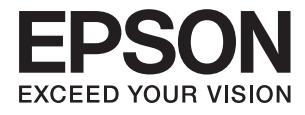

# **ES-580W Οδηγίες χρήστη**

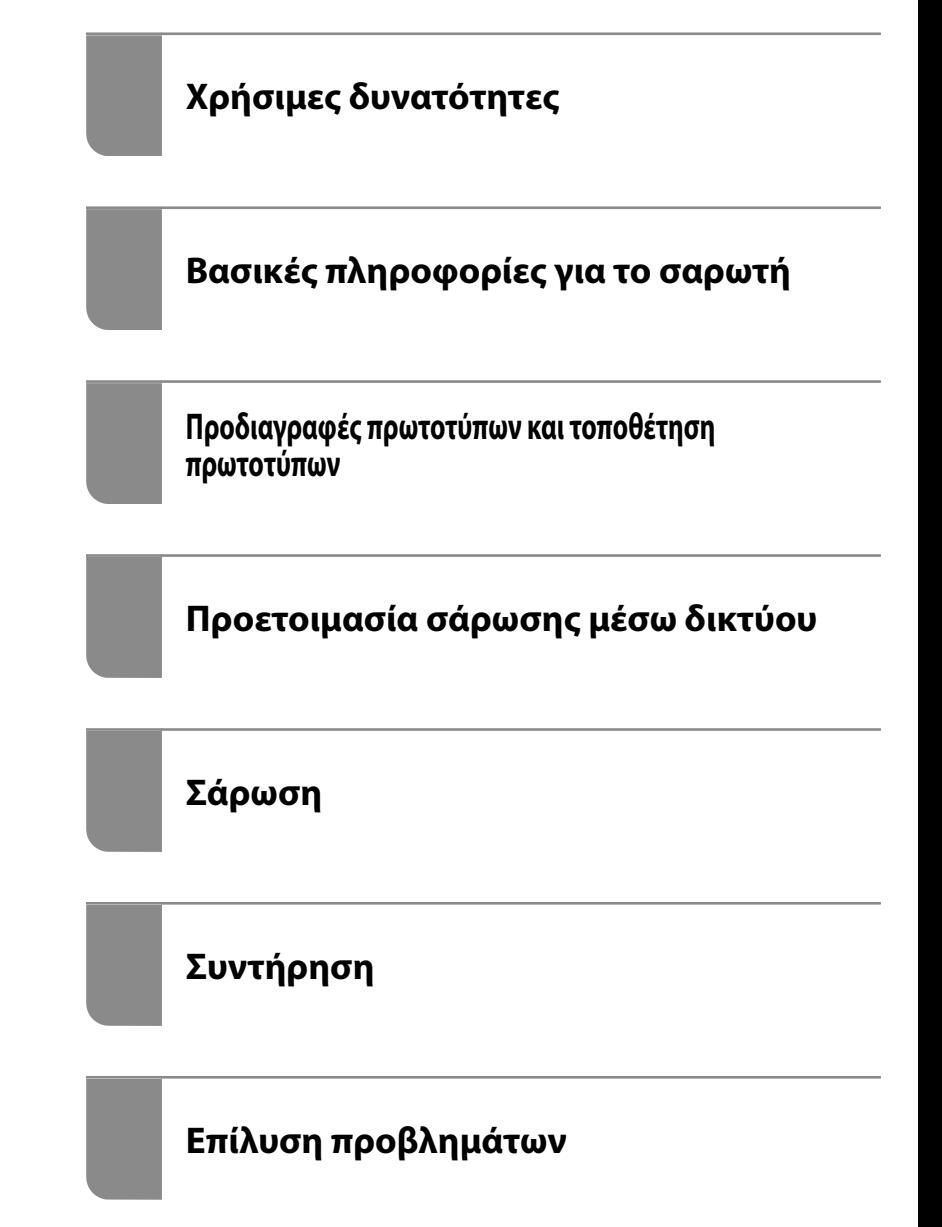

NPD6292-01 EL

# <span id="page-1-0"></span>**Πνευματικά δικαιώματα**

Απαγορεύεται η αναπαραγωγή, η αποθήκευση σε σύστημα ανάκτησης ή η μετάδοση, σε οποιαδήποτε μορφή ή με οποιοδήποτε μέσο, (ηλεκτρονικά, μηχανικά, ως φωτοαντίγραφα, με εγγραφή σε κάποιο μέσο ή με άλλο τρόπο) της εν λόγω έκδοσης ή τμήματος αυτής χωρίς την προηγούμενη έγγραφη άδεια της Seiko Epson Corporation. Ουδεμία ευθύνη ευρεσιτεχνίας αναλαμβάνεται όσον αφορά τη χρήση των πληροφοριών που περιλαμβάνονται στο παρόν. Επίσης, δεν αναλαμβάνεται ουδεμία ευθύνη για ζημίες που απορρέουν από τη χρήση των πληροφοριών που περιλαμβάνονται στο παρόν. Οι πληροφορίες που περιέχονται στο παρόν προορίζονται μόνο για χρήση με το συγκεκριμένο προϊόν της Epson. Η Epson δεν φέρει καμία ευθύνη για τη χρήση των πληροφοριών αυτών σε άλλα προϊόντα.

Η Seiko Epson Corporation και οι θυγατρικές εταιρείες της δεν φέρουν καμία ευθύνη προς τον αγοραστή αυτού του προϊόντος ή προς τρίτα μέρη για τυχόν ζημίες, απώλειες, κόστη ή έξοδα που θα υποστεί ο αγοραστής ή άλλοι ως αποτέλεσμα ατυχήματος, αθέμιτης ή κακής χρήσης του προϊόντος ή μη εξουσιοδοτημένων τροποποιήσεων, επισκευών ή μετατροπών του προϊόντος ή (με εξαίρεση τις Η.Π.Α.) αδυναμίας πλήρους συμμόρφωσης με τις οδηγίες λειτουργίας και συντήρησης της Seiko Epson Corporation.

Η Seiko Epson Corporation και οι θυγατρικές εταιρίες αυτής δεν φέρουν καμία ευθύνη για οποιεσδήποτε ζημίες ή προβλήματα προκύπτουν από τη χρήση οποιωνδήποτε επιλογών ή οποιωνδήποτε αναλώσιμων προϊόντων, εκτός των προϊόντων που χαρακτηρίζονται ως Αυθεντικά προϊόντα Epson ή Αναγνωρισμένα προϊόντα Epson από τη Seiko Epson Corporation.

Η Seiko Epson Corporation δεν θα θεωρείται υπεύθυνη για οποιαδήποτε βλάβη που προκύπτει από ηλεκτρομαγνητική παρεμβολή που προκαλείται από τη χρήση οποιωνδήποτε καλωδίων διασύνδεσης, εκτός των καλωδίων που χαρακτηρίζονται ως Εγκεκριμένα προϊόντα Epson από τη Seiko Epson Corporation.

#### © 2020 Seiko Epson Corporation

Τα περιεχόμενα του παρόντος εγχειριδίου και οι προδιαγραφές του παρόντος προϊόντος υπόκεινται σε αλλαγή χωρίς προειδοποίηση.

# <span id="page-2-0"></span>**Εμπορικά σήματα**

- ❏ Οι επωνυμίες EPSON, EPSON EXCEED YOUR VISION, EXCEED YOUR VISION και τα λογότυπά τους αποτελούν καταχωρημένα εμπορικά σήματα ή εμπορικά σήματα της Seiko Epson.
- ❏ Microsoft® and Windows® are registered trademarks of Microsoft Corporation.
- ❏ Apple, macOS, and OS X are registered trademarks of Apple, Inc.
- ❏ Wi-Fi, Wi-Fi Alliance, and Wi-Fi Protected Access (WPA) are registered trademarks of the Wi-Fi Alliance. Wi-Fi Protected Setup, and WPA2 are trademarks of the Wi-Fi Alliance.
- ❏ The SuperSpeed USB Trident Logo is a registered trademark of USB Implementers Forum, Inc.
- ❏ Γενική σημείωση: άλλα ονόματα προϊόντων που χρησιμοποιούνται στο παρόν προορίζονται μόνο για σκοπούς αναγνώρισης και μπορεί να αποτελούν εμπορικά σήματα των αντίστοιχων κατόχων τους. Η Epson παραιτείται από όλα τα δικαιώματα για τα εν λόγω σήματα.

## *Περιεχόμενα*

### *[Πνευματικά δικαιώματα](#page-1-0)*

## *[Εμπορικά σήματα](#page-2-0)*

## *[Σχετικά με το παρόν εγχειρίδιο](#page-7-0)*

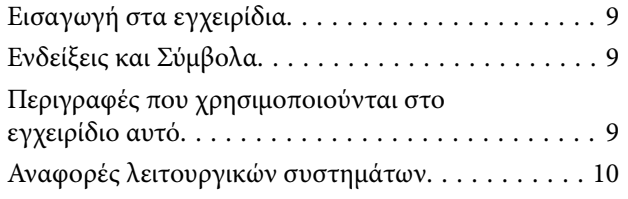

## *[Σημαντικές οδηγίες](#page-10-0)*

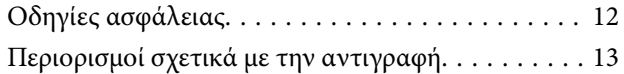

## *[Χρήσιμες δυνατότητες](#page-14-0)*

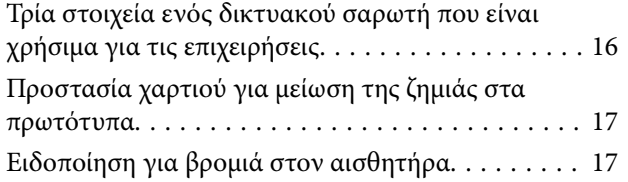

### *[Βασικές πληροφορίες για το σαρωτή](#page-17-0)*

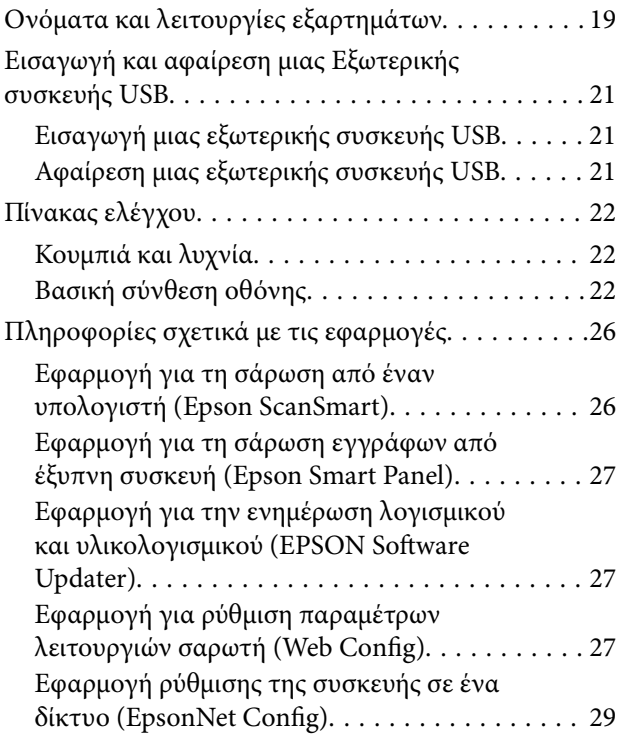

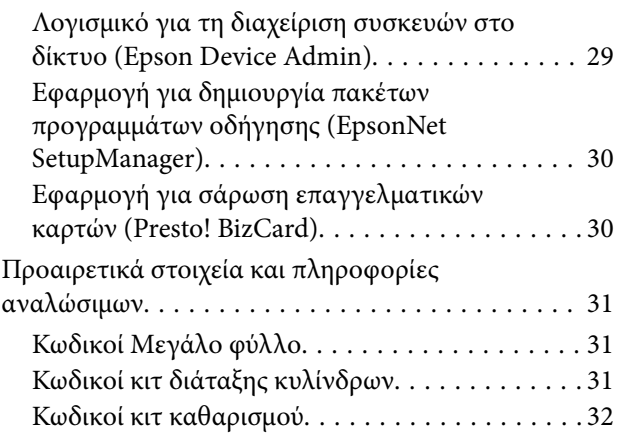

# *[Προδιαγραφές πρωτοτύπων και](#page-32-0)*

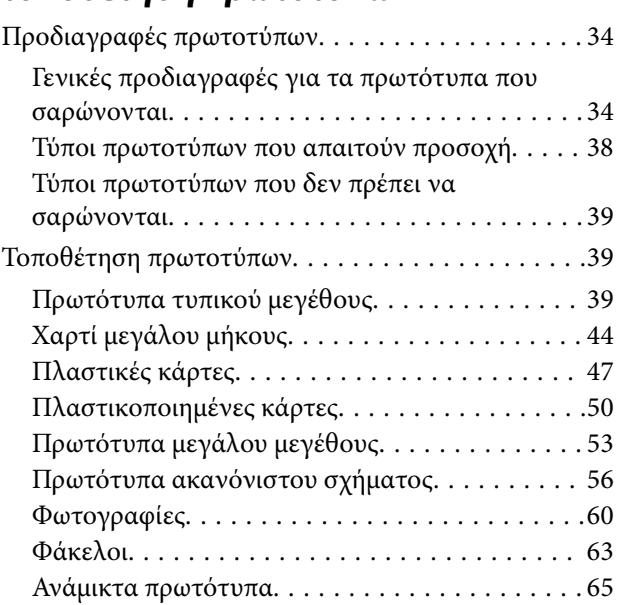

### *[Προετοιμασία σάρωσης μέσω δικτύου](#page-68-0)*

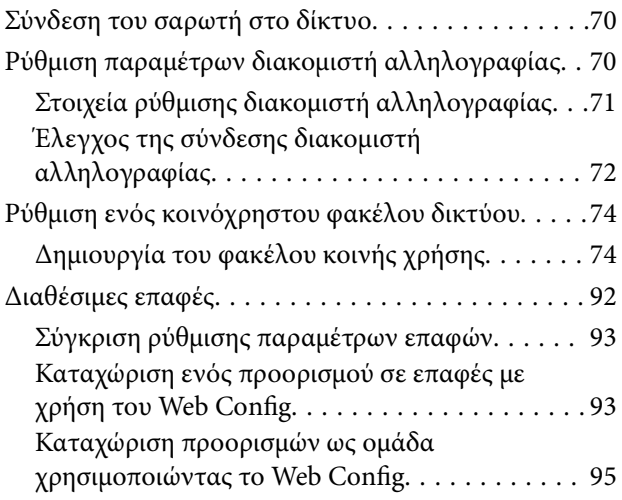

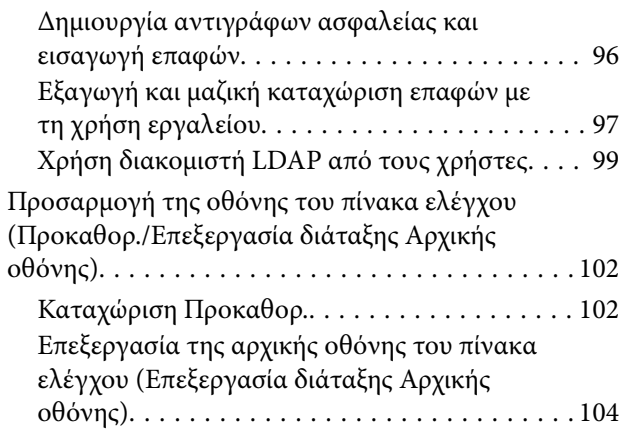

## *[Σάρωση](#page-108-0)*

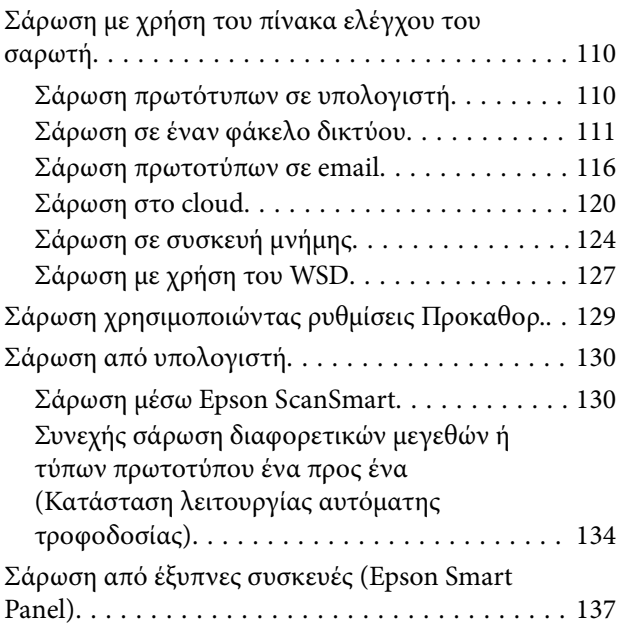

## *[Επιλογές μενού για ρυθμίσεις](#page-137-0)*

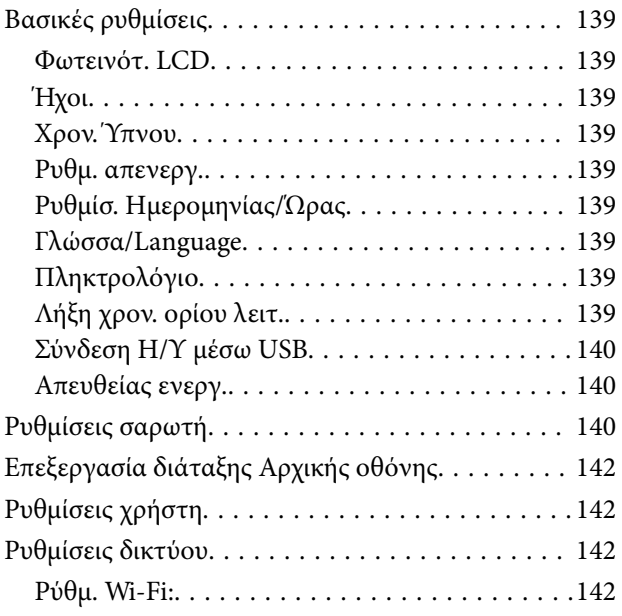

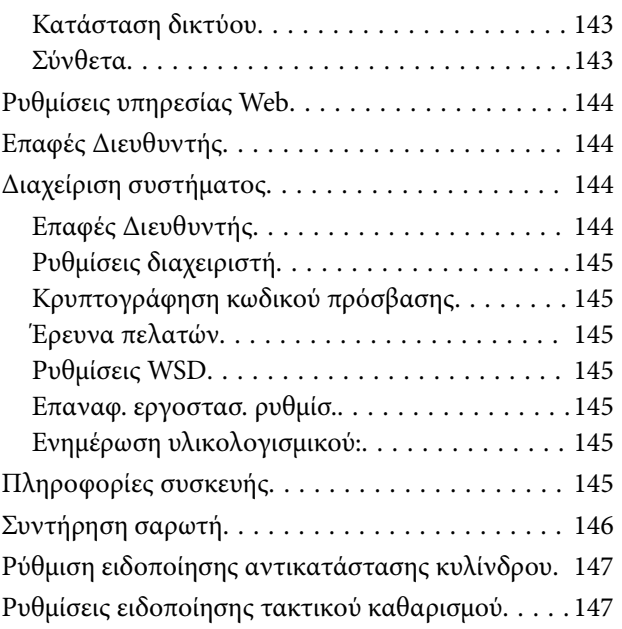

# *[Συντήρηση](#page-147-0)*<br>Καθαρισμός στο

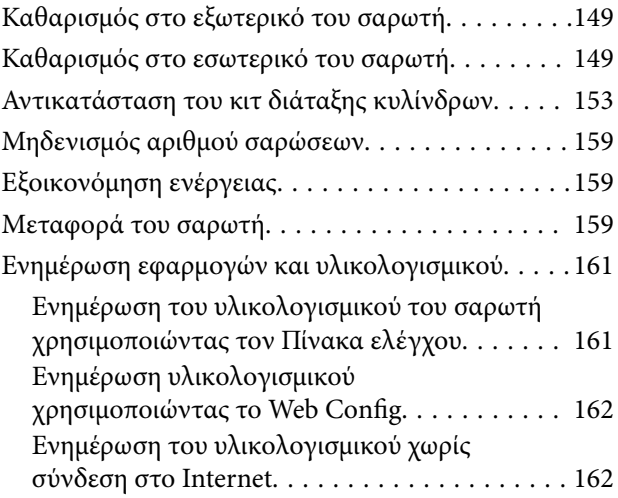

## *[Επίλυση προβλημάτων](#page-163-0)*

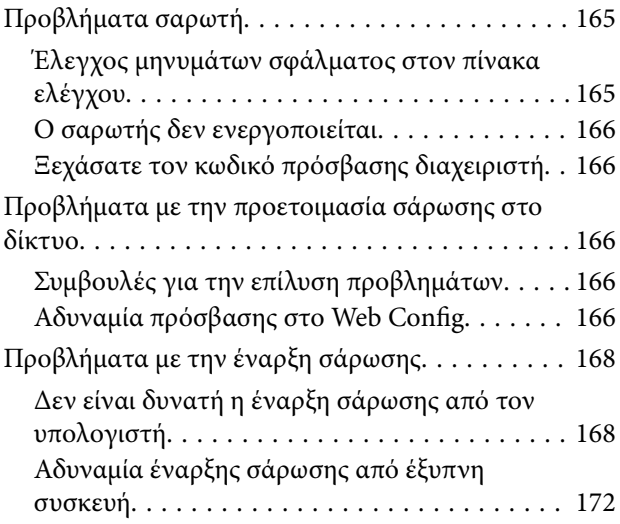

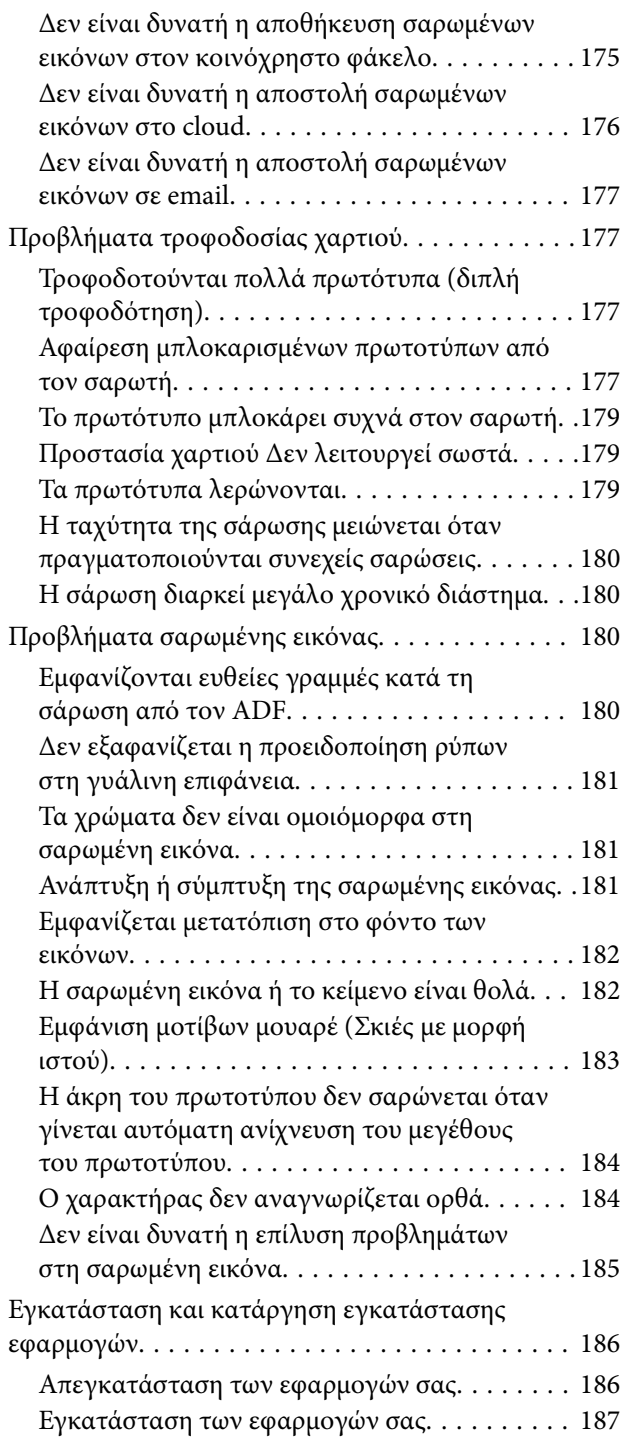

# *[Προσθήκη ή αντικατάσταση του](#page-187-0)*

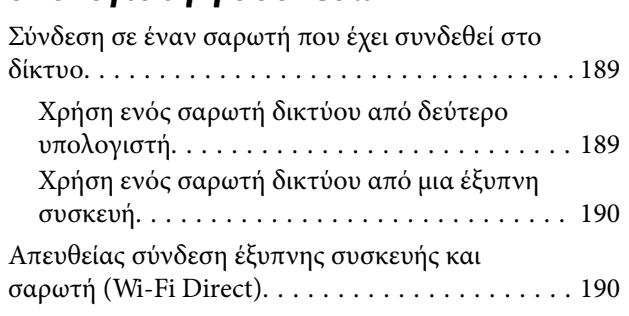

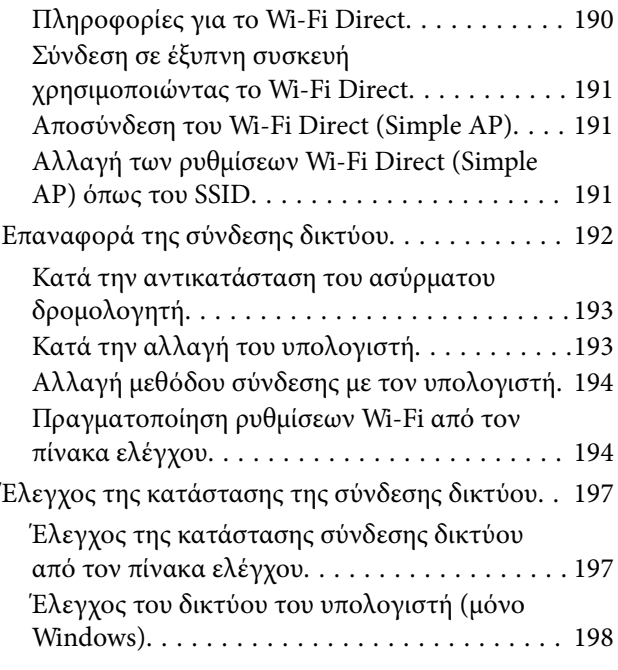

## *[Πληροφορίες διαχειριστή](#page-199-0)*

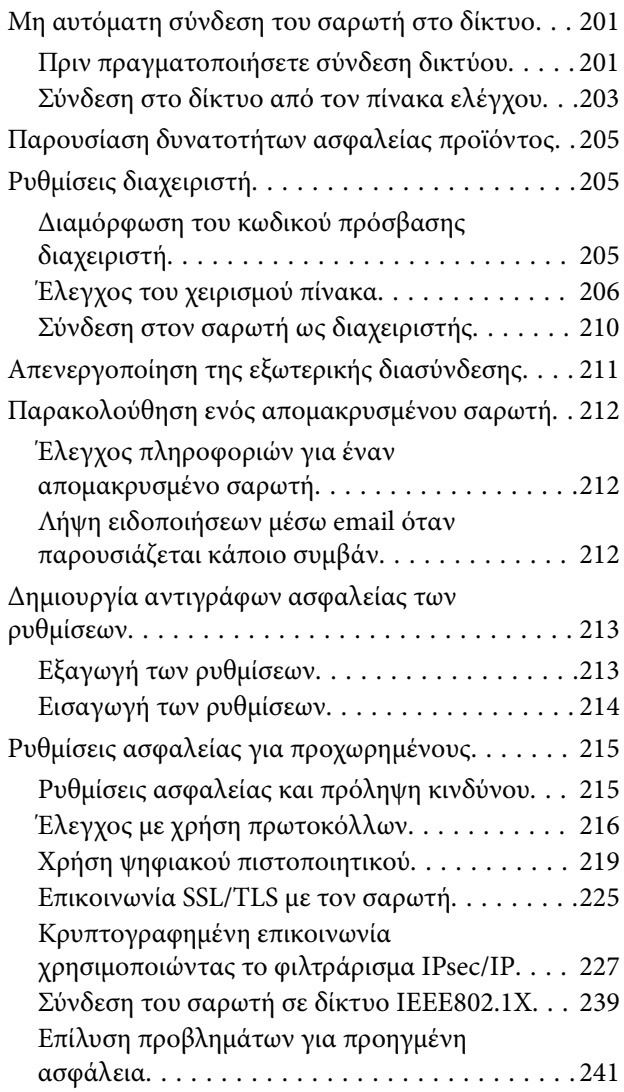

## *[Τεχνικές προδιαγραφές](#page-247-0)*

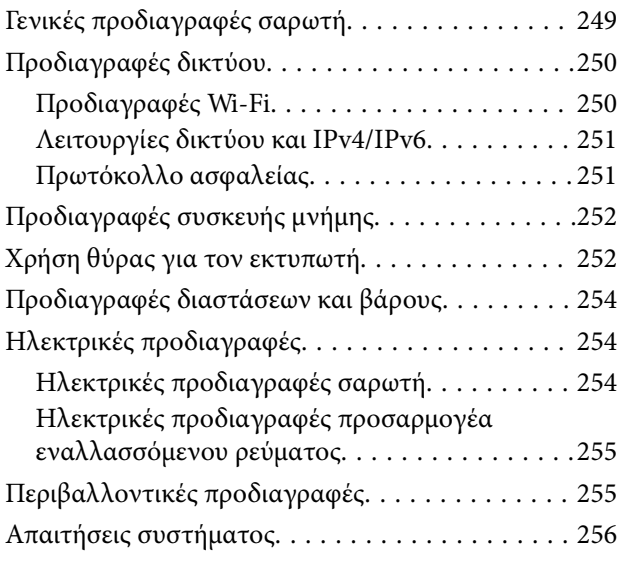

## *[Πρότυπα και εγκρίσεις](#page-256-0)*

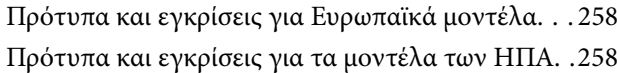

## *[Αναζήτηση βοήθειας](#page-259-0)*

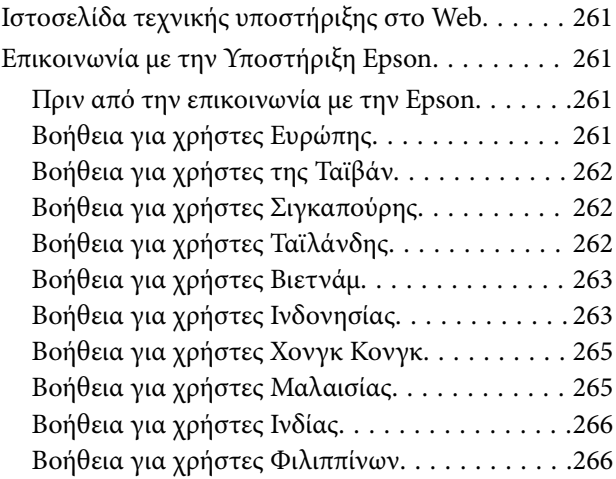

# <span id="page-7-0"></span>**Σχετικά με το παρόν εγχειρίδιο**

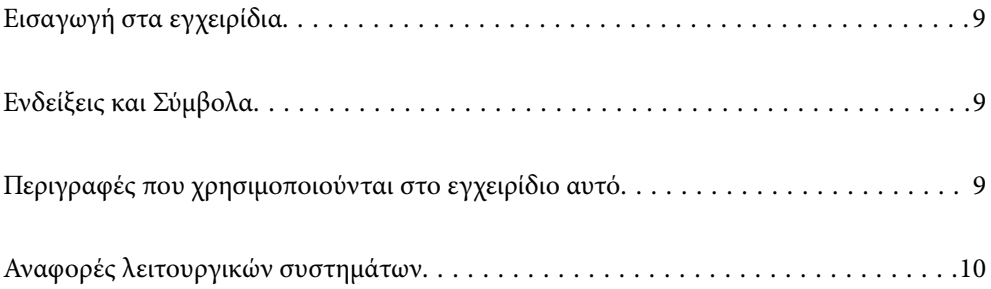

# <span id="page-8-0"></span>**Εισαγωγή στα εγχειρίδια**

Στην τοποθεσία Web υποστήριξης της Epson είναι διαθέσιμες οι πιο πρόσφατες εκδόσεις των ακόλουθων εγχειριδίων.

<http://www.epson.eu/support> (Ευρώπη)

<http://support.epson.net/> (εκτός Ευρώπης)

❏ Ξεκινήστε εδώ (έντυπο εγχειρίδιο)

Σας παρέχει πληροφορίες για την εγκατάσταση του προϊόντος και της εφαρμογής.

❏ Οδηγίες χρήστη (ψηφιακό εγχειρίδιο)

Παρέχει οδηγίες για τη χρήση του προϊόντος, τη συντήρηση και την επίλυση προβλημάτων.

Εκτός από τα παραπάνω εγχειρίδια, ανατρέξτε και στη βοήθεια που περιλαμβάνεται στις διάφορες εφαρμογές Epson.

## **Ενδείξεις και Σύμβολα**

!*Προσοχή:*

Οδηγίες που πρέπει να ακολουθούνται με προσοχή για να αποφευχθούν τραυματισμοί.

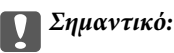

Οδηγίες που πρέπει να τηρούνται για να αποφευχθεί βλάβη στον εξοπλισμό σας.

#### *Σημείωση:*

Παρέχει συμπληρωματικά στοιχεία και πληροφορίες αναφοράς.

#### **Σχετικές πληροφορίες**

& Συνδέσεις με σχετικές ενότητες.

## **Περιγραφές που χρησιμοποιούνται στο εγχειρίδιο αυτό**

- ❏ Τα στιγμιότυπα οθόνης για τις εφαρμογές είναι από Windows 10 ή macOS High Sierra. Το περιεχόμενο που προβάλλεται στις οθόνες ποικίλει ανάλογα με το μοντέλο και την περίσταση.
- ❏ Οι εικόνες που χρησιμοποιούνται σε αυτό το εγχειρίδιο προορίζονται μόνο για αναφορά. Αν και ενδέχεται να διαφέρουν ελαφρώς από το πραγματικό προϊόν, οι μέθοδοι λειτουργίας είναι ίδιες.

# <span id="page-9-0"></span>**Αναφορές λειτουργικών συστημάτων**

#### **Windows**

Στο παρόν εγχειρίδιο, όροι όπως «Windows 10», «Windows 8.1», «Windows 8» και «Windows 7» αναφέρονται στα παρακάτω λειτουργικά συστήματα. Επιπρόσθετα, ο όρος «Windows» χρησιμοποιείται ως αναφορά σε όλες τις εκδόσεις.

- ❏ Λειτουργικό σύστημα Microsoft® Windows® 10
- ❏ Λειτουργικό σύστημα Microsoft® Windows® 8.1
- ❏ Λειτουργικό σύστημα Microsoft® Windows® 8
- ❏ Λειτουργικό σύστημα Microsoft® Windows® 7

#### **Mac OS**

Στο παρόν εγχειρίδιο, ο όρος «Mac OS» χρησιμοποιείται για αναφορά στα macOS Catalina, macOS Mojave, macOS High Sierra, macOS Sierra, OS X El Capitan και OS X Yosemite.

# <span id="page-10-0"></span>**Σημαντικές οδηγίες**

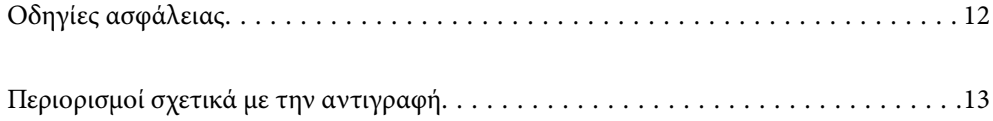

# <span id="page-11-0"></span>**Οδηγίες ασφάλειας**

Διαβάστε και ακολουθήστε αυτές τις οδηγίες για να εξασφαλίσετε την ασφαλή χρήση του προϊόντος και των προαιρετικών εξαρτημάτων του. Διατηρήστε αυτό το εγχειρίδιο για μελλοντική αναφορά. Επίσης, λάβετε υπόψη όλες τις προειδοποιήσεις και τις οδηγίες που αναγράφονται στο προϊόν και τα παρελκόμενά του.

❏ Ορισμένα από τα σύμβολα που χρησιμοποιούνται στο προϊόν και τα παρελκόμενά του, υποδεικνύουν ζητήματα ασφάλειας και ορθής χρήσης του προϊόντος. Επισκεφθείτε την παρακάτω τοποθεσία web για να δείτε την ερμηνεία των συμβόλων.

<http://support.epson.net/symbols>

- ❏ Τοποθετήστε το προϊόν και τα παρελκόμενά του σε επίπεδη και σταθερή επιφάνεια, η οποία εκτείνεται πέραν της βάσης του προϊόντος και των προαιρετικών εξαρτημάτων σε όλες τις διαστάσεις. Εάν τοποθετήσετε το προϊόν και τα παρελκόμενά του δίπλα σε τοίχο, αφήστε απόσταση μεγαλύτερη των 10 cm μεταξύ του πίσω μέρους του προϊόντος/των προαιρετικών εξαρτημάτων και του τοίχου.
- ❏ Τοποθετήστε το προϊόν και τα παρελκόμενά του αρκετά κοντά στον υπολογιστή για να μην τεντώνεται το καλώδιο διασύνδεσης. Μην τοποθετήσετε ή μην αποθηκεύσετε το προϊόν και τα παρελκόμενά του ή τον προσαρμογέα AC σε εξωτερικό χώρο, κοντά σε υπερβολική σκόνη ή ρύπους, νερό, πήγες θερμότητες ή σε τοποθεσίες με κρούσεις, κραδασμούς, υψηλή θερμοκρασία ή υγρασία, άμεσο ηλιακό φως, πηγές έντονου φωτός ή απότομες μεταβολές στη θερμοκρασία ή την υγρασία.
- ❏ Μην τον χρησιμοποιείτε με βρεγμένα χέρια.
- ❏ Τοποθετήστε το προϊόν και τα παρελκόμενά του κοντά σε μια πρίζα για εύκολη αποσύνδεση του προσαρμογέα.
- ❏ Το καλώδιο του προσαρμογέα AC πρέπει να τοποθετείται με τρόπο ώστε να αποφεύγονται οι εκδορές, οι εγκοπές, η φθορά, οι πτυχώσεις και το στριφογύρισμα. Μην τοποθετείτε αντικείμενα πάνω στο καλώδιο και μην τοποθετείτε τον προσαρμογέα AC ή το καλώδιο σε μέρος όπου οι διερχόμενοι μπορεί να πατήσουν ή να σκοντάψουν. Θα πρέπει να είστε ιδιαιτέρως προσεκτικοί ώστε το καλώδιο να διατηρείται σε ευθεία στο τέλος.
- ❏ Χρησιμοποιείτε μόνο το καλώδιο τροφοδοσίας που παρέχεται με το προϊόν και όχι καλώδια από οποιονδήποτε άλλο εξοπλισμό. Η χρήση άλλων καλωδίων με αυτόν τον εξοπλισμό ή η χρήση του παρεχόμενου καλωδίου τροφοδοσίας με άλλον εξοπλισμό, μπορεί να προκαλέσει πυρκαγιά ή ηλεκτροπληξία.
- ❏ Χρησιμοποιείτε μόνο τον προσαρμογέα AC που συνοδεύει το προϊόν. Η χρήση άλλου προσαρμογέα μπορεί να προκαλέσει φωτιά, ηλεκτροπληξία ή τραυματισμό.
- ❏ Ο προσαρμογέας AC προορίζεται για χρήση με το προϊόν και περιλαμβάνεται στη συσκευασία του. Μην δοκιμάσετε να τον χρησιμοποιήσετε σε άλλες ηλεκτρονικές συσκευές εκτός εάν υπάρχει ανάλογη οδηγία.
- ❏ Χρησιμοποιείτε μόνο τον τύπο τροφοδοσίας που αναγράφεται στην ετικέτα του προσαρμογέα AC και παρέχετε πάντα το ρεύμα απευθείας από μια τυπική οικιακή πρίζα με τον προσαρμογέα AC που πληροί τα σχετικά τοπικά πρότυπα ασφαλείας.
- ❏ Όταν συνδέετε αυτό το προϊόν και τα παρελκόμενά του με υπολογιστή ή άλλη συσκευή με καλώδιο, βεβαιωθείτε ότι έχετε συνδέσει τους ακροδέκτες με σωστό προσανατολισμό. Κάθε ακροδέκτης έχει μόνο ένα σωστό προσανατολισμό. Αν τοποθετήσετε έναν ακροδέκτη με λάθος προσανατολισμό, μπορεί να προκληθεί καταστροφή και των δύο συσκευών που συνδέονται με το καλώδιο.
- ❏ Αποφεύγετε να χρησιμοποιείτε πρίζες που βρίσκονται στο ίδιο κύκλωμα με φωτοτυπικά ή με συστήματα αερισμού που ενεργοποιούνται και απενεργοποιούνται τακτικά.
- ❏ Αν χρησιμοποιείτε καλώδιο επέκτασης με το προϊόν, βεβαιωθείτε ότι η συνολική ονομαστική τιμή αμπέρ των συσκευών που έχουν συνδεθεί με το καλώδιο επέκτασης δεν υπερβαίνει την ονομαστική τιμή αμπέρ του καλωδίου. Επίσης, βεβαιωθείτε ότι η συνολική ονομαστική τιμή αμπέρ όλων των συσκευών που έχουν συνδεθεί στην πρίζα δεν υπερβαίνει την ονομαστική τιμή αμπέρ της πρίζας.
- ❏ Μην αποσυνδέετε, τροποποιείτε ή επιχειρείτε να επιδιορθώσετε τον προσαρμογέα AC, το προϊόν ή τα προαιρετικά εξαρτήματα μόνοι σας, εκτός αν υπάρχουν σχετικές οδηγίες στους οδηγούς του προϊόντος.
- <span id="page-12-0"></span>❏ Μην τοποθετείτε αντικείμενα στα ανοίγματα καθώς μπορεί να έρθουν σε επαφή με επικίνδυνα σημεία τάσης ή μέρη βραχυκύκλωσης. Πρέπει να είστε προσεχτικοί καθώς υπάρχει κίνδυνος ηλεκτροπληξίας.
- ❏ Σε περίπτωση που η πρίζα υποστεί ζημιά, αντικαταστήστε τα καλώδια ή συμβουλευτείτε έναν εξουσιοδοτημένο ηλεκτρολόγο. Εάν υπάρχουν ασφάλειες στην πρίζα πρέπει να τις αντικαταστήσετε με ασφάλειες κατάλληλου μεγέθους και ονομαστικής ισχύος.
- ❏ Αποσυνδέστε το προϊόν, τα προαιρετικά εξαρτήματα και τον προσαρμογέα AC και απευθυνθείτε για συντήρηση σε εξουσιοδοτημένο τεχνικό προσωπικό εάν συμβαίνουν τα παρακάτω: Ο προσαρμογέας AC ή το βύσμα έχουν υποστεί ζημιά, έχει εισέλθει υγρό μέσα στο προϊόν, στα προαιρετικά εξαρτήματα ή στον προσαρμογέα AC, το προϊόν ή ο προσαρμογέας AC έχουν πέσει και έχει προκληθεί ζημιά στο περίβλημα, το προϊόν, τα προαιρετικά εξαρτήματα ή ο προσαρμογέας AC δεν λειτουργούν κανονικά ή παρουσιάζουν αισθητή διαφορά στην απόδοση. (Μην ρυθμίζετε τα κουμπιά ελέγχου που δεν αναφέρονται στις οδηγίες λειτουργίας.)
- ❏ Αποσυνδέστε το προϊόν και τον προσαρμογέα AC πριν από τον καθαρισμό. Καθαρίστε μόνο με ένα υγρό πανί. Μην χρησιμοποιείτε υγρά καθαριστικά ή σπρέι εκτός αν αυτό προβλέπεται ρητά στον οδηγό του προϊόντος.
- ❏ Αν δεν πρόκειται να χρησιμοποιήσετε το προϊόν για μεγάλο χρονικό διάστημα, βεβαιωθείτε ότι έχετε αποσυνδέσει τον προσαρμογέα AC από την πρίζα.
- ❏ Μετά την αντικατάσταση αναλώσιμων εξαρτημάτων, απορρίψτε τα ορθά, ακολουθώντας τους κανόνες των τοπικών Αρχών σας. Μην τα αποσυναρμολογείτε.
- ❏ Διατηρείτε το προϊόν αυτό σε απόσταση τουλάχιστον 22 cm από καρδιακούς βηματοδότες. Τα ραδιοκύματα από αυτό το προϊόν ενδέχεται να επηρεάσουν αρνητικά τη λειτουργία καρδιακών βηματοδοτών.
- ❏ Μη χρησιμοποιείτε το προϊόν αυτό μέσα σε ιατρικές εγκαταστάσεις ή κοντά σε ιατρικό εξοπλισμό. Τα ραδιοκύματα από αυτό το προϊόν ενδέχεται να επηρεάσουν αρνητικά τη λειτουργία ηλεκτρικού ιατρικού εξοπλισμού.
- ❏ Μη χρησιμοποιείτε το προϊόν αυτό κοντά σε συσκευές αυτόματου ελέγχου, όπως αυτόματες πόρτες η συναγερμούς. Τα ραδιοκύματα από αυτό το προϊόν ενδέχεται να επηρεάσουν αρνητικά αυτές τις συσκευές και να οδηγήσουν σε ατυχήματα λόγω δυσλειτουργίας.
- ❏ Εάν η οθόνη LCD παρουσιάζει βλάβη, επικοινωνήστε με τον εμπορικό αντιπρόσωπο. Εάν το διάλυμα υγρών κρυστάλλων έρθει σε επαφή με τα χέρια σας, πλύνετε πολύ καλά τα χέρια σας με σαπούνι και νερό. Εάν το διάλυμα υγρών κρυστάλλων μπει στα μάτια σας, ξεπλύνετέ τα αμέσως με νερό. Εάν συνεχίσετε να έχετε ενοχλήσεις ή προβλήματα με την όρασή σας αφού ξεπλύνετε τα μάτια σας, επισκεφτείτε αμέσως έναν γιατρό.

## **Περιορισμοί σχετικά με την αντιγραφή**

Τηρήστε τους παρακάτω περιορισμούς προκειμένου να διασφαλιστεί η υπεύθυνη και νόμιμη χρήση του προϊόντος.

Η αντιγραφή των παρακάτω απαγορεύεται δια του νόμου:

- ❏ Χαρτονομίσματα, νομίσματα, εμπορεύσιμα αξιόγραφα που εκδίδονται από το κράτος, κρατικά ομολογιακά αξιόγραφα και δημοτικά αξιόγραφα
- ❏ Αχρησιμοποίητα γραμματόσημα, κάρτες με προπληρωμένο τέλος και άλλα επίσημα ταχυδρομικά μέσα με έγκυρα ταχυδρομικά τέλη
- ❏ Κρατικά χαρτόσημα και ομόλογα που εκδίδονται με νομικές διαδικασίες
- Αντιγράφετε με προσοχή τα παρακάτω:
- ❏ Ιδιωτικά εμπορεύσιμα αξιόγραφα (αποδεικτικά κυριότητας μετοχών, διαπραγματεύσιμοι τίτλοι, επιταγές, κ.λπ.), μηνιαία πάσο, εκπτωτικά εισιτήρια κ.λπ.
- ❏ Διαβατήρια, διπλώματα οδήγησης, βεβαιώσεις φυσικής κατάστασης, άδειες εισόδου, σφραγίδες τροφίμων, εισιτήρια κ.λπ.

#### *Σημείωση:*

Η αντιγραφή αυτών των στοιχείων ενδέχεται να απαγορεύεται δια του νόμου:

Υπεύθυνη χρήση των υλικών που προστατεύονται από πνευματικά δικαιώματα:

Η αντιγραφή υλικών που προστατεύονται από πνευματικά δικαιώματα, μπορεί να θεωρηθεί κακή χρήση του προϊόντος. Εκτός κι αν ενεργείτε κατόπιν συμβουλής πεπειραμένου δικηγόρου, να επιδεικνύετε υπευθυνότητα και σεβασμό ζητώντας την άδεια του κατόχου των πνευματικών δικαιωμάτων πριν την αντιγραφή δημοσιευμένου υλικού.

# <span id="page-14-0"></span>**Χρήσιμες δυνατότητες**

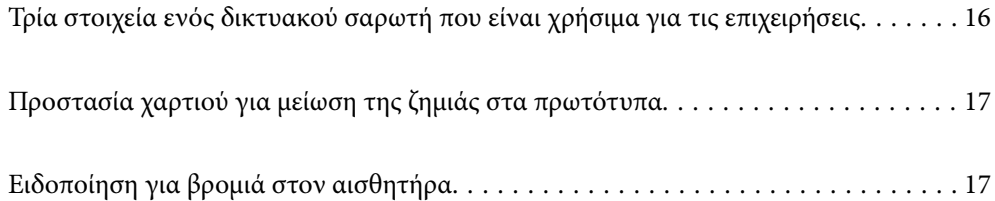

# <span id="page-15-0"></span>**Τρία στοιχεία ενός δικτυακού σαρωτή που είναι χρήσιμα για τις επιχειρήσεις**

Αυτός ο σαρωτής είναι δικτυακός και εξοπλίζεται με τρία στοιχεία λειτουργίας: «Χωρίς υπολογιστή», «Κοινή χρήση» και «Ασφάλεια».

#### **«Χωρίς υπολογιστή»**

- ❏ Μπορείτε να αποστείλετε τη σαρωμένη εικόνα σε έναν επιλεγμένο προορισμό (όπως δικτυακό φάκελο, email, υπηρεσία cloud ή εξωτερική συσκευή USB) χρησιμοποιώντας την οθόνη αφής του σαρωτή.
- ❏ Μπορείτε επίσης να χρησιμοποιήσετε την εφαρμογή της έξυπνης συσκευής Epson Smart Panel για να ορίσετε τις ρυθμίσεις σαρωτή, να σαρώσετε και να αποθηκεύσετε τις εικόνες στη συσκευή.

*Σημείωση:* [«Σάρωση με χρήση του πίνακα ελέγχου του σαρωτή» στη σελίδα 110](#page-109-0)

#### **«Κοινή χρήση»**

- ❏ Αυτός ο σαρωτής εξοπλίζεται με μια εύχρηστη, μεγάλη οθόνη αφής 4,3 ιντσών.
- ❏ Μπορείτε να προσαρμόσετε την προβολή της οθόνης για να ταιριάζει στις δικές σας ανάγκες σάρωσης. Αλλάζοντας τα εικονίδια και τα χρώματα στην οθόνη προβολής, μπορείτε εύκολα να βρίσκετε τη ρύθμιση σάρωσης που προτιμάτε. Αυτή η δυνατότητα είναι χρήσιμη όταν χρησιμοποιείτε τον σαρωτή από κοινού με περισσότερους χρήστες.

#### *Σημείωση:*

[«Προσαρμογή της οθόνης του πίνακα ελέγχου \(Προκαθορ./Επεξεργασία διάταξης Αρχικής οθόνης\)» στη σελίδα 102](#page-101-0)

#### **«Ασφάλεια»**

Μπορείτε να αποτρέψετε τις ακούσιες λειτουργίες, καταχωρίζοντας τις ρυθμίσεις που χρησιμοποιείτε συχνά και αποκρύπτοντας τις δυνατότητες που δεν χρειάζεστε.

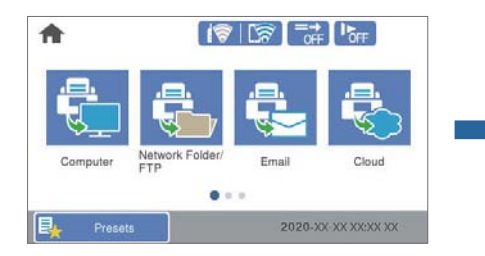

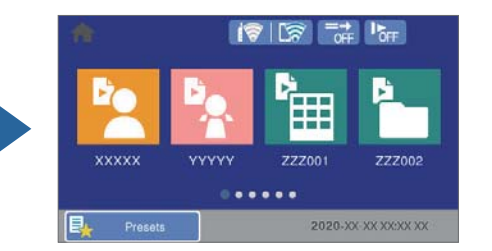

*Σημείωση:* [«Καταχώριση Προκαθορ.» στη σελίδα 102](#page-101-0)

# <span id="page-16-0"></span>**Προστασία χαρτιού για μείωση της ζημιάς στα πρωτότυπα**

Αυτός ο σαρωτής εξοπλίζεται με δυνατότητα προστασίας του χαρτιού. Αυτή η δυνατότητα μειώνει τη ζημιά στα πρωτότυπα, σταματώντας τη σάρωση αν εντοπίσει σφάλμα τροφοδοσίας, όπως ακούσια σάρωση δέσμης εγγράφων.

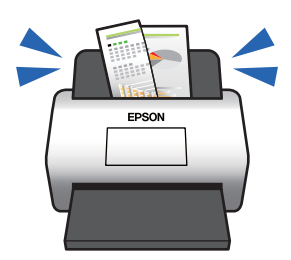

# **Ειδοποίηση για βρομιά στον αισθητήρα**

Ο σαρωτής μπορεί να ανιχνεύσει τη βρομιά στον αισθητήρα σάρωσης, και σας ειδοποιεί ότι πρέπει να καθαρίσετε τον αισθητήρα προτού η βρομιά προκαλέσει γραμμές στις εικόνες σάρωσης.

Μπορείτε εύκολα να διατηρήσετε τον σαρωτή καθαρό και να αποτρέψετε την απώλεια της ποιότητας των εικόνων.

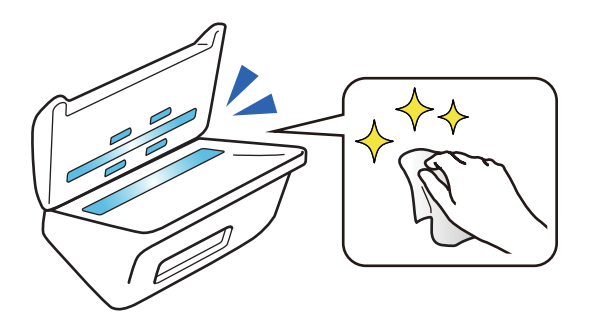

# <span id="page-17-0"></span>**Βασικές πληροφορίες για το σαρωτή**

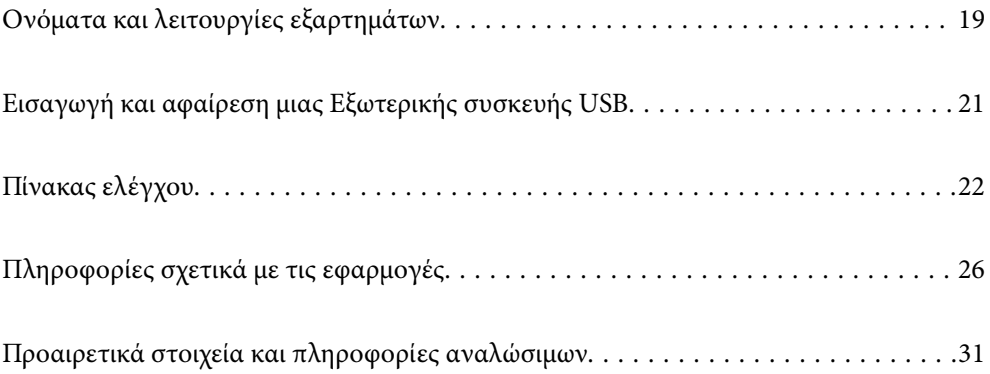

# <span id="page-18-0"></span>**Ονόματα και λειτουργίες εξαρτημάτων**

#### **Πρόσοψη**

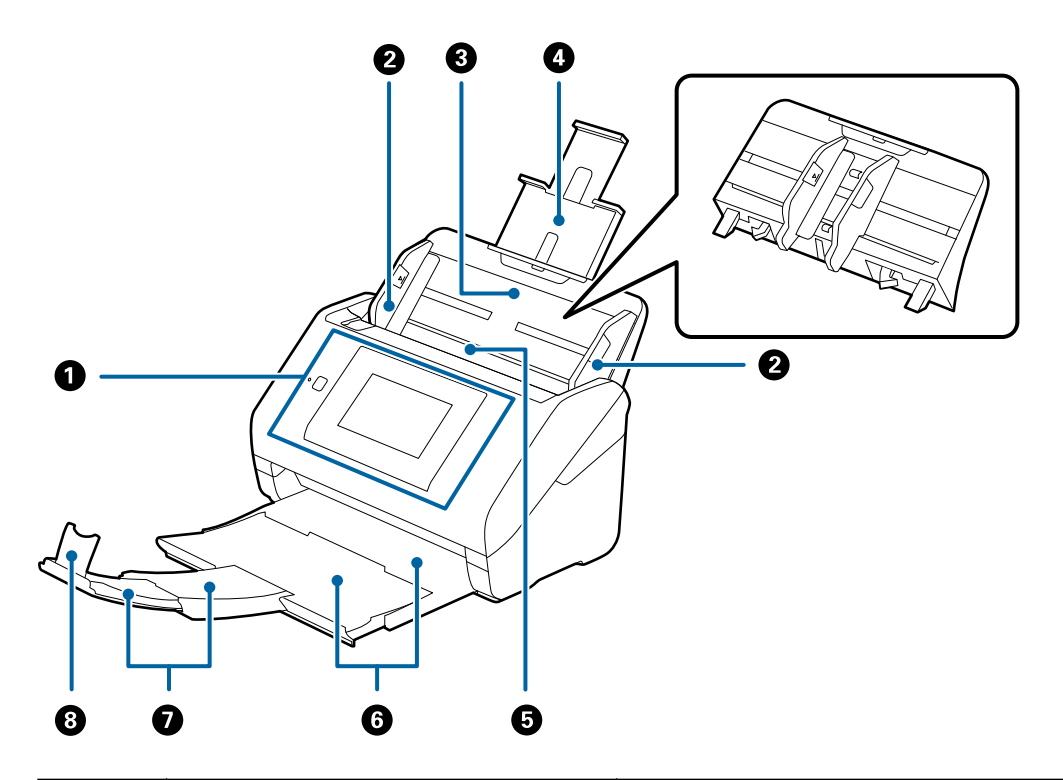

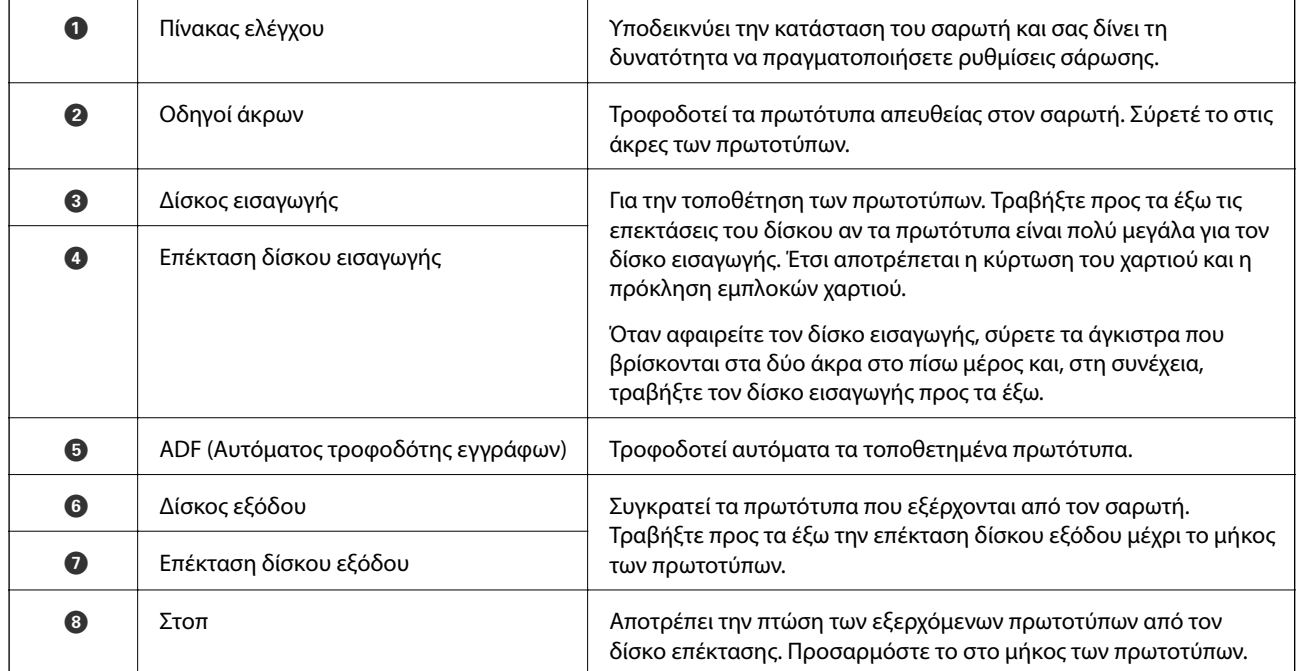

#### **Πίσω**

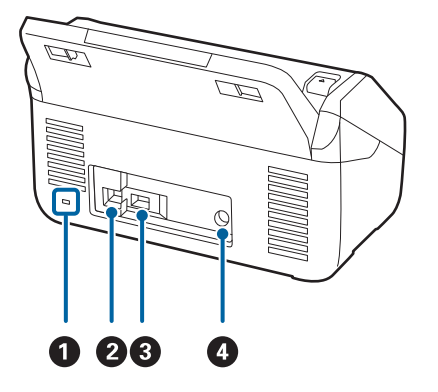

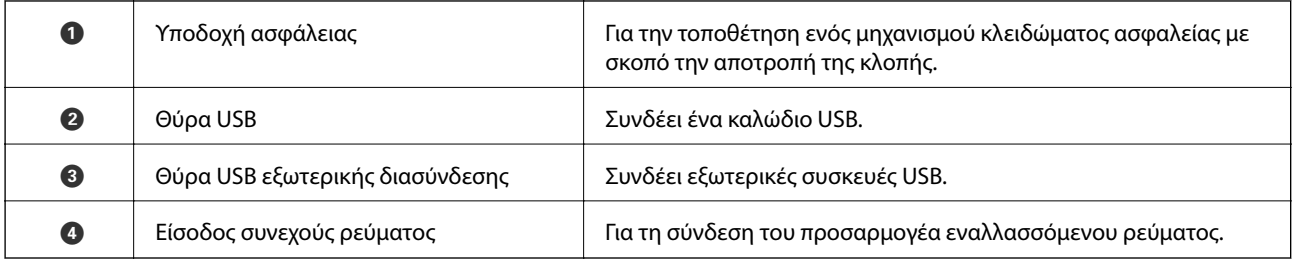

#### **Εσωτερικό**

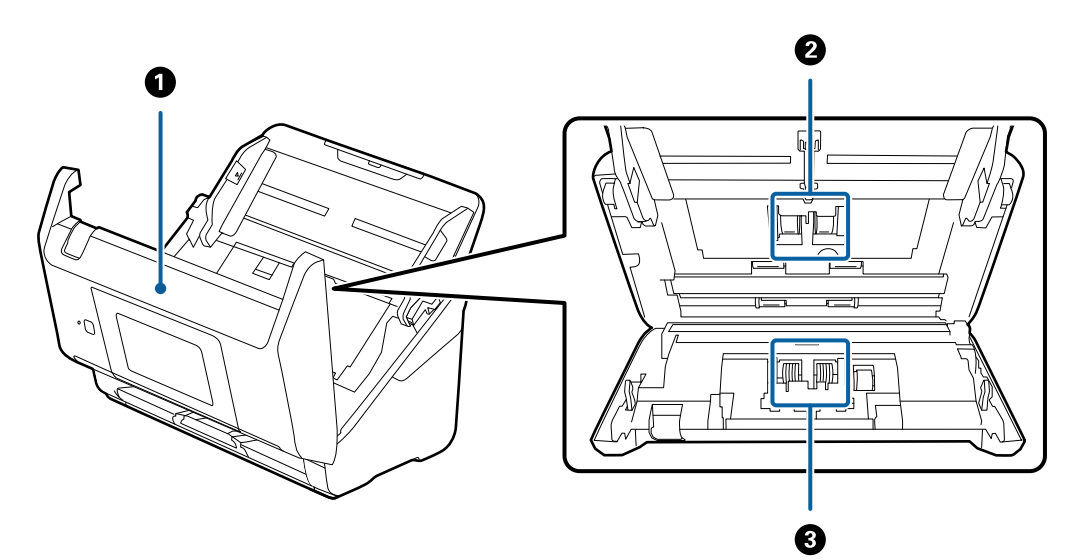

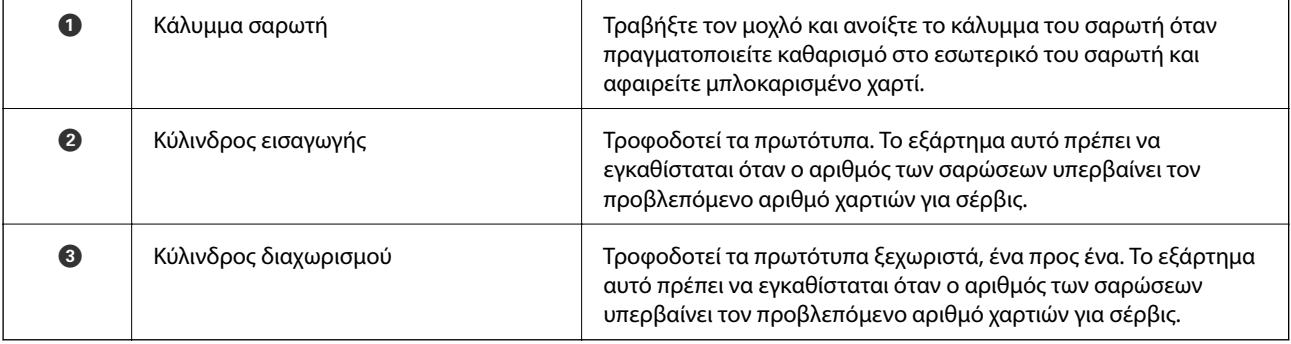

#### <span id="page-20-0"></span>**Σχετικές πληροφορίες**

- & [«Καθαρισμός στο εσωτερικό του σαρωτή» στη σελίδα 149](#page-148-0)
- & [«Αντικατάσταση του κιτ διάταξης κυλίνδρων» στη σελίδα 153](#page-152-0)

# **Εισαγωγή και αφαίρεση μιας Εξωτερικής συσκευής USB**

## **Εισαγωγή μιας εξωτερικής συσκευής USB**

Εισαγάγετε μια εξωτερική συσκευή USB στη θύρα USB εξωτερικής διασύνδεσης.

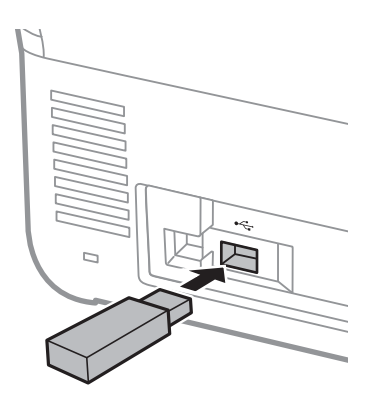

## **Αφαίρεση μιας εξωτερικής συσκευής USB**

Αφαιρέστε την εξωτερική συσκευή USB.

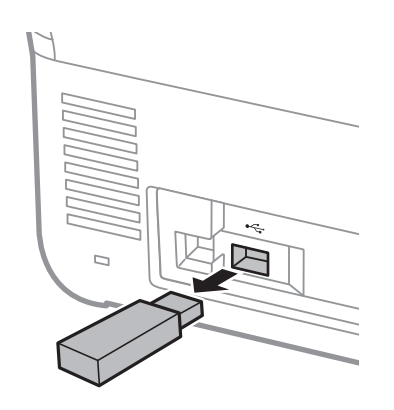

#### c*Σημαντικό:*

Εάν αφαιρέσετε την εξωτερική συσκευή USB ενώ μεταβιβάζονται δεδομένα στον σαρωτή, τα δεδομένα στην εξωτερική συσκευή USB μπορεί να χαθούν.

Επίσης, δημιουργήστε αντίγραφα ασφαλείας της εξωτερικής συσκευής αποθήκευσης σε άλλο μέσο, όπως χρειάζεται.

<span id="page-21-0"></span>Τα δεδομένα μπορεί να χαθούν ή καταστραφούν στις εξής περιπτώσεις:

- ❏ Από στατικό ηλεκτρισμό ή ηλεκτρονικό θόρυβο
- ❏ Σε περίπτωση εσφαλμένης χρήσης
- ❏ Σε περίπτωση ζημιάς ή επισκευής
- ❏ Σε περίπτωση φυσικής καταστροφής

## **Πίνακας ελέγχου**

## **Κουμπιά και λυχνία**

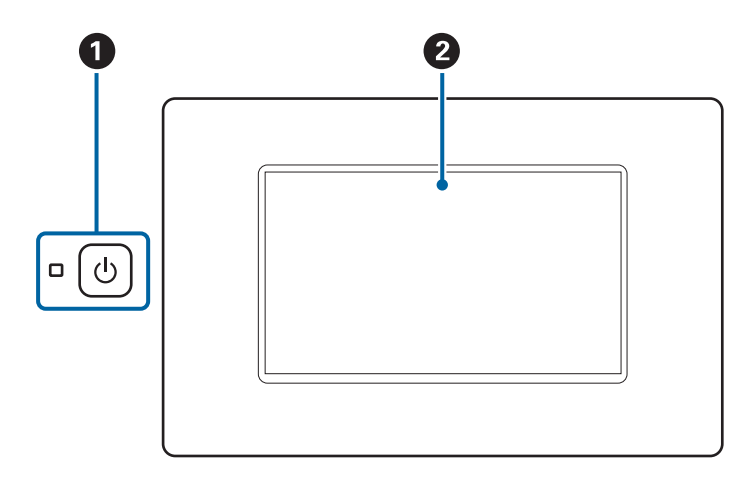

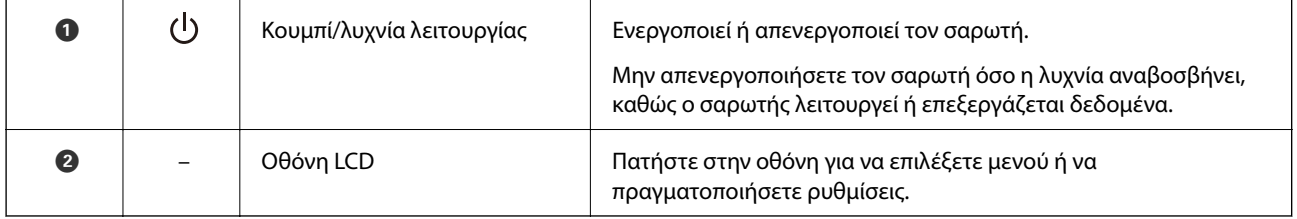

## **Βασική σύνθεση οθόνης**

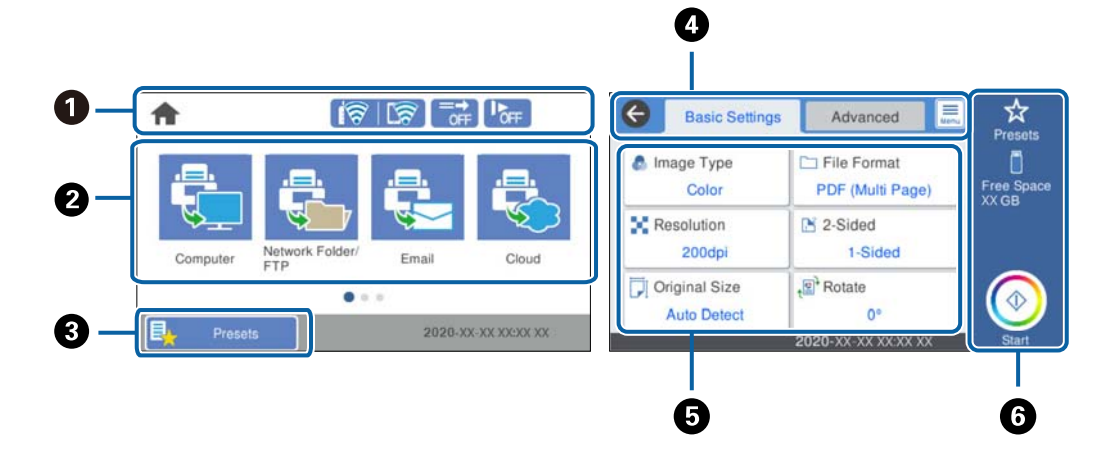

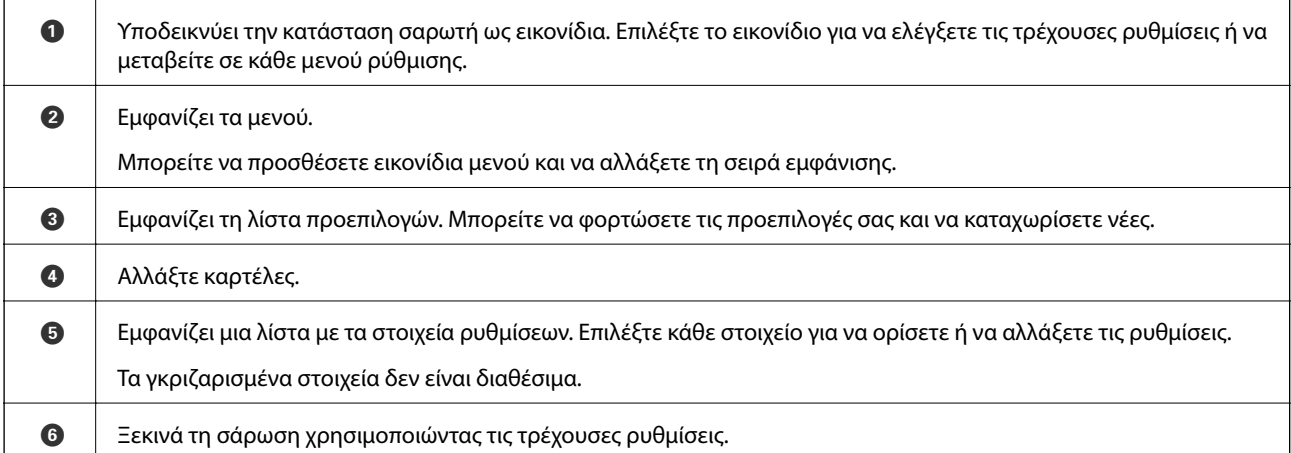

## **Εικονίδια που εμφανίζονται στην οθόνη LCD**

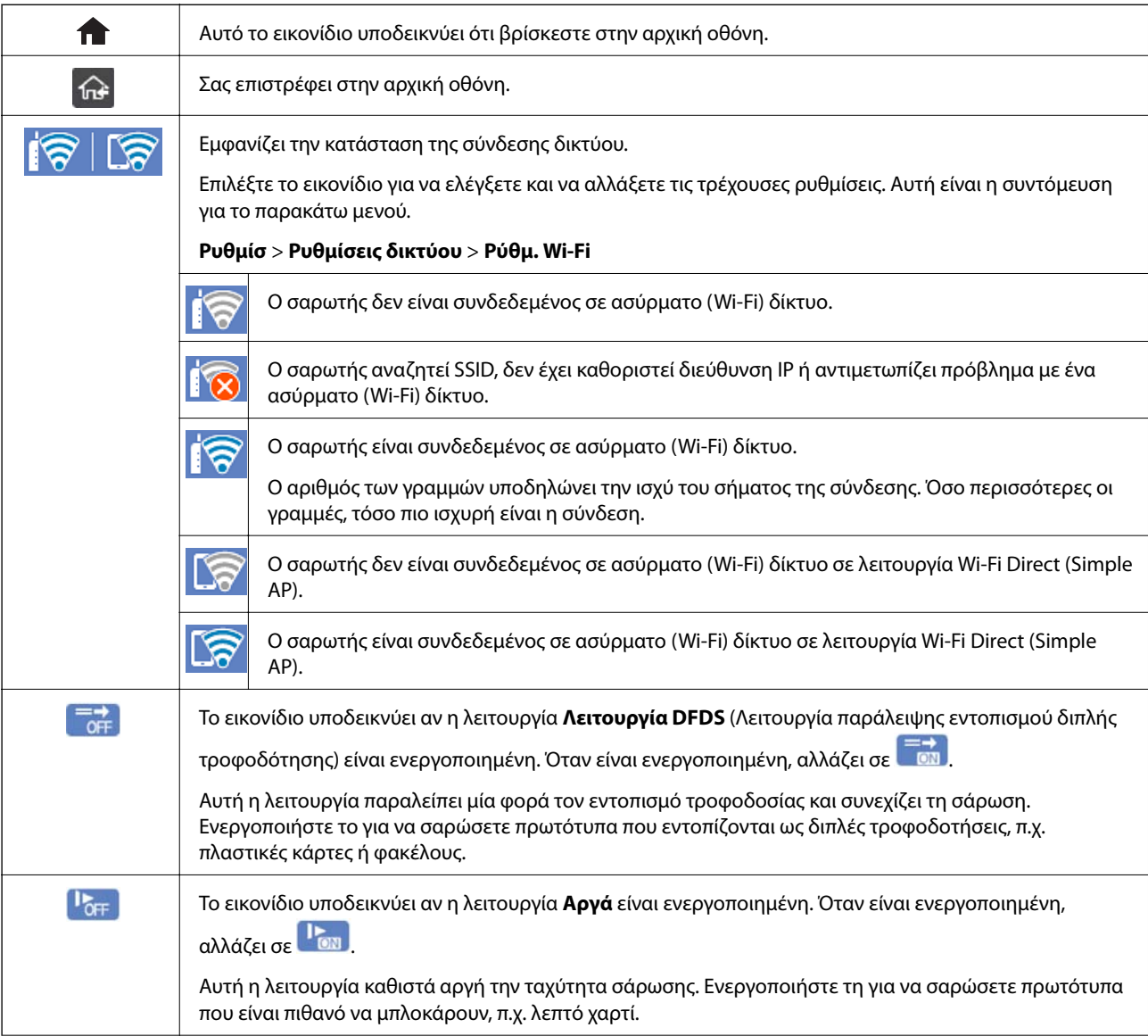

Τα ακόλουθα εικονίδια εμφανίζονται ανάλογα με την κατάσταση του σαρωτή.

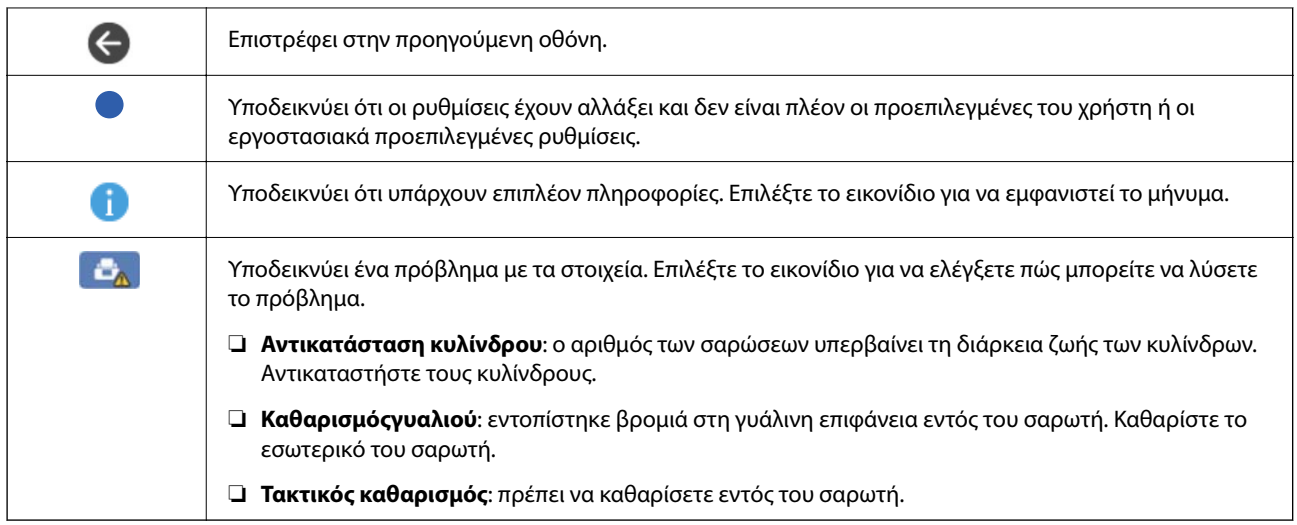

## **Ενέργειες οθόνης αφής**

Η οθόνη αφής είναι συμβατή με τις εξής ενέργειες.

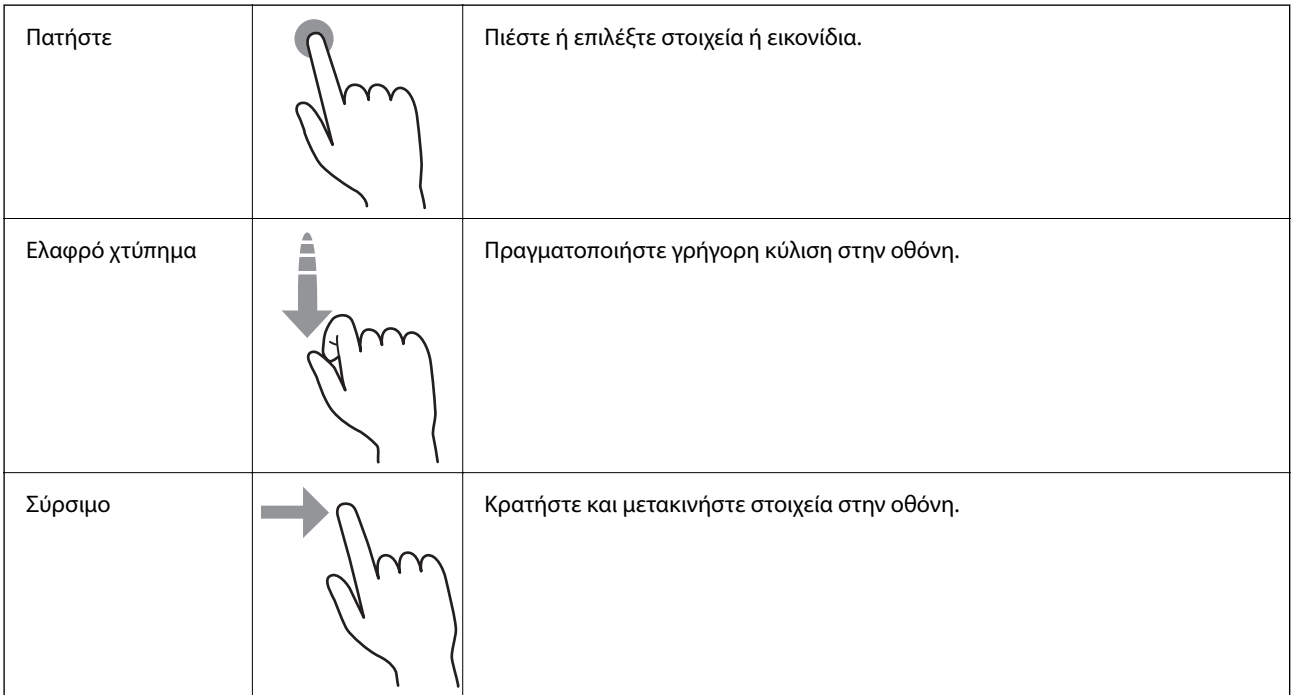

### **Εισαγωγή χαρακτήρων**

Μπορείτε να πληκτρολογήσετε χαρακτήρες και σύμβολα χρησιμοποιώντας το πληκτρολόγιο της οθόνης κατά την καταχώριση μιας επαφής, τη δημιουργία συνδέσεων δικτύου, κ.ο.κ.

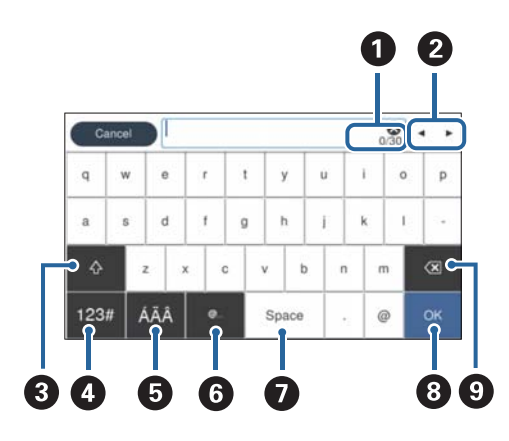

#### *Σημείωση:*

Τα διαθέσιμα εικονίδια διαφέρουν ανάλογα με το στοιχείο ρύθμισης.

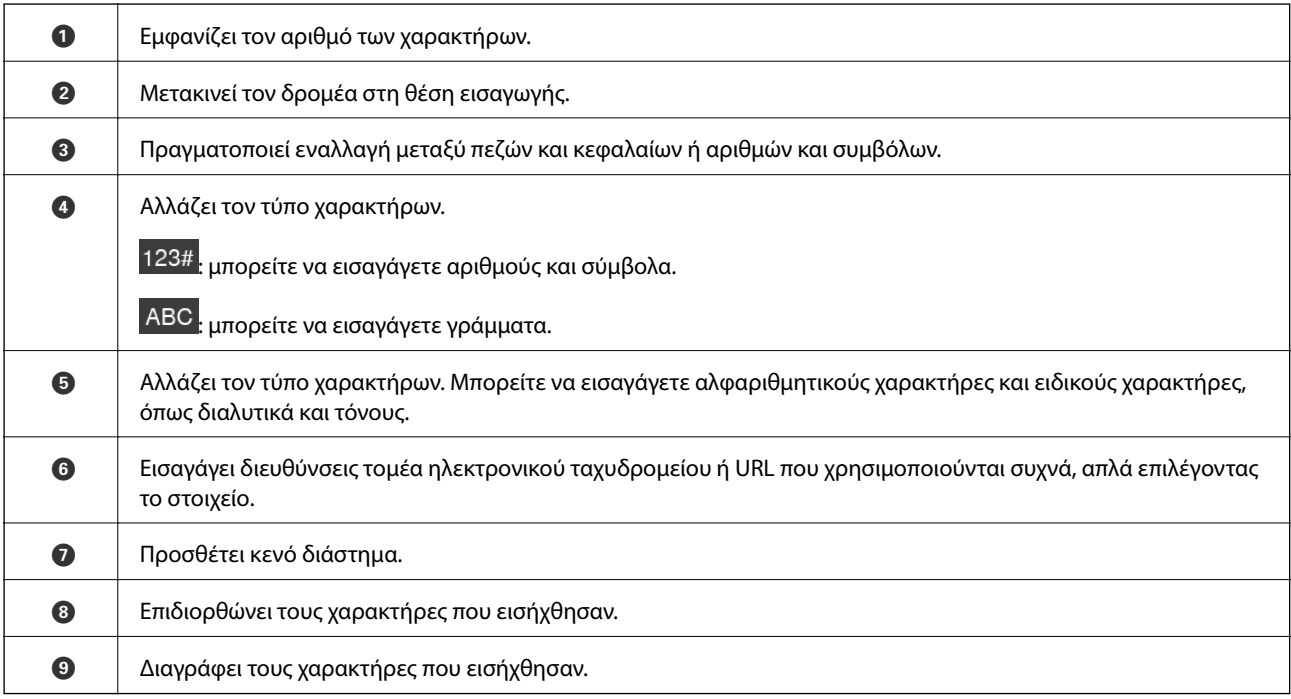

### **Προβολή κινούμενων σχεδίων**

Μπορείτε να τοποθετήσετε διάφορα είδη πρωτοτύπων ακολουθώντας τις οδηγίες των αντίστοιχων κινούμενων σχεδίων στον πίνακα ελέγχου.

❏ Επιλέξτε **Βοήθεια** στην αρχική οθόνη του πίνακα ελέγχου: εμφανίζεται η οθόνη βοήθειας. Επιλέξτε **Πώς να** και επιλέξτε τα στοιχεία που θέλετε να δείτε.

<span id="page-25-0"></span>❏ Επιλέξτε **Πώς να** στο κάτω μέρος της οθόνης λειτουργιών: εμφανίζεται το κινούμενο σχέδιο ανάλογα με το περιβάλλον. Σημειώστε ότι το κινούμενο σχέδιο εξαρτάται από το μοντέλο σαρωτή.

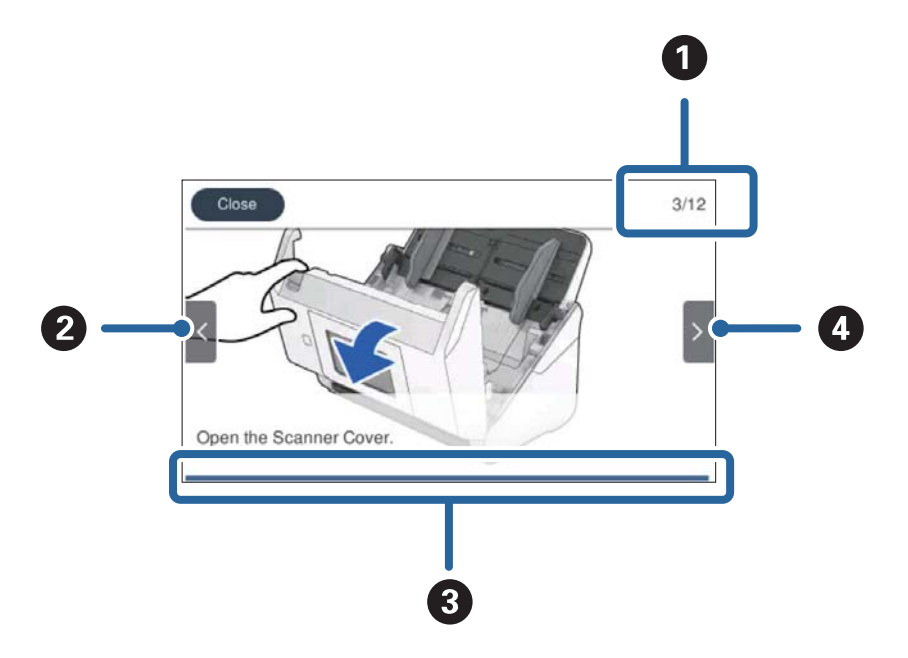

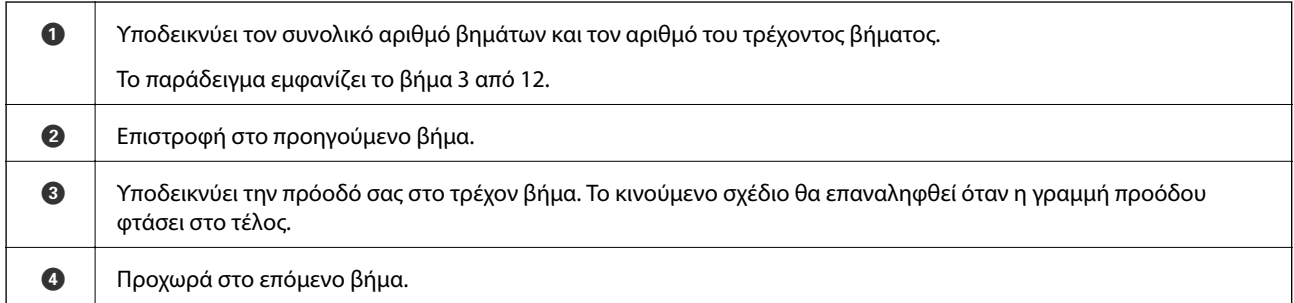

# **Πληροφορίες σχετικά με τις εφαρμογές**

Στην ενότητα αυτή παρουσιάζονται οι εφαρμογές που είναι διαθέσιμες για τον σαρωτή σας. Μπορείτε να εγκαταστήσετε την τελευταία έκδοση της εφαρμογής από την τοποθεσία web της Epson.

## **Εφαρμογή για τη σάρωση από έναν υπολογιστή (Epson ScanSmart)**

Αυτή η εφαρμογή σάς επιτρέπει να σαρώνετε έγγραφα εύκολα, και να αποθηκεύετε έπειτα τις σαρωμένες εικόνες σε απλά βήματα.

Ανατρέξτε στη βοήθεια του Epson ScanSmart για λεπτομέρειες σχετικά με τη χρήση των λειτουργιών.

#### **Εκκίνηση στα Windows**

❏ Windows 10

Κάντε κλικ στο κουμπί Έναρξη και, στη συνέχεια, επιλέξτε **Epson Software** > **Epson ScanSmart**.

❏ Windows 8.1/Windows 8

Εισαγάγετε το όνομα της εφαρμογής στο σύμβολο αναζήτησης και έπειτα επιλέξτε το εμφανιζόμενο εικονίδιο.

<span id="page-26-0"></span>❏ Windows 7

Κάντε κλικ στο κουμπί Έναρξης και, στη συνέχεια, επιλέξτε **Όλα τα προγράμματα** > **Epson Software** > **Epson ScanSmart**.

#### **Εκκίνηση στα Mac OS**

Επιλέξτε **Μετάβαση** > **Εφαρμογές** > **Epson Software** > **Epson ScanSmart**.

### **Εφαρμογή για τη σάρωση εγγράφων από έξυπνη συσκευή (Epson Smart Panel)**

Το Epson Smart Panel είναι μια εφαρμογή που σας δίνει τη δυνατότητα να σαρώνετε έγγραφα με χρήση έξυπνων συσκευών, όπως smartphone και συσκευές tablet. Μπορείτε να αποθηκεύετε τα σαρωμένα δεδομένα σε έξυπνες συσκευές ή υπηρεσίες cloud, καθώς και να τα αποστέλλετε μέσω ηλεκτρονικού ταχυδρομείου.

Επίσης αν δεν διαθέτετε περιβάλλον με υποδομή Wi-Fi, μπορείτε να χρησιμοποιήσετε το Wi-Fi Direct για να συνδεθείτε στον σαρωτή.

## **Εφαρμογή για την ενημέρωση λογισμικού και υλικολογισμικού (EPSON Software Updater)**

Το EPSON Software Updater είναι μια εφαρμογή που εγκαθιστά νέο λογισμικό και ενημερώνει το υλικολογισμικό και τα εγχειρίδια μέσω Internet. Εάν θέλετε να ελέγχετε τακτικά τις πληροφορίες ενημέρωσης, μπορείτε να ορίσετε το διάστημα ελέγχου για ενημερώσεις στις ρυθμίσεις αυτόματης ενημέρωσης του EPSON Software Updater.

#### **Εκκίνηση στα Windows**

❏ Windows 10

Κάντε κλικ στο κουμπί Έναρξη και, στη συνέχεια, επιλέξτε **Epson Software** > **EPSON Software Updater**.

❏ Windows 8.1/Windows 8

Εισαγάγετε το όνομα της εφαρμογής στο σύμβολο αναζήτησης και έπειτα επιλέξτε το εμφανιζόμενο εικονίδιο.

❏ Windows 7

Κάντε κλικ στο κουμπί Έναρξης και, στη συνέχεια, επιλέξτε **Όλα τα προγράμματα** > **Epson Software** > **EPSON Software Updater**.

#### **Εκκίνηση στα Mac OS**

Επιλέξτε **Μετάβαση** > **Εφαρμογές** > **Epson Software** > **EPSON Software Updater**.

## **Εφαρμογή για ρύθμιση παραμέτρων λειτουργιών σαρωτή (Web Config)**

Η εφαρμογή Web Config εκτελείται σε ένα πρόγραμμα περιήγησης στο web, όπως το Internet Explorer και το Safari, σε έναν υπολογιστή ή μια έξυπνη συσκευή. Μπορείτε να επιβεβαιώσετε την κατάσταση του σαρωτή ή να αλλάξετε τις ρυθμίσεις του σαρωτή και της υπηρεσίας δικτύου. Για να χρησιμοποιήσετε την εφαρμογή Web Config, συνδέστε τον σαρωτή και τον υπολογιστή ή τη συσκευή στο ίδιο δίκτυο.

Υποστηρίζονται τα ακόλουθα προγράμματα περιήγησης.

Microsoft Edge, Internet Explorer 8 ή νεότερη έκδοση, Firefox<sup>\*</sup>, Chrome<sup>\*</sup>, Safari<sup>\*</sup>

\* Χρησιμοποιήστε την τελευταία έκδοση.

### **Εκτέλεση του Web Config σε πρόγραμμα περιήγησης στο web**

1. Ελέγξτε τη διεύθυνση IP του σαρωτή.

Επιλέξτε **Ρυθμίσ** > **Ρυθμίσεις δικτύου** > **Κατάσταση δικτύου** στον πίνακα ελέγχου του σαρωτή και,έπειτα, επιλέξτε την κατάσταση του τρέχοντος τρόπου σύνδεσης (**Κατάσταση Wi-Fi** ή **Κατάσταση Wi-Fi Direct**) για να επιβεβαιώσετε τη διεύθυνση IP του σαρωτή.

2. Εκτελέστε ένα πρόγραμμα περιήγησης ιστού από έναν υπολογιστή ή μια έξυπνη συσκευή και κατόπιν εισαγάγετε τη διεύθυνση IP του σαρωτή.

Μορφή:

IPv4: http://η διεύθυνση IP του σαρωτή/

IPv6: http://[η διεύθυνση IP του σαρωτή]/

Παραδείγματα:

IPv4: http://192.168.100.201/

IPv6: http://[2001:db8::1000:1]/

#### *Σημείωση:*

- ❏ Καθώς ο σαρωτής χρησιμοποιεί ένα αυτο-υπογεγραμμένο πιστοποιητικό κατά την πρόσβαση στο HTTPS, εμφανίζεται μια προειδοποίηση στο πρόγραμμα περιήγησης όταν ξεκινάτε το Web Config. Αυτό δεν υποδεικνύει ένα πρόβλημα και μπορεί να αγνοηθεί.
- ❏ Εάν δεν έχει οριστεί κωδικός πρόσβασης διαχειριστή κατά την πρόσβαση στο Web Config, χρειάζεται να ορίσετε όνομα χρήστη και κωδικό πρόσβασης.

#### c*Σημαντικό:*

Μην ξεχάσετε το όνομα χρήστη και τον κωδικό πρόσβασης. Αν τα ξεχάσετε θα πρέπει να επικοινωνήσετε με την υπηρεσία υποστήριξης της Epson.

3. Αν επιθυμείτε να αλλάξετε τις ρυθμίσεις του σαρωτή θα πρέπει να συνδεθείτε ως διαχειριστής.

Κάντε κλικ στο στοιχείο **Σύνδεση διαχειριστή** στην επάνω δεξιά πλευρά της οθόνης. Πληκτρολογήστε **Όνομα χρήστη** και **Τρέχων Κωδ. Πρόσβ** και, στη συνέχεια, κάντε κλικ στο **OK**.

#### *Σημείωση:*

Αν εμφανίζεται το *Αποσύνδεση διαχειριστή* επάνω δεξιά στην οθόνη, έχετε συνδεθεί ως διαχειριστής.

#### **Εκτέλεση του Web Config στα Windows**

Όταν συνδέετε έναν υπολογιστή στον σαρωτή χρησιμοποιώντας το WSD, ακολουθήστε τα βήματα παρακάτω για να εκτελεστεί το Web Config.

- 1. Ανοίξτε τη λίστα σαρωτών στον υπολογιστή.
	- ❏ Windows 10

Κάντε κλικ στο κουμπί έναρξης και, στη συνέχεια, επιλέξτε **Σύστημα Windows** > **Πίνακας ελέγχου** > **Προβολή συσκευών και εκτυπωτών** στην επιλογή **Υλικό και ήχος**.

<span id="page-28-0"></span>❏ Windows 8.1/Windows 8

Επιλέξτε **Επιφάνεια εργασίας** > **Ρυθμίσεις** > **Πίνακας ελέγχου** > **Προβολή συσκευών και εκτυπωτών** στην επιλογή **Υλικό και ήχος** (ή **Υλικό**).

❏ Windows 7

Κάντε κλικ στο κουμπί έναρξης, επιλέξτε **Πίνακας ελέγχου** > **Προβολή συσκευών και εκτυπωτών** στην επιλογή **Υλικό και ήχος**.

- 2. Κάντε δεξί κλικ στον σαρωτή και επιλέξτε **Ιδιότητες**.
- 3. Επιλέξτε την καρτέλα **Υπηρεσία ιστού** και κάντε κλικ στο URL.

Καθώς ο σαρωτής χρησιμοποιεί ένα αυτο-υπογεγραμμένο πιστοποιητικό κατά την πρόσβαση στο HTTPS, εμφανίζεται μια προειδοποίηση στο πρόγραμμα περιήγησης όταν ξεκινάτε το Web Config. Αυτό δεν υποδεικνύει ένα πρόβλημα και μπορεί να αγνοηθεί.

*Σημείωση:*

Εάν δεν έχει οριστεί κωδικός πρόσβασης διαχειριστή κατά την πρόσβαση στο Web Config, χρειάζεται να ορίσετε όνομα χρήστη και κωδικό πρόσβασης.

#### c*Σημαντικό:*

Μην ξεχάσετε το όνομα χρήστη και τον κωδικό πρόσβασης. Αν τα ξεχάσετε θα πρέπει να επικοινωνήσετε με την υπηρεσία υποστήριξης της Epson.

## **Εφαρμογή ρύθμισης της συσκευής σε ένα δίκτυο (EpsonNet Config)**

Το EpsonNet Config είναι μια εφαρμογή που σας επιτρέπει να ορίσετε τις διευθύνσεις και τα πρωτόκολλα της διεπαφής δικτύου. Ανατρέξτε στον οδηγό λειτουργίας ή στη βοήθεια της εφαρμογής EpsonNet Config για περισσότερες λεπτομέρειες.

#### **Εκκίνηση στα Windows**

❏ Windows 10

Κάντε κλικ στο κουμπί Έναρξη και, στη συνέχεια, επιλέξτε **EpsonNet** > **EpsonNet Config**.

❏ Windows 8.1/Windows 8

Εισαγάγετε το όνομα της εφαρμογής στο σύμβολο αναζήτησης και έπειτα επιλέξτε το εμφανιζόμενο εικονίδιο.

❏ Windows 7/Windows Vista

Κάντε κλικ στο κουμπί Έναρξη και, στη συνέχεια, επιλέξτε **Όλα τα προγράμματα** ή **Προγράμματα** > **EpsonNet** > **EpsonNet Config SE** > **EpsonNet Config**.

#### **Εκκίνηση στα Mac OS**

Επιλέξτε **Μετάβαση** > **Εφαρμογές** > **Epson Software** > **EpsonNet** > **EpsonNet Config SE** > **EpsonNet Config**.

### **Λογισμικό για τη διαχείριση συσκευών στο δίκτυο (Epson Device Admin)**

Το Epson Device Admin είναι ένα λογισμικό εφαρμογής πολλών λειτουργιών που διαχειρίζεται τη συσκευή στο δίκτυο.

<span id="page-29-0"></span>Οι παρακάτω λειτουργίες είναι διαθέσιμες.

- ❏ Παρακολουθήστε ή διαχειριστείτε έως και 2000 εκτυπωτές ή σαρωτές στον τομέα
- ❏ Δημιουργήστε μια αναλυτική αναφορά, όπως για την κατάσταση αναλώσιμων ή προϊόντος
- ❏ Ενημέρωση του υλικολογισμικού προϊόντος
- ❏ Εισαγωγή της συσκευής στο δίκτυο
- ❏ Εφαρμόστε τις ενοποιημένες ρυθμίσεις σε πολλές συσκευές.

Μπορείτε να κάνετε λήψη του Epson Device Admin από την τοποθεσία web υποστήριξης της Epson. Για περισσότερες πληροφορίες, ανατρέξτε στην τεκμηρίωση ή βοήθεια του Epson Device Admin.

## **Εφαρμογή για δημιουργία πακέτων προγραμμάτων οδήγησης (EpsonNet SetupManager)**

Το EpsonNet SetupManager είναι ένα λογισμικό το οποίο χρησιμοποιείται για τη δημιουργία ενός πακέτου για απλή εγκατάσταση του σαρωτή, όπως εγκατάσταση του προγράμματος οδήγησης σαρωτή κ.ο.κ. Αυτό το λογισμικό επιτρέπει στον διαχειριστή να δημιουργήσει μοναδικά πακέτα λογισμικού και να τα διανείμει μεταξύ ομάδων.

Για περισσότερες πληροφορίες, επισκεφθείτε την τοποθεσία web της Epson της χώρας σας.

[http://www.epson.com](http://www.epson.com/)

## **Εφαρμογή για σάρωση επαγγελματικών καρτών (Presto! BizCard)**

Το Presto! BizCard της NewSoft παρέχει ένα πλήρες φάσμα λειτουργιών διαχείρισης επαφών για την προσθήκη επαγγελματικών καρτών χωρίς πληκτρολόγηση. Χρησιμοποιήστε το σύστημα αναγνώρισης BizCard για να σαρώσετε επαγγελματικές κάρτες, να επεξεργαστείτε και να συγχρονίσετε τις πληροφορίες με τις δημοφιλέστερες εφαρμογές διαχείρισης προσωπικών βάσεων δεδομένων. Μπορείτε εύκολα να αποθηκεύετε και να διαχειρίζεστε τις πληροφορίες των επαφών σας.

Συμβουλευτείτε τη βοήθεια του λογισμικού για περισσότερες πληροφορίες σχετικά με τη χρήση του λογισμικού και των λειτουργιών του.

#### **Εκκίνηση στα Windows**

❏ Windows 10

Κάντε κλικ στο κουμπί Έναρξη και, στη συνέχεια, επιλέξτε **NewSoft** > **Presto! BizCard**.

❏ Windows 8.1/Windows 8

Εισαγάγετε το όνομα της εφαρμογής στο σύμβολο αναζήτησης και έπειτα επιλέξτε το εμφανιζόμενο εικονίδιο.

❏ Windows 7

Κάντε κλικ στο κουμπί έναρξης και, στη συνέχεια, επιλέξτε **Όλα τα προγράμματα** > **NewSoft** > **Presto! BizCard**.

#### **Εκκίνηση στα Mac OS**

Επιλέξτε **Μετάβαση** > **Εφαρμογές** > **Presto! BizCard**.

## <span id="page-30-0"></span>**Προαιρετικά στοιχεία και πληροφορίες αναλώσιμων**

## **Κωδικοί Μεγάλο φύλλο**

Χρησιμοποιώντας το Μεγάλο φύλλο μπορείτε να σαρώνετε πρωτότυπα ακανόνιστου σχήματος ή φωτογραφίες που χαράσσονται εύκολα. Μπορείτε να σαρώνετε πρωτότυπα με μέγεθος μεγαλύτερο από A4 χρησιμοποιώντας το carrier sheet, διπλωμένο στη μέση.

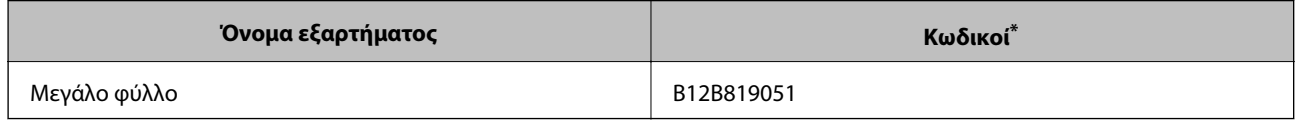

\* Μπορείτε να χρησιμοποιήσετε μόνο το carrier sheet με τον κωδικό.

#### **Σχετικές πληροφορίες**

- & [«Γενικές προδιαγραφές για τα πρωτότυπα που σαρώνονται» στη σελίδα 34](#page-33-0)
- & [«Τοποθέτηση πρωτοτύπων μεγάλου μεγέθους» στη σελίδα 54](#page-53-0)
- & [«Τοποθέτηση πρωτοτύπων ακανόνιστου σχήματος» στη σελίδα 57](#page-56-0)
- & [«Τοποθέτηση φωτογραφιών» στη σελίδα 60](#page-59-0)

### **Κωδικοί κιτ διάταξης κυλίνδρων**

Τα εξαρτήματα (ο κύλινδρος συλλογής και ο κύλινδρος διαχωρισμού) πρέπει να αντικαθίστανται όταν ο αριθμός σαρώσεων υπερβαίνει τον προβλεπόμενο αριθμό σέρβις. Μπορείτε να ελέγξετε τον αριθμό των σαρώσεων που έχετε πραγματοποιήσει από τον πίνακα ελέγχου ή το Epson Scan 2 Utility.

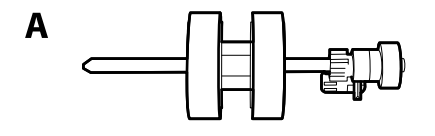

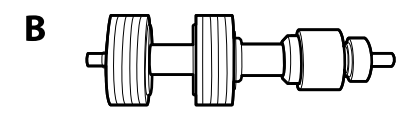

A: κύλινδρος συλλογής, B: κύλινδρος διαχωρισμού

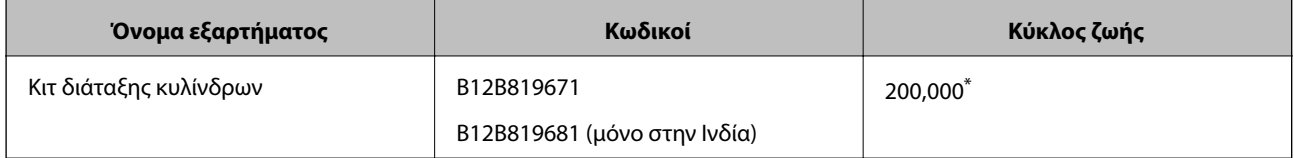

Ο αριθμός αυτός επιτεύχθηκε μέσω της διαδοχικής σάρωσης δοκιμαστικών χαρτιών Epson και αποτελεί μια ενδεικτική τιμή για τον κύκλο αντικατάστασης. Ο κύκλος αντικατάστασης μπορεί να διαφέρει ανάλογα με τους τύπους χαρτιού, όπως π.χ. χαρτί που παράγει μεγάλη ποσότητα σκόνης ή χαρτί με τραχεία επιφάνεια, που μπορεί να μικρύνουν τον κύκλο ζωής.

#### <span id="page-31-0"></span>**Σχετικές πληροφορίες**

- & [«Αντικατάσταση του κιτ διάταξης κυλίνδρων» στη σελίδα 153](#page-152-0)
- & [«Μηδενισμός αριθμού σαρώσεων» στη σελίδα 159](#page-158-0)

## **Κωδικοί κιτ καθαρισμού**

Χρησιμοποιήστε το όταν καθαρίζετε το εσωτερικό του σαρωτή. Αυτό το κιτ αποτελείται από ένα υγρό και ένα πανί καθαρισμού.

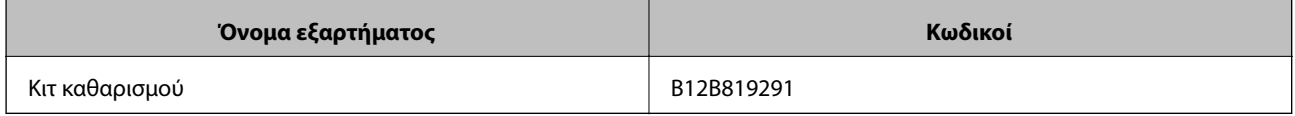

#### **Σχετικές πληροφορίες**

& [«Καθαρισμός στο εσωτερικό του σαρωτή» στη σελίδα 149](#page-148-0)

# <span id="page-32-0"></span>**Προδιαγραφές πρωτοτύπων και τοποθέτηση πρωτοτύπων**

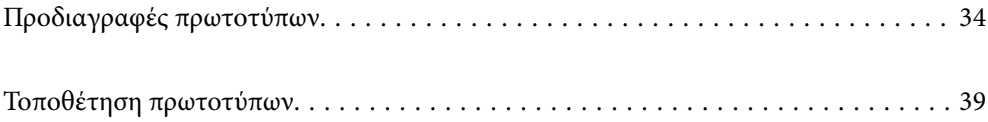

## <span id="page-33-0"></span>**Προδιαγραφές πρωτοτύπων**

Στην ενότητα αυτή παρουσιάζονται οι προδιαγραφές και η κατάσταση των πρωτοτύπων που μπορούν να τοποθετηθούν στο ADF.

## **Γενικές προδιαγραφές για τα πρωτότυπα που σαρώνονται**

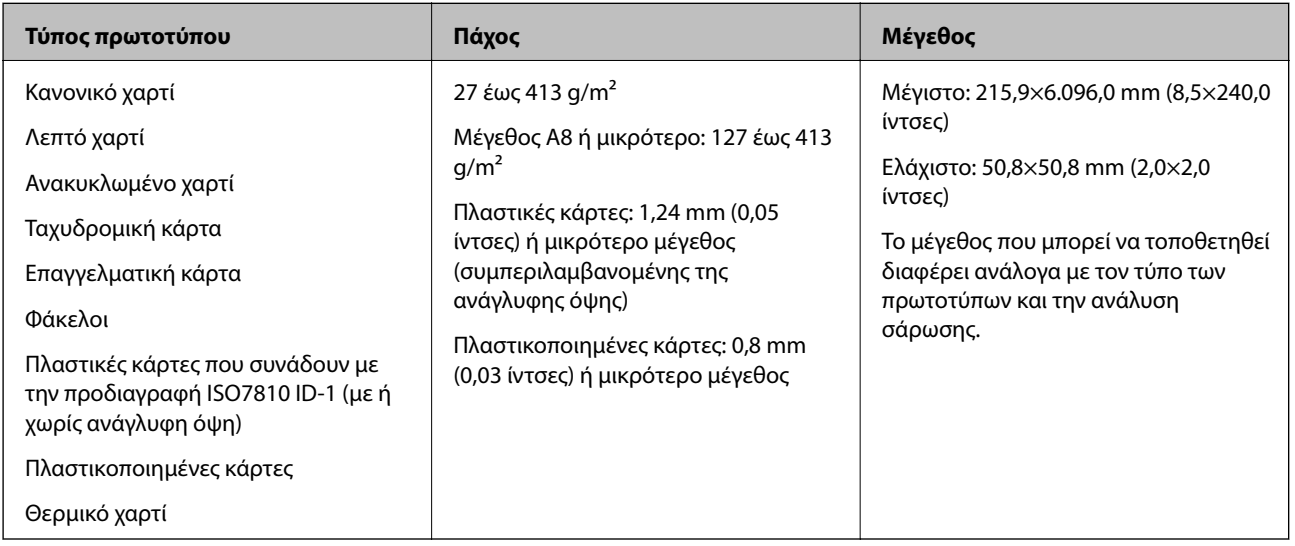

#### *Σημείωση:*

❏ Όλα τα πρωτότυπα πρέπει να είναι επίπεδα στην προεξέχουσα άκρη.

❏ Βεβαιωθείτε ότι οι κυματώσεις στην προεξέχουσα άκρη των πρωτοτύπων διατηρούνται εντός του παρακάτω εύρους.

Η <sup>1</sup> πρέπει να είναι 3 mm ή λιγότερο.

Η 2 πρέπει να είναι 1 mm ή λιγότερο ενώ η 2 πρέπει να είναι ίση ή μικρότερη της 3. Όταν η 3 είναι από ίση έως και υπερδεκαπλάσια του μεγέθους της B, η B μπορεί να είναι μεγαλύτερη από 1 mm.

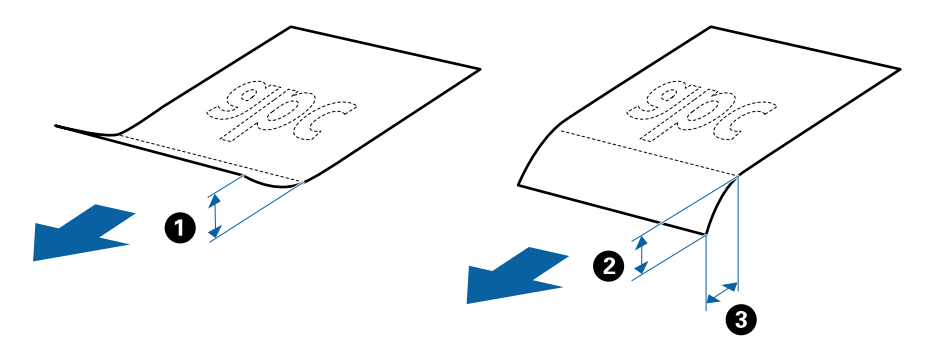

❏ Ακόμη και όταν το πρωτότυπο πληροί τις προδιαγραφές των πρωτοτύπων που μπορούν να τοποθετηθούν στο ADF, μπορεί να μην τροφοδοτηθεί από το ADF ή η ποιότητα σάρωσης μπορεί να είναι μειωμένη, ανάλογα με τις ιδιότητες ή την ποιότητα του χαρτιού.

### **Προδιαγραφές πρωτοτύπων τυπικού μεγέθους**

Η λίστα με τα πρωτότυπα τυπικού μεγέθους που μπορείτε να τοποθετήσετε στον σαρωτή.

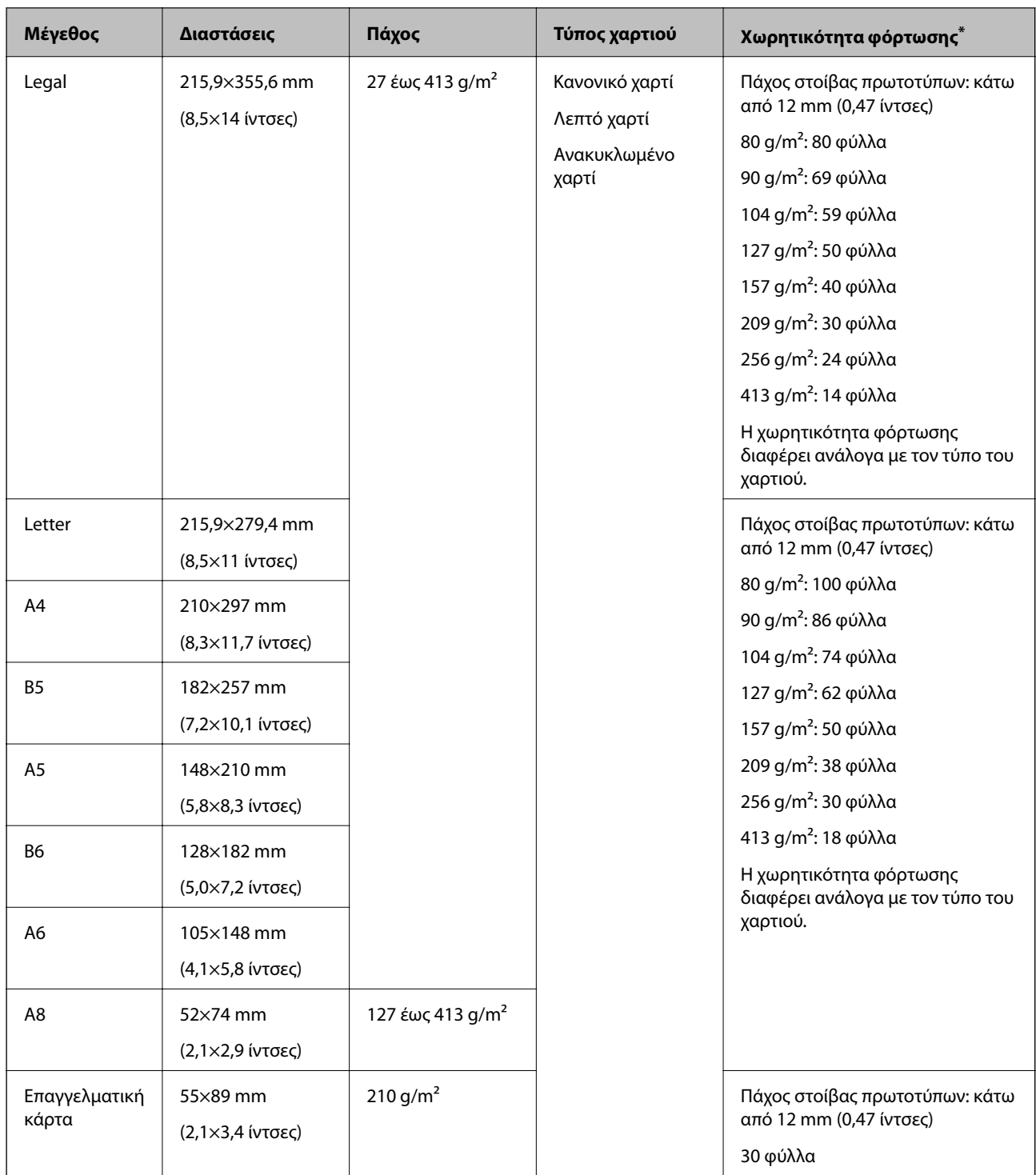

\* Μπορείτε να αναπληρώνετε τα πρωτότυπα μέχρι τη μέγιστη χωρητικότητα κατά τη διάρκεια της σάρωσης.

### **Προδιαγραφές χαρτιού μεγάλου μήκους**

Οι προδιαγραφές του χαρτιού μεγάλου μήκους που μπορείτε να τοποθετήσετε εντός του σαρωτή.

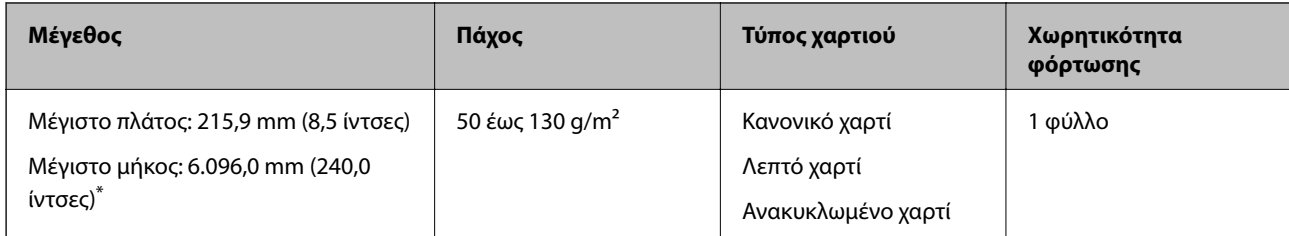

\* Το παρακάτω δείχνει τα μέγιστα μήκη σύμφωνα με την ανάλυση σάρωσης.

❏ 50 έως 200 dpi: 6.096,0 mm (240,0 ίντσες)

❏ 201 έως 300 dpi: 5.461,0 mm (215,0 ίντσες)

❏ 301 έως 600 dpi: 1.346,0 mm (53,0 ίντσες)

#### *Σημείωση:*

Δεν μπορείτε να σαρώσετε χαρτί μεγάλου μήκους με το Epson Smart Panel σε έξυπνες συσκευές.

### **Προδιαγραφές πλαστικών καρτών**

Οι προδιαγραφές των πλαστικών καρτών που μπορείτε να τοποθετήσετε εντός του σαρωτή.

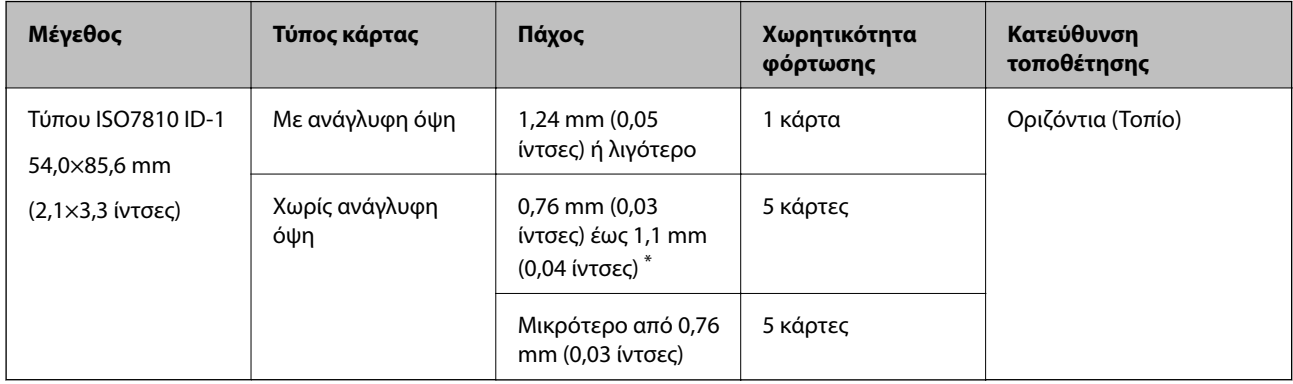

\* Μπορείτε να σαρώσετε αυτές τις κάρτες μόνο όταν η ανάλυση είναι 300 dpi ή μικρότερη και έχετε απενεργοποιήσει τη λειτουργία **Αργά**.

### **Προδιαγραφές πλαστικοποιημένων καρτών**

Οι προδιαγραφές των πλαστικοποιημένων καρτών που μπορείτε να τοποθετήσετε εντός του σαρωτή.

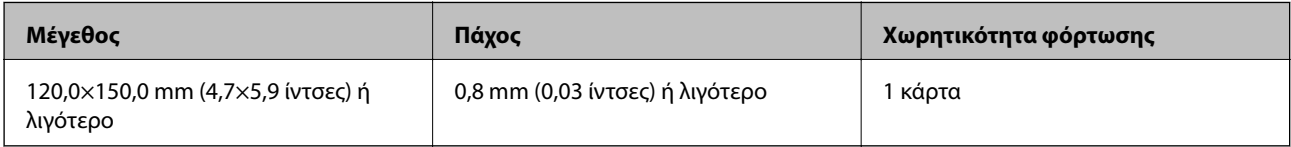

#### *Σημείωση:*

Δεν μπορείτε να σαρώσετε πλαστικοποιημένες κάρτες με το Epson Smart Panel σε έξυπνες συσκευές.
## **Προδιαγραφές πρωτοτύπων χρησιμοποιώντας το Μεγάλο φύλλο**

Το προαιρετικό στοιχείο Μεγάλο φύλλο είναι ένα φύλλο σχεδιασμένο για την τοποθέτηση πρωτοτύπων μέσα στον σαρωτή. Μπορείτε να σαρώσετε πρωτότυπα με μέγεθος μεγαλύτερο από A4/Letter, σημαντικά έγγραφα ή φωτογραφίες που δεν πρέπει να φθαρούν, λεπτό χαρτί, πρωτότυπα ακανόνιστου μεγέθους κοκ.

Στον παρακάτω πίνακα παρουσιάζονται οι προϋποθέσεις για τη χρήση του Μεγάλο φύλλο.

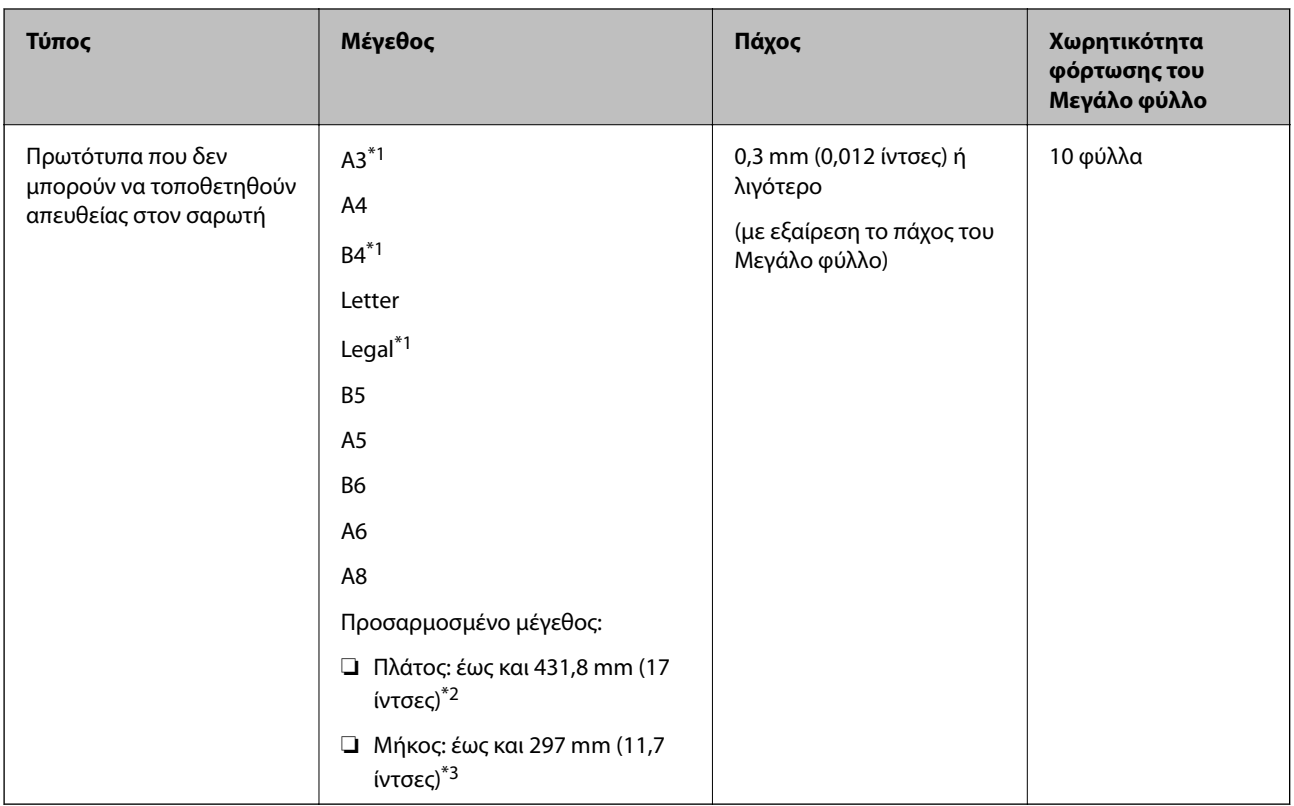

#### \*1 Δίπλωμα στη μέση.

- \*2 Τα πρωτότυπα με πλάτος μεγαλύτερο από 215,9 mm (8,5 ίντσες) πρέπει να διπλώνονται στη μέση.
- \*3 Η προεξέχουσα άκρη του πρωτοτύπου πρέπει να τοποθετηθεί στην περιοχή βιβλιοδεσίας του Μεγάλο φύλλο όταν σαρώνετε πρωτότυπο με μήκος περίπου 297 mm (11,7 ίντσες). Σε διαφορετική περίπτωση, το μήκος της σαρωμένης εικόνας μπορεί να είναι μεγαλύτερο από το επιδιωκόμενο, καθώς ο σαρωτής σαρώνει μέχρι το τέλος του Μεγάλο φύλλο, όταν επιλέγετε **Αυτόματη ανίχνευση** ως ρύθμιση **Μέγεθος εγγράφου** στην εφαρμογή.

#### *Σημείωση:*

Δεν μπορείτε να σαρώσετε πρωτότυπα από το Μεγάλο φύλλο με το Epson Smart Panel σε έξυπνες συσκευές.

## **Σχετικές πληροφορίες**

& [«Κωδικοί Μεγάλο φύλλο» στη σελίδα 31](#page-30-0)

## **Προδιαγραφές φακέλων**

Οι προδιαγραφές των φακέλων που μπορείτε να τοποθετήσετε εντός του σαρωτή.

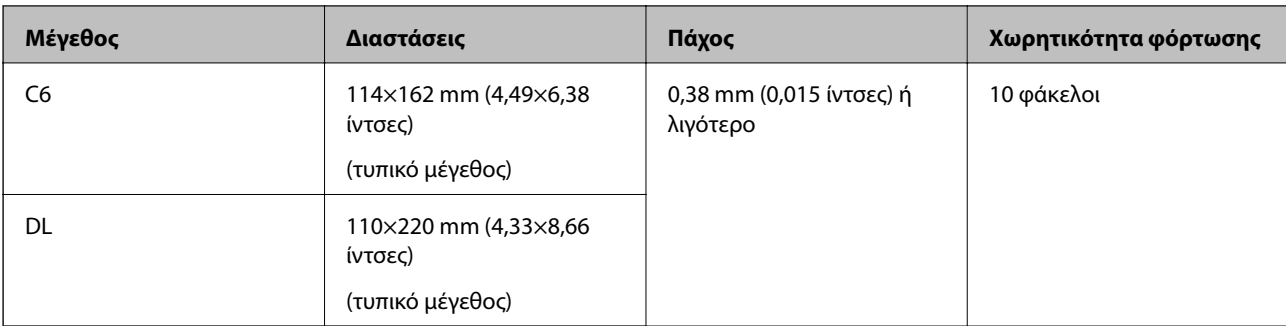

## **Τύποι πρωτοτύπων που απαιτούν προσοχή**

Οι παρακάτω τύποι πρωτοτύπων μπορεί να μην σαρωθούν με επιτυχία.

- ❏ Πρωτότυπα με ανομοιόμορφη επιφάνεια όπως επιστολόχαρτα.
- ❏ Πρωτότυπα με τσαλακώματα ή γραμμές δίπλωσης
- ❏ Διάτρητα πρωτότυπα
- ❏ Πρωτότυπα με ετικέτες ή αυτοκόλλητα
- ❏ Χαρτί χωρίς άνθρακα
- ❏ Κατσαρωμένα πρωτότυπα
- ❏ Χαρτί με επικάλυψη

## c*Σημαντικό:*

Το χαρτί χωρίς άνθρακα περιέχει χημικές ουσίες που μπορούν να προκαλέσουν ζημιά στους κυλίνδρους. Αν σαρώνετε χαρτί χωρίς άνθρακα, καθαρίζετε τον κύλινδρο εισαγωγής και τον κύλινδρο διαχωρισμού τακτικά. Επίσης, η σάρωση χαρτιού χωρίς άνθρακα μπορεί να μειώσει ταχύτερα τη διάρκεια ζωής των κυλίνδρων σε σύγκριση με τη σάρωση απλού χαρτιού.

#### *Σημείωση:*

- ❏ Τα τσαλακωμένα πρωτότυπα μπορεί να σαρωθούν καλύτερα εάν μειώσετε την ταχύτητα σάρωσης ή λειάνετε τα τσαλακωμένα σημεία πριν την τοποθέτηση.
- ❏ Για να σαρώσετε ευαίσθητα πρωτότυπα ή πρωτότυπα που τσαλακώνονται εύκολα, χρησιμοποιήστε το Μεγάλο φύλλο (πωλείται ξεχωριστά).
- ❏ Για να σαρώσετε πρωτότυπα που ανιχνεύονται λανθασμένα ως διπλές τροφοδοτήσεις, ορίστε το *Λειτουργία DFDS* (Λειτουργία παράλειψης εντοπισμού διπλής τροφοδότησης) σε *Ενερ.* στον πίνακα ελέγχου πριν από τη σάρωση ή επιλέξτε *Όχι* στο *Ανίχνευση διπλής τροφοδοσίας* της καρτέλας *Κύριες ρυθμίσεις* στο παράθυρο Epson Scan 2.

Όταν χρησιμοποιείτε το Epson ScanSmart, μπορείτε να ανοίξετε το παράθυρο πατώντας το κουμπί *Ρυθμίσεις* > καρτέλα *Ρυθμίσεις σαρωτή* > *Ρυθμίσεις σάρωσης*.

- ❏ Οι ετικέτες ή τα αυτοκόλλητα πρέπει να είναι σταθερά κολλημένα επάνω στα πρωτότυπα, χωρίς να προεξέχει κόλλα.
- ❏ Προσπαθήστε να ισιώσετε τα τσαλακωμένα πρωτότυπα πριν από τη σάρωση.

## **Σχετικές πληροφορίες**

- & [«Βασικές πληροφορίες για το σαρωτή» στη σελίδα 18](#page-17-0)
- & [«Συντήρηση» στη σελίδα 148](#page-147-0)

## <span id="page-38-0"></span>**Τύποι πρωτοτύπων που δεν πρέπει να σαρώνονται**

Οι παρακάτω τύποι πρωτοτύπων δεν πρέπει να σαρώνονται.

- ❏ Φωτογραφίες
- ❏ Φυλλάδια
- ❏ Τραπεζικά βιβλιάρια
- ❏ Διαβατήρια
- ❏ Μη χάρτινα πρωτότυπα (όπως διαφανή αρχεία, υφάσματα και αλουμινόχαρτο)
- ❏ Πρωτότυπα με συρραπτικά ή συνδετήρες
- ❏ Πρωτότυπα με κόλλα
- ❏ Σκισμένα πρωτότυπα
- ❏ Έντονα στρεβλωμένα ή τσαλακωμένα πρωτότυπα
- ❏ Διαφανή πρωτότυπα όπως ταινίες OHP
- ❏ Πρωτότυπα με καρμπόν στο πίσω μέρος
- ❏ Πρωτότυπα με υγρό μελάνι
- ❏ Πρωτότυπα με προσαρτημένες αυτοκόλλητες σημειώσεις

#### *Σημείωση:*

- ❏ Μην τοποθετείτε φωτογραφίες, πολύτιμα γνήσια έργα τέχνης ή σημαντικά έγγραφα, τα οποία δεν θέλετε να φθαρούν ή να παραμορφωθούν εντός του σαρωτή. Η λανθασμένη τροφοδότηση μπορεί να προκαλέσει κυρτώσεις ή άλλες φθορές στο πρωτότυπο. Η σάρωση αυτών των πρωτοτύπων πρέπει να γίνεται χρησιμοποιώντας το Μεγάλο φύλλο (πωλείται ξεχωριστά).
- ❏ Τα κυματιστά, τσαλακωμένα ή στρεβλωμένα πρωτότυπα μπορούν επίσης να σαρωθούν χρησιμοποιώντας το Μεγάλο φύλλο (πωλείται ξεχωριστά).

## **Σχετικές πληροφορίες**

 $\blacklozenge$  [«Φωτογραφίες» στη σελίδα 60](#page-59-0)

# **Τοποθέτηση πρωτοτύπων**

## **Πρωτότυπα τυπικού μεγέθους**

## **Προδιαγραφές πρωτοτύπων τυπικού μεγέθους**

Η λίστα με τα πρωτότυπα τυπικού μεγέθους που μπορείτε να τοποθετήσετε στον σαρωτή.

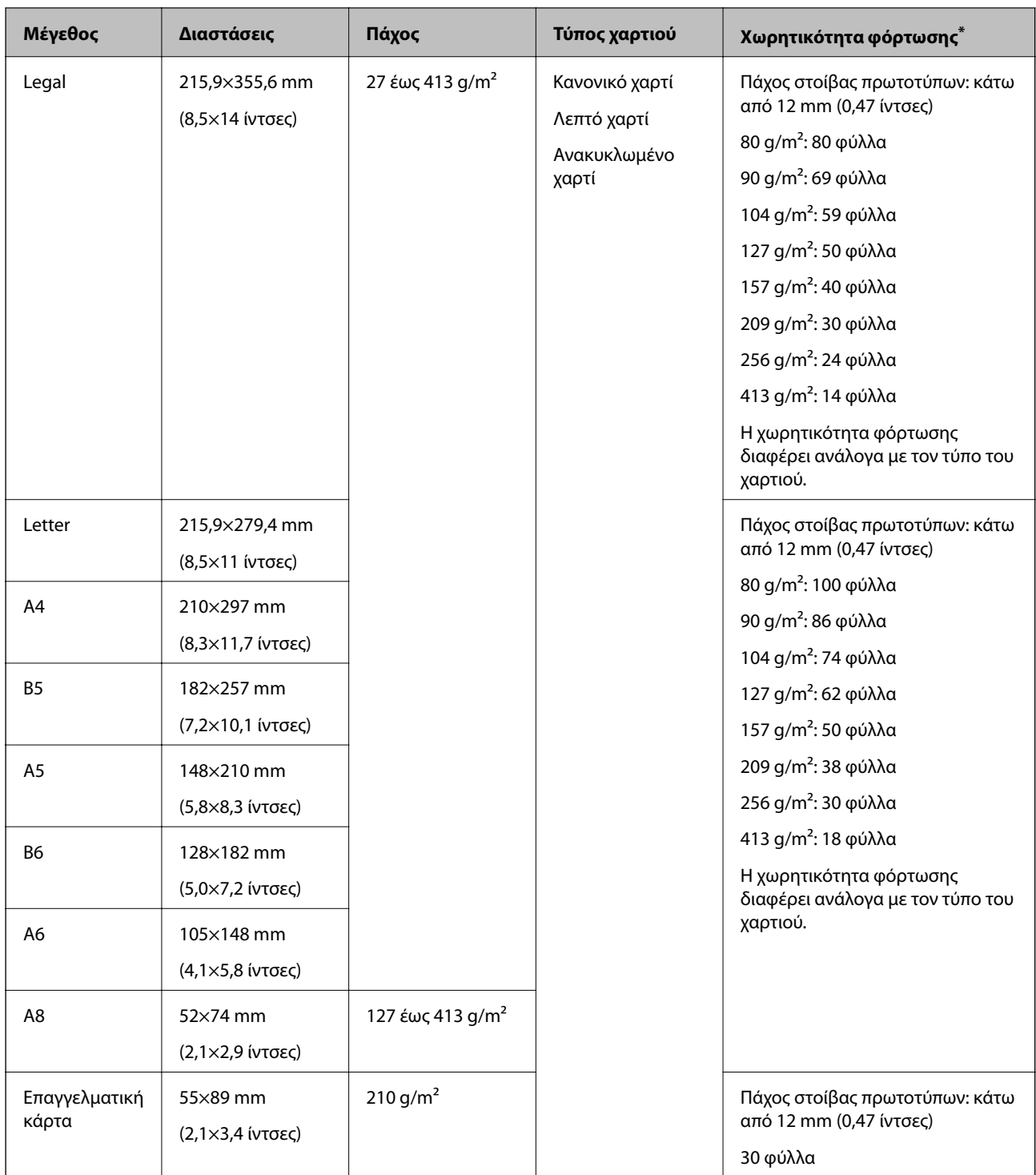

\* Μπορείτε να αναπληρώνετε τα πρωτότυπα μέχρι τη μέγιστη χωρητικότητα κατά τη διάρκεια της σάρωσης.

## **Τοποθέτηση πρωτοτύπων τυπικού μεγέθους**

1. Αναπτύξτε την επέκταση του δίσκου εισαγωγής. Σύρετε προς τα έξω τον δίσκο εξόδου, αναπτύξτε την επέκταση δίσκου εξόδου και, στη συνέχεια, σηκώστε το στοπ.

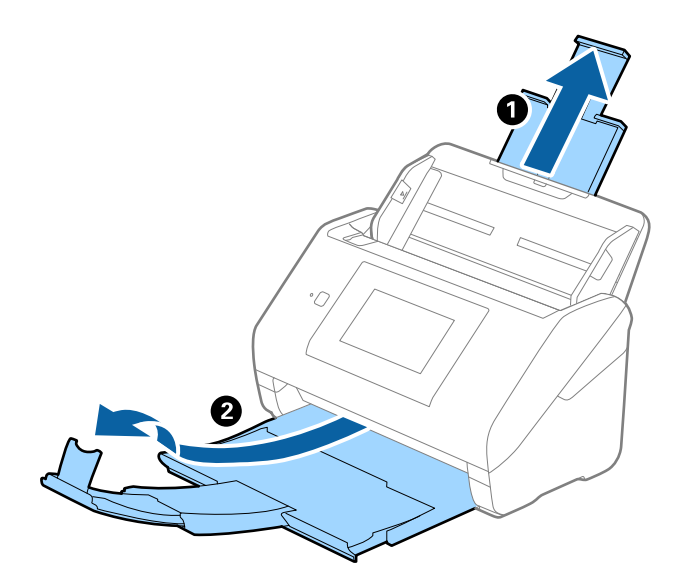

#### *Σημείωση:*

- ❏ Για πρωτότυπα μεγέθους A4 ή μεγαλύτερα, πρέπει να τραβήξετε προς τα έξω και να αναπτύξετε την επέκταση του δίσκου εισαγωγής.
- ❏ Πρέπει να τραβήξετε προς τα έξω και να αναπτύξετε τις επεκτάσεις του δίσκου εξόδου με τέτοιον τρόπο ώστε το μήκος τους να είναι λίγο μεγαλύτερο από αυτό του πρωτοτύπου, καθώς και να σηκώσετε το στοπ έτσι ώστε τα εξερχόμενα πρωτότυπα να μπορούν να στοιβαχτούν άνετα στον δίσκο εξόδου.
- ❏ Το στοπ μπορεί να μετακινηθεί προς τα εμπρός και προς τα πίσω στην επέκταση δίσκου εξόδου, ώστε να μπορείτε να προσαρμόσετε εύκολα τη θέση του στοπ στην καλύτερη δυνατή θέση για τη σάρωση των πρωτοτύπων.
- ❏ Εάν τα πρωτότυπα μεγάλου πάχους χτυπούν επάνω στον δίσκο εξόδου και πέφτουν, αφαιρέστε τον δίσκο εξόδου και μην τον χρησιμοποιείτε για τη στοίβαξη των εξερχόμενων πρωτοτύπων.
- ❏ Εάν το πρόβλημα των εξερχόμενων πρωτοτύπων που χτυπούν στην επιφάνεια κάτω από τον σαρωτή συνεχίζεται, συνιστούμε να τοποθετήστε τον σαρωτή στην άκρη ενός τραπεζιού όπου τα εξερχόμενα πρωτότυπα μπορούν να πέσουν ανεμπόδιστα για να τα πιάσετε.
- 2. Σύρετε τους οδηγούς άκρων του δίσκου εισαγωγής εντελώς προς τα έξω.

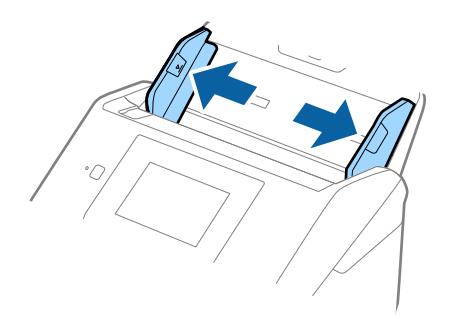

3. Ξεφυλλίστε τα πρωτότυπα.

Κρατήστε τα πρωτότυπα και από τις δύο τους άκρες και ξεφυλλίστε τα μερικές φορές.

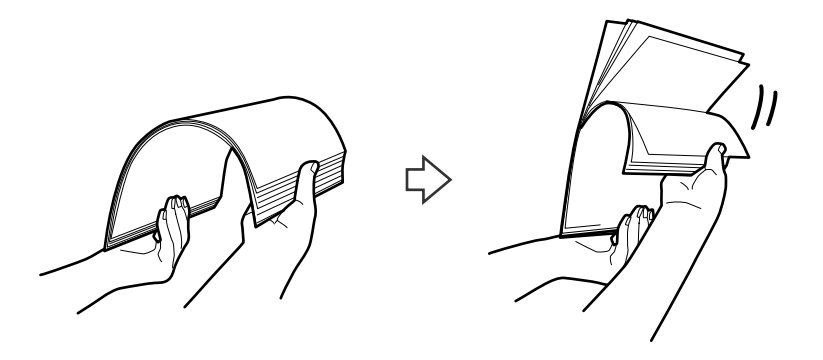

4. Ευθυγραμμίστε τις άκρες των πρωτοτύπων με την εκτυπωμένη πλευρά στραμμένη προς τα κάτω και σύρετε την προεξέχουσα άκρη σε σφηνοειδές σχήμα.

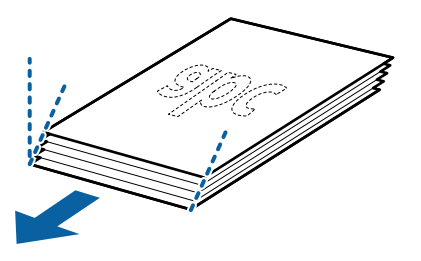

5. Τοποθετήστε τα πρωτότυπα εντός του δίσκου εισαγωγής στραμμένα προς τα κάτω, με την επάνω άκρη στραμμένη στο εσωτερικό του ADF.

Σύρετε τα πρωτότυπα εντός του ADF μέχρι να συναντήσετε αντίσταση.

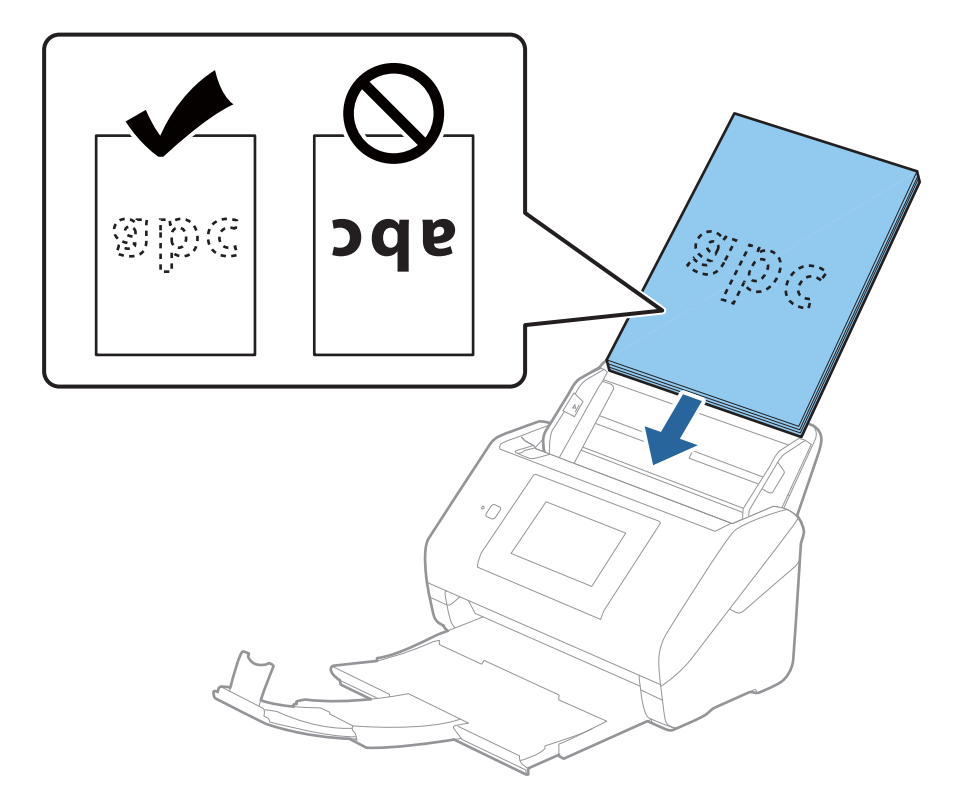

6. Σύρετε τους οδηγούς άκρων μέχρι την άκρη των πρωτοτύπων, φροντίζοντας να μην υπάρχουν κενά ανάμεσα στα πρωτότυπα και τους οδηγούς άκρων. Σε διαφορετική περίπτωση, τα πρωτότυπα μπορεί να τροφοδοτηθούν παραμορφωμένα.

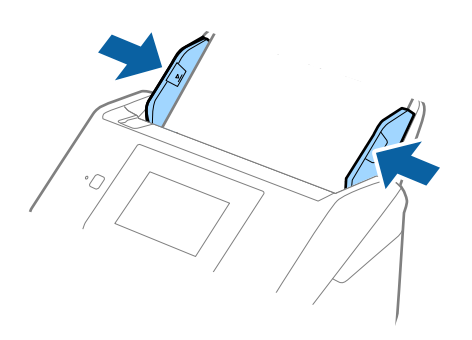

## *Σημείωση:*

❏ Όταν σαρώνετε πρωτότυπα με οπές διάτρησης, όπως το κλασικό χαρτί με οπές για φάκελο αρχειοθέτησης, τοποθετήστε τα πρωτότυπα με τις οπές στραμμένες προς το πλάι ή προς τα κάτω. Δεν πρέπει να υπάρχουν οπές εντός μιας λωρίδας 30 mm (1,2 ίντσες) στο κέντρο των πρωτοτύπων. Ωστόσο, μπορούν να υπάρχουν οπές εντός 30 mm (1,2 ίντσες) από την προεξέχουσα άκρη των πρωτοτύπων. Βεβαιωθείτε ότι οι άκρες των οπών διάτρησης δεν έχουν προεξοχές ή κυρτώσεις.

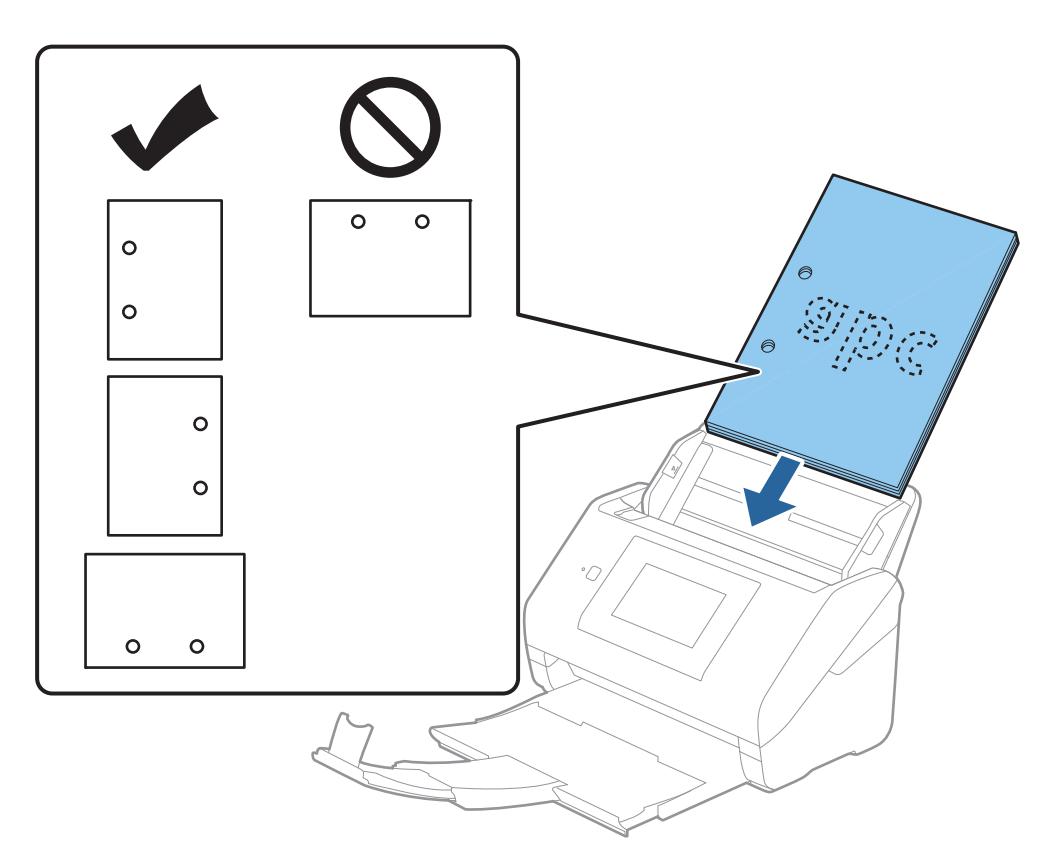

❏ Όταν σαρώνετε λεπτά χαρτιά με ζάρες, τα οποία προκαλούν εμπλοκές χαρτιού ή διπλές τροφοδοτήσεις, μπορείτε να βελτιώσετε την κατάσταση ενεργοποιώντας την επιλογή *Αργά*. Για να το κάνετε αυτό, επιλέξτε *Ρυθμίσ* > *Ρυθμίσεις σαρωτή* > *Αργά* στον πίνακα ελέγχου και ορίστε το σε *Ενερ.* για να μειώσετε την ταχύτητα τροφοδότησης.

# <span id="page-43-0"></span>**Χαρτί μεγάλου μήκους**

# **Προδιαγραφές χαρτιού μεγάλου μήκους**

Οι προδιαγραφές του χαρτιού μεγάλου μήκους που μπορείτε να τοποθετήσετε εντός του σαρωτή.

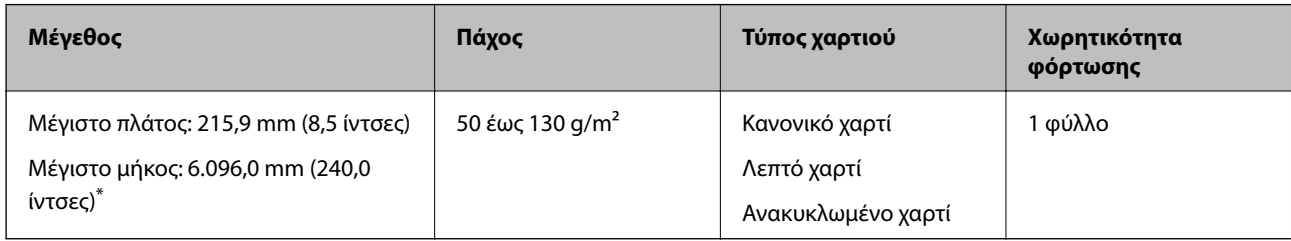

\* Το παρακάτω δείχνει τα μέγιστα μήκη σύμφωνα με την ανάλυση σάρωσης.

- ❏ 50 έως 200 dpi: 6.096,0 mm (240,0 ίντσες)
- ❏ 201 έως 300 dpi: 5.461,0 mm (215,0 ίντσες)
- ❏ 301 έως 600 dpi: 1.346,0 mm (53,0 ίντσες)

## *Σημείωση:*

Δεν μπορείτε να σαρώσετε χαρτί μεγάλου μήκους με το Epson Smart Panel σε έξυπνες συσκευές.

## **Τοποθέτηση χαρτιού μεγάλου μήκους**

1. Σύρετε το δίσκο εξόδου προς τα έξω.

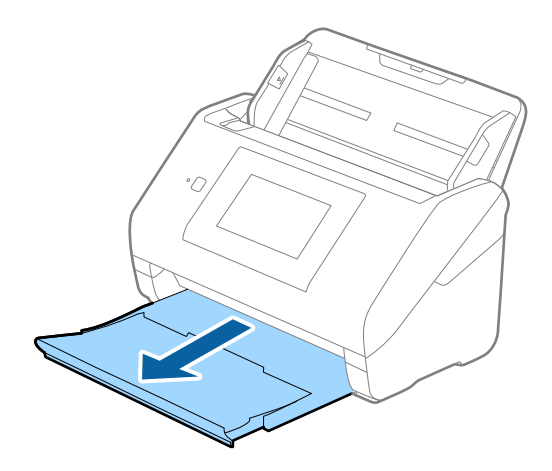

## *Σημείωση:*

Μην αναπτύξετε την επέκταση του δίσκου εισαγωγής και τις επεκτάσεις του δίσκου εξόδου, και μην ανυψώσετε το στοπ.

2. Σύρετε τους οδηγούς άκρων του δίσκου εισαγωγής εντελώς προς τα έξω.

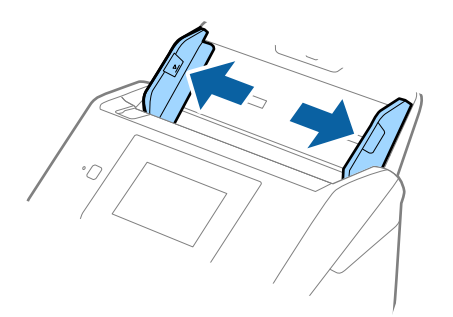

3. Τοποθετήστε το πρωτότυπο ίσιο εντός του δίσκου εισαγωγής στραμμένο προς τα κάτω, με την επάνω άκρη στραμμένη στο εσωτερικό του ADF.

Σύρετε το πρωτότυπο εντός του ADF μέχρι να συναντήσετε αντίσταση.

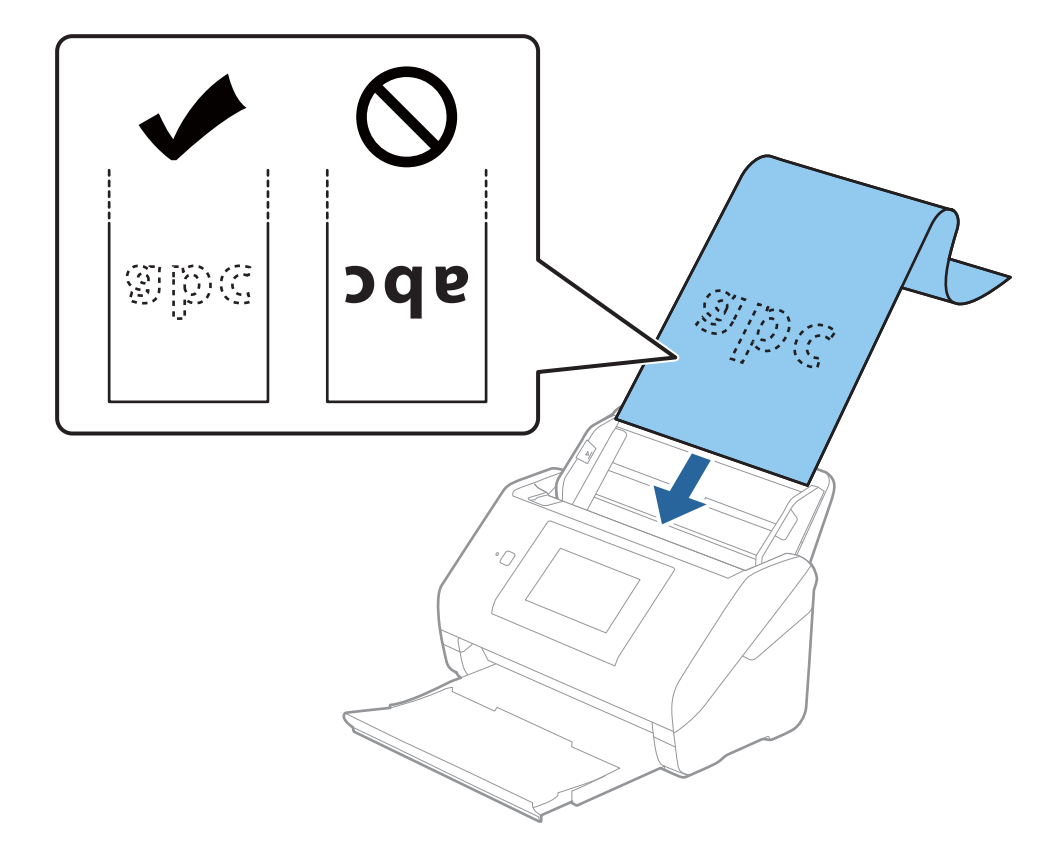

4. Προσαρμόστε τους οδηγούς άκρων μέχρι την άκρη του χαρτιού μεγάλου μήκους, φροντίζοντας να μην υπάρχουν κενά ανάμεσα στην άκρη του χαρτιού και τους οδηγούς άκρων. Σε διαφορετική περίπτωση, τα πρωτότυπα μπορεί να τροφοδοτηθούν παραμορφωμένα.

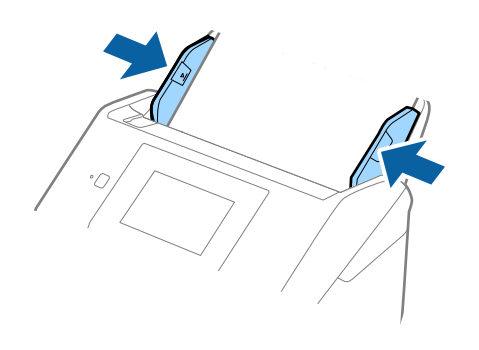

#### <span id="page-46-0"></span>*Σημείωση:*

- ❏ Το παρακάτω δείχνει τα μέγιστα μήκη σύμφωνα με την ανάλυση σάρωσης.
	- · 50 έως 200 dpi: 6.096,0 mm (240,0 ίντσες)
	- · 201 έως 300 dpi: 5.461,0 mm (215,0 ίντσες)
	- · 301 έως 600 dpi: 1.346,0 mm (53,0 ίντσες)
- ❏ Πρέπει να καθορίσετε το μέγεθος του χαρτιού στο παράθυρο Epson Scan 2.

Όταν χρησιμοποιείτε το Epson ScanSmart, μπορείτε να ανοίξετε το παράθυρο πατώντας το κουμπί *Ρυθμίσεις* > καρτέλα *Ρυθμίσεις σαρωτή* > *Ρυθμίσεις σάρωσης*.

Υπάρχουν τρεις τρόποι για να καθορίσετε το μέγεθος του χαρτιού στο παράθυρο Epson Scan 2.

Εάν το μήκος του χαρτιού είναι 3.048 mm (120 ίντσες) ή μικρότερο, μπορείτε να επιλέξετε *Αυτ. ανίχν. (μεγ. μέγεθ)* για αυτόματη ανίχνευση του μεγέθους.

Εάν το μήκος του χαρτιού είναι μεγαλύτερο από 3.048 mm (120 ίντσες), πρέπει να επιλέξετε *Προσαρμογή* και να εισαγάγετε το μέγεθος του χαρτιού. Εάν το μήκος του χαρτιού είναι 5.461 mm (215 ίντσες) ή μικρότερο, μπορείτε να χρησιμοποιήσετε το *Ανίχνευση μήκους χαρτιού* αντί να εισαγάγετε το ύψος του χαρτιού. Εάν το μήκος του χαρτιού είναι μεγαλύτερο από 5.461 mm (215 ίντσες), πρέπει να εισαγάγετε το πλάτος και το ύψος του χαρτιού.

❏ Στηρίξτε το χαρτί μεγάλου μήκους στην πλευρά εισόδου για να μην πέσει έξω από τον ADF και στην πλευρά εξόδου έτσι ώστε το εξερχόμενο χαρτί να μην πέφτει έξω από τον δίσκο εξόδου.

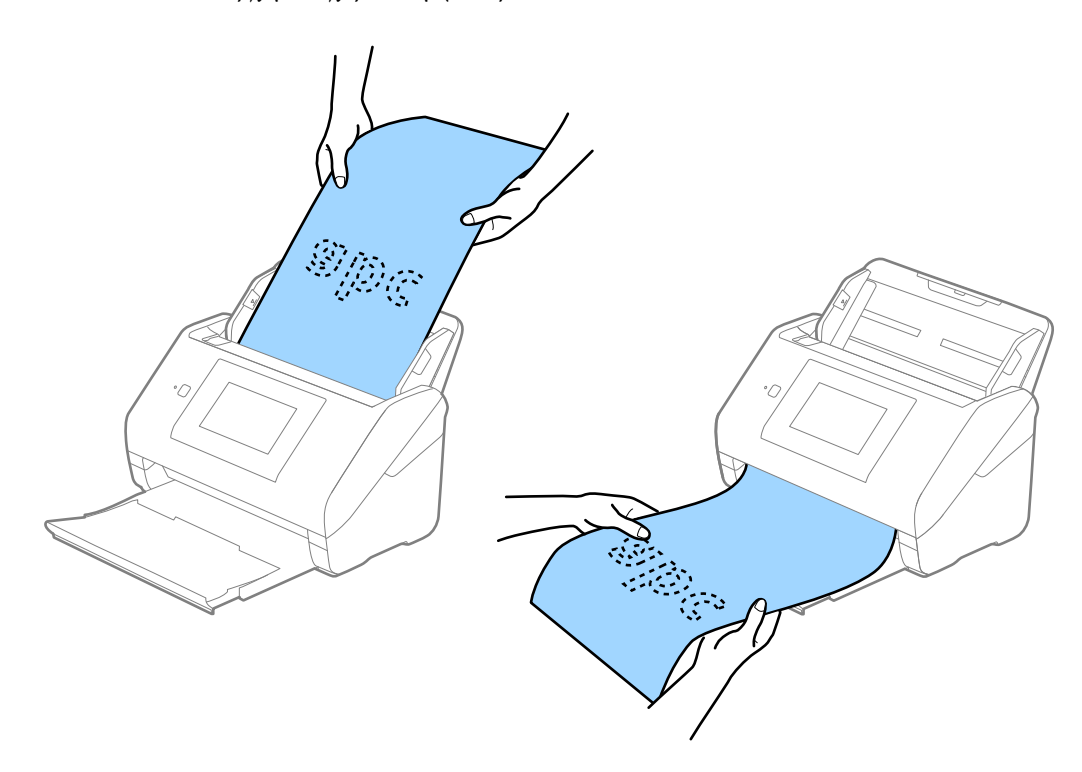

## **Σχετικές πληροφορίες**

& [«Απαιτούμενες ρυθμίσεις για ειδικά πρωτότυπα στο παράθυρο Epson Scan 2» στη σελίδα 133](#page-132-0)

## **Πλαστικές κάρτες**

## **Προδιαγραφές πλαστικών καρτών**

Οι προδιαγραφές των πλαστικών καρτών που μπορείτε να τοποθετήσετε εντός του σαρωτή.

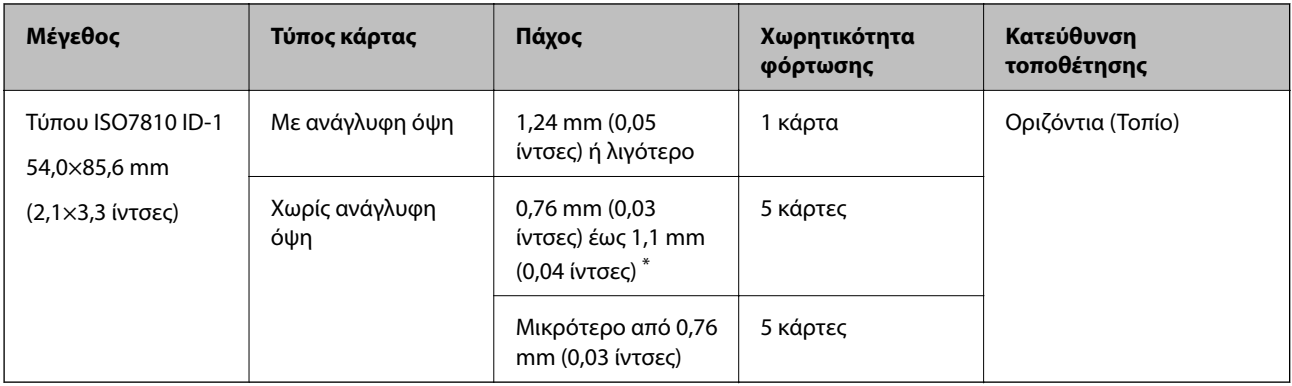

\* Μπορείτε να σαρώσετε αυτές τις κάρτες μόνο όταν η ανάλυση είναι 300 dpi ή μικρότερη και έχετε απενεργοποιήσει τη λειτουργία **Αργά**.

## **Τοποθέτηση πλαστικών καρτών**

1. Σύρετε προς τα έξω τη θήκη εξόδου και σηκώστε το στοπ.

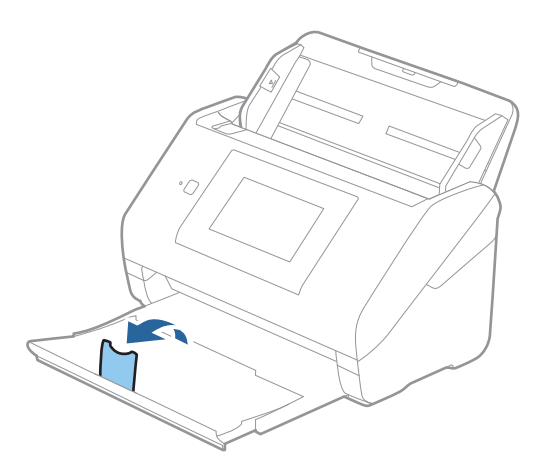

2. Σύρετε τους οδηγούς άκρων του δίσκου εισαγωγής εντελώς προς τα έξω.

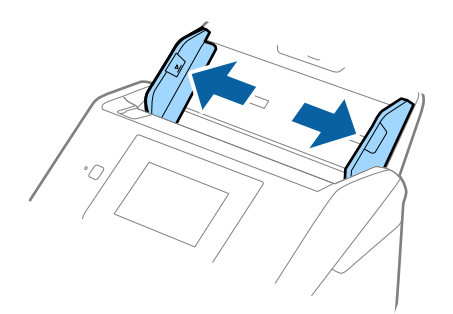

3. Τοποθετήστε τις πλαστικές κάρτες εντός του δίσκου εισαγωγής στραμμένες προς τα κάτω, με την επάνω άκρη στραμμένη στο εσωτερικό του ADF.

Σύρετε τις πλαστικές κάρτες εντός του ADF μέχρι να συναντήσετε αντίσταση.

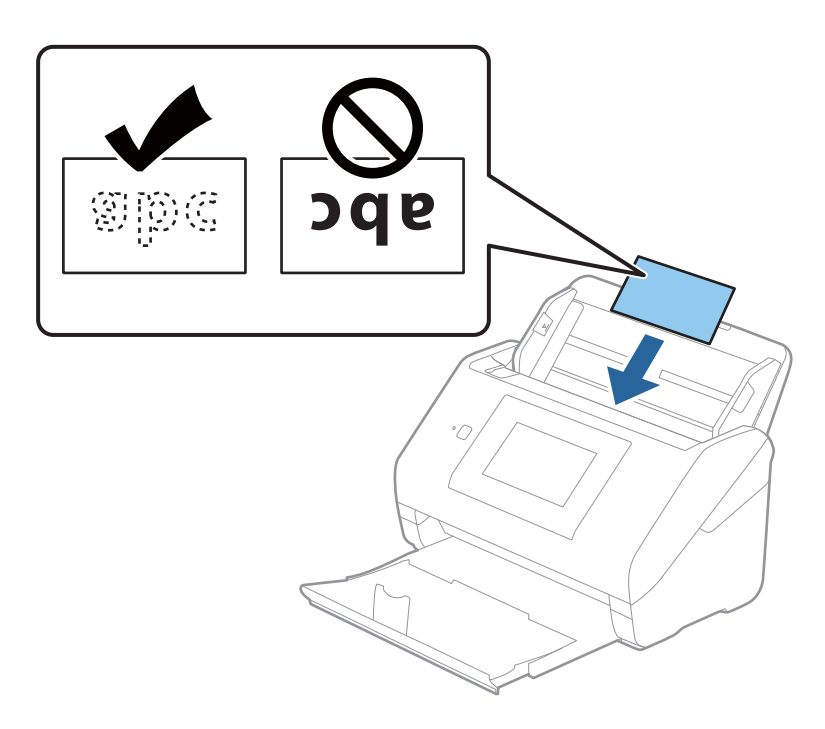

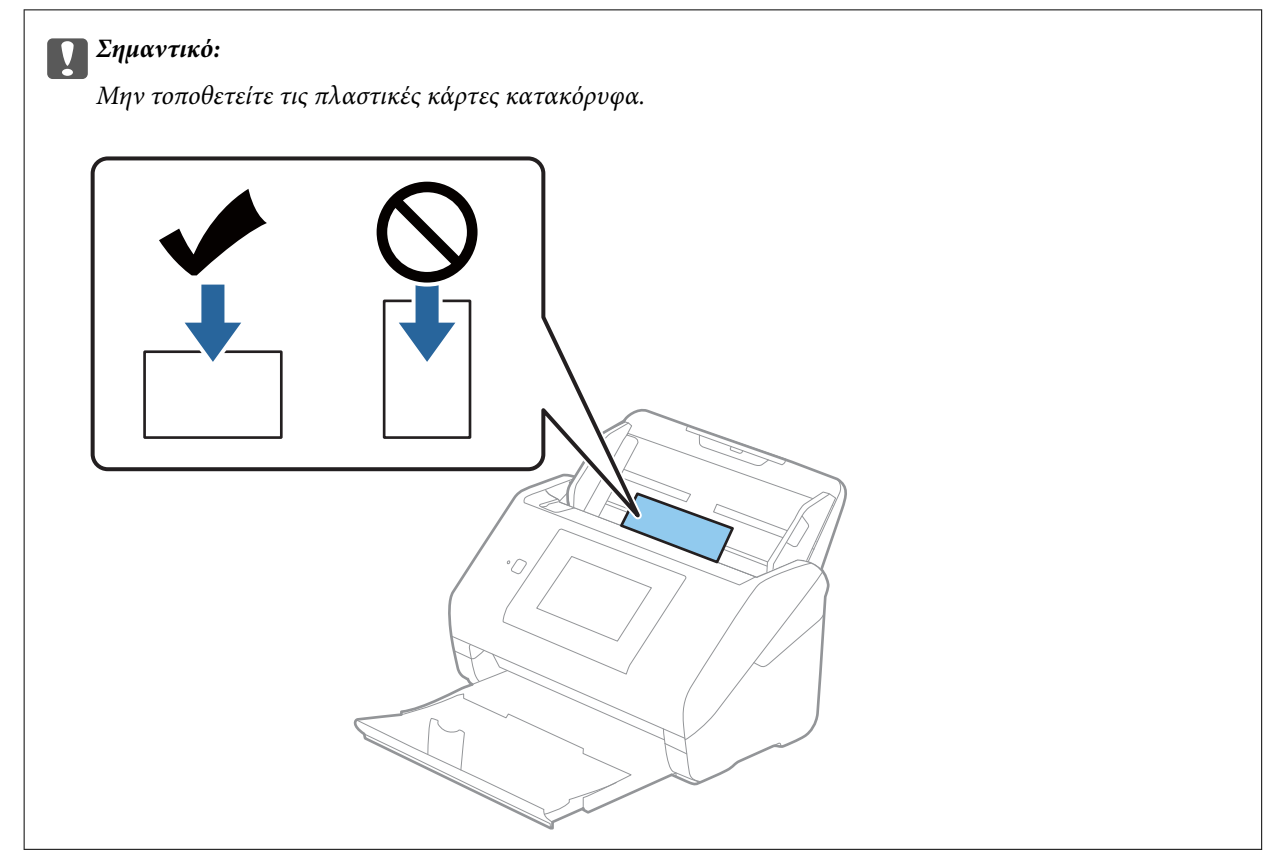

<span id="page-49-0"></span>4. Σύρετε τους οδηγούς άκρων μέχρι να συναντήσετε τις άκρες των πλαστικών καρτών.

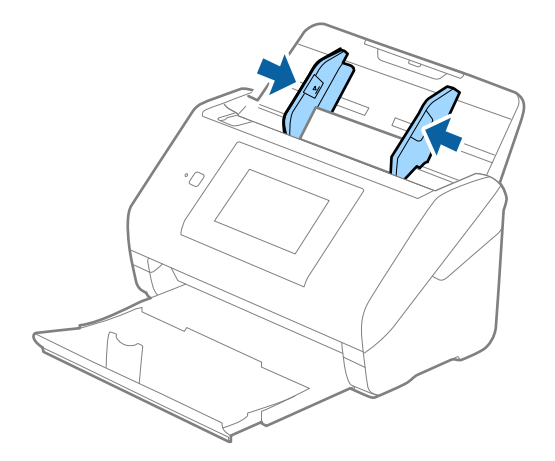

## *Σημείωση:*

Για τη σάρωση πλαστικών καρτών, ορίστε την κατάλληλη ρύθμιση στο παράθυρο Epson Scan 2.

Όταν χρησιμοποιείτε το Epson ScanSmart, μπορείτε να ανοίξετε το παράθυρο πατώντας το κουμπί *Ρυθμίσεις* > καρτέλα *Ρυθμίσεις σαρωτή* > *Ρυθμίσεις σάρωσης*.

Επιλέξτε *Πλαστικές κάρτες* στο *Μέγεθος εγγράφου* ή επιλέξτε *Όχι* στο *Ανίχνευση διπλής τροφοδοσίας* της καρτέλας *Κύριες ρυθμίσεις* του Epson Scan 2. Ανατρέξτε στη βοήθεια του Epson Scan 2 για λεπτομέρειες.

Αν το *Ανίχνευση διπλής τροφοδοσίας* στο παράθυρο Epson Scan 2 είναι ενεργοποιημένο και προκύψει σφάλμα διπλής τροφοδότησης, αφαιρέστε την κάρτα από τον ADF και κατόπιν τοποθετήστε την ξανά, πατήστε *Λειτουργία DFDS* στην οθόνη του πίνακα ελέγχου για να το ορίσετε σε *Ενερ.*, απενεργοποιώντας τη λειτουργία *Ανίχνευση διπλής τροφοδοσίας* για την επόμενη σάρωση και, στη συνέχεια, εκτελέστε ξανά τη σάρωση. Η λειτουργία *Λειτουργία DFDS* (Λειτουργία παράλειψης εντοπισμού διπλής τροφοδότησης) απενεργοποιεί το *Ανίχνευση διπλής τροφοδοσίας* μόνο για ένα φύλλο.

## **Σχετικές πληροφορίες**

& [«Απαιτούμενες ρυθμίσεις για ειδικά πρωτότυπα στο παράθυρο Epson Scan 2» στη σελίδα 133](#page-132-0)

# **Πλαστικοποιημένες κάρτες**

## **Προδιαγραφές πλαστικοποιημένων καρτών**

Οι προδιαγραφές των πλαστικοποιημένων καρτών που μπορείτε να τοποθετήσετε εντός του σαρωτή.

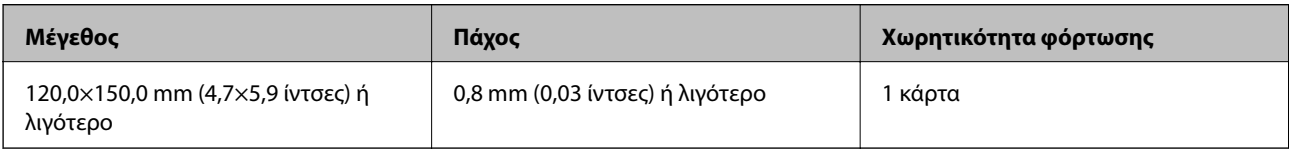

#### *Σημείωση:*

Δεν μπορείτε να σαρώσετε πλαστικοποιημένες κάρτες με το Epson Smart Panel σε έξυπνες συσκευές.

## **Τοποθέτηση πλαστικοποιημένων καρτών**

1. Σύρετε προς τα έξω τη θήκη εξόδου και σηκώστε το στοπ.

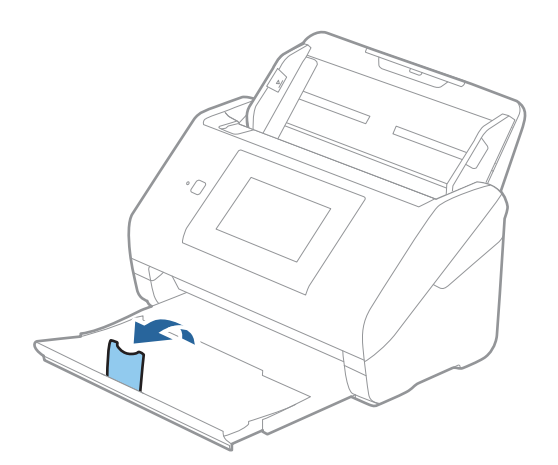

2. Σύρετε τους οδηγούς άκρων του δίσκου εισαγωγής εντελώς προς τα έξω.

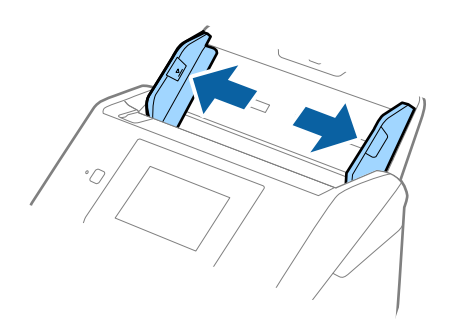

3. Τοποθετήστε τις πλαστικοποιημένες κάρτες εντός του δίσκου εισαγωγής στραμμένες προς τα κάτω, με την επάνω άκρη στραμμένη στο εσωτερικό του ADF.

Σύρετε τις πλαστικοποιημένες κάρτες εντός του ADF μέχρι να συναντήσετε αντίσταση.

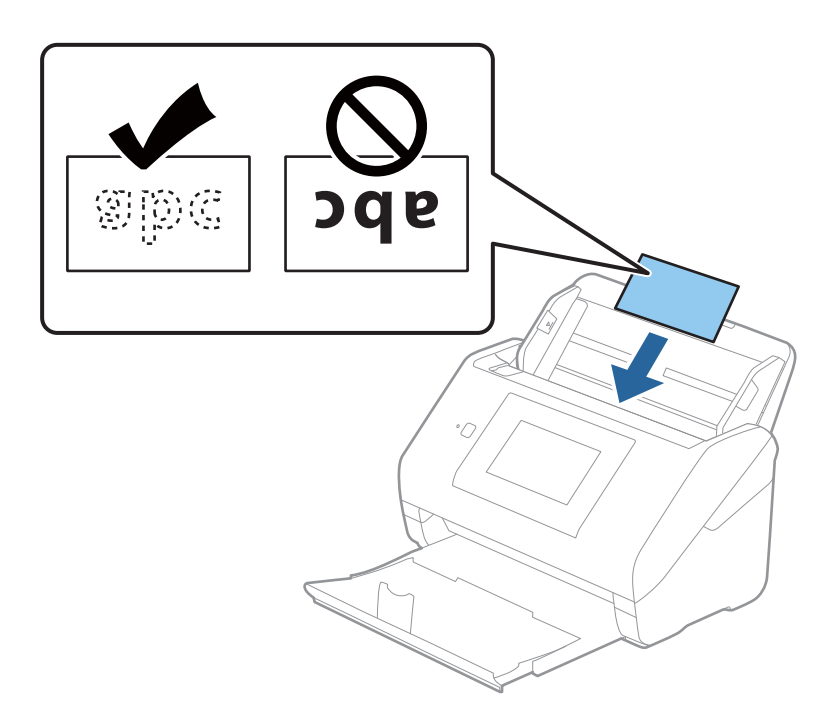

4. Σύρετε τους οδηγούς άκρων μέχρι να συναντήσετε τις άκρες των πλαστικοποιημένων καρτών.

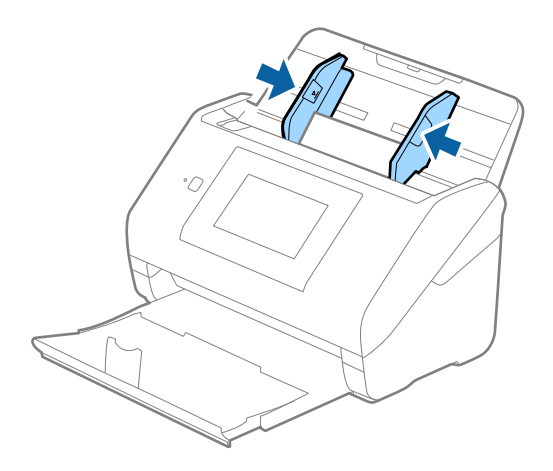

#### <span id="page-52-0"></span>*Σημείωση:*

Για τη σάρωση πλαστικοποιημένων καρτών, ορίστε την κατάλληλη ρύθμιση στο παράθυρο Epson Scan 2.

Όταν χρησιμοποιείτε το Epson ScanSmart, μπορείτε να ανοίξετε το παράθυρο πατώντας το κουμπί *Ρυθμίσεις* > καρτέλα *Ρυθμίσεις σαρωτή* > *Ρυθμίσεις σάρωσης*.

- ❏ Για να αυξήσετε την ακρίβεια του αυτόματου εντοπισμού μεγέθους, επιλέξτε την καρτέλα *Κύριες ρυθμίσεις* > *Μέγεθος εγγράφου* > *Ρυθμίσεις* > *Σάρωση πλαστικοποιημένης κάρτας*. Ανατρέξτε στη βοήθεια του Epson Scan 2 για λεπτομέρειες.
- ❏ Επιλέξτε την καρτέλα *Κύριες ρυθμίσεις* > *Ανίχνευση διπλής τροφοδοσίας* > *Όχι*. Ανατρέξτε στη βοήθεια του Epson Scan 2 για λεπτομέρειες.

Αν το *Ανίχνευση διπλής τροφοδοσίας* είναι ενεργοποιημένο στο παράθυρο Epson Scan 2 και προκύψει σφάλμα διπλής τροφοδότησης, αφαιρέστε την κάρτα από τον ADF και κατόπιν τοποθετήστε την ξανά, πατήστε *Λειτουργία DFDS* στην οθόνη του πίνακα ελέγχου για να το ορίσετε σε *Ενερ.*, απενεργοποιώντας τη λειτουργία *Ανίχνευση διπλής τροφοδοσίας* για την επόμενη σάρωση και, στη συνέχεια, εκτελέστε ξανά τη σάρωση. Η λειτουργία *Λειτουργία DFDS* (Λειτουργία παράλειψης εντοπισμού διπλής τροφοδότησης) απενεργοποιεί το *Ανίχνευση διπλής τροφοδοσίας* μόνο για ένα φύλλο.

## **Σχετικές πληροφορίες**

& [«Απαιτούμενες ρυθμίσεις για ειδικά πρωτότυπα στο παράθυρο Epson Scan 2» στη σελίδα 133](#page-132-0)

# **Πρωτότυπα μεγάλου μεγέθους**

## **Προδιαγραφές πρωτοτύπων μεγάλου μεγέθους**

Χρησιμοποιώντας το Μεγάλο φύλλο, το οποίο πωλείται ξεχωριστά, και διπλώνοντας τα πρωτότυπα στη μέση, μπορείτε να σαρώνετε πρωτότυπα με μέγεθος μεγαλύτερο από A4, όπως π.χ. A3 ή B4.

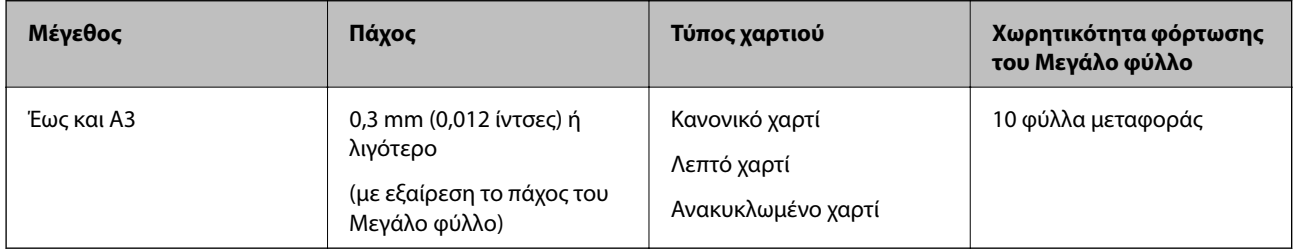

## **Τοποθέτηση πρωτοτύπων μεγάλου μεγέθους**

1. Αναπτύξτε την επέκταση του δίσκου εισαγωγής. Σύρετε προς τα έξω τον δίσκο εξόδου, αναπτύξτε την επέκταση δίσκου εξόδου και, στη συνέχεια, σηκώστε το στοπ.

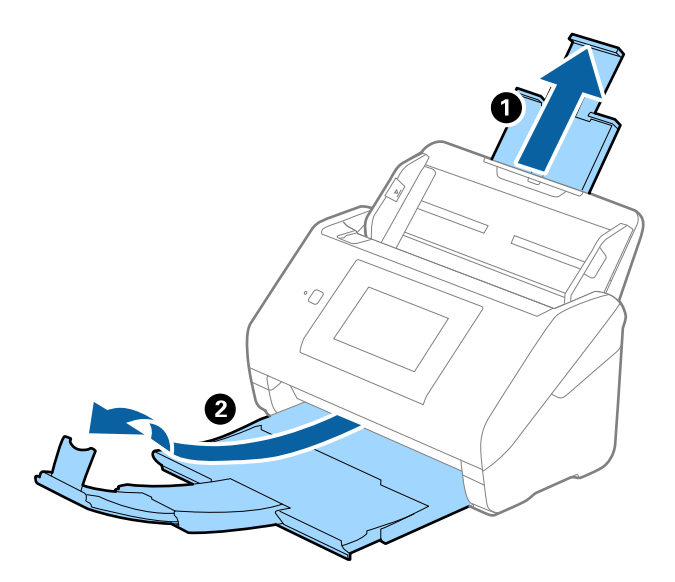

2. Σύρετε τους οδηγούς άκρων του δίσκου εισαγωγής εντελώς προς τα έξω.

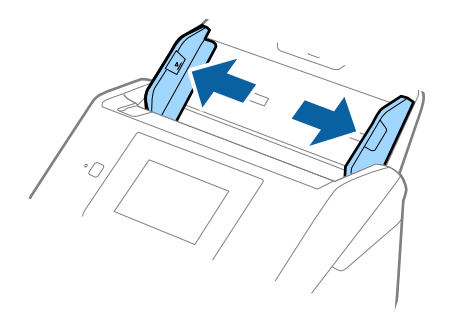

3. Τοποθετήστε το Μεγάλο φύλλο με την απεικόνιση στην μπροστινή άκρη στραμμένη προς τα πάνω και τοποθετήστε το πρωτότυπο στο φύλλο μεταφοράς διπλώνοντάς το στη μέση έτσι ώστε η πλευρά που πρόκειται να σαρωθεί να είναι στραμμένη προς τα έξω, με τη δεξιά πλευρά στο μπροστινό μέρος.

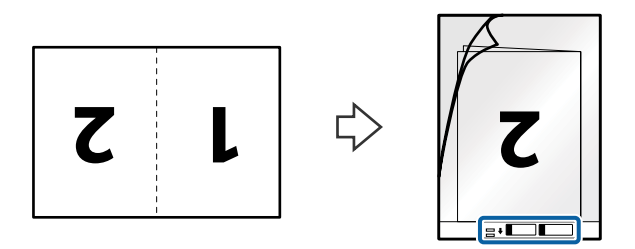

4. Τοποθετήστε το Μεγάλο φύλλο εντός του δίσκου εισαγωγής, με την επάνω άκρη στραμμένη στο εσωτερικό του ADF.

Σύρετε το Μεγάλο φύλλο εντός του ADF μέχρι να συναντήσετε αντίσταση.

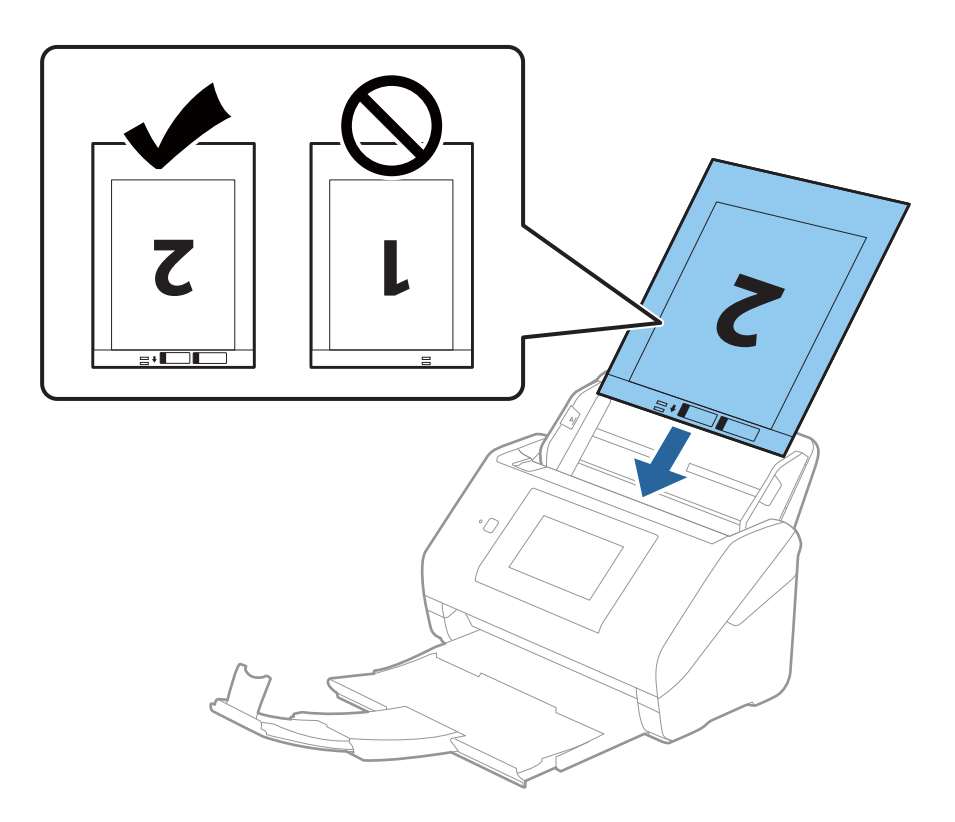

5. Σύρετε τους οδηγούς άκρων μέχρι την άκρη του Μεγάλο φύλλο, φροντίζοντας να μην υπάρχουν κενά ανάμεσα στο Μεγάλο φύλλο και τους οδηγούς άκρων. Σε διαφορετική περίπτωση, το φύλλο μεταφοράς μπορεί να τροφοδοτηθεί παραμορφωμένο.

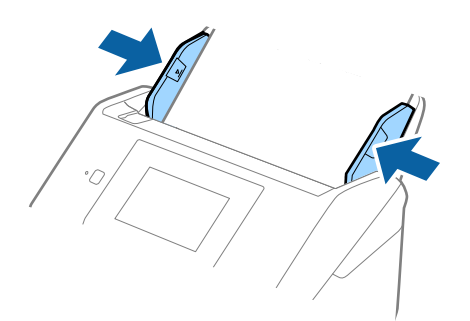

#### <span id="page-55-0"></span>*Σημείωση:*

- ❏ Μπορεί να χρειαστεί να σταματήσετε να χρησιμοποιείτε το Μεγάλο φύλλο αν αυτό είναι χαραγμένο ή έχει χρησιμοποιηθεί περισσότερες από 3.000 φορές.
- ❏ Για να σαρώσετε και τις δύο πλευρές και να τις ενώσετε, ορίστε την κατάλληλη ρύθμιση στο παράθυρο Epson Scan 2.

Όταν χρησιμοποιείτε το Epson ScanSmart, μπορείτε να ανοίξετε το παράθυρο πατώντας το κουμπί *Ρυθμίσεις* > καρτέλα *Ρυθμίσεις σαρωτή* > *Ρυθμίσεις σάρωσης*.

Επιλέξτε *Διπλής όψης* από το *Πλευρά σάρωσης* και επιλέξτε *Αριστερά και δεξιά* από το *Συνδυασμός όψεων* στο παράθυρο Epson Scan 2. Ανατρέξτε στη βοήθεια του Epson Scan 2 για λεπτομέρειες.

- ❏ Όταν σαρώνετε ένα Μεγάλο φύλλο επιλέγοντας *Αυτόματη ανίχνευση* ως ρύθμιση *Μέγεθος εγγράφου*, η εικόνα σαρώνεται αυτόματα εφαρμόζοντας το *Διόρθωση χαρτιού* στη ρύθμιση *Διόρθ. παραμόρφωσης εγγράφου*.
- ❏ Η προεξέχουσα άκρη του πρωτοτύπου πρέπει να τοποθετηθεί στην περιοχή σύνδεσης του Μεγάλο φύλλο όταν σαρώνετε πρωτότυπο με μήκος περίπου 297 mm. Σε διαφορετική περίπτωση, το μήκος της σαρωμένης εικόνας μπορεί να είναι μεγαλύτερο από το επιδιωκόμενο, καθώς ο σαρωτής σαρώνει μέχρι το τέλος του Μεγάλο φύλλο, όταν επιλέγετε *Αυτόματη ανίχνευση* ως ρύθμιση *Μέγεθος εγγράφου* στο παράθυρο Epson Scan 2.
- ❏ Χρησιμοποιείτε μόνο το Μεγάλο φύλλο που έχει σχεδιαστεί για τον σαρωτή σας. Το Μεγάλο φύλλο αναγνωρίζεται αυτόματα από τον σαρωτή μέσω της ανίχνευσης δύο μικρών ορθογώνιων οπών στο μπροστινό άκρο. Φροντίστε οι οπές αυτές να παραμένουν καθαρές και ανοιχτές.

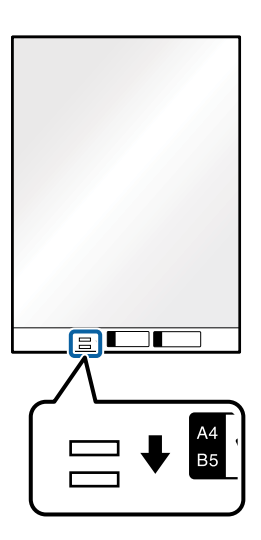

#### **Σχετικές πληροφορίες**

- & [«Κωδικοί Μεγάλο φύλλο» στη σελίδα 31](#page-30-0)
- & [«Απαιτούμενες ρυθμίσεις για ειδικά πρωτότυπα στο παράθυρο Epson Scan 2» στη σελίδα 133](#page-132-0)

## **Πρωτότυπα ακανόνιστου σχήματος**

## **Προδιαγραφές των πρωτοτύπων ακανόνιστου σχήματος**

Χρησιμοποιώντας το Μεγάλο φύλλο, το οποίο πωλείται ξεχωριστά, μπορείτε να σαρώνετε πρωτότυπα που είναι κατσαρωμένα, τσαλακωμένα, πολύ λεπτά ή ακανόνιστου σχήματος.

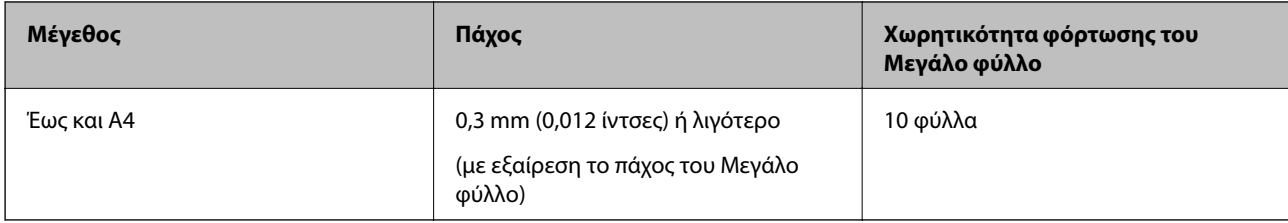

## **Τοποθέτηση πρωτοτύπων ακανόνιστου σχήματος**

1. Αναπτύξτε την επέκταση του δίσκου εισαγωγής. Σύρετε προς τα έξω τον δίσκο εξόδου, αναπτύξτε την επέκταση δίσκου εξόδου και, στη συνέχεια, σηκώστε το στοπ.

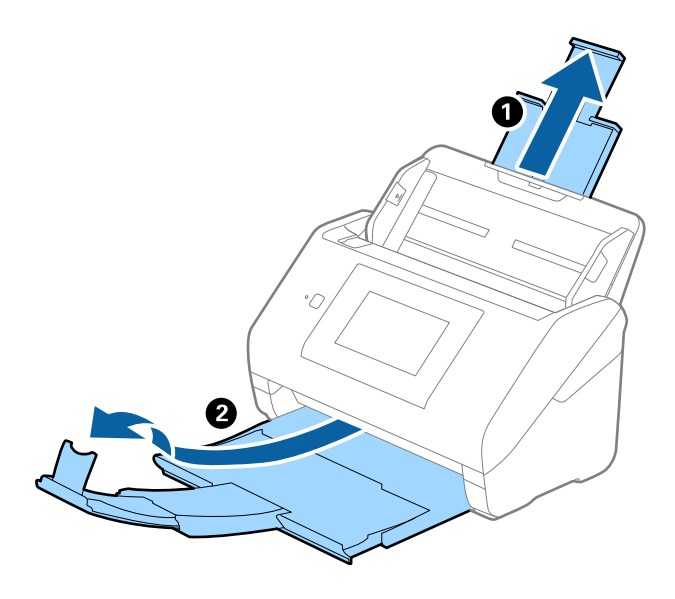

2. Σύρετε τους οδηγούς άκρων του δίσκου εισαγωγής εντελώς προς τα έξω.

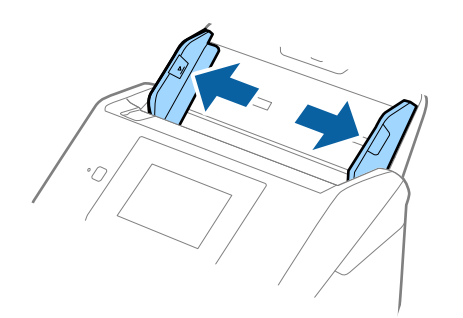

3. Τοποθετήστε το Μεγάλο φύλλο με την απεικόνιση στην μπροστινή άκρη στραμμένη προς τα πάνω και τοποθετήστε το πρωτότυπο στο κέντρο του Μεγάλο φύλλο με την πλευρά που πρόκειται να σαρωθεί στραμμένη προς τα κάτω.

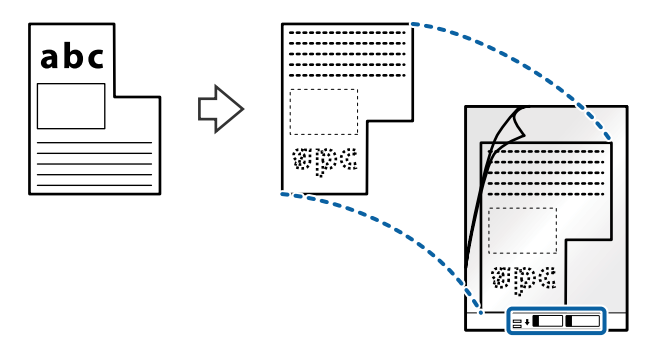

4. Τοποθετήστε το Μεγάλο φύλλο εντός του δίσκου εισαγωγής, με την επάνω άκρη στραμμένη στο εσωτερικό του ADF.

Σύρετε το Μεγάλο φύλλο εντός του ADF μέχρι να συναντήσετε αντίσταση.

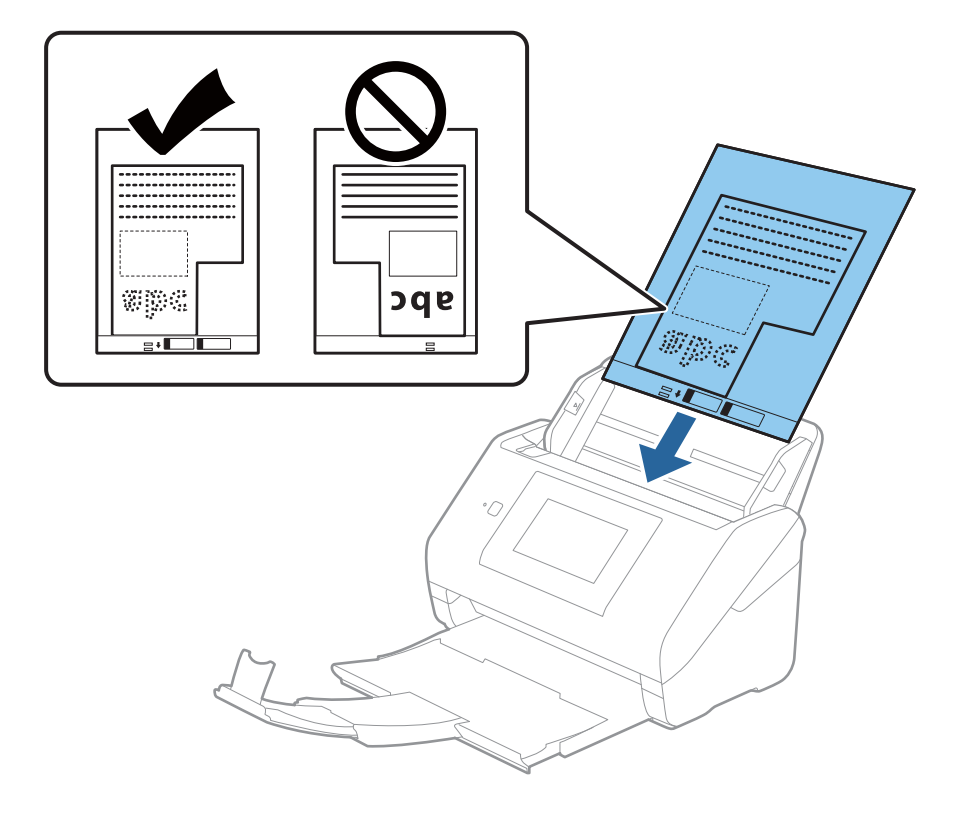

5. Σύρετε τους οδηγούς άκρων μέχρι την άκρη του Μεγάλο φύλλο, φροντίζοντας να μην υπάρχουν κενά ανάμεσα στο Μεγάλο φύλλο και τους οδηγούς άκρων. Σε διαφορετική περίπτωση, το φύλλο μεταφοράς μπορεί να τροφοδοτηθεί παραμορφωμένο.

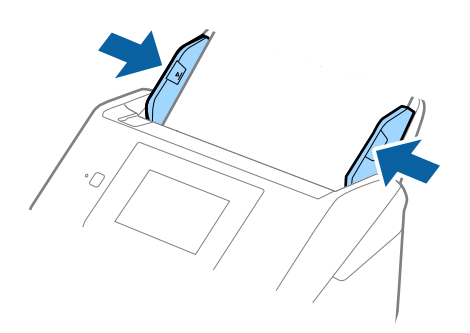

#### *Σημείωση:*

- ❏ Μπορεί να χρειαστεί να σταματήσετε να χρησιμοποιείτε το Μεγάλο φύλλο αν αυτό είναι χαραγμένο ή έχει χρησιμοποιηθεί περισσότερες από 3000 φορές.
- ❏ Εάν δεν μπορείτε να εντοπίσετε το κατάλληλο μέγεθος για το πρωτότυπο που θέλετε να σαρώσετε στη λίστα *Μέγεθος εγγράφου*, επιλέξτε *Αυτόματη ανίχνευση*.

Όταν χρησιμοποιείτε το Epson Scan 2, μπορείτε επίσης να επιλέξετε *Προσαρμογή* για να δημιουργήσετε ένα προσαρμοσμένο μέγεθος εγγράφου.

- ❏ Όταν σαρώνετε ένα Μεγάλο φύλλο επιλέγοντας *Αυτόματη ανίχνευση* ως ρύθμιση *Μέγεθος εγγράφου*, η εικόνα σαρώνεται αυτόματα εφαρμόζοντας το *Διόρθωση χαρτιού* στη ρύθμιση *Διόρθ. παραμόρφωσης εγγράφου*.
- ❏ Χρησιμοποιείτε μόνο το Μεγάλο φύλλο που έχει σχεδιαστεί για τον σαρωτή σας. Το Μεγάλο φύλλο αναγνωρίζεται αυτόματα από τον σαρωτή μέσω της ανίχνευσης δύο μικρών ορθογώνιων οπών στο μπροστινό άκρο. Φροντίστε οι οπές αυτές να παραμένουν καθαρές και ανοιχτές.

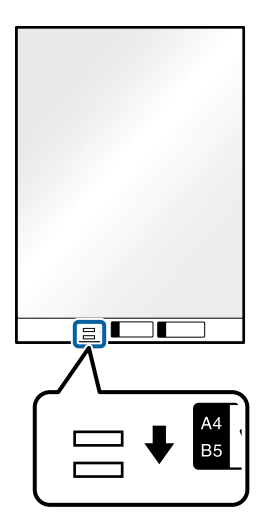

## **Σχετικές πληροφορίες**

- & [«Κωδικοί Μεγάλο φύλλο» στη σελίδα 31](#page-30-0)
- & [«Απαιτούμενες ρυθμίσεις για ειδικά πρωτότυπα στο παράθυρο Epson Scan 2» στη σελίδα 133](#page-132-0)

# <span id="page-59-0"></span>**Φωτογραφίες**

## **Προδιαγραφές φωτογραφιών**

Χρησιμοποιώντας το Μεγάλο φύλλο, το οποίο πωλείται ξεχωριστά, μπορείτε να σαρώνετε φωτογραφίες χωρίς να ανησυχείτε μήπως φθαρούν.

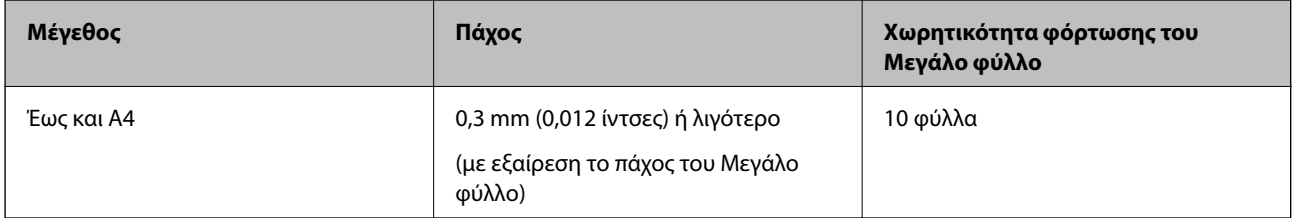

## **Τοποθέτηση φωτογραφιών**

1. Αναπτύξτε την επέκταση του δίσκου εισαγωγής. Σύρετε προς τα έξω τον δίσκο εξόδου, αναπτύξτε την επέκταση δίσκου εξόδου και, στη συνέχεια, σηκώστε το στοπ.

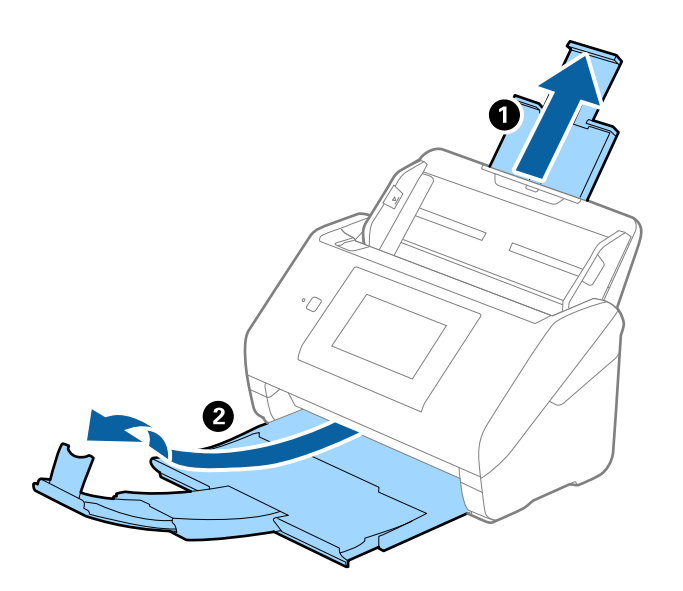

2. Σύρετε τους οδηγούς άκρων του δίσκου εισαγωγής εντελώς προς τα έξω.

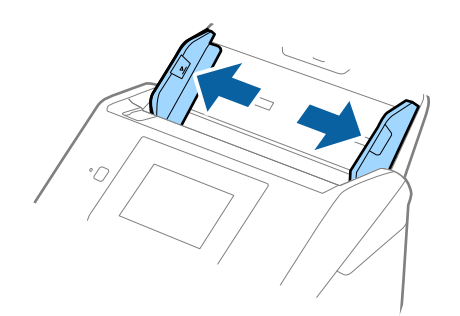

3. Τοποθετήστε το Μεγάλο φύλλο με την απεικόνιση στην μπροστινή άκρη στραμμένη προς τα πάνω και τοποθετήστε τη φωτογραφία στο κέντρο του Μεγάλο φύλλο με την πλευρά που πρόκειται να σαρωθεί στραμμένη προς τα κάτω.

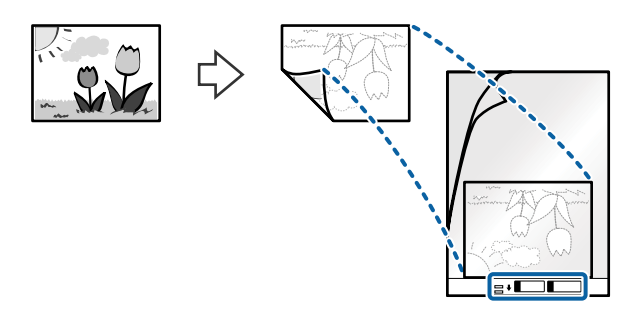

4. Τοποθετήστε το Μεγάλο φύλλο εντός του δίσκου εισαγωγής, με την επάνω άκρη στραμμένη στο εσωτερικό του ADF.

Σύρετε το Μεγάλο φύλλο εντός του ADF μέχρι να συναντήσετε αντίσταση.

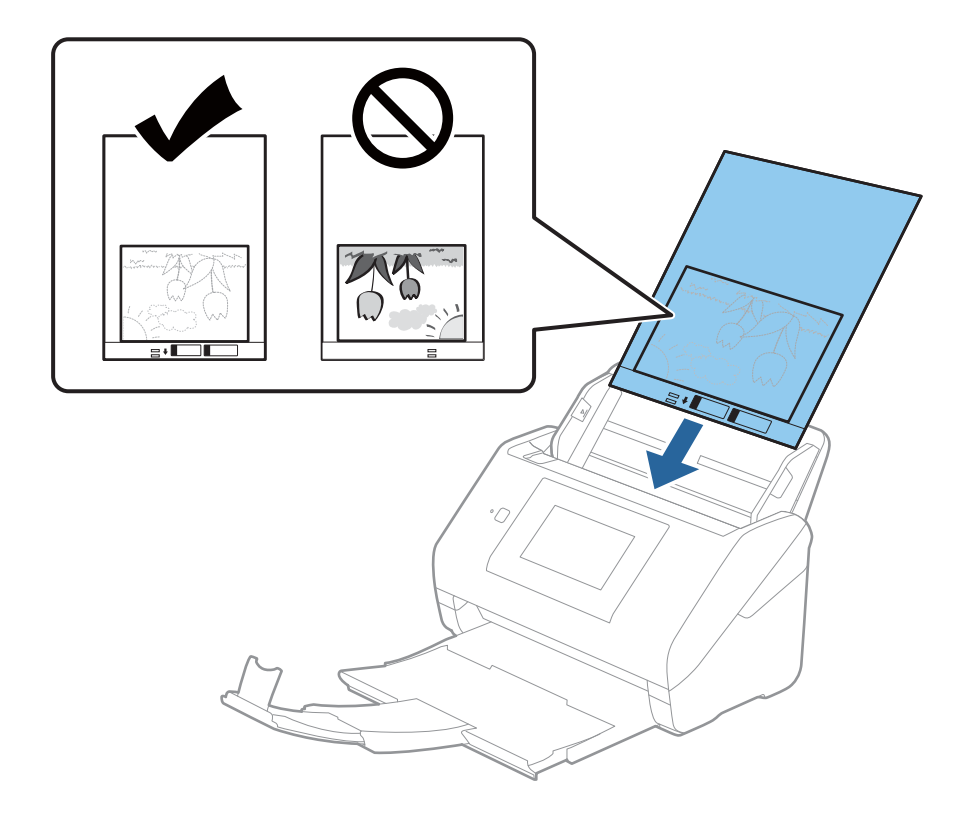

5. Σύρετε τους οδηγούς άκρων μέχρι την άκρη του Μεγάλο φύλλο, φροντίζοντας να μην υπάρχουν κενά ανάμεσα στο Μεγάλο φύλλο και τους οδηγούς άκρων. Σε διαφορετική περίπτωση, το φύλλο μεταφοράς μπορεί να τροφοδοτηθεί παραμορφωμένο.

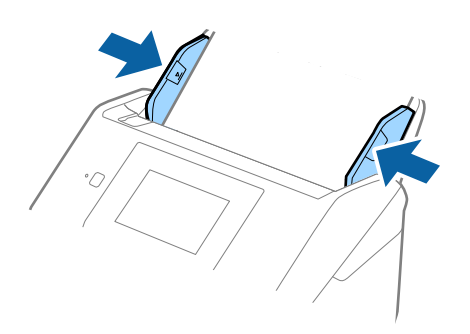

#### *Σημείωση:*

- ❏ Μπορεί να χρειαστεί να σταματήσετε να χρησιμοποιείτε το Μεγάλο φύλλο αν αυτό είναι χαραγμένο ή έχει χρησιμοποιηθεί περισσότερες από 3000 φορές.
- ❏ Εάν δεν μπορείτε να εντοπίσετε το κατάλληλο μέγεθος για το πρωτότυπο που θέλετε να σαρώσετε στη λίστα *Μέγεθος εγγράφου*, επιλέξτε *Αυτόματη ανίχνευση*.

Όταν χρησιμοποιείτε το Epson Scan 2, μπορείτε επίσης να επιλέξετε *Προσαρμογή* για να δημιουργήσετε ένα προσαρμοσμένο μέγεθος εγγράφου.

- ❏ Όταν σαρώνετε ένα Μεγάλο φύλλο επιλέγοντας *Αυτόματη ανίχνευση* ως ρύθμιση *Μέγεθος εγγράφου*, η εικόνα σαρώνεται αυτόματα εφαρμόζοντας το *Διόρθωση χαρτιού* στη ρύθμιση *Διόρθ. παραμόρφωσης εγγράφου*.
- ❏ Μην αφήνετε φωτογραφίες εντός του Μεγάλο φύλλο για μεγάλο χρονικό διάστημα.
- ❏ Χρησιμοποιείτε μόνο το Μεγάλο φύλλο που έχει σχεδιαστεί για τον σαρωτή σας. Το Μεγάλο φύλλο αναγνωρίζεται αυτόματα από τον σαρωτή μέσω της ανίχνευσης δύο μικρών ορθογώνιων οπών στο μπροστινό άκρο. Φροντίστε οι οπές αυτές να παραμένουν καθαρές και ανοιχτές.

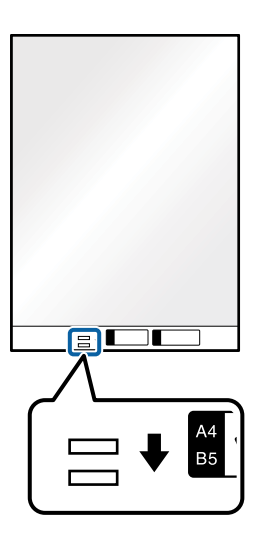

## **Σχετικές πληροφορίες**

- & [«Κωδικοί Μεγάλο φύλλο» στη σελίδα 31](#page-30-0)
- & [«Απαιτούμενες ρυθμίσεις για ειδικά πρωτότυπα στο παράθυρο Epson Scan 2» στη σελίδα 133](#page-132-0)

# <span id="page-62-0"></span>**Φάκελοι**

## **Προδιαγραφές φακέλων**

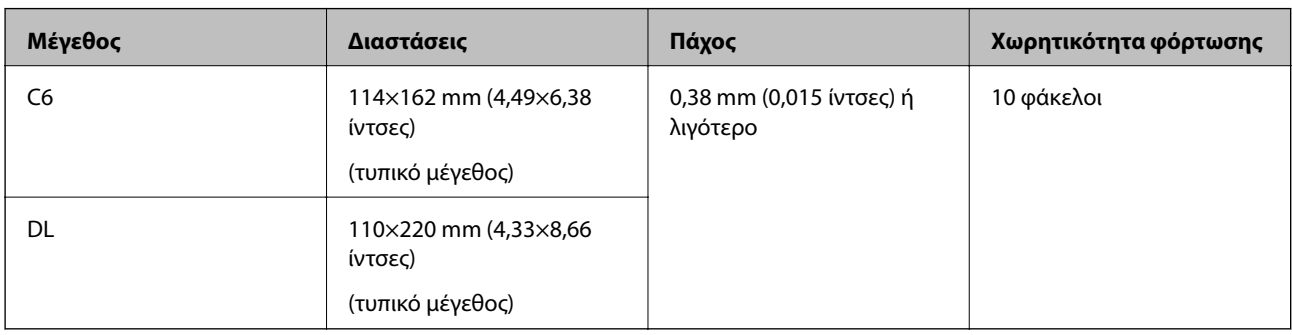

Οι προδιαγραφές των φακέλων που μπορείτε να τοποθετήσετε εντός του σαρωτή.

## **Τοποθέτηση φακέλων**

1. Αναπτύξτε την επέκταση του δίσκου εισαγωγής. Σύρετε προς τα έξω τον δίσκο εξόδου, αναπτύξτε την επέκταση δίσκου εξόδου και, στη συνέχεια, σηκώστε το στοπ.

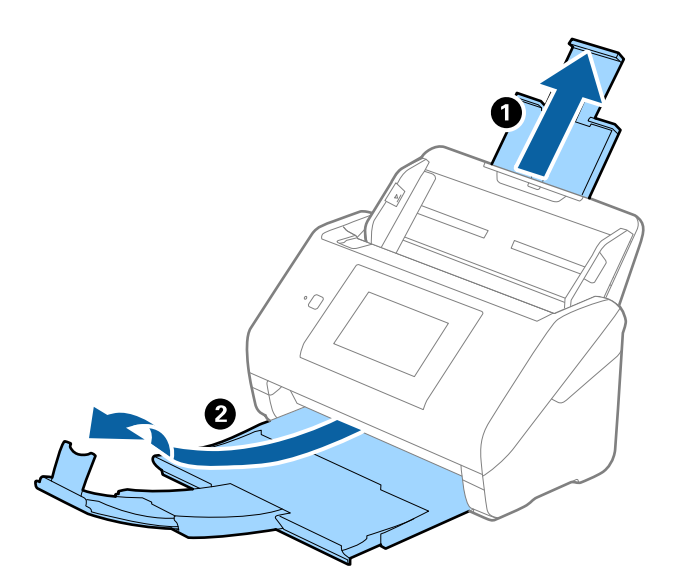

2. Σύρετε τους οδηγούς άκρων του δίσκου εισαγωγής εντελώς προς τα έξω.

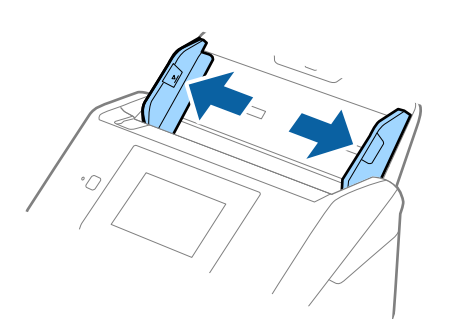

3. Τοποθετήστε τους φακέλους στον δίσκο εισαγωγής στραμμένους προς τα κάτω, φροντίζοντας η ανοικτή άκρη (πλευρά πτερυγίου) του φακέλου να είναι στραμμένη προς το πλάι. Για φακέλους με την ανοιχτή άκρη (πλευρά πτερυγίου) στη μικρότερη πλευρά, μπορείτε να τοποθετήσετε τον φάκελο με την ανοιχτή άκρη (πλευρά πτερυγίου) στραμμένη προς τα πάνω.

Σύρετε τους φακέλους εντός του ADF μέχρι να συναντήσετε αντίσταση.

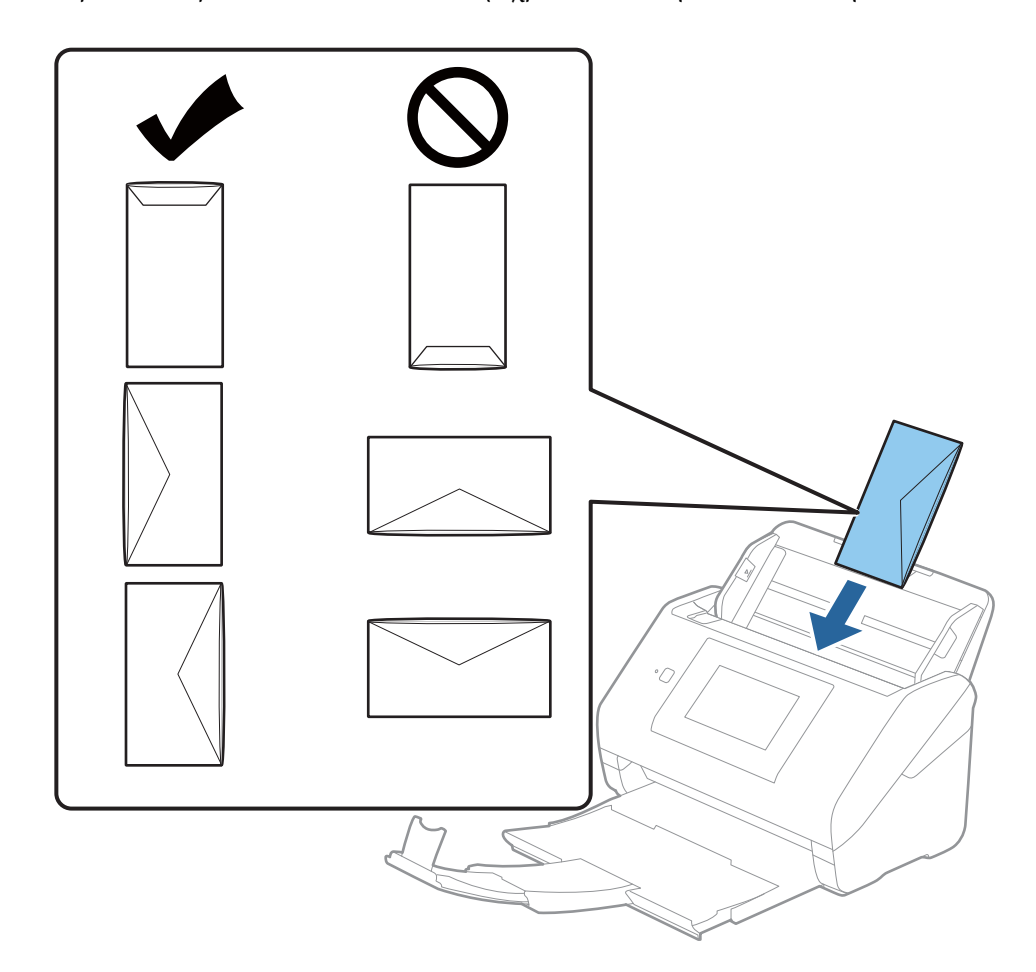

## c*Σημαντικό:*

Μην τοποθετείτε φακέλους που έχουν πάνω τους κολλητικές ουσίες.

## *Σημείωση:*

- ❏ Οι φάκελοι που δεν ανοίγουν μέσω κοπής με αιχμηρό εργαλείο στην πλευρά του πτερυγίου, μπορεί να μην σαρωθούν σωστά.
- ❏ Οι φάκελοι που δεν έχουν σφραγιστεί ακόμη, μπορούν να τοποθετούνται με το πτερύγιο ανοιχτό και στραμμένο προς τα πάνω.

<span id="page-64-0"></span>4. Σύρετε τους οδηγούς άκρων μέχρι την άκρη των φακέλων, φροντίζοντας να μην υπάρχουν κενά ανάμεσα στους φακέλους και τους οδηγούς άκρων. Σε διαφορετική περίπτωση, οι φάκελοι μπορεί να τροφοδοτηθούν παραμορφωμένοι.

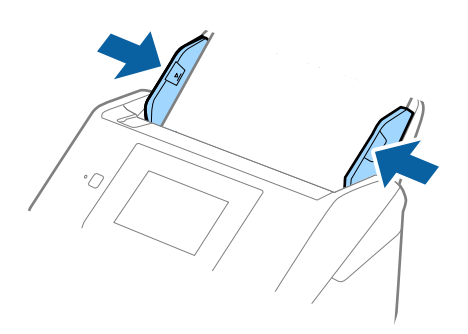

#### *Σημείωση:*

- ❏ Συνιστούμε την κατάλληλη γωνία περιστροφής ή *Αυτόματο* ως ρύθμιση *Περιστροφή* στην εφαρμογή.
- ❏ Για τη σάρωση φακέλων, ορίστε την κατάλληλη ρύθμιση στο παράθυρο Epson Scan 2.

Όταν χρησιμοποιείτε το Epson ScanSmart, μπορείτε να ανοίξετε το παράθυρο πατώντας το κουμπί *Ρυθμίσεις* > καρτέλα *Ρυθμίσεις σαρωτή* > *Ρυθμίσεις σάρωσης*.

Επιλέξτε την καρτέλα *Κύριες ρυθμίσεις* > *Ανίχνευση διπλής τροφοδοσίας* > *Όχι*. Ανατρέξτε στη βοήθεια του Epson Scan 2 για λεπτομέρειες.

Αν το *Ανίχνευση διπλής τροφοδοσίας* είναι ενεργοποιημένο στο παράθυρο Epson Scan 2 και προκύψει σφάλμα διπλής τροφοδότησης, αφαιρέστε τον φάκελο από τον ADF και κατόπιν τοποθετήστε τον ξανά, πατήστε *Λειτουργία DFDS* στην οθόνη του πίνακα ελέγχου για να το ορίσετε σε *Ενερ.*, απενεργοποιώντας τη λειτουργία *Ανίχνευση διπλής τροφοδοσίας* για την επόμενη σάρωση και, στη συνέχεια, εκτελέστε ξανά τη σάρωση. Η λειτουργία *Λειτουργία DFDS* (Λειτουργία παράλειψης εντοπισμού διπλής τροφοδότησης) απενεργοποιεί το *Ανίχνευση διπλής τροφοδοσίας* μόνο για ένα φύλλο.

## **Σχετικές πληροφορίες**

 $\rightarrow$  **[«Απαιτούμενες ρυθμίσεις για ειδικά πρωτότυπα στο παράθυρο Epson Scan 2» στη σελίδα 133](#page-132-0)** 

## **Ανάμικτα πρωτότυπα**

## **Προδιαγραφές πρωτοτύπων που αποτελούν μείγμα διαφορετικών μεγεθών**

Μπορείτε να τοποθετήσετε ένα μείγμα πρωτοτύπων από 50,8×50,8 mm (2,0×2,0 ίντσες) έως και A4 (ή Letter). Μπορείτε επίσης να τοποθετήσετε χαρτιά διαφορετικού τύπου ή πάχους.

#### c*Σημαντικό:*

- ❏ Όταν τοποθετείτε και σαρώνετε πρωτότυπα που έχουν διαφορετικά μεγέθη, τα πρωτότυπα μπορεί να τροφοδοτηθούν παραμορφωμένα, επειδή δεν υποστηρίζονται όλα τα πρωτότυπα από τους οδηγούς άκρων.
- ❏ Τα πρωτότυπα μπορεί να μπλοκάρουν ή να τροφοδοτηθούν παραμορφωμένα, αν τοποθετήσετε διαφορετικούς τύπους ή πολύ διαφορετικά μεγέθη πρωτοτύπων, όπως είναι οι ακόλουθες περιπτώσεις.

· Λεπτό και χοντρό χαρτί

- · Χαρτί μεγέθους A4 και χαρτί μεγέθους κάρτας
- Αν τα πρωτότυπα τροφοδοτηθούν παραμορφωμένα, ελέγξτε αν η σαρωμένη εικόνα είναι διαθέσιμη.

#### *Σημείωση:*

- ❏ Αν τα πρωτότυπα μπλοκάρουν ή δεν τροφοδοτηθούν σωστά, η ενεργοποίηση της λειτουργίας *Αργά* μπορεί να βελτιώσει την τροφοδότηση.
- ❏ Εναλλακτικά, μπορείτε να σαρώνετε πρωτότυπα διαφορετικών μεγεθών και τύπων χαρτιού τοποθετώντας τα ένα προς ένα, χρησιμοποιώντας το *Κατάσταση λειτουργίας αυτόματης τροφοδοσίας*.

## **Τοποθέτηση ανάμεικτων πρωτοτύπων διαφορετικού μεγέθους**

1. Αναπτύξτε την επέκταση του δίσκου εισαγωγής. Σύρετε προς τα έξω τον δίσκο εξόδου, αναπτύξτε την επέκταση δίσκου εξόδου και, στη συνέχεια, σηκώστε το στοπ.

#### *Σημείωση:*

Εάν χρησιμοποιείτε πρωτότυπα μεγάλου πάχους, για να τα σταματήσετε από το να χτυπούν επάνω στον δίσκο εξόδου και να πέφτουν, αφαιρέστε τον δίσκο εξόδου και μην τον χρησιμοποιείτε για τη στοίβαξη των εξερχόμενων πρωτοτύπων.

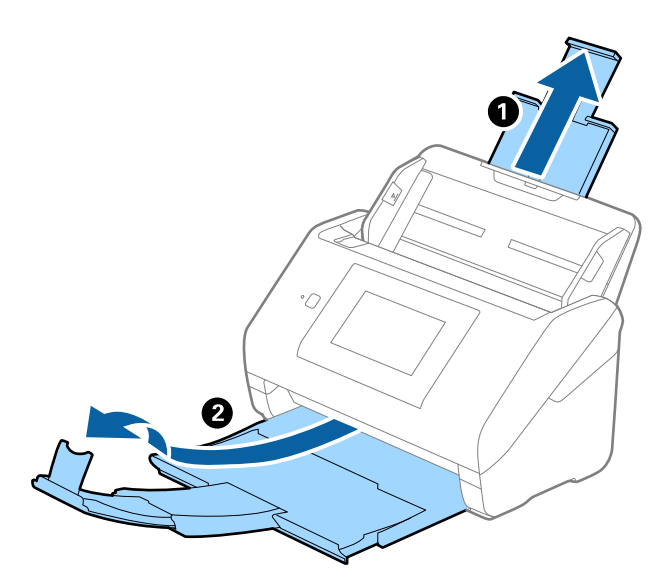

2. Σύρετε τους οδηγούς άκρων του δίσκου εισαγωγής εντελώς προς τα έξω.

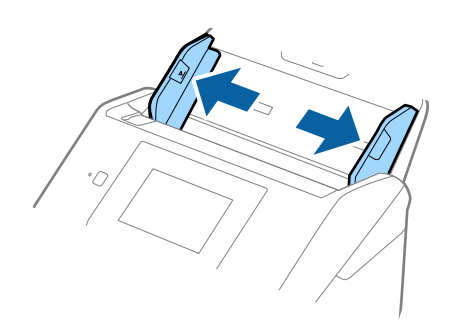

3. Τοποθετήστε τα πρωτότυπα στο κέντρο του δίσκου εισαγωγής με φθίνουσα σειρά μεγέθους χαρτιού, με το πλατύτερο πρωτότυπο πίσω και το στενότερο μπροστά.

## **β***Σημαντικό:*

Ελέγξτε τα παρακάτω σημεία όταν τοποθετείτε πρωτότυπα διαφορετικού μεγέθους.

- ❏ Σύρετε τα πρωτότυπα με τις μπροστινές άκρες ευθυγραμμισμένες, μέχρι να συναντήσουν αντίσταση στον ADF.
- $□$  Τοποθετήστε τα πρωτότυπα στο κέντρο του δίσκου εισαγωγής. Χρησιμοποιήστε το σημάδι ▲ του σαρωτή ως οδηγό.
- ❏ Ισιώστε τα πρωτότυπα.

Διαφορετικά, τα πρωτότυπα μπορεί να τροφοδοτηθούν παραμορφωμένα ή να μπλοκάρουν.

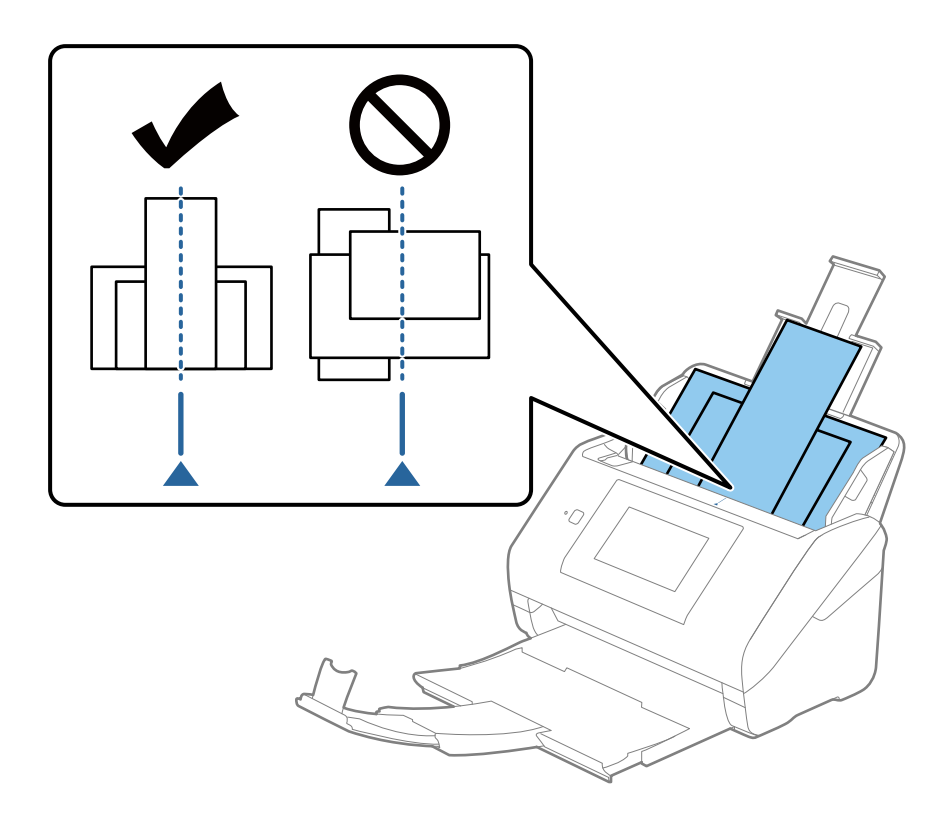

#### *Σημείωση:*

Τοποθετήστε τα πρωτότυπα εντός του δίσκου εισαγωγής στραμμένα προς τα κάτω και μετατοπίστε ελαφρώς τις επάνω άκρες υπό γωνία στραμμένη στο εσωτερικό του ADF.

4. Σύρετε τους οδηγούς άκρων μέχρι να συναντήσετε τις άκρες των πρωτοτύπων με το μεγαλύτερο πλάτος.

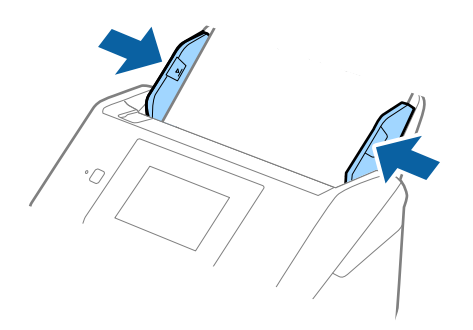

## **Σχετικές πληροφορίες**

 $\blacktriangleright$  [«Συνεχής σάρωση διαφορετικών μεγεθών ή τύπων πρωτοτύπου ένα προς ένα \(Κατάσταση λειτουργίας](#page-133-0) [αυτόματης τροφοδοσίας\)» στη σελίδα 134](#page-133-0)

Μπορείτε να σαρώσετε διαφορετικά μεγέθη ή τύπους πρωτοτύπου ένα προς ένα, χρησιμοποιώντας το Κατάσταση λειτουργίας αυτόματης τροφοδοσίας. Σε αυτή τη λειτουργία, ο σαρωτής ξεκινά αυτόματα τη σάρωση όταν τοποθετούνται πρωτότυπα στον σαρωτή.

# <span id="page-68-0"></span>**Προετοιμασία σάρωσης μέσω δικτύου**

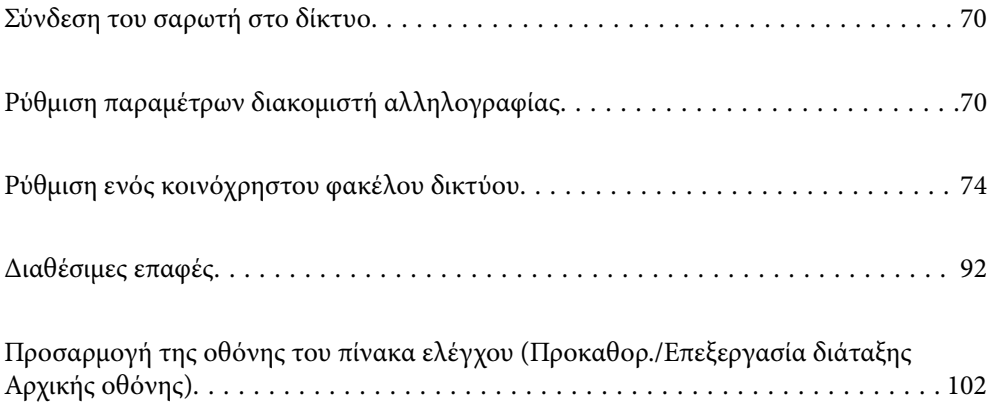

# <span id="page-69-0"></span>**Σύνδεση του σαρωτή στο δίκτυο**

Αν ο σαρωτής δεν συνδέεται στο δίκτυο, χρησιμοποιήστε το πρόγραμμα εγκατάστασης για να τον συνδέσετε στο δίκτυο.

Μπορείτε να χρησιμοποιήσετε οποιαδήποτε από τις παρακάτω μεθόδους για να εκκινήσετε το πρόγραμμα εγκατάστασης.

❏ Εγκατάσταση από την τοποθεσία web

Μεταβείτε στην παρακάτω τοποθεσία web και, στη συνέχεια, εισαγάγετε το όνομα του προϊόντος. Μεταβείτε στην ενότητα **Ρύθμιση** και, στη συνέχεια, ξεκινήστε τις ρυθμίσεις.

#### [http://epson.sn](http://epson.sn/?q=2)

❏ Εγκατάσταση χρησιμοποιώντας τον δίσκο λογισμικού (μόνο για μοντέλα που παρέχονται με δίσκο λογισμικού και τους χρήστες με υπολογιστές Windows που διαθέτουν μονάδες δίσκου).

Τοποθετήστε τον δίσκο λογισμικού στον υπολογιστή και, στη συνέχεια, ακολουθήστε τις οδηγίες στην οθόνη.

Αν θέλετε να ελέγξετε τη σύνδεση δικτύου ή να συνδεθείτε στο δίκτυο με μη αυτόματο τρόπο, δείτε τις σχετικές πληροφορίες.

#### **Σχετικές πληροφορίες**

- & [«Έλεγχος της κατάστασης της σύνδεσης δικτύου» στη σελίδα 197](#page-196-0)
- & [«Μη αυτόματη σύνδεση του σαρωτή στο δίκτυο» στη σελίδα 201](#page-200-0)

# **Ρύθμιση παραμέτρων διακομιστή αλληλογραφίας**

Ρυθμίστε τον διακομιστή αλληλογραφίας από το Web Config.

Όταν ο σαρωτής μπορεί να στείλει το email ρυθμίζοντας τον διακομιστή αλληλογραφίας, τα παρακάτω είναι δυνατά.

- ❏ Μεταφέρει τα αποτελέσματα σάρωσης μέσω email
- ❏ Λαμβάνει την ειδοποίηση email από τον σαρωτή
- Ελέγξτε παρακάτω πριν τη ρύθμιση.
- ❏ Ο σαρωτής συνδέεται με το δίκτυο που έχει πρόσβαση στον διακομιστή αλληλογραφίας.
- ❏ Πληροφορίες ρυθμίσεων email του υπολογιστή που χρησιμοποιεί τον ίδιο διακομιστή αλληλογραφίας με τον σαρωτή.

#### *Σημείωση:*

- ❏ Όταν χρησιμοποιείτε τον διακομιστή αλληλογραφίας στο Internet, επιβεβαιώστε τις πληροφορίες ρυθμίσεων από τον πάροχο ή την τοποθεσία web.
- ❏ Μπορείτε, επίσης, να ορίσετε τον διακομιστή αλληλογραφίας από τον πίνακα ελέγχου. Πρόσβαση ως εξής. *Ρυθμίσ* > *Ρυθμίσεις δικτύου* > *Σύνθετα* > *Διακομιστής Email* > *Ρυθμίσεις διακομιστή*
- 1. Μεταβείτε στο Web Config και επιλέξτε την καρτέλα **Δίκτυο** > **Διακομιστής Email** > **Βασικό**.
- 2. Εισαγάγετε μια τιμή για κάθε στοιχείο.

3. Επιλέξτε **OK**.

Εμφανίζονται οι ρυθμίσεις που επιλέξατε.

Όταν ολοκληρωθεί η ρύθμιση, εκτελέστε τον έλεγχο σύνδεσης.

## **Σχετικές πληροφορίες**

 $\rightarrow$  [«Εκτέλεση του Web Config σε πρόγραμμα περιήγησης στο web» στη σελίδα 28](#page-27-0)

# **Στοιχεία ρύθμισης διακομιστή αλληλογραφίας**

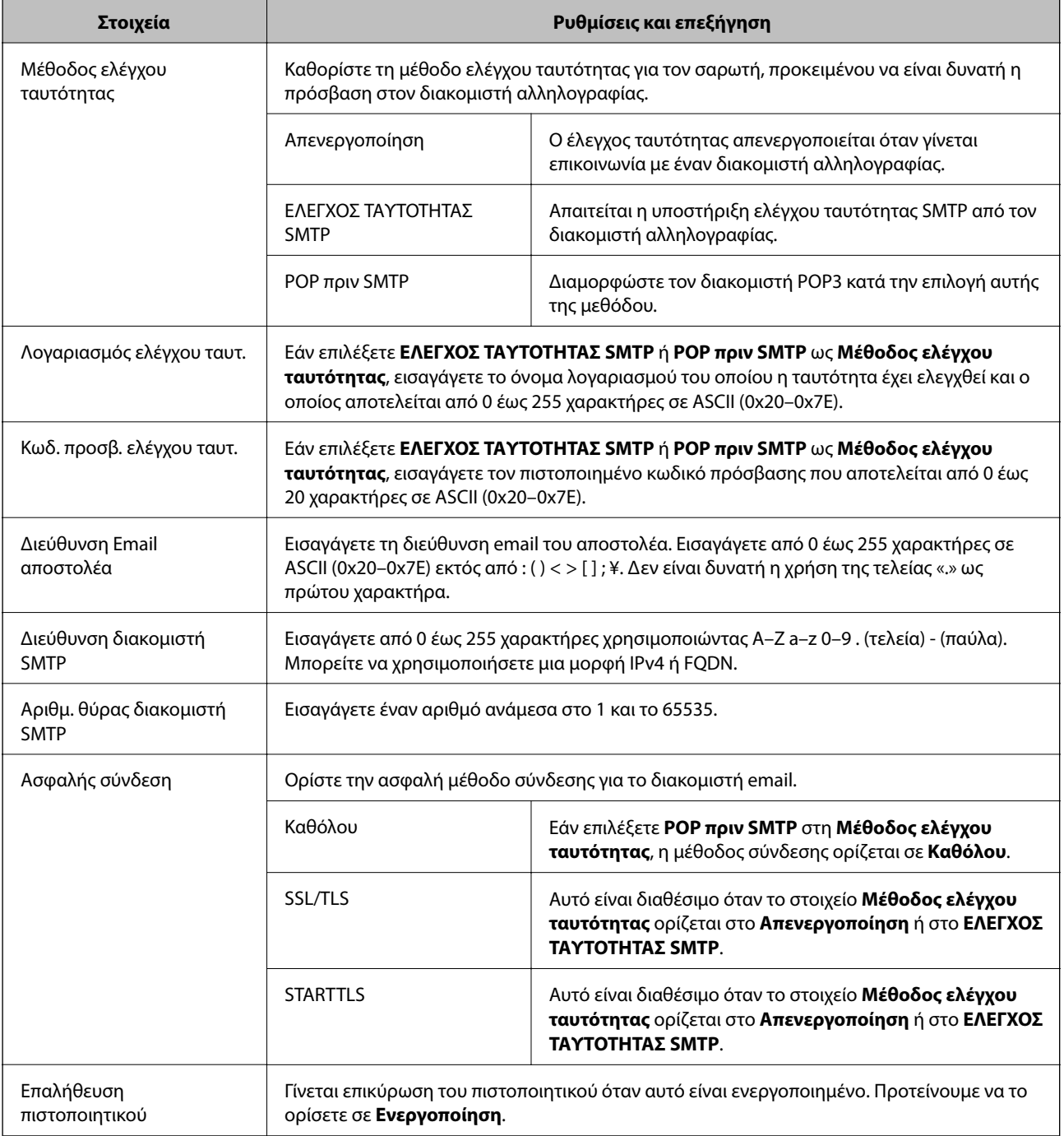

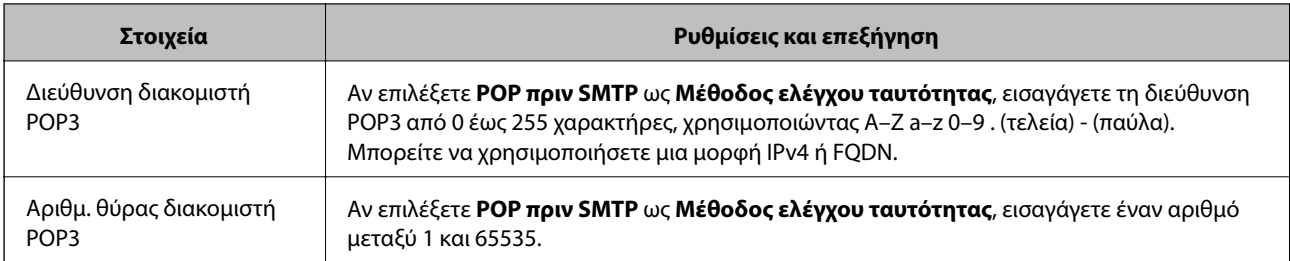

# **Έλεγχος της σύνδεσης διακομιστή αλληλογραφίας**

Μπορείτε να ελέγξετε τη σύνδεση στον διακομιστή αλληλογραφίας εκτελώντας έλεγχο σύνδεσης.

- 1. Μεταβείτε στο Web Config και επιλέξτε την καρτέλα **Δίκτυο** > **Διακομιστής Email** > **Δοκιμή σύνδεσης**.
- 2. Επιλέξτε **Έναρξη**.

Η δοκιμαστική σύνδεση στο διακομιστή αλληλογραφίας ξεκίνησε. Μετά τον έλεγχο, εμφανίζεται η αναφορά ελέγχου.

#### *Σημείωση:*

Μπορείτε, επίσης, να ελέγξετε τη σύνδεση στον διακομιστή αλληλογραφίας από τον πίνακα ελέγχου. Πρόσβαση ως εξής.

*Ρυθμίσ* > *Ρυθμίσεις δικτύου* > *Σύνθετα* > *Διακομιστής Email* > *Έλεγχος σύνδεσης*

## **Αναφορές δοκιμής σύνδεσης διακομιστή αλληλογραφίας**

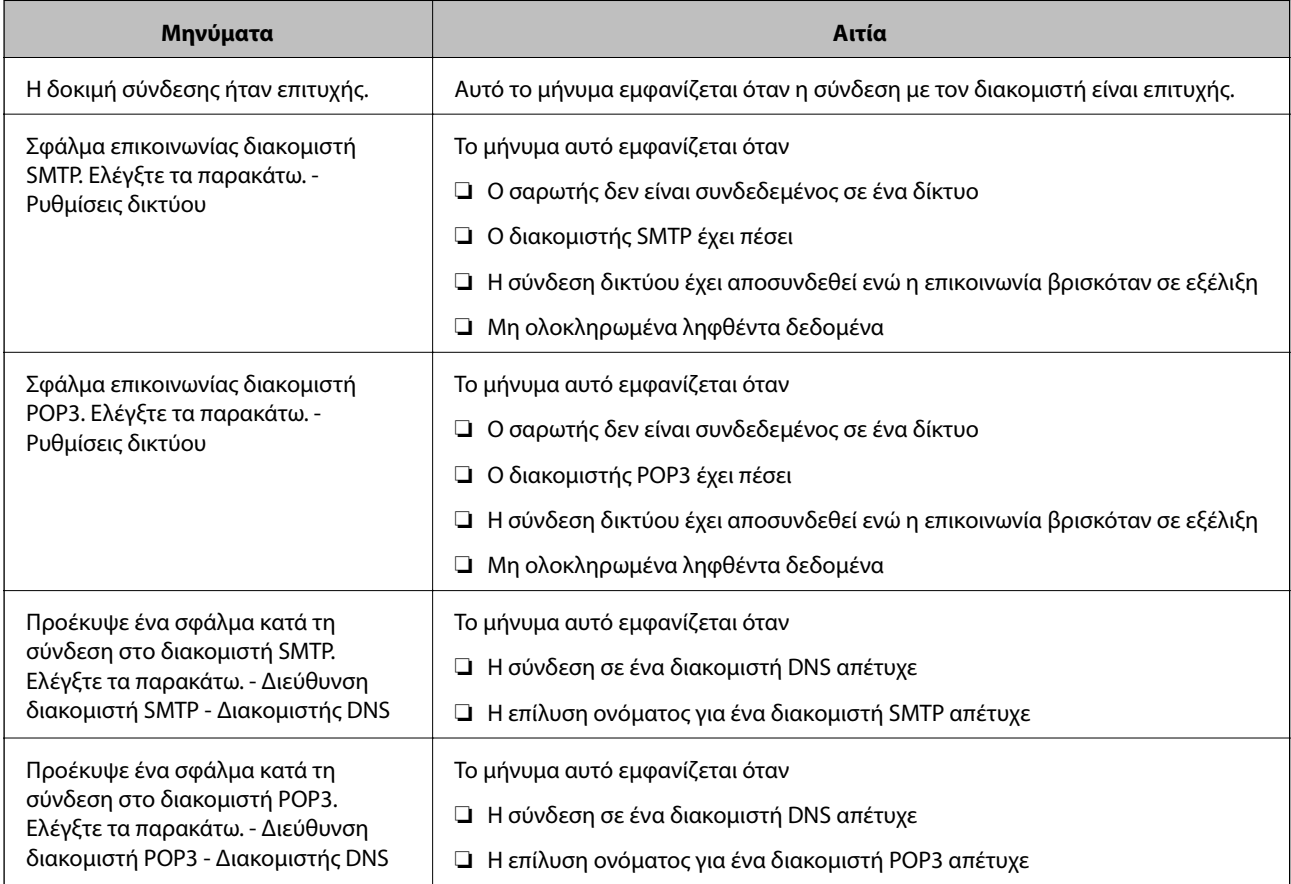
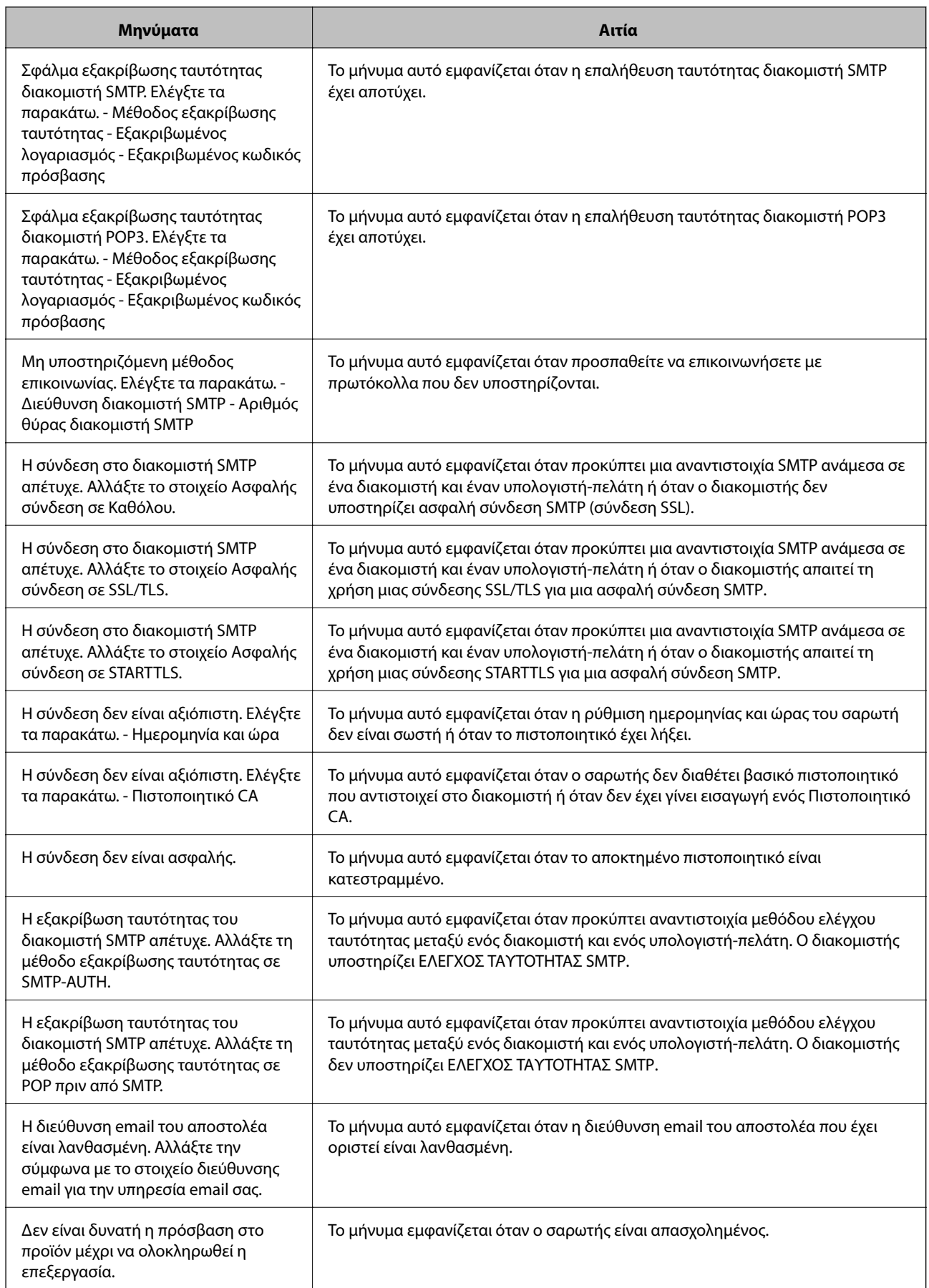

# <span id="page-73-0"></span>**Ρύθμιση ενός κοινόχρηστου φακέλου δικτύου**

Ορίστε έναν κοινόχρηστο φάκελο δικτύου για να αποθηκεύσετε τη σαρωμένη εικόνα.

Όταν αποθηκεύετε ένα αρχείο στον φάκελο, ο σαρωτής συνδέεται ως ο χρήστης υπολογιστή στον οποίο δημιουργήθηκε ο φάκελος.

### **Δημιουργία του φακέλου κοινής χρήσης**

#### **Σχετικές πληροφορίες**

- & «Πριν από τη δημιουργία του κοινόχρηστου φακέλου» στη σελίδα 74
- & «Έλεγχος του προφίλ δικτύου» στη σελίδα 74
- & [«Τοποθεσία όπου δημιουργείται ο φάκελος κοινής χρήσης και ένα παράδειγμα ασφάλειας» στη σελίδα 75](#page-74-0)
- & [«Προσθήκη ομάδας ή χρήστη που επιτρέπει την πρόσβαση» στη σελίδα 88](#page-87-0)

### **Πριν από τη δημιουργία του κοινόχρηστου φακέλου**

Πριν από τη δημιουργία του κοινόχρηστου φακέλου, ελέγξτε τα παρακάτω.

- ❏ Ο σαρωτής είναι συνδεδεμένος στο δίκτυο, στο οποίο θα μπορεί να προσπελάσει τον υπολογιστή όπου θα δημιουργηθεί ο κοινόχρηστος φάκελος.
- ❏ Δεν περιλαμβάνεται χαρακτήρας πολλών byte στο όνομα του υπολογιστή όπου θα δημιουργηθεί ο κοινόχρηστος φάκελος.

### c*Σημαντικό:*

Αν περιλαμβάνεται χαρακτήρας πολλών byte στο όνομα του υπολογιστή, η αποθήκευση του αρχείου στον κοινόχρηστο φάκελο μπορεί να αποτύχει.

Σε αυτήν την περίπτωση, αλλάξτε σε έναν υπολογιστή που δεν περιλαμβάνει τον χαρακτήρα πολλών byte στο όνομα του ή αλλάξτε το όνομα του υπολογιστή.

Αν αλλάξετε το όνομα του υπολογιστή, λάβετε εκ των προτέρων τη συγκατάθεση του διαχειριστή, επειδή μπορεί να επηρεαστούν κάποιες ρυθμίσεις, όπως η διαχείριση των υπολογιστών, η πρόσβαση σε πόρους κ.λπ.

### **Έλεγχος του προφίλ δικτύου**

Στον υπολογιστή όπου θα δημιουργηθεί ο κοινόχρηστος φάκελος, ελέγξτε αν είναι διαθέσιμη η κοινή χρήση φακέλων.

- 1. Συνδεθείτε στον υπολογιστή όπου θα δημιουργηθεί ο κοινόχρηστος φάκελος από τον λογαριασμό χρήστη με δικαιώματα διαχειριστή.
- 2. Επιλέξτε **Πίνακας ελέγχου** > **Δίκτυο και Internet** > **Κέντρο δικτύου και κοινής χρήσης**.
- 3. Κάντε κλικ στις **Αλλαγή ρυθμίσεων κοινής χρήσης για προχωρημένους** και έπειτα κάντε κλικ στο για το προφίλ με **(τρέχον προφίλ)** στα προφίλ δικτύου που εμφανίζονται.

<span id="page-74-0"></span>4. Ελέγξτε αν είναι επιλεγμένη η **Ενεργοποίηση της κοινής χρήσης αρχείων και εκτυπωτών** στο στοιχείο **Κοινή χρήση αρχείων και εκτυπωτών**.

Εάν είναι ήδη επιλεγμένη, κάντε κλικ στο **Άκυρο** και κλείστε το παράθυρο.

Αφού αλλάξετε τις ρυθμίσεις, κάντε κλικ στο στοιχείο **Αποθήκευση αλλαγών** και κλείστε το παράθυρο.

### **Τοποθεσία όπου δημιουργείται ο φάκελος κοινής χρήσης και ένα παράδειγμα ασφάλειας**

Αναλόγως της τοποθεσίας όπου δημιουργείται ο φάκελος κοινής χρήσης, η ασφάλεια και η ευκολία διαφέρει.

Για τον χειρισμό του φακέλου κοινής χρήσης από τον σαρωτή ή άλλους υπολογιστές, απαιτούνται τα ακόλουθα δικαιώματα ανάγνωσης και εγγραφής για τον φάκελο.

❏ Καρτέλα **Κοινή χρήση** > **Κοινή χρήση για προχωρημένους** > **Δικαιώματα**

Ελέγχει το δικαίωμα πρόσβασης δικτύου του κοινόχρηστου φακέλου.

❏ Δικαίωμα πρόσβασης της καρτέλας **Ασφάλεια**

Ελέγχει το δικαίωμα της πρόσβασης δικτύου και την τοπική πρόσβαση του κοινόχρηστου φακέλου.

Όταν ορίζετε **Όλοι** στον κοινόχρηστο φάκελο που δημιουργείτε στην επιφάνεια εργασίας, ως παράδειγμα για τη δημιουργία κοινόχρηστου φακέλου, όλοι οι χρήστες που έχουν πρόσβαση στον υπολογιστή αποκτούν δικαίωμα πρόσβασης.

Ωστόσο, ο χρήστης χωρίς εξουσιοδότηση δεν θα έχει πρόσβαση, επειδή η επιφάνεια εργασίας (φάκελος) τελεί υπό τον έλεγχο ενός φακέλου χρήστη και οι ρυθμίσεις ασφάλειας του φακέλου χρήστη εφαρμόζονται και σε αυτή. Ο χρήστης που διαθέτει πρόσβαση από την καρτέλα **Ασφάλεια** (συνδεδεμένος χρήστης και διαχειριστής σε αυτήν την περίπτωση) μπορεί να χειριστεί τον φάκελο.

Δείτε παρακάτω για τη δημιουργία της σωστής τοποθεσίας.

Αυτό το παράδειγμα είναι για όταν δημιουργείται ο φάκελος «scan\_folder».

#### **Σχετικές πληροφορίες**

- $\blacktriangleright$  «Παράδειγμα παραμετροποίησης για διακομιστές αρχείων» στη σελίδα 75
- & [«Παράδειγμα παραμετροποίησης ενός προσωπικού υπολογιστή» στη σελίδα 82](#page-81-0)

*Παράδειγμα παραμετροποίησης για διακομιστές αρχείων* Αυτή η επεξήγηση αποτελεί παράδειγμα για τη δημιουργία του φακέλου κοινής χρήσης στη ρίζα του δίσκου στον κοινόχρηστο υπολογιστή, όπως στον διακομιστή αρχείων, υπό την ακόλουθη συνθήκη.

Πρόσβαση σε ελεγχόμενους χρήστες, όπως: αυτοί που έχουν τον ίδιο τομέα υπολογιστή για τη δημιουργία κοινόχρηστου φακέλου θα έχουν πρόσβαση στον κοινόχρηστο φάκελο.

Ορίστε αυτήν τη ρύθμιση αν επιτρέπετε σε όλους του χρήστες να διαβάζουν και να εγγράφουν στον κοινόχρηστο φάκελο του υπολογιστή, όπως είναι ο διακομιστής αρχείων και ο κοινόχρηστος υπολογιστής.

- ❏ Τοποθεσία για τη δημιουργία του κοινόχρηστου φακέλου: ρίζα του δίσκου
- ❏ Διαδρομή φακέλου: C:\scan\_folder
- ❏ Δικαίωμα πρόσβασης μέσω δικτύου (Δικαιώματα κοινής χρήσης): όλοι
- ❏ Δικαίωμα πρόσβασης στο σύστημα αρχείων (Ασφάλεια): εξουσιοδοτημένοι χρήστες
- 1. Συνδεθείτε στον υπολογιστή όπου θα δημιουργηθεί ο κοινόχρηστος φάκελος από τον λογαριασμό χρήστη με δικαιώματα διαχειριστή.
- 2. Ανοίξτε την εξερεύνηση αρχείων.
- 3. Δημιουργήστε τον φάκελο στη ρίζα του δίσκου και ονομάστε τον «scan\_folder».

Για το όνομα του φακέλου, εισαγάγετε από 1 έως 12 αλφαριθμητικούς χαρακτήρες. Αν γίνει υπέρβαση του ορίου του ονόματος φακέλου, δεν θα μπορείτε να τον προσπελάσετε κανονικά από τα διαφορετικά περιβάλλοντα.

4. Κάντε δεξί κλικ στον φάκελο και έπειτα επιλέξτε **Ιδιότητες**.

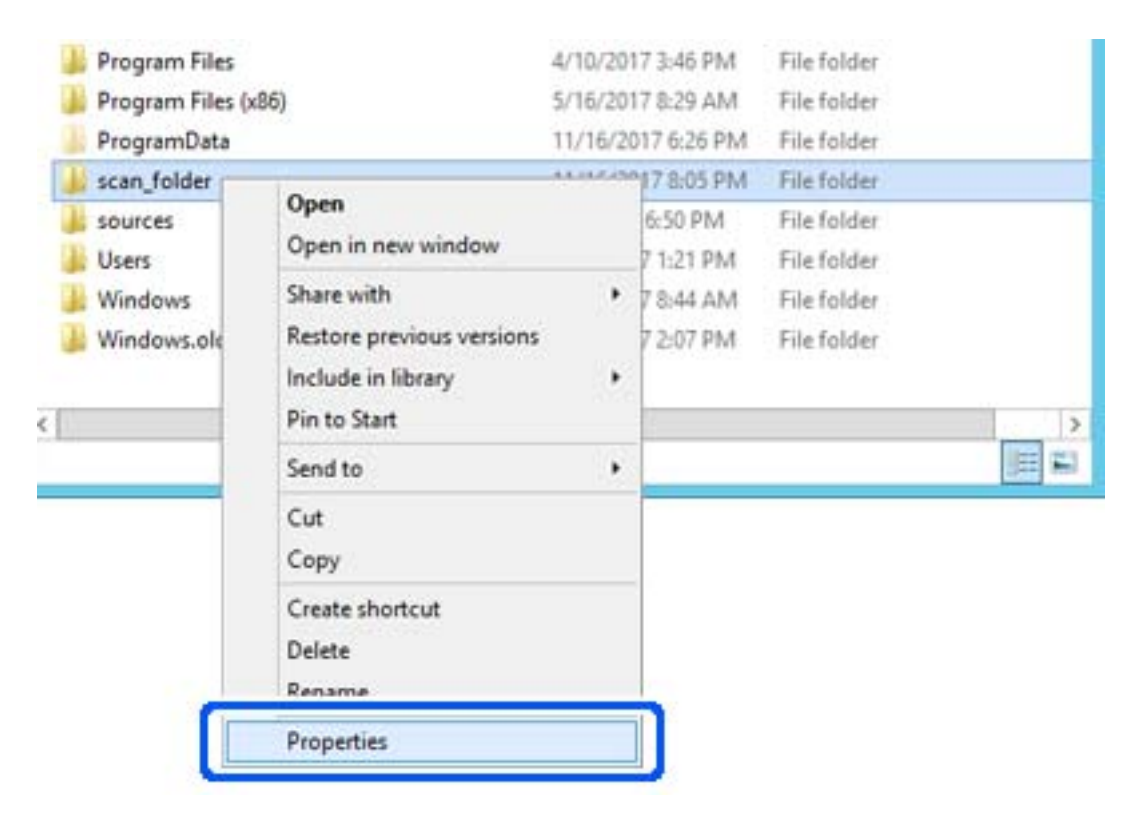

5. Κάντε κλικ στην επιλογή **Κοινή χρήση για προχωρημένους** στην καρτέλα **Κοινή χρήση**.

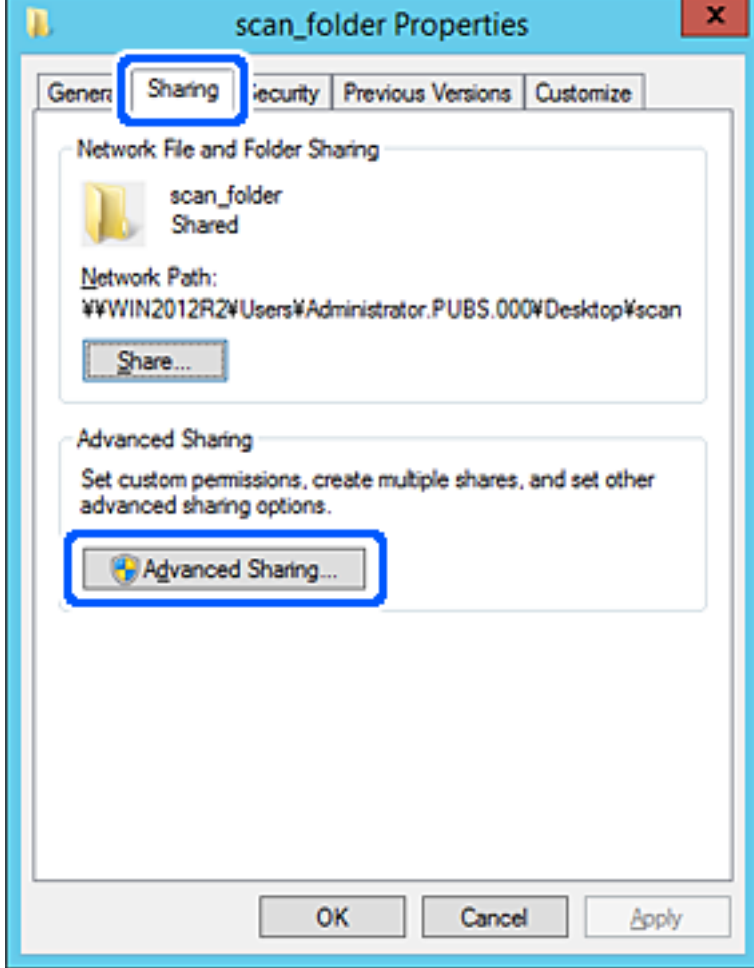

6. Επιλέξτε **Κοινή χρήση αυτού του φακέλου** και έπειτα κάντε κλικ στα **Δικαιώματα**.

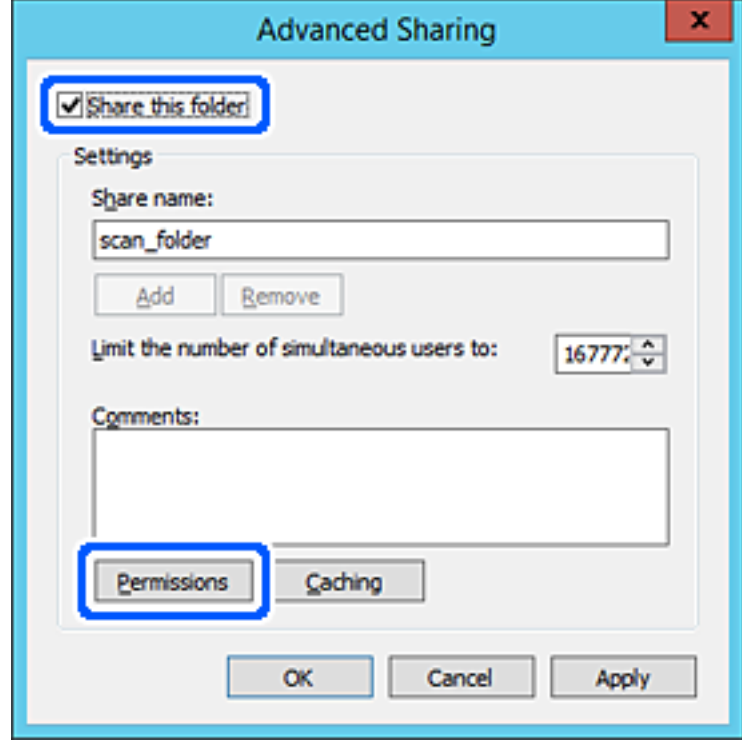

7. Επιλέξτε την ομάδα **Όλοι** από τα **Ονόματα ομάδας ή χρήστη**, επιλέξτε **Να επιτρέπεται** στην **Αλλαγή** και έπειτα κάντε κλικ στο **OK**.

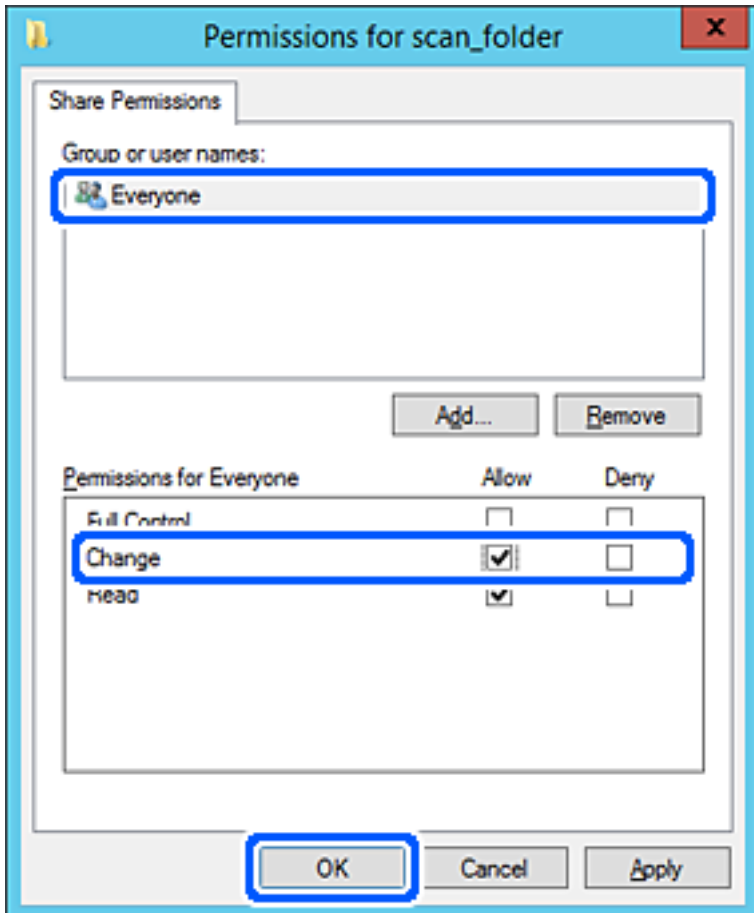

8. Κάντε κλικ στο **OK**.

9. Επιλέξτε την καρτέλα **Ασφάλεια** και έπειτα επιλέξτε **Εξουσιοδοτημένοι χρήστες** στα **Ονόματα ομάδας ή χρήστη**.

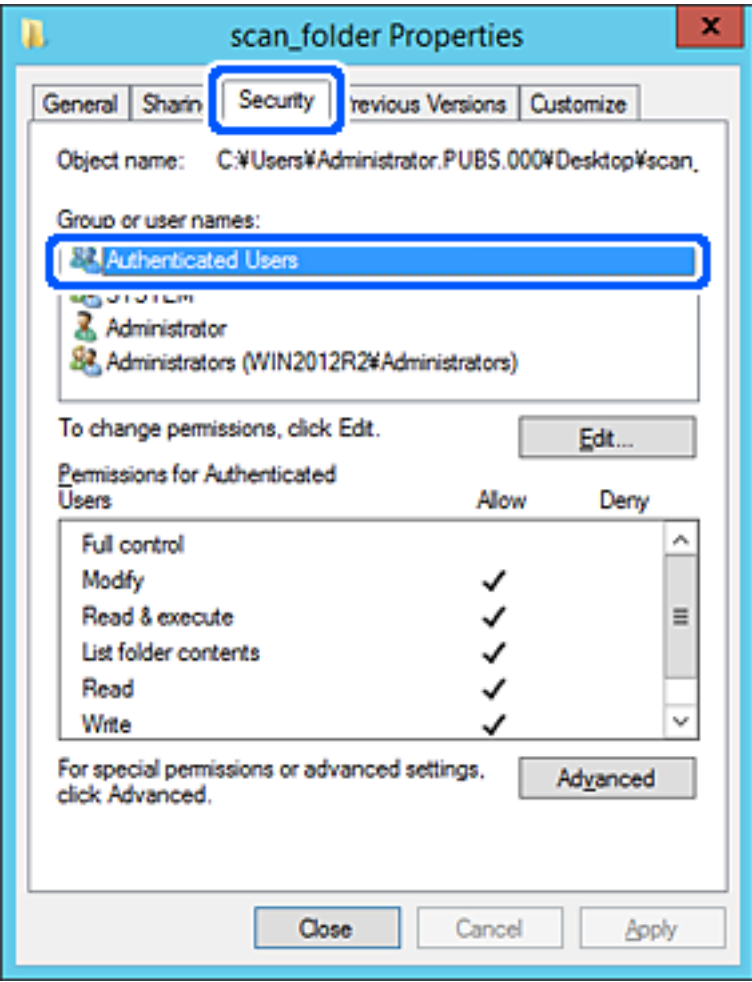

«Εξουσιοδοτημένοι χρήστες» είναι η ειδική ομάδα που περιλαμβάνει όλους τους χρήστες που μπορούν να συνδεθούν στον τομέα ή στον υπολογιστή. Αυτή η ομάδα εμφανίζεται μόνο όταν ο φάκελος έχει δημιουργηθεί κάτω αμέσως από τον ριζικό φάκελο.

Αν δεν εμφανίζεται, μπορείτε να την προσθέσετε κάνοντας κλικ στην επιλογή **Επεξεργασία**. Για περισσότερες λεπτομέρειες ανατρέξτε στις σχετικές πληροφορίες.

10. Επιβεβαιώστε ότι είναι επιλεγμένο το **Να επιτρέπεται** στην **Τροποποίηση** στα **Δικαιώματα για εξουσιοδοτημένους χρήστες**.

Αν δεν είναι επιλεγμένο, επιλέξτε **Εξουσιοδοτημένοι χρήστες**, κάντε κλικ στην **Επεξεργασία**, επιλέξτε **Να επιτρέπεται** στην **Τροποποίηση** στα **Δικαιώματα για εξουσιοδοτημένους χρήστες** και, στη συνέχεια, κάντε κλικ στο **OK**.

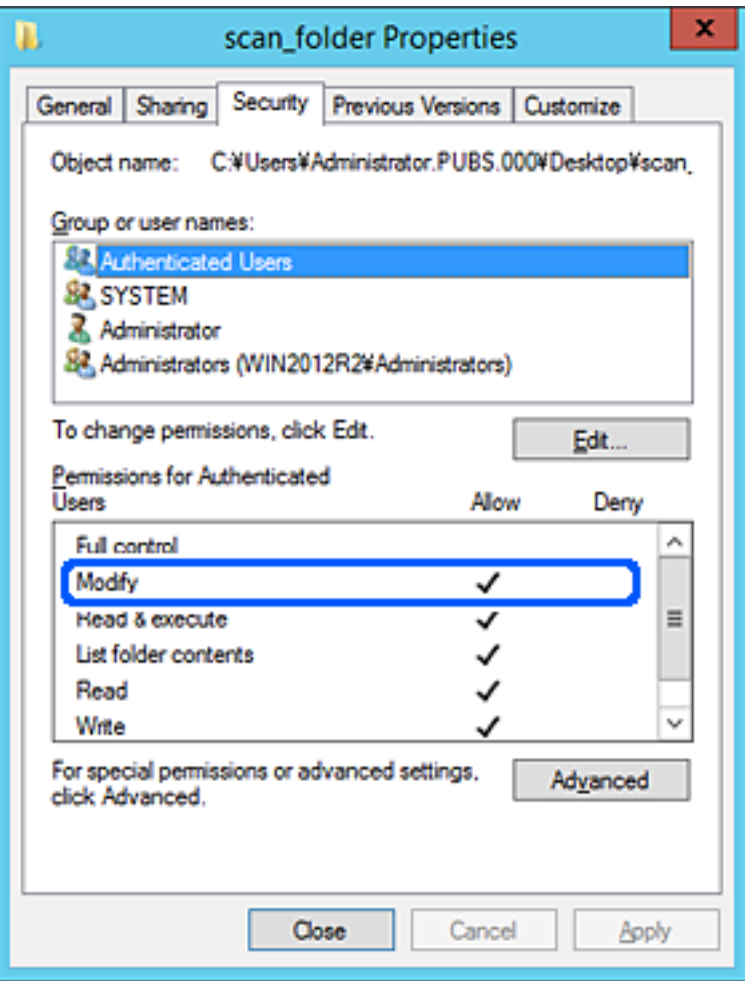

<span id="page-81-0"></span>11. Επιλέξτε την καρτέλα **Κοινή χρήση**.

Εμφανίζεται η διαδρομή δικτύου του κοινόχρηστου φακέλου. Αυτή χρησιμοποιείται όταν γίνεται καταχώριση στις επαφές του σαρωτή. Σημειώστε την κάπου.

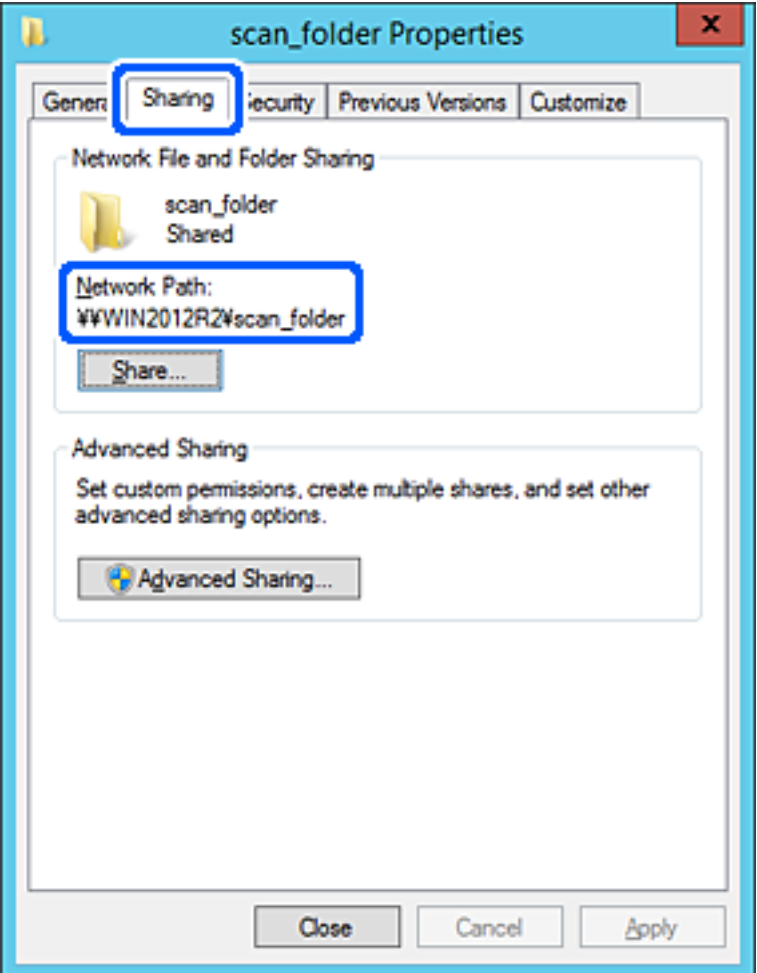

12. Κάντε κλικ στο κουμπί **OK** ή στο **Κλείσιμο** για να κλείσετε την οθόνη.

Επιλέξτε αν το αρχείο θα μπορεί να εγγραφεί ή να διαβαστεί στον κοινόχρηστο φάκελο, από τους υπολογιστές του ίδιου τομέα.

#### **Σχετικές πληροφορίες**

- & [«Προσθήκη ομάδας ή χρήστη που επιτρέπει την πρόσβαση» στη σελίδα 88](#page-87-0)
- $\blacklozenge$  [«Καταχώριση ενός προορισμού σε επαφές με χρήση του Web Config» στη σελίδα 93](#page-92-0)

## *Παράδειγμα παραμετροποίησης ενός προσωπικού υπολογιστή*

Η επεξήγηση αποτελεί παράδειγμα για τη δημιουργία του φακέλου κοινής χρήσης στην επιφάνεια εργασίας του χρήστη που συνδέεται εκείνη τη στιγμή στον υπολογιστή.

Ο χρήστης που συνδέεται στον υπολογιστή με δικαιώματα διαχειριστή μπορεί να προσπελάσει τον φάκελο της επιφάνειας εργασίας και τον φάκελο εγγράφων που βρίσκεται στον φάκελο χρηστών.

Ορίστε αυτήν τη ρύθμιση όταν ΔΕΝ επιτρέπετε σε κάποιον άλλο χρήστη την ανάγνωση και την εγγραφή σε κοινόχρηστο φάκελο στον προσωπικό υπολογιστή.

- ❏ Τοποθεσία για τη δημιουργία του κοινόχρηστου φακέλου: επιφάνεια εργασίας
- ❏ Διαδρομή φακέλου: C:\Users\xxxx\Desktop\scan\_folder
- ❏ Δικαίωμα πρόσβασης μέσω δικτύου (Δικαιώματα κοινής χρήσης): Όλοι
- ❏ Δικαίωμα πρόσβασης στο σύστημα αρχείων (Ασφάλεια): να μην γίνεται προσθήκη ή να γίνεται προσθήκη ονομάτων Χρήστη/Ομάδας για να επιτραπεί η πρόσβαση
- 1. Συνδεθείτε στον υπολογιστή όπου θα δημιουργηθεί ο κοινόχρηστος φάκελος από τον λογαριασμό χρήστη με δικαιώματα διαχειριστή.
- 2. Ανοίξτε την εξερεύνηση αρχείων.
- 3. Δημιουργήστε τον φάκελο στην επιφάνεια εργασίας και ονομάστε τον «scan\_folder».

Για το όνομα του φακέλου, εισαγάγετε από 1 έως 12 αλφαριθμητικούς χαρακτήρες. Αν γίνει υπέρβαση του ορίου του ονόματος φακέλου, δεν θα μπορείτε να τον προσπελάσετε κανονικά από τα διαφορετικά περιβάλλοντα.

4. Κάντε δεξί κλικ στον φάκελο και έπειτα επιλέξτε **Ιδιότητες**.

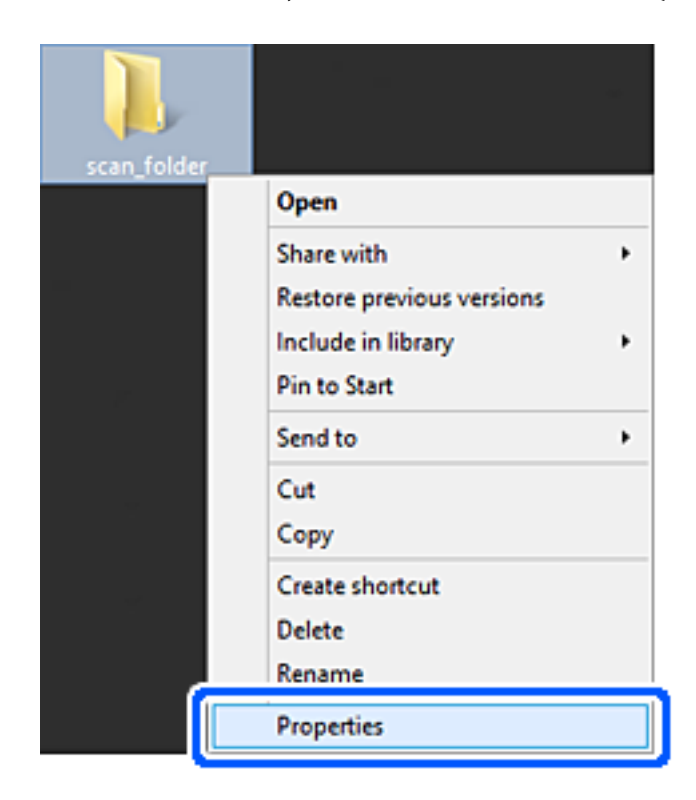

5. Κάντε κλικ στην επιλογή **Κοινή χρήση για προχωρημένους** στην καρτέλα **Κοινή χρήση**.

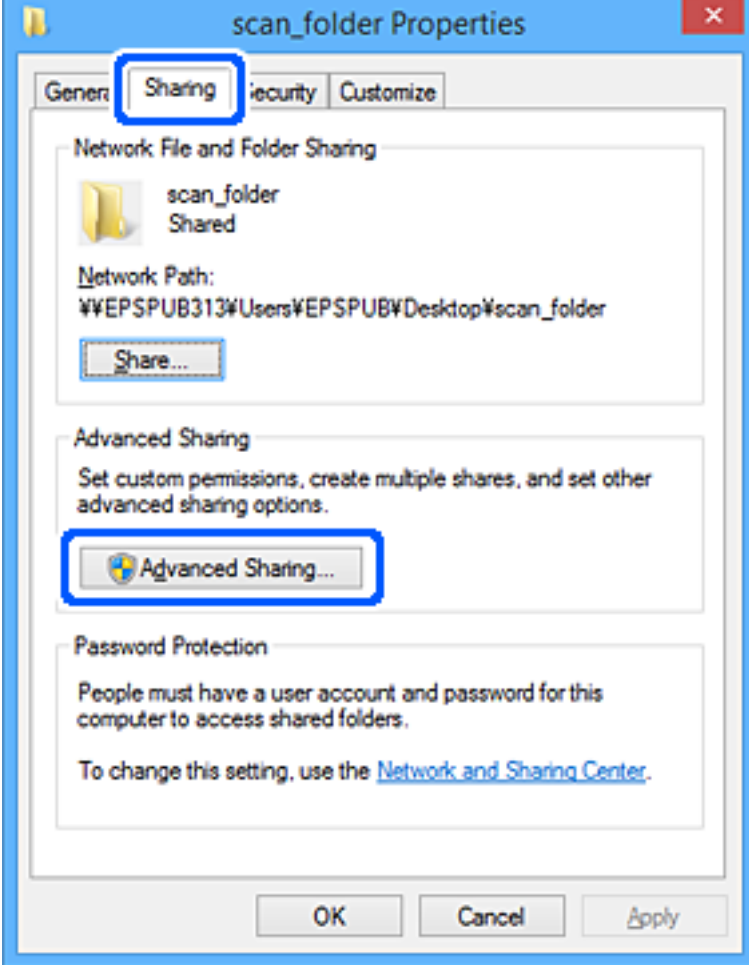

6. Επιλέξτε **Κοινή χρήση αυτού του φακέλου** και έπειτα κάντε κλικ στα **Δικαιώματα**.

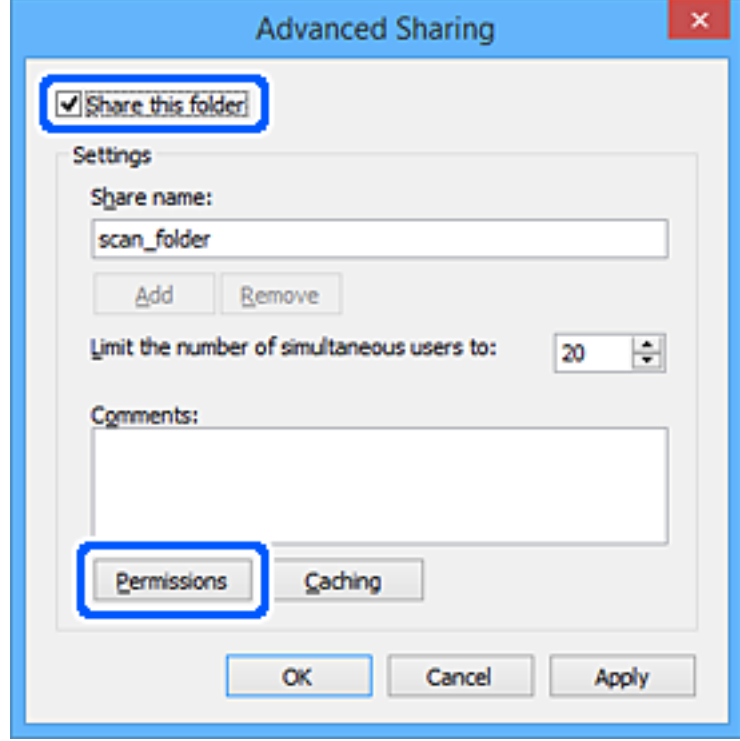

7. Επιλέξτε την ομάδα **Όλοι** από τα **Ονόματα ομάδας ή χρήστη**, επιλέξτε **Να επιτρέπεται** στην **Αλλαγή** και έπειτα κάντε κλικ στο **OK**.

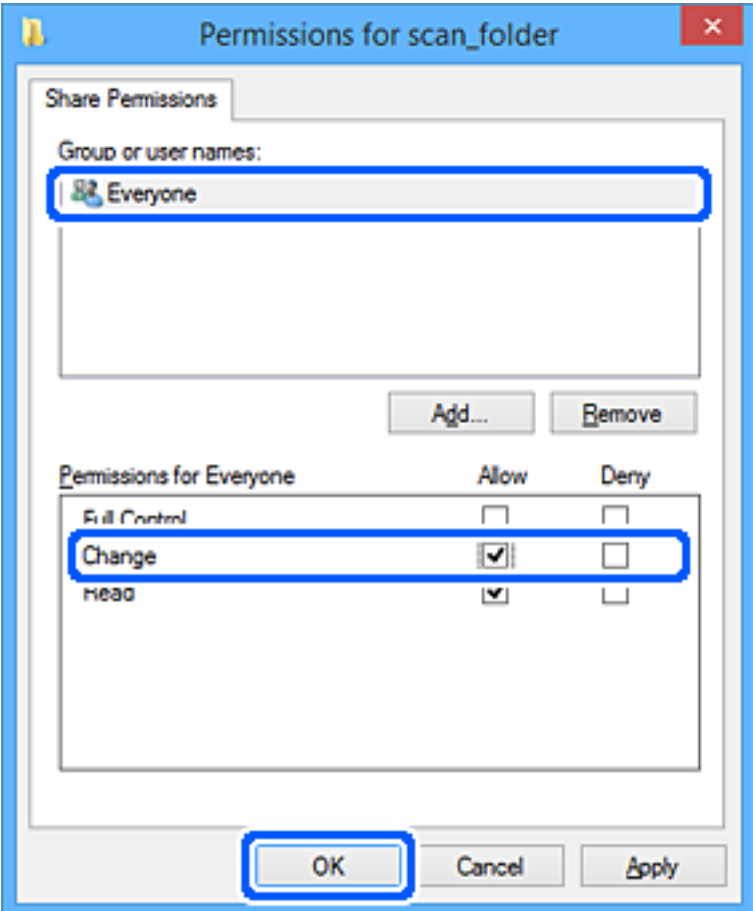

- 8. Κάντε κλικ στο **OK**.
- 9. Επιλέξτε την καρτέλα **Ασφάλεια**.
- 10. Ελέγξτε την ομάδα ή τον χρήστη στα **Ονόματα ομάδας ή χρήστη**.

Η ομάδα ή ο χρήστης που εμφανίζεται μπορεί να προσπελάζει τον φάκελο κοινής χρήσης.

Σε αυτήν την περίπτωση, ο χρήστης που συνδέεται σε αυτόν τον υπολογιστή και ο Διαχειριστής έχουν πρόσβαση στον φάκελο κοινής χρήσης.

Προσθέστε δικαιώματα πρόσβασης, αν χρειάζεται. Μπορείτε να τα προσθέσετε κάνοντας κλικ στην επιλογή **Επεξεργασία**. Για περισσότερες λεπτομέρειες ανατρέξτε στις σχετικές πληροφορίες.

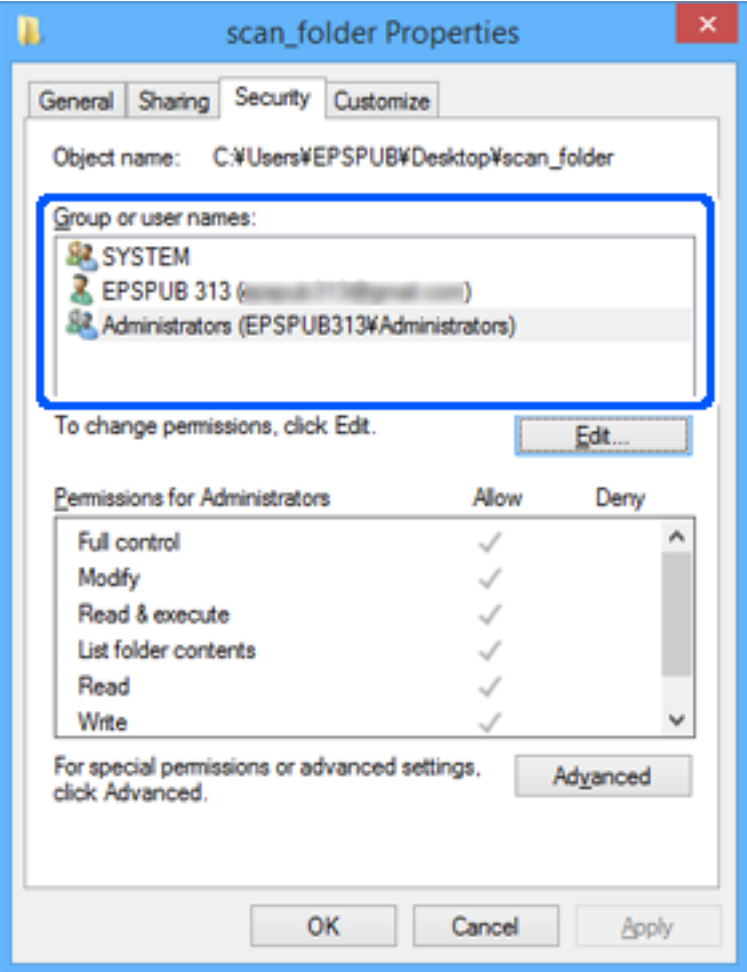

<span id="page-87-0"></span>11. Επιλέξτε την καρτέλα **Κοινή χρήση**.

Εμφανίζεται η διαδρομή δικτύου του κοινόχρηστου φακέλου. Αυτή χρησιμοποιείται όταν γίνεται καταχώριση στις επαφές του σαρωτή. Σημειώστε την κάπου.

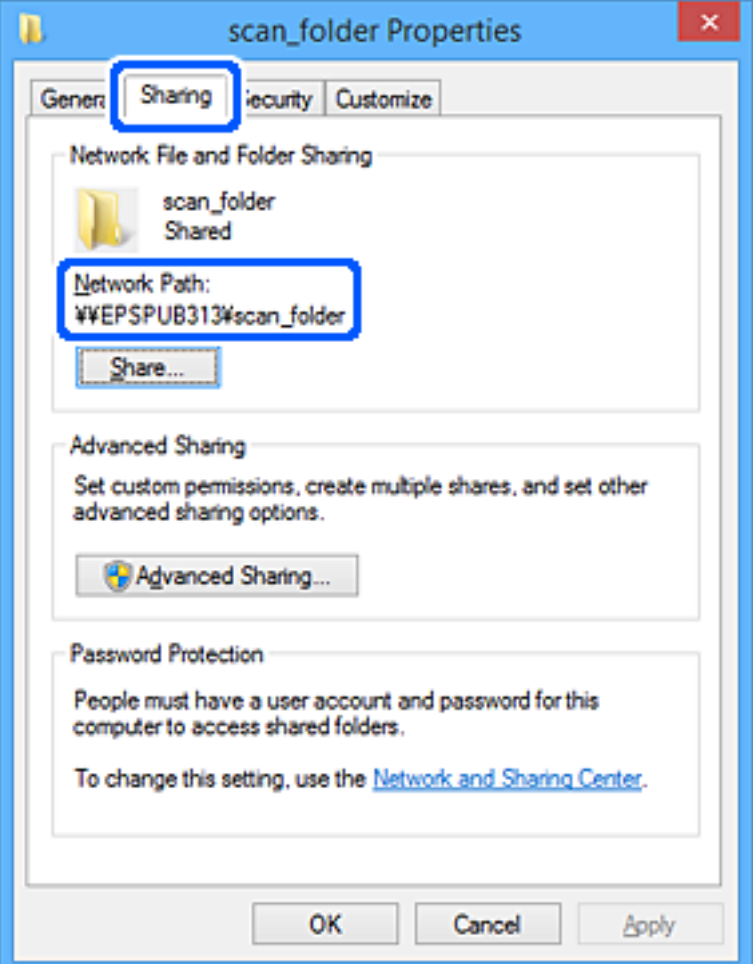

12. Κάντε κλικ στο κουμπί **OK** ή στο **Κλείσιμο** για να κλείσετε την οθόνη.

Επιλέξτε αν το αρχείο θα μπορεί να εγγραφεί ή να διαβαστεί στον κοινόχρηστο φάκελο, από τους υπολογιστές ή τους χρήστες στις ομάδες χωρίς δικαιώματα πρόσβασης.

#### **Σχετικές πληροφορίες**

- & «Προσθήκη ομάδας ή χρήστη που επιτρέπει την πρόσβαση» στη σελίδα 88
- $\blacklozenge$  [«Καταχώριση ενός προορισμού σε επαφές με χρήση του Web Config» στη σελίδα 93](#page-92-0)

### **Προσθήκη ομάδας ή χρήστη που επιτρέπει την πρόσβαση**

Μπορείτε να προσθέσετε την ομάδα ή τον χρήστη που επιτρέπει την πρόσβαση.

- 1. Κάντε δεξί κλικ στον φάκελο και επιλέξτε **Ιδιότητες**.
- 2. Επιλέξτε την καρτέλα **Ασφάλεια**.

3. Κάντε κλικ στην επιλογή **Επεξεργασία**.

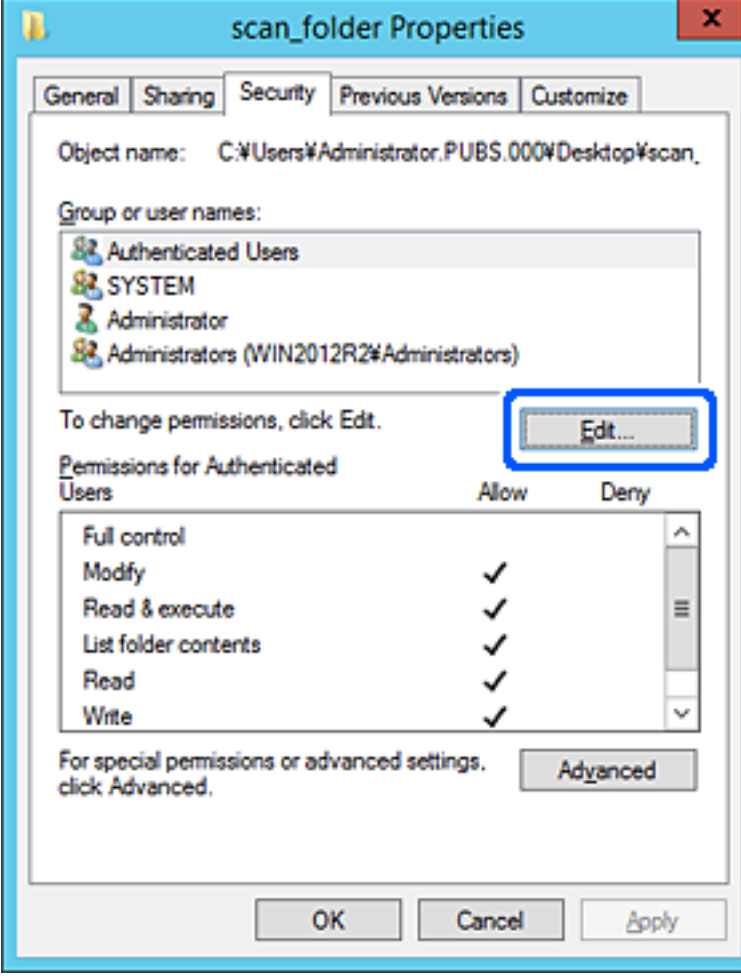

4. Κάντε κλικ στην επιλογή **Προσθήκη** κάτω από τα **Ονόματα ομάδας ή χρήστη**.

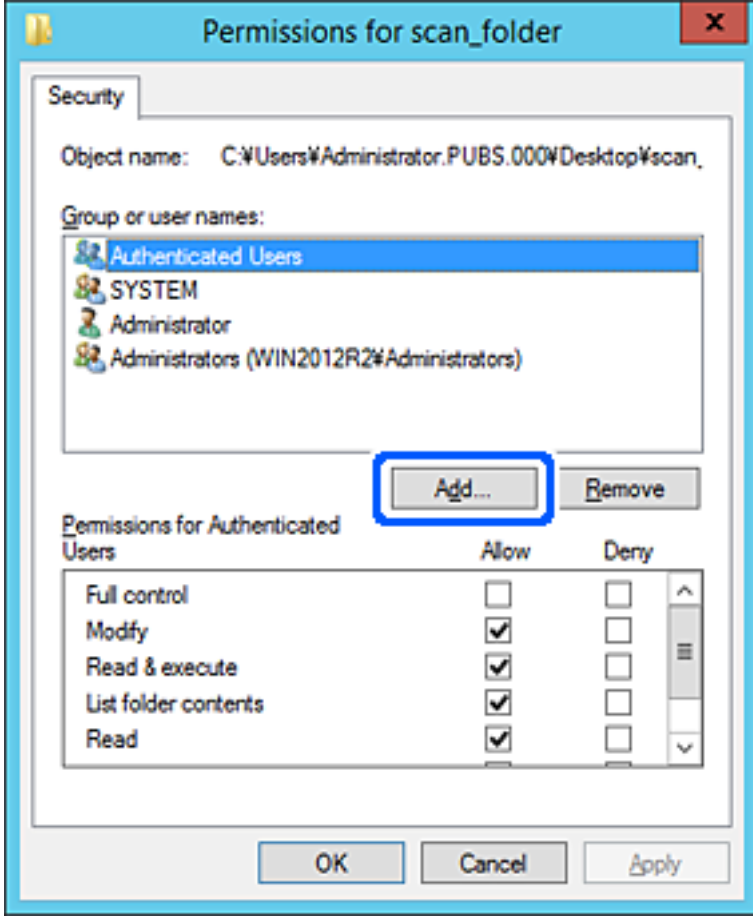

5. Εισαγάγετε το όνομα ομάδας ή χρήστη για το οποίο θέλετε να επιτρέψετε την πρόσβαση και κάντε κλικ στο στοιχείο **Έλεγχος ονομάτων**.

Προστίθεται μια υπογράμμιση στο όνομα.

#### *Σημείωση:*

Αν δεν γνωρίζετε το πλήρες όνομα της ομάδας ή του χρήστη, εισαγάγετε ένα μέρος του ονόματος και έπειτα κάντε κλικ στο στοιχείο *Έλεγχος ονομάτων*. Εμφανίζονται τα ονόματα ομάδας ή χρηστών που ταιριάζουν με ένα τμήμα του ονόματος, και μπορείτε να επιλέξετε το πλήρες όνομα από τη λίστα.

Αν ταιριάζει μόνο ένα όνομα, εμφανίζεται το πλήρες όνομα με υπογράμμιση στο στοιχείο *Εισαγωγή ονόματος αντικειμένου για επιλογή*.

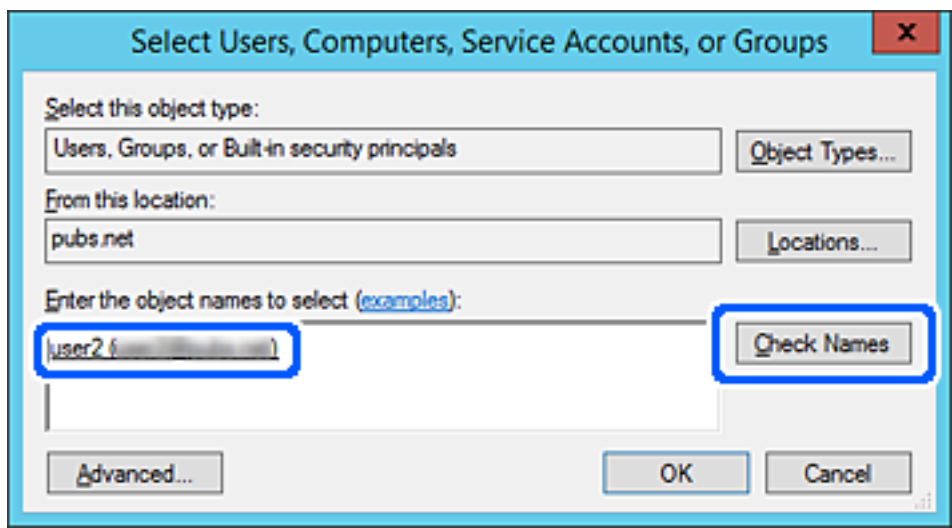

6. Κάντε κλικ στο **OK**.

<span id="page-91-0"></span>7. Στην οθόνη Δικαιώματα, επιλέξτε το όνομα χρήστη που έχει εισαχθεί στα **Ονόματα ομάδας ή χρήστη**, επιλέξτε να επιτρέπεται η πρόσβαση στην **Τροποποίηση** και, στη συνέχεια, κάντε κλικ στο **OK**.

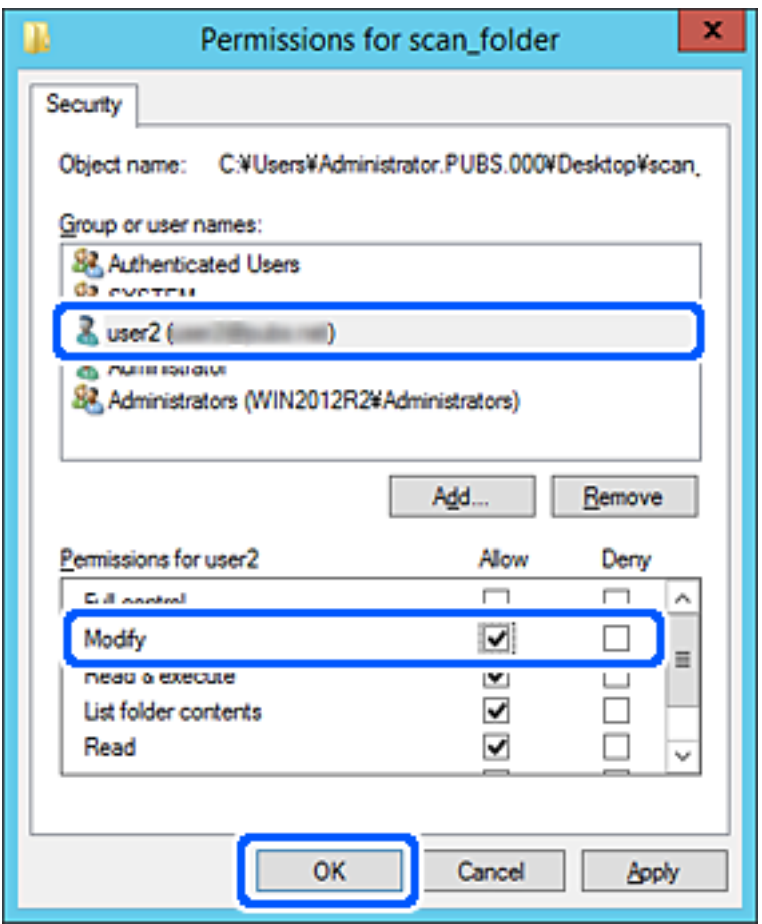

8. Κάντε κλικ στο κουμπί **OK** ή στο **Κλείσιμο** για να κλείσετε την οθόνη.

Επιλέξτε αν το αρχείο θα μπορεί να εγγραφεί ή να διαβαστεί στον κοινόχρηστο φάκελο, από τους υπολογιστές ή τους χρήστες στις ομάδες χωρίς δικαιώματα πρόσβασης.

## **Διαθέσιμες επαφές**

Η καταχώριση προορισμών στη λίστα επαφών του σαρωτή σάς επιτρέπει να εισάγετε εύκολα τον προορισμό κατά τη σάρωση.

Μπορείτε να καταχωρίσετε τους παρακάτω τύπους προορισμού στη λίστα επαφών. Μπορείτε να καταχωρίσετε έως 300 καταχωρίσεις συνολικά.

#### *Σημείωση:*

Μπορείτε, επίσης, να χρησιμοποιήσετε τον διακομιστή LDAP (αναζήτηση LDAP) για να εισάγετε τον προορισμό. Μπορείτε να αλλάξετε μεταξύ της λίστας επαφών του σαρωτή σας και του LDAP χρησιμοποιώντας τον πίνακα ελέγχου σαρωτή.

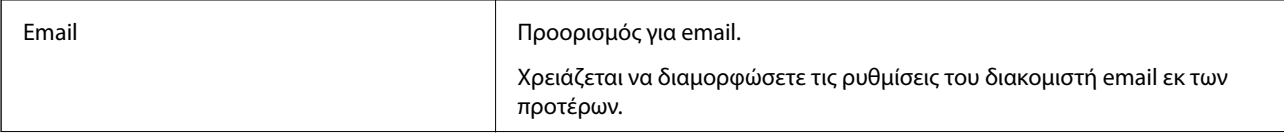

<span id="page-92-0"></span>Δικτυακός φάκελος Προορισμός για σάρωση δεδομένων.

Πρέπει να προετοιμάσετε τον δικτυακό φάκελο εκ των προτέρων.

### **Σύγκριση ρύθμισης παραμέτρων επαφών**

Υπάρχουν τρία εργαλεία τα οποία μπορούν να χρησιμοποιηθούν για τη ρύθμιση παραμέτρων των επαφών του σαρωτή: το Web Config, το Epson Device Admin και ο πίνακας ελέγχου του σαρωτή. Οι διαφορές ανάμεσα στα τρία εργαλεία παρατίθενται στον πίνακα που ακολουθεί.

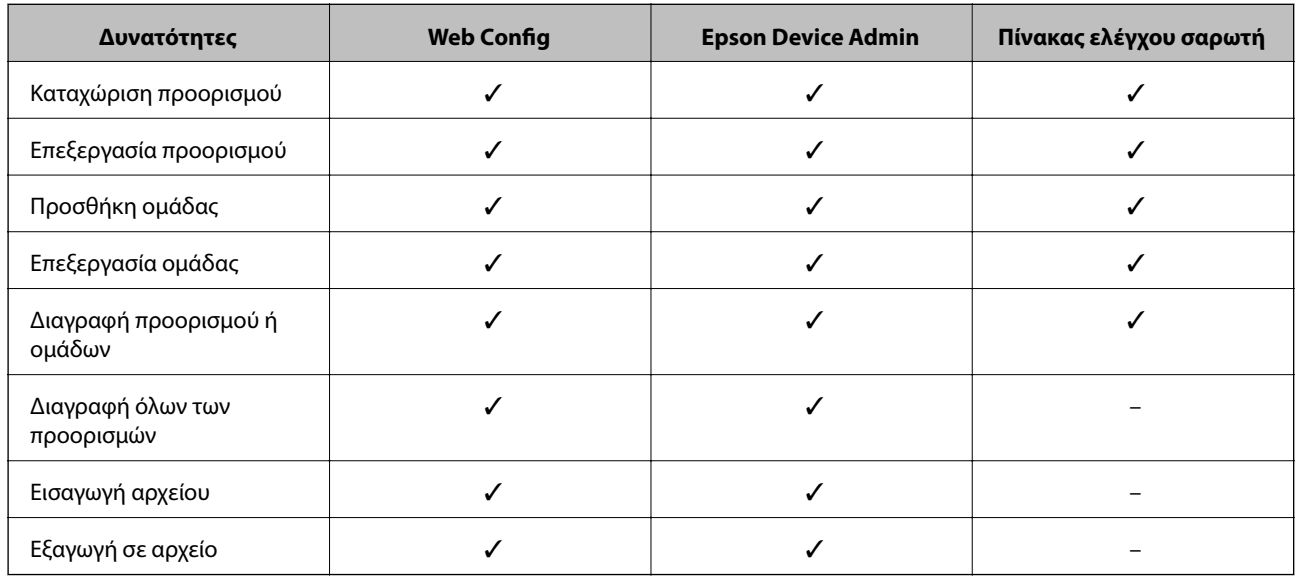

### **Καταχώριση ενός προορισμού σε επαφές με χρήση του Web Config**

#### *Σημείωση:*

Μπορείτε να καταχωρίσετε επίσης τις επαφές στον πίνακα ελέγχου του σαρωτή.

- 1. Μεταβείτε στο Web Config και επιλέξτε την καρτέλα **Σάρωση** > **Επαφές**.
- 2. Επιλέξτε τον αριθμό που θέλετε να καταχωρίσετε και, στη συνέχεια, επιλέξτε **Επεξεργασία**.
- 3. Εισαγάγετε το **Όνομα** και **Λέξη ευρετηρίου**.
- 4. Επιλέξτε τον τύπο προορισμού ως επιλογή **Τύπος**.

#### *Σημείωση:*

Δε μπορείτε να αλλάξετε την επιλογή *Τύπος* μετά την ολοκλήρωση της καταχώρισης. Αν θέλετε να αλλάξετε τον τύπο, διαγράψτε τον προορισμό και, στη συνέχεια, καταχωρίστε τον πάλι.

5. Εισαγάγετε μια τιμή για κάθε στοιχείο και, στη συνέχεια, επιλέξτε **Εφαρμογή**.

#### **Σχετικές πληροφορίες**

 $\rightarrow$  [«Εκτέλεση του Web Config σε πρόγραμμα περιήγησης στο web» στη σελίδα 28](#page-27-0)

### **Στοιχεία ρύθμισης προορισμού**

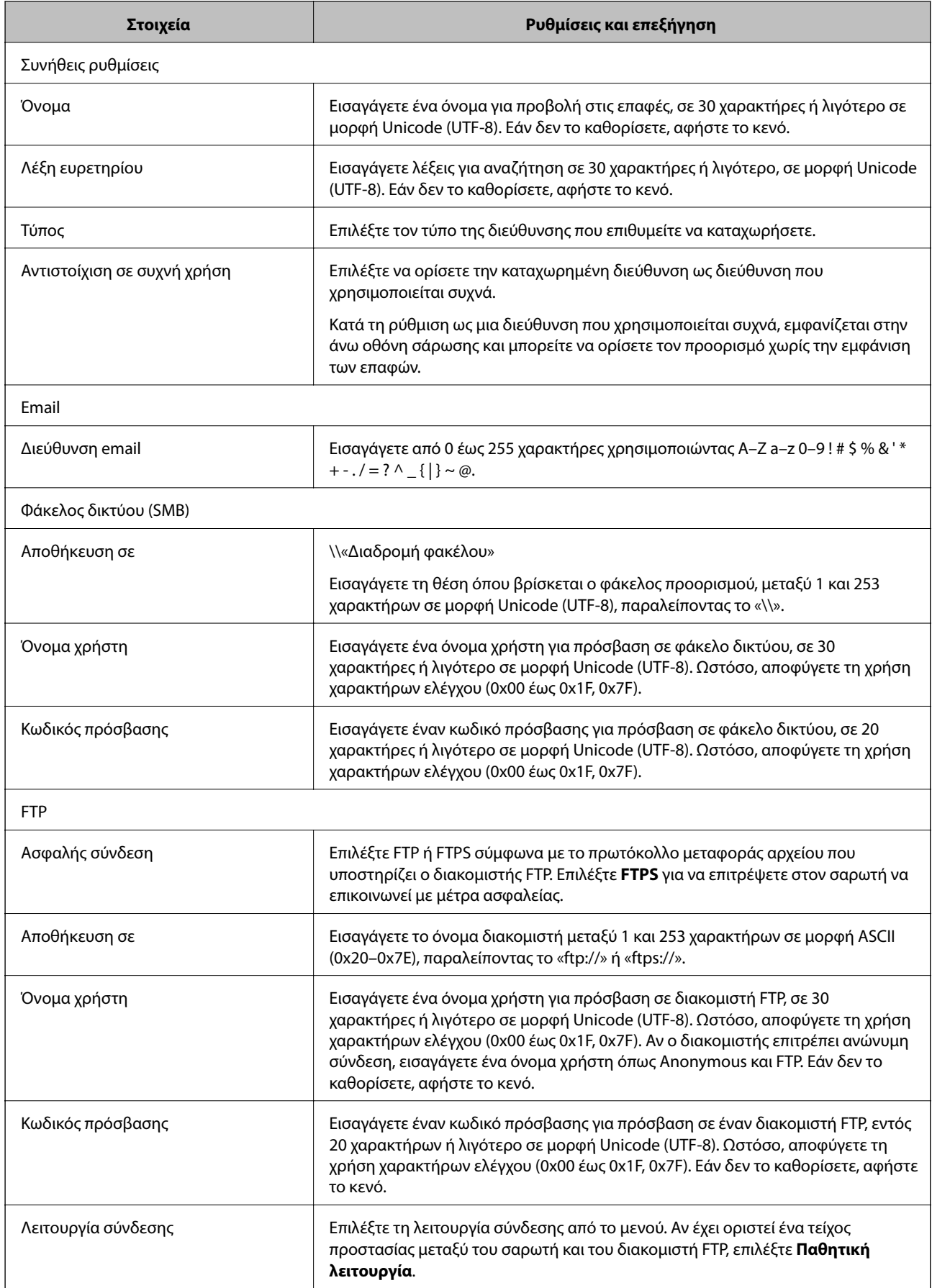

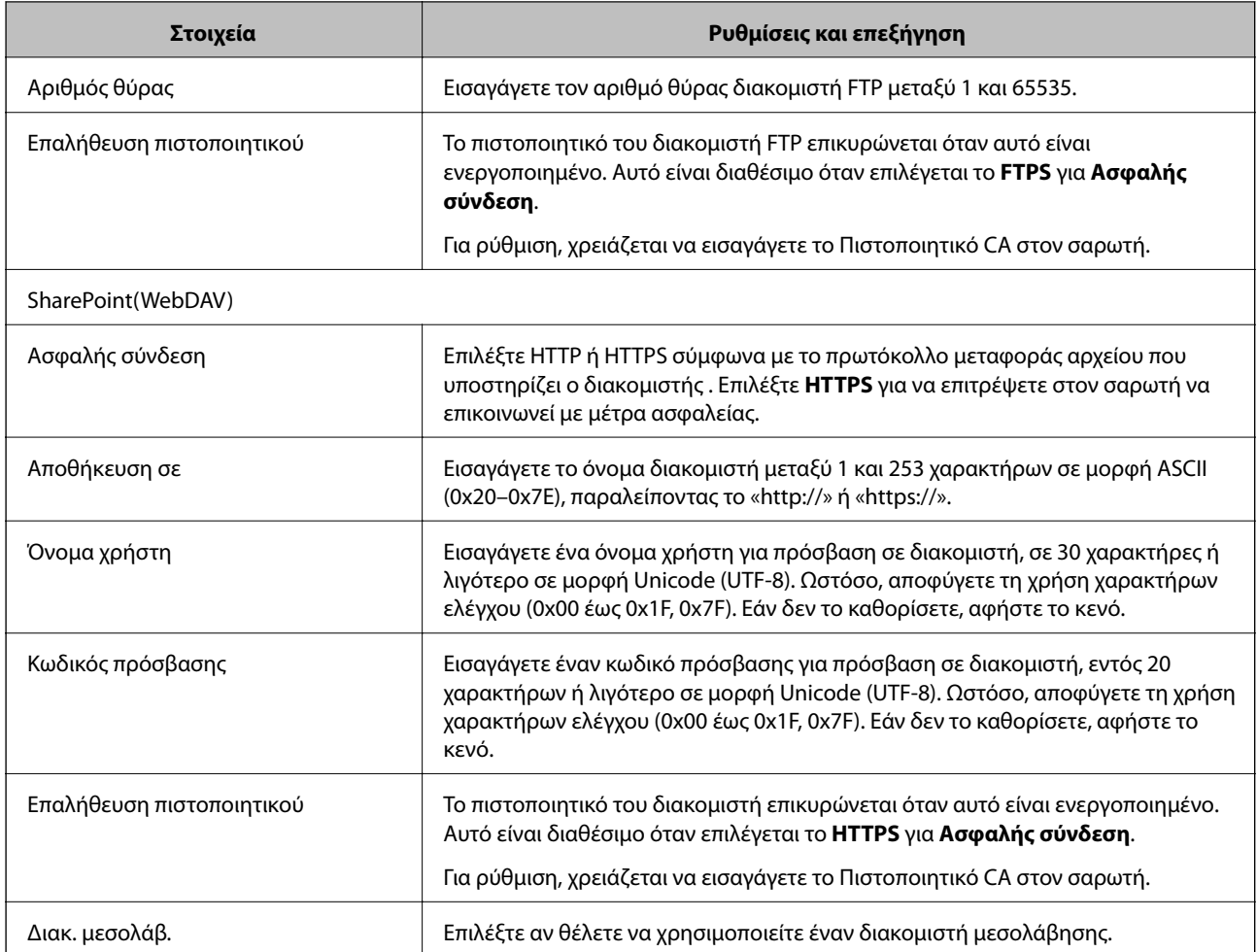

### **Καταχώριση προορισμών ως ομάδα χρησιμοποιώντας το Web Config**

Εάν ο τύπος προορισμού έχει οριστεί σε **Email**, μπορείτε να καταχωρίσετε τους προορισμούς ως ομάδα.

- 1. Μεταβείτε στο Web Config και επιλέξτε την καρτέλα **Σάρωση** > **Επαφές**.
- 2. Επιλέξτε τον αριθμό που θέλετε να καταχωρίσετε και, στη συνέχεια, επιλέξτε **Επεξεργασία**.
- 3. Επιλέξτε μια ομάδα από το **Τύπος**.
- 4. Επιλέξτε **Επιλογή** για **Επαφή(ές) για Ομάδα**. Εμφανίζονται οι διαθέσιμοι προορισμοί.
- 5. Επιλέξτε τον προορισμό που θέλετε να καταχωρίσετε στην ομάδα και, στη συνέχεια, επιλέξτε **Επιλογή**.
- 6. Εισαγάγετε ένα **Όνομα** και **Λέξη ευρετηρίου**.
- 7. Επιλέξτε εάν εκχωρείτε ή όχι την καταχωρημένη ομάδα στην ομάδα που χρησιμοποιείτε συχνά.

#### *Σημείωση:*

Προορισμοί μπορούν να καταχωρηθούν σε πολλές ομάδες.

8. Κάντε κλικ στην επιλογή **Εφαρμογή**.

#### **Σχετικές πληροφορίες**

& [«Εκτέλεση του Web Config σε πρόγραμμα περιήγησης στο web» στη σελίδα 28](#page-27-0)

### **Δημιουργία αντιγράφων ασφαλείας και εισαγωγή επαφών**

Χρησιμοποιώντας το Web Config ή άλλα εργαλεία μπορείτε να δημιουργήσετε αντίγραφα ασφαλείας και να εισαγάγετε επαφές.

Για Web Config, μπορείτε να δημιουργήσετε αντίγραφα ασφαλείας των επαφών με εξαγωγή των ρυθμίσεων του σαρωτή που περιλαμβάνουν τις επαφές. Δεν είναι δυνατή η επεξεργασία του αρχείου εξαγωγής επειδή εξάγεται ως δυαδικό αρχείο.

Όταν εισάγετε ρυθμίσεις σαρωτή στον σαρωτή, οι επαφές διαγράφονται.

Για Epson Device Admin, μόνο επαφές μπορούν να εξαχθούν από την οθόνη ιδιοτήτων της συσκευής. Επίσης, αν δεν εξαγάγετε τα στοιχεία που σχετίζονται με την ασφάλεια, θα μπορείτε να επεξεργαστείτε τις εξαγόμενες επαφές και να τις εισαγάγετε, επειδή μπορούν να αποθηκευτούν ως αρχείο SYLK ή CSV.

### **Εισαγωγή επαφών χρησιμοποιώντας το Web Config**

Εάν διαθέτετε έναν σαρωτή που υποστηρίζει δημιουργία αντιγράφων ασφαλείας επαφών και είναι συμβατός με αυτόν τον σαρωτή, μπορείτε να καταχωρίσετε εύκολα τις επαφές, εισάγοντας το αρχείο αντιγράφου ασφαλείας.

#### *Σημείωση:*

Για οδηγίες σχετικά με τη δημιουργία αντιγράφου ασφαλείας των επαφών του σαρωτή, ανατρέξτε στο συνοδευτικό εγχειρίδιο του σαρωτή.

Ακολουθήστε τα παρακάτω βήματα για να εισαγάγετε τις επαφές σε αυτόν τον σαρωτή.

- 1. Μεταβείτε στο Web Config, επιλέξτε την καρτέλα **Διαχείριση συσκευής** > **Εξαγωγή και εισαγωγή τιμής ρύθμισης** > **Εισαγωγή**.
- 2. Επιλέξτε το αντίγραφο ασφαλείας που δημιουργήσατε στο **Αρχείο**, πληκτρολογήστε τον κωδικό πρόσβασης και κάντε κλικ στο **Επόμενο**.
- 3. Επιλέξτε το πλαίσιο ελέγχου **Επαφές** και έπειτα κάντε κλικ στο **Επόμενο**.

### **Δημιουργία αντιγράφων ασφαλείας των επαφών με χρήση του Web Config**

Τα δεδομένα των επαφών ενδέχεται να χαθούν λόγω δυσλειτουργίας του σαρωτή. Συνιστούμε τη δημιουργία αντιγράφου ασφαλείας των δεδομένων κάθε φορά που τα ενημερώνετε. Η Epson δεν ευθύνεται για την τυχόν απώλεια δεδομένων, δημιουργία αντιγράφου ασφαλείας ή ανάκτηση δεδομένων ή/και ρυθμίσεων ακόμη και κατά τη διάρκεια ισχύος της περιόδου εγγύησης.

Χρησιμοποιώντας το Web Config, μπορείτε να δημιουργήσετε αντίγραφα ασφαλείας στον υπολογιστή για τα στοιχεία επικοινωνίας που είναι αποθηκευμένα στον σαρωτή.

1. Μεταβείτε στο Web Config και, στη συνέχεια, επιλέξτε την καρτέλα **Διαχείριση συσκευής** > **Εξαγωγή και εισαγωγή τιμής ρύθμισης** > **Εξαγωγή**.

- <span id="page-96-0"></span>2. Επιλέξτε το πλαίσιο ελέγχου **Επαφές** στην κατηγορία **Σάρωση**.
- 3. Εισαγάγετε έναν κωδικό πρόσβασης για να κρυπτογραφήσετε το αρχείο που θα εξαχθεί.

Χρειάζεστε τον κωδικό πρόσβασης για την εισαγωγή του αρχείου. Αφήστε το κενό εάν δεν επιθυμείτε να κρυπτογραφήσετε το αρχείο.

4. Κάντε κλικ στην επιλογή **Εξαγωγή**.

## **Εξαγωγή και μαζική καταχώριση επαφών με τη χρήση εργαλείου**

Αν χρησιμοποιείτε το Epson Device Admin, μπορείτε να δημιουργήσετε αντίγραφα ασφαλείας των επαφών και να επεξεργαστείτε τα εξαγόμενα αρχεία, και έπειτα, να τα καταχωρίσετε όλα μαζί.

Είναι χρήσιμο, όταν θέλετε να δημιουργήσετε αντίγραφα ασφαλείας μόνο για τις επαφές ή όταν αντικαθιστάτε τον σαρωτή και θέλετε να μεταφέρετε τις επαφές από τον παλιό στον καινούργιο.

### **Εξαγωγή επαφών**

Αποθηκεύστε τις πληροφορίες επαφών στο αρχείο.

Μπορείτε να επεξεργαστείτε αρχεία που είναι αποθηκευμένα σε μορφή SYLK ή csv, χρησιμοποιώντας μια εφαρμογή υπολογιστικών φύλλων ή επεξεργασίας κειμένου. Μπορείτε να τις καταχωρίσετε όλες μαζί, αφού διαγράψετε ή επεξεργαστείτε τις πληροφορίες.

Οι πληροφορίες που περιλαμβάνουν στοιχεία ασφάλειας, όπως κωδικούς πρόσβασης και προσωπικές πληροφορίες, μπορούν να αποθηκευτούν σε δυαδική μορφή με κωδικό πρόσβασης. Δεν μπορείτε να επεξεργαστείτε το αρχείο. Αυτό μπορεί να χρησιμοποιηθεί ως το αντίγραφο ασφαλείας των πληροφοριών, συμπεριλαμβανομένων των στοιχείων ασφαλείας.

- 1. Εκκινήστε το Epson Device Admin.
- 2. Επιλέξτε **Devices** στο μενού εργασιών της πλευρικής γραμμής.
- 3. Επιλέξτε τη συσκευή που θέλετε να παραμετροποιήσετε από τη λίστα συσκευών.
- 4. Κάντε κλικ στο **Device Configuration** στην καρτέλα **Home** στο μενού κορδέλας.

Εάν έχει οριστεί κωδικός πρόσβασης διαχειριστή, εισαγάγετε τον κωδικό πρόσβασης και κάντε κλικ στο **OK**.

- 5. Κάντε κλικ στην επιλογή **Common** > **Contacts**.
- 6. Επιλέξτε τη μορφή της εξαγωγής από το **Export** > **Export items**.
	- ❏ All Items

Εξαγάγετε το κρυπτογραφημένο δυαδικό αρχείο. Επιλέξτε αν θέλετε να συμπεριλάβετε τα στοιχεία ασφαλείας, όπως είναι οι κωδικοί πρόσβασης και οι προσωπικές πληροφορίες. Δεν μπορείτε να επεξεργαστείτε το αρχείο. Αν το επιλέξετε θα πρέπει να ορίσετε κωδικό πρόσβασης. Κάντε κλικ στο **Configuration** και ορίστε κωδικό πρόσβασης μήκους από 8 έως 63 χαρακτήρες σε μορφή ASCII. Ο κωδικός πρόσβασης απαιτείται όταν γίνεται εισαγωγή του δυαδικού αρχείου.

❏ Items except Security Information

Εξαγάγετε τα αρχεία μορφής SYLK ή csv. Επιλέξτε πότε θέλετε να επεξεργαστείτε τις πληροφορίες του εξαγόμενου αρχείου.

- 7. Κάντε κλικ στην επιλογή **Export**.
- 8. Καθορίστε την τοποθεσία για την αποθήκευση του αρχείου, επιλέξτε τον τύπο αρχείου και, στη συνέχεια, κάντε κλικ στο **Save**.

Εμφανίζεται το μήνυμα ολοκλήρωσης.

9. Κάντε κλικ στην επιλογή **OK**.

Επιβεβαιώστε ότι το αρχείο αποθηκεύτηκε στην καθορισμένη τοποθεσία.

### **Εισαγωγή επαφών**

Εισαγάγετε τις πληροφορίες επαφών από το αρχείο.

Μπορείτε να εισαγάγετε τα αρχεία που έχουν αποθηκευτεί σε μορφή SYLK ή csv ή το δυαδικό αρχείο αντιγράφων ασφαλείας που συμπεριλαμβάνει τα στοιχεία ασφαλείας.

- 1. Εκκινήστε το Epson Device Admin.
- 2. Επιλέξτε **Devices** στο μενού εργασιών της πλευρικής γραμμής.
- 3. Επιλέξτε τη συσκευή που θέλετε να παραμετροποιήσετε από τη λίστα συσκευών.
- 4. Κάντε κλικ στο **Device Configuration** στην καρτέλα **Home** στο μενού κορδέλας.

Εάν έχει οριστεί κωδικός πρόσβασης διαχειριστή, εισαγάγετε τον κωδικό πρόσβασης και κάντε κλικ στο **OK**.

- 5. Κάντε κλικ στην επιλογή **Common** > **Contacts**.
- 6. Κάντε κλικ στην επιλογή **Browse** στο **Import**.
- 7. Επιλέξτε τον αρχείο που θέλετε να εισαγάγετε και, έπειτα, κάντε κλικ στην επιλογή **Open**.

Όταν επιλέξετε το δυαδικό αρχείο, πληκτρολογήστε στο **Password** τον κωδικό πρόσβασης που ορίσατε κατά την εξαγωγή του αρχείου.

8. Κάντε κλικ στην επιλογή **Import**.

Εμφανίζεται η οθόνη επιβεβαίωσης.

9. Κάντε κλικ στην επιλογή **OK**.

Εμφανίζεται το αποτέλεσμα επαλήθευσης.

❏ Edit the information read

Κάντε κλικ αν θέλετε να επεξεργαστείτε μεμονωμένα τις πληροφορίες.

❏ Read more file

Κάντε κλικ αν θέλετε να εισαγάγετε πολλά αρχεία.

- 10. Κάντε κλικ στο **Import** και, έπειτα, κάντε κλικ στο **OK** στην οθόνη ολοκλήρωσης εισαγωγής. Επιστρέψτε στην οθόνη ιδιοτήτων συσκευής.
- 11. Κάντε κλικ στην επιλογή **Transmit**.

<span id="page-98-0"></span>12. Κάντε κλικ στην επιλογή **OK** στο μήνυμα επιβεβαίωσης.

Οι ρυθμίσεις αποστέλλονται στον σαρωτή.

13. Στην οθόνη ολοκλήρωσης εισαγωγής, κάντε κλικ στο **OK**.

Οι πληροφορίες του σαρωτή ενημερώθηκαν.

Ανοίξτε τις επαφές από το Web Config ή τον πίνακα ελέγχου του σαρωτή και, στη συνέχεια, επιβεβαιώστε ότι εισήχθη η επαφή.

## **Χρήση διακομιστή LDAP από τους χρήστες**

Όταν συνεργάζεστε με τον διακομιστή LDAP, μπορείτε να χρησιμοποιείτε τις πληροφορίες διεύθυνσης που είναι καταχωρισμένες στον διακομιστή LDAP ως προορισμό email.

### **Διαμόρφωση του διακομιστή LDAP**

Για να χρησιμοποιήσετε τις πληροφορίες διακομιστή LDAP, καταχωρίστε τον σαρωτή.

- 1. Μεταβείτε στο Web Config και επιλέξτε την καρτέλα **Δίκτυο** > **Διακομιστής LDAP** > **Βασικό**.
- 2. Εισαγάγετε μια τιμή για κάθε στοιχείο.
- 3. Επιλέξτε **OK**.

Εμφανίζονται οι ρυθμίσεις που επιλέξατε.

#### *Στοιχεία ρύθμισης διακομιστή LDAP*

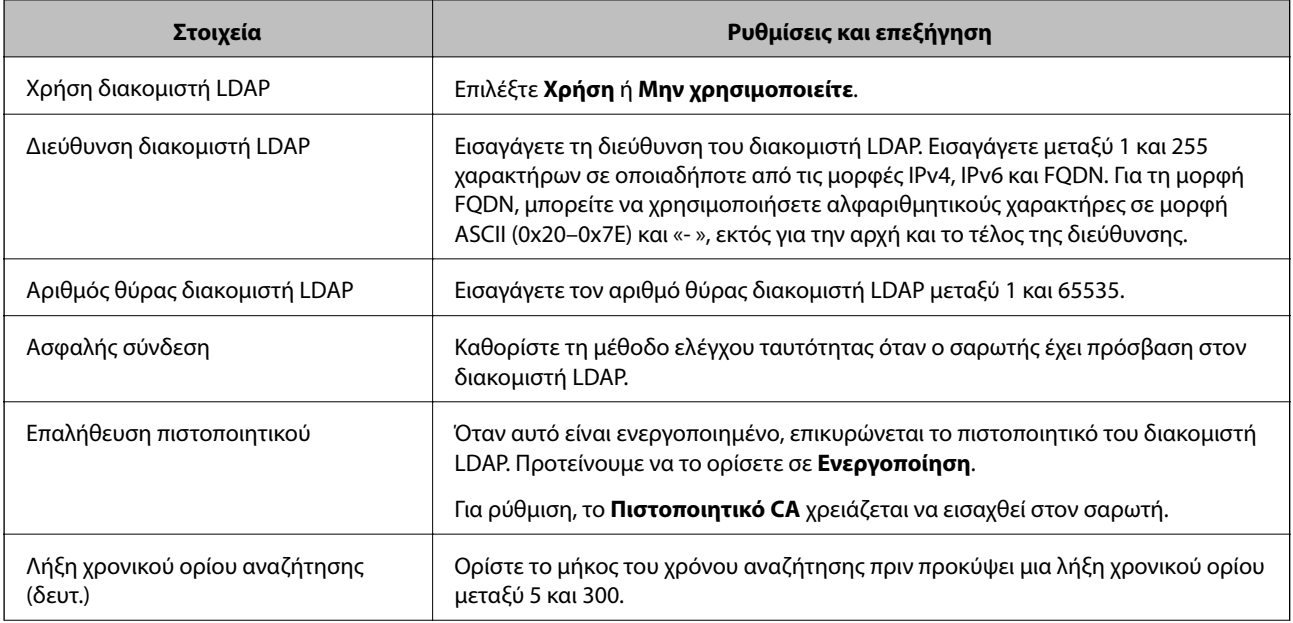

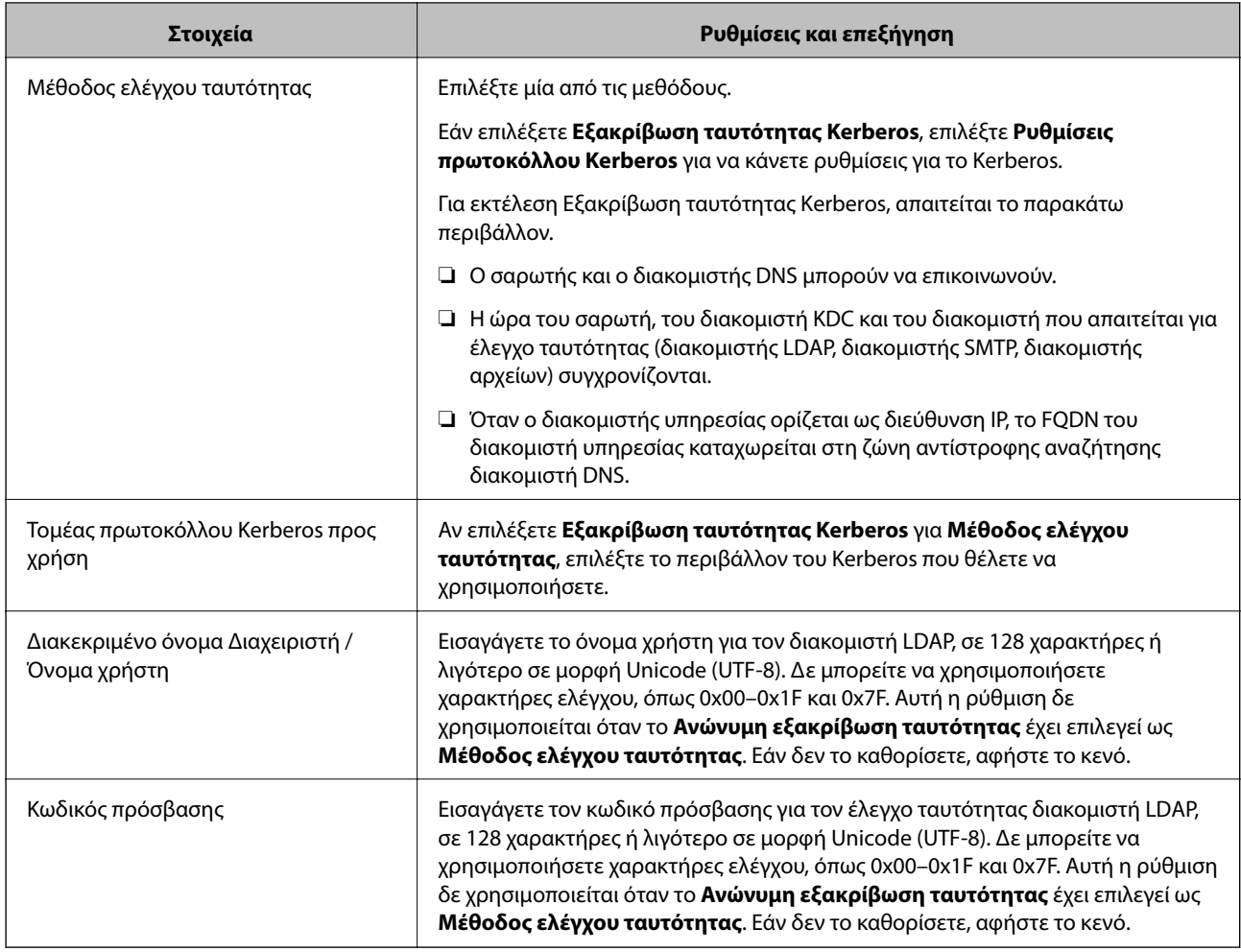

## *Ρυθμίσεις Kerberos*

Εάν επιλέξετε **Εξακρίβωση ταυτότητας Kerberos** για το στοιχείο **Μέθοδος ελέγχου ταυτότητας** στη θέση **Διακομιστής LDAP** > **Βασικό**, πραγματοποιήστε τις ακόλουθες ρυθμίσεις Kerberos από την καρτέλα **Δίκτυο** > **Ρυθμίσεις πρωτοκόλλου Kerberos**. Μπορείτε να καταχωρίσετε έως και 10 ρυθμίσεις για τις ρυθμίσεις του Kerberos.

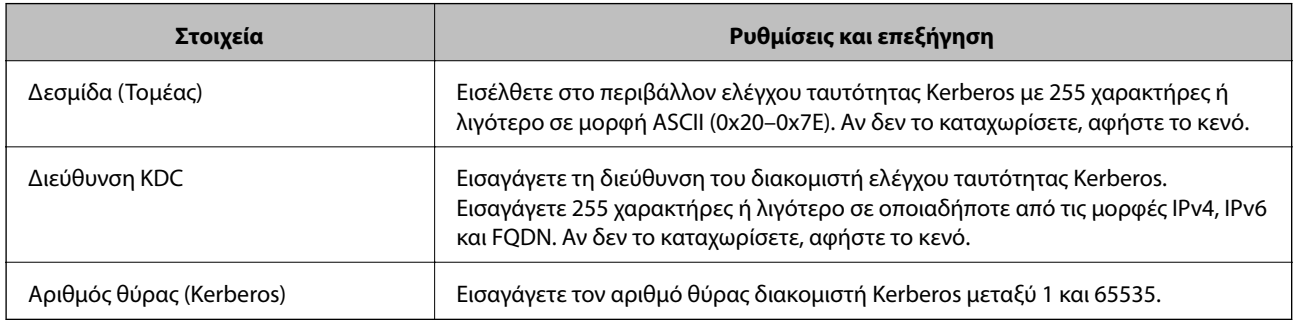

### **Διαμόρφωση των ρυθμίσεων αναζήτησης διακομιστή LDAP**

Αν ορίσετε ρυθμίσεις αναζήτησης, μπορείτε να χρησιμοποιείτε τη διεύθυνση email που έχει καταχωριστεί στον διακομιστή LDAP.

- 1. Μεταβείτε στο Web Config και επιλέξτε την καρτέλα **Δίκτυο** > **Διακομιστής LDAP** > **Ρυθμίσεις αναζήτησης**.
- 2. Εισαγάγετε μια τιμή για κάθε στοιχείο.
- 3. Κάντε κλικ στο **OK** για να εμφανίσετε το αποτέλεσμα ρύθμισης. Εμφανίζονται οι ρυθμίσεις που επιλέξατε.

#### *Στοιχεία ρύθμισης αναζήτησης διακομιστή LDAP*

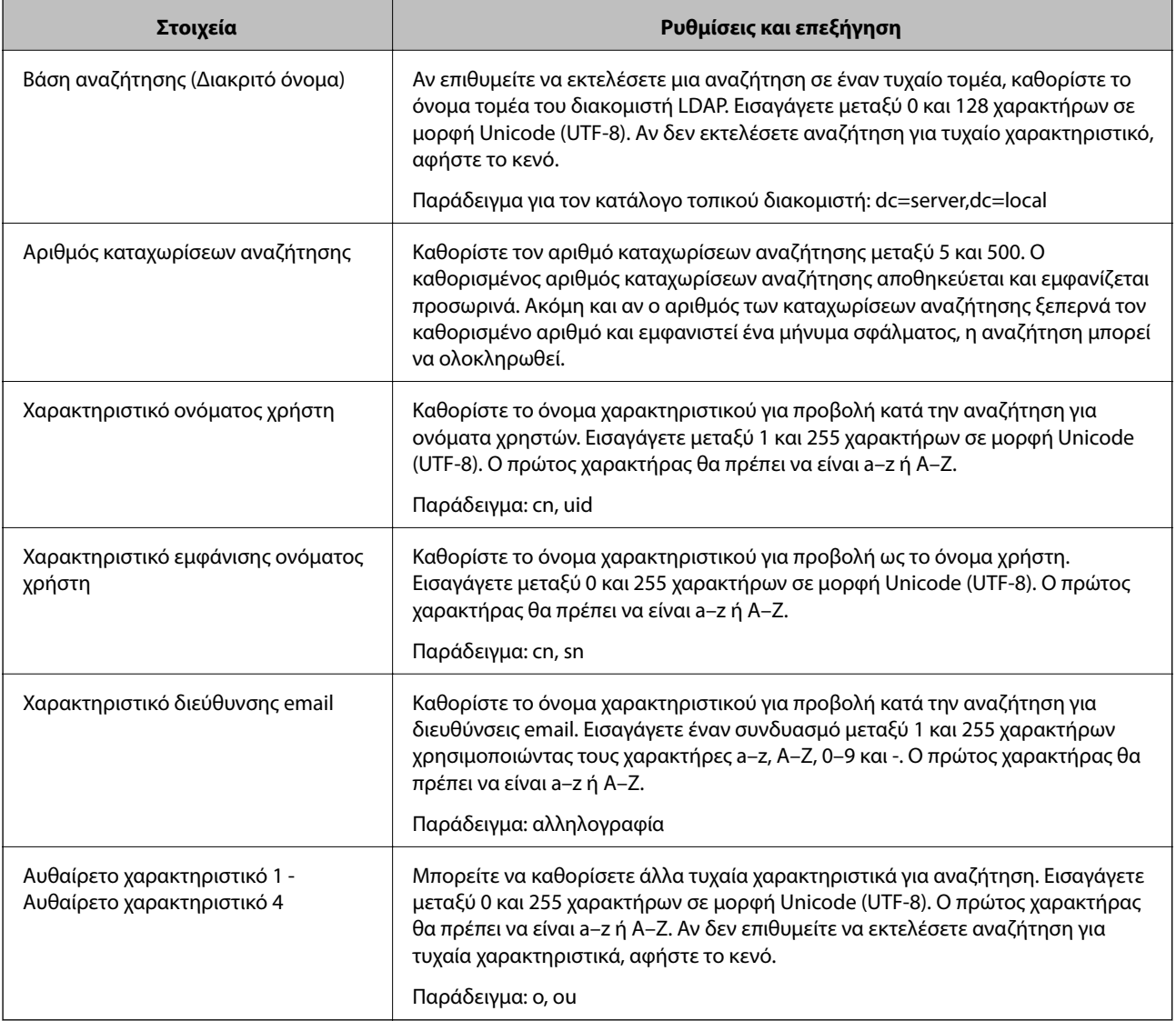

### **Έλεγχος σύνδεσης διακομιστή LDAP**

Εκτελεί έλεγχο σύνδεσης με τον διακομιστή LDAP, χρησιμοποιώντας την παράμετρο που ορίστηκε στο **Διακομιστής LDAP** > **Ρυθμίσεις αναζήτησης**.

1. Μεταβείτε στο Web Config και επιλέξτε την καρτέλα **Δίκτυο** > **Διακομιστής LDAP** > **Δοκιμή σύνδεσης**.

#### <span id="page-101-0"></span>2. Επιλέξτε **Έναρξη**.

Ο έλεγχος σύνδεσης ξεκίνησε. Μετά τον έλεγχο, εμφανίζεται η αναφορά ελέγχου.

### *Αναφορές ελέγχου σύνδεσης διακομιστή LDAP*

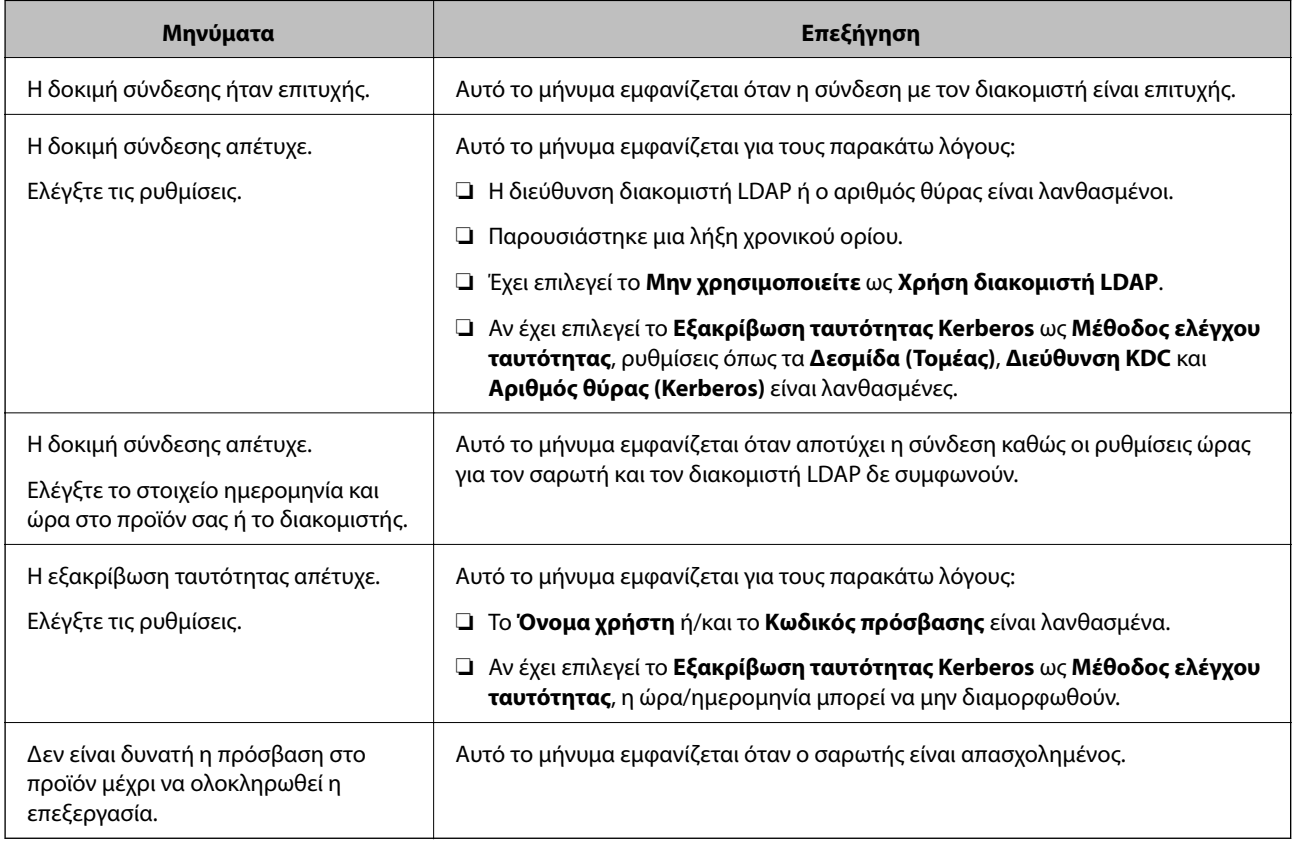

## **Προσαρμογή της οθόνης του πίνακα ελέγχου (Προκαθορ./Επεξεργασία διάταξης Αρχικής οθόνης)**

Μπορείτε να καταχωρίσετε τη ρύθμιση που χρησιμοποιείτε συχνά ως **Προκαθορ.**. Μπορείτε να καταχωρίσετε έως και 48 προεπιλογές και να προσθέσετε το εικονίδιο της καταχωρισμένης προεπιλογής στην αρχική οθόνη, χρησιμοποιώντας το **Επεξεργασία διάταξης Αρχικής οθόνης**.

## **Καταχώριση Προκαθορ.**

*Σημείωση:*

- $\Box$  Μπορείτε να καταχωρίσετε τις τρέχουσες ρυθμίσεις, επιλέγοντας  $\chi$  στην οθόνη ρυθμίσεων σάρωσης.
- ❏ Μπορείτε επίσης να καταχωρίσετε *Προκαθορισμένα* στο Web Config.

Επιλέξτε την καρτέλα *Σάρωση* > *Προκαθορισμένα*.

1. Επιλέξτε **Προκαθορ.** στην αρχική οθόνη του πίνακα ελέγχου του σαρωτή.

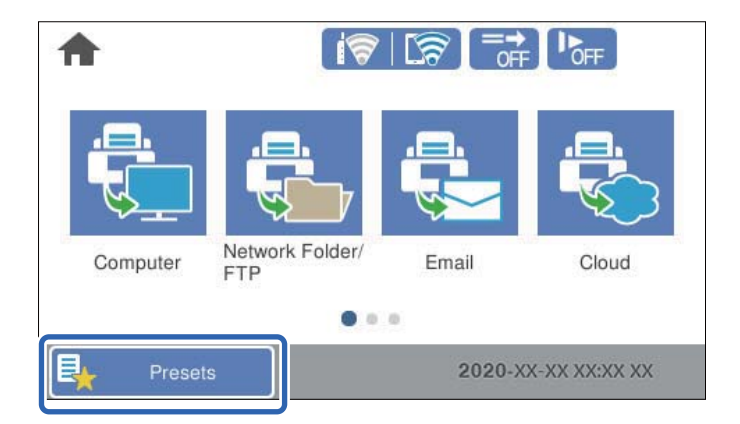

2. Επιλέξτε  $\bigoplus$ 

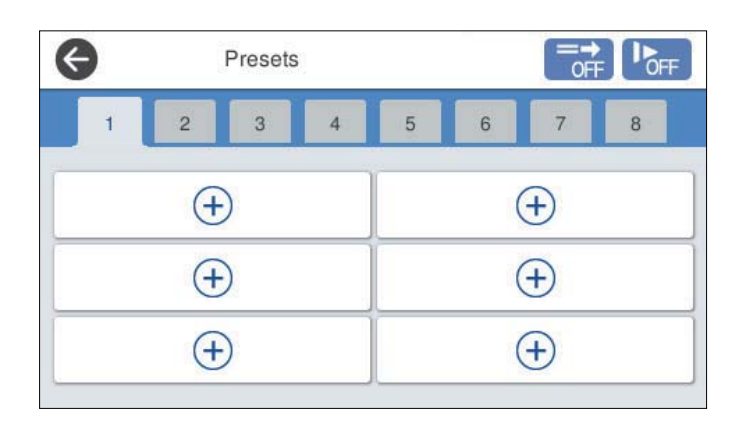

3. Επιλέξτε το μενού που θέλετε να χρησιμοποιήσετε για καταχώριση μιας προεπιλογής.

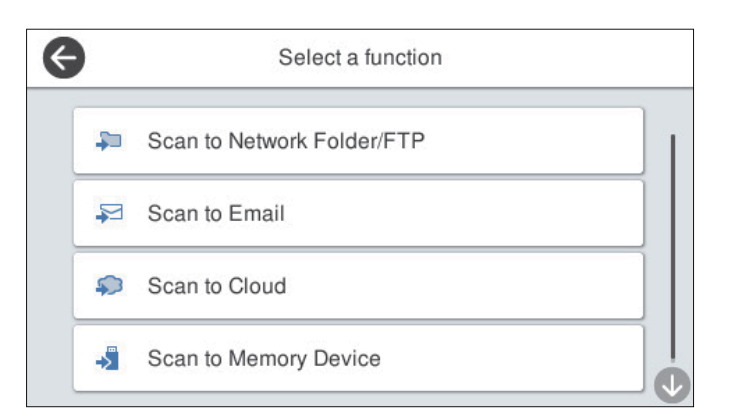

- 4. Ορίστε κάθε στοιχείο και, έπειτα, επιλέξτε  $\frac{1}{2}$ .
- 5. Πραγματοποιήστε τη ρύθμιση προεπιλογής.
	- ❏ **Όνομα**: ορίστε το όνομα.
	- ❏ **Ρύθμιση επιλογής εικονιδίου**: ορίστε την εικόνα και το χρώμα του εικονιδίου που θα εμφανίζεται.
	- ❏ **Ρύθμιση Γρήγορη αποστολή**: ξεκινά αμέσως τη σάρωση, χωρίς επιβεβαίωση, όταν η προεπιλογή είναι επιλεγμένη.

❏ **Περιεχόμενα**: ελέγξτε τις ρυθμίσεις σάρωσης.

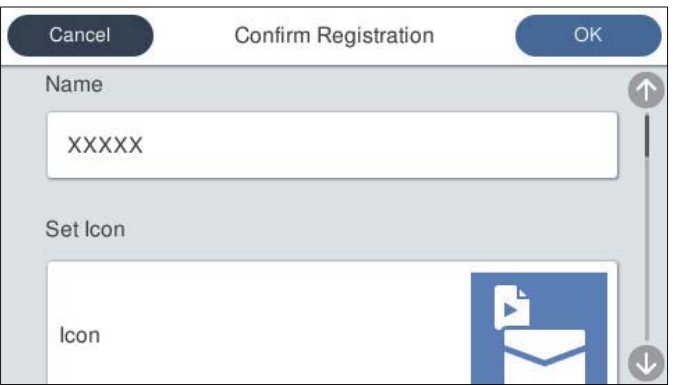

6. Επιλέξτε **OK**.

### **Επιλογές μενού για Προκαθορ.**

Μπορείτε να αλλάξετε τις ρυθμίσεις μιας προεπιλογής επιλέγοντας  $\triangleright$  σε κάθε προεπιλογή.

#### Αλλαγή ονόματος:

Αλλάζει το όνομα της προεπιλογής.

#### Αλλαγή επιλογής εικονιδίου:

Αλλάζει την εικόνα του εικονιδίου και το χρώμα της προεπιλογής.

#### Ρύθμιση Γρήγορη αποστολή:

Ξεκινά αμέσως τη σάρωση, χωρίς επιβεβαίωση, όταν η προεπιλογή είναι επιλεγμένη.

#### Αλλαγή θέσης:

Αλλάζει τη σειρά προβολής των προεπιλογών.

#### Διαγραφή:

Διαγράφει την προεπιλογή.

#### Προσθήκη ή κατάργηση εικονιδίου στην Αρχική οθόνη:

Προσθέτει ή διαγράφει το εικονίδιο προεπιλογών από την αρχική οθόνη.

#### Επιβεβαιώστε τις Λεπτομέρειες:

Δείτε τις ρυθμίσεις μιας προεπιλογής. Μπορείτε να φορτώσετε την προεπιλογή επιλέγοντας **Χρήση αυτής της ρύθμισης**.

### **Επεξεργασία της αρχικής οθόνης του πίνακα ελέγχου (Επεξεργασία διάταξης Αρχικής οθόνης)**

Μπορείτε να διαμορφώσετε την αρχική οθόνη επιλέγοντας **Ρυθμίσ** > **Επεξεργασία διάταξης Αρχικής οθόνης** στον πίνακα ελέγχου του σαρωτή.

- ❏ Διάταξη: αλλάζει τον τρόπο προβολής των εικονιδίων μενού. «Αλλαγή του Διάταξη της αρχικής οθόνης» στη σελίδα 105
- ❏ Προσθήκη εικονιδίου: προσθέτει εικονίδια στις ρυθμίσεις **Προκαθορισμένα** που πραγματοποιήσατε ή επαναφέρει εικονίδια που αφαιρέσατε από την οθόνη. [«Προσθήκη εικονιδίου» στη σελίδα 106](#page-105-0)
- ❏ Αφαίρεση εικονιδίου: αφαιρεί εικονίδια από την αρχική οθόνη. [«Αφαίρεση εικονιδίου» στη σελίδα 107](#page-106-0)
- ❏ Μετακίνηση εικονιδίου: αλλάζει τη σειρά προβολής των εικονιδίων. [«Μετακίνηση εικονιδίου» στη σελίδα 107](#page-106-0)
- ❏ Επαναφορά οθόνης προεπιλεγ. εικονιδίου: επαναφέρει τις προεπιλεγμένες ρυθμίσεις εμφάνισης για την αρχική οθόνη.
- ❏ Ταπετσαρία: αλλάξτε το χρώμα φόντου της αρχικής οθόνης.

### **Αλλαγή του Διάταξη της αρχικής οθόνης**

- 1. Επιλέξτε **Ρυθμίσ** > **Επεξεργασία διάταξης Αρχικής οθόνης** > **Διάταξη** στον πίνακα ελέγχου του σαρωτή.
- 2. Επιλέξτε **Γραμμή** ή **Πίνακας**.

### **Γραμμή**:

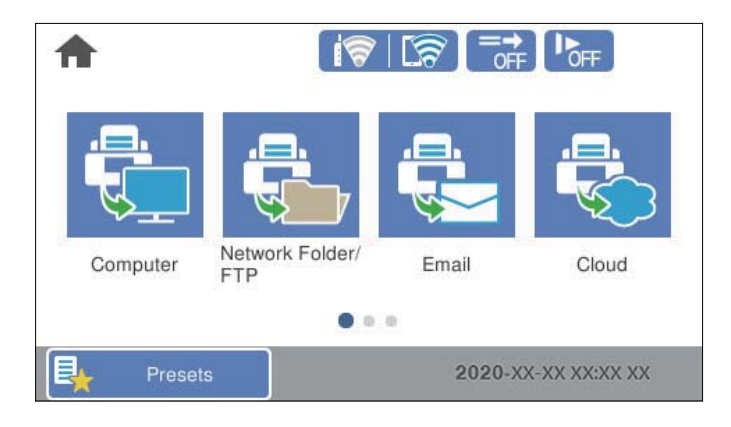

#### **Πίνακας**:

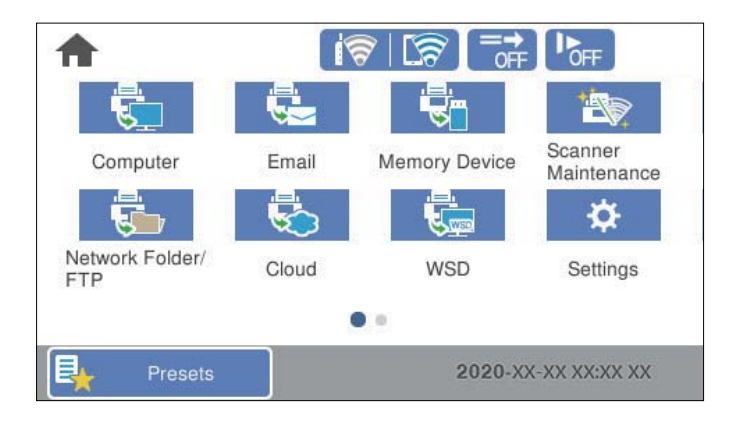

3. Επιλέξτε  $\widehat{A^*}$  για επιστροφή και έλεγχο της αρχικής οθόνης.

### <span id="page-105-0"></span>**Προσθήκη εικονιδίου**

- 1. Επιλέξτε **Ρυθμίσ** > **Επεξεργασία διάταξης Αρχικής οθόνης** > **Προσθήκη εικονιδίου** στον πίνακα ελέγχου του σαρωτή.
- 2. Επιλέξτε **Λειτουργία** ή **Προκαθορισμένα**.
	- ❏ Λειτουργία: εμφανίζει τις προεπιλεγμένες λειτουργίες που εμφανίζονται στην αρχική οθόνη.
	- ❏ Προκαθορισμένα: εμφανίζει τις καταχωρισμένες προεπιλογές.

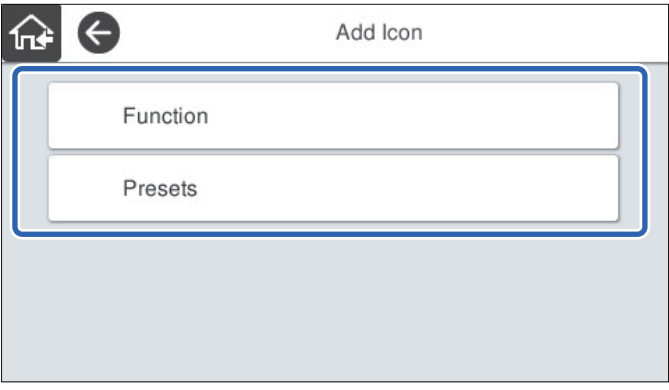

3. Επιλέξτε το στοιχείο που θέλετε να προσθέσετε στην αρχική οθόνη.

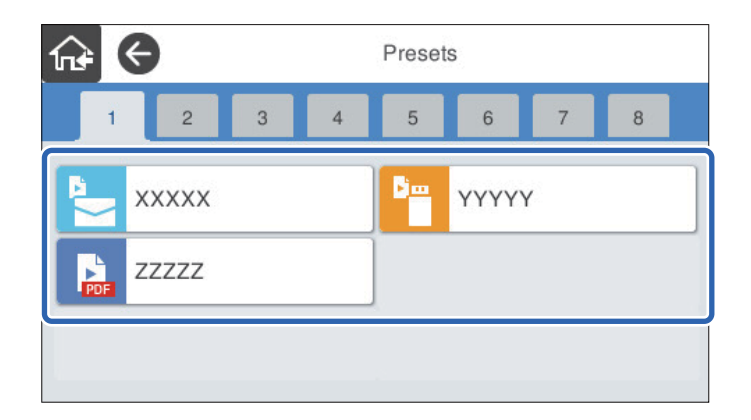

4. Επιλέξτε τον κενό χώρο όπου θέλετε να προσθέσετε το στοιχείο.

Αν θέλετε να προσθέσετε περισσότερα εικονίδια, επαναλάβετε τα βήματα 3 έως 4.

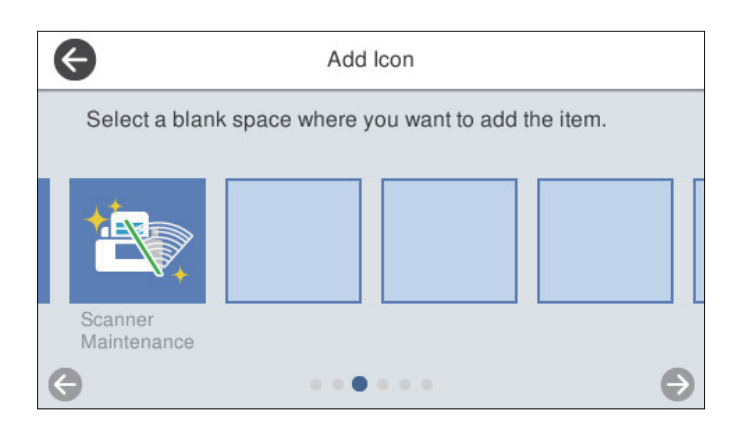

<span id="page-106-0"></span>5. Επιλέξτε **<sup>πιλ</sup> για επιστροφή και έλεγχο της αρχικής οθόνης.** 

### **Αφαίρεση εικονιδίου**

- 1. Επιλέξτε **Ρυθμίσ** > **Επεξεργασία διάταξης Αρχικής οθόνης** > **Αφαίρεση εικονιδίου** στον πίνακα ελέγχου του σαρωτή.
- 2. Επιλέξτε το εικονίδιο που θέλετε να αφαιρέσετε.

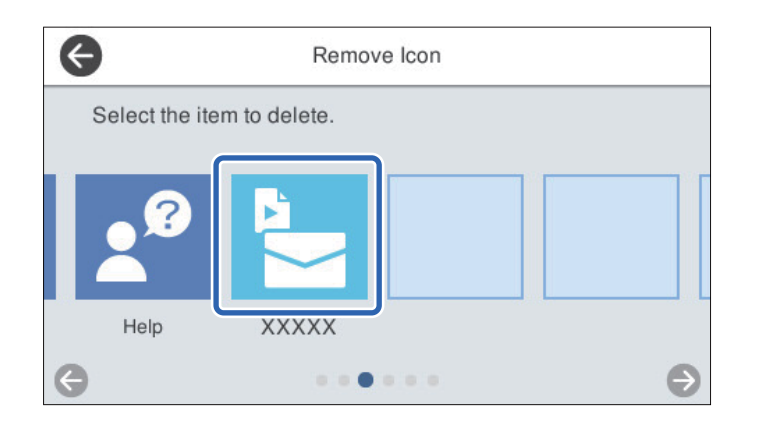

3. Επιλέξτε **Ναι** για να ολοκληρώσετε τη διαδικασία.

Αν θέλετε να αφαιρέσετε περισσότερα εικονίδια, επαναλάβετε τις διεργασίες 2 έως 3.

- 4. Επιλέξτε για να επιστρέψετε στην οθόνη **Επεξεργασία διάταξης Αρχικής οθόνης**.
- 5. Επιλέξτε **τα για επιστροφή και έλεγχο της αρχικής οθόνης.**

### **Μετακίνηση εικονιδίου**

- 1. Επιλέξτε **Ρυθμίσ** > **Επεξεργασία διάταξης Αρχικής οθόνης** > **Μετακίνηση εικονιδίου** στον πίνακα ελέγχου του σαρωτή.
- 2. Επιλέξτε το εικονίδιο που θέλετε να μετακινήσετε.

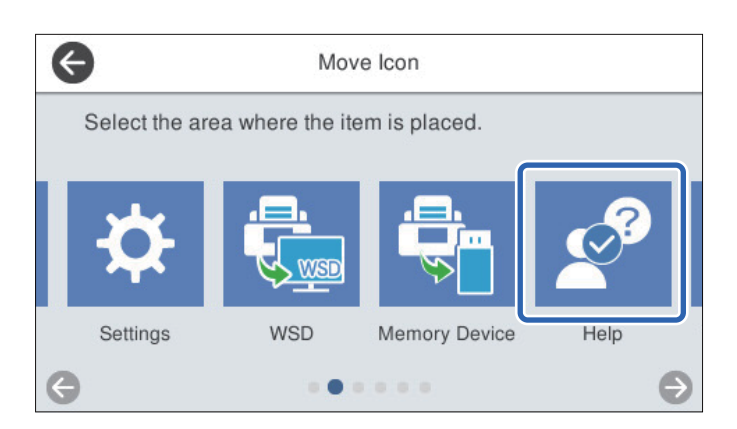

3. Επιλέξτε το πλαίσιο προορισμού.

Αν έχει οριστεί άλλο εικονίδιο στο πλαίσιο προορισμού, τα εικονίδια αντικαθίστανται.

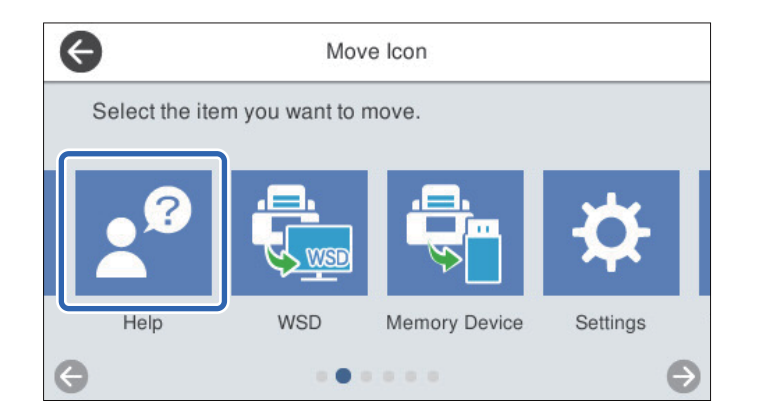

- 4. Επιλέξτε για να επιστρέψετε στην οθόνη **Επεξεργασία διάταξης Αρχικής οθόνης**.
- 5. Επιλέξτε **τας** για επιστροφή και έλεγχο της αρχικής οθόνης.
# <span id="page-108-0"></span>**Σάρωση**

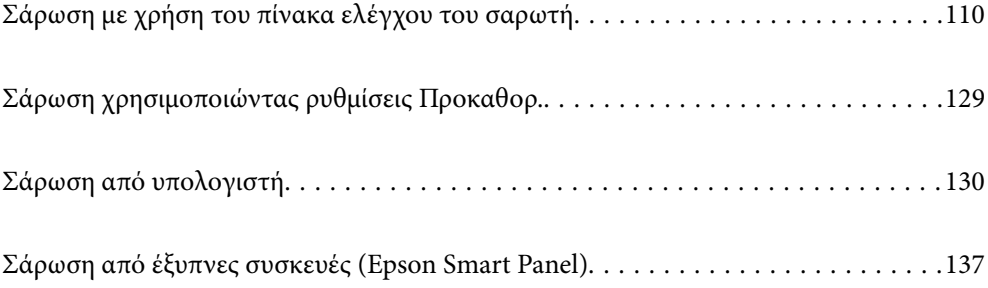

# <span id="page-109-0"></span>**Σάρωση με χρήση του πίνακα ελέγχου του σαρωτή**

Μπορείτε να αποθηκεύσετε σαρωμένες εικόνες από τον πίνακα ελέγχου του σαρωτή στους ακόλουθους προορισμούς.

#### Υπολογιστής

Μπορείτε να αποθηκεύσετε τη σαρωμένη εικόνα σε έναν υπολογιστή που είναι συνδεδεμένος με τον σαρωτή.

#### Φάκελος δικτ./FTP

Μπορείτε να αποθηκεύσετε τη σαρωμένη εικόνα σε έναν προκαθορισμένο δικτυακό φάκελο.

#### Email

Μπορείτε να αποστείλετε τη σαρωμένη εικόνα μέσω email απευθείας από τον σαρωτή, μέσω ενός προκαθορισμένου διακομιστή email.

#### Cloud

Μπορείτε να αποστείλετε τη σαρωμένη εικόνα απευθείας σε υπηρεσίες cloud που έχουν καταχωριστεί από πριν.

#### Συσκευή μνήμης

Μπορείτε να αποθηκεύσετε τη σαρωμένη εικόνα απευθείας σε μια συσκευή μνήμης USB που είναι συνδεδεμένη στον σαρωτή.

#### **WSD**

Μπορείτε να αποθηκεύσετε τη σαρωμένη εικόνα σε έναν υπολογιστή που είναι συνδεδεμένος με τον σαρωτή, χρησιμοποιώντας τη λειτουργία WSD.

#### **Σχετικές πληροφορίες**

- $\blacktriangleright$  «Σάρωση πρωτότυπων σε υπολογιστή» στη σελίδα 110
- $\blacktriangleright$  [«Σάρωση σε έναν φάκελο δικτύου» στη σελίδα 111](#page-110-0)
- $\blacktriangleright$  [«Σάρωση πρωτοτύπων σε email» στη σελίδα 116](#page-115-0)
- & [«Σάρωση στο cloud» στη σελίδα 120](#page-119-0)
- $\blacktriangleright$  [«Σάρωση σε συσκευή μνήμης» στη σελίδα 124](#page-123-0)
- $\blacktriangleright$  [«Σάρωση με χρήση του WSD» στη σελίδα 127](#page-126-0)

## **Σάρωση πρωτότυπων σε υπολογιστή**

#### *Σημείωση:*

Πριν από τη σάρωση, εγκαταστήστε το Epson ScanSmart στον υπολογιστή σας.

- 1. Τοποθετήστε τα πρωτότυπα.
- 2. Επιλέξτε **Υπολογιστής** στην αρχική οθόνη του πίνακα ελέγχου του σαρωτή.

<span id="page-110-0"></span>3. Επιλέξτε τον υπολογιστή στον οποίο θέλετε να αποθηκεύσετε τις σαρωμένες εικόνες.

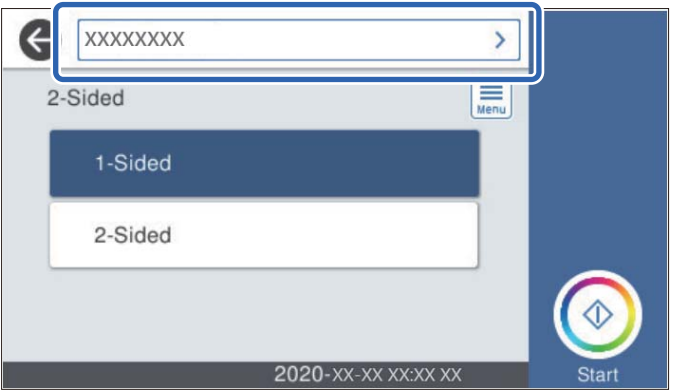

- 4. Επιλέξτε την πλευρά σάρωσης **Μονής όψης** ή **Διπλής όψης**.
- 5. Eπιλέξτε **, interalact , ελέγξτε το στοιχείο Ρυθμίσεις σαρωτή** και πραγματοποιήστε τις αλλαγές που χρειάζονται. Μπορείτε να αλλάξετε ρυθμίσεις όπως **Αργά** ή **Λειτουργία DFDS**.
- 6. Πατήστε  $\Phi$ .

Το Epson ScanSmart ξεκινά αυτόματα στον υπολογιστή σας και η σάρωση ξεκινά.

#### **Σχετικές πληροφορίες**

 $\rightarrow$  [«Εφαρμογή για τη σάρωση από έναν υπολογιστή \(Epson ScanSmart\)» στη σελίδα 26](#page-25-0)

## **Σάρωση σε έναν φάκελο δικτύου**

Μπορείτε να αποθηκεύσετε τη σαρωμένη εικόνα σε συγκεκριμένο φάκελο στο δίκτυο. Μπορείτε να προσδιορίσετε τον φάκελο εισάγοντας απευθείας τη διαδρομή φακέλου, αλλά ίσως είναι ευκολότερο να καταχωρίσετε πρώτα τα στοιχεία του φακέλου στη λίστα επαφών.

Πριν από τη σάρωση, πρέπει να ορίσετε έναν δικτυακό φάκελο ή έναν διακομιστή FTP.

#### *Σημείωση:*

- ❏ Βεβαιωθείτε ότι οι ρυθμίσεις *Ημερομηνία/Ώρα* και *Διαφορά ώρας* του σαρωτή σας είναι σωστές. Επιλέξτε *Ρυθμίσ* > *Βασικές ρυθμίσεις* > *Ρυθμίσ. Ημερομηνίας/Ώρας* στον πίνακα ελέγχου.
- ❏ Μπορείτε να ελέγξετε τον προορισμό πριν από τη σάρωση. Επιλέξτε *Ρυθμίσ* > *Ρυθμίσεις σαρωτή* και, στη συνέχεια, ενεργοποιήστε το *Επιβεβαίωση Παραλήπτη*.
- 1. Τοποθετήστε τα πρωτότυπα.
- 2. Επιλέξτε **Φάκελος δικτ./FTP** στην αρχική οθόνη του πίνακα ελέγχου του σαρωτή.

3. Προσδιορίστε τον φάκελο.

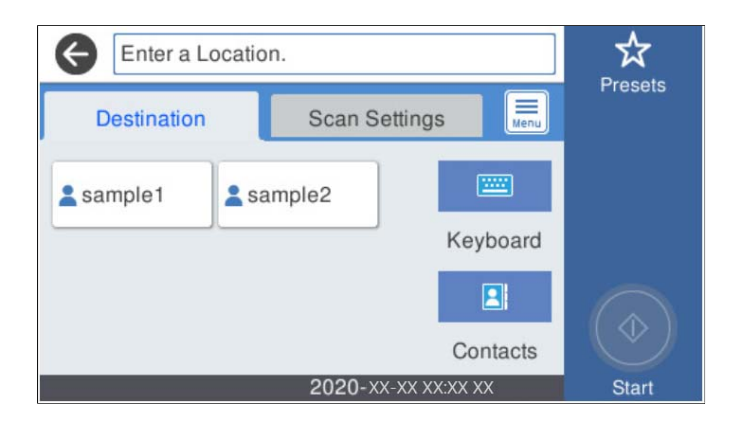

- ❏ Για να επιλέξετε διευθύνσεις που χρησιμοποιείτε συχνά: επιλέξτε τα εικονίδια που εμφανίζονται στην οθόνη.
- ❏ Για να εισαγάγετε τη διαδρομή φακέλου απευθείας: επιλέξτε **Πληκτρολ.**. Επιλέξτε **Λειτουργία επικοινων.** και έπειτα εισαγάτετ τη διαδρομή φακέλου ως **Θέση (απαιτείται)**. Ρυθμίστε τα υπόλοιπα στοιχεία, όπως χρειάζεται.
- ❏ Για να επιλέξετε από τις λίστες επαφών: επιλέξτε **Επαφές**, επιλέξτε μια επαφή και, στη συνέχεια, επιλέξτε **Κλείσιμο**.

Μπορείτε να αναζητήσετε έναν φάκελο από τη λίστα επαφών. Εισαγάγετε τη λέξη-κλειδί της αναζήτησης στο πλαίσιο που βρίσκεται στην κορυφή της οθόνης.

4. Επιλέξτε **Ρυθμίσεις σάρωσης**, ελέγξτε τις ρυθμίσεις, όπως μορφή αποθήκευσης, και έπειτα αλλάξτε τις εφόσον χρειάζεται.

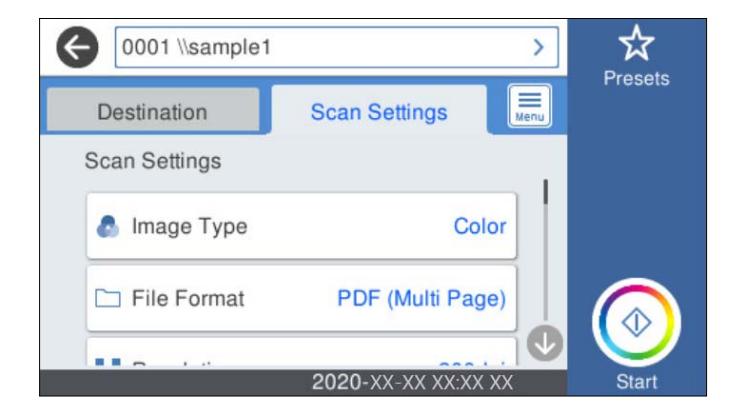

#### *Σημείωση:*

Επιλέξτε για να αποθηκεύσετε τις ρυθμίσεις σας ως προεπιλογή.

- 5. Eπιλέξτε **Figural**, ελέγξτε το στοιχείο Pυθμίσεις σαρωτή και πραγματοποιήστε τις αλλαγές που χρειάζονται. Μπορείτε να αλλάξετε ρυθμίσεις όπως **Αργά** ή **Λειτουργία DFDS**.
- 6. Πατήστε  $\Phi$ .

#### **Σχετικές πληροφορίες**

 $\blacktriangleright$  [«Ρύθμιση ενός κοινόχρηστου φακέλου δικτύου» στη σελίδα 74](#page-73-0)

## **Επιλογές μενού προορισμού για σάρωση σε φάκελο**

Πληκτρολ.:

Ανοίξτε την οθόνη **Επεξεργασία θέσης**. Εισαγάγετε τη διαδρομή του φακέλου και ορίστε κάθε στοιχείο στην οθόνη.

❏ Λειτουργία επικοινων.

Επιλέξτε τη λειτουργία επικοινωνίας για τον φάκελο.

❏ Θέση (απαιτείται)

Επιλέξτε τη διαδρομή φακέλου στην οποία θα αποθηκεύσετε τη σαρωμένη εικόνα. Εισαγάγετε τη διαδρομή με την ακόλουθη μορφή.

Όταν χρησιμοποιείτε το SMB: \\όνομα κεντρικού υπολογιστή\όνομα φακέλου

Όταν χρησιμοποιείτε το FTP: ftp://όνομα κεντρικού υπολογιστή/όνομα φακέλου

Όταν χρησιμοποιείτε το FTPS: ftps://όνομα κεντρικού υπολογιστή/όνομα φακέλου

Όταν χρησιμοποιείτε το WebDAV (HTTP): http://όνομα κεντρικού υπολογιστή/όνομα φακέλου

Όταν χρησιμοποιείτε το WebDAV (HTTPS): https://όνομα κεντρικού υπολογιστή/όνομα φακέλου

❏ Όνομα χρήστη

Εισαγάγετε ένα όνομα χρήστη για σύνδεση στον καθορισμένο φάκελο.

❏ Κωδ. Πρόσβ

Εισαγάγετε έναν κωδικό πρόσβασης που αντιστοιχεί στο όνομα σύνδεσης.

❏ Λειτουργία σύνδεσης

Επιλέξτε τη λειτουργία σύνδεσης για τον φάκελο.

❏ Αριθμός θύρας

Εισαγάγετε ένα αριθμό θύρας για τον φάκελο.

❏ Ρυθμίσ. διακομ. μεσολάβ.:

Επιλέξτε αν θέλετε να χρησιμοποιείτε έναν διακομιστή μεσολάβησης.

#### Επαφές:

Επιλέξτε έναν φάκελο για την αποθήκευση της σαρωμένης εικόνας από τη λίστα επαφών.

## **Επιλογές μενού σάρωσης για σάρωση σε φάκελο**

#### *Σημείωση:*

Ορισμένα στοιχεία μπορεί να μην είναι διαθέσιμα ανάλογα με τις ρυθμίσεις που έχετε πραγματοποιήσει.

#### Τύπος εικόνας:

Επιλέξτε το χρώμα της εικόνας εξαγωγής.

Αν επιλέξετε το παρακάτω, ο σαρωτής εντοπίζει το χρώμα των πρωτότυπων αυτόματα και αποθηκεύει τις εικόνες χρησιμοποιώντας τα χρώματα που εντόπισε.

❏ Χρώμα/Κλίμακα γκρι:

Μετατρέπει τη σαρωμένη εικόνα σε έγχρωμη 24-bit ή σε κλίματα του γκρι 8-bit.

❏ Χρώμα/Ασπρόμαυρο:

Μετατρέπει τη σαρωμένη εικόνα σε έγχρωμη 24-bit ή μονόχρωμη (ασπρόμαυρη δυαδική).

#### Μορφή αρχείου:

Επιλέξτε τη μορφή στην οποία θα αποθηκεύσετε τη σαρωμένη εικόνα.

Όταν επιθυμείτε αποθήκευση ως PDF, PDF/A ή TIFF, επιλέξτε εάν θα αποθηκεύσετε όλα τα πρωτότυπα ως ένα αρχείο (πολλές σελίδες) ή κάθε πρωτότυπο ξεχωριστά (μοναδική σελίδα).

❏ Λόγος συμπίεσ.:

Επιλέξτε πόσο θέλετε να συμπιέσετε τη σαρωμένη εικόνα.

❏ Ρυθμίσεις PDF:

Όταν έχετε επιλέξει PDF ως τη ρύθμιση μορφής αποθήκευσης, χρησιμοποιήστε αυτές τις ρυθμίσεις για να προστατεύσετε τα αρχεία PDF.

Για να δημιουργήσετε ένα αρχείο PDF που απαιτεί κωδικό πρόσβασης κατά το άνοιγμα, ορίστε Κωδ. Πρόσβ ανοίγμ. εγγρ.. Για να δημιουργήσετε ένα αρχείο PDF που απαιτεί έναν κωδικό πρόσβασης κατά την εκτύπωση ή την επεξεργασία, ορίστε το Κωδ. Πρόσβ δικαιωμάτων.

#### Ανάλυση:

Επιλέξτε την ανάλυση της σάρωσης.

#### Διπλής όψης:

Σαρώνει και τις δύο πλευρές του πρωτοτύπου.

❏ Δέσιμο (Πρωτ.):

Επιλέξτε τον προσανατολισμό βιβλιοδεσίας του πρωτότυπου.

#### Μέγ. πρ.:

Επιλέξτε το μέγεθος του πρωτοτύπου που τοποθετήσατε.

❏ Περικοπή περιθ. για μέγ. "Αυτόματα":

Ρυθμίστε την περιοχή περικοπής όταν επιλέγετε **Αυτόματη ανίχνευση**.

❏ Σάρωση πλαστικο- ποιημένης κάρτας:

Για πλαστικοποιημένα πρωτότυπα, γίνεται σάρωση και των διαφανών περιοχών γύρω από τις άκρες.

#### *Σημείωση:*

Ενδέχεται να μην επιτευχθούν τα κατάλληλα εφέ ανάλογα με το πρωτότυπο.

#### Περιστροφή:

Περιστρέψτε δεξιόστροφα τη σαρωμένη εικόνα. Επιλέξτε τη γωνία περιστροφής ανάλογα με το πρωτότυπο που θέλετε να σαρώσετε.

#### Πυκνότητα:

Επιλέξτε την αντίθεση της σαρωμένης εικόνας.

#### Αφαίρεση φόντου:

Αφαιρέστε από τη σαρωμένη εικόνα το χρώμα του φόντου από τα πρωτότυπα.

Για να χρησιμοποιήσετε αυτή τη δυνατότητα, το χρώμα φόντου των πρωτοτύπων πρέπει να είναι το πιο ανοιχτό χρώμα στα πρωτότυπα και πρέπει να είναι ομοιόμορφο. Η δυνατότητα αυτή δεν εφαρμόζεται σωστά εάν υπάρχουν μοτίβα στο φόντο ή εάν υπάρχει κείμενο ή εικόνα με πιο ανοιχτό χρώμα από το φόντο.

#### Ενίσχυση κειμένου:

Καταστήστε ευκρινείς και ευανάγνωστους τους θαμπούς χαρακτήρες στο πρωτότυπο.

❏ Ενίσχυση άκρων:

Μπορείτε να ενισχύσετε τις άκρες του κειμένου (το περίγραμμα μεταξύ του κειμένου και του φόντου).

Όταν αυξάνετε την τιμή, οι άκρες λεπτού κειμένου γίνονται μαύρες.

Μειώστε την τιμή εάν υπάρχει υπερβολικός θόρυβος στη σαρωμένη εικόνα.

❏ Όριο:

Μπορείτε να προσαρμόσετε το όριο για το μονόχρωμο δυαδικό (ασπρόμαυρο).

Οι μαύρες περιοχές γίνονται μεγαλύτερες όταν αυξάνετε την τιμή και οι λευκές περιοχές γίνονται μεγαλύτερες όταν μειώνετε την τιμή.

❏ Επίπεδο μείωσης θορύβου:

Μπορείτε να ρυθμίσετε το επίπεδο της μείωσης του θορύβου (περιττές μαύρες κουκκίδες).

Όσο υψηλότερο είναι το επίπεδο, τόσο περισσότερο μειώνεται ο θόρυβος.

#### Αφαίρεση σκιάς:

Αφαιρέστε τις σκιές του πρωτοτύπου που εμφανίζονται στη σαρωμένη εικόνα.

❏ Περιφέρεια:

Αφαιρέσετε τις σκιές στην άκρη του πρωτοτύπου.

#### Διόρθ. παραμόρφωσης εγγράφου:

Διορθώστε τη στραβή τροφοδοσία για τη σαρωμένη εικόνα.

Η δυνατότητα αυτή μπορεί να μην είναι σε θέση να διορθώσει έγγραφα που είναι υπερβολικά στρεβλωμένα.

#### Παράβλεψη κενών σελίδων:

Παραλείψτε τις κενές σελίδες κατά τη σάρωση, αν αυτές υπάρχουν στα πρωτότυπα.

Αν τα αποτελέσματα δεν είναι τα αναμενόμενα, προσαρμόστε το επίπεδο εντοπισμού.

#### *Σημείωση:*

❏ Μερικές σελίδες ενδέχεται να παραλειφθούν ακούσια ως κενές σελίδες.

❏ Η λειτουργία αυτή δεν είναι διαθέσιμη κατά τη σάρωση πρωτοτύπων διπλής όψης τα οποία είναι συρραμμένα μεταξύ τους.

#### Κατ. λειτ. αυτ. τροφ.:

Ορίστε Κατ. λειτ. αυτ. τροφ.. Η λειτουργία αυτή σάς επιτρέπει να κάνετε σάρωση των πρωτότυπων αυτόματα κατά τη φόρτωσή τους στο ADF. Αυτή η δυνατότητα είναι χρήσιμη κατά τη σάρωση διαφορετικών μεγεθών ή τύπων πρωτοτύπου ένα προς ένα.

Προσαρμόστε τους οδηγούς άκρων του σαρωτή πριν τοποθετήσετε κάθε πρωτότυπο.

#### Εντοπισμός διπλής τροφοδ.:

Εμφανίστε μια προειδοποίηση όταν τοποθετούνται πολλά πρωτότυπα ταυτόχρονα.

- ❏ Υπερηχητικός αισθητήρας: εντοπίστε τη διπλή τροφοδοσία μέσω ενός υπερηχητικού αισθητήρα.
- ❏ Μήκος: εντοπίστε μια διπλή τροφοδότηση από το μήκος. Όταν το μήκος του δεύτερου πρωτοτύπου που σαρώνεται είναι διαφορετικό από το πρώτο, αυτό αναγνωρίζεται ως διπλή τροφοδοσία.

#### <span id="page-115-0"></span>όνομα αρχείου:

❏ Πρόθημα ονόματος αρχείου:

Εισαγάγετε ένα πρόθεμα για το όνομα των εικόνων με αλφαριθμητικούς χαρακτήρες και σύμβολα.

❏ Προσθήκη ημ/νίας:

Προσθέστε την ημερομηνία στο όνομα του αρχείου.

❏ Προσθήκη ώρας:

Προσθέστε την ώρα στο όνομα του αρχείου.

Εκ. όλ. των ρυθ.

Επαναφέρει τις ρυθμίσεις σάρωσης στις προεπιλεγμένες τιμές τους.

## **Σάρωση πρωτοτύπων σε email**

Μπορείτε να αποστείλετε τη σαρωμένη εικόνα μέσω email απευθείας από τον σαρωτή. Πριν από τη σάρωση, πρέπει να ρυθμίσετε τις παραμέτρους του διακομιστή email.

Μπορείτε να προσδιορίσετε τη διεύθυνση email εισάγοντάς την απευθείας, αλλά ίσως είναι ευκολότερο να καταχωρίσετε πρώτα τη διεύθυνση email στη λίστα επαφών.

#### *Σημείωση:*

- ❏ Βεβαιωθείτε ότι οι ρυθμίσεις *Ημερομηνία/Ώρα* και *Διαφορά ώρας* του σαρωτή σας είναι σωστές. Επιλέξτε *Ρυθμίσ* > *Βασικές ρυθμίσεις* > *Ρυθμίσ. Ημερομηνίας/Ώρας* στον πίνακα ελέγχου.
- ❏ Μπορείτε να ελέγξετε τον προορισμό πριν από τη σάρωση. Επιλέξτε *Ρυθμίσ* > *Ρυθμίσεις σαρωτή* και, στη συνέχεια, ενεργοποιήστε το *Επιβεβαίωση Παραλήπτη*.
- 1. Τοποθετήστε τα πρωτότυπα.
- 2. Επιλέξτε **Email** στην αρχική οθόνη του πίνακα ελέγχου του σαρωτή.
- 3. Καθορίστε τον προορισμό.

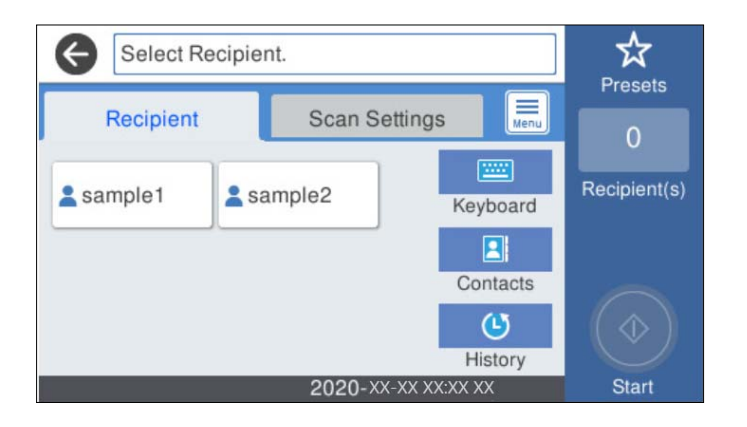

- ❏ Για να επιλέξετε διευθύνσεις που χρησιμοποιείτε συχνά: επιλέξτε τα εικονίδια που εμφανίζονται στην οθόνη.
- ❏ Για να εισαγάγετε τη διεύθυνση email χειροκίνητα: επιλέξτε **Πληκτρολ.**, πληκτρολογήστε τη διεύθυνση email και, στη συνέχεια, επιλέξτε **OK**.

❏ Για να επιλέξετε από μια λίστα επαφών: επιλέξτε **Επαφές**, επιλέξτε μια επαφή ή μια ομάδα και, στη συνέχεια, επιλέξτε **Κλείσιμο**.

Μπορείτε να αναζητήσετε μια επαφή από τη λίστα επαφών. Εισαγάγετε τη λέξη-κλειδί της αναζήτησης στο πλαίσιο που βρίσκεται στην κορυφή της οθόνης.

❏ Για να επιλέξετε από ένα ιστορικό: επιλέξτε **Ιστορικό**, επιλέξτε μια επαφή και, στη συνέχεια, επιλέξτε **Κλείσιμο**.

#### *Σημείωση:*

❏ Ο αριθμός των παραληπτών που έχετε επιλέξει, εμφανίζεται στη δεξιά πλευρά της οθόνης. Μπορείτε να στείλετε email σε έως και 10 διευθύνσεις και ομάδες.

Εάν περιλαμβάνονται ομάδες στους παραλήπτες, μπορείτε να επιλέξετε έως και 200 μεμονωμένες διευθύνσεις συνολικά, λαμβάνοντας υπόψη διευθύνσεις στις ομάδες.

- ❏ Επιλέξτε το πλαίσιο διεύθυνσης στην κορυφή της οθόνης, για να εμφανιστεί η λίστα με τις επιλεγμένες διευθύνσεις.
- 4. Επιλέξτε **Ρυθμίσεις σάρωσης**, ελέγξτε τις ρυθμίσεις, όπως μορφή αποθήκευσης, και έπειτα αλλάξτε τις εφόσον χρειάζεται.

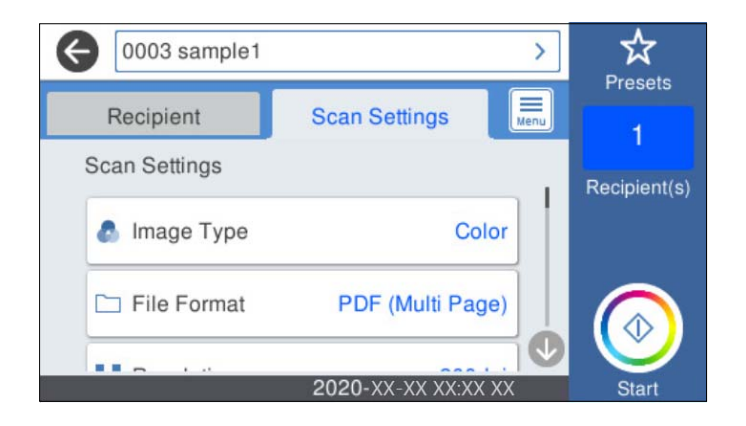

#### *Σημείωση:*

Επιλέξτε για να αποθηκεύσετε τις ρυθμίσεις σας ως προεπιλογή.

- 5. Eπιλέξτε **, Embester , ελέγξτε το στοιχείο Ρυθμίσεις σαρωτή** και πραγματοποιήστε τις αλλαγές που χρειάζονται. Μπορείτε να αλλάξετε ρυθμίσεις όπως **Αργά** ή **Λειτουργία DFDS**.
- 6. Πατήστε  $\Phi$ .

#### **Σχετικές πληροφορίες**

 $\rightarrow$  [«Ρύθμιση παραμέτρων διακομιστή αλληλογραφίας» στη σελίδα 70](#page-69-0)

## **Επιλογές μενού σάρωσης για σάρωση σε email**

#### *Σημείωση:*

Ορισμένα στοιχεία μπορεί να μην είναι διαθέσιμα ανάλογα με τις ρυθμίσεις που έχετε πραγματοποιήσει.

#### Τύπος εικόνας:

Επιλέξτε το χρώμα της εικόνας εξαγωγής.

Αν επιλέξετε το παρακάτω, ο σαρωτής εντοπίζει το χρώμα των πρωτότυπων αυτόματα και αποθηκεύει τις εικόνες χρησιμοποιώντας τα χρώματα που εντόπισε.

❏ Χρώμα/Κλίμακα γκρι:

Μετατρέπει τη σαρωμένη εικόνα σε έγχρωμη 24-bit ή σε κλίματα του γκρι 8-bit.

❏ Χρώμα/Ασπρόμαυρο:

Μετατρέπει τη σαρωμένη εικόνα σε έγχρωμη 24-bit ή μονόχρωμη (ασπρόμαυρη δυαδική).

#### Μορφή αρχείου:

Επιλέξτε τη μορφή στην οποία θα αποθηκεύσετε τη σαρωμένη εικόνα.

Όταν επιθυμείτε αποθήκευση ως PDF, PDF/A ή TIFF, επιλέξτε εάν θα αποθηκεύσετε όλα τα πρωτότυπα ως ένα αρχείο (πολλές σελίδες) ή κάθε πρωτότυπο ξεχωριστά (μοναδική σελίδα).

❏ Λόγος συμπίεσ.:

Επιλέξτε πόσο θέλετε να συμπιέσετε τη σαρωμένη εικόνα.

❏ Ρυθμίσεις PDF:

Όταν έχετε επιλέξει PDF ως τη ρύθμιση μορφής αποθήκευσης, χρησιμοποιήστε αυτές τις ρυθμίσεις για να προστατεύσετε τα αρχεία PDF.

Για να δημιουργήσετε ένα αρχείο PDF που απαιτεί κωδικό πρόσβασης κατά το άνοιγμα, ορίστε Κωδ. Πρόσβ ανοίγμ. εγγρ.. Για να δημιουργήσετε ένα αρχείο PDF που απαιτεί έναν κωδικό πρόσβασης κατά την εκτύπωση ή την επεξεργασία, ορίστε το Κωδ. Πρόσβ δικαιωμάτων.

#### Ανάλυση:

Επιλέξτε την ανάλυση της σάρωσης.

#### Διπλής όψης:

Σαρώνει και τις δύο πλευρές του πρωτοτύπου.

❏ Δέσιμο (Πρωτ.):

Επιλέξτε τον προσανατολισμό βιβλιοδεσίας του πρωτότυπου.

#### Μέγ. πρ.:

Επιλέξτε το μέγεθος του πρωτοτύπου που τοποθετήσατε.

❏ Περικοπή περιθ. για μέγ. "Αυτόματα":

Ρυθμίστε την περιοχή περικοπής όταν επιλέγετε **Αυτόματη ανίχνευση**.

❏ Σάρωση πλαστικο- ποιημένης κάρτας:

Για πλαστικοποιημένα πρωτότυπα, γίνεται σάρωση και των διαφανών περιοχών γύρω από τις άκρες.

#### *Σημείωση:*

Ενδέχεται να μην επιτευχθούν τα κατάλληλα εφέ ανάλογα με το πρωτότυπο.

#### Περιστροφή:

Περιστρέψτε δεξιόστροφα τη σαρωμένη εικόνα. Επιλέξτε τη γωνία περιστροφής ανάλογα με το πρωτότυπο που θέλετε να σαρώσετε.

#### Πυκνότητα:

Επιλέξτε την αντίθεση της σαρωμένης εικόνας.

#### Αφαίρεση φόντου:

Αφαιρέστε από τη σαρωμένη εικόνα το χρώμα του φόντου από τα πρωτότυπα.

Για να χρησιμοποιήσετε αυτή τη δυνατότητα, το χρώμα φόντου των πρωτοτύπων πρέπει να είναι το πιο ανοιχτό χρώμα στα πρωτότυπα και πρέπει να είναι ομοιόμορφο. Η δυνατότητα αυτή δεν εφαρμόζεται σωστά εάν υπάρχουν μοτίβα στο φόντο ή εάν υπάρχει κείμενο ή εικόνα με πιο ανοιχτό χρώμα από το φόντο.

#### Ενίσχυση κειμένου:

Καταστήστε ευκρινείς και ευανάγνωστους τους θαμπούς χαρακτήρες στο πρωτότυπο.

❏ Ενίσχυση άκρων:

Μπορείτε να ενισχύσετε τις άκρες του κειμένου (το περίγραμμα μεταξύ του κειμένου και του φόντου).

Όταν αυξάνετε την τιμή, οι άκρες λεπτού κειμένου γίνονται μαύρες.

Μειώστε την τιμή εάν υπάρχει υπερβολικός θόρυβος στη σαρωμένη εικόνα.

❏ Όριο:

Μπορείτε να προσαρμόσετε το όριο για το μονόχρωμο δυαδικό (ασπρόμαυρο).

Οι μαύρες περιοχές γίνονται μεγαλύτερες όταν αυξάνετε την τιμή και οι λευκές περιοχές γίνονται μεγαλύτερες όταν μειώνετε την τιμή.

#### ❏ Επίπεδο μείωσης θορύβου:

Μπορείτε να ρυθμίσετε το επίπεδο της μείωσης του θορύβου (περιττές μαύρες κουκκίδες). Όσο υψηλότερο είναι το επίπεδο, τόσο περισσότερο μειώνεται ο θόρυβος.

#### Αφαίρεση σκιάς:

Αφαιρέστε τις σκιές του πρωτοτύπου που εμφανίζονται στη σαρωμένη εικόνα.

❏ Περιφέρεια:

Αφαιρέσετε τις σκιές στην άκρη του πρωτοτύπου.

#### Διόρθ. παραμόρφωσης εγγράφου:

Διορθώστε τη στραβή τροφοδοσία για τη σαρωμένη εικόνα.

Η δυνατότητα αυτή μπορεί να μην είναι σε θέση να διορθώσει έγγραφα που είναι υπερβολικά στρεβλωμένα.

#### Παράβλεψη κενών σελίδων:

Παραλείψτε τις κενές σελίδες κατά τη σάρωση, αν αυτές υπάρχουν στα πρωτότυπα.

Αν τα αποτελέσματα δεν είναι τα αναμενόμενα, προσαρμόστε το επίπεδο εντοπισμού.

#### *Σημείωση:*

- ❏ Μερικές σελίδες ενδέχεται να παραλειφθούν ακούσια ως κενές σελίδες.
- ❏ Η λειτουργία αυτή δεν είναι διαθέσιμη κατά τη σάρωση πρωτοτύπων διπλής όψης τα οποία είναι συρραμμένα μεταξύ τους.

#### Κατ. λειτ. αυτ. τροφ.:

Ορίστε Κατ. λειτ. αυτ. τροφ.. Η λειτουργία αυτή σάς επιτρέπει να κάνετε σάρωση των πρωτότυπων αυτόματα κατά τη φόρτωσή τους στο ADF. Αυτή η δυνατότητα είναι χρήσιμη κατά τη σάρωση διαφορετικών μεγεθών ή τύπων πρωτοτύπου ένα προς ένα.

Προσαρμόστε τους οδηγούς άκρων του σαρωτή πριν τοποθετήσετε κάθε πρωτότυπο.

<span id="page-119-0"></span>Εντοπισμός διπλής τροφοδ.:

Εμφανίστε μια προειδοποίηση όταν τοποθετούνται πολλά πρωτότυπα ταυτόχρονα.

- ❏ Υπερηχητικός αισθητήρας: εντοπίστε τη διπλή τροφοδοσία μέσω ενός υπερηχητικού αισθητήρα.
- ❏ Μήκος: εντοπίστε μια διπλή τροφοδότηση από το μήκος. Όταν το μήκος του δεύτερου πρωτοτύπου που σαρώνεται είναι διαφορετικό από το πρώτο, αυτό αναγνωρίζεται ως διπλή τροφοδοσία.

Θέμα:

Εισαγάγετε ένα θέμα για το email με αλφαριθμητικούς χαρακτήρες και σύμβολα.

Μέγ μέγεθ συν.:

Επιλέξτε το μέγιστο μέγεθος αρχείου που μπορεί να επισυναφθεί στο email.

όνομα αρχείου:

❏ Πρόθημα ονόματος αρχείου:

Εισαγάγετε ένα πρόθεμα για το όνομα των εικόνων με αλφαριθμητικούς χαρακτήρες και σύμβολα.

❏ Προσθήκη ημ/νίας:

Προσθέστε την ημερομηνία στο όνομα του αρχείου.

❏ Προσθήκη ώρας:

Προσθέστε την ώρα στο όνομα του αρχείου.

Εκ. όλ. των ρυθ.

Επαναφέρει τις ρυθμίσεις σάρωσης στις προεπιλεγμένες τιμές τους.

## **Σάρωση στο cloud**

Μπορείτε να στέλνετε σαρωμένες εικόνες σε υπηρεσίες cloud. Πριν χρησιμοποιήσετε αυτήν τη λειτουργία, ορίστε ρυθμίσεις χρησιμοποιώντας το Epson Connect. Ανατρέξτε στην τοποθεσία Web της πύλης Epson Connect για λεπτομέρειες.

<https://www.epsonconnect.com/>

[http://www.epsonconnect.eu](http://www.epsonconnect.eu/) (μόνο για την Ευρώπη)

- 1. Τοποθετήστε τα πρωτότυπα.
- 2. Επιλέξτε **Cloud** στην αρχική οθόνη του πίνακα ελέγχου του σαρωτή.
- 3. Επιλέξτε στην κορυφή της οθόνης και, στη συνέχεια, επιλέξτε προορισμό.

4. Ρυθμίστε τα στοιχεία στην καρτέλα **Βασικές ρυθμίσεις**, όπως η μορφή αποθήκευσης.

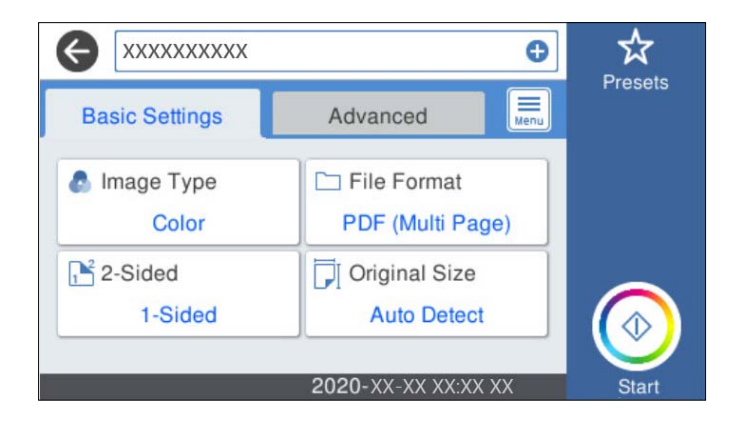

5. Επιλέξτε **Σύνθετα** και, στη συνέχεια, ελέγξτε τις ρυθμίσεις και αλλάξτε τις εφόσον χρειάζεται.

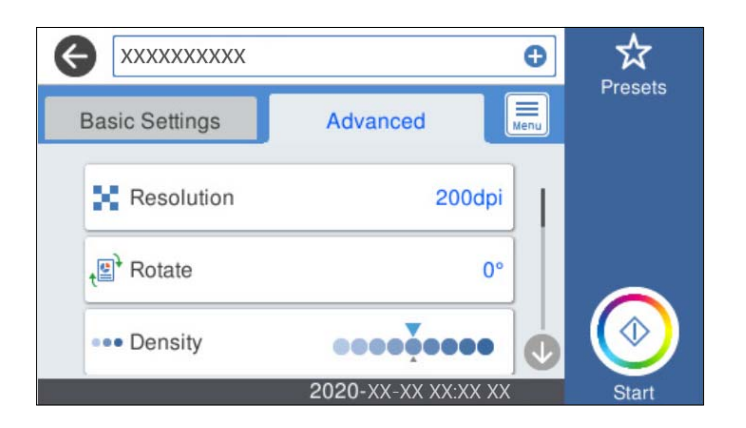

#### *Σημείωση:*

Επιλέξτε  $\mathbf{X}$  για να αποθηκεύσετε τις ρυθμίσεις σας ως προεπιλογή.

- 6. Eπιλέξτε **Figural**, ελέγξτε το στοιχείο Pυθμίσεις σαρωτή και πραγματοποιήστε τις αλλαγές που χρειάζονται. Μπορείτε να αλλάξετε ρυθμίσεις όπως **Αργά** ή **Λειτουργία DFDS**.
- 7. Πατήστε  $\Phi$ .

## **Βασικές επιλογές μενού για σάρωση στο Cloud**

#### *Σημείωση:*

Ορισμένα στοιχεία μπορεί να μην είναι διαθέσιμα ανάλογα με τις ρυθμίσεις που έχετε πραγματοποιήσει.

#### Τύπος εικόνας:

Επιλέξτε το χρώμα της εικόνας εξαγωγής.

Αν επιλέξετε το παρακάτω, ο σαρωτής εντοπίζει το χρώμα των πρωτότυπων αυτόματα και αποθηκεύει τις εικόνες χρησιμοποιώντας τα χρώματα που εντόπισε.

❏ Χρώμα/Κλίμακα γκρι:

Μετατρέπει τη σαρωμένη εικόνα σε έγχρωμη 24-bit ή σε κλίματα του γκρι 8-bit.

#### Μορφή αρχείου:

Επιλέξτε τη μορφή στην οποία θα αποθηκεύσετε τη σαρωμένη εικόνα.

Όταν επιθυμείτε αποθήκευση ως PDF, επιλέξτε εάν θα αποθηκεύσετε όλα τα πρωτότυπα ως ένα αρχείο (πολλές σελίδες) ή κάθε πρωτότυπο ξεχωριστά (μοναδική σελίδα).

#### Διπλής όψης:

Σαρώνει και τις δύο πλευρές του πρωτοτύπου.

❏ Δέσιμο (Πρωτ.):

Επιλέξτε τον προσανατολισμό βιβλιοδεσίας του πρωτότυπου.

Μέγ. πρ.:

Επιλέξτε το μέγεθος του πρωτοτύπου που τοποθετήσατε.

❏ Περικοπή περιθ. για μέγ. "Αυτόματα":

Ρυθμίστε την περιοχή περικοπής όταν επιλέγετε **Αυτόματη ανίχνευση**.

❏ Σάρωση πλαστικο- ποιημένης κάρτας:

Για πλαστικοποιημένα πρωτότυπα, γίνεται σάρωση και των διαφανών περιοχών γύρω από τις άκρες.

#### *Σημείωση:*

Ενδέχεται να μην επιτευχθούν τα κατάλληλα εφέ ανάλογα με το πρωτότυπο.

### **Προηγμένες επιλογές μενού για σάρωση στο Cloud**

#### *Σημείωση:*

Ορισμένα στοιχεία μπορεί να μην είναι διαθέσιμα ανάλογα με τις ρυθμίσεις που έχετε πραγματοποιήσει.

#### Ανάλυση:

Επιλέξτε την ανάλυση της σάρωσης.

#### Περιστροφή:

Περιστρέψτε δεξιόστροφα τη σαρωμένη εικόνα. Επιλέξτε τη γωνία περιστροφής ανάλογα με το πρωτότυπο που θέλετε να σαρώσετε.

#### Πυκνότητα:

Επιλέξτε την αντίθεση της σαρωμένης εικόνας.

#### Αφαίρεση φόντου:

Αφαιρέστε από τη σαρωμένη εικόνα το χρώμα του φόντου από τα πρωτότυπα.

Για να χρησιμοποιήσετε αυτή τη δυνατότητα, το χρώμα φόντου των πρωτοτύπων πρέπει να είναι το πιο ανοιχτό χρώμα στα πρωτότυπα και πρέπει να είναι ομοιόμορφο. Η δυνατότητα αυτή δεν εφαρμόζεται σωστά εάν υπάρχουν μοτίβα στο φόντο ή εάν υπάρχει κείμενο ή εικόνα με πιο ανοιχτό χρώμα από το φόντο.

#### Ενίσχυση κειμένου:

Καταστήστε ευκρινείς και ευανάγνωστους τους θαμπούς χαρακτήρες στο πρωτότυπο.

#### ❏ Ενίσχυση άκρων:

Μπορείτε να ενισχύσετε τις άκρες του κειμένου (το περίγραμμα μεταξύ του κειμένου και του φόντου).

Όταν αυξάνετε την τιμή, οι άκρες λεπτού κειμένου γίνονται μαύρες.

Μειώστε την τιμή εάν υπάρχει υπερβολικός θόρυβος στη σαρωμένη εικόνα.

❏ Όριο:

Μπορείτε να προσαρμόσετε το όριο για το μονόχρωμο δυαδικό (ασπρόμαυρο).

Οι μαύρες περιοχές γίνονται μεγαλύτερες όταν αυξάνετε την τιμή και οι λευκές περιοχές γίνονται μεγαλύτερες όταν μειώνετε την τιμή.

❏ Επίπεδο μείωσης θορύβου:

Μπορείτε να ρυθμίσετε το επίπεδο της μείωσης του θορύβου (περιττές μαύρες κουκκίδες).

Όσο υψηλότερο είναι το επίπεδο, τόσο περισσότερο μειώνεται ο θόρυβος.

#### Αφαίρεση σκιάς:

Αφαιρέστε τις σκιές του πρωτοτύπου που εμφανίζονται στη σαρωμένη εικόνα.

❏ Περιφέρεια:

Αφαιρέσετε τις σκιές στην άκρη του πρωτοτύπου.

#### Διόρθ. παραμόρφωσης εγγράφου:

Διορθώστε τη στραβή τροφοδοσία για τη σαρωμένη εικόνα.

Η δυνατότητα αυτή μπορεί να μην είναι σε θέση να διορθώσει έγγραφα που είναι υπερβολικά στρεβλωμένα.

#### Παράβλεψη κενών σελίδων:

Παραλείψτε τις κενές σελίδες κατά τη σάρωση, αν αυτές υπάρχουν στα πρωτότυπα.

Αν τα αποτελέσματα δεν είναι τα αναμενόμενα, προσαρμόστε το επίπεδο εντοπισμού.

#### *Σημείωση:*

- ❏ Μερικές σελίδες ενδέχεται να παραλειφθούν ακούσια ως κενές σελίδες.
- ❏ Η λειτουργία αυτή δεν είναι διαθέσιμη κατά τη σάρωση πρωτοτύπων διπλής όψης τα οποία είναι συρραμμένα μεταξύ τους.

#### Κατ. λειτ. αυτ. τροφ.:

Ορίστε Κατ. λειτ. αυτ. τροφ.. Η λειτουργία αυτή σάς επιτρέπει να κάνετε σάρωση των πρωτότυπων αυτόματα κατά τη φόρτωσή τους στο ADF. Αυτή η δυνατότητα είναι χρήσιμη κατά τη σάρωση διαφορετικών μεγεθών ή τύπων πρωτοτύπου ένα προς ένα.

Προσαρμόστε τους οδηγούς άκρων του σαρωτή πριν τοποθετήσετε κάθε πρωτότυπο.

#### Εντοπισμός διπλής τροφοδ.:

Εμφανίστε μια προειδοποίηση όταν τοποθετούνται πολλά πρωτότυπα ταυτόχρονα.

- ❏ Υπερηχητικός αισθητήρας: εντοπίστε τη διπλή τροφοδοσία μέσω ενός υπερηχητικού αισθητήρα.
- ❏ Μήκος: εντοπίστε μια διπλή τροφοδότηση από το μήκος. Όταν το μήκος του δεύτερου πρωτοτύπου που σαρώνεται είναι διαφορετικό από το πρώτο, αυτό αναγνωρίζεται ως διπλή τροφοδοσία.

<span id="page-123-0"></span>Εκ. όλ. των ρυθ.

Επαναφέρει τις ρυθμίσεις σάρωσης στις προεπιλεγμένες τιμές τους.

## **Σάρωση σε συσκευή μνήμης**

Μπορείτε να αποθηκεύσετε τη σαρωμένη εικόνα σε μια εξωτερική συσκευή USB.

- 1. Τοποθετήστε τα πρωτότυπα.
- 2. Εισαγάγετε μια συσκευή μνήμης στη θύρα USB εξωτερικής διεπαφής του σαρωτή.
- 3. Επιλέξτε **Συσκευή μνήμης** στην αρχική οθόνη του πίνακα ελέγχου του σαρωτή.
- 4. Ρυθμίστε τα στοιχεία στην καρτέλα **Βασικές ρυθμίσεις**, όπως η μορφή αποθήκευσης.

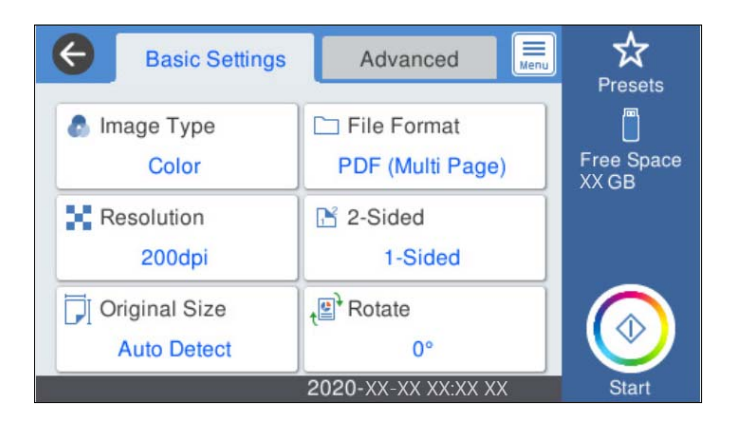

5. Επιλέξτε **Σύνθετα** και, στη συνέχεια, ελέγξτε τις ρυθμίσεις και αλλάξτε τις εφόσον χρειάζεται.

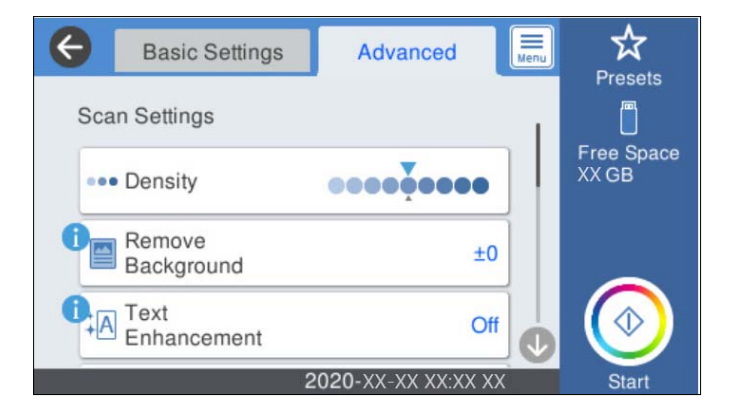

#### *Σημείωση:*

Επιλέξτε για να αποθηκεύσετε τις ρυθμίσεις σας ως προεπιλογή.

- 6. Eπιλέξτε **Fig.** ελέγξτε το στοιχείο **Ρυθμίσεις σαρωτή** και πραγματοποιήστε τις αλλαγές που χρειάζονται. Μπορείτε να αλλάξετε ρυθμίσεις όπως **Αργά** ή **Λειτουργία DFDS**.
- 7. Πατήστε  $\Phi$ .

#### **Σχετικές πληροφορίες**

 $\blacktriangleright$  [«Εισαγωγή και αφαίρεση μιας Εξωτερικής συσκευής USB» στη σελίδα 21](#page-20-0)

## **Βασικές επιλογές μενού για σάρωση σε Συσκευή μνήμης**

#### *Σημείωση:*

Ορισμένα στοιχεία μπορεί να μην είναι διαθέσιμα ανάλογα με τις ρυθμίσεις που έχετε πραγματοποιήσει.

#### Τύπος εικόνας:

Επιλέξτε το χρώμα της εικόνας εξαγωγής.

Αν επιλέξετε το παρακάτω, ο σαρωτής εντοπίζει το χρώμα των πρωτότυπων αυτόματα και αποθηκεύει τις εικόνες χρησιμοποιώντας τα χρώματα που εντόπισε.

❏ Χρώμα/Κλίμακα γκρι:

Μετατρέπει τη σαρωμένη εικόνα σε έγχρωμη 24-bit ή σε κλίματα του γκρι 8-bit.

❏ Χρώμα/Ασπρόμαυρο:

Μετατρέπει τη σαρωμένη εικόνα σε έγχρωμη 24-bit ή μονόχρωμη (ασπρόμαυρη δυαδική).

#### Μορφή αρχείου:

Επιλέξτε τη μορφή στην οποία θα αποθηκεύσετε τη σαρωμένη εικόνα.

Όταν επιθυμείτε αποθήκευση ως PDF, PDF/A ή TIFF, επιλέξτε εάν θα αποθηκεύσετε όλα τα πρωτότυπα ως ένα αρχείο (πολλές σελίδες) ή κάθε πρωτότυπο ξεχωριστά (μοναδική σελίδα).

❏ Λόγος συμπίεσ.:

Επιλέξτε πόσο θέλετε να συμπιέσετε τη σαρωμένη εικόνα.

❏ Ρυθμίσεις PDF:

Όταν έχετε επιλέξει PDF ως τη ρύθμιση μορφής αποθήκευσης, χρησιμοποιήστε αυτές τις ρυθμίσεις για να προστατεύσετε τα αρχεία PDF.

Για να δημιουργήσετε ένα αρχείο PDF που απαιτεί κωδικό πρόσβασης κατά το άνοιγμα, ορίστε Κωδ. Πρόσβ ανοίγμ. εγγρ.. Για να δημιουργήσετε ένα αρχείο PDF που απαιτεί έναν κωδικό πρόσβασης κατά την εκτύπωση ή την επεξεργασία, ορίστε το Κωδ. Πρόσβ δικαιωμάτων.

#### Ανάλυση:

Επιλέξτε την ανάλυση της σάρωσης.

#### Διπλής όψης:

Σαρώνει και τις δύο πλευρές του πρωτοτύπου.

❏ Δέσιμο (Πρωτ.):

Επιλέξτε τον προσανατολισμό βιβλιοδεσίας του πρωτότυπου.

#### Μέγ. πρ.:

Επιλέξτε το μέγεθος του πρωτοτύπου που τοποθετήσατε.

❏ Περικοπή περιθ. για μέγ. "Αυτόματα":

Ρυθμίστε την περιοχή περικοπής όταν επιλέγετε **Αυτόματη ανίχνευση**.

❏ Σάρωση πλαστικο- ποιημένης κάρτας:

Για πλαστικοποιημένα πρωτότυπα, γίνεται σάρωση και των διαφανών περιοχών γύρω από τις άκρες.

#### *Σημείωση:*

Ενδέχεται να μην επιτευχθούν τα κατάλληλα εφέ ανάλογα με το πρωτότυπο.

#### Περιστροφή:

Περιστρέψτε δεξιόστροφα τη σαρωμένη εικόνα. Επιλέξτε τη γωνία περιστροφής ανάλογα με το πρωτότυπο που θέλετε να σαρώσετε.

### **Προηγμένες επιλογές μενού για σάρωση σε Συσκευή μνήμης**

#### *Σημείωση:*

Ορισμένα στοιχεία μπορεί να μην είναι διαθέσιμα ανάλογα με τις ρυθμίσεις που έχετε πραγματοποιήσει.

#### Πυκνότητα:

Επιλέξτε την αντίθεση της σαρωμένης εικόνας.

#### Αφαίρεση φόντου:

Αφαιρέστε από τη σαρωμένη εικόνα το χρώμα του φόντου από τα πρωτότυπα.

Για να χρησιμοποιήσετε αυτή τη δυνατότητα, το χρώμα φόντου των πρωτοτύπων πρέπει να είναι το πιο ανοιχτό χρώμα στα πρωτότυπα και πρέπει να είναι ομοιόμορφο. Η δυνατότητα αυτή δεν εφαρμόζεται σωστά εάν υπάρχουν μοτίβα στο φόντο ή εάν υπάρχει κείμενο ή εικόνα με πιο ανοιχτό χρώμα από το φόντο.

#### Ενίσχυση κειμένου:

Καταστήστε ευκρινείς και ευανάγνωστους τους θαμπούς χαρακτήρες στο πρωτότυπο.

❏ Ενίσχυση άκρων:

Μπορείτε να ενισχύσετε τις άκρες του κειμένου (το περίγραμμα μεταξύ του κειμένου και του φόντου).

Όταν αυξάνετε την τιμή, οι άκρες λεπτού κειμένου γίνονται μαύρες.

Μειώστε την τιμή εάν υπάρχει υπερβολικός θόρυβος στη σαρωμένη εικόνα.

❏ Όριο:

Μπορείτε να προσαρμόσετε το όριο για το μονόχρωμο δυαδικό (ασπρόμαυρο).

Οι μαύρες περιοχές γίνονται μεγαλύτερες όταν αυξάνετε την τιμή και οι λευκές περιοχές γίνονται μεγαλύτερες όταν μειώνετε την τιμή.

❏ Επίπεδο μείωσης θορύβου:

Μπορείτε να ρυθμίσετε το επίπεδο της μείωσης του θορύβου (περιττές μαύρες κουκκίδες). Όσο υψηλότερο είναι το επίπεδο, τόσο περισσότερο μειώνεται ο θόρυβος.

#### Αφαίρεση σκιάς:

Αφαιρέστε τις σκιές του πρωτοτύπου που εμφανίζονται στη σαρωμένη εικόνα.

❏ Περιφέρεια:

Αφαιρέσετε τις σκιές στην άκρη του πρωτοτύπου.

#### Διόρθ. παραμόρφωσης εγγράφου:

Διορθώστε τη στραβή τροφοδοσία για τη σαρωμένη εικόνα.

Η δυνατότητα αυτή μπορεί να μην είναι σε θέση να διορθώσει έγγραφα που είναι υπερβολικά στρεβλωμένα.

<span id="page-126-0"></span>Παράβλεψη κενών σελίδων:

Παραλείψτε τις κενές σελίδες κατά τη σάρωση, αν αυτές υπάρχουν στα πρωτότυπα.

Αν τα αποτελέσματα δεν είναι τα αναμενόμενα, προσαρμόστε το επίπεδο εντοπισμού.

*Σημείωση:*

- ❏ Μερικές σελίδες ενδέχεται να παραλειφθούν ακούσια ως κενές σελίδες.
- ❏ Η λειτουργία αυτή δεν είναι διαθέσιμη κατά τη σάρωση πρωτοτύπων διπλής όψης τα οποία είναι συρραμμένα μεταξύ τους.

Κατ. λειτ. αυτ. τροφ.:

Ορίστε Κατ. λειτ. αυτ. τροφ.. Η λειτουργία αυτή σάς επιτρέπει να κάνετε σάρωση των πρωτότυπων αυτόματα κατά τη φόρτωσή τους στο ADF. Αυτή η δυνατότητα είναι χρήσιμη κατά τη σάρωση διαφορετικών μεγεθών ή τύπων πρωτοτύπου ένα προς ένα.

Προσαρμόστε τους οδηγούς άκρων του σαρωτή πριν τοποθετήσετε κάθε πρωτότυπο.

Εντοπισμός διπλής τροφοδ.:

Εμφανίστε μια προειδοποίηση όταν τοποθετούνται πολλά πρωτότυπα ταυτόχρονα.

- ❏ Υπερηχητικός αισθητήρας: εντοπίστε τη διπλή τροφοδοσία μέσω ενός υπερηχητικού αισθητήρα.
- ❏ Μήκος: εντοπίστε μια διπλή τροφοδότηση από το μήκος. Όταν το μήκος του δεύτερου πρωτοτύπου που σαρώνεται είναι διαφορετικό από το πρώτο, αυτό αναγνωρίζεται ως διπλή τροφοδοσία.

#### όνομα αρχείου:

❏ Πρόθημα ονόματος αρχείου:

Εισαγάγετε ένα πρόθεμα για το όνομα των εικόνων με αλφαριθμητικούς χαρακτήρες και σύμβολα.

❏ Προσθήκη ημ/νίας:

Προσθέστε την ημερομηνία στο όνομα του αρχείου.

❏ Προσθήκη ώρας:

Προσθέστε την ώρα στο όνομα του αρχείου.

Εκ. όλ. των ρυθ.

Επαναφέρει τις ρυθμίσεις σάρωσης στις προεπιλεγμένες τιμές τους.

## **Σάρωση με χρήση του WSD**

#### *Σημείωση:*

❏ Αυτή η λειτουργία είναι διαθέσιμη μόνο για υπολογιστές που λειτουργούν με Windows 10/Windows 8.1/Windows 8.

- ❏ Εάν χρησιμοποιείτε Windows 7, πρέπει να ρυθμίσετε τον υπολογιστή σας εκ των προτέρων να χρησιμοποιεί τη λειτουργία αυτή.
- 1. Τοποθετήστε τα πρωτότυπα.
- 2. Επιλέξτε **WSD** στην αρχική οθόνη του πίνακα ελέγχου του σαρωτή.
- 3. Επιλέξτε έναν υπολογιστή.

4. Πατήστε  $\Phi$ .

## **Ρύθμιση θύρας WSD**

Στην ενότητα αυτή περιγράφεται ο τρόπος ρύθμισης θύρας WSD για τα Windows 7.

#### *Σημείωση:*

Για τα Windows 10/Windows 8.1/Windows 8, η θύρα WSD ρυθμίζεται αυτόματα.

Πρέπει να πληρούνται οι παρακάτω προϋποθέσεις για τη ρύθμιση μιας θύρας WSD.

❏ Ο σαρωτής και ο υπολογιστής είναι συνδεδεμένοι στο δίκτυο.

❏ Το πρόγραμμα οδήγησης του σαρωτή είναι εγκατεστημένο στον υπολογιστή.

- 1. Ενεργοποιήστε τον σαρωτή.
- 2. Κάντε κλικ στο κουμπί Έναρξη στον υπολογιστή και, στη συνέχεια, επιλέξτε **Δίκτυο**.
- 3. Κάντε δεξί κλικ στον σαρωτή και, στη συνέχεια, κάντε κλικ στην **Εγκατάσταση**.

Επιλέξτε **Συνέχεια** όταν εμφανιστεί η οθόνη **Έλεγχος λογαριασμού χρήστη**.

Κάντε κλικ στην **Κατάργηση εγκατάστασης** και ξεκινήστε ξανά εάν εμφανιστεί η οθόνη **Κατάργηση εγκατάστασης**.

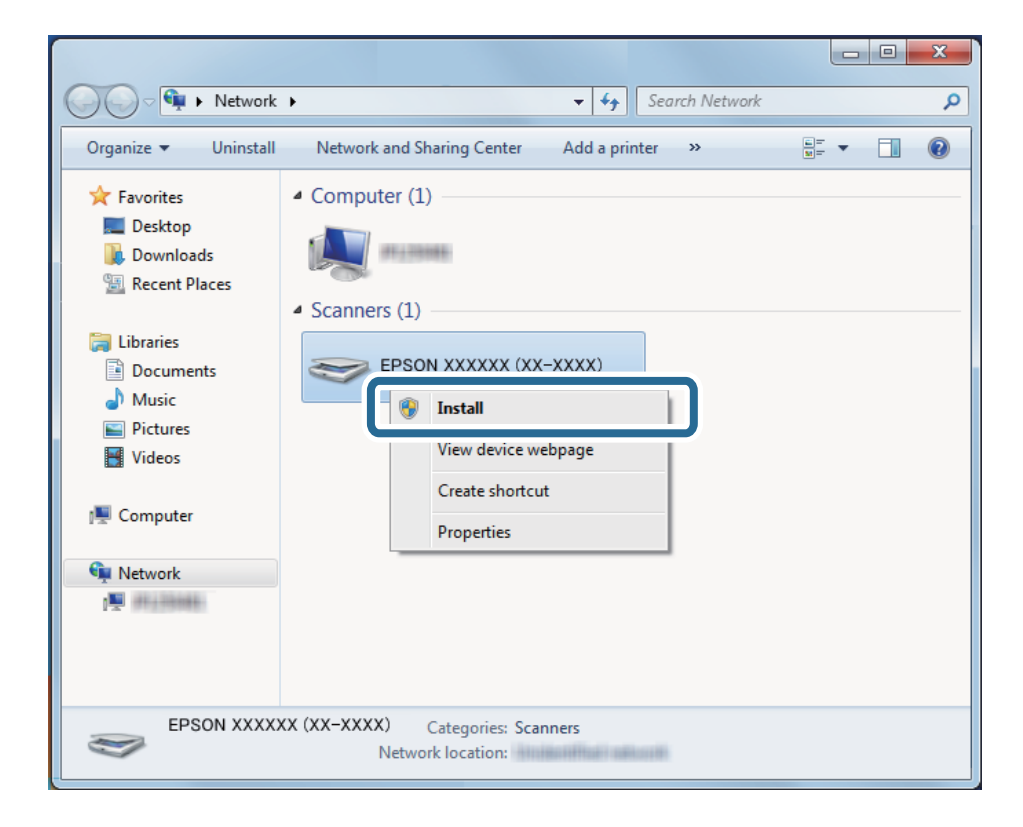

#### *Σημείωση:*

Στην οθόνη δικτύου εμφανίζεται το όνομα σαρωτή που ορίσατε στο δίκτυο και το όνομα του μοντέλου (EPSON XXXXXX (XX-XXXX)). Μπορείτε να ελέγξετε το όνομα του σαρωτή που έχει οριστεί στο δίκτυο από τον πίνακα ελέγχου του σαρωτή.

<span id="page-128-0"></span>4. Κάντε κλικ στο μήνυμα που εμφανίζεται στον υπολογιστή, το οποίο σας ενημερώνει ότι η συσκευή σας είναι έτοιμη για χρήση.

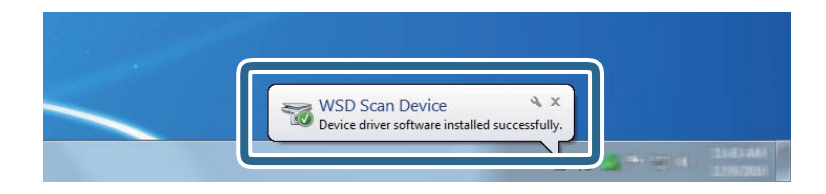

5. Ελέγξτε το μήνυμα που εμφανίζεται στην οθόνη και, στη συνέχεια, επιλέξτε **Κλείσιμο**.

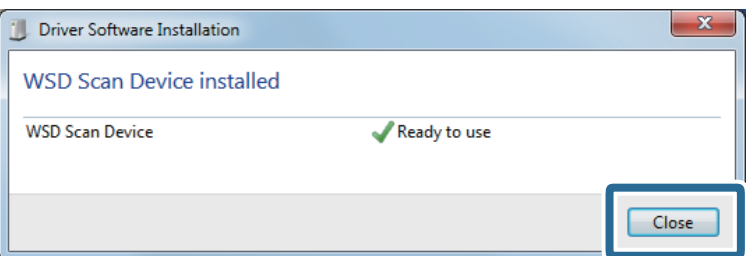

6. Ανοίξτε την οθόνη **Συσκευές και Εκτυπωτές**.

Κάντε κλικ στην Έναρξη > **Πίνακας ελέγχου** > **Υλικό και ήχος** (ή **Υλικό**) > **Συσκευές και Εκτυπωτές**.

7. Βεβαιωθείτε ότι εμφανίζεται ένα εικονίδιο με το όνομα του σαρωτή στο δίκτυο.

Επιλέξτε το όνομα του σαρωτή όταν χρησιμοποιείτε το WSD.

# **Σάρωση χρησιμοποιώντας ρυθμίσεις Προκαθορ.**

Μπορείτε να φορτώσετε προκαθορισμένες ρυθμίσεις **Προκαθορ.** για την επιθυμητή σάρωση.

- 1. Χρησιμοποιήστε μία από τις ακόλουθες μεθόδους για την φόρτωση των **Προκαθορ.**.
	- ❏ Επιλέξτε **Προκαθορ.** στην αρχική οθόνη του πίνακα ελέγχου του σαρωτή και έπειτα επιλέξτε τη ρύθμιση από τη λίστα.
	- ❏ Επιλέξτε στο μενού σάρωσης και έπειτα επιλέξτε τη ρύθμιση από τη λίστα.
	- ❏ Αν προσθέσατε το εικονίδιο **Προκαθορ.** στην αρχική οθόνη, επιλέξτε το εικονίδιο στην αρχική οθόνη.

#### *Σημείωση:*

Αν ενεργοποιήσατε το στοιχείο *Γρήγορη αποστολή* στις ρυθμίσεις προεπιλογών, στη ρύθμιση προεπιλογής παραλείπεται η φόρτωση και η σάρωση ξεκινά αμέσως.

- 2. Αν εμφανίζεται η οθόνη επιβεβαίωσης φόρτωσης, επιλέξτε **Κλείσιμο** για να κλείσετε την οθόνη.
- 3. Ελέγξτε τις ρυθμίσεις **Προκαθορ.** που φορτώθηκαν.
- 4. Πατήστε  $\Phi$ .

#### <span id="page-129-0"></span>**Σχετικές πληροφορίες**

& [«Καταχώριση Προκαθορ.» στη σελίδα 102](#page-101-0)

# **Σάρωση από υπολογιστή**

## **Σάρωση μέσω Epson ScanSmart**

Χρησιμοποιήστε την εφαρμογή σάρωσης Epson ScanSmart για να σαρώσετε.

Αυτή η εφαρμογή σάς επιτρέπει να σαρώνετε έγγραφα εύκολα, και να αποθηκεύετε έπειτα τις σαρωμένες εικόνες σε απλά βήματα. Ανατρέξτε στη βοήθεια του Epson ScanSmart για λεπτομέρειες σχετικά με τη χρήση της εφαρμογής. Αυτή η ενότητα εξηγεί τον τρόπο σάρωσης και αποθήκευσης σε αρχείο PDF.

- 1. Τοποθετήστε τα πρωτότυπά σας στον σαρωτή σας.
- 2. Εκκινήστε το Epson ScanSmart.
	- ❏ Windows 10

Κάντε κλικ στο κουμπί Έναρξη και, στη συνέχεια, επιλέξτε **Epson Software** > **Epson ScanSmart**.

❏ Windows 8.1/Windows 8

Εισαγάγετε το όνομα της εφαρμογής στο σύμβολο αναζήτησης και έπειτα επιλέξτε το εμφανιζόμενο εικονίδιο.

❏ Windows 7

Κάντε κλικ στο κουμπί έναρξης και, στη συνέχεια, επιλέξτε **Όλα τα προγράμματα** > **Epson Software** > **Epson ScanSmart**.

❏ Mac OS

Ανοίξτε τον φάκελο **Εφαρμογές** και επιλέξτε **Epson ScanSmart**.

3. Κάντε κλικ στην επιλογή **Σάρωση διπλής όψης** ή **Σάρωση μονής όψης**.

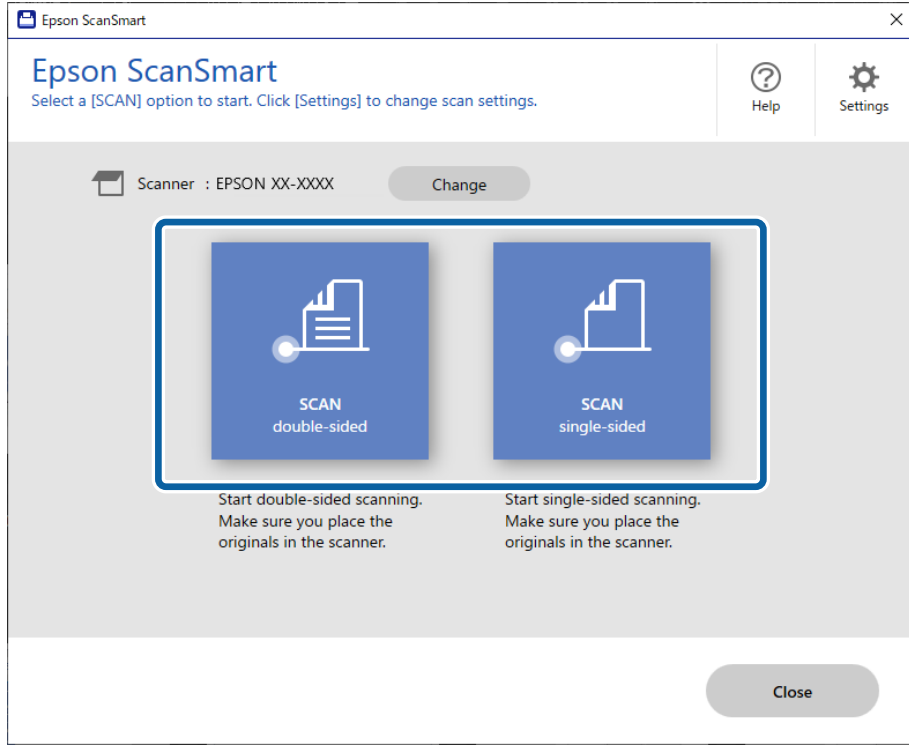

Η σάρωση ξεκινά αυτόματα.

- 4. Ελέγξτε τις σαρωμένες εικόνες και οργανώστε τις εάν απαιτείται.
	- ❏ Μπορείτε να προσθέσετε πρωτότυπα και να τα σαρώσετε κάνοντας κλικ στο **Σάρωση**.
	- ❏ Μπορείτε να χρησιμοποιήσετε τα κουμπιά στο πάνω μέρος της οθόνης για να περιστρέψετε τις σαρωμένες εικόνες.
	- ❏ Μπορείτε να επιλέξετε να διατηρήσετε ή να απορρίψετε τις πίσω πλευρές των σαρώσεων εικόνων διπλής όψης από το **Συμπερίληψη πίσω πλευρών**.
	- ❏ Εάν δεν θέλετε να ελέγχετε σαρωμένες εικόνες κάθε φορά, επιλέξτε **Να μην εμφανιστεί ξανά αυτή η οθόνη.**.

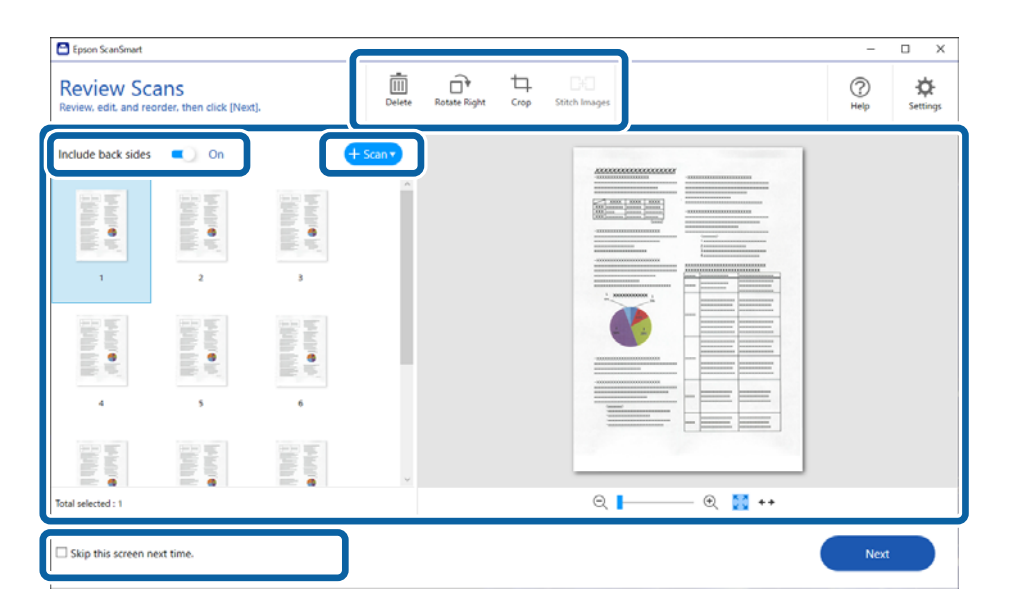

5. Κάντε κλικ στην επιλογή **Επόμενο**.

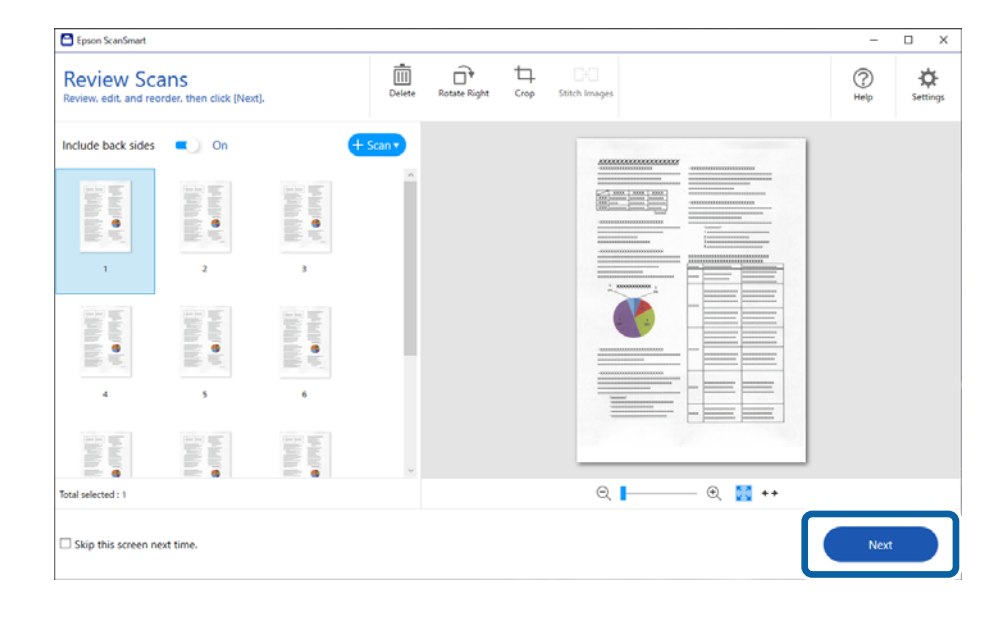

6. Στην οθόνη **Επιλογή ενέργειας**, επιλέξτε **Αποθήκευση**.

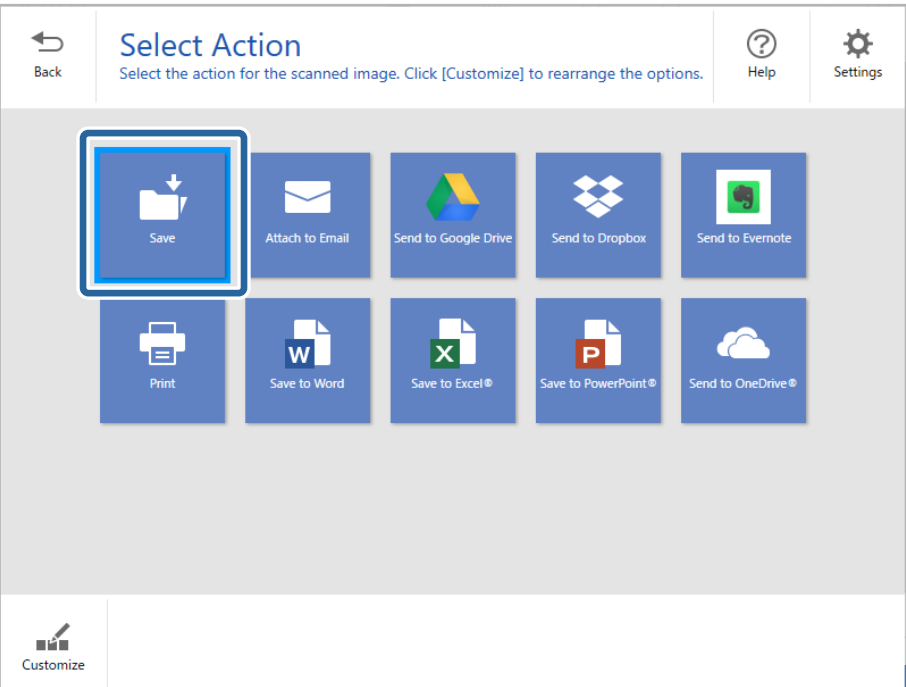

7. Ελέγξτε ή αλλάξτε τις ρυθμίσεις αποθήκευσης, όπως απαιτείται.

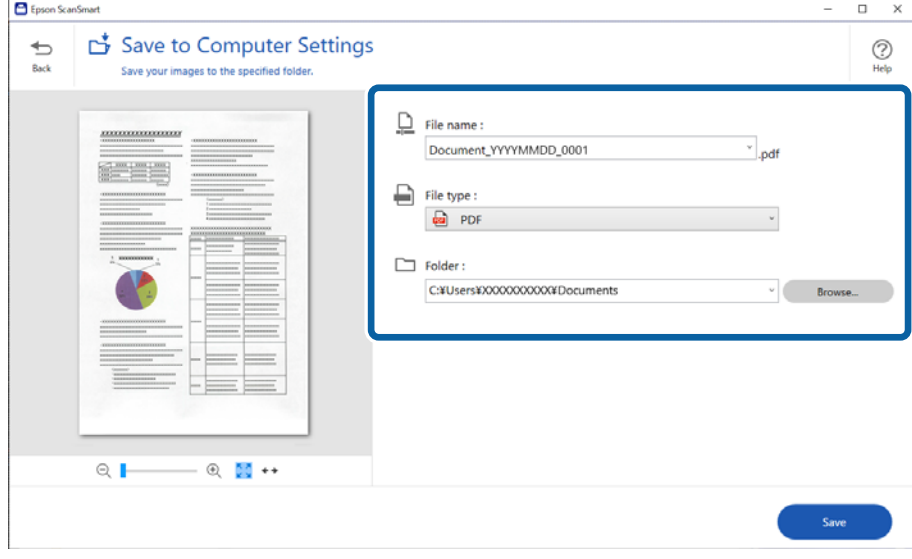

8. Κάντε κλικ στην επιλογή **Αποθήκευση**.

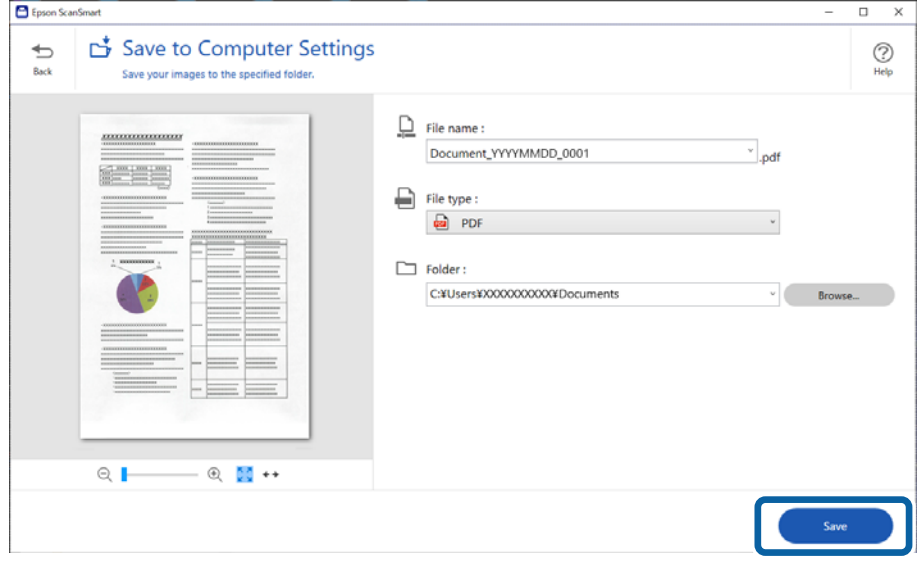

Η σαρωμένη εικόνα αποθηκεύεται στον καθορισμένο φάκελο.

## **Απαιτούμενες ρυθμίσεις για ειδικά πρωτότυπα στο παράθυρο Epson Scan 2**

Πρέπει να ρυθμίσετε ορισμένα στοιχεία στην καρτέλα **Κύριες ρυθμίσεις** του παράθυρου Epson Scan 2 όταν σαρώνετε ειδικά πρωτότυπα.

Όταν χρησιμοποιείτε το Epson ScanSmart, μπορείτε να ανοίξετε το παράθυρο πατώντας το κουμπί **Ρυθμίσεις** > καρτέλα **Ρυθμίσεις σαρωτή** > **Ρυθμίσεις σάρωσης**.

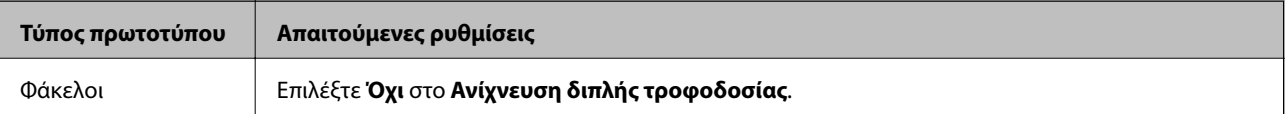

<span id="page-133-0"></span>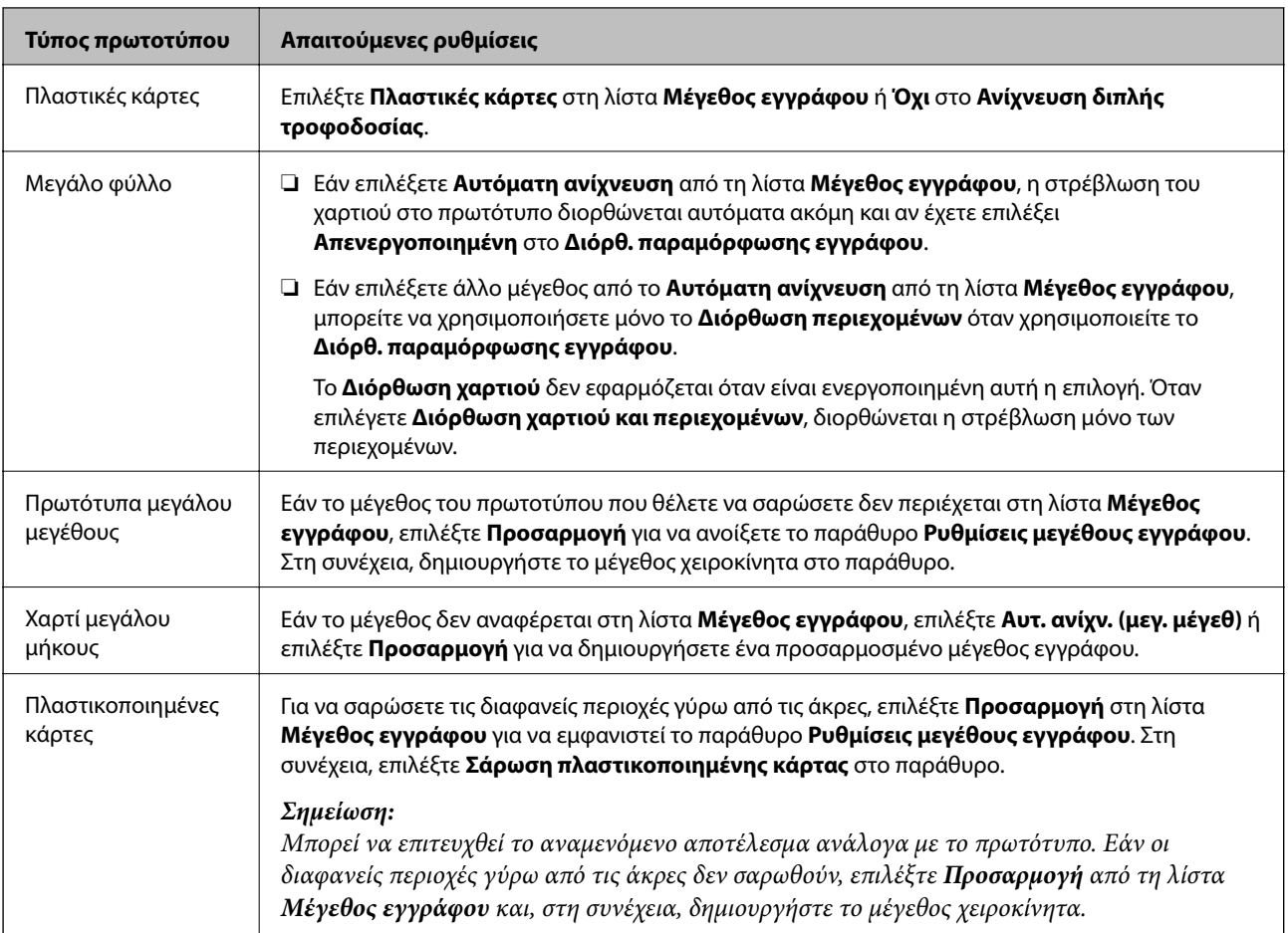

## **Συνεχής σάρωση διαφορετικών μεγεθών ή τύπων πρωτοτύπου ένα προς ένα (Κατάσταση λειτουργίας αυτόματης τροφοδοσίας)**

Μπορείτε να σαρώσετε διαφορετικά μεγέθη ή τύπους πρωτοτύπου ένα προς ένα, χρησιμοποιώντας το Κατάσταση λειτουργίας αυτόματης τροφοδοσίας. Σε αυτή τη λειτουργία, ο σαρωτής ξεκινά αυτόματα τη σάρωση όταν τοποθετούνται πρωτότυπα στον σαρωτή.

- 1. Εκκινήστε το Epson ScanSmart.
- 2. Κάντε κλικ στην επιλογή **Ρυθμίσεις**.

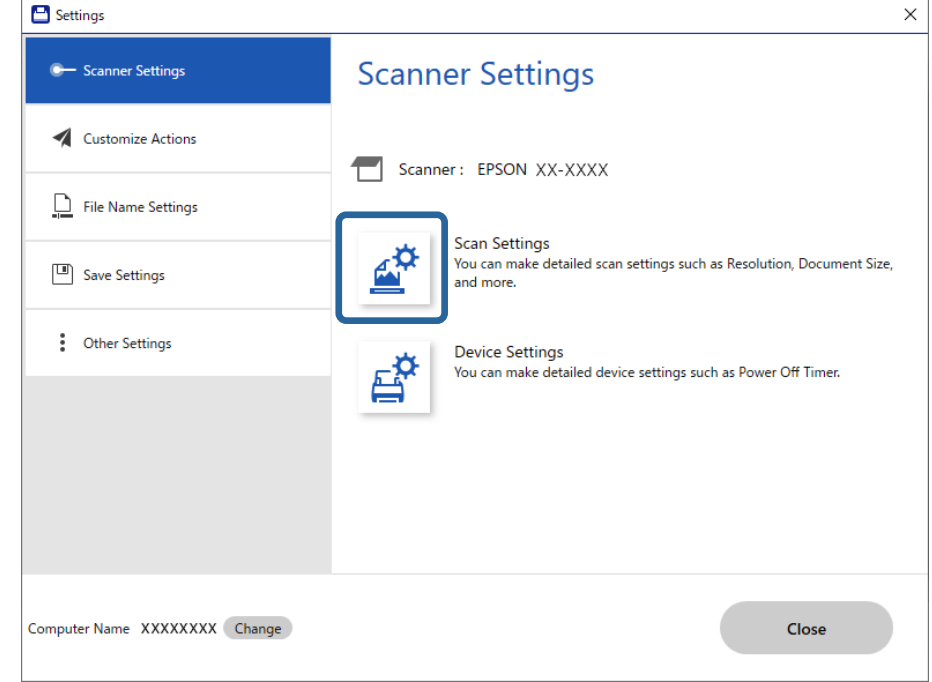

3. Επιλέξτε **Ρυθμίσεις σάρωσης** στην καρτέλα **Ρυθμίσεις σαρωτή**.

Εμφανίζεται το παράθυρο **Epson Scan 2**.

4. Επιλέξτε **Κατάσταση λειτουργίας αυτόματης τροφοδοσίας** στην καρτέλα **Κύριες ρυθμίσεις**.

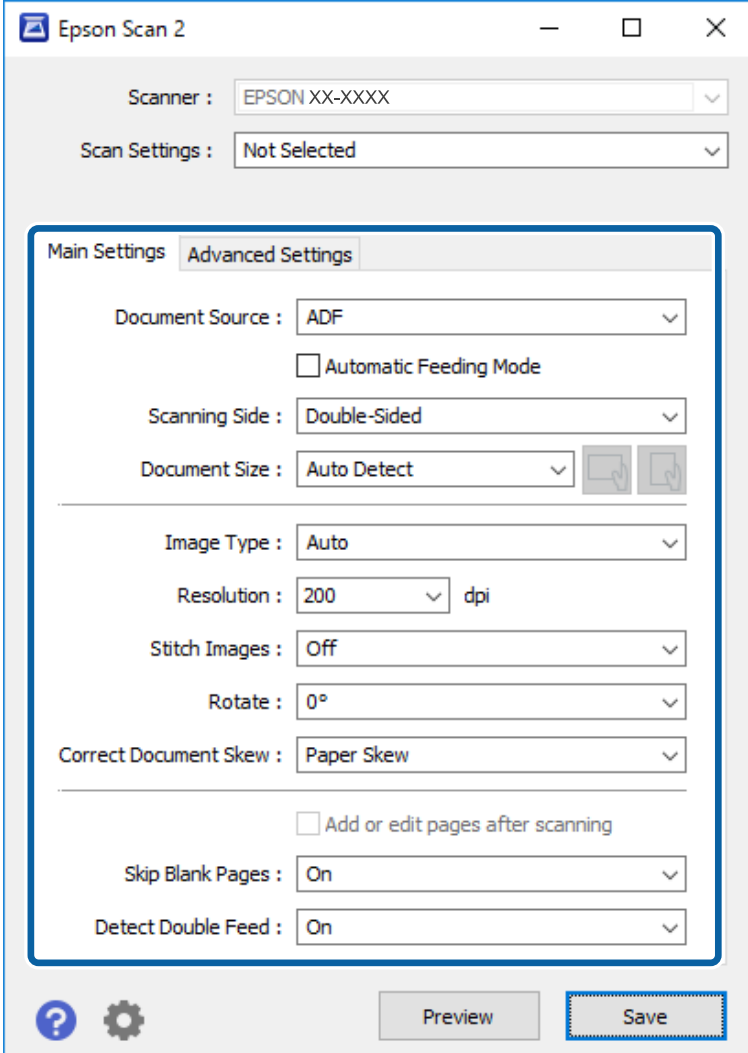

5. Επιλέξτε τις υπόλοιπες ρυθμίσεις της σάρωσης στο παράθυρο Epson Scan 2.

#### *Σημείωση:*

Μπορείτε να πραγματοποιήσετε ρυθμίσεις χρονικού ορίου για την ολοκλήρωση του *Κατάσταση λειτουργίας αυτόματης τροφοδοσίας*.

Επιλέξτε *Ρυθμίσεις* στη λίστα *Προέλευση εγγράφου* για να ανοίξετε το παράθυρο *Ρυθμίσεις τροφοδοσίας εγγράφου*. Κάντε κλικ στο *Χρονικό όριο της κατάστασης λειτουργίας αυτόματης τροφοδοσίας(λεπτά)* από το παράθυρο.

- 6. Κάντε κλικ στο **Αποθήκευση** για να κλείσετε το παράθυρο Epson Scan 2.
- 7. Κάντε κλικ στο **Κλείσιμο** για να κλείσετε το παράθυρο **Ρυθμίσεις**.
- 8. Κάντε κλικ στην επιλογή **Σάρωση διπλής όψης** ή **Σάρωση μονής όψης**. Γίνεται εκκίνηση του Κατάσταση λειτουργίας αυτόματης τροφοδοσίας.
- 9. Προσαρμόστε τους οδηγούς άκρων και, στη συνέχεια, τοποθετήστε το πρωτότυπο στο ADF. Η σάρωση ξεκινά αυτόματα.

<span id="page-136-0"></span>10. Μόλις σταματήσει η σάρωση, τοποθετήστε το επόμενο πρωτότυπο στο ADF.

Επαναλάβετε αυτή τη διαδικασία μέχρι να ολοκληρωθεί η σάρωση όλων των πρωτοτύπων.

#### *Σημείωση:*

- ❏ Εάν θέλετε να σαρώσετε πρωτότυπα που ανιχνεύονται ως διπλές τροφοδοτήσεις, για παράδειγμα πλαστικές κάρτες ή φακέλους, παρακάμψτε την ανίχνευση διπλής τροφοδότησης. Στον πίνακα ελέγχου του σαρωτή, επιλέξτε το στοιχείο *Ρυθμίσεις σαρωτή* και ενεργοποιήστε τη λειτουργία *Λειτουργία DFDS* προτού τοποθετήσετε το πρωτότυπο.
- ❏ Εάν θέλετε να σαρώσετε πρωτότυπα που είναι πιθανό να μπλοκάρουν, για παράδειγμα λεπτό χαρτί, μειώστε την ταχύτητα σάρωσης. Στον πίνακα ελέγχου του σαρωτή, επιλέξτε το στοιχείο *Ρυθμίσεις σαρωτή* και ενεργοποιήστε τη λειτουργία *Αργά* προτού τοποθετήσετε το πρωτότυπο.
- 11. Αφού έχετε σαρώσει όλα τα πρωτότυπα, κλείστε το Κατάσταση λειτουργίας αυτόματης τροφοδοσίας.

Κάντε κλικ στο **Τέλος** στο παράθυρο **Κατάσταση λειτουργίας αυτόματης τροφοδοσίας** που εμφανίζεται στον υπολογιστή σας.

Ακολουθήστε τις οδηγίες του Epson ScanSmart για να αποθηκεύσετε τη σαρωμένη εικόνα.

# **Σάρωση από έξυπνες συσκευές (Epson Smart Panel)**

Για σάρωση από έξυπνη συσκευή, αναζητήστε και εγκαταστήστε το Epson Smart Panel από το App Store ή το Google Play.

#### *Σημείωση:*

Συνδέστε τον σαρωτή στην έξυπνη συσκευή πριν από τη σάρωση.

- 1. Τοποθετήστε το πρωτότυπο.
- 2. Εκκινήστε το Epson Smart Panel.
- 3. Ακολουθήστε τις οδηγίες στην οθόνη για σάρωση.

Η σαρωμένη εικόνα αποθηκεύεται στην έξυπνη συσκευή σας, αποστέλλεται σε υπηρεσία cloud ή αποστέλλεται σε email.

# <span id="page-137-0"></span>**Επιλογές μενού για ρυθμίσεις**

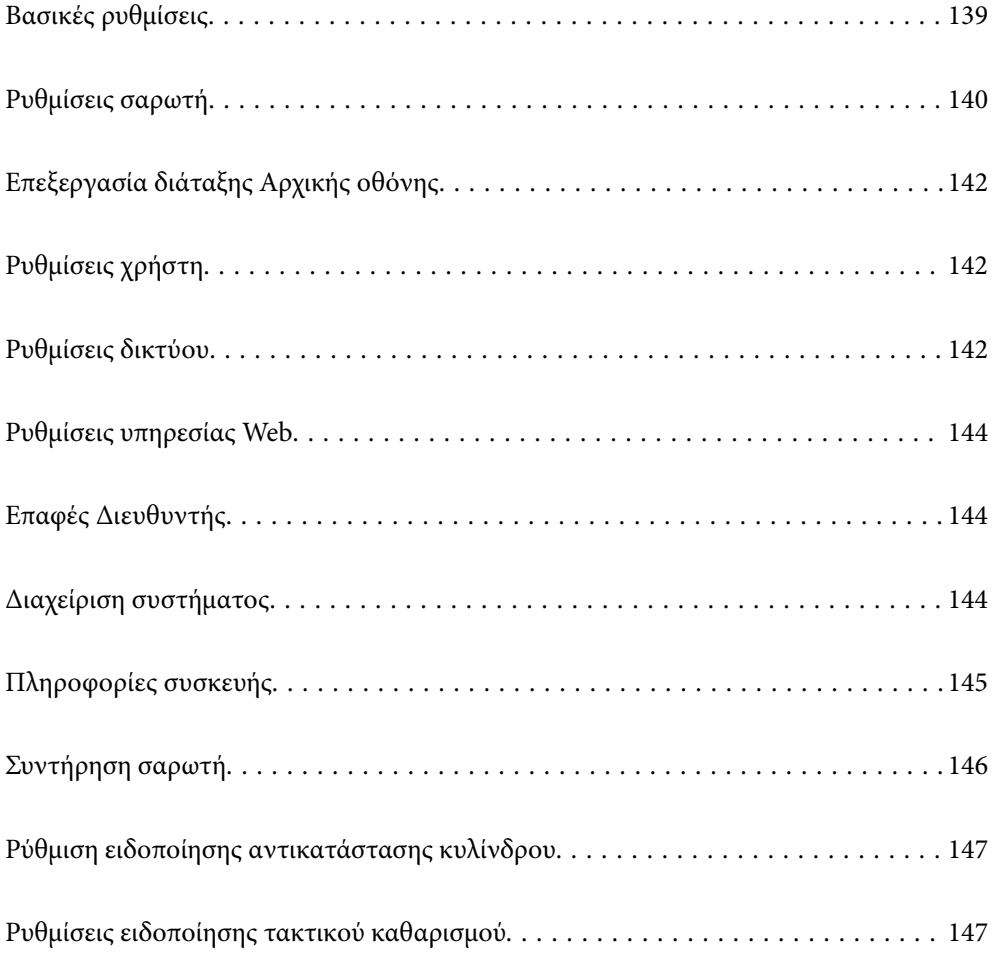

# <span id="page-138-0"></span>**Βασικές ρυθμίσεις**

#### Φωτεινότ. LCD

Προσαρμόστε τη φωτεινότητα της οθόνης LCD.

#### Ήχοι

- ❏ Πάτημα κουμπ: Ορίστε την ένταση του ήχου χτυπήματος στον πίνακα ελέγχου ή όταν ο έλεγχος ταυτότητας είναι επιτυχής στην οθόνη σύνδεσης.
- ❏ Ειδοποίηση σφάλματος: Ορίστε την ένταση του ήχου όταν παρουσιάζεται ένα σφάλμα ή αποτυγχάνει ο έλεγχος ταυτότητας στην οθόνη σύνδεσης.

#### Χρον. Ύπνου

Ρυθμίστε τη χρονική περίοδο για τη μετάβαση σε κατάσταση αναστολής λειτουργίας (λειτουργία εξοικονόμησης ενέργειας) όταν ο σαρωτής δεν έχει εκτελέσει κάποια λειτουργία. Η οθόνη LCD γίνεται μαύρη μόλις παρέλθει ο προκαθορισμένος χρόνος.

#### Ρυθμ. απενεργ.

Το προϊόν σας μπορεί να διαθέτει αυτή τη λειτουργία ή τη λειτουργία **Απενερ χρονοδιακ**, ανάλογα με το σημείο αγοράς.

❏ Απενεργοποίηση όταν ανενεργό

Επιλέξτε αυτή τη ρύθμιση για να απενεργοποιείται αυτόματα ο σαρωτής όταν δεν χρησιμοποιείται για ένα προκαθορισμένο χρονικό διάστημα. Οποιαδήποτε αύξηση θα επηρεάσει την ενεργειακή απόδοση του προϊόντος. Αναλογιστείτε το περιβάλλον πριν κάνετε οποιαδήποτε αλλαγή.

❏ Απενεργοποίηση κατά την αποσύνδεση

Επιλέξτε αυτή τη ρύθμιση για να απενεργοποιείται ο σαρωτής μετά από 30 λεπτά, όταν όλες οι θύρες του συμπεριλαμβανομένης της θύρας USB είναι αποσυνδεδεμένες. Αυτή η δυνατότητα μπορεί να μην είναι διαθέσιμη ανάλογα με την περιοχή σας.

#### Ρυθμίσ. Ημερομηνίας/Ώρας

- ❏ Ημερομηνία/Ώρα: Εισαγάγετε την τρέχουσα ημερομηνία και ώρα.
- ❏ Θερινή ώρα: Επιλέξτε τη ρύθμιση θερινής ώρας που ισχύει για την περιοχή σας.
- ❏ Διαφορά ώρας: Εισαγάγετε τη διαφορά ώρας μεταξύ της τοπικής σας ώρας και της UTC (Συντονισμένη παγκόσμια ώρα).

#### Γλώσσα/Language

Επιλέξτε τη χώρα ή την περιοχή στην οποία χρησιμοποιείτε τον σαρωτή.

#### Πληκτρολόγιο

Αλλάξτε τη διάταξη του πληκτρολογίου στην οθόνη LCD.

#### Λήξη χρον. ορίου λειτ.

Επιλέξτε **Ενερ.** για να επιστρέφετε στην αρχική οθόνη, όταν δεν έχουν εκτελεστεί λειτουργίες για ένα προκαθορισμένο χρονικό διάστημα.

#### <span id="page-139-0"></span>Σύνδεση Η/Υ μέσω USB

Μπορείτε να περιορίσετε τη χρήση της σύνδεσης USB από τον υπολογιστή. Αν θέλετε να την περιορίσετε, επιλέξτε **Απενεργοπ.**.

#### Απευθείας ενεργ.

Ενεργοποιεί τον σαρωτή απευθείας όταν αυτός είναι συνδεδεμένος σε παροχή ρεύματος, χωρίς πάτημα του κουμπιού λειτουργίας.

# **Ρυθμίσεις σαρωτή**

#### Αργά

Μειώνει την ταχύτητα τροφοδότησης κατά τη διάρκεια της σάρωσης. Όταν ορίζεται σε **Ενερ.**, το εικονίδιο αλλάζει σε **...**...

Ενεργοποιήστε το στις εξής περιπτώσεις:

- ❏ Όταν συμβαίνουν συχνά εμπλοκές πρωτοτύπων
- ❏ Κατά την τοποθέτηση λεπτών πρωτοτύπων
- ❏ Όταν σαρώνετε διαφορετικούς τύπους ή μεγέθη πρωτότυπων ταυτόχρονα
- ❏ Εάν θεωρείτε ότι ο σαρωτής κάνει θόρυβο

#### Χρόνος διακοπής διπλής τροφοδ.

Ορίστε τη λειτουργία όταν ανιχνεύεται διπλή τροφοδότηση.

- ❏ Άμεσα: διακόπτει την τροφοδοσία άμεσα αφού ανιχνευθεί διπλή τροφοδότηση.
- ❏ Μετά την εξαγωγή: πρωτότυπα που ανιχνεύονται ως διπλή τροφοδότηση σαρώνονται ως έχουν και η επόμενη τροφοδότηση πρωτοτύπων διακόπτεται προσωρινά.

Εάν η σαρωμένη εικόνα δεν παρουσιάζει προβλήματα, μπορείτε να συνεχίσετε τη σάρωση ως έχει.

#### Λειτουργία DFDS

Παραλείπει μία φορά τον εντοπισμό τροφοδοσίας και συνεχίζει τη σάρωση. Όταν ορίζεται σε **Ενερ.**, το εικονίδιο αλλάζει σε **.......** 

Ενεργοποιήστε το για να σαρώσετε πρωτότυπα που εντοπίζονται ως διπλές τροφοδοτήσεις, π.χ. πλαστικές κάρτες ή φακέλους.

#### Προστασία χαρτιού

Περιορίζει τη ζημιά στα πρωτότυπα, σταματώντας τη σάρωση αμέσως μόλις εντοπιστεί η ακόλουθη κατάσταση.

- ❏ Προκύπτει σφάλμα τροφοδότησης για τα πρωτότυπα
- ❏ Τα πρωτότυπα τροφοδοτούνται παραμορφωμένα

Επιλέξτε το επίπεδο εντοπισμού για να ενεργοποιήσετε αυτήν τη δυνατότητα. Ανατρέξτε στον παρακάτω πίνακα για λεπτομέρειες για το κάθε επίπεδο.

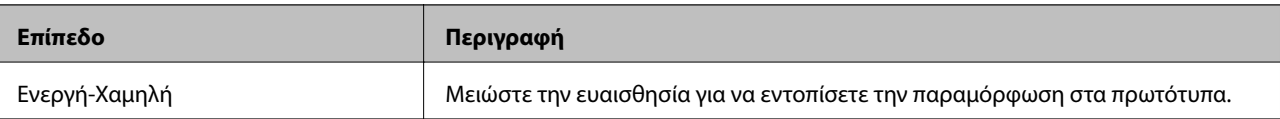

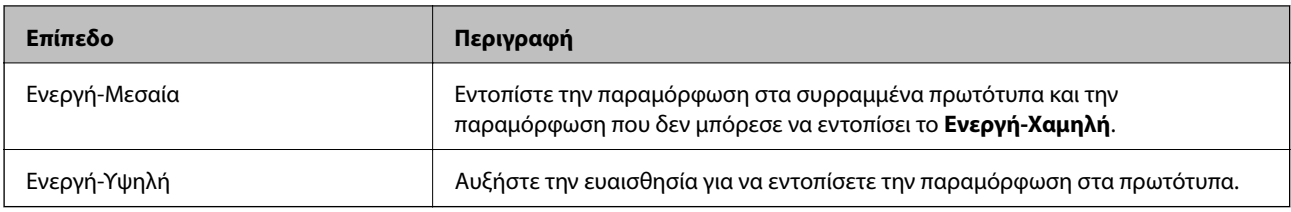

## c*Σημαντικό:*

- ❏ Αυτή η λειτουργία δεν αποτρέπει πάντα καταστροφή των πρωτοτύπων.
- ❏ Ανάλογα με την κατάσταση των τροφοδοτούμενων πρωτοτύπων, δεν μπορείτε να εντοπίσετε τα σφάλματα τροφοδότησης.

#### *Σημείωση:*

Αναλόγως του πρωτοτύπου, της κατάστασης τροφοδοσίας ή του επιπέδου που ορίζετε, αυτή η λειτουργία μπορεί να μη λειτουργήσει σωστά.

- ❏ Επιλέξτε *Απ.* για να απενεργοποιήσετε τη λειτουργία όταν σαρώνετε πλαστικές κάρτες ή χοντρό χαρτί.
- ❏ Εάν προκύπτει συχνά εσφαλμένος εντοπισμός, μειώστε το επίπεδο αυτής της λειτουργίας.
- ❏ Μερικά πρωτότυπα μπορεί να εντοπιστούν εσφαλμένα ως σφάλματα τροφοδότησης, όπως τα πρωτότυπα με μη κανονικό σχήμα ή τα πρωτότυπα που τροφοδοτούνται παραμορφωμένα.
- ❏ Όταν τοποθετούνται πολλαπλά πρωτότυπα, βεβαιωθείτε ότι ευθυγραμμίζετε το προεξέχον άκρο τους. Τα πρωτότυπα μπορεί να εντοπιστούν εσφαλμένα ως σφάλματα τροφοδότησης, εάν οι άκρες τους δεν είναι ευθυγραμμισμένες, ακόμη και εάν σαρωθούν σωστά.
- ❏ Για να σαρώσετε τα πρωτότυπα χωρίς παραμόρφωση, προσαρμόστε τους οδηγούς άκρων ώστε να ταιριάξουν στα πρωτότυπα πριν από τη σάρωση.

#### Εντοπισμός ρύπου γυαλιού

Εντοπίζει βρομιά στη γυάλινη επιφάνεια εντός του σαρωτή. Μπορείτε να ορίσετε το επίπεδο του εντοπισμού.

Ανάλογα με τη βρομιά, αυτή η λειτουργία ενδέχεται να μην λειτουργήσει σωστά.

#### Υπερηχ. ανίχν, διπλ. τροφοδ.

Εντοπίζει ένα σφάλμα διπλής τροφοδότησης όταν τοποθετούνται πολλαπλά πρωτότυπα και σταματά τη σάρωση.

Ανάλογα με το πρωτότυπο, π.χ. φάκελοι, πλαστικές κάρτες, πρωτότυπα με ετικέτες ή αυτοκόλλητα κ.ο.κ., αυτή η λειτουργία ενδέχεται να μην λειτουργήσει σωστά.

#### Λήξη ορίου για Κατάσταση λειτουργίας αυτ. τροφοδοσίας

Ορίστε χρονικό όριο όταν χρησιμοποιείτε τη λειτουργία Κατάσταση λειτουργίας αυτόματης τροφοδοσίας.

Αυτή η ρύθμιση είναι διαθέσιμη όταν πραγματοποιείτε σάρωση από "Φάκελος δικτ./FTP", "Email", "Cloud" ή "Συσκευή μνήμης".

#### Επιβεβαίωση Παραλήπτη

Ελέγξτε τον προορισμό πριν τη σάρωση.

# <span id="page-141-0"></span>**Επεξεργασία διάταξης Αρχικής οθόνης**

Μπορείτε να επεξεργαστείτε τις ρυθμίσεις εμφάνισης για την αρχική οθόνη.

❏ Διάταξη

Αλλάζει τον τρόπο προβολής για τα εικονίδια μενού.

❏ Προσθήκη εικονιδίου

Προσθέτει εικονίδια στα στοιχεία **Προκαθορισμένα** που έχετε ορίσει ή επαναφέρει εικονίδια που αφαιρέσατε προηγουμένως από την οθόνη.

❏ Αφαίρεση εικονιδίου

Διαγράφει το εικονίδιο από την αρχική οθόνη. Αν θέλετε να εμφανίσετε ξανά εικονίδια που έχετε αφαιρέσει, επιλέξτε **Προσθήκη εικονιδίου** ή **Επαναφορά οθόνης προεπιλεγ. εικονιδίου**.

❏ Μετακίνηση εικονιδίου

Αλλάζει τη σειρά προβολής των εικονιδίων.

❏ Επαναφορά οθόνης προεπιλεγ. εικονιδίου

Επαναφέρει τις προεπιλεγμένες ρυθμίσεις εμφάνισης για την αρχική οθόνη.

❏ Ταπετσαρία

Αλλάξτε το χρώμα φόντου της οθόνης LCD.

# **Ρυθμίσεις χρήστη**

Μπορείτε να αλλάξετε τις προεπιλεγμένες ρυθμίσεις για τα ακόλουθα στοιχεία.

- ❏ Σάρ. σε Φάκελ. δικτύου/FTP
- ❏ Σάρωση σε Email
- ❏ Σάρωση σε συσκευή μνήμης
- ❏ Σάρωση σε Cloud

# **Ρυθμίσεις δικτύου**

Ρύθμ. Wi-Fi:

Ορίστε ή αλλάξτε τις ρυθμίσεις ασύρματου δικτύου. Επιλέξτε μία από τις παρακάτω μεθόδους σύνδεσης και, στη συνέχεια, ακολουθήστε τις οδηγίες στον πίνακα ελέγχου.

Δρομολογητής:

- ❏ Οδηγός ρύθμισης Wi-Fi
- ❏ Ρύθμ. πάτ. κουμπιού (WPS)

#### ❏ Άλλα

- ❏ Λειτ. κωδ. PIN (WPS)
- ❏ Αυτ. σύνδεση Wi-Fi
- ❏ Απενεργ Wi-Fi

Ίσως να μπορέσετε να επιλύσετε τα προβλήματα δικτύου απενεργοποιώντας τις

ρυθμίσεις Wi-Fi ή ορίζοντας εκ νέου τις ρυθμίσεις Wi-Fi. Πατήστε > **Δρομολογητής** > **Αλλαγή ρυθμίσεων** > **Άλλα** > **Απενεργ Wi-Fi** > **Έναρξη ρύθμισης**.

#### Wi-Fi Direct:

- ❏ iOS
- ❏ Android
- ❏ Άλλες συσκευές ΛΣ
- ❏ Αλλαγή
	- ❏ Αλλαγή ονόματος δικτύου
	- ❏ Αλλαγή κωδικού πρόσβασης
	- ❏ Αλλαγή εύρους συχνοτήτων

Αυτή η ρύθμιση ενδέχεται να μην εμφανίζεται, ανάλογα με την περιοχή.

- ❏ Απενεργοποίηση Wi-Fi Direct
- ❏ Επαναφ. εργοστ. ρυθμίσ.

#### Κατάσταση δικτύου

Εμφανίζει τις τρέχουσες ρυθμίσεις δικτύου για τα ακόλουθα στοιχεία.

- ❏ Κατάσταση Wi-Fi
- ❏ Κατάσταση Wi-Fi Direct
- ❏ Κατάσταση διακομ. Email

#### Σύνθετα

Πραγματοποιήστε τις παρακάτω λεπτομερείς ρυθμίσεις.

- ❏ Όνομα συσκευής
- ❏ TCP/IP
- ❏ Διακομιστής μεσολάβησ.
- ❏ Διακομιστής Email
	- ❏ Ρυθμίσεις διακομιστή
	- ❏ Έλεγχος σύνδεσης
- ❏ Διεύθυνση IPv6
- ❏ Ανακατευθύνετε το HTTP στο HTTPS
- ❏ Απενεργοποίηση Φίλτρου IPsec/IP

# <span id="page-143-0"></span>**Ρυθμίσεις υπηρεσίας Web**

#### Epson Connect Υπηρεσίες:

Εμφανίζει εάν ο σαρωτής είναι εγγεγραμμένος και συνδεδεμένος στο Epson Connect.

Μπορείτε να εγγραφείτε στην υπηρεσία επιλέγοντας **Καταχώρηση** και ακολουθώντας τις οδηγίες.

Αφού έχετε εγγραφεί, μπορείτε να αλλάξετε τις παρακάτω ρυθμίσεις.

❏ Αναστολή/Συνέχιση

❏ Ακύρωση καταχώρησης

Για λεπτομέρειες, επισκεφθείτε την παρακάτω τοποθεσία Web.

<https://www.epsonconnect.com/>

[http://www.epsonconnect.eu](http://www.epsonconnect.eu/) (μόνο για την Ευρώπη)

# **Επαφές Διευθυντής**

#### Καταχώρηση/Διαγραφή:

Καταχωρίστε ή/και διαγράψτε επαφές για τα μενού Σάρωση σε Email και Σάρ. σε Φάκελ. δικτύου/FTP.

#### Συχνός:

Καταχωρίστε επαφές που χρησιμοποιείτε συχνά, για γρήγορη πρόσβαση σε αυτές. Μπορείτε επίσης να αλλάξετε τη σειρά της λίστας.

#### Προβολή επιλογών:

Αλλάξτε τον τρόπο εμφάνισης της λίστας επαφών.

#### Επιλογές αναζήτησης:

Αλλάξτε τη μέθοδο αναζήτησης επαφών.

## **Διαχείριση συστήματος**

Επαφές Διευθυντής

Καταχώρηση/Διαγραφή:

Καταχωρίστε ή/και διαγράψτε επαφές για τα μενού Σάρωση σε Email και Σάρ. σε Φάκελ. δικτύου/FTP.

#### Συχνός:

Καταχωρίστε επαφές που χρησιμοποιείτε συχνά, για γρήγορη πρόσβαση σε αυτές. Μπορείτε επίσης να αλλάξετε τη σειρά της λίστας.

#### Προβολή επιλογών:

Αλλάξτε τον τρόπο εμφάνισης της λίστας επαφών.
#### Επιλογές αναζήτησης:

Αλλάξτε τη μέθοδο αναζήτησης επαφών.

#### Ρυθμίσεις διαχειριστή

- ❏ Κωδ. Πρόσβ. διαχειριστή: καταχωρήστε έναν κωδικό πρόσβασης διαχειριστή, ο οποίος θα παρέχει τη δυνατότητα αλλαγής των ρυθμίσεων μόνο στους διαχειριστές. Εισαγάγετε τον κωδικό πρόσβασης χρησιμοποιώντας έως 20 χαρακτήρες.
- ❏ Ρύθμιση κλειδώματος: κλειδώστε τις ρυθμίσεις για την προστασία των ρυθμίσεων από αλλαγές από άλλους χρήστες.

#### Κρυπτογράφηση κωδικού πρόσβασης

Κρυπτογράφηση κωδικού πρόσβασης.

Εάν διακόψετε την τροφοδοσία κατά τη διάρκεια επανεκκίνησης, ενδέχεται να καταστραφούν δεδομένα και οι ρυθμίσεις του σαρωτή επανέρχονται στις προεπιλεγμένες τιμές. Σε αυτήν την περίπτωση, ορίστε πάλι κωδικό πρόσβασης.

#### Έρευνα πελατών

Επιλέξτε **Έγκριση** για να παρέχετε πληροφορίες χρήσης του προϊόντος, όπως αριθμό σαρώσεων, προς την Seiko Epson Corporation.

#### Ρυθμίσεις WSD

Ενεργοποιήστε ή απενεργοποιήστε τη λειτουργία WSD (Web Service for Devices).

#### Επαναφ. εργοστασ. ρυθμίσ.

- ❏ Ρυθμίσεις δικτύου: Επαναφέρετε τις ρυθμίσεις που σχετίζονται με το δίκτυο στην αρχική τους κατάσταση.
- ❏ Όλα εκτός από τις Ρυθμίσεις δικτύου: Επαναφέρετε άλλες ρυθμίσεις στην αρχική τους κατάσταση, εκτός από αυτές που σχετίζονται με το δίκτυο.
- ❏ Όλες οι ρυθμίσεις: Επαναφέρετε όλες τις ρυθμίσεις στην αρχική κατάσταση που βρίσκονταν κατά την ημερομηνία αγοράς.

#### Ενημέρωση υλικολογισμικού:

Μπορείτε δείτε πληροφορίες σχετικά με το υλικολογισμικό, όπως η τρέχουσα έκδοση και οι διαθέσιμες ενημερώσεις.

#### Ενημέρωση:

Ελέγξτε αν η τελευταία έκδοση υλικολογισμικού έχει φορτωθεί στον διακομιστή δικτύου. Αν υπάρχει διαθέσιμη μια ενημέρωση, μπορείτε να επιλέξτε, αν θα ξεκινήσει ή όχι η ενημέρωση.

#### Ειδοποίηση:

Επιλέξτε **Ενερ.** για λήψη μιας ειδοποίησης αν είναι διαθέσιμη μια ενημέρωση υλικολογισμικού.

## **Πληροφορίες συσκευής**

#### Σειριακός αριθμός

Εμφανίζει τον σειριακό αριθμό του σαρωτή.

#### Τρέχουσα έκδοση

Εμφανίζει την τρέχουσα έκδοση υλικολογισμικού.

#### Συνολικός αριθμός σαρώσεων

Εμφανίζει τον συνολικό αριθμό σαρώσεων.

#### Αριθμός σαρώσεων Μονής όψης

Εμφανίζει τον αριθμό σαρώσεων μίας όψης.

#### Αριθμός σαρώσεων Διπλής όψης

Εμφανίζει τον αριθμό σαρώσεων διπλής όψης.

#### Αριθμός σαρώσεων Μεγάλων φύλλων

Εμφανίζει τον αριθμό σαρώσεων με χρήση του Μεγάλο φύλλο.

#### Αριθμός σαρώσεων μετά από την αντικατάσταση κυλίνδρου

Εμφανίζει τον αριθμό σαρώσεων μετά την αντικατάσταση του κιτ μονάδας κυλίνδρων.

#### Αριθμός σαρώσεων μετά από τον τακτικό καθαρισμό

Εμφανίζει τον αριθμό σαρώσεων μετά την πραγματοποίηση τακτικού καθαρισμού.

#### Επαναφορά του αρ. των σαρώσεων

Επαναφέρει τον αριθμό σαρώσεων. Επιλέξτε τη λειτουργία που θέλετε να επαναφέρετε από το **Αριθμός σαρώσεων μετά από την αντικατάσταση κυλίνδρου** ή το **Αριθμός σαρώσεων μετά από τον τακτικό καθαρισμό** και, έπειτα, πατήστε **Ναι**.

## **Συντήρηση σαρωτή**

#### Καθαρισμός κυλίνδρων

Εμφανίζει πώς να καθαρίσετε τον κύλινδρο στο εσωτερικό του σαρωτή.

#### Αντικατάσταση κυλίνδρου

Εμφανίζει πώς να αντικαταστήσετε το κιτ μονάδας κυλίνδρων. Μπορείτε επίσης να επαναφέρετε τον αριθμό μετά την αντικατάσταση του κιτ μονάδας κυλίνδρων.

#### Τακτικός καθαρισμός

Εμφανίζει πώς να πραγματοποιείτε τακτικό καθαρισμό του εσωτερικού του σαρωτή. Μπορείτε επίσης να επαναφέρετε τον αριθμό αφού πραγματοποιήσετε τακτικό καθαρισμό.

#### Καθαρισμόςγυαλιού

Εμφανίζει πώς να εκτελέσετε καθαρισμό για τη γυάλινη επιφάνεια στο εσωτερικό του σαρωτή.

## **Ρύθμιση ειδοποίησης αντικατάστασης κυλίνδρου**

#### Ρύθμι ειδοπο καταμέτ

Αλλάζει τον αριθμό σάρωσης όταν θα εμφανιστεί η ειδοποίηση για αντικατάσταση κυλίνδρου.

## **Ρυθμίσεις ειδοποίησης τακτικού καθαρισμού**

#### Ρυθμίσεις ειδοποίησης τακτικού καθαρισμού

Σας ειδοποιεί όταν πρέπει να καθαρίσετε το εσωτερικό του σαρωτή.

#### Ρύθμι ειδοπο καταμέτ

Αλλάζει τον αριθμό σάρωσης όταν θα εμφανιστεί η ειδοποίηση καθαρισμού.

# <span id="page-147-0"></span>**Συντήρηση**

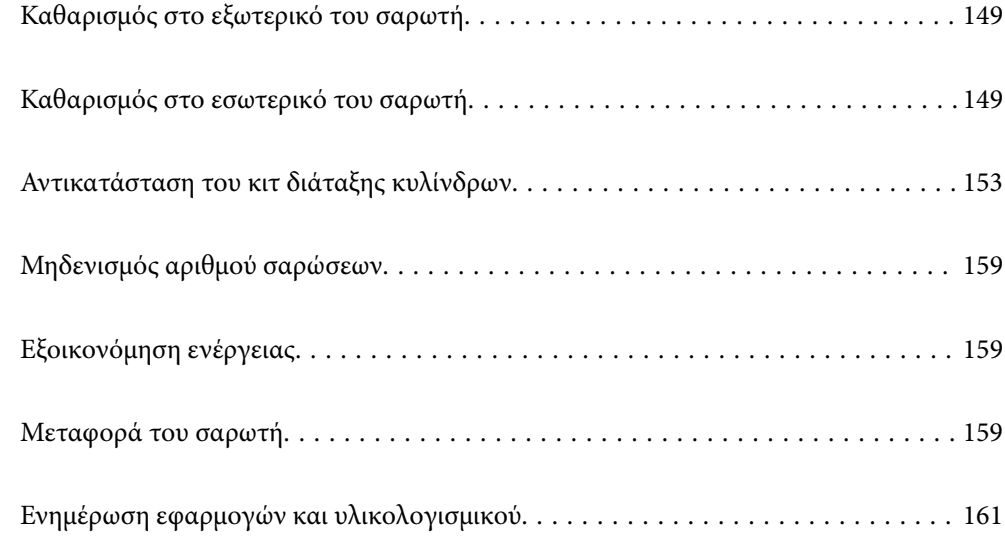

## <span id="page-148-0"></span>**Καθαρισμός στο εξωτερικό του σαρωτή**

Σκουπίστε τους λεκέδες στο εξωτερικό περίβλημα με ένα στεγνό πανί ή ένα πανί βρεγμένο με ήπιο καθαριστικό διάλυμα και νερό.

#### **β***Σημαντικό:*

- ❏ Μην χρησιμοποιείτε οινόπνευμα, αραιωτικό ή οποιοδήποτε διαβρωτικό διάλυμα για τον καθαρισμό του σαρωτή. Μπορεί να σημειωθεί παραμόρφωση ή αποχρωματισμός.
- ❏ Μην αφήσετε να εισέλθει νερό στο εσωτερικό του προϊόντος. Αυτό θα μπορούσε να προκαλέσει δυσλειτουργία.
- ❏ Μην ανοίγετε το περίβλημα του σαρωτή.
- 1. Πατήστε το κουμπί  $\mathcal{O}$  για να απενεργοποιήσετε τον σαρωτή.
- 2. Αποσυνδέστε τον προσαρμογέα εναλλασσόμενου ρεύματος από τον σαρωτή.
- 3. Καθαρίστε το εξωτερικό περίβλημα με ένα πανί βρεγμένο με ήπιο απορρυπαντικό και νερό.

#### *Σημείωση:*

Σκουπίστε την οθόνη αφής χρησιμοποιώντας ένα μαλακό, βρεγμένο πανί.

## **Καθαρισμός στο εσωτερικό του σαρωτή**

Αφού χρησιμοποιήσετε τον σαρωτή για ένα διάστημα, η σκόνη από τα χαρτιά και το δωμάτιο, η οποία συσσωρεύεται στον κύλινδρο ή την γυάλινη επιφάνεια του σαρωτή, μπορεί να προκαλέσει προβλήματα τροφοδότησης χαρτιού ή ποιότητας των σαρωμένων εικόνων. Καθαρίζετε το εσωτερικό του σαρωτή κάθε 5,000 σαρώσεις.

Μπορείτε να ελέγξετε τον αριθμό των σαρώσεων που έχετε πραγματοποιήσει από τον πίνακα ελέγχου ή το Epson Scan 2 Utility.

Αν μια επιφάνεια λερωθεί με ένα υλικό που αφαιρείται δύσκολα, χρησιμοποιήστε ένα γνήσιο κιτ καθαρισμού της Epson για να αφαιρέσετε τους λεκέδες. Χρησιμοποιήστε μια μικρή ποσότητα καθαριστικού στο πανί καθαρισμού για να αφαιρέσετε τους λεκέδες.

#### c*Σημαντικό:*

- ❏ Μην χρησιμοποιείτε οινόπνευμα, αραιωτικό ή οποιοδήποτε διαβρωτικό διάλυμα για τον καθαρισμό του σαρωτή. Μπορεί να σημειωθεί παραμόρφωση ή αποχρωματισμός.
- ❏ Μην ψεκάζετε ποτέ υγρά ή λιπαντικά στον σαρωτή. Μπορεί να προκληθούν βλάβες στον εξοπλισμό ή τα κυκλώματά τους, οι οποίες θα οδηγήσουν σε μη ομαλή λειτουργία.
- ❏ Μην ανοίγετε το περίβλημα του σαρωτή.
- 1. Πατήστε το κουμπί  $\mathcal{O}$  για να απενεργοποιήσετε τον σαρωτή.
- 2. Αποσυνδέστε τον προσαρμογέα εναλλασσόμενου ρεύματος από τον σαρωτή.

3. Τραβήξτε τον μοχλό και ανοίξτε το κάλυμμα του σαρωτή.

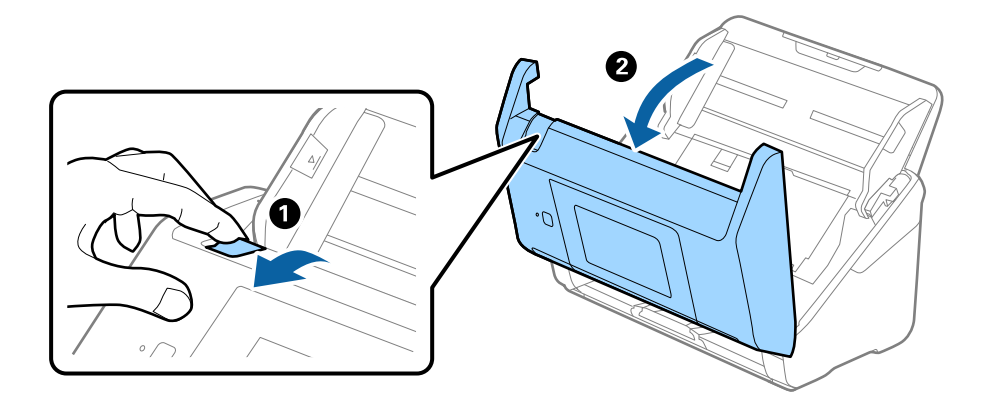

4. Σκουπίστε τυχόν λεκέδες από τον πλαστικό κύλινδρο και την γυάλινη επιφάνεια στο κάτω μέρος του καλύμματος του εκτυπωτή, χρησιμοποιώντας ένα μαλακό πανί ή το γνήσιο κιτ καθαρισμού της Epson.

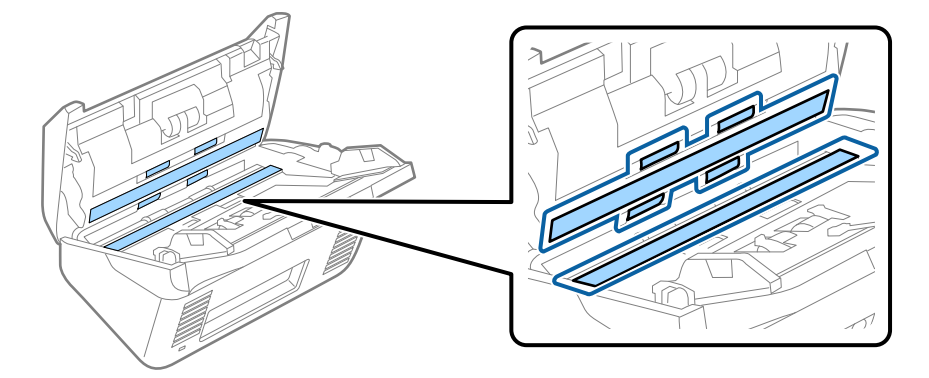

#### c*Σημαντικό:*

- ❏ Μην εφαρμόσετε υπερβολική δύναμη στη γυάλινη επιφάνεια.
- ❏ Μην χρησιμοποιείτε βούρτσες ή σκληρά εργαλεία. Οι χαρακιές στη γυάλινη επιφάνεια μπορεί να επηρεάσουν την ποιότητα της σάρωσης.
- ❏ Μην ψεκάζετε υγρό καθαρισμού απευθείας στη γυάλινη επιφάνεια.
- 5. Σκουπίστε τους λεκέδες από τους αισθητήρες με μια μπατονέτα.

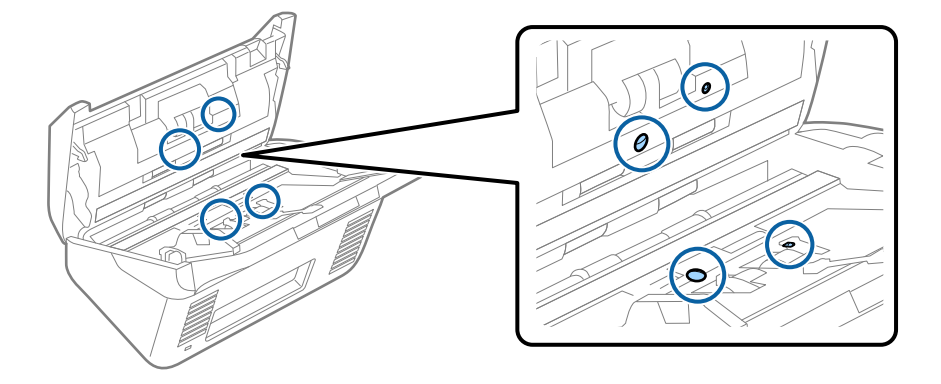

#### c*Σημαντικό:*

Μην χρησιμοποιήσετε υγρό, π.χ. καθαριστικό, στην μπατονέτα.

6. Ανοίξτε το κάλυμμα και, στη συνέχεια, αφαιρέστε τον κύλινδρο διαχωρισμού.

Ανατρέξτε στην «Αντικατάσταση κιτ μονάδας κυλίνδρου» για περισσότερες λεπτομέρειες.

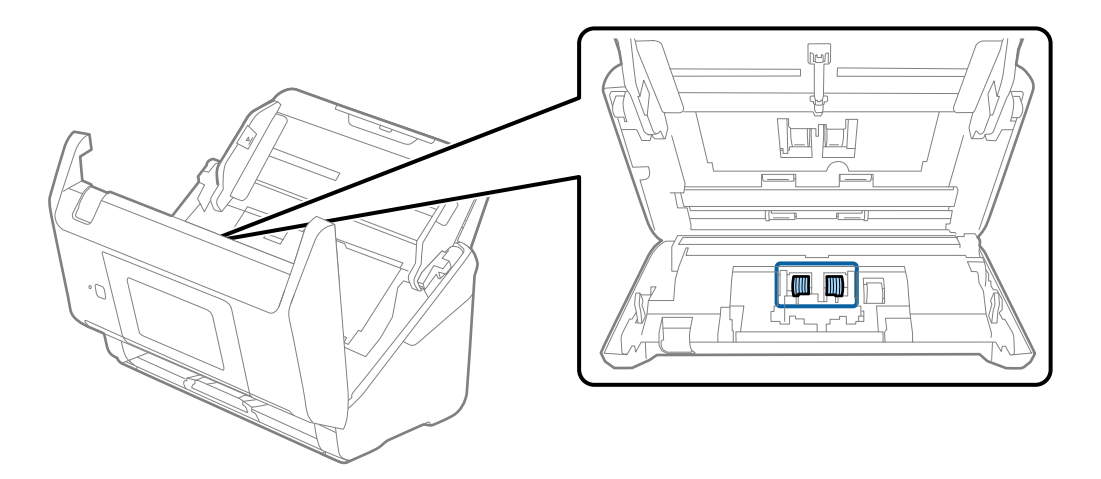

7. Σκουπίστε τη σκόνη και τους ρύπους από τον κύλινδρο διαχωρισμού, χρησιμοποιώντας το γνήσιο κιτ καθαρισμού της Epson ή ένα μαλακό, βρεγμένο πανί.

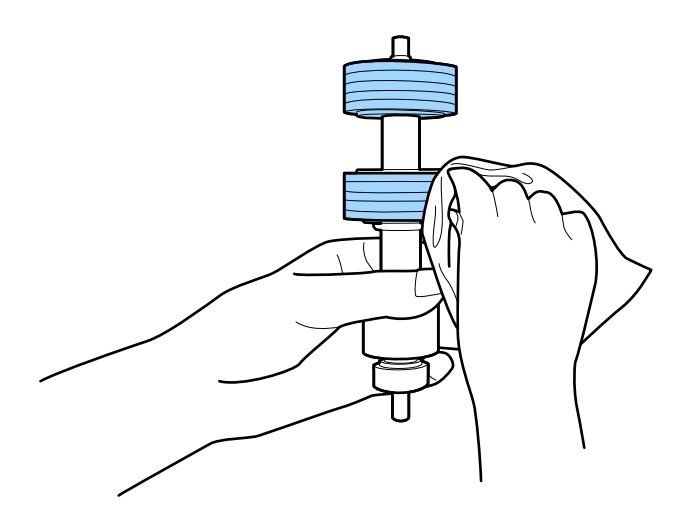

#### c*Σημαντικό:*

Χρησιμοποιήστε μόνο το γνήσιο κιτ καθαρισμού της Epson ή ένα μαλακό, βρεγμένο πανί για τον καθαρισμό του κυλίνδρου. Η χρήση στεγνού πανιού μπορεί να προκαλέσει φθορές στην επιφάνεια του κυλίνδρου.

8. Ανοίξτε το κάλυμμα και, στη συνέχεια, αφαιρέστε τον κύλινδρο συλλογής.

Ανατρέξτε στην «Αντικατάσταση κιτ μονάδας κυλίνδρου» για περισσότερες λεπτομέρειες.

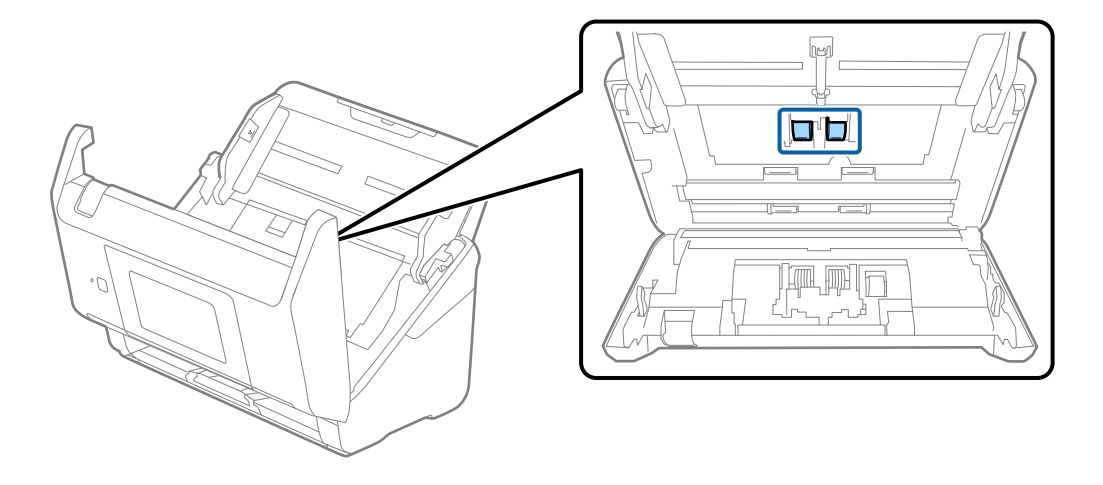

9. Σκουπίστε τη σκόνη και τους ρύπους από τον κύλινδρο συλλογής, χρησιμοποιώντας το γνήσιο κιτ καθαρισμού της Epson ή ένα μαλακό, βρεγμένο πανί.

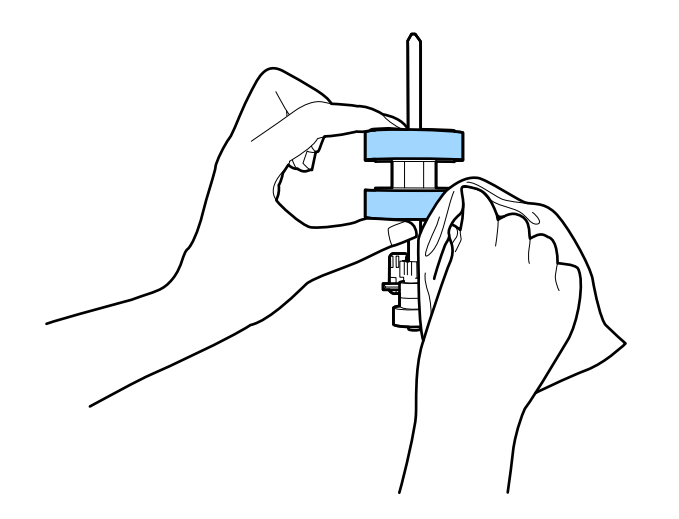

#### c*Σημαντικό:*

Χρησιμοποιήστε μόνο το γνήσιο κιτ καθαρισμού της Epson ή ένα μαλακό, βρεγμένο πανί για τον καθαρισμό του κυλίνδρου. Η χρήση στεγνού πανιού μπορεί να προκαλέσει φθορές στην επιφάνεια του κυλίνδρου.

- 10. Κλείστε το κάλυμμα του σαρωτή.
- 11. Συνδέστε τον προσαρμογέα εναλλασσόμενου ρεύματος και, στη συνέχεια, απενεργοποιήστε τον σαρωτή.
- 12. Επιλέξτε **Συντήρηση σαρωτή** από την αρχική οθόνη.
- 13. Στην οθόνη **Συντήρηση σαρωτή**, επιλέξτε **Καθαρισμός κυλίνδρων**.
- 14. Τραβήξτε τον μοχλό για να ανοίξετε το κάλυμμα του σαρωτή. Ο σαρωτής εισέρχεται στη λειτουργία καθαρισμού κυλίνδρων.

<span id="page-152-0"></span>15. Περιστρέψτε αργά τους κυλίνδρους στο κάτω μέρος, πατώντας οπουδήποτε στην LCD. Σκουπίστε την επιφάνεια των κυλίνδρων χρησιμοποιώντας το γνήσιο κιτ καθαρισμού της Epson ή ένα μαλακό πανί βρεγμένο με νερό. Επαναλάβετε τη διαδικασία μέχρι να καθαρίσουν οι κύλινδροι.

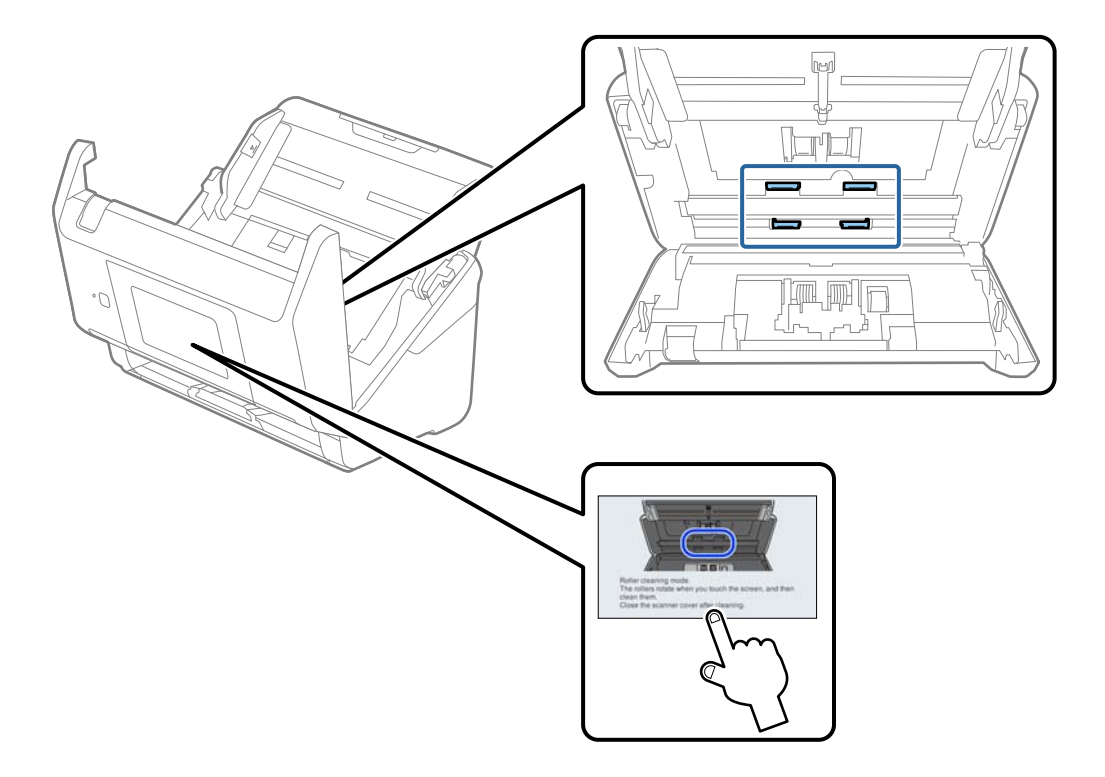

### !*Προσοχή:*

Προσέξτε να μην πιαστούν τα χέρια ή τα μαλλιά σας στον μηχανισμό κατά τη διάρκεια του χειρισμού του κυλίνδρου. Αυτό θα μπορούσε να προκαλέσει τραυματισμό.

16. Κλείστε το κάλυμμα του σαρωτή.

Ο σαρωτής εξέρχεται από τη λειτουργία καθαρισμού κυλίνδρων.

#### **Σχετικές πληροφορίες**

- & [«Κωδικοί κιτ καθαρισμού» στη σελίδα 32](#page-31-0)
- & «Αντικατάσταση του κιτ διάταξης κυλίνδρων» στη σελίδα 153

## **Αντικατάσταση του κιτ διάταξης κυλίνδρων**

Το κιτ διάταξης κυλίνδρων (ο κύλινδρος συλλογής και ο κύλινδρος διαχωρισμού) πρέπει να αντικαθίσταται όταν ο αριθμός των σαρώσεων υπερβαίνει τον κύκλο ζωής των κυλίνδρων. Όταν εμφανιστεί το σχετικό μήνυμα

αντικατάστασης στον πίνακα ελέγχου ή στην οθόνη του υπολογιστή σας, ακολουθήστε τα παρακάτω βήματα για να το αντικαταστήσετε.

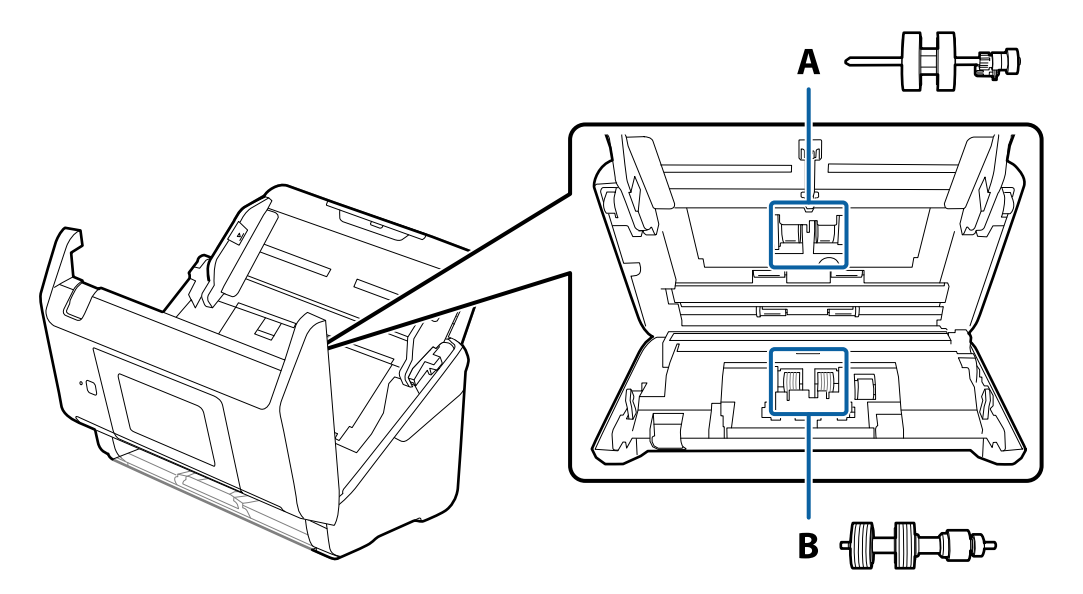

A: κύλινδρος συλλογής, B: κύλινδρος διαχωρισμού

- 1. Πατήστε το κουμπί  $\mathcal{O}$  για να απενεργοποιήσετε τον σαρωτή.
- 2. Αποσυνδέστε τον προσαρμογέα εναλλασσόμενου ρεύματος από τον σαρωτή.
- 3. Τραβήξτε τον μοχλό και ανοίξτε το κάλυμμα του σαρωτή.

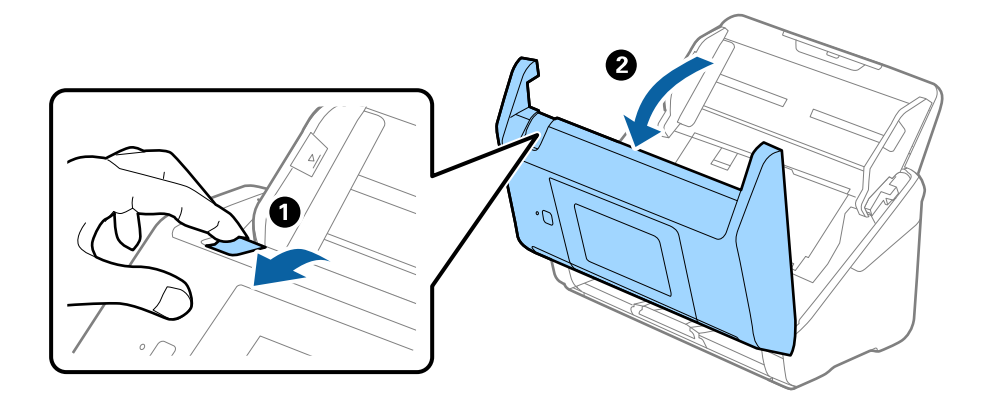

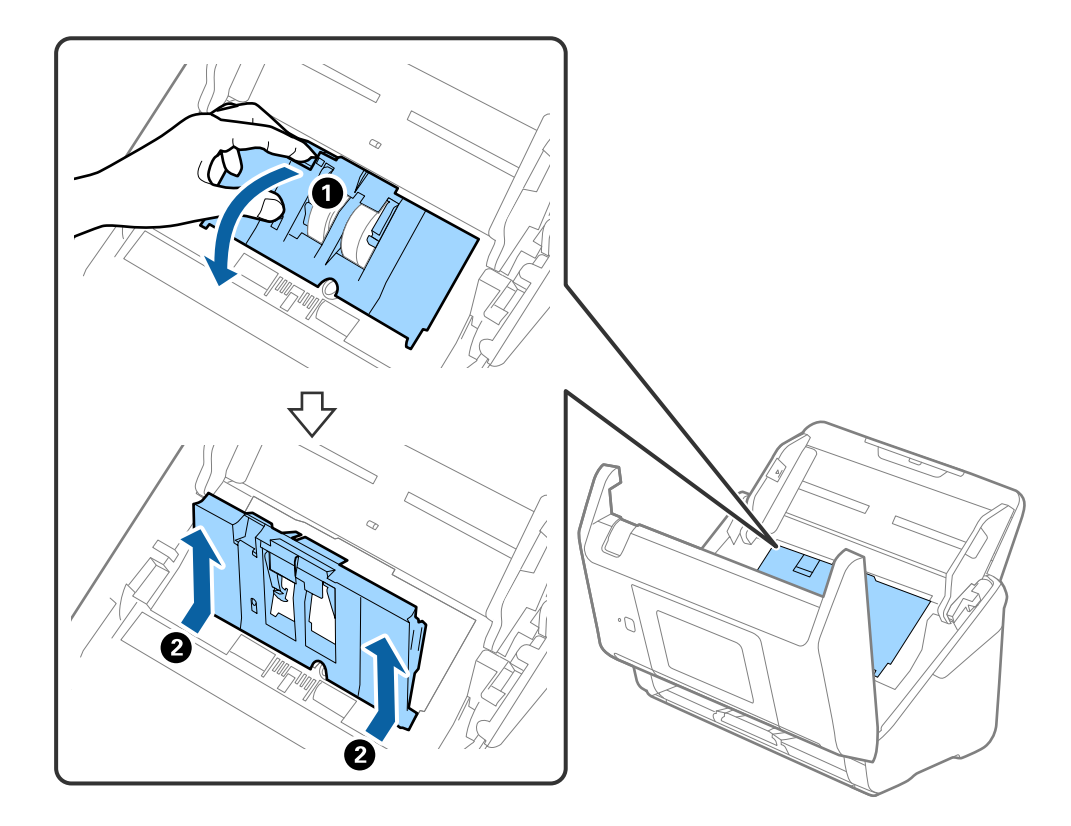

4. Ανοίξτε το κάλυμμα του κυλίνδρου συλλογής και, στη συνέχεια, σύρετε και αφαιρέστε το.

5. Τραβήξτε προς τα κάτω τη διάταξη του άξονα του κυλίνδρου και, στη συνέχεια, σύρετε και αφαιρέστε τους εγκατεστημένους κυλίνδρους συλλογής.

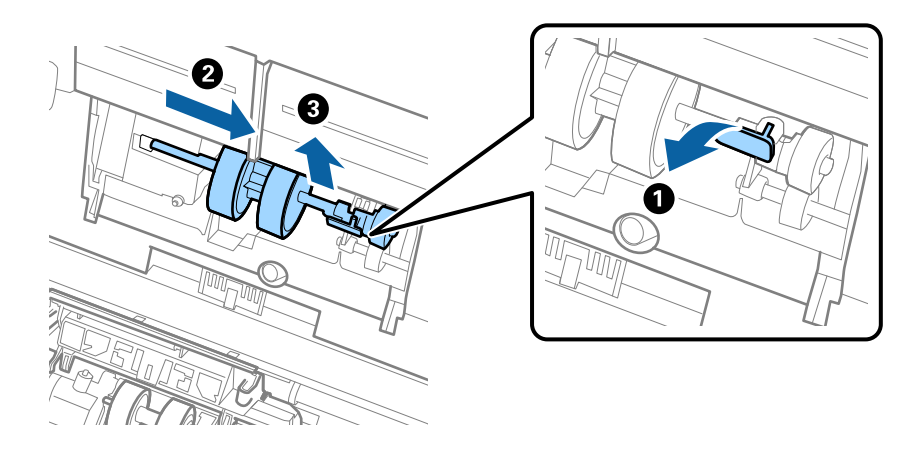

#### **Γ** Σημαντικό:

Μην τραβήξετε με δύναμη τον κύλινδρο συλλογής. Αυτό μπορεί να προκαλέσει βλάβες στο εσωτερικό του σαρωτή.

6. Κρατώντας τη διάταξη κάτω, σύρετε τον νέο κύλινδρο συλλογής προς τα αριστερά και τοποθετήστε τον εντός της οπής στον σαρωτή. Πιέστε τη διάταξη για να την ασφαλίσετε.

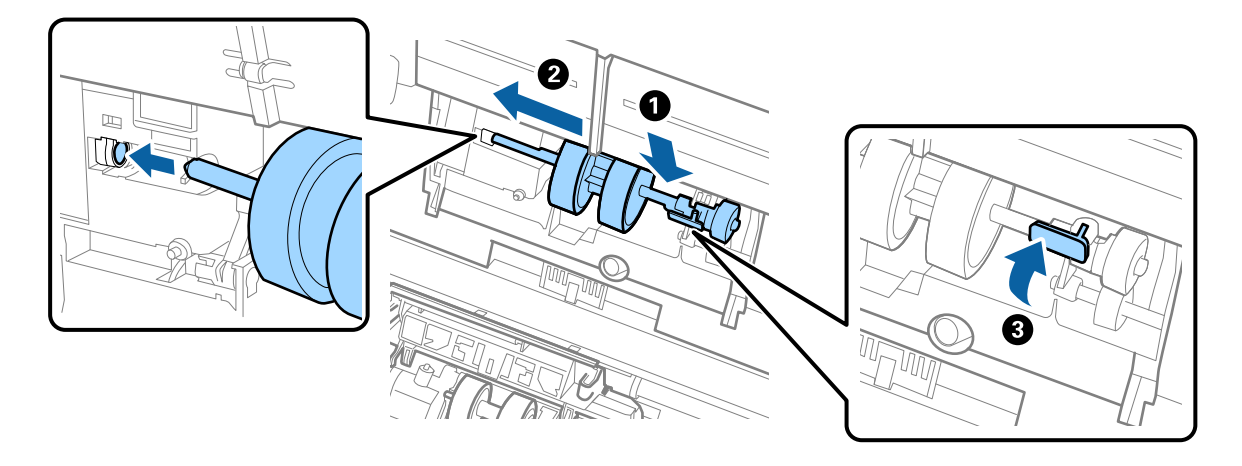

7. Τοποθετήστε την άκρη του καλύμματος των κυλίνδρων συλλογής εντός της αυλάκωσης και σύρετέ το. Κλείστε το κάλυμμα με δύναμη.

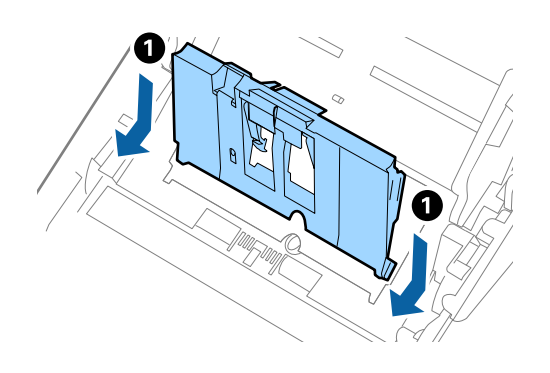

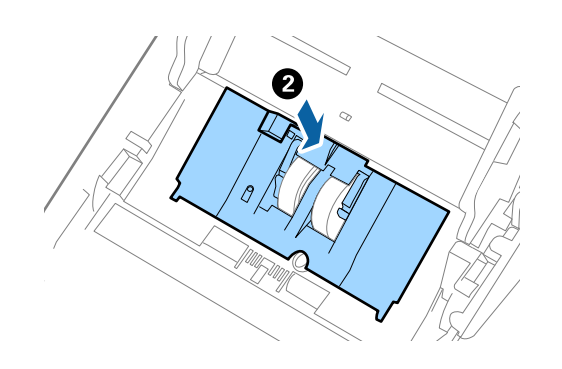

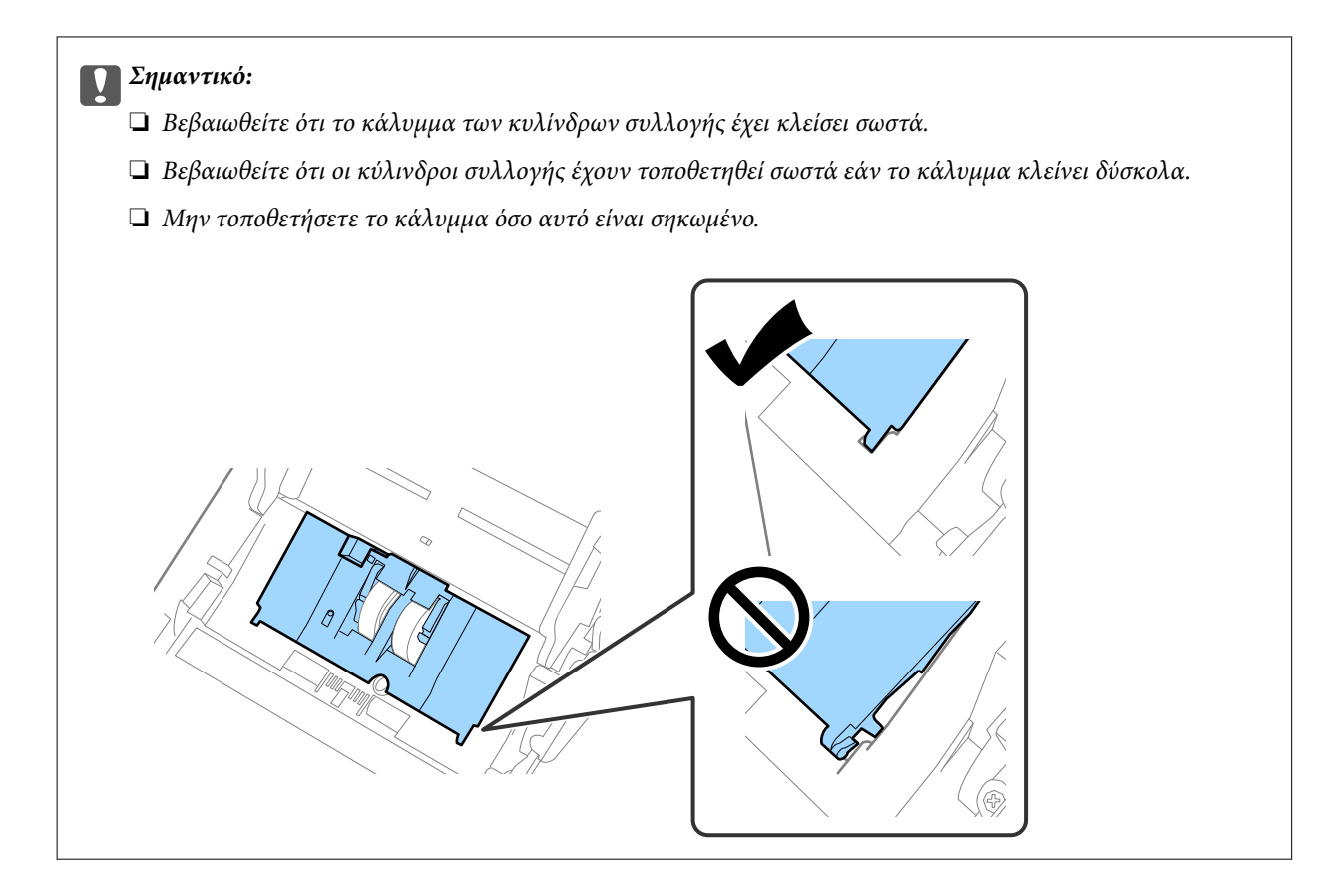

8. Πιέστε τα άγκιστρα και στις δύο άκρες του καλύμματος κυλίνδρων διαχωρισμού για να ανοίξετε το κάλυμμα.

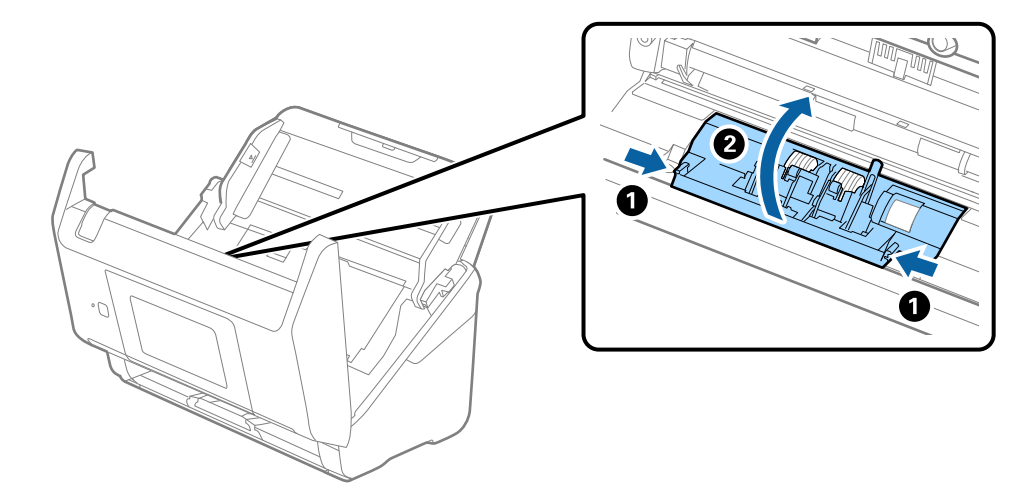

9. Σηκώστε την αριστερή πλευρά του κυλίνδρου διαχωρισμού και, στη συνέχεια, σύρετε και αφαιρέστε τους εγκατεστημένους κυλίνδρους διαχωρισμού.

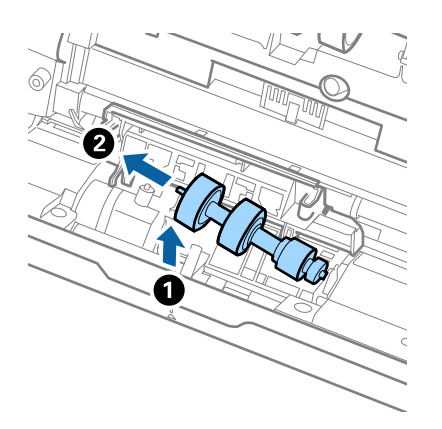

10. Τοποθετήστε τον νέο άξονα κυλίνδρων διαχωρισμού εντός της οπής στη δεξιά πλευρά και, στη συνέχεια, χαμηλώστε τον κύλινδρο.

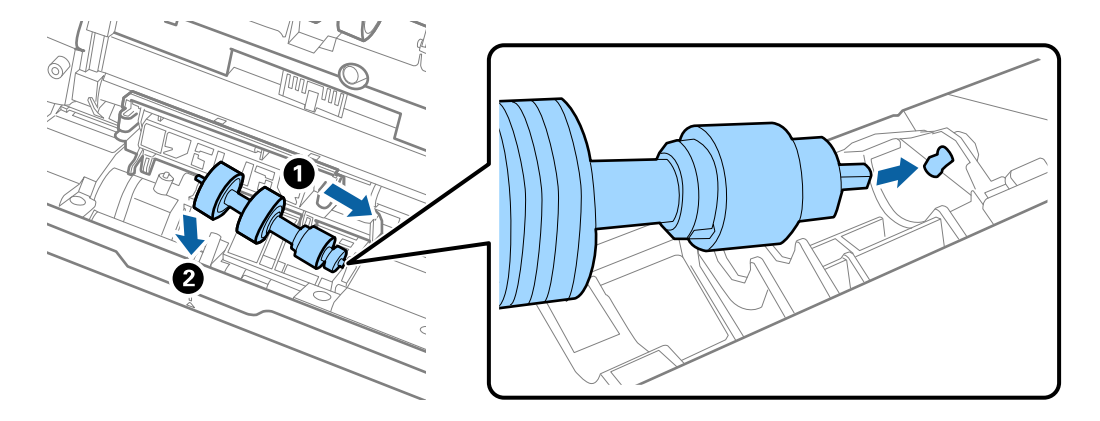

11. Κλείστε το κάλυμμα κυλίνδρων διαχωρισμού.

#### c*Σημαντικό:*

Εάν το κάλυμμα κλείνει δύσκολα, βεβαιωθείτε ότι οι κύλινδροι διαχωρισμού έχουν τοποθετηθεί σωστά.

- 12. Κλείστε το κάλυμμα του σαρωτή.
- 13. Συνδέστε τον προσαρμογέα εναλλασσόμενου ρεύματος και, στη συνέχεια, απενεργοποιήστε τον σαρωτή.
- 14. Επαναφέρετε τον αριθμό σαρώσεων στον πίνακα ελέγχου.

#### *Σημείωση:*

Απορρίψτε τους κυλίνδρους συλλογής και διαχωρισμού ακολουθώντας τους κανόνες που ισχύουν στη χώρα σας. Μην τα αποσυναρμολογείτε.

#### **Σχετικές πληροφορίες**

& [«Κωδικοί κιτ διάταξης κυλίνδρων» στη σελίδα 31](#page-30-0)

## <span id="page-158-0"></span>**Μηδενισμός αριθμού σαρώσεων**

Επαναφέρετε τον αριθμό σαρώσεων μετά την αντικατάσταση του κιτ μονάδας κυλίνδρων.

- 1. Επιλέξτε **Ρυθμίσ** > **Πληροφορίες συσκευής** > **Επαναφορά του αρ. των σαρώσεων** > **Αριθμός σαρώσεων μετά από την αντικατάσταση κυλίνδρου** από την αρχική οθόνη.
- 2. Πατήστε **Ναι**.

#### **Σχετικές πληροφορίες**

& [«Αντικατάσταση του κιτ διάταξης κυλίνδρων» στη σελίδα 153](#page-152-0)

## **Εξοικονόμηση ενέργειας**

Μπορείτε να εξοικονομήσετε ενέργεια χρησιμοποιώντας τη λειτουργία αδράνειας ή αυτόματης απενεργοποίησης όταν δεν εκτελούνται ενέργειες από τον σαρωτή. Μπορείτε να ορίσετε την χρονική περίοδο, μετά το πέρας της οποίας ο σαρωτής θα εισέρχεται σε λειτουργία αδράνειας και θα απενεργοποιείται αυτόματα. Οποιαδήποτε αύξηση θα επηρεάσει την ενεργειακή απόδοση του προϊόντος. Αναλογιστείτε τις περιβαλλοντικές επιπτώσεις πριν πραγματοποιήσετε οποιαδήποτε αλλαγή.

- 1. Επιλέξτε **Ρυθμίσ** στην αρχική οθόνη.
- 2. Επιλέξτε **Βασικές ρυθμίσεις**.
- 3. Επιλέξτε **Ρυθμ. απενεργ.** και στη συνέχεια ορίστε τις ρυθμίσεις.

#### *Σημείωση:*

Οι διαθέσιμες δυνατότητες μπορεί να διαφέρουν ανάλογα με την περιοχή αγοράς.

## **Μεταφορά του σαρωτή**

Όταν χρειαστεί να μεταφέρετε τον σαρωτή σας σε περίπτωση μετακόμισης ή επισκευής, ακολουθήστε τα βήματα πιο κάτω για να συσκευάσετε τον σαρωτή.

- 1. Πατήστε το κουμπί  $\mathcal{O}$  για να απενεργοποιήσετε τον σαρωτή.
- 2. Αποσυνδέστε τον προσαρμογέα AC.
- 3. Αφαιρέστε τα καλώδια και τις συσκευές.

4. Κλείστε την επέκταση του δίσκου εισόδου και τον δίσκο εξόδου.

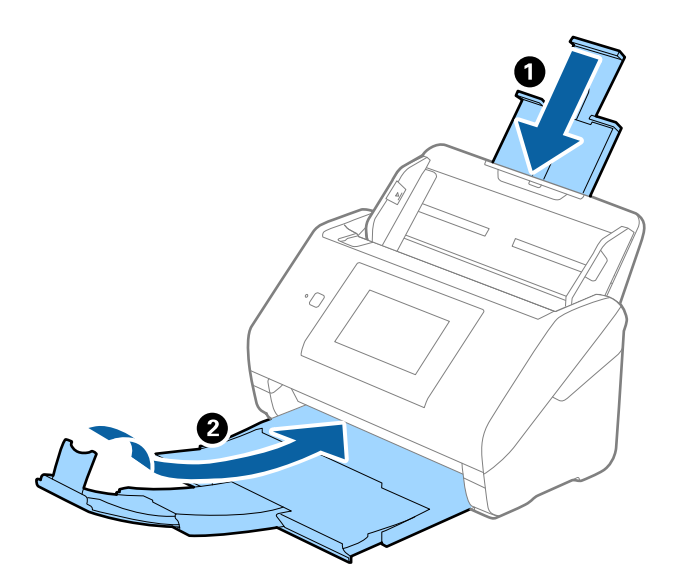

#### c*Σημαντικό:*

Βεβαιωθείτε πως ο δίσκος εξόδου έχει κλείσει καλά, ειδάλλως μπορεί να υποστεί ζημιά κατά τη διάρκεια της μεταφοράς.

5. Αφαιρέστε τον δίσκο εισόδου.

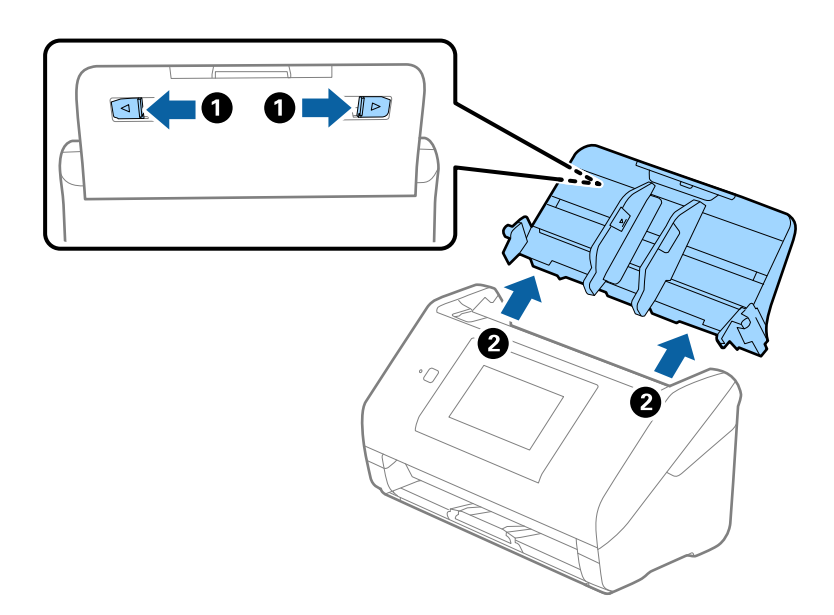

6. Τοποθετήστε τα υλικά συσκευασίας που συνόδευαν τον σαρωτή και συσκευάστε ξανά τον σαρωτή στο αρχικό κουτί ή σε ένα άλλο σταθερό κουτί.

## <span id="page-160-0"></span>**Ενημέρωση εφαρμογών και υλικολογισμικού**

Ίσως μπορείτε να επιλύσετε συγκεκριμένα προβλήματα και να βελτιώσετε ή να προσθέσετε λειτουργίες ενημερώνοντας τις εφαρμογές και το υλικολογισμικό. Βεβαιωθείτε ότι χρησιμοποιείτε την τελευταία έκδοση εφαρμογών και υλικολογισμικού.

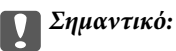

❏ Μην απενεργοποιήσετε τον υπολογιστή ή τον σαρωτή κατά την ενημέρωση.

- 1. Βεβαιωθείτε ότι ο σαρωτής και ο υπολογιστής είναι συνδεδεμένοι, καθώς επίσης ότι ο υπολογιστής είναι συνδεδεμένος στο διαδίκτυο.
- 2. Εκκινήστε το EPSON Software Updater και ενημερώστε τις εφαρμογές ή το υλικολογισμικό.
	- ❏ Windows 10

Κάντε κλικ στο κουμπί Έναρξη και, στη συνέχεια, επιλέξτε **Epson Software** > **EPSON Software Updater**.

❏ Windows 8.1/Windows 8

Εισαγάγετε το όνομα της εφαρμογής στο σύμβολο αναζήτησης και έπειτα επιλέξτε το εμφανιζόμενο εικονίδιο.

❏ Windows 7

Κάντε κλικ στο κουμπί έναρξης και επιλέξτε **Όλα τα προγράμματα** ή **Προγράμματα** > **Epson Software** > **EPSON Software Updater**.

❏ Mac OS

Επιλέξτε **Finder** > **Μετάβαση** > **Εφαρμογές** > **Epson Software** > **EPSON Software Updater**.

#### *Σημείωση:*

Αν δεν μπορείτε να βρείτε στη λίστα την εφαρμογή που θέλετε να ενημερώσετε, δεν θα μπορέσετε να την ενημερώσετε χρησιμοποιώντας το EPSON Software Updater. Ελέγξτε τις τελευταίες εκδόσεις των εφαρμογών στον τοπικό ισότοπο Epson.

[http://www.epson.com](http://www.epson.com/)

### **Ενημέρωση του υλικολογισμικού του σαρωτή χρησιμοποιώντας τον Πίνακα ελέγχου**

Αν σαρωτής μπορεί να συνδεθεί στο Internet, μπορείτε να ενημερώσετε το υλικολογισμικό του σαρωτή χρησιμοποιώντας τον πίνακα ελέγχου. Μπορείτε, επίσης, να ρυθμίσετε τον σαρωτή σας να εκτελεί τακτικά ελέγχους για ενημερώσεις υλικολογισμικού και να σας ενημερώνει, αν υπάρχουν διαθέσιμες.

- 1. Επιλέξτε **Ρυθμίσ** στην αρχική οθόνη.
- 2. Επιλέξτε **Διαχείριση συστήματος** > **Ενημέρωση υλικολογισμικού** > **Ενημέρωση**.

#### *Σημείωση:*

Επιλέξτε *Ειδοποίηση* > *Ενερ.* για να ρυθμίσετε τον σαρωτή να εκτελεί τακτικά ελέγχους για ενημερώσεις υλικολογισμικού.

3. Ελέγξτε το μήνυμα που εμφανίζεται στην οθόνη και ξεκινήστε την αναζήτηση για διαθέσιμες ενημερώσεις.

<span id="page-161-0"></span>4. Αν εμφανιστεί ένα μήνυμα στην οθόνη LCD που σας ενημερώνει ότι υπάρχει διαθέσιμη μια ενημέρωση υλικολογισμικού, ακολουθήστε τις οδηγίες της οθόνης, για να ξεκινήσετε την ενημέρωση.

#### c*Σημαντικό:*

- ❏ Μην απενεργοποιείτε ή αποσυνδέετε τον σαρωτή, έως ότου ολοκληρωθεί η ενημέρωση. Διαφορετικά, ο σαρωτής ενδέχεται να παρουσιάσει δυσλειτουργία.
- ❏ Αν η ενημέρωση υλικολογισμικού δεν ολοκληρωθεί ή δεν είναι επιτυχής, ο σαρωτής δεν ξεκινά κανονικά και θα εμφανιστεί η ένδειξη «Recovery Mode» στην οθόνη LCD την επόμενη φορά που θα ενεργοποιηθεί ο σαρωτής. Σε αυτή την κατάσταση, χρειάζεται να ενημερώσετε ξανά το υλικολογισμικό χρησιμοποιώντας έναν υπολογιστή. Συνδέστε τον σαρωτή με τον υπολογιστή χρησιμοποιώντας ένα καλώδιο USB. Ενώ εμφανίζεται η ένδειξη «Recovery Mode» στον σαρωτή, δεν μπορείτε να ενημερώσετε το υλικολογισμικό μέσω σύνδεσης δικτύου. Στον υπολογιστή, μεταβείτε στην τοπική τοποθεσία web της Epson και, στη συνέχεια, πραγματοποιήστε λήψη του τελευταίου υλικολογισμικού του σαρωτή. Δείτε τις οδηγίες στην τοποθεσία web για τα επόμενα βήματα.

### **Ενημέρωση υλικολογισμικού χρησιμοποιώντας το Web Config**

Όταν ο σαρωτής μπορεί να συνδεθεί στο Internet, μπορείτε να ενημερώνετε το υλικολογισμικό από το Web Config.

- 1. Μεταβείτε στο Web Config και επιλέξτε την καρτέλα **Διαχείριση συσκευής** > **Ενημέρωση σταθερολογισμικού**.
- 2. Κάντε κλικ στο **Έναρξη** και, στη συνέχεια, ακολουθήστε τις οδηγίες που εμφανίζονται στην οθόνη.

Ξεκινά η επιβεβαίωση υλικολογισμικού και εμφανίζονται οι πληροφορίες υλικολογισμικού εάν υπάρχει το ενημερωμένο υλικολογισμικό.

#### *Σημείωση:*

Μπορείτε, επίσης, να ενημερώσετε το υλικολογισμικό χρησιμοποιώντας το Epson Device Admin. Μπορείτε να επιβεβαιώσετε οπτικά τις πληροφορίες υλικολογισμικού στη λίστα συσκευών. Είναι χρήσιμο όταν θέλετε να ενημερώσετε το υλικολογισμικό πολλών συσκευών. Ανατρέξτε στον οδηγό Epson Device Admin ή στη βοήθεια για περισσότερες λεπτομέρειες.

#### **Σχετικές πληροφορίες**

 $\rightarrow$  [«Εφαρμογή για ρύθμιση παραμέτρων λειτουργιών σαρωτή \(Web Config\)» στη σελίδα 27](#page-26-0)

### **Ενημέρωση του υλικολογισμικού χωρίς σύνδεση στο Internet**

Μπορείτε να προχωρήσετε στη λήψη του υλικολογισμικού της συσκευής από την τοποθεσία web της Epson στον υπολογιστή σας και, στη συνέχεια, να συνδέσετε τη συσκευή με τον υπολογιστή μέσω ενός καλωδίου USB για να ενημερώσετε το υλικολογισμικό. Εάν δεν μπορείτε να πραγματοποιήσετε την ενημέρωση μέσω δικτύου, δοκιμάστε την ακόλουθη μέθοδο.

#### *Σημείωση:*

Πριν από την ενημέρωση βεβαιωθείτε ότι η εφαρμογή Epson ScanSmart είναι εγκατεστημένη στον υπολογιστή σας. Εάν το Epson ScanSmart δεν έχει εγκατασταθεί, εγκαταστήστε το ξανά.

1. Ελέγξτε την τοποθεσία web της Epson για τις πιο πρόσφατες εκδόσεις υλικολογισμικού.

#### [http://www.epson.com](http://www.epson.com/)

❏ Αν υπάρχει το υλικολογισμικό για τον σαρωτή σας, κατεβάστε το και προχωρήστε στο επόμενο βήμα.

- ❏ Αν δεν υπάρχουν πληροφορίες υλικολογισμικού στην τοποθεσία web, χρησιμοποιείτε ήδη το πιο πρόσφατο υλικολογισμικό.
- 2. Συνδέστε τον υπολογιστή που έχει πραγματοποιήσει λήψη του υλικολογισμικού με τον σαρωτή, μέσω καλωδίου USB.
- 3. Κάντε διπλό κλικ στο αρχείο .exe που λάβατε. Γίνεται εκκίνηση του Epson Firmware Updater.
- 4. Ακολουθήστε τις οδηγίες που εμφανίζονται στην οθόνη.

# <span id="page-163-0"></span>**Επίλυση προβλημάτων**

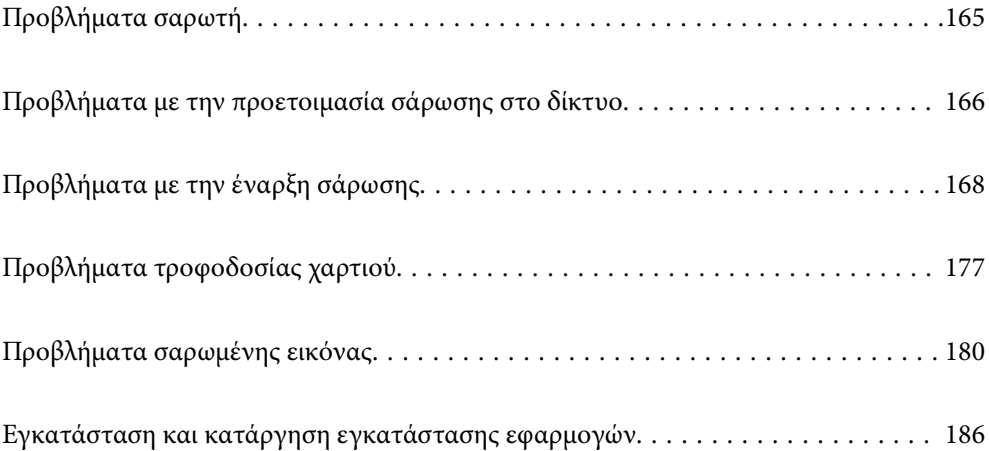

## <span id="page-164-0"></span>**Προβλήματα σαρωτή**

### **Έλεγχος μηνυμάτων σφάλματος στον πίνακα ελέγχου**

Αν εμφανιστεί μήνυμα σφάλματος στον πίνακα ελέγχου, ακολουθήστε τις οδηγίες στην οθόνη ή τις παρακάτω λύσεις για να λύσετε το πρόβλημα.

#### *Σημείωση:*

Δείτε τα παρακάτω αν εμφανιστεί μήνυμα σφάλματος κατά τη σάρωση σε φάκελο δικτύου.

[«Εμφανίζονται μηνύματα στον πίνακα ελέγχου κατά τη σάρωση σε δικτυακό φάκελο» στη σελίδα 175](#page-174-0)

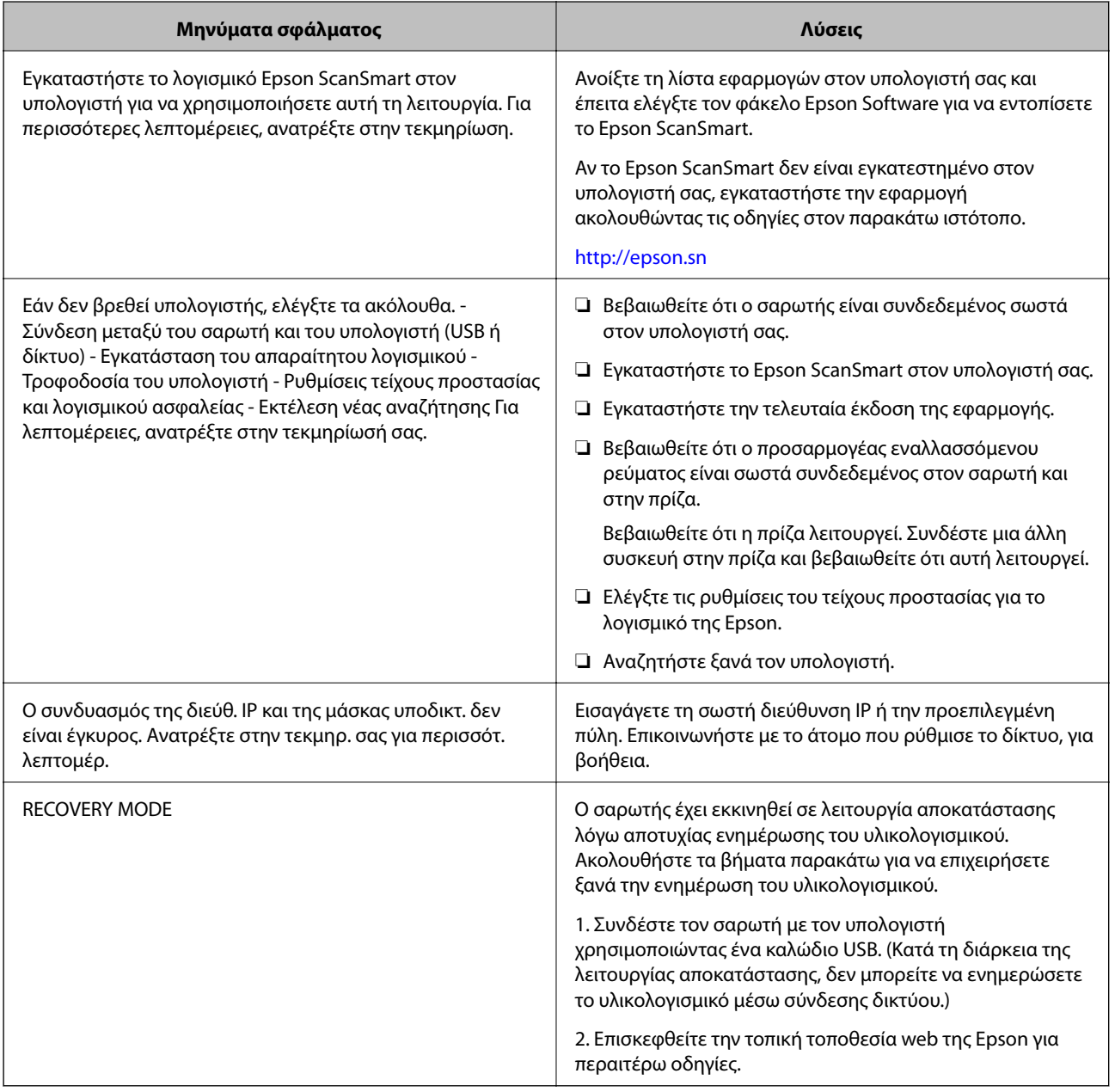

#### **Σχετικές πληροφορίες**

& [«Ενημέρωση εφαρμογών και υλικολογισμικού» στη σελίδα 161](#page-160-0)

<span id="page-165-0"></span>& [«Εγκατάσταση των εφαρμογών σας» στη σελίδα 187](#page-186-0)

### **Ο σαρωτής δεν ενεργοποιείται**

- ❏ Βεβαιωθείτε ότι ο προσαρμογέας AC είναι σωστά συνδεδεμένος στον σαρωτή και στην πρίζα.
- ❏ Βεβαιωθείτε ότι η πρίζα λειτουργεί. Συνδέστε μια άλλη συσκευή στην πρίζα και βεβαιωθείτε ότι αυτή λειτουργεί.

### **Ξεχάσατε τον κωδικό πρόσβασης διαχειριστή**

Χρειάζεστε βοήθεια από το προσωπικό εξυπηρέτησης. Επικοινωνήστε με τον τοπικό προμηθευτή σας.

## **Προβλήματα με την προετοιμασία σάρωσης στο δίκτυο**

### **Συμβουλές για την επίλυση προβλημάτων**

❏ Έλεγχος του μηνύματος σφάλματος

Όταν προκύπτει πρόβλημα ελέγχετε πρώτα αν υπάρχουν μηνύματα στον πίνακα ελέγχου του σαρωτή ή στην οθόνη του προγράμματος οδήγησης. Αν έχετε ορίσει email ειδοποίησης για συμβάντα, μπορείτε να μαθαίνετε αμέσως την κατάσταση.

❏ Έλεγχος της κατάστασης επικοινωνίας

Ελέγξτε την κατάσταση της επικοινωνίας του υπολογιστή-διακομιστή ή υπολογιστή-πελάτη χρησιμοποιώντας εντολές όπως ping και ipconfig.

❏ Έλεγχος σύνδεσης

Για τον έλεγχο της σύνδεσης από τον σαρωτή προς τον διακομιστή αλληλογραφίας, εκτελέστε τη λειτουργία ελέγχου σύνδεσης από τον σαρωτή. Επίσης, ελέγξτε τη σύνδεση από τον υπολογιστή-πελάτη προς τον διακομιστή για να ελέγξετε την κατάσταση επικοινωνίας.

❏ Αρχικοποίηση των ρυθμίσεων

Αν οι ρυθμίσεις και η κατάσταση επικοινωνίας δεν εμφανίσουν πρόβλημα, τα προβλήματα μπορεί να επιλυθούν απενεργοποιώντας ή αρχικοποιώντας τις ρυθμίσεις δικτύου του σαρωτή και ρυθμίζοντάς τις ξανά.

### **Αδυναμία πρόσβασης στο Web Config**

#### **Η διεύθυνση IP δεν έχει εκχωρηθεί στον σαρωτή.**

#### **Λύσεις**

Μπορεί να μην έχει εκχωρηθεί μια έγκυρη διεύθυνση IP στον σαρωτή. Ρυθμίστε τη διεύθυνση IP χρησιμοποιώντας τον πίνακα ελέγχου του σαρωτή. Μπορείτε να επιβεβαιώσετε τις τρέχουσες πληροφορίες ρύθμισης από τον πίνακα ελέγχου του σαρωτή.

#### **Το πρόγραμμα περιήγησης web δεν υποστηρίζει ισχύ κρυπτογράφησης για SSL/TLS.**

#### **Λύσεις**

Το SSL/TLS έχει Ισχύς κρυπτογράφησης. Μπορείτε να ανοίξετε το Web Config χρησιμοποιώντας ένα πρόγραμμα περιήγησης web που υποστηρίζει μαζικές κρυπτογραφήσεις, όπως υποδεικνύεται παρακάτω. Ελέγξτε ότι χρησιμοποιείτε ένα υποστηριζόμενο πρόγραμμα περιήγησης.

- ❏ 80 bit: AES256/AES128/3DES
- ❏ 112 bit: AES256/AES128/3DES
- ❏ 128 bit: AES256/AES128
- ❏ 192 bit: AES256
- ❏ 256 bit: AES256

#### **Το Πιστοποιητικό υπογεγραμμένο από την CA έληξε.**

#### **Λύσεις**

Εάν υπάρχει πρόβλημα με την ημερομηνία λήξης του πιστοποιητικού, εμφανίζεται το μήνυμα «Το πιστοποιητικό έληξε» όταν συνδέεστε στο Web Config με επικοινωνία SSL/TLS (https). Εάν το μήνυμα εμφανίζεται πριν την ημερομηνία λήξης του, βεβαιωθείτε ότι η ημερομηνία σαρωτή έχει ρυθμιστεί σωστά.

#### **Το κοινό όνομα του πιστοποιητικού και του σαρωτή δεν ταιριάζει.**

#### **Λύσεις**

Εάν το κοινό όνομα του πιστοποιητικού και του σαρωτή δεν συμφωνούν, εμφανίζεται το μήνυμα «Το όνομα του πιστοποιητικού ασφαλείας δεν συμφωνεί···» κατά την πρόσβαση στο Web Config χρησιμοποιώντας επικοινωνία SSL/TLS (https). Αυτό συμβαίνει γιατί δεν συμφωνούν οι παρακάτω διευθύνσεις IP.

- ❏ Η διεύθυνση IP του σαρωτή που εισήχθηκε για κοινό όνομα για τη δημιουργία ενός Πιστοποιητικό αυτόματης υπογραφής ή CSR
- ❏ Η διεύθυνση IP καταχωρήθηκε στο πρόγραμμα περιήγησης web όταν εκτελείται το Web Config

Για το Πιστοποιητικό αυτόματης υπογραφής, ενημερώστε το πιστοποιητικό.

Για Πιστοποιητικό υπογεγραμμένο από την CA, λάβετε ξανά το πιστοποιητικό για τον σαρωτή.

#### **Η ρύθμιση διακομιστή μεσολάβησης τοπικής διεύθυνσης δεν έχει οριστεί στο πρόγραμμα περιήγησης web.**

#### **Λύσεις**

Όταν ο σαρωτής ορίζεται για χρήση διακομιστή μεσολάβησης, ρυθμίστε το πρόγραμμα περιήγησης web για μη σύνδεση στην τοπική διεύθυνση μέσω του διακομιστή μεσολάβησης.

#### ❏ Windows:

Επιλέξτε **Πίνακας ελέγχου** > **Δίκτυο και Internet** > **Επιλογές Internet** > **Συνδέσεις** > **Ρυθμίσεις LAN** > **Διακομιστής μεσολάβησης** και, στη συνέχεια, ρυθμίστε για μη χρήση του διακομιστή μεσολάβησης για LAN (τοπικές διευθύνσεις).

<span id="page-167-0"></span>❏ Mac OS:

Επιλέξτε **Προτιμήσεις συστήματος** > **Δίκτυο** > **Για προχωρημένους** > **Διακομιστές μεσολάβησης** και, στη συνέχεια, κάντε εγγραφή της τοπικής διεύθυνσης για **Παράκαμψη ρυθμίσεων διακομιστή μεσολάβησης για αυτούς τους κεντρικούς υπολογιστές και τομείς**.

Παράδειγμα:

192.168.1.\*: Τοπική διεύθυνση 192.168.1.XXX, μάσκα υποδικτύου 255.255.255.0

192.168.\*.\*: Τοπική διεύθυνση 192.168.XXX.XXX, μάσκα υποδικτύου 255.255.0.0

## **Προβλήματα με την έναρξη σάρωσης**

### **Δεν είναι δυνατή η έναρξη σάρωσης από τον υπολογιστή**

Βεβαιωθείτε ότι η έξυπνη συσκευή και ο σαρωτής συνδέονται σωστά.

Η αιτία και η λύση στο πρόβλημα διαφέρουν ανάλογα με το εάν συνδέονται ή όχι.

### **Έλεγχος της κατάστασης σύνδεσης (Windows)**

Χρησιμοποιήστε το στοιχείο Epson Scan 2 Utility για να ελέγξετε την κατάσταση σύνδεσης.

#### *Σημείωση:*

Το Epson Scan 2 Utility είναι μια εφαρμογή που παρέχεται με το λογισμικό σαρωτή.

- 1. Ξεκινήστε το Epson Scan 2 Utility.
	- ❏ Windows 10

Κάντε κλικ στο κουμπί Έναρξη και, στη συνέχεια, επιλέξτε **EPSON** > **Epson Scan 2 Utility**.

❏ Windows 8.1/Windows 8

Εισαγάγετε το όνομα της εφαρμογής στο σύμβολο αναζήτησης και έπειτα επιλέξτε το εμφανιζόμενο εικονίδιο.

❏ Windows 7

Κάντε κλικ στο κουμπί έναρξης και, στη συνέχεια, επιλέξτε **Όλα τα προγράμματα** ή **Προγράμματα** > **EPSON** > **Epson Scan 2 Utility**.

2. Στην οθόνη **Epson Scan 2 Utility** ανοίξτε τη λίστα **Σαρωτής** και έπειτα κάντε κλικ στο στοιχείο **Ρυθμίσεις** για να ανοίξετε την οθόνη **Ρυθμίσεις σαρωτή**.

Αν η οθόνη **Ρυθμίσεις σαρωτή** έχει ήδη εμφανιστεί αντί της οθόνης **Epson Scan 2 Utility**, μεταβείτε στο επόμενο.

3. Αν ο σαρωτής δεν εμφανίζεται στην οθόνη **Ρυθμίσεις σαρωτή**, ο σαρωτής σας δεν εντοπίστηκε.

Κάντε κλικ στο **Προσθήκη** και προσθέστε τον σαρωτή σας στην οθόνη **Προσθήκη σαρωτή δικτύου**.

Αν δεν μπορείτε να πραγματοποιήσετε αναζήτηση για τον σαρωτή ή να σαρώσετε ακόμη κι εάν είναι επιλεγμένος ο σωστός σαρωτής, δείτε τις σχετικές πληροφορίες.

#### **Σχετικές πληροφορίες**

- & «Αδυναμία σύνδεσης σε δίκτυο» στη σελίδα 169
- $\blacklozenge$  [«Ο σαρωτής δεν μπορεί να συνδεθεί με USB» στη σελίδα 171](#page-170-0)
- $\rightarrow$  [«Αδυναμία σάρωσης ακόμα κι εάν η σύνδεση έχει δημιουργηθεί σωστά» στη σελίδα 172](#page-171-0)

### **Έλεγχος της κατάστασης σύνδεσης (Mac OS)**

Χρησιμοποιήστε το στοιχείο Epson Scan 2 Utility για να ελέγξετε την κατάσταση σύνδεσης.

#### *Σημείωση:*

Το Epson Scan 2 Utility είναι μια εφαρμογή που παρέχεται με το λογισμικό σαρωτή.

1. Ξεκινήστε το Epson Scan 2 Utility.

Επιλέξτε **Μετάβαση** > **Εφαρμογές** > **Epson Software** > **Epson Scan 2 Utility**.

2. Στην οθόνη **Epson Scan 2 Utility** ανοίξτε τη λίστα **Σαρωτής** και έπειτα κάντε κλικ στο στοιχείο **Ρυθμίσεις** για να ανοίξετε την οθόνη **Ρυθμίσεις σαρωτή**.

Αν η οθόνη **Ρυθμίσεις σαρωτή** έχει ήδη εμφανιστεί αντί της οθόνης **Epson Scan 2 Utility**, μεταβείτε στο επόμενο

3. Αν ο σαρωτής δεν εμφανίζεται στην οθόνη **Ρυθμίσεις σαρωτή**, ο σαρωτής σας δεν εντοπίστηκε.

Κάντε κλικ στο εικονίδιο και επιτρέψτε στο λογισμικό να πραγματοποιεί αλλαγές.

4. Κάντε κλικ στο εικονίδιο **+ και προσθέστε τον σαρωτή σας στην οθόνη Προσθήκη σαρωτή δικτύου**.

Αν δεν μπορείτε να πραγματοποιήσετε αναζήτηση για τον σαρωτή ή να σαρώσετε ακόμη κι εάν είναι επιλεγμένος ο σωστός σαρωτής, δείτε τις σχετικές πληροφορίες.

#### **Σχετικές πληροφορίες**

- & «Αδυναμία σύνδεσης σε δίκτυο» στη σελίδα 169
- & [«Ο σαρωτής δεν μπορεί να συνδεθεί με USB» στη σελίδα 171](#page-170-0)
- $\rightarrow$  [«Αδυναμία σάρωσης ακόμα κι εάν η σύνδεση έχει δημιουργηθεί σωστά» στη σελίδα 172](#page-171-0)

#### **Αδυναμία σύνδεσης σε δίκτυο**

Το πρόβλημα μπορεί να είναι ένα από τα παρακάτω.

#### **Παρουσιάστηκε ένα πρόβλημα με τις συσκευές δικτύου για σύνδεση Wi-Fi.**

#### **Λύσεις**

Απενεργοποιήστε τις συσκευές που θέλετε να συνδέσετε στο δίκτυο. Περιμένετε για 10 περίπου δευτερόλεπτα και, στη συνέχεια, ενεργοποιήστε τις συσκευές με την ακόλουθη σειρά: ασύρματος δρομολογητής, υπολογιστής ή έξυπνη συσκευή και, τέλος, σαρωτής. Μετακινήστε τον σαρωτή και τον υπολογιστή ή την έξυπνη συσκευή πιο κοντά στον ασύρματο δρομολογητή για να διευκολύνετε την επικοινωνία μέσω ραδιοκυμάτων και, στη συνέχεια, επαναλάβετε τις ρυθμίσεις δικτύου.

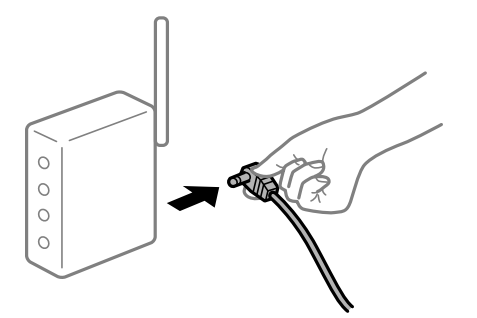

#### **Οι συσκευές δεν μπορούν να λάβουν σήματα από τον ασύρματο δρομολογητή καθώς βρίσκονται σε μεγάλη απόσταση μεταξύ τους.**

#### **Λύσεις**

Μετά τη μετακίνηση του σαρωτή ή της έξυπνης συσκευής πιο κοντά στον ασύρματο δρομολογητή, απενεργοποιήστε τον δρομολογητή και, στη συνέχεια, ενεργοποιήστε τον πάλι.

#### **Όταν αλλάζετε τον ασύρματο δρομολογητή, οι ρυθμίσεις δεν συμφωνούν με τον νέο δρομολογητή.**

#### **Λύσεις**

Εκτελέστε πάλι τις ρυθμίσεις σύνδεσης ώστε να συμφωνούν με τον νέο ασύρματο δρομολογητή.

& [«Κατά την αντικατάσταση του ασύρματου δρομολογητή» στη σελίδα 193](#page-192-0)

#### **Τα SSID που συνδέονται από τον υπολογιστή ή την έξυπνη συσκευή και τον υπολογιστή είναι διαφορετικά.**

#### **Λύσεις**

Όταν χρησιμοποιείτε πολλαπλούς ασύρματους δρομολογητές ταυτόχρονα ή όταν ο ασύρματος δρομολογητής έχει πολλαπλά SSID και συσκευές που συνδέονται σε διαφορετικά SSID, δεν μπορείτε να συνδεθείτε στον ασύρματο δρομολογητή.

Συνδέστε τον υπολογιστή ή την έξυπνη συσκευή σας στο ίδιο SSID με τον σαρωτή.

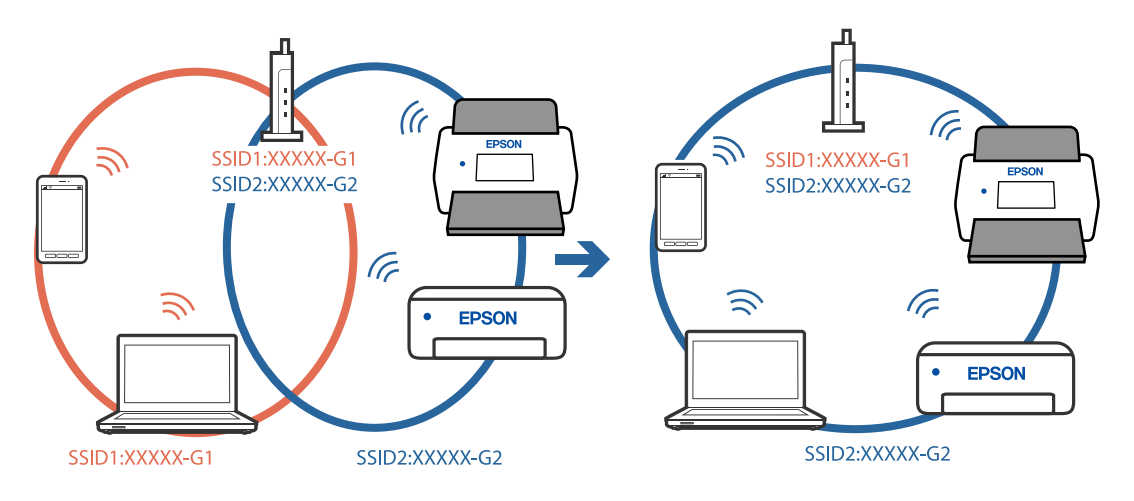

#### <span id="page-170-0"></span>**Διατίθεται ένα διαχωριστικό απορρήτου στον ασύρματο δρομολογητή.**

#### **Λύσεις**

Οι περισσότεροι ασύρματοι δρομολογητές διαθέτουν λειτουργία διαχωριστικού απορρήτου που αποκλείει την επικοινωνία μεταξύ συνδεδεμένων συσκευών. Αν δεν είναι δυνατή η επικοινωνία μεταξύ σαρωτή και υπολογιστή ή έξυπνης συσκευής, ακόμη κι όταν συνδέονται στο ίδιο δίκτυο, απενεργοποιήστε το διαχωριστικό απορρήτου στον ασύρματο δρομολογητή. Συμβουλευτείτε τις οδηγίες χρήσης που συνοδεύουν τον ασύρματο δρομολογητή για λεπτομέρειες.

#### **Η διεύθυνση IP έχει εκχωρηθεί εσφαλμένα.**

#### **Λύσεις**

Εάν η διεύθυνση IP που έχει εκχωρηθεί στον σαρωτή είναι της μορφής 169.254.XXX.XXX και η μάσκα υποδικτύου είναι 255.255.0.0, η διεύθυνση IP μπορεί να μην εκχωρηθεί σωστά.

Επιλέξτε **Ρυθμίσ** > **Ρυθμίσεις δικτύου** > **Σύνθετα** > **Ρύθμιση TCP/IP** στον πίνακα ελέγχου του σαρωτή και, στη συνέχεια, ελέγξτε τη διεύθυνση IP και τη μάσκα υποδικτύου στον σαρωτή.

Επανεκκινήστε τον ασύρματο δρομολογητή ή επαναφέρετε τις ρυθμίσεις δικτύου για τον σαρωτή.

& [«Επαναφορά της σύνδεσης δικτύου» στη σελίδα 192](#page-191-0)

#### **Υπάρχει ένα πρόβλημα με τις ρυθμίσεις δικτύου στον υπολογιστή.**

#### **Λύσεις**

Δοκιμάστε να επισκεφθείτε οποιαδήποτε τοποθεσία web από τον υπολογιστή σας για να βεβαιωθείτε ότι οι ρυθμίσεις δικτύου του υπολογιστή σας είναι σωστές. Εάν δεν μπορείτε να επισκεφθείτε καμία τοποθεσία web, τότε υπάρχει κάποιο πρόβλημα στον υπολογιστή σας.

Ελέγξτε τη σύνδεση δικτύου του υπολογιστή. Συμβουλευτείτε τα έγγραφα τεκμηρίωσης που παρέχονται με τον υπολογιστή για λεπτομέρειες.

#### **Ο σαρωτής είναι απενεργοποιημένος.**

#### **Λύσεις**

Βεβαιωθείτε ότι ο σαρωτής είναι ενεργοποιημένος.

Επίσης, περιμένετε μέχρι να σταματήσει να αναβοσβήνει η λυχνία κατάστασης, πράγμα που υποδηλώνει ότι ο σαρωτής είναι έτοιμος για σάρωση.

#### **Ο σαρωτής δεν μπορεί να συνδεθεί με USB**

Μπορείτε να εξετάσετε τα παρακάτω αίτια.

#### **Το καλώδιο USB δεν συνδέεται σωστά στην πρίζα.**

#### **Λύσεις**

Συνδέστε το καλώδιο USB με ασφάλεια στον σαρωτή και τον υπολογιστή.

#### **Υπάρχει πρόβλημα με τον διανομέα USB.**

#### **Λύσεις**

Αν χρησιμοποιείτε διανομέα USB, προσπαθήστε να συνδέσετε τον σαρωτή απευθείας στον υπολογιστή.

#### <span id="page-171-0"></span>**Υπάρχει ένα πρόβλημα με το καλώδιο USB ή την είσοδο USB.**

#### **Λύσεις**

Εάν δεν είναι δυνατή η αναγνώριση του καλωδίου USB, αλλάξτε τη θύρα ή δοκιμάστε άλλο καλώδιο USB.

#### **Ο σαρωτής είναι απενεργοποιημένος.**

#### **Λύσεις**

Βεβαιωθείτε ότι ο σαρωτής είναι ενεργοποιημένος.

Επίσης, περιμένετε μέχρι να σταματήσει να αναβοσβήνει η λυχνία κατάστασης, πράγμα που υποδηλώνει ότι ο σαρωτής είναι έτοιμος για σάρωση.

### **Αδυναμία σάρωσης ακόμα κι εάν η σύνδεση έχει δημιουργηθεί σωστά**

**Οι απαιτούμενες εφαρμογές δεν είναι εγκατεστημένες στον υπολογιστή σας.**

#### **Λύσεις**

Βεβαιωθείτε ότι έχει εγκατασταθεί η εφαρμογή Epson ScanSmart.

Εάν το Epson ScanSmart δεν έχει εγκατασταθεί, εγκαταστήστε το ξανά.

& [«Εγκατάσταση των εφαρμογών σας» στη σελίδα 187](#page-186-0)

#### **Εάν χρησιμοποιείτε προγράμματα συμβατά με TWAIN, ο σωστός σαρωτής δεν έχει επιλεχθεί ως ρύθμιση προέλευσης. (Windows)**

#### **Λύσεις**

Βεβαιωθείτε ότι έχετε επιλέξει τον σωστό σαρωτή από τη λίστα προγραμμάτων σας.

### **Αδυναμία έναρξης σάρωσης από έξυπνη συσκευή**

Βεβαιωθείτε ότι η έξυπνη συσκευή και ο σαρωτής συνδέονται σωστά.

Η αιτία και η λύση στο πρόβλημα διαφέρουν ανάλογα με το εάν συνδέονται ή όχι.

### **Έλεγχος της κατάστασης σύνδεσης (Έξυπνη συσκευή)**

Μπορείτε να χρησιμοποιήσετε το Epson Smart Panel για να ελέγξετε την κατάσταση σύνδεσης για την έξυπνη συσκευή και τον σαρωτή.

- 1. Εκκινήστε το Epson Smart Panel στην έξυπνη συσκευή σας.
- 2. Ελέγξτε αν το όνομα του σαρωτή εμφανίζεται στο Epson Smart Panel.

Αν εμφανίζεται το όνομα του σαρωτή, πραγματοποιείται μια επιτυχής σύνδεση μεταξύ της έξυπνης συσκευής και του σαρωτή.

Αν εμφανίζεται ένα μήνυμα που ενημερώνει ότι δεν επιλέχθηκε ο σαρωτής, δεν έχει πραγματοποιηθεί σύνδεση μεταξύ έξυπνης συσκευής και σαρωτή. Ακολουθήστε τις οδηγίες που εμφανίζονται στο Epson Smart Panel για να συνδέσετε τον σαρωτή.

Αν δεν μπορείτε να συνδεθείτε στον σαρωτή μέσω δικτύου, ελέγξτε τις σχετικές πληροφορίες.

#### **Σχετικές πληροφορίες**

& «Αδυναμία σύνδεσης σε δίκτυο» στη σελίδα 173

#### **Αδυναμία σύνδεσης σε δίκτυο**

Το πρόβλημα μπορεί να είναι ένα από τα παρακάτω.

#### **Παρουσιάστηκε ένα πρόβλημα με τις συσκευές δικτύου για σύνδεση Wi-Fi.**

#### **Λύσεις**

Απενεργοποιήστε τις συσκευές που θέλετε να συνδέσετε στο δίκτυο. Περιμένετε για 10 περίπου δευτερόλεπτα και, στη συνέχεια, ενεργοποιήστε τις συσκευές με την ακόλουθη σειρά: ασύρματος δρομολογητής, υπολογιστής ή έξυπνη συσκευή και, τέλος, σαρωτής. Μετακινήστε τον σαρωτή και τον υπολογιστή ή την έξυπνη συσκευή πιο κοντά στον ασύρματο δρομολογητή για να διευκολύνετε την επικοινωνία μέσω ραδιοκυμάτων και, στη συνέχεια, επαναλάβετε τις ρυθμίσεις δικτύου.

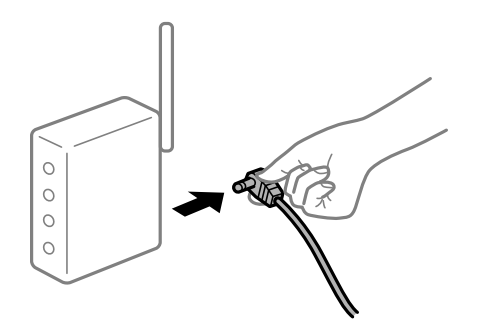

**Οι συσκευές δεν μπορούν να λάβουν σήματα από τον ασύρματο δρομολογητή καθώς βρίσκονται σε μεγάλη απόσταση μεταξύ τους.**

#### **Λύσεις**

Μετά τη μετακίνηση του σαρωτή ή της έξυπνης συσκευής πιο κοντά στον ασύρματο δρομολογητή, απενεργοποιήστε τον δρομολογητή και, στη συνέχεια, ενεργοποιήστε τον πάλι.

#### **Όταν αλλάζετε τον ασύρματο δρομολογητή, οι ρυθμίσεις δεν συμφωνούν με τον νέο δρομολογητή.**

#### **Λύσεις**

Εκτελέστε πάλι τις ρυθμίσεις σύνδεσης ώστε να συμφωνούν με τον νέο ασύρματο δρομολογητή.

& [«Κατά την αντικατάσταση του ασύρματου δρομολογητή» στη σελίδα 193](#page-192-0)

#### **Τα SSID που συνδέονται από τον υπολογιστή ή την έξυπνη συσκευή και τον υπολογιστή είναι διαφορετικά.**

#### **Λύσεις**

Όταν χρησιμοποιείτε πολλαπλούς ασύρματους δρομολογητές ταυτόχρονα ή όταν ο ασύρματος δρομολογητής έχει πολλαπλά SSID και συσκευές που συνδέονται σε διαφορετικά SSID, δεν μπορείτε να συνδεθείτε στον ασύρματο δρομολογητή.

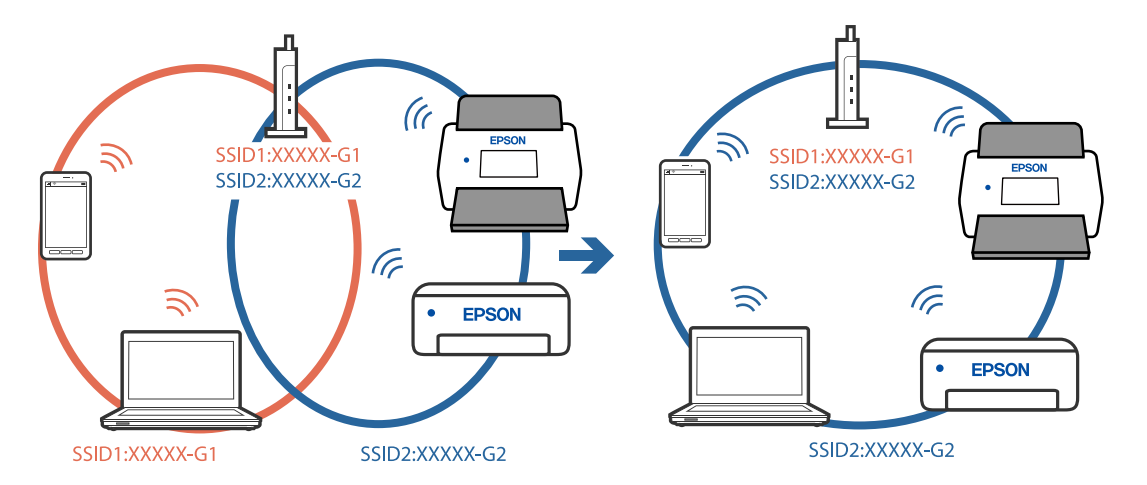

Συνδέστε τον υπολογιστή ή την έξυπνη συσκευή σας στο ίδιο SSID με τον σαρωτή.

#### **Διατίθεται ένα διαχωριστικό απορρήτου στον ασύρματο δρομολογητή.**

#### **Λύσεις**

Οι περισσότεροι ασύρματοι δρομολογητές διαθέτουν λειτουργία διαχωριστικού απορρήτου που αποκλείει την επικοινωνία μεταξύ συνδεδεμένων συσκευών. Αν δεν είναι δυνατή η επικοινωνία μεταξύ σαρωτή και υπολογιστή ή έξυπνης συσκευής, ακόμη κι όταν συνδέονται στο ίδιο δίκτυο, απενεργοποιήστε το διαχωριστικό απορρήτου στον ασύρματο δρομολογητή. Συμβουλευτείτε τις οδηγίες χρήσης που συνοδεύουν τον ασύρματο δρομολογητή για λεπτομέρειες.

#### **Η διεύθυνση IP έχει εκχωρηθεί εσφαλμένα.**

#### **Λύσεις**

Εάν η διεύθυνση IP που έχει εκχωρηθεί στον σαρωτή είναι της μορφής 169.254.XXX.XXX και η μάσκα υποδικτύου είναι 255.255.0.0, η διεύθυνση IP μπορεί να μην εκχωρηθεί σωστά.

Επιλέξτε **Ρυθμίσ** > **Ρυθμίσεις δικτύου** > **Σύνθετα** > **Ρύθμιση TCP/IP** στον πίνακα ελέγχου του σαρωτή και, στη συνέχεια, ελέγξτε τη διεύθυνση IP και τη μάσκα υποδικτύου στον σαρωτή.

Επανεκκινήστε τον ασύρματο δρομολογητή ή επαναφέρετε τις ρυθμίσεις δικτύου για τον σαρωτή.

& [«Επαναφορά της σύνδεσης δικτύου» στη σελίδα 192](#page-191-0)

#### **Υπάρχει ένα πρόβλημα με τις ρυθμίσεις δικτύου στην έξυπνη συσκευή.**

#### **Λύσεις**

Δοκιμάστε να επισκεφθείτε οποιαδήποτε τοποθεσία web από την έξυπνη συσκευή σας για να βεβαιωθείτε ότι οι ρυθμίσεις δικτύου της έξυπνης συσκευής σας είναι σωστές. Εάν δεν μπορείτε να επισκεφθείτε καμία τοποθεσία web, τότε υπάρχει κάποιο πρόβλημα στην έξυπνη συσκευή σας.

Ελέγξτε τη σύνδεση δικτύου του υπολογιστή. Για περισσότερες πληροφορίες, ανατρέξτε στα έγγραφα τεκμηρίωσης που παρέχονται με την έξυπνη συσκευή.

#### **Ο σαρωτής είναι απενεργοποιημένος.**

#### **Λύσεις**

Βεβαιωθείτε ότι ο σαρωτής είναι ενεργοποιημένος.

Επίσης, περιμένετε μέχρι να σταματήσει να αναβοσβήνει η λυχνία κατάστασης, πράγμα που υποδηλώνει ότι ο σαρωτής είναι έτοιμος για σάρωση.

### <span id="page-174-0"></span>**Δεν είναι δυνατή η αποθήκευση σαρωμένων εικόνων στον κοινόχρηστο φάκελο**

### **Εμφανίζονται μηνύματα στον πίνακα ελέγχου κατά τη σάρωση σε δικτυακό φάκελο**

Όταν εμφανίζονται μηνύματα σφάλματος στον πίνακα ελέγχου, ελέγξτε το ίδιο το μήνυμα ή την παρακάτω λίστα για να λύσετε τα προβλήματα.

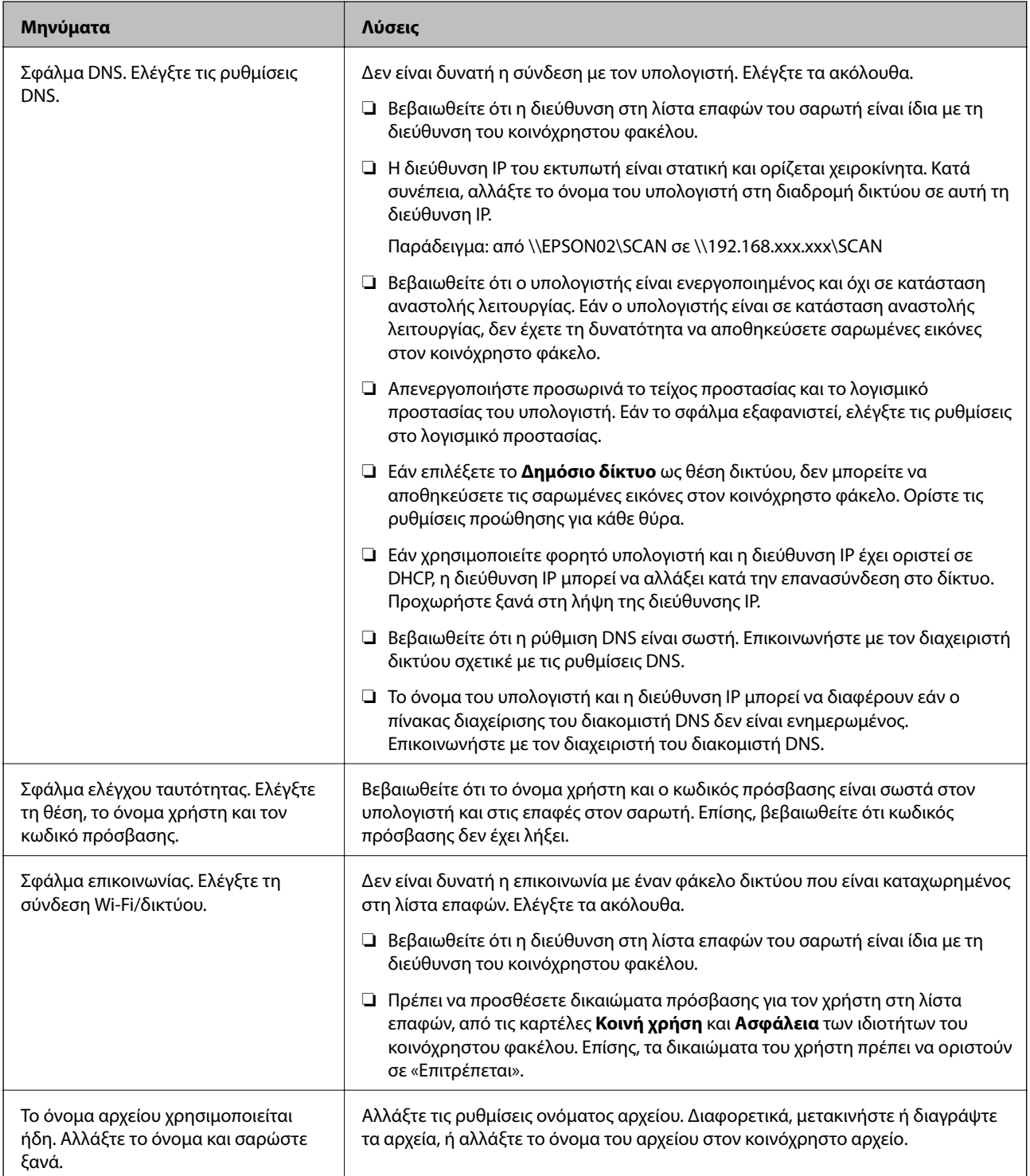

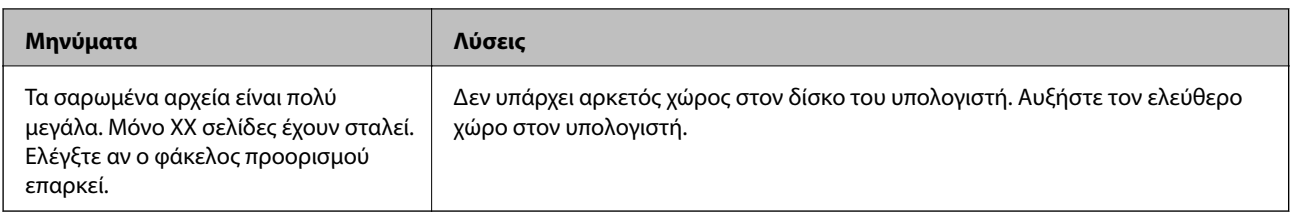

*Έλεγχος του σημείου στο οποίο παρουσιάστηκε το σφάλμα* Όταν αποθηκεύετε σαρωμένες εικόνες στον κοινόχρηστο φάκελο, η διαδικασία της αποθήκευσης προχωρά ως εξής. Μπορείτε να ελέγξετε το σημείο στο οποίο παρουσιάστηκε το σφάλμα.

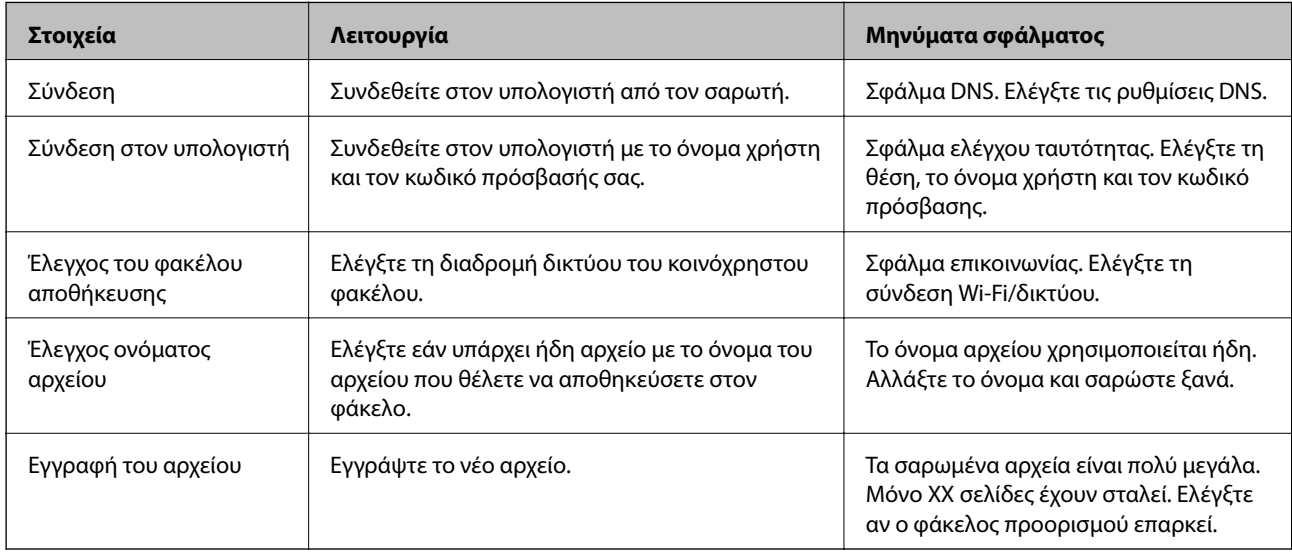

### **Η αποθήκευση των σαρωμένων εικόνων καθυστερεί πολύ**

### *Απαιτείται αρκετός χρόνος προκειμένου η επίλυση ονομάτων να αντιστοιχεί στο «Όνομα τομέα» και στη «Διεύθυνση IP».*

Ελέγξτε τα παρακάτω στοιχεία.

- ❏ Βεβαιωθείτε ότι η ρύθμιση DNS είναι σωστή.
- ❏ Βεβαιωθείτε ότι η ρύθμιση DNS είναι σωστή όταν ελέγχετε το Web Config.
- ❏ Βεβαιωθείτε ότι το όνομα τομέα DNS είναι σωστό.

### **Δεν είναι δυνατή η αποστολή σαρωμένων εικόνων στο cloud**

- ❏ Βεβαιωθείτε ότι εισάγετε τις σωστές πληροφορίες όταν συνδέεστε.
- ❏ Βεβαιωθείτε ότι η υπηρεσία είναι ενεργή. Η υπηρεσία μπορεί να είναι ανενεργή λόγω συντήρησης του συστήματος. Ελέγξτε την τοποθεσία web της υπηρεσίας λογιστηρίου για πιο λεπτομερείς πληροφορίες.

### <span id="page-176-0"></span>**Δεν είναι δυνατή η αποστολή σαρωμένων εικόνων σε email**

- ❏ Βεβαιωθείτε ότι η καταχωρισμένη διεύθυνση email λειτουργεί.
- ❏ Βεβαιωθείτε ότι οι ρυθμίσεις διακομιστή email είναι σωστές.
- ❏ Επικοινωνήστε με τον διαχειριστή του διακομιστή email για να βεβαιωθείτε ότι ο διακομιστής λειτουργεί.

#### **Σχετικές πληροφορίες**

& [«Έλεγχος της σύνδεσης διακομιστή αλληλογραφίας» στη σελίδα 72](#page-71-0)

## **Προβλήματα τροφοδοσίας χαρτιού**

### **Τροφοδοτούνται πολλά πρωτότυπα (διπλή τροφοδότηση)**

Ελέγξτε τα ακόλουθα αν προκύψει διπλή τροφοδότηση.

- ❏ Αν προκύψει εμπλοκή των πρωτότυπων μέσα στον σαρωτή, ανοίξτε το κάλυμμα του σαρωτή, αφαιρέστε τα πρωτότυπα και, έπειτα, κλείστε το κάλυμμα του σαρωτή.
- ❏ Ελέγξτε τη σαρωμένη εικόνα και έπειτα σαρώστε τα πρωτότυπα ξανά, εάν χρειάζεται.

Εάν προκύπτει συχνά τροφοδότηση πολλών πρωτοτύπων, δοκιμάστε τα παρακάτω.

- ❏ Εάν τοποθετήσετε μη υποστηριζόμενα πρωτότυπα, ο σαρωτής μπορεί να τροφοδοτήσει πολλά πρωτότυπα ταυτόχρονα.
- ❏ Καθαρίστε τους κυλίνδρους στο εσωτερικό του εκτυπωτή.
- ❏ Μειώστε τον αριθμό των πρωτοτύπων που τοποθετούνται ταυτόχρονα.
- ❏ Επιλέξτε **Αργά** στον πίνακα ελέγχου για να μειώσετε την ταχύτητα σάρωσης.
- ❏ Χρησιμοποιήστε **Κατάσταση λειτουργίας αυτόματης τροφοδοσίας** και σαρώστε τα πρωτότυπα μεμονωμένα.

#### **Σχετικές πληροφορίες**

- $\rightarrow$  [«Συνεχής σάρωση διαφορετικών μεγεθών ή τύπων πρωτοτύπου ένα προς ένα \(Κατάσταση λειτουργίας](#page-133-0) [αυτόματης τροφοδοσίας\)» στη σελίδα 134](#page-133-0)
	- Μπορείτε να σαρώσετε διαφορετικά μεγέθη ή τύπους πρωτοτύπου ένα προς ένα, χρησιμοποιώντας το Κατάσταση λειτουργίας αυτόματης τροφοδοσίας. Σε αυτή τη λειτουργία, ο σαρωτής ξεκινά αυτόματα τη σάρωση όταν τοποθετούνται πρωτότυπα στον σαρωτή.
- & [«Καθαρισμός στο εσωτερικό του σαρωτή» στη σελίδα 149](#page-148-0)
- $\rightarrow$  **«Αφαίρεση μπλοκαρισμένων πρωτοτύπων από τον σαρωτή» στη σελίδα 177**

### **Αφαίρεση μπλοκαρισμένων πρωτοτύπων από τον σαρωτή**

Εάν ένα πρωτότυπο έχει μπλοκάρει στο εσωτερικό του σαρωτή, ακολουθήστε τα παρακάτω βήματα για να το αφαιρέσετε.

#### *Σημείωση:*

Το Epson Smart Panel δεν υποστηρίζει σάρωση για μακρύ χαρτί (393,8 mm (15,5 ίντσες) ή μεγαλύτερο).

1. Αφαιρέστε όλα τα πρωτότυπα που έχουν απομείνει στον δίσκο εισόδου.

2. Τραβήξτε τον μοχλό και ανοίξτε το κάλυμμα του σαρωτή.

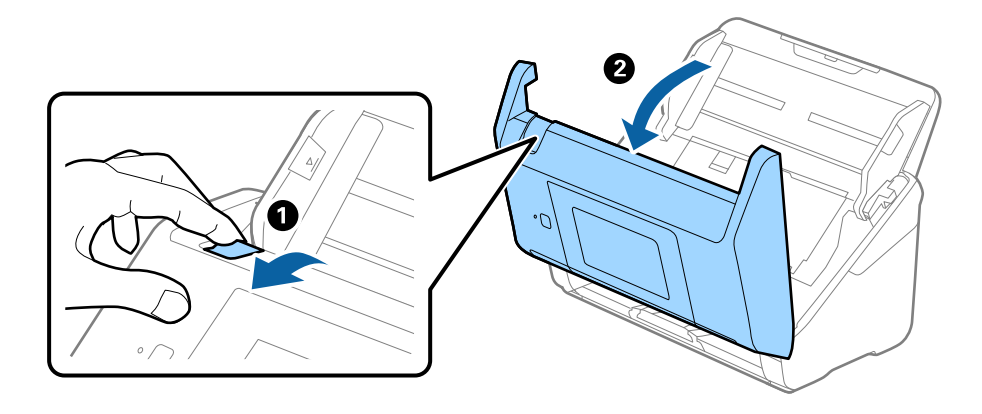

3. Αφαιρέστε προσεκτικά τα πρωτότυπα που έχουν ενδεχομένως απομείνει στο εσωτερικό του σαρωτή.

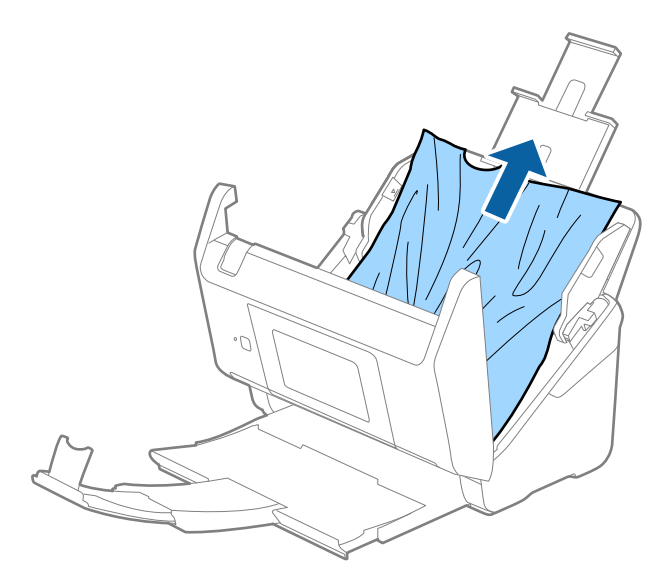

4. Εάν δεν μπορείτε να τραβήξετε απευθείας τα πρωτότυπα προς τα πάνω, τραβήξτε με προσοχή τα μπλοκαρισμένα πρωτότυπα από τον δίσκο εξόδου προς την κατεύθυνση του βέλους.

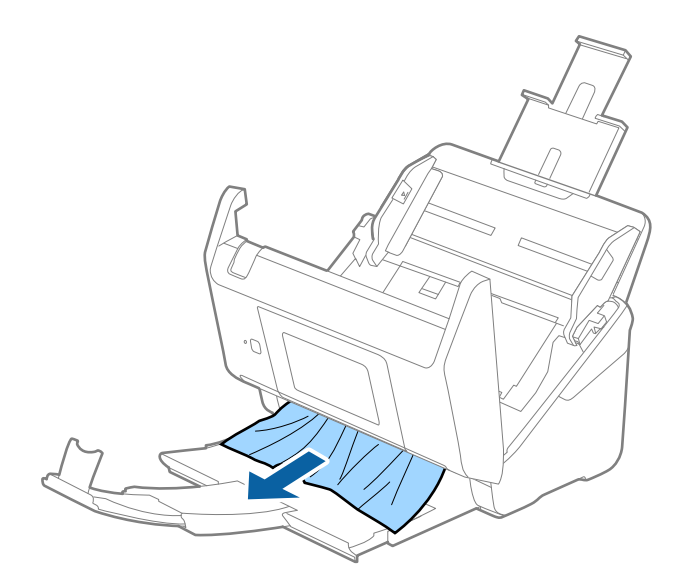

c*Σημαντικό:*

Βεβαιωθείτε ότι δεν υπάρχει χαρτί στο εσωτερικό του σαρωτή.

5. Κλείστε το κάλυμμα του σαρωτή.

#### **Σχετικές πληροφορίες**

- & [«Τροφοδοτούνται πολλά πρωτότυπα \(διπλή τροφοδότηση\)» στη σελίδα 177](#page-176-0)
- & «Προστασία χαρτιού Δεν λειτουργεί σωστά» στη σελίδα 179

### **Το πρωτότυπο μπλοκάρει συχνά στον σαρωτή**

Εάν το πρωτότυπο μπλοκάρει συχνά στον σαρωτή, δοκιμάστε τα εξής.

- ❏ Επιλέξτε **Αργά** στον πίνακα ελέγχου για να μειώσετε την ταχύτητα σάρωσης.
- ❏ Καθαρίστε τους κυλίνδρους στο εσωτερικό του εκτυπωτή.
- ❏ Αν τα εξερχόμενα πρωτότυπα κολλούν στον δίσκο εξόδου, αφαιρέστε τον δίσκο εξόδου και μην τον χρησιμοποιείτε.

#### **Σχετικές πληροφορίες**

- & [«Καθαρισμός στο εσωτερικό του σαρωτή» στη σελίδα 149](#page-148-0)
- $\blacktriangleright$  [«Τροφοδοτούνται πολλά πρωτότυπα \(διπλή τροφοδότηση\)» στη σελίδα 177](#page-176-0)
- & «Προστασία χαρτιού Δεν λειτουργεί σωστά» στη σελίδα 179

### **Προστασία χαρτιού Δεν λειτουργεί σωστά**

Αναλόγως του πρωτοτύπου και του επιπέδου που ορίζετε, αυτή η λειτουργία μπορεί να μη λειτουργήσει σωστά.

- ❏ Επιλέξτε **Απ.** για να απενεργοποιήσετε τη λειτουργία όταν σαρώνετε πλαστικές κάρτες ή χοντρό χαρτί.
- ❏ Εάν προκύπτει συχνά εσφαλμένος εντοπισμός, μειώστε το επίπεδο αυτής της λειτουργίας.
- ❏ Αν το πρωτότυπο έχει υποστεί ζημιά, ελέγξτε αν αυτή η λειτουργία είναι ενεργοποιημένη. Αν είναι ήδη ενεργοποιημένη, αυξήστε το επίπεδο προστασίας για τη λειτουργία.

#### **Σχετικές πληροφορίες**

- & [«Ρυθμίσεις σαρωτή» στη σελίδα 140](#page-139-0)
- $\rightarrow$  **[«Αφαίρεση μπλοκαρισμένων πρωτοτύπων από τον σαρωτή» στη σελίδα 177](#page-176-0)**

### **Τα πρωτότυπα λερώνονται**

Καθαρίστε το εσωτερικό του σαρωτή.

#### **Σχετικές πληροφορίες**

& [«Καθαρισμός στο εσωτερικό του σαρωτή» στη σελίδα 149](#page-148-0)

### <span id="page-179-0"></span>**Η ταχύτητα της σάρωσης μειώνεται όταν πραγματοποιούνται συνεχείς σαρώσεις**

Όταν πραγματοποιείτε συνεχείς σαρώσεις μέσω ADF, η ταχύτητα σάρωσης μειώνεται για να αποφευχθεί η υπερθέρμανση και η πρόκληση βλαβών στον μηχανισμό του σαρωτή. Ωστόσο, μπορείτε να συνεχίσετε τη σάρωση.

Για να επανέλθει η κανονική ταχύτητα, αφήστε τον σαρωτή σε αδράνεια για τουλάχιστον 30 λεπτά. Η ταχύτητα της σάρωσης δεν επανέρχεται ακόμη και αν απενεργοποιηθεί η ισχύς.

### **Η σάρωση διαρκεί μεγάλο χρονικό διάστημα**

- ❏ Η ταχύτητα σάρωσης μπορεί να μειωθεί ανάλογα με τις συνθήκες σάρωσης, όπως υψηλή ανάλυση, λειτουργίες προσαρμογής εικόνας, μορφής αρχείου κ.ο.κ.
- ❏ Οι υπολογιστές με θύρες USB 3.0 (SuperSpeed) ή USB 2.0 (Hi-Speed) σαρώνουν πιο γρήγορα από εκείνους με θύρες USB 1.1. Αν χρησιμοποιείτε θύρα USB 3.0 ή USB 2.0 με τον σαρωτή, βεβαιωθείτε ότι πληροί τις απαιτήσεις συστήματος.
- ❏ Όταν χρησιμοποιείτε λογισμικό προστασίας, εξαιρέστε το αρχείο TWAIN.log από την παρακολούθηση ή ρυθμίστε το TWAIN.log ως αρχείο μόνο για ανάγνωση. Για περισσότερες πληροφορίες σχετικά με τις λειτουργίες του λογισμικού προστασίας, συμβουλευτείτε τη βοήθεια και την τεκμηρίωση που παρέχεται με το λογισμικό. Το αρχείο TWAIN.log αποθηκεύεται στις εξής θέσεις.

C:\Users\(όνομα χρήστη)\AppData\Local\Temp

## **Προβλήματα σαρωμένης εικόνας**

### **Εμφανίζονται ευθείες γραμμές κατά τη σάρωση από τον ADF**

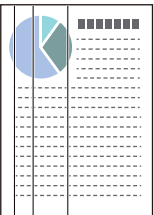

❏ Καθαρίστε τον ADF.

Ευθείες γραμμές ενδέχεται να εμφανίζονται στην εικόνα όταν μπαίνουν απορρίμματα ή ρύποι στον ADF.

- ❏ Αφαιρέστε τυχόν απορρίμματα ή ρύπους που προσκολλώνται στο πρωτότυπο.
- ❏ Με τη λειτουργία **Εντοπισμός ρύπου γυαλιού**, εμφανίζεται ένα μήνυμα προειδοποίησης όταν ανιχνεύονται ρύποι στη γυάλινη επιφάνεια του σαρωτή.

Επιλέξτε **Ρυθμίσ** στην αρχική οθόνη > **Ρυθμίσεις σαρωτή** > **Εντοπισμός ρύπου γυαλιού** και έπειτα επιλέξτε **Ενεργή-Χαμηλή** ή **Ενεργή-Υψηλή**.

Εάν εμφανιστεί προειδοποίηση, καθαρίστε τις γυάλινες επιφάνειες εντός του σαρωτή με ένα αυθεντικό κιτ καθαρισμού της Epson ή με ένα μαλακό πανί.
#### *Σημείωση:*

- ❏ Ανάλογα με τις βρομιές, ενδέχεται αυτές να μην εντοπίζονται σωστά.
- ❏ Εάν ο εντοπισμός δεν λειτουργεί σωστά, αλλάξτε τη ρύθμιση.

Επιλέξτε *Ενεργή-Υψηλή* αν η βρομιά δεν εντοπίζεται. Επιλέξτε *Ενεργή-Χαμηλή* ή *Απ.* αν η προειδοποίηση εμφανίζεται από εσφαλμένο εντοπισμό.

#### **Σχετικές πληροφορίες**

& [«Καθαρισμός στο εσωτερικό του σαρωτή» στη σελίδα 149](#page-148-0)

## **Δεν εξαφανίζεται η προειδοποίηση ρύπων στη γυάλινη επιφάνεια**

Αν η οθόνη προειδοποίησης ρύπων στη γυάλινη επιφάνεια εμφανιστεί μετά τον καθαρισμό εντός του σαρωτή, ελέγξτε ξανά τη γυάλινη επιφάνεια. Αν υπάρχουν γρατζουνιές στο γυαλί, αυτές εντοπίζονται ως ρύποι.

Θα χρειαστεί αντικατάσταση της γυάλινης επιφάνειας. Επικοινωνήστε με τον τοπικό προμηθευτή σας για επισκευή.

## **Τα χρώματα δεν είναι ομοιόμορφα στη σαρωμένη εικόνα**

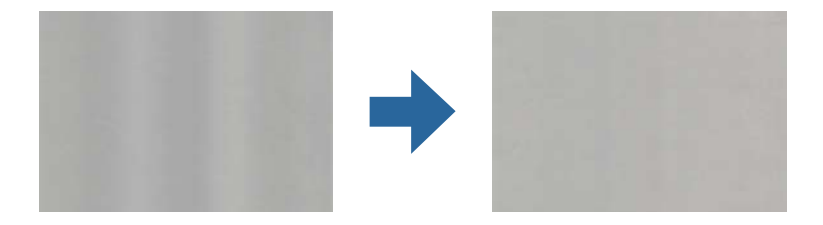

Αν ο σαρωτής βρίσκεται κάτω από δυνατό φως, π.χ. ηλιακό φωτισμό, ο αισθητήρας εντός του σαρωτή ανιχνεύει εσφαλμένα το φως, και τα χρώματα στη σαρωμένη εικόνα δεν είναι ομοιόμορφα.

- ❏ Αλλάξτε τον προσανατολισμό του σαρωτή, ώστε να μην πέφτει δυνατό φως στην μπροστινή πλευρά του.
- ❏ Μετακινήστε τον σαρωτή σε μια τοποθεσία που δεν υπάρχει έντονο φως.

# **Ανάπτυξη ή σύμπτυξη της σαρωμένης εικόνας**

Όταν αναπτύσσετε ή συμπτύσσετε τη σαρωμένη εικόνα, μπορείτε να προσαρμόσετε την αναλογία ανάπτυξης χρησιμοποιώντας τη δυνατότητα **Προσαρμογή** στο Epson Scan 2 Utility. Η λειτουργία αυτή είναι διαθέσιμη μόνο στα Windows.

#### *Σημείωση:*

Το στοιχείο Epson Scan 2 Utility είναι μία από τις εφαρμογές που παρέχονται μαζί με το λογισμικό του σαρωτή.

- 1. Εκκινήστε το Epson Scan 2 Utility.
	- ❏ Windows 10

Κάντε κλικ στο κουμπί Έναρξη και, στη συνέχεια, επιλέξτε **EPSON** > **Epson Scan 2** > **Epson Scan 2 Utility**.

❏ Windows 8.1/Windows 8

Εισαγάγετε το όνομα της εφαρμογής στο σύμβολο αναζήτησης και έπειτα επιλέξτε το εμφανιζόμενο εικονίδιο.

❏ Windows 7

Κάντε κλικ στο κουμπί έναρξης και επιλέξτε **Όλα τα προγράμματα** ή **Προγράμματα** > **EPSON** > **Epson Scan 2** > **Epson Scan 2 Utility**.

- 2. Επιλέξτε την καρτέλα **Προσαρμογή**.
- 3. Χρησιμοποιήστε το στοιχείο **Επέκταση/Συρρίκνωση** για να προσαρμόσετε την αναλογία ανάπτυξης για τις σαρωμένες εικόνες.
- 4. Κάντε κλικ στο **Ρύθμιση** για να εφαρμόσετε τις ρυθμίσεις στον σαρωτή.

## **Εμφανίζεται μετατόπιση στο φόντο των εικόνων**

Οι εικόνες που βρίσκονται στην πίσω πλευρά του πρωτοτύπου μπορεί να εμφανιστούν στη σαρωμένη εικόνα.

- ❏ Όταν είναι επιλεγμένο το **Αυτόματο**, **Χρώμα**, ή **Κλίμακα του γκρι** ως **Τύπος εικόνας**.
	- ❏ Ελέγξτε ότι είναι επιλεγμένο το **Εξάλειψη φόντου**.

Κάντε κλικ στην επιλογή **Ρυθμίσεις** στο **Epson ScanSmart**, **Ανασκόπηση σαρώσεων** ή στο παράθυρο **Επιλογή ενέργειας** και, στη συνέχεια, κάντε κλικ στην καρτέλα **Ρυθμίσεις σαρωτή** > στο κουμπί **Ρυθμίσεις σάρωσης** > στην καρτέλα **Ρυθμίσεις για προχωρημένους** στο παράθυρο Epson Scan 2 > **Εξάλειψη φόντου**.

❏ Ελέγξτε ότι είναι επιλεγμένο το **Βελτίωση κειμένου**.

Κάντε κλικ στην επιλογή **Ρυθμίσεις** στο **Epson ScanSmart**, **Ανασκόπηση σαρώσεων** ή στο παράθυρο **Επιλογή ενέργειας** > στην καρτέλα **Ρυθμίσεις σαρωτή** > στο κουμπί **Ρυθμίσεις σάρωσης** > στην καρτέλα **Ρυθμίσεις για προχωρημένους** στο παράθυρο Epson Scan 2 > **Βελτίωση κειμένου**.

❏ Όταν είναι επιλεγμένο το **Ασπρόμαυρη** ως **Τύπος εικόνας**.

❏ Ελέγξτε ότι είναι επιλεγμένο το **Βελτίωση κειμένου**.

Κάντε κλικ στην επιλογή **Ρυθμίσεις** στο **Epson ScanSmart**, **Ανασκόπηση σαρώσεων** ή στο παράθυρο **Επιλογή ενέργειας** και, στη συνέχεια, κάντε κλικ στην καρτέλα **Ρυθμίσεις σαρωτή** > στο κουμπί **Ρυθμίσεις σάρωσης** > στην καρτέλα **Ρυθμίσεις για προχωρημένους** στο παράθυρο Epson Scan 2 > **Βελτίωση κειμένου**.

Αναλόγως την κατάσταση της σαρωμένης εικόνας, κάντε κλικ στην επιλογή **Ρυθμίσεις** και δοκιμάστε να ρυθμίσετε χαμηλότερο επίπεδο για την επιλογή **Ενίσχυση άκρων** ή υψηλότερο επίπεδο για την επιλογή **Επίπεδο μείωσης θορύβου**.

## **Η σαρωμένη εικόνα ή το κείμενο είναι θολά**

Μπορείτε να προσαρμόσετε την εμφάνιση της σαρωμένης εικόνας ή του κειμένου, αυξάνοντας την ανάλυση ή ρυθμίζοντας την ποιότητα της εικόνας.

❏ Δοκιμάστε να αυξήσετε την ανάλυση και έπειτα να πραγματοποιήσετε σάρωση.

Ορίστε την κατάλληλη ανάλυση για το σκοπό της σαρωμένης εικόνας.

Κάντε κλικ στην επιλογή **Ρυθμίσεις** στο **Epson ScanSmart**, **Ανασκόπηση σαρώσεων** ή στο παράθυρο **Επιλογή ενέργειας** και, στη συνέχεια, κάντε κλικ στην καρτέλα **Ρυθμίσεις σαρωτή** > στο κουμπί **Ρυθμίσεις σάρωσης** > στην καρτέλα **Κύριες ρυθμίσεις** στο παράθυρο Epson Scan 2 > **Aνάλυση**.

❏ Βεβαιωθείτε ότι έχετε επιλέξει τη Βελτίωση κειμένου.

Κάντε κλικ στην επιλογή **Ρυθμίσεις** στο **Epson ScanSmart**, **Ανασκόπηση σαρώσεων** ή στο παράθυρο **Επιλογή ενέργειας** και, στη συνέχεια, κάντε κλικ στην καρτέλα **Ρυθμίσεις σαρωτή** > στο κουμπί **Ρυθμίσεις σάρωσης** > στην καρτέλα **Ρυθμίσεις για προχωρημένους** στο παράθυρο Epson Scan 2 > **Βελτίωση κειμένου**.

❏ Όταν είναι επιλεγμένο το **Ασπρόμαυρη** ως **Τύπος εικόνας**.

Αναλόγως την κατάσταση της σαρωμένης εικόνας, κάντε κλικ στην επιλογή **Ρυθμίσεις** και δοκιμάστε να ρυθμίσετε χαμηλότερο επίπεδο για την επιλογή **Ενίσχυση άκρων** ή υψηλότερο επίπεδο για την επιλογή **Επίπεδο μείωσης θορύβου**.

❏ Εάν πραγματοποιείτε σάρωση σε μορφή JPEG, προσπαθήστε να αλλάξετε το επίπεδο συμπίεσης.

Κάντε κλικ στην επιλογή **Ρυθμίσεις** στο **Epson ScanSmart**, **Ανασκόπηση σαρώσεων** ή στο παράθυρο **Επιλογή ενέργειας** και, στη συνέχεια, κάντε κλικ στην καρτέλα **Αποθήκ. ρυθμίσεων** > στο κουμπί **Επιλογές**

## **Λίστα με προτεινόμενες αναλύσεις που ανταποκρίνονται στο σκοπό σας**

Ανατρέξτε στον πίνακα και ορίστε την κατάλληλη ανάλυση για το σκοπό της σαρωμένης εικόνας.

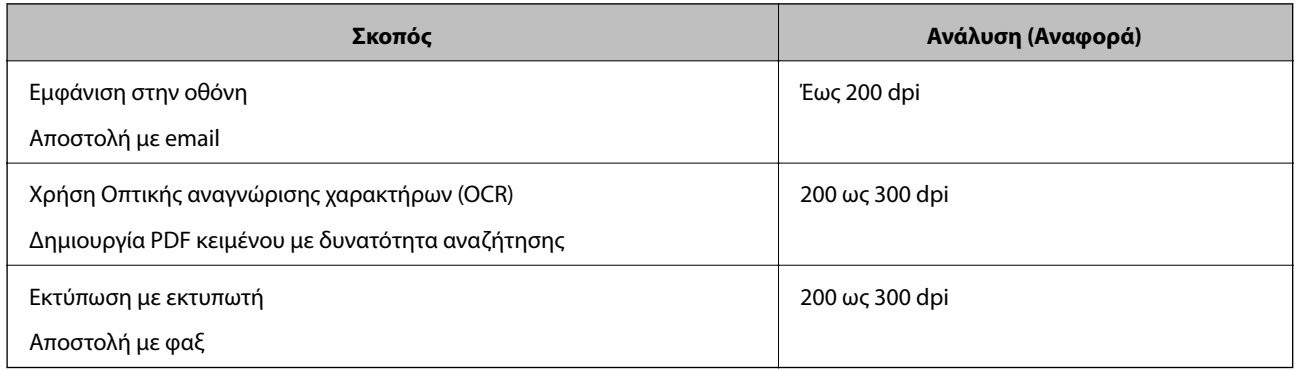

## **Εμφάνιση μοτίβων μουαρέ (Σκιές με μορφή ιστού)**

Εάν το πρωτότυπο είναι ένα τυπωμένο έγγραφο, μπορεί να εμφανιστούν μοτίβα μουαρέ (σκιές με μορφή ιστού) στη σαρωμένη εικόνα.

❏ Ελέγξτε ότι είναι επιλεγμένο το **Βελτίωση εικόνας**.

Κάντε κλικ στην επιλογή **Ρυθμίσεις** στο **Epson ScanSmart**, **Ανασκόπηση σαρώσεων** ή στο παράθυρο **Επιλογή ενέργειας** και, στη συνέχεια, κάντε κλικ στην καρτέλα **Ρυθμίσεις σαρωτή** > στο κουμπί **Ρυθμίσεις σάρωσης** > στην καρτέλα **Ρυθμίσεις για προχωρημένους** στο παράθυρο Epson Scan 2 > **Βελτίωση εικόνας**.

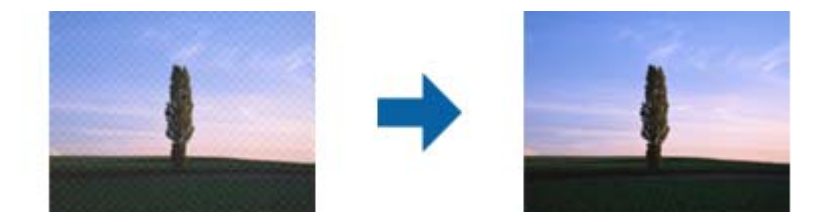

❏ Αλλάξτε την ανάλυση και, στη συνέχεια, σαρώστε ξανά.

Κάντε κλικ στην επιλογή **Ρυθμίσεις** στο **Epson ScanSmart**, **Ανασκόπηση σαρώσεων** ή στο παράθυρο **Επιλογή ενέργειας** και, στη συνέχεια, κάντε κλικ στην καρτέλα **Ρυθμίσεις σαρωτή** > στο κουμπί **Ρυθμίσεις σάρωσης** > στην καρτέλα **Κύριες ρυθμίσεις** στο παράθυρο Epson Scan 2 > **Aνάλυση**.

## **Η άκρη του πρωτοτύπου δεν σαρώνεται όταν γίνεται αυτόματη ανίχνευση του μεγέθους του πρωτοτύπου**

Ανάλογα με το πρωτότυπο, η άκρη του πρωτοτύπου δεν σαρώνεται όταν γίνεται αυτόματη ανίχνευση του μεγέθους του πρωτοτύπου

❏ Κάντε κλικ στην επιλογή **Ρυθμίσεις** στο **Epson ScanSmart**, **Ανασκόπηση σαρώσεων** ή στο παράθυρο **Επιλογή ενέργειας** και, στη συνέχεια, κάντε κλικ στην καρτέλα **Ρυθμίσεις σαρωτή** > στο κουμπί **Ρυθμίσεις σάρωσης**.

Στο Epson Scan 2, επιλέξτε την καρτέλα **Κύριες ρυθμίσεις** και, στη συνέχεια, **Μέγεθος εγγράφου** > **Ρυθμίσεις**. Στο παράθυρο **Ρυθμίσεις μεγέθους εγγράφου**, προσαρμόστε το **Περικοπή περιθωρίου για μέγεθος "Αυτόμ."**.

❏ Ανάλογα με το πρωτότυπο, η περιοχή του πρωτοτύπου μπορεί να μην ανιχνευθεί σωστά όταν χρησιμοποιείτε τη δυνατότητα **Αυτόματη ανίχνευση**. Επιλέξτε το κατάλληλο μέγεθος του πρωτοτύπου από τη λίστα **Μέγεθος εγγράφου**.

Κάντε κλικ στην επιλογή **Ρυθμίσεις** στο **Epson ScanSmart**, **Ανασκόπηση σαρώσεων** ή στο παράθυρο **Επιλογή ενέργειας** και, στη συνέχεια, κάντε κλικ στην καρτέλα **Ρυθμίσεις σαρωτή** > στο κουμπί **Ρυθμίσεις σάρωσης**.

Στο Epson Scan 2, κάντε κλικ στην καρτέλα **Κύριες ρυθμίσεις** και, στη συνέχεια, κάντε κλικ στην επιλογή **Μέγεθος εγγράφου**.

#### *Σημείωση:*

Εάν το μέγεθος του πρωτοτύπου που θέλετε να σαρώσετε δεν περιέχεται στη λίστα, επιλέξτε *Προσαρμογή* και, στη συνέχεια, δημιουργήστε χειροκίνητα το μέγεθος.

Κάντε κλικ στην επιλογή *Ρυθμίσεις* στο *Epson ScanSmart*, *Ανασκόπηση σαρώσεων* ή στο παράθυρο *Επιλογή ενέργειας* και, στη συνέχεια, κάντε κλικ στην καρτέλα *Ρυθμίσεις σαρωτή* > στο κουμπί *Ρυθμίσεις σάρωσης*.

Στο Epson Scan 2, κάντε κλικ στην καρτέλα *Κύριες ρυθμίσεις* και, στη συνέχεια, κάντε κλικ στην επιλογή *Προσαρμογή* στο *Μέγεθος εγγράφου*.

## **Ο χαρακτήρας δεν αναγνωρίζεται ορθά**

Ελέγξτε τα παρακάτω για να αυξήσετε το ποσοστό αναγνώρισης του OCR (Οπτική αναγνώριση χαρακτήρων).

❏ Βεβαιωθείτε ότι το πρωτότυπο έχει τοποθετηθεί ίσιο.

- ❏ Χρησιμοποιήστε πρωτότυπο με ευκρινές κείμενο. Η αναγνώριση κειμένου μπορεί να μην έχει τόσο καλά αποτελέσματα στους εξής τύπου πρωτοτύπου.
	- ❏ Πρωτότυπα που έχουν αντιγραφεί αρκετές φορές
	- ❏ Πρωτότυπα που έχουν ληφθεί μέσω φαξ (σε χαμηλή ανάλυση)
	- ❏ Πρωτότυπα στα οποία το κενό ανάμεσα στους χαρακτήρες ή το διάστιχο είναι πολύ μικρό
	- ❏ Πρωτότυπα με καθορισμένες γραμμές ή υπογράμμιση επάνω από το κείμενο
	- ❏ Πρωτότυπα με χειρόγραφο κείμενο
	- ❏ Πρωτότυπα με τσαλακώματα ή ζάρες
- ❏ Χαρτιά τύπου θερμικά χαρτιά, όπως είναι οι αποδείξεις, μπορεί να αλλοιωθούν λόγω ηλικίας ή τριβής. Σαρώστε τα το συντομότερο δυνατό.
- ❏ Κατά την αποθήκευση σε αρχεία Microsoft® Office ή **PDF με δυνατότητα αναζήτησης**, επιβεβαιώστε ότι είναι επιλεγμένες οι σωστές γλώσσες.

Ελέγξτε τη ρύθμιση **Γλώσσα** σε κάθε παράθυρο ρύθμισης αποθήκευσης.

## **Δεν είναι δυνατή η επίλυση προβλημάτων στη σαρωμένη εικόνα**

Εάν έχετε δοκιμάσει όλες τις λύσεις και δεν έχετε καταφέρει να λύσετε το πρόβλημα, αρχικοποιήστε τις ρυθμίσεις της εφαρμογής χρησιμοποιώντας το Epson Scan 2 Utility.

#### *Σημείωση:*

Το στοιχείο Epson Scan 2 Utility είναι μία από τις εφαρμογές που παρέχονται μαζί με το λογισμικό του σαρωτή.

- 1. Εκκινήστε το Epson Scan 2 Utility.
	- ❏ Windows 10

Κάντε κλικ στο κουμπί Έναρξη και, στη συνέχεια, επιλέξτε **EPSON** > **Epson Scan 2 Utility**.

❏ Windows 8.1/Windows 8

Εισαγάγετε το όνομα της εφαρμογής στο σύμβολο αναζήτησης και έπειτα επιλέξτε το εμφανιζόμενο εικονίδιο.

❏ Windows 7

Κάντε κλικ στο κουμπί Έναρξη και, στη συνέχεια, επιλέξτε **Όλα τα προγράμματα** ή **Προγράμματα** > **EPSON** > **Epson Scan 2** > **Epson Scan 2 Utility**.

❏ Mac OS

Επιλέξτε **Μετάβαση** > **Εφαρμογές** > **Epson Software** > **Epson Scan 2 Utility**.

- 2. Επιλέξτε την καρτέλα **Άλλες ρυθμίσεις**.
- 3. Κάντε κλικ στην επιλογή **Επαναφορά**.

#### *Σημείωση:*

Εάν η αρχικοποίηση δεν λύσει το πρόβλημα, καταργήστε την εγκατάσταση και κατόπιν εγκαταστήστε εκ νέου το πρόγραμμα οδήγησης σαρωτή (Epson Scan 2).

# <span id="page-185-0"></span>**Εγκατάσταση και κατάργηση εγκατάστασης εφαρμογών**

## **Απεγκατάσταση των εφαρμογών σας**

Ενδέχεται να χρειαστεί να καταργήσετε και ύστερα να εγκαταστήσετε εκ νέου τις εφαρμογές σας για να επιλύσετε ορισμένα προβλήματα ή για να αναβαθμίσετε το λειτουργικό σας σύστημα. Συνδεθείτε στον υπολογιστή σας ως διαχειριστής. Εισαγάγετε τον κωδικό πρόσβασης διαχειριστή σε περίπτωση που σας ζητηθεί από τον υπολογιστή.

## **Απεγκατάσταση των εφαρμογών σας για Windows**

- 1. Κλείστε όλες τις εφαρμογές που εκτελούνται.
- 2. Αποσυνδέστε τον σαρωτή από τον υπολογιστή.
- 3. Ανοίξτε τον πίνακα ελέγχου:
	- ❏ Windows 10

Κάντε δεξί κλικ στο κουμπί έναρξης ή κρατήστε το πατημένο και, στη συνέχεια, επιλέξτε **Πίνακας ελέγχου**.

❏ Windows 8.1/Windows 8

Επιλέξτε **Επιφάνεια εργασίας** > **Ρυθμίσεις** > **Πίνακας ελέγχου**.

❏ Windows 7

Κάντε κλικ στο κουμπί Έναρξη και επιλέξτε **Πίνακας ελέγχου**.

- 4. Επιλέξτε **Κατάργηση εγκατάστασης ενός προγράμματος** στα **Προγράμματα**.
- 5. Επιλέξτε την εφαρμογή που θέλετε να απεγκαταστήσετε.
- 6. Κάντε κλικ στο **Απεγκατάσταση/Αλλαγή** ή **Απεγκατάσταση**.

#### *Σημείωση:*

Σε περίπτωση που προβάλλεται το παράθυρο Ελέγχου λογαριασμού χρήστη, κάντε κλικ στο Συνέχεια.

7. Ακολουθήστε τις οδηγίες στην οθόνη.

#### *Σημείωση:*

Ενδέχεται να εμφανιστεί μήνυμα το οποίο θα σας παροτρύνει να επανεκκινήσετε τον υπολογιστή σας. Σε περίπτωση που εμφανιστεί, βεβαιωθείτε ότι έχει επιλεγεί το *Θέλω να επανεκκινήσω τον υπολογιστή μου τώρα* και κατόπιν κάντε κλικ στο *Τέλος*.

## **Απεγκαταστήστε τις εφαρμογές σας για Mac OS**

#### *Σημείωση:*

Βεβαιωθείτε ότι εγκαταστήσατε το EPSON Software Updater.

1. Κατεβάστε το Πρόγραμμα απεγκατάστασης χρησιμοποιώντας το EPSON Software Updater.

Μόλις κατεβάσετε το Πρόγραμμα απεγκατάστασης, δεν χρειάζεται να το κατεβάζετε ξανά κάθε φορά που απεγκαθιστάτε την εφαρμογή.

- 2. Αποσυνδέστε τον σαρωτή από τον υπολογιστή.
- 3. Για να απεγκαταστήσετε το πρόγραμμα οδήγησης σαρωτή, επιλέξτε **Προτιμήσεις συστήματος** από το μενού Apple > **Εκτυπωτές και σαρωτές** (ή **Εκτύπωση και σάρωση**, **Εκτύπωση και φαξ**) και, στη συνέχεια, αφαιρέστε τον σαρωτή από τη λίστα ενεργοποιημένων σαρωτών.
- 4. Κλείστε όλες τις εφαρμογές που εκτελούνται.
- 5. Επιλέξτε **Μετάβαση** > **Εφαρμογές** > **Epson Software** > **Κατάργηση εγκατάστασης**.
- 6. Επιλέξτε την εφαρμογή που επιθυμείτε να απεγκαταστήσετε και κατόπιν κάντε κλικ στο Απεγκατάσταση.

#### c*Σημαντικό:*

Το Πρόγραμμα απεγκατάστασης αφαιρεί όλους τους οδηγούς για τους σαρωτές Epson στον υπολογιστή. Εάν χρησιμοποιείτε πολλούς σαρωτές Epson και επιθυμείτε να διαγράψετε μόνο μερικούς από τους οδηγούς, αρχικά διαγράψτε τους όλους και κατόπιν εγκαταστήστε ξανά τους απαραίτητους οδηγούς σαρωτή.

#### *Σημείωση:*

Εάν δεν μπορείτε να βρείτε την εφαρμογή που επιθυμείτε να απεγκαταστήσετε στον κατάλογο εφαρμογών, δεν μπορείτε να πραγματοποιήσετε απεγκατάσταση χρησιμοποιώντας το Πρόγραμμα απεγκατάστασης. Στην περίπτωση αυτή, επιλέξτε *Μετάβαση* > *Εφαρμογές* > *Epson Software*, επιλέξτε την εφαρμογή που επιθυμείτε να απεγκαταστήσετε και κατόπιν σύρετέ τη στο εικονίδιο απορριμμάτων.

## **Εγκατάσταση των εφαρμογών σας**

Ακολουθήστε τα παρακάτω βήματα για να εγκαταστήσετε τις απαραίτητες εφαρμογές.

#### *Σημείωση:*

- ❏ Συνδεθείτε στον υπολογιστή σας ως διαχειριστής. Εισαγάγετε τον κωδικό πρόσβασης διαχειριστή σε περίπτωση που σας ζητηθεί από τον υπολογιστή.
- ❏ Κατά την επανεγκατάσταση εφαρμογών, πρέπει πρώτα να τις απεγκαταστήσετε.
- 1. Κλείστε όλες τις εφαρμογές που εκτελούνται.
- 2. Κατά την εγκατάσταση του προγράμματος οδήγησης του σαρωτή (Epson Scan 2), αποσυνδέστε προσωρινά τον σαρωτή και τον υπολογιστή.

#### *Σημείωση:*

Μη συνδέσετε τον σαρωτή και τον υπολογιστή μέχρι να σας ζητηθεί.

3. Εγκαταστήστε την εφαρμογή ακολουθώντας τις οδηγίες στην παρακάτω τοποθεσία web.

#### [http://epson.sn](http://epson.sn/?q=2)

#### *Σημείωση:*

Για Windows, μπορείτε επίσης να χρησιμοποιήσετε το δίσκο λογισμικού που συνόδευε τον σαρωτή.

# <span id="page-187-0"></span>**Προσθήκη ή αντικατάσταση του υπολογιστή ή συσκευών**

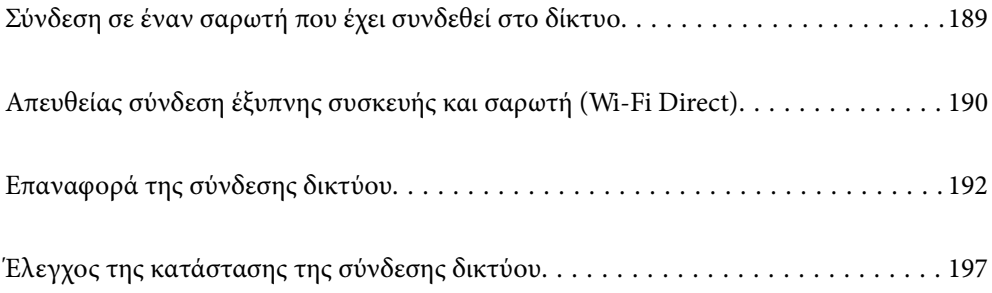

# <span id="page-188-0"></span>**Σύνδεση σε έναν σαρωτή που έχει συνδεθεί στο δίκτυο**

Όταν ο σαρωτής έχει συνδεθεί ήδη στο δίκτυο, μπορείτε να συνδέσετε έναν υπολογιστή ή μια έξυπνη συσκευή στον σαρωτή μέσω του δικτύου.

# **Χρήση ενός σαρωτή δικτύου από δεύτερο υπολογιστή**

Συνιστούμε τη χρήση του προγράμματος εγκατάστασης για τη σύνδεση του σαρωτή με υπολογιστή. Μπορείτε να εκτελέσετε το πρόγραμμα εγκατάστασης χρησιμοποιώντας μία από τις παρακάτω μεθόδους.

❏ Εγκατάσταση από την τοποθεσία web

Μεταβείτε στην παρακάτω τοποθεσία web και, στη συνέχεια, εισαγάγετε το όνομα του προϊόντος. Μεταβείτε στην ενότητα **Ρύθμιση** και, στη συνέχεια, ξεκινήστε τις ρυθμίσεις.

[http://epson.sn](http://epson.sn/?q=2)

❏ Εγκατάσταση χρησιμοποιώντας τον δίσκο λογισμικού (μόνο για τα μοντέλα που παρέχονται με δίσκο λογισμικού και τους χρήστες με υπολογιστές Windows που διαθέτουν μονάδες δίσκου).

Τοποθετήστε τον δίσκο λογισμικού στον υπολογιστή και, στη συνέχεια, ακολουθήστε τις οδηγίες στην οθόνη.

#### **Επιλογή του σαρωτή**

Ακολουθήστε την οδηγία που εμφανίζεται στην οθόνη μέχρι να εμφανιστεί η παρακάτω οθόνη, επιλέξτε το όνομα του σαρωτή με τον οποίο θέλετε να συνδεθείτε, και έπειτα, κάντε κλικ στην επιλογή **Επόμενο**.

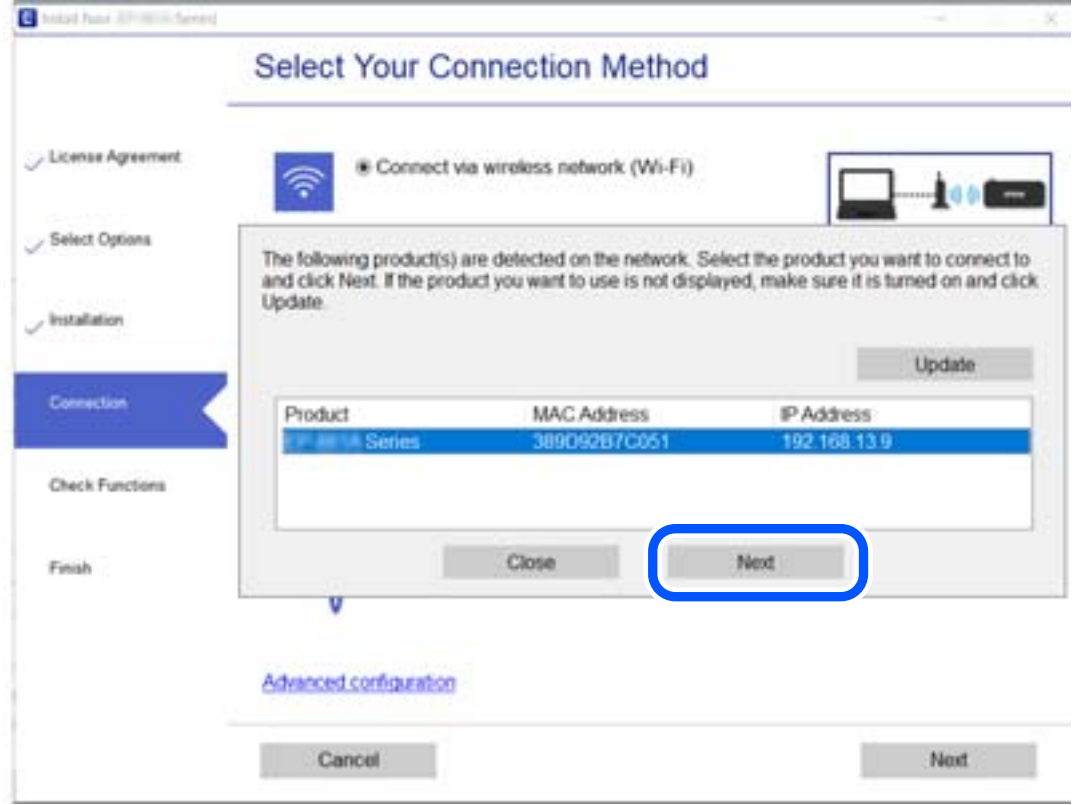

Ακολουθήστε τις οδηγίες στην οθόνη.

## <span id="page-189-0"></span>**Χρήση ενός σαρωτή δικτύου από μια έξυπνη συσκευή**

Μπορείτε να συνδέσετε μια έξυπνη συσκευή στον σαρωτή με μία από τις παρακάτω μεθόδους.

#### **Σύνδεση μέσω ασύρματου δρομολογητή**

Συνδέστε την έξυπνη συσκευή στο ίδιο δίκτυο Wi-Fi (SSID) με τον σαρωτή. Ανατρέξτε στα εξής για περισσότερες λεπτομέρειες. [«Πραγματοποίηση ρυθμίσεων για τη σύνδεση στην έξυπνη συσκευή» στη σελίδα 193](#page-192-0)

#### **Σύνδεση μέσω Wi-Fi Direct**

Συνδέστε την έξυπνη συσκευή απευθείας στον σαρωτή χωρίς ασύρματο δρομολογητή. Ανατρέξτε στα εξής για περισσότερες λεπτομέρειες. «Απευθείας σύνδεση έξυπνης συσκευής και σαρωτή (Wi-Fi Direct)» στη σελίδα 190

# **Απευθείας σύνδεση έξυπνης συσκευής και σαρωτή (Wi-Fi Direct)**

Το Wi-Fi Direct (Simple AP) σάς επιτρέπει να συνδέσετε απευθείας μια έξυπνη συσκευή στον σαρωτή, χωρίς ασύρματο δρομολογητή, και να σαρώνετε από την έξυπνη συσκευή.

## **Πληροφορίες για το Wi-Fi Direct**

Χρησιμοποιήστε αυτή τη μέθοδο σύνδεσης όταν δεν χρησιμοποιείτε Wi-Fi στο σπίτι ή στο γραφείο ή όταν θέλετε να συνδέσετε τον σαρωτή απευθείας με την έξυπνη συσκευή. Σε αυτή τη λειτουργία, ο σαρωτής λειτουργεί ως ασύρματος δρομολογητής και μπορείτε να συνδέσετε τις συσκευές στο σαρωτή χωρίς να χρειάζεται να χρησιμοποιήσετε συμβατικό ασύρματο δρομολογητή. Ωστόσο, οι συσκευές που συνδέονται απευθείας στον σαρωτή δεν μπορούν να επικοινωνήσουν μεταξύ τους μέσω του σαρωτή.

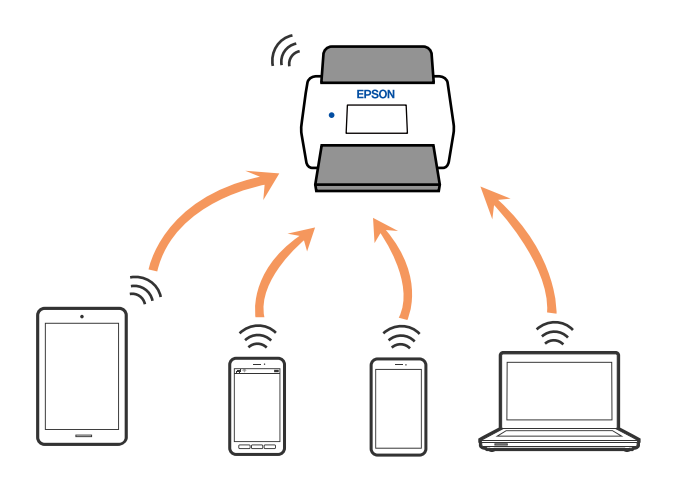

Ο σαρωτής μπορεί να είναι συνδεδεμένος ταυτόχρονα μέσω σύνδεσης Wi-Fi και Wi-Fi Direct Simple AP). Ωστόσο, εάν ξεκινήσετε μια σύνδεση δικτύου στη σύνδεση Wi-Fi Direct (Simple AP) όταν ο σαρωτής είναι συνδεδεμένος μέσω Wi-Fi, το Wi-Fi θα αποσυνδεθεί προσωρινά.

## **Σύνδεση σε έξυπνη συσκευή χρησιμοποιώντας το Wi-Fi Direct**

Η μέθοδος αυτή σας δίνει τη δυνατότητα να συνδέετε τον σαρωτή απευθείας σε έξυπνες συσκευές χωρίς ασύρματο δρομολογητή.

- 1. Επιλέξτε  $\boxed{8 \sqrt{8}}$  στην αρχική οθόνη.
- 2. Επιλέξτε **Wi-Fi Direct**.
- 3. Επιλέξτε **Έναρξη ρύθμισης**.
- 4. Εκκινήστε το Epson Smart Panel στην έξυπνη συσκευή σας.
- 5. Ακολουθήστε τις οδηγίες που εμφανίζονται στο Epson Smart Panel για να συνδέσετε τον σαρωτή σας. Όταν η έξυπνη συσκευή συνδεθεί στον σαρωτή, μεταβείτε στο επόμενο βήμα.
- 6. Στον πίνακα ελέγχου του σαρωτή, επιλέξτε **Τέλος**.

## **Αποσύνδεση του Wi-Fi Direct (Simple AP)**

Υπάρχουν δύο διαθέσιμες μέθοδοι για την απενεργοποίηση μιας σύνδεσης Wi-Fi Direct (Simple AP): μπορείτε να απενεργοποιήσετε όλες τις συνδέσεις από τον πίνακα ελέγχου του σαρωτή ή να απενεργοποιήσετε κάθε σύνδεση από τον υπολογιστή ή την έξυπνη συσκευή. Όταν θέλετε να απενεργοποιήσετε όλες τις συνδέσεις, ανατρέξτε στην παρακάτω σύνδεση σχετικών πληροφοριών για λεπτομέρειες.

#### **Γελλαντικό:**

Όταν η σύνδεση Wi-Fi Direct (Simple AP) απενεργοποιείται, όλοι οι υπολογιστές και οι έξυπνες συσκευές που είναι συνδεδεμένες στον σαρωτή μέσω Wi-Fi Direct (Simple AP), αποσυνδέονται.

#### *Σημείωση:*

Αν θέλετε να αποσυνδέσετε μια συγκεκριμένη συσκευή, πραγματοποιήστε την αποσύνδεση από τη συσκευή και όχι από τον σαρωτή. Ακολουθήστε μία από τις ακόλουθες μεθόδους για να καταργήσετε τη σύνδεση Wi-Fi Direct (Simple AP) από τη συσκευή.

- ❏ Αποσυνδέστε τη σύνδεση Wi-Fi με το όνομα δικτύου του σαρωτή (SSID).
- ❏ Συνδέστε σε άλλο όνομα δικτύου (SSID).

## **Αλλαγή των ρυθμίσεων Wi-Fi Direct (Simple AP) όπως του SSID**

Αν έχει ενεργοποιηθεί η σύνδεση Wi-Fi Direct (Simple AP), μπορείτε να αλλάξετε τις ρυθμίσεις από το

> **Wi-Fi Direct** > **Έναρξη ρύθμισης** > **Αλλαγή** και, έπειτα, εμφανίζονται τα ακόλουθα στοιχεία

μενού.

#### **Αλλαγή ονόματος δικτύου**

Αλλάξτε την ονομασία δικτύου (SSID) Wi-Fi Direct (Simple AP), που χρησιμοποιείται για τη σύνδεση του σαρωτή στην τυχαία ονομασία σας. Μπορείτε να ορίσετε την ονομασία δικτύου (SSID) με ASCII χαρακτήρες που

<span id="page-191-0"></span>εμφανίζονται στο πληκτρολόγιο λογισμικού στον πίνακα ελέγχου. Μπορείτε να πληκτρολογήσετε έως και 22 χαρακτήρες.

Όταν αλλάζετε την ονομασία δικτύου (SSID), όλες οι συνδεδεμένες συσκευές αποσυνδέονται. Χρησιμοποιήστε τη νέα ονομασία δικτύου (SSID) αν θέλετε να επανασυνδέσετε τη συσκευή.

#### **Αλλαγή κωδικού πρόσβασης**

Αλλάξτε τον κωδικό πρόσβασης Wi-Fi Direct (Simple AP) για σύνδεση του σαρωτή στην τυχαία τιμή. Μπορείτε να ορίσετε τον κωδικό πρόσβασης με ASCII χαρακτήρες που εμφανίζονται στο πληκτρολόγιο λογισμικού στον πίνακα ελέγχου. Μπορείτε να εισαγάγετε 8 έως 22 χαρακτήρες.

Όταν αλλάζετε τον κωδικό πρόσβασης, όλες οι συνδεδεμένες συσκευές αποσυνδέονται. Χρησιμοποιήστε τον νέο κωδικό πρόσβασης αν θέλετε να επανασυνδέσετε τη συσκευή.

#### **Αλλαγή εύρους συχνοτήτων**

Αλλάξτε το εύρος συχνότητας του Wi-Fi Direct που χρησιμοποιείται για τη σύνδεση στον σαρωτή. Μπορείτε να επιλέξετε 2,4 GHz ή 5 GHz.

Όταν αλλάζετε το εύρος συχνότητας, όλες οι συνδεδεμένες συσκευές αποσυνδέονται. Επανασυνδέστε τη συσκευή.

Λάβετε υπόψη ότι δεν μπορείτε να πραγματοποιήσετε ξανά σύνδεση από συσκευές που δεν υποστηρίζουν το εύρος συχνότητας 5 GHz, όταν αλλάζετε σε 5 GHz.

Ανάλογα με την περιοχή, αυτή η ρύθμιση ίσως να μην εμφανίζεται.

#### **Απενεργοποίηση Wi-Fi Direct**

Απενεργοποιήστε τις ρυθμίσεις Wi-Fi Direct (Simple AP) του σαρωτή. Όταν τις απενεργοποιείτε, όλες οι συνδεδεμένες συσκευές στον σαρωτή μέσω σύνδεσης Wi-Fi Direct (Simple AP) αποσυνδέονται.

#### **Επαναφ. εργοστ. ρυθμίσ.**

Επαναφέρετε όλες τις ρυθμίσεις Wi-Fi Direct (Simple AP) στις προεπιλεγμένες τιμές τους.

Οι πληροφορίες σύνδεσης Wi-Fi Direct (Simple AP) της έξυπνης συσκευής που αποθηκεύτηκαν στον σαρωτή διαγράφονται.

#### *Σημείωση:*

Μπορείτε επίσης να πραγματοποιήσετε διαμόρφωση από την καρτέλα *Δίκτυο* > *Wi-Fi Direct* στο Web Config για τις ακόλουθες ρυθμίσεις.

- ❏ Ενεργοποίηση ή απενεργοποίηση του Wi-Fi Direct (Simple AP)
- ❏ Αλλαγή της ονομασίας δικτύου (SSID)
- ❏ Αλλαγή κωδικού πρόσβασης
- ❏ Αλλαγή του εύρους συχνότητας

Ανάλογα με την περιοχή, αυτή η ρύθμιση ίσως να μην εμφανίζεται.

❏ Επαναφορά των ρυθμίσεων Wi-Fi Direct (Simple AP)

# **Επαναφορά της σύνδεσης δικτύου**

Αυτή η ενότητα εξηγεί πώς μπορείτε να κάνετε ρυθμίσεις σύνδεσης δικτύου και να αλλάξετε τη μέθοδο σύνδεσης όταν αντικαθιστάτε τον ασύρματο δρομολογητή ή υπολογιστή.

## <span id="page-192-0"></span>**Κατά την αντικατάσταση του ασύρματου δρομολογητή**

Όταν αντικαθιστάτε τον ασύρματο δρομολογητή, πραγματοποιήστε ρυθμίσεις για τη σύνδεση μεταξύ του υπολογιστή ή της έξυπνης συσκευής και του σαρωτή.

Πρέπει να προβείτε σε αυτές τις ρυθμίσεις αν αλλάξετε τον πάροχο υπηρεσιών Internet κ.ο.κ.

## **Πραγματοποίηση ρυθμίσεων για τη σύνδεση στον υπολογιστή**

Συνιστούμε τη χρήση του προγράμματος εγκατάστασης για τη σύνδεση του σαρωτή με υπολογιστή. Μπορείτε να εκτελέσετε το πρόγραμμα εγκατάστασης χρησιμοποιώντας μία από τις παρακάτω μεθόδους.

❏ Εγκατάσταση από την τοποθεσία web

Μεταβείτε στην παρακάτω τοποθεσία web και, στη συνέχεια, εισαγάγετε το όνομα του προϊόντος. Μεταβείτε στην ενότητα **Ρύθμιση** και, στη συνέχεια, ξεκινήστε τις ρυθμίσεις.

[http://epson.sn](http://epson.sn/?q=2)

❏ Εγκατάσταση χρησιμοποιώντας τον δίσκο λογισμικού (μόνο για τα μοντέλα που παρέχονται με δίσκο λογισμικού και τους χρήστες με υπολογιστές Windows που διαθέτουν μονάδες δίσκου).

Τοποθετήστε τον δίσκο λογισμικού στον υπολογιστή και, στη συνέχεια, ακολουθήστε τις οδηγίες στην οθόνη.

#### **Επιλογή μεθόδου σύνδεσης**

Ακολουθήστε τις οδηγίες στην οθόνη. Στην οθόνη **Επιλέξτε τη λειτουργία σας** επιλέξτε **Ρυθμίστε και πάλι την σύνδεση του Εκτυπωτής (για νέο δρομολογητή ή για αλλαγή από σύνδεση με USB σε δίκτυο, κλπ.)** και έπειτα κάντε κλικ στο στοιχείο **Επόμενο**.

Ακολουθήστε τις οδηγίες που εμφανίζονται στην οθόνη για ολοκλήρωση της διαμόρφωσης.

Αν δεν μπορείτε να συνδεθείτε, δείτε τα ακόλουθα για να προσπαθήσετε να επιλύσετε το πρόβλημα.

[«Αδυναμία σύνδεσης σε δίκτυο» στη σελίδα 169](#page-168-0)

## **Πραγματοποίηση ρυθμίσεων για τη σύνδεση στην έξυπνη συσκευή**

Μπορείτε να χρησιμοποιείτε τον σαρωτή από μια έξυπνη συσκευή, όταν ο σαρωτής είναι συνδεδεμένος στο ίδιο δίκτυο Wi-Fi (SSID) με την έξυπνη συσκευή. Για να χρησιμοποιήσετε τον σαρωτή από μια έξυπνη συσκευή, πραγματοποιήστε τις απαραίτητες ρυθμίσεις από την παρακάτω τοποθεσία web. Επισκεφθείτε αυτή την τοποθεσία web από την έξυπνη συσκευή που θέλετε να συνδέσετε στον σαρωτή.

[http://epson.sn](http://epson.sn/?q=2) > **Ρύθμιση**

## **Κατά την αλλαγή του υπολογιστή**

Κατά την αλλαγή του υπολογιστή, πραγματοποιήστε ρυθμίσεις σύνδεσης μεταξύ του υπολογιστή και του σαρωτή.

## **Πραγματοποίηση ρυθμίσεων για τη σύνδεση στον υπολογιστή**

Συνιστούμε τη χρήση του προγράμματος εγκατάστασης για τη σύνδεση του σαρωτή με υπολογιστή. Μπορείτε να εκτελέσετε το πρόγραμμα εγκατάστασης χρησιμοποιώντας μία από τις παρακάτω μεθόδους.

❏ Εγκατάσταση από την τοποθεσία web

Μεταβείτε στην παρακάτω τοποθεσία web και, στη συνέχεια, εισαγάγετε το όνομα του προϊόντος. Μεταβείτε στην ενότητα **Ρύθμιση** και, στη συνέχεια, ξεκινήστε τις ρυθμίσεις.

[http://epson.sn](http://epson.sn/?q=2)

❏ Εγκατάσταση χρησιμοποιώντας τον δίσκο λογισμικού (μόνο για τα μοντέλα που παρέχονται με δίσκο λογισμικού και τους χρήστες με υπολογιστές Windows που διαθέτουν μονάδες δίσκου).

Τοποθετήστε τον δίσκο λογισμικού στον υπολογιστή και, στη συνέχεια, ακολουθήστε τις οδηγίες στην οθόνη.

Ακολουθήστε τις οδηγίες που εμφανίζονται στην οθόνη.

## **Αλλαγή μεθόδου σύνδεσης με τον υπολογιστή**

Αυτή η ενότητα εξηγεί πώς να αλλάξετε τον τρόπο σύνδεσης όταν έχουν συνδεθεί μεταξύ τους υπολογιστής και σαρωτής.

## **Αλλαγή από σύνδεση USB σε σύνδεση δικτύου**

Χρησιμοποιώντας το πρόγραμμα εγκατάστασης, επαναλάβετε τη ρύθμιση με διαφορετική μέθοδο σύνδεσης.

❏ Εγκατάσταση από την τοποθεσία web

Μεταβείτε στην παρακάτω τοποθεσία web και, στη συνέχεια, εισαγάγετε το όνομα του προϊόντος. Μεταβείτε στην ενότητα **Ρύθμιση** και, στη συνέχεια, ξεκινήστε τις ρυθμίσεις.

[http://epson.sn](http://epson.sn/?q=2)

❏ Εγκατάσταση χρησιμοποιώντας τον δίσκο λογισμικού (μόνο για τα μοντέλα που παρέχονται με δίσκο λογισμικού και τους χρήστες με υπολογιστές Windows που διαθέτουν μονάδες δίσκου).

Τοποθετήστε τον δίσκο λογισμικού στον υπολογιστή και, στη συνέχεια, ακολουθήστε τις οδηγίες στην οθόνη.

#### **Αλλαγή μεθόδου σύνδεσης**

Ακολουθήστε τις οδηγίες στην οθόνη. Στην οθόνη **Επιλέξτε τη λειτουργία σας** επιλέξτε **Ρυθμίστε και πάλι την σύνδεση του Εκτυπωτής (για νέο δρομολογητή ή για αλλαγή από σύνδεση με USB σε δίκτυο, κλπ.)** και έπειτα κάντε κλικ στο στοιχείο **Επόμενο**.

Επιλέξτε **Σύνδεση μέσω ασύρματου δικτύου (Wi-Fi)** και, στη συνέχεια, **Επόμενο**.

Ακολουθήστε τις οδηγίες που εμφανίζονται στην οθόνη για ολοκλήρωση της διαμόρφωσης.

## **Πραγματοποίηση ρυθμίσεων Wi-Fi από τον πίνακα ελέγχου**

Μπορείτε να ορίσετε τις ρυθμίσεις δικτύου από τον πίνακα ελέγχου του σαρωτή με διάφορους τρόπους. Επιλέξτε τη μέθοδο σύνδεσης που ταιριάζει με το περιβάλλον και τις προϋποθέσεις που χρησιμοποιείτε.

Εάν γνωρίζετε τις πληροφορίες για τον ασύρματο δρομολογητή, όπως το SSID και τον κωδικό πρόσβασης, μπορείτε να πραγματοποιήσετε τις ρυθμίσεις χειροκίνητα.

Εάν ο ασύρματος δρομολογητής υποστηρίζει WPS, μπορείτε να πραγματοποιήσετε τις ρυθμίσεις πατώντας το αντίστοιχο κουμπί.

Αφού συνδέσετε τον σαρωτή στο δίκτυο, συνδεθείτε στον σαρωτή από τη συσκευή που θέλετε να χρησιμοποιήσετε (υπολογιστής, έξυπνη συσκευή, tablet κ.ο.κ.)

## **Πραγματοποίηση ρυθμίσεων Wi-Fi με την εισαγωγή του SSID και του κωδικού πρόσβασης**

Μπορείτε να διαμορφώσετε ένα δίκτυο Wi-Fi, εισάγοντας τις πληροφορίες που είναι απαραίτητες για τη σύνδεση σε έναν ασύρματο δρομολογητή, από τον πίνακα ελέγχου του σαρωτή. Για τη διαμόρφωση με αυτήν τη μέθοδο, χρειάζεστε το SSID και τον κωδικό πρόσβασης του ασύρματου δρομολογητή.

#### *Σημείωση:*

Αν χρησιμοποιείτε έναν ασύρματο δρομολογητή με τις προεπιλεγμένες ρυθμίσεις του, το SSID και ο κωδικός πρόσβασης βρίσκονται στην ετικέτα. Αν δεν γνωρίζετε το SSID και τον κωδικό πρόσβασης, επικοινωνήστε με το άτομο που πραγματοποίησε τις ρυθμίσεις στον ασύρματο δρομολογητή ή συμβουλευτείτε τα έγγραφα τεκμηρίωσης που παρέχονται με αυτόν.

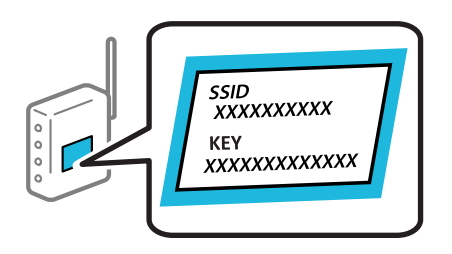

- 1. Πατήστε  $\mathbb{F}^{\bullet}$   $\mathbb{F}$   $\mathbb{F}$   $\sigma$ την αρχική οθόνη.
- 2. Επιλέξτε **Δρομολογητής**.
- 3. Πατήστε **Έναρξη ρύθμισης**.

Εάν η σύνδεση δικτύου έχει ρυθμιστεί ήδη, εμφανίζονται οι λεπτομέρειες της σύνδεσης. Πατήστε **Αλλαγή σε σύνδεση Wi-Fi.** ή **Αλλαγή ρυθμίσεων** για να αλλάξετε τις ρυθμίσεις.

- 4. Επιλέξτε **Οδηγός ρύθμισης Wi-Fi**.
- 5. Ακολουθήστε τις οδηγίες που εμφανίζονται στην οθόνη για να επιλέξετε το SSID, εισαγάγετε τον κωδικό πρόσβασης του ασύρματου δρομολογητή και ξεκινήστε τη ρύθμιση.

Εάν θέλετε να ελέγξετε την κατάσταση σύνδεσης δικτύου για τον σαρωτή μετά την ολοκλήρωση της ρύθμισης, ανατρέξτε στη σύνδεση σχετικών πληροφοριών παρακάτω για λεπτομέρειες.

#### *Σημείωση:*

- ❏ Αν δεν γνωρίζετε το SSID, ελέγξτε αν αναγράφεται στην ετικέτα του ασύρματου δρομολογητή. Εάν χρησιμοποιείτε τον ασύρματο δρομολογητή με τις προεπιλεγμένες ρυθμίσεις του, χρησιμοποιήστε το SSID που αναγράφεται στην ετικέτα. Εάν δεν μπορείτε να βρείτε τις πληροφορίες, ανατρέξτε στην συνοδευτική τεκμηρίωση του ασύρματου δρομολογητή.
- ❏ Ο κωδικός πρόσβασης κάνει διάκριση πεζών-κεφαλαίων.
- ❏ Εάν δεν γνωρίζετε τον κωδικό πρόσβασης, ελέγξτε εάν η πληροφορία αναγράφεται στην ετικέτα του ασύρματου δρομολογητή. Στην ετικέτα ο κωδικός πρόσβασης μπορεί να αναγράφεται ως «Network Key», «Wireless Password» κ.ο.κ. Εάν χρησιμοποιείτε τον ασύρματο δρομολογητή με τις προεπιλεγμένες ρυθμίσεις του, χρησιμοποιήστε τον κωδικό πρόσβασης που αναγράφεται στην ετικέτα.

#### **Σχετικές πληροφορίες**

& [«Έλεγχος της κατάστασης της σύνδεσης δικτύου» στη σελίδα 197](#page-196-0)

## **Πραγματοποίηση ρυθμίσεων Wi-Fi με το πάτημα ενός κουμπιού (WPS)**

Μπορείτε να ρυθμίσετε αυτόματα ένα δίκτυο Wi-Fi, πατώντας ένα κουμπί στον ασύρματο δρομολογητή. Εάν πληρούνται οι παρακάτω προϋποθέσεις, μπορείτε να ρυθμίσετε το δίκτυο χρησιμοποιώντας αυτή τη μέθοδο.

❏ Ο ασύρματος δρομολογητής είναι συμβατός με WPS (Wi-Fi Protected Setup).

❏ Η τρέχουσα σύνδεση Wi-Fi δημιουργήθηκε πατώντας ένα κουμπί στον ασύρματο δρομολογητή.

#### *Σημείωση:*

Εάν δεν μπορείτε να εντοπίσετε το κουμπί ή εάν ρυθμίζετε το δίκτυο χρησιμοποιώντας το λογισμικό, συμβουλευτείτε τα έγγραφα τεκμηρίωσης που παρέχονται με τον ασύρματο δρομολογητή.

- 1. Πατήστε  $\boxed{\widehat{\mathcal{P}}}$   $\boxed{\widehat{\mathcal{P}}}$  στην αρχική οθόνη.
- 2. Επιλέξτε **Δρομολογητής**.
- 3. Πατήστε **Έναρξη ρύθμισης**.

Εάν η σύνδεση δικτύου έχει ρυθμιστεί ήδη, εμφανίζονται οι λεπτομέρειες της σύνδεσης. Πατήστε **Αλλαγή σε σύνδεση Wi-Fi.** ή **Αλλαγή ρυθμίσεων** για να αλλάξετε τις ρυθμίσεις.

- 4. Επιλέξτε **Ρύθμ. πάτ. κουμπιού (WPS)**.
- 5. Ακολουθήστε τις οδηγίες στην οθόνη.

Εάν θέλετε να ελέγξετε την κατάσταση σύνδεσης δικτύου για τον σαρωτή μετά την ολοκλήρωση της ρύθμισης, ανατρέξτε στη σύνδεση σχετικών πληροφοριών παρακάτω για λεπτομέρειες.

*Σημείωση:*

Εάν η σύνδεση αποτύχει, επανεκκινήστε τον ασύρματο δρομολογητή, μετακινήστε τον πιο κοντά στον σαρωτή και έπειτα δοκιμάστε ξανά.

#### **Σχετικές πληροφορίες**

 $\blacktriangleright$  [«Έλεγχος της κατάστασης της σύνδεσης δικτύου» στη σελίδα 197](#page-196-0)

## **Πραγματοποίηση ρυθμίσεων Wi-Fi μέσω ορισμού κωδικού PIN (WPS)**

Μπορείτε να συνδέεστε αυτόματα σε έναν ασύρματο δρομολογητή χρησιμοποιώντας έναν κωδικό PIN. Μπορείτε να χρησιμοποιήσετε αυτή τη μέθοδο ρύθμισης, εάν ο ασύρματος δρομολογητής διαθέτει τη δυνατότητα WPS (Προστατευόμενη ρύθμιση Wi-Fi). Χρησιμοποιήστε έναν υπολογιστή για να εισαγάγετε τον κωδικό PIN στον ασύρματο δρομολογητή.

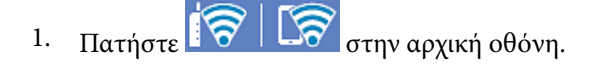

- 2. Επιλέξτε **Δρομολογητής**.
- 3. Πατήστε **Έναρξη ρύθμισης**.

Εάν η σύνδεση δικτύου έχει ρυθμιστεί ήδη, εμφανίζονται οι λεπτομέρειες της σύνδεσης. Πατήστε **Αλλαγή σε σύνδεση Wi-Fi.** ή **Αλλαγή ρυθμίσεων** για να αλλάξετε τις ρυθμίσεις.

4. Επιλέξτε **Άλλα** > **Λειτ. κωδ. PIN (WPS)**

<span id="page-196-0"></span>5. Ακολουθήστε τις οδηγίες στην οθόνη.

Εάν θέλετε να ελέγξετε την κατάσταση σύνδεσης δικτύου για τον σαρωτή μετά την ολοκλήρωση της ρύθμισης, ανατρέξτε στη σύνδεση σχετικών πληροφοριών παρακάτω για λεπτομέρειες.

#### *Σημείωση:*

Συμβουλευτείτε τα έγγραφα τεκμηρίωσης που παρέχονται με τον ασύρματο δρομολογητή για λεπτομέρειες σχετικά με την εισαγωγή του κωδικού PIN.

#### **Σχετικές πληροφορίες**

& «Έλεγχος της κατάστασης της σύνδεσης δικτύου» στη σελίδα 197

# **Έλεγχος της κατάστασης της σύνδεσης δικτύου**

Μπορείτε να ελέγξετε την κατάσταση της σύνδεσης δικτύου με τον παρακάτω τρόπο.

## **Έλεγχος της κατάστασης σύνδεσης δικτύου από τον πίνακα ελέγχου**

Μπορείτε να ελέγξετε την κατάσταση της σύνδεσης δικτύου χρησιμοποιώντας το εικονίδιο δικτύου ή τις πληροφορίες δικτύου στον πίνακα ελέγχου του σαρωτή.

## **Έλεγχος της κατάστασης σύνδεσης δικτύου χρησιμοποιώντας το εικονίδιο δικτύου**

Μπορείτε να ελέγξετε την κατάσταση της σύνδεσης δικτύου και την ισχύ του ραδιοκύματος χρησιμοποιώντας το εικονίδιο δικτύου στην αρχική οθόνη του σαρωτή.

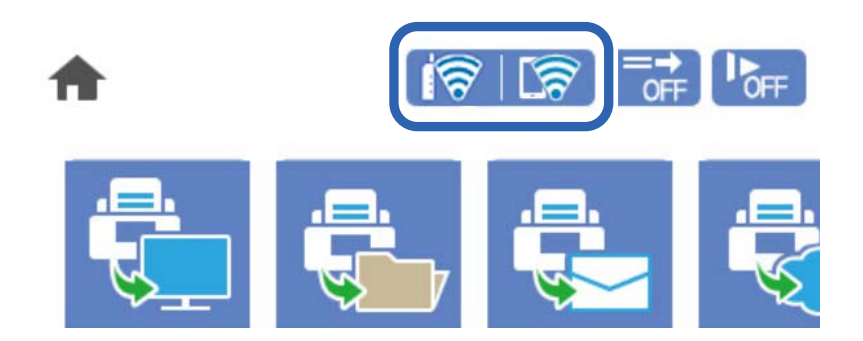

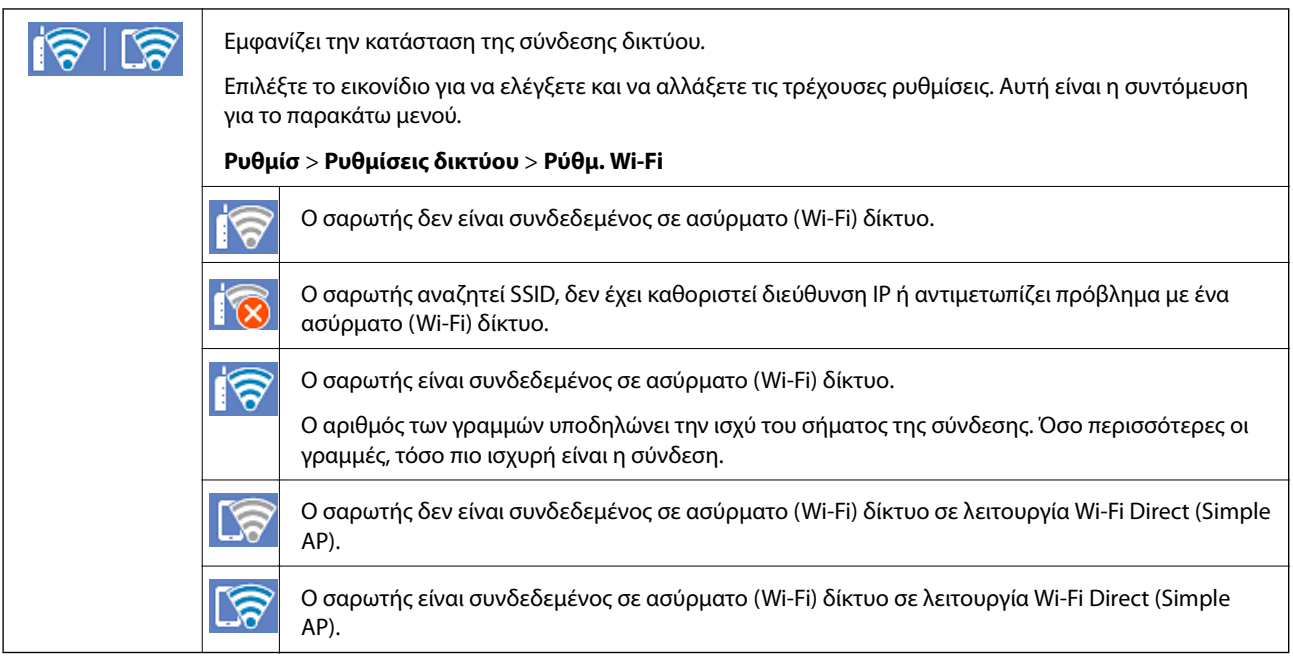

## **Προβολή των λεπτομερών πληροφοριών δικτύου στον πίνακα ελέγχου**

Όταν ο σαρωτής σας είναι συνδεδεμένος στο δίκτυο, μπορείτε επίσης να δείτε άλλες πληροφορίες που σχετίζονται με το δίκτυο επιλέγοντας τα μενού των δικτύων που θέλετε να ελέγξετε.

- 1. Επιλέξτε **Ρυθμίσ** στην αρχική οθόνη.
- 2. Επιλέξτε **Ρυθμίσεις δικτύου** > **Κατάσταση δικτύου**.
- 3. Για να ελέγξετε τις πληροφορίες, επιλέξτε τα μενού που θέλετε να ελέγξετε.
	- ❏ Κατάσταση Wi-Fi

Εμφανίζει τις πληροφορίες δικτύου (όνομα συσκευής, σύνδεση, ισχύς σήματος κ.ο.κ.) για συνδέσεις Wi-Fi.

❏ Κατάσταση Wi-Fi Direct

Υποδεικνύει εάν το Wi-Fi Direct είναι ενεργοποιημένο ή όχι, καθώς και το SSID, τον κωδικό πρόσβασης κ.ο.κ. για τις συνδέσεις Wi-Fi Direct.

❏ Κατάσταση διακομ. Email

Εμφανίζει τις πληροφορίες δικτύου για τον διακομιστή email.

## **Έλεγχος του δικτύου του υπολογιστή (μόνο Windows)**

Χρησιμοποιώντας τη γραμμή εντολών, ελέγξτε την κατάσταση σύνδεση του υπολογιστή και τη διαδρομή σύνδεσης στον σαρωτή. Αυτό θα σας οδηγήσει στην επίλυση των προβλημάτων.

#### ❏ εντολή ipconfig

Εμφανίστε την κατάσταση σύνδεσης της διασύνδεσης δικτύου που χρησιμοποιείται αυτήν τη στιγμή από τον υπολογιστή.

Συγκρίνοντας τις πληροφορίες ρύθμισης με πραγματική επικοινωνία, μπορείτε να ελέγξετε εάν η σύνδεση είναι σωστή. Σε περίπτωση πολλών διακομιστών DHCP στο ίδιο δίκτυο, μπορείτε να βρείτε την πραγματική διεύθυνση που έχει εκχωρηθεί στον υπολογιστή, τον διακομιστή DNS αναφοράς κ.λπ.

❏ Μορφή: ipconfig /all

❏ Παραδείγματα:

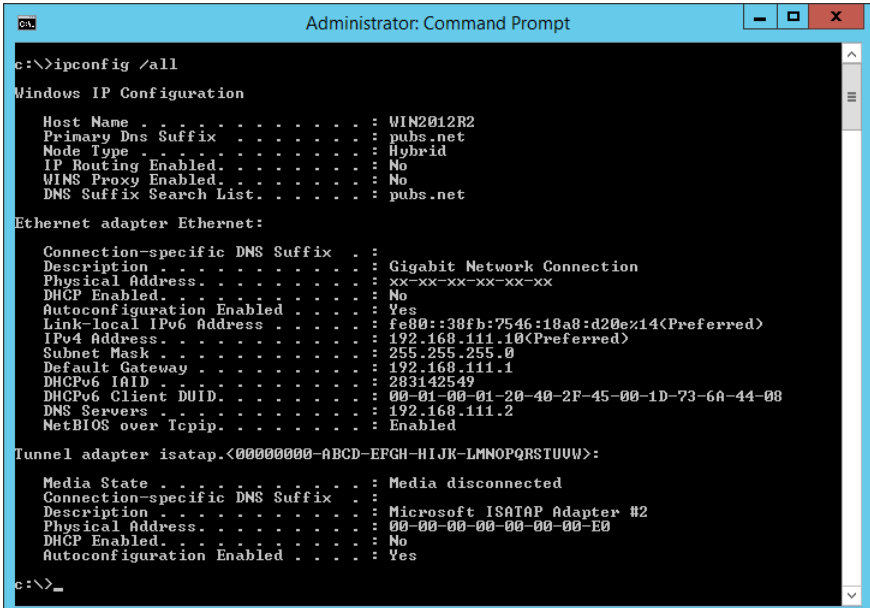

❏ εντολή pathping

Μπορείτε να επιβεβαιώσετε τη λίστα δρομολογητών με διέλευση του κεντρικού υπολογιστή και της δρομολόγησης επικοινωνίας.

- ❏ Μορφή: pathping xxx.xxx.xxx.xxx
- ❏ Παραδείγματα: pathping 192.0.2.222

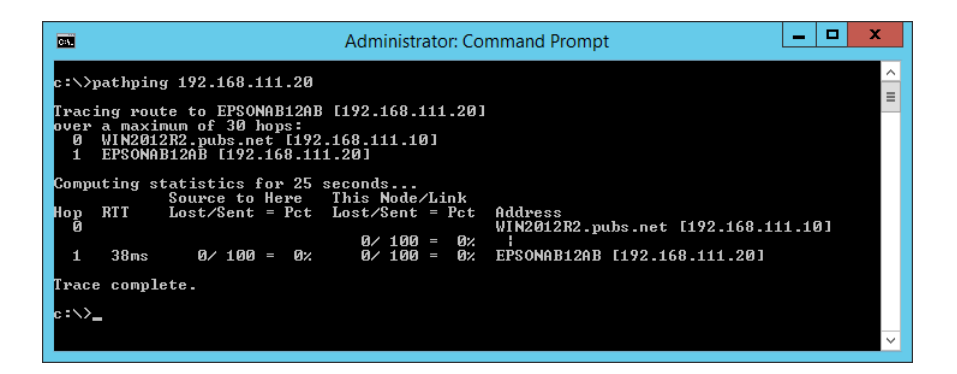

# <span id="page-199-0"></span>**Πληροφορίες διαχειριστή**

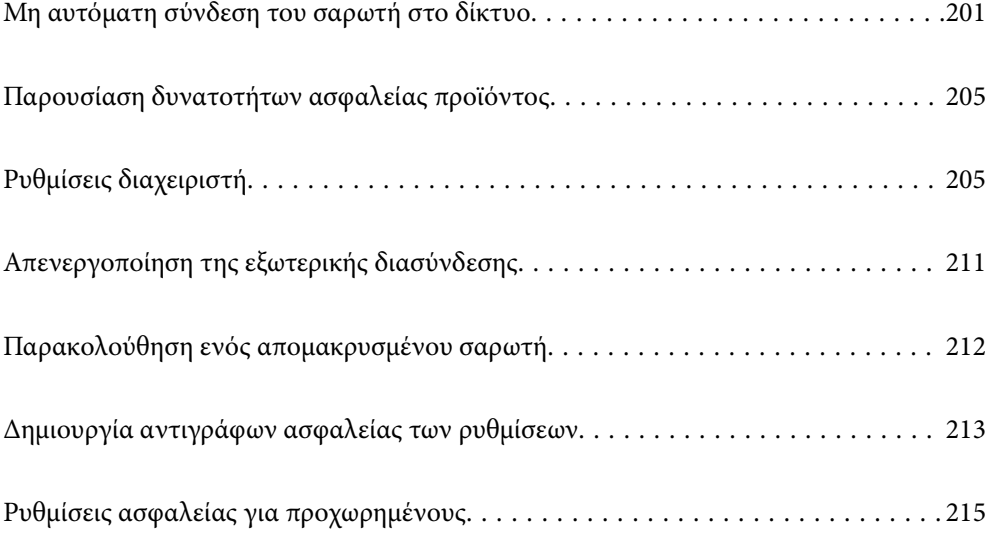

# <span id="page-200-0"></span>**Μη αυτόματη σύνδεση του σαρωτή στο δίκτυο**

Μπορείτε να συνδέσετε τον σαρωτή στο δίκτυο με πολλούς τρόπους.

- ❏ Συνδέστε χρησιμοποιώντας ρυθμίσεις για προχωρημένους στον πίνακα ελέγχου.
- ❏ Συνδέστε χρησιμοποιώντας το πρόγραμμα εγκατάστασης στην τοποθεσία web ή στον δίσκο λογισμικού.

Αυτή η ενότητα εξηγεί τη διαδικασία σύνδεσης του σαρωτή στο δίκτυο χρησιμοποιώντας τον πίνακα ελέγχου του σαρωτή.

## **Πριν πραγματοποιήσετε σύνδεση δικτύου**

Για να συνδέσετε ένα δίκτυο ελέγξτε εκ των προτέρων τον τρόπο σύνδεσης και τις πληροφορίες ρυθμίσεων για τη σύνδεση.

## **Συλλογή πληροφοριών στη ρύθμιση σύνδεσης**

Προετοιμάστε τις απαραίτητες πληροφορίες ρύθμισης για σύνδεση. Ελέγξτε εκ των προτέρων τις ακόλουθες πληροφορίες.

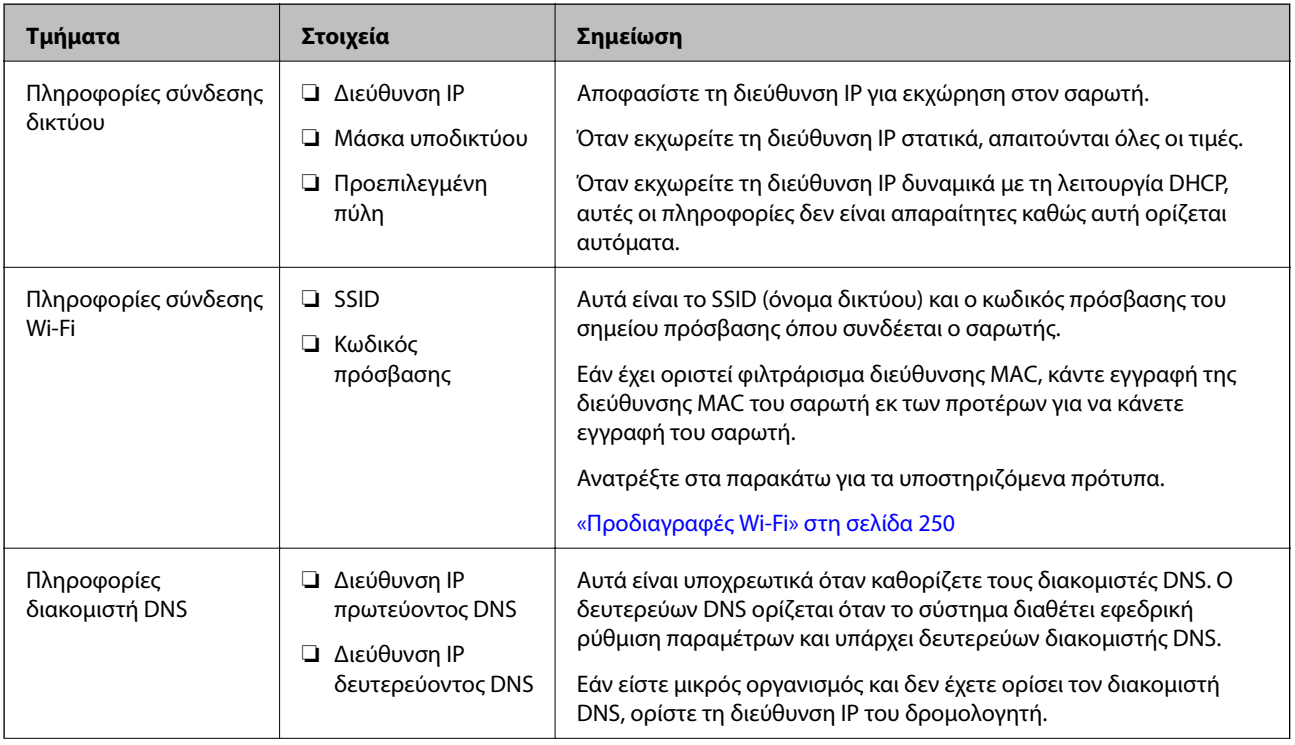

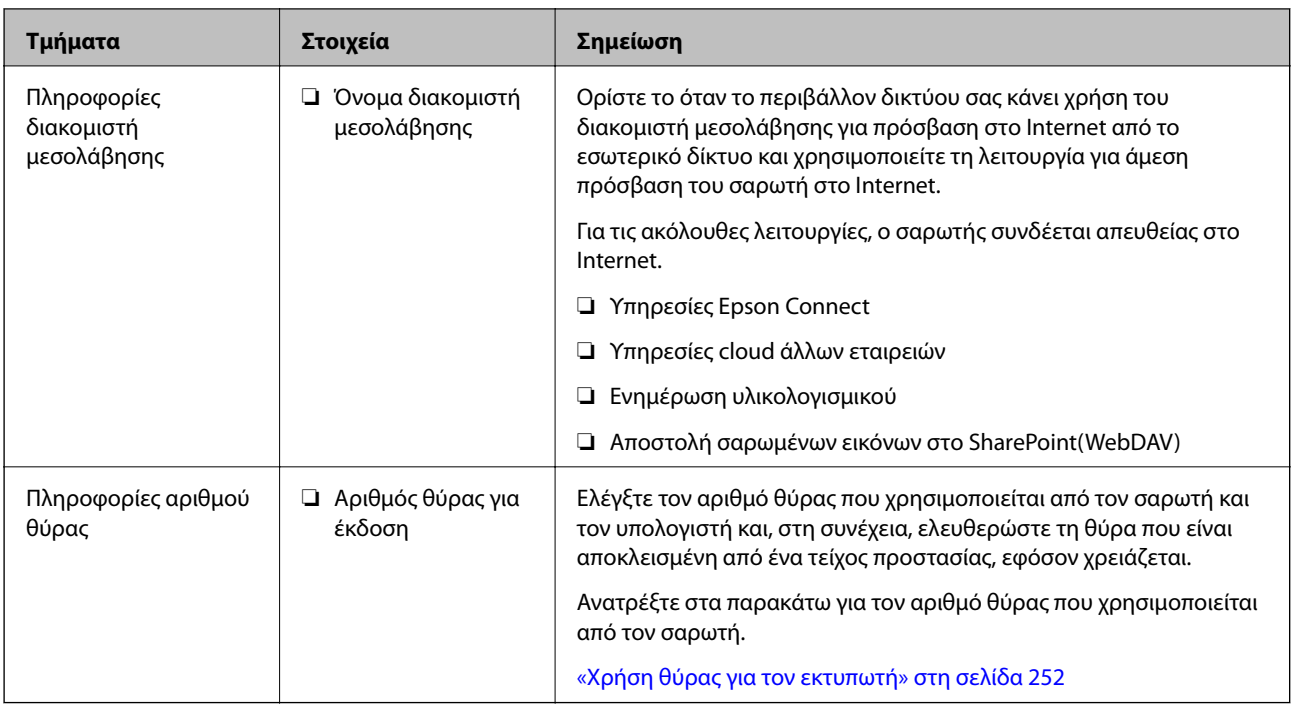

## **Εκχώρηση διεύθυνσης IP**

Υπάρχουν οι ακόλουθοι τύποι εκχώρησης διεύθυνσης IP.

## **Στατική διεύθυνση IP:**

Εκχωρεί την προκαθορισμένη διεύθυνση IP στον σαρωτή (κεντρικός υπολογιστής) με μη αυτόματο τρόπο.

Οι πληροφορίες για τη σύνδεση στο δίκτυο (μάσκα υποδικτύου, προεπιλεγμένη πύλη, διακομιστής DNS κ.ο.κ.) πρέπει να οριστούν με μη αυτόματο τρόπο.

Η διεύθυνση IP δεν αλλάζει ακόμη κι όταν απενεργοποιείται η συσκευή. Αυτό είναι χρήσιμο όταν θέλετε να διαχειρίζεστε συσκευές σε ένα περιβάλλον όπου δεν μπορείτε να αλλάζετε τη διεύθυνση IP ή θέλετε να διαχειρίζεστε συσκευές χρησιμοποιώντας τη διεύθυνση IP. Συνιστούμε ρυθμίσεις στον σαρωτή, τον διακομιστή κ.λπ., που προσπελάζουν πολλοί υπολογιστές. Επίσης, όταν χρησιμοποιούνται λειτουργίες ασφάλειας όπως τα IPsec/IP filtering, εκχωρήστε σταθερή διεύθυνση IP ώστε να μην αλλάζει η διεύθυνση IP.

## **Αυτόματη εκχώρηση με χρήση της λειτουργίας DHCP (δυναμική διεύθυνση IP):**

Εκχωρεί τη διεύθυνση IP αυτόματα στον σαρωτή (κεντρικός υπολογιστής) χρησιμοποιώντας τη λειτουργία DHCP του διακομιστή DHCP ή του δρομολογητή.

Οι πληροφορίες για τη σύνδεση στο δίκτυο (μάσκα υποδικτύου, προεπιλεγμένη πύλη, διακομιστής DNS κ.ο.κ.) ορίζονται αυτόματα, ώστε να συνδέεται εύκολα η συσκευή στο δίκτυο.

Αν η συσκευή ή ο δρομολογητής απενεργοποιηθεί, ή αναλόγως με τις ρυθμίσεις του διακομιστή DHCP, η διεύθυνση IP μπορεί να αλλάξει κατά την επανασύνδεση.

Συνιστούμε διαχείριση συσκευών εκτός της διεύθυνσης IP και επικοινωνία με πρωτόκολλα που μπορούν να ακολουθούν τη διεύθυνση IP.

#### *Σημείωση:*

Όταν χρησιμοποιείται η λειτουργία δέσμευσης διεύθυνσης IP του DHCP, μπορείτε οποιαδήποτε στιγμή να εκχωρείτε τις ίδιες διευθύνσεις IP στις συσκευές.

## <span id="page-202-0"></span>**Διακομιστής DNS και Διακομιστής μεσολάβησης**

Ο διακομιστής DNS έχει όνομα κεντρικού υπολογιστή, όνομα τομέα διεύθυνσης email κ.λπ. σε συσχετισμό με τις πληροφορίες της διεύθυνσης IP.

Η επικοινωνία είναι αδύνατη αν το άλλο μέρος περιγράφεται με ονομασία κεντρικού υπολογιστή, όνομα τομέα κ.λπ., όταν ο υπολογιστής ή ο σαρωτής εκτελεί επικοινωνία IP.

Αποστέλλει ερώτημα στον διακομιστή DNS για αυτές τις πληροφορίες και λαμβάνει τη διεύθυνση IP του άλλου μέρους. Αυτή η διαδικασία ονομάζεται ανάλυση ονομάτων.

Γι' αυτόν το λόγο, συσκευές όπως υπολογιστές και σαρωτές μπορούν να επικοινωνούν με διευθύνσεις IP.

Η ανάλυση ονομάτων είναι απαραίτητη για τον σαρωτή, ώστε να επικοινωνεί με τη λειτουργία email ή με τη λειτουργία σύνδεσης στο Internet.

Όταν χρησιμοποιείτε αυτές τις λειτουργίες, προβείτε σε ρυθμίσεις διακομιστή DNS.

Όταν εκχωρείτε τη διεύθυνση IP του σαρωτή με τη λειτουργία DHCP του διακομιστή DHCP ή του δρομολογητή, ρυθμίζεται αυτόματα.

Ο διακομιστής μεσολάβησης βρίσκεται στην πύλη ανάμεσα στο δίκτυο και το Internet, και επικοινωνεί με τον υπολογιστή, τον σαρωτή και το Internet (απέναντι διακομιστής) εκ μέρους καθενός εξ αυτών. Ο απέναντι διακομιστής επικοινωνεί μόνο με τον διακομιστή μεσολάβησης. Συνεπώς, δεν είναι δυνατή η ανάγνωση των πληροφοριών του σαρωτή, όπως η διεύθυνση IP ή ο αριθμός θύρας, με αποτέλεσμα το αυξημένο επίπεδο ασφάλειας.

Όταν συνδέεστε στο Internet μέσω διακομιστή μεσολάβησης, παραμετροποιήστε τον διακομιστή μεσολάβησης σαρωτή.

## **Σύνδεση στο δίκτυο από τον πίνακα ελέγχου**

Συνδέστε τον σαρωτή στο δίκτυο χρησιμοποιώντας τον πίνακα ελέγχου του σαρωτή.

## **Εκχώρηση της διεύθυνσης IP**

Ρυθμίστε τα βασικά στοιχεία όπως τη Διεύθυνση κεντρικού υπολογιστή, Μάσκ. υποδικτ., Προεπιλεγμ πύλη.

Αυτή η ενότητα εξηγεί τη διαδικασία ρύθμισης μιας στατικής διεύθυνσης IP.

- 1. Ενεργοποιήστε τον σαρωτή.
- 2. Επιλέξτε **Ρυθμίσ** στην αρχική οθόνη του πίνακα ελέγχου του σαρωτή.
- 3. Επιλέξτε **Ρυθμίσεις δικτύου** > **Σύνθετα** > **TCP/IP**.
- 4. Επιλέξτε **Μη αυτ.** για **Λήψη διεύθυνσης IP**.

Όταν ορίζετε αυτόματα τη διεύθυνση IP χρησιμοποιώντας τη λειτουργία DHCP του δρομολογητή, επιλέξτε **Αυτόματο**. Σε αυτήν την περίπτωση, τα **Διεύθ. IP**, **Μάσκ. υποδικτ.** και **Προεπιλεγμ πύλη** στο βήμα 5 και 6 ορίζονται επίσης αυτόματα, επομένως μεταβείτε στο βήμα 7.

5. Εισαγάγετε τη διεύθυνση IP.

Η εστίαση μεταφέρεται στο μπροστινό τμήμα ή στο πίσω τμήμα που διαχωρίζεται με μια τελεία, εάν επιλέξετε  $\blacktriangleleft$  και  $\blacktriangleright$ .

Επιβεβαιώστε την τιμή που απεικονίζεται στην προηγούμενη οθόνη.

#### 6. Ρυθμίστε τα **Μάσκ. υποδικτ.** και **Προεπιλεγμ πύλη**.

Επιβεβαιώστε την τιμή που απεικονίζεται στην προηγούμενη οθόνη.

#### **β***Σημαντικό:*

Εάν ο συνδυασμός των Διεύθ. IP, Μάσκ. υποδικτ. και Προεπιλεγμ πύλη είναι λανθασμένος, το *Έναρξη ρύθμισης* είναι ανενεργό και δεν μπορείτε να προχωρήσετε με τις ρυθμίσεις. Επιβεβαιώστε ότι δεν υπάρχει σφάλμα στην καταχώριση.

7. Εισαγάγετε τη διεύθυνση IP του πρωτεύοντος διακομιστή DNS.

Επιβεβαιώστε την τιμή που απεικονίζεται στην προηγούμενη οθόνη.

#### *Σημείωση:*

Εάν επιλέξετε *Αυτόματο* για τις ρυθμίσεις εκχώρησης διεύθυνσης IP, μπορείτε να επιλέξετε τις ρυθμίσεις του διακομιστή DNS χειροκίνητα ή αυτόματα, *Μη αυτ.* ή *Αυτόματο*. Εάν δεν είναι δυνατή η αυτόματη λήψη της διεύθυνσης του διακομιστή DNS, επιλέξτε *Μη αυτ.* και εισαγάγετε τη διεύθυνση διακομιστή DNS. Στη συνέχεια, εισαγάγετε απευθείας τη διεύθυνση δευτερεύοντος διακομιστή DNS. Εάν επιλέξετε *Αυτόματο*, προχωρήστε στο βήμα 9.

8. Εισαγάγετε τη διεύθυνση IP του δευτερεύοντος διακομιστή DNS.

Επιβεβαιώστε την τιμή που απεικονίζεται στην προηγούμενη οθόνη.

9. Πατήστε **Έναρξη ρύθμισης**.

*Ρύθμιση του διακομιστή μεσολάβησης* Ρυθμίστε τον διακομιστή μεσολάβησης εάν τα παρακάτω είναι αληθή.

- ❏ Ο διακομιστής μεσολάβησης έχει δημιουργηθεί για σύνδεση στο Internet.
- ❏ Όταν χρησιμοποιείτε μια λειτουργία όπου ο σαρωτής συνδέεται απευθείας στο Internet, όπως η υπηρεσία Epson Connect ή υπηρεσίες cloud μιας άλλης εταιρείας.
- 1. Επιλέξτε **Ρυθμίσ** στην αρχική οθόνη.

Κατά την πραγματοποίηση ρυθμίσεων μετά τη ρύθμιση της διεύθυνσης IP, εμφανίζεται η οθόνη **Σύνθετα**. Μεταβείτε στο βήμα 3.

- 2. Επιλέξτε **Ρυθμίσεις δικτύου** > **Σύνθετα**.
- 3. Επιλέξτε **Διακομιστής μεσολάβησ.**.
- 4. Επιλέξτε **Να χρησ.** για **Ρυθμίσ. διακομ. μεσολάβ.**.
- 5. Εισαγάγετε τη διεύθυνση για τον διακομιστή μεσολάβησης σε μορφή IPv4 ή FQDN. Επιβεβαιώστε την τιμή που απεικονίζεται στην προηγούμενη οθόνη.
- 6. Εισαγάγετε τον αριθμό θύρας για τον διακομιστή μεσολάβησης. Επιβεβαιώστε την τιμή που απεικονίζεται στην προηγούμενη οθόνη.
- 7. Πατήστε **Έναρξη ρύθμισης**.

## <span id="page-204-0"></span>**Σύνδεση στο ασύρματο LAN (Wi-Fi)**

Μπορείτε να συνδέσετε τον σαρωτή στο ασύρματο LAN (Wi-Fi) με πολλούς τρόπους. Επιλέξτε τη μέθοδο σύνδεσης που ταιριάζει με το περιβάλλον και τις προϋποθέσεις που χρησιμοποιείτε.

Εάν γνωρίζετε τις πληροφορίες για τον ασύρματο δρομολογητή, όπως το SSID και τον κωδικό πρόσβασης, μπορείτε να πραγματοποιήσετε τις ρυθμίσεις χειροκίνητα.

Εάν ο ασύρματος δρομολογητής υποστηρίζει WPS, μπορείτε να πραγματοποιήσετε τις ρυθμίσεις πατώντας το αντίστοιχο κουμπί.

Αφού συνδέσετε τον σαρωτή στο δίκτυο, συνδεθείτε στον σαρωτή από τη συσκευή που θέλετε να χρησιμοποιήσετε (υπολογιστής, έξυπνη συσκευή, tablet κ.ο.κ.)

# **Παρουσίαση δυνατοτήτων ασφαλείας προϊόντος**

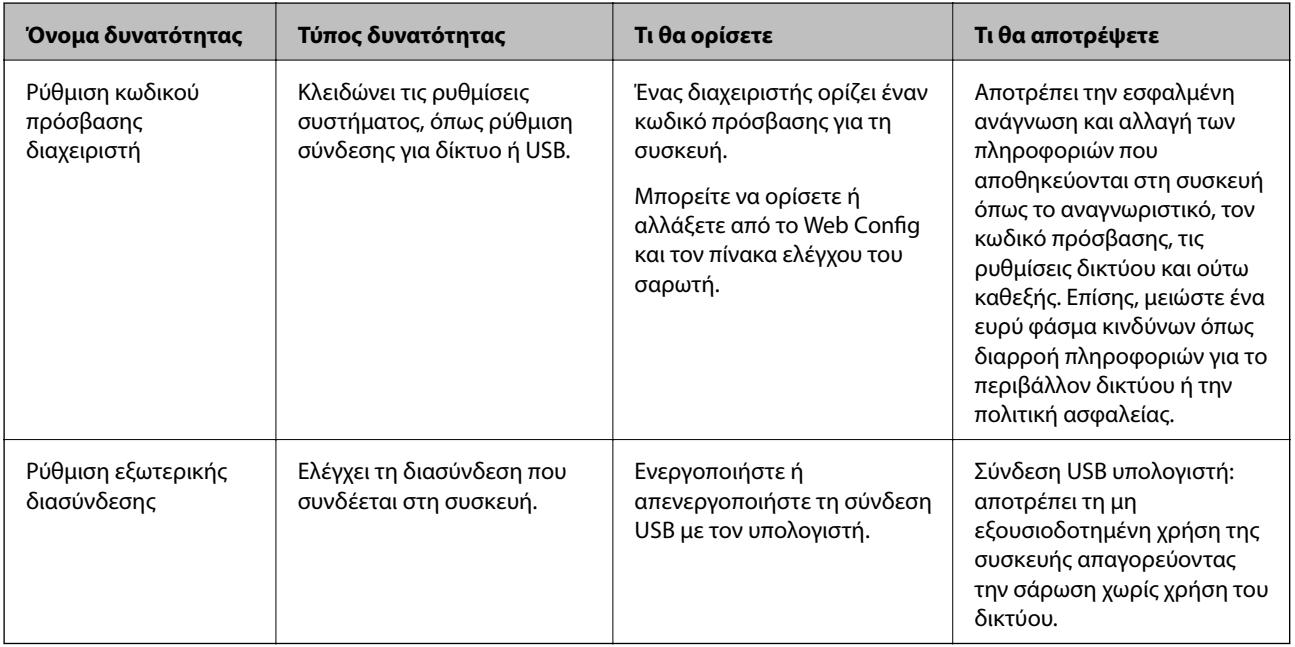

Αυτή η ενότητα παρουσιάζει τη λειτουργία ασφαλείας των συσκευών Epson.

#### **Σχετικές πληροφορίες**

- $\rightarrow$  «Διαμόρφωση του κωδικού πρόσβασης διαχειριστή» στη σελίδα 205
- & [«Απενεργοποίηση της εξωτερικής διασύνδεσης» στη σελίδα 211](#page-210-0)

# **Ρυθμίσεις διαχειριστή**

## **Διαμόρφωση του κωδικού πρόσβασης διαχειριστή**

Όταν ορίζετε τον κωδικό πρόσβασης διαχειριστή, μπορείτε να αποτρέψετε τους χρήστες από το να αλλάξουν τις ρυθμίσεις διαχείρισης συστήματος. Μπορείτε να ορίσετε και αλλάξετε τον κωδικό πρόσβασης διαχειριστή χρησιμοποιώντας το Web Config, τον πίνακα ελέγχου του σαρωτή ή το Epson Device Admin. Όταν χρησιμοποιείτε το Epson Device Admin, ανατρέξτε στον οδηγό Epson Device Admin ή στη βοήθεια.

#### <span id="page-205-0"></span>**Σχετικές πληροφορίες**

- & [«Εκτέλεση του Web Config σε πρόγραμμα περιήγησης στο web» στη σελίδα 28](#page-27-0)
- $\rightarrow$  [«Λογισμικό για τη διαχείριση συσκευών στο δίκτυο \(Epson Device Admin\)» στη σελίδα 29](#page-28-0)

## **Διαμόρφωση του κωδικού πρόσβασης διαχειριστή από τον πίνακα ελέγχου**

Μπορείτε να ορίσετε τον κωδικό πρόσβασης διαχειριστή από τον πίνακα ελέγχου του σαρωτή.

- 1. Επιλέξτε **Ρυθμίσ** στον πίνακα ελέγχου του σαρωτή.
- 2. Επιλέξτε **Διαχείριση συστήματος** > **Ρυθμίσεις διαχειριστή**.
- 3. Επιλέξτε **Κωδ. Πρόσβ. διαχειριστή** > **Καταχώρηση**.
- 4. Εισαγάγετε τον νέο κωδικό πρόσβασης.
- 5. Πληκτρολογήστε εκ νέου τον κωδικό πρόσβασης.

#### *Σημείωση:*

Μπορείτε να αλλάξετε ή διαγράψετε τον κωδικό πρόσβασης διαχειριστή όταν επιλέξετε *Αλλαγή* ή *Επαναφορά* στην οθόνη *Κωδ. Πρόσβ. διαχειριστή* και εισαγάγετε τον κωδικό πρόσβασης διαχειριστή.

## **Διαμόρφωση του κωδικού πρόσβασης διαχειριστή από υπολογιστή**

Μπορείτε να ορίσετε τον κωδικό πρόσβασης διαχειριστή χρησιμοποιώντας το Web Config.

- 1. Μεταβείτε στο Web Config και επιλέξτε την καρτέλα **Ασφάλεια προϊόντος** > **Αλλάξτε το στοιχείο Κωδικός πρόσβασης διαχειριστή**.
- 2. Εισαγάγετε έναν κωδικό πρόσβασης στο **Νέος Κωδ. Πρόσβ** και **Επιβεβαίωση νέου Κωδ. Πρόσβ**. Εισαγάγετε το όνομα χρήστη, εάν είναι απαραίτητο.

Εάν θέλετε να αλλάξετε τον κωδικό πρόσβασης σε έναν νέο, εισαγάγετε έναν τρέχοντα κωδικό πρόσβασης.

3. Επιλέξτε **OK**.

*Σημείωση:*

- ❏ Για να ορίσετε ή αλλάξετε τα κλειδωμένα στοιχεία μενού, επιλέξτε *Σύνδεση διαχειριστή* και, στη συνέχεια, εισαγάγετε τον κωδικό πρόσβασης διαχειριστή.
- ❏ Για να διαγράψετε τον κωδικό πρόσβασης διαχειριστή, επιλέξτε την καρτέλα *Ασφάλεια προϊόντος* > *Διαγράψτε το στοιχείο Κωδικός πρόσβασης διαχειριστή* και, στη συνέχεια, εισαγάγετε τον κωδικό πρόσβασης διαχειριστή.

#### **Σχετικές πληροφορίες**

& [«Εκτέλεση του Web Config σε πρόγραμμα περιήγησης στο web» στη σελίδα 28](#page-27-0)

## **Έλεγχος του χειρισμού πίνακα**

Αν ορίσετε κωδικό πρόσβασης διαχειριστή και ενεργοποιήσετε το στοιχείο Ρύθμιση κλειδώματος, μπορείτε να κλειδώσετε τα στοιχεία που σχετίζονται με τις ρυθμίσεις συστήματος του σαρωτή, ώστε να μην μπορούν να τα αλλάζουν οι χρήστες.

## **Ενεργοποίηση του Ρύθμιση κλειδώματος**

Ενεργοποιήστε το Ρύθμιση κλειδώματος για τον σαρωτή όπου έχει οριστεί ο κωδικός πρόσβασης. Ορίστε πρώτα έναν κωδικό πρόσβασης διαχειριστή.

## *Ενεργοποίηση του Ρύθμιση κλειδώματος από τον Πίνακα ελέγχου*

- 1. Επιλέξτε **Ρυθμίσ** στον πίνακα ελέγχου του σαρωτή.
- 2. Επιλέξτε **Διαχείριση συστήματος** > **Ρυθμίσεις διαχειριστή**.
- 3. Επιλέξτε **Ενερ.** στο **Ρύθμιση κλειδώματος**.

Επιλέξτε **Ρυθμίσ** > **Ρυθμίσεις δικτύου** και, στη συνέχεια, ελέγξτε ότι απαιτείται ο κωδικός πρόσβασης.

# *Ενεργοποίηση του Ρύθμιση κλειδώματος από έναν υπολογιστή*

- 1. Μεταβείτε στο Web Config και κάντε κλικ στο **Σύνδεση διαχειριστή**.
- 2. Εισαγάγετε το όνομα χρήστη και κωδικό πρόσβασης και, στη συνέχεια, κάντε κλικ στο **OK**.
- 3. Επιλέξτε την καρτέλα **Διαχείριση συσκευής** > **Πίνακας ελέγχου**.
- 4. Στο **Κλείδωμα πίνακα**, επιλέξτε **Ενεργοποίηση**.
- 5. Κάντε κλικ στην επιλογή **OK**.
- 6. Επιλέξτε **Ρυθμίσ** > **Κατάσταση δικτύου** στον πίνακα ελέγχου του σαρωτή και, στη συνέχεια, ελέγξτε ότι απαιτείται ο κωδικός πρόσβασης.

#### **Σχετικές πληροφορίες**

 $\rightarrow$  [«Εκτέλεση του Web Config σε πρόγραμμα περιήγησης στο web» στη σελίδα 28](#page-27-0)

## **Ρύθμιση κλειδώματος στοιχεία για το μενού Ρυθμίσ**

Αυτή είναι μια λίστα των στοιχείων Ρύθμιση κλειδώματος στο μενού **Ρυθμίσ** στον πίνακα ελέγχου.

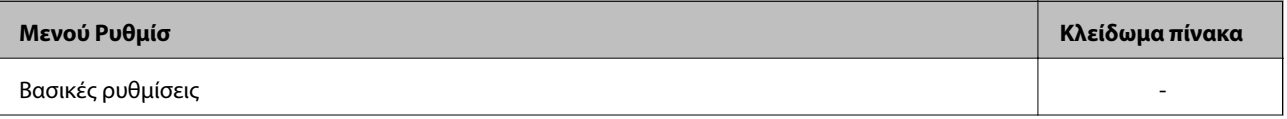

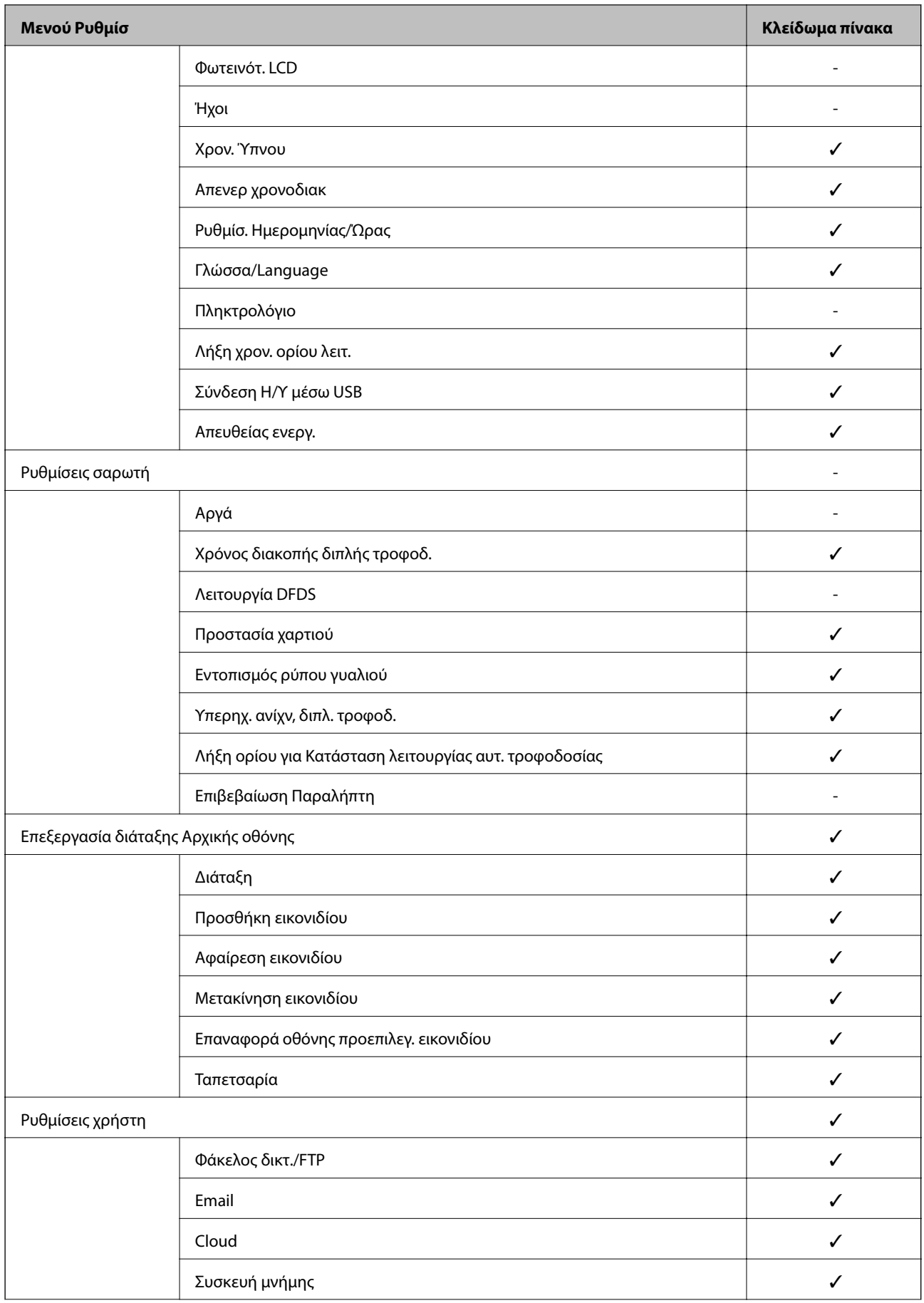

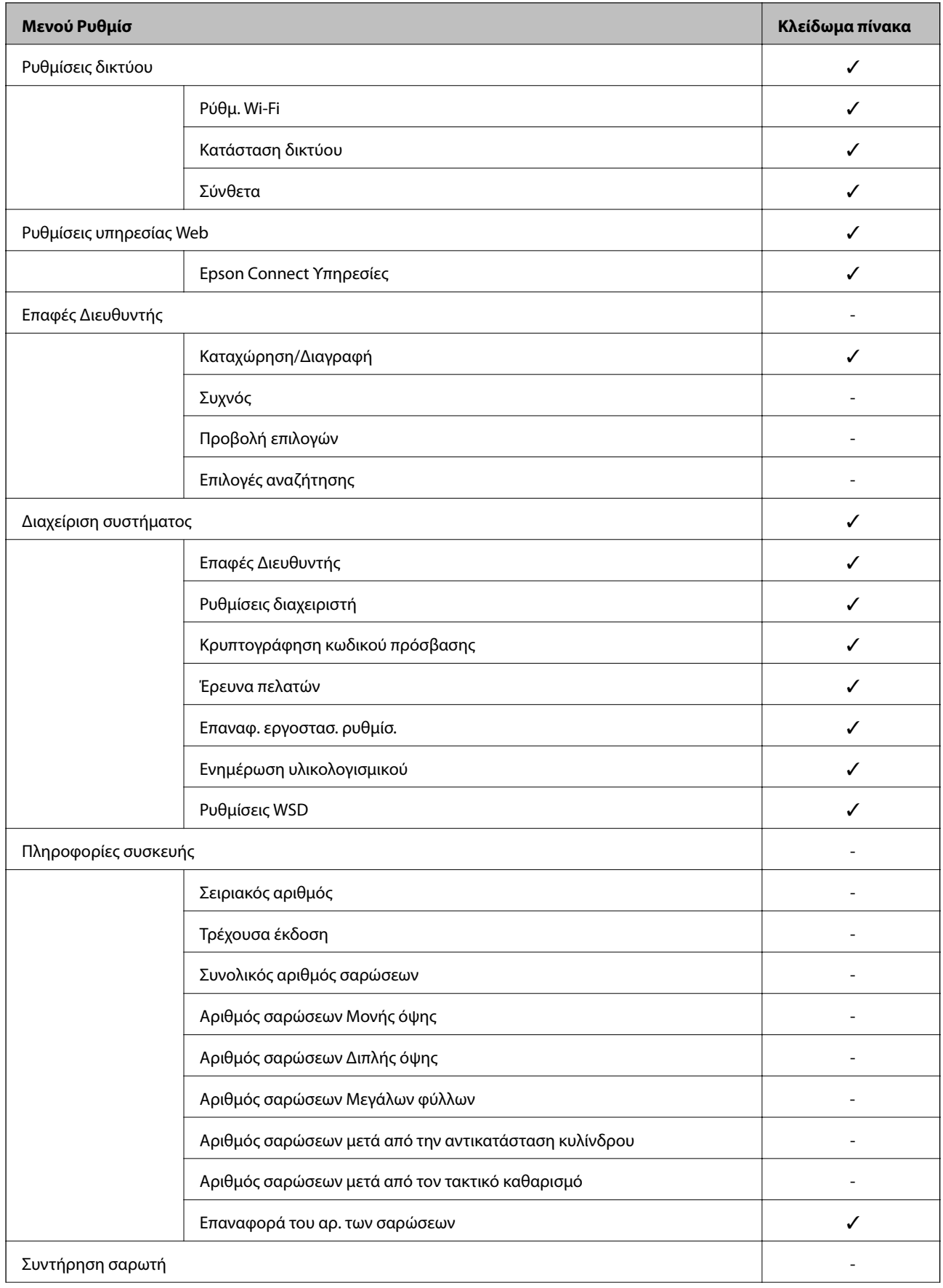

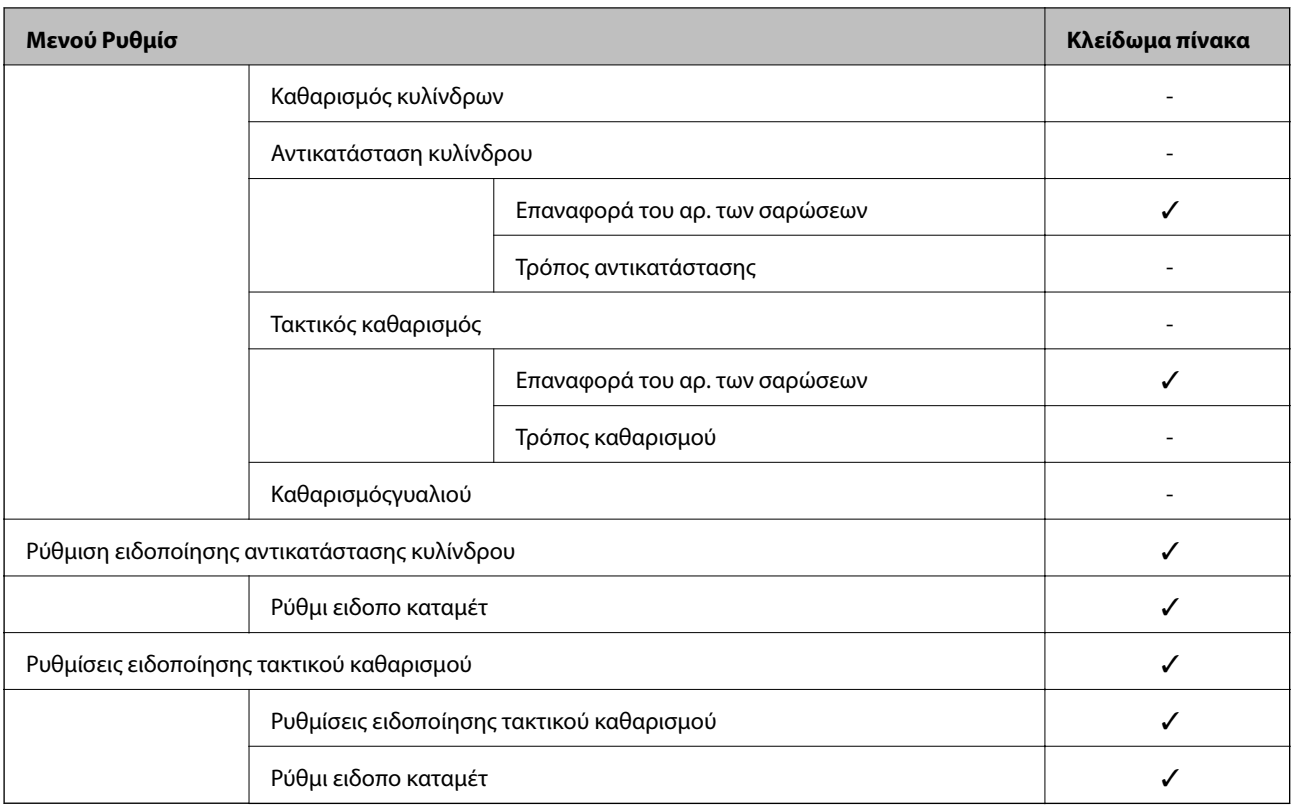

✓ = Θα κλειδωθεί.

- = Δεν θα κλειδωθεί.

# **Σύνδεση στον σαρωτή ως διαχειριστής**

Εάν έχει οριστεί κωδικός πρόσβασης διαχειριστή στον σαρωτή, τότε πρέπει να συνδεθείτε ως διαχειριστής για να χειριστείτε τα κλειδωμένα στοιχεία μενού στο Web Config.

Πληκτρολογήστε τον κωδικό πρόσβασης για να χειριστείτε τα στοιχεία του κλειδωμένου μενού στον πίνακα ελέγχου.

## **Σύνδεση στον σαρωτή από υπολογιστή**

Όταν συνδεθείτε στο Web Config ως διαχειριστής, μπορείτε να λειτουργήσετε στοιχεία που έχουν οριστεί σε Ρύθμιση κλειδώματος.

- 1. Εισαγάγετε τη διεύθυνση IP του σαρωτή σε ένα πρόγραμμα περιήγησης για να εκτελέσετε το Web Config.
- 2. Κάντε κλικ στην επιλογή **Σύνδεση διαχειριστή**.
- 3. Εισαγάγετε το όνομα χρήστη και κωδικό πρόσβασης διαχειριστή στο **Όνομα χρήστη** και **Τρέχων Κωδ. Πρόσβ**.
- 4. Κάντε κλικ στην επιλογή **OK**.

Τα κλειδωμένα στοιχεία και το **Αποσύνδεση διαχειριστή** εμφανίζονται όταν πιστοποιηθεί η ταυτότητά τους. Κάντε κλικ στο **Αποσύνδεση διαχειριστή** για να αποσυνδεθείτε.

<span id="page-210-0"></span>*Σημείωση:*

Όταν επιλέγετε *Ενεργοποίηση* για την καρτέλα *Διαχείριση συσκευής* > *Πίνακας ελέγχου* > *Λήξη χρονικού ορίου λειτουργίας*, αποσυνδέεστε αυτόματα ύστερα από μια συγκεκριμένη χρονική διάρκεια σε περίπτωση μη δραστηριότητας στον πίνακα ελέγχου.

#### **Σχετικές πληροφορίες**

& [«Εκτέλεση του Web Config σε πρόγραμμα περιήγησης στο web» στη σελίδα 28](#page-27-0)

# **Απενεργοποίηση της εξωτερικής διασύνδεσης**

Μπορείτε να απενεργοποιήσετε τη διασύνδεση που χρησιμοποιείται για σύνδεση της συσκευής στον σαρωτή. Πραγματοποιήστε τις ρυθμίσεις περιορισμού για να περιορίσετε τη σάρωση εκτός χρήσης δικτύου.

#### *Σημείωση:*

Μπορείτε επίσης να πραγματοποιήσετε τις ρυθμίσεις περιορισμού στον πίνακα ελέγχου του σαρωτή.

Σύνδεση Η/Υ μέσω USB: *Ρυθμίσ* > *Βασικές ρυθμίσεις* > *Σύνδεση Η/Υ μέσω USB*

- 1. Μεταβείτε στο Web Config και επιλέξτε την καρτέλα **Ασφάλεια προϊόντος** > **Εξωτερική διασύνδεση**.
- 2. Επιλέξτε **Απενεργοποίηση** στις λειτουργίες που θέλετε να ορίσετε.

Επιλέξτε **Ενεργοποίηση** όταν θέλετε να ακυρώσετε τον έλεγχο.

Σύνδεση Η/Υ μέσω USB

Μπορείτε να περιορίσετε τη χρήση της σύνδεσης USB από τον υπολογιστή. Αν θέλετε να την περιορίσετε, επιλέξτε **Απενεργοποίηση**.

- 3. Κάντε κλικ στην επιλογή **OK**.
- 4. Ελέγξτε ότι δεν μπορεί να χρησιμοποιηθεί η απενεργοποιημένη θύρα.

Σύνδεση Η/Υ μέσω USB

Εάν έχει εγκατασταθεί το πρόγραμμα οδήγησης στον υπολογιστή

Συνδέστε τον σαρωτή στον υπολογιστή με ένα καλώδιο USB και, στη συνέχεια, επιβεβαιώστε ότι ο σαρωτής δεν σαρώνει.

Εάν δεν έχει εγκατασταθεί το πρόγραμμα οδήγησης στον υπολογιστή

Windows:

Ανοίξτε τη διαχείριση συσκευών και διατηρήστε τη, συνδέστε τον σαρωτή στον υπολογιστή με ένα καλώδιο USB και, στη συνέχεια, επιβεβαιώστε ότι τα περιεχόμενα προβολής της διαχείρισης συσκευών παραμένουν αμετάβλητα.

Mac OS:

Συνδέστε τον σαρωτή στον υπολογιστή με ένα καλώδιο USB και, στη συνέχεια, επιβεβαιώστε ότι δεν μπορείτε να προσθέσετε τον σαρωτή από το στοιχείο **Εκτυπωτές και σαρωτές**.

#### **Σχετικές πληροφορίες**

& [«Εκτέλεση του Web Config σε πρόγραμμα περιήγησης στο web» στη σελίδα 28](#page-27-0)

# <span id="page-211-0"></span>**Παρακολούθηση ενός απομακρυσμένου σαρωτή**

## **Έλεγχος πληροφοριών για έναν απομακρυσμένο σαρωτή**

Μπορείτε να ελέγξετε τις παρακάτω πληροφορίες του σαρωτή σε λειτουργία από το **Κατάσταση** χρησιμοποιώντας το Web Config.

❏ Κατάσταση προϊόντος

Ελέγξτε την κατάσταση, υπηρεσία cloud, αριθμό προϊόντος, διεύθυνση MAC κ.λπ.

❏ Κατάσταση δικτύου

Ελέγξτε τις πληροφορίες της κατάστασης σύνδεσης δικτύου, διεύθυνσης IP, διακομιστή DNS κ.λπ.

- ❏ Κατάσταση χρήσης Ελέγξτε την πρώτη ημέρα σάρωσης, πλήθος σαρώσεων κ.λπ.
- ❏ Κατάσταση υλικού

Ελέγξτε την κατάσταση κάθε λειτουργίας του σαρωτή.

❏ Στιγμιότυπο Πίνακα

Εμφανίζει ένα στιγμιότυπο της οθόνης που εμφανίζεται στον πίνακα ελέγχου του σαρωτή.

## **Λήψη ειδοποιήσεων μέσω email όταν παρουσιάζεται κάποιο συμβάν**

## **Σχετικά με ειδοποιήσεις email**

Αυτή είναι μια λειτουργία ειδοποιήσεων η οποία στέλνει αυτό το email στην καθορισμένη διεύθυνση όταν προκύπτουν συμβάντα όπως διακοπή σάρωσης ή σφάλμα σαρωτή.

Μπορείτε να καταχωρίσετε έως 5 προορισμούς και να προβείτε σε ρυθμίσεις ειδοποιήσεων για κάθε προορισμό.

Για να χρησιμοποιήσετε αυτήν τη λειτουργία πρέπει να ρυθμίσετε τον διακομιστή αλληλογραφίας προτού ρυθμίσετε τις ειδοποιήσεις.

#### **Σχετικές πληροφορίες**

 $\rightarrow$  [«Ρύθμιση παραμέτρων διακομιστή αλληλογραφίας» στη σελίδα 70](#page-69-0)

## **Διαμόρφωση ειδοποιήσεων email**

Διαμορφώστε τις ειδοποιήσεις email χρησιμοποιώντας το Web Config.

- 1. Μεταβείτε στο Web Config και επιλέξτε την καρτέλα **Διαχείριση συσκευής** > **Ειδοποίηση μέσω email.**.
- 2. Ορίστε το θέμα της ειδοποίησης email.

Επιλέξτε τα περιεχόμενα που εμφανίζονται στο θέμα από τα δύο αναπτυσσόμενα μενού.

❏ Τα επιλεγμένα περιεχόμενα εμφανίζονται δίπλα στο **Θέμα**.

- <span id="page-212-0"></span>❏ Τα ίδια περιεχόμενα δεν μπορούν να οριστούν αριστερά και δεξιά.
- ❏ Όταν ο αριθμός χαρακτήρων στο **Θέση** υπερβαίνει τα 32 byte, χαρακτήρες που υπερβαίνουν τα 32 byte θα παραβλέπονται.
- 3. Εισαγάγετε τη διεύθυνση email για αποστολή του email ειδοποίησης.

Χρησιμοποιήστε A–Z a–z 0–9 ! # \$ % & ' \* + - . / = ? ^ \_ { | } ~ @ και εισαγάγετε 1 έως 255 χαρακτήρες.

- 4. Επιλέξτε τη γλώσσα για τις ειδοποιήσεις email.
- 5. Επιλέξτε το πλαίσιο ελέγχου στο συμβάν για το οποίο θέλετε να λάβετε μια ειδοποίηση.

Ο αριθμός **Ρυθμίσεις ειδοποιήσεων** συνδέεται στον αριθμό προορισμού του **Ρυθμίσεις διεύθυνσης email**.

Παράδειγμα:

Εάν θέλετε να στείλετε μια ειδοποίηση στη διεύθυνση email που ορίζεται για αριθμό 1 στο **Ρυθμίσεις διεύθυνσης email**, όταν αλλάξει ο κωδικός πρόσβασης διαχειριστή, επιλέξτε το πλαίσιο ελέγχου για τη στήλη **1** στη γραμμή **Ο κωδικός πρόσβασης διαχειριστή άλλαξε**.

6. Κάντε κλικ στην επιλογή **OK**.

Επιβεβαιώστε ότι θα σταλεί μια ειδοποίηση email προκαλώντας ένα συμβάν.

Παράδειγμα: ο κωδικός πρόσβασης διαχειριστή έχει αλλάξει.

#### **Σχετικές πληροφορίες**

& [«Εκτέλεση του Web Config σε πρόγραμμα περιήγησης στο web» στη σελίδα 28](#page-27-0)

# *Στοιχεία για ειδοποίηση email*

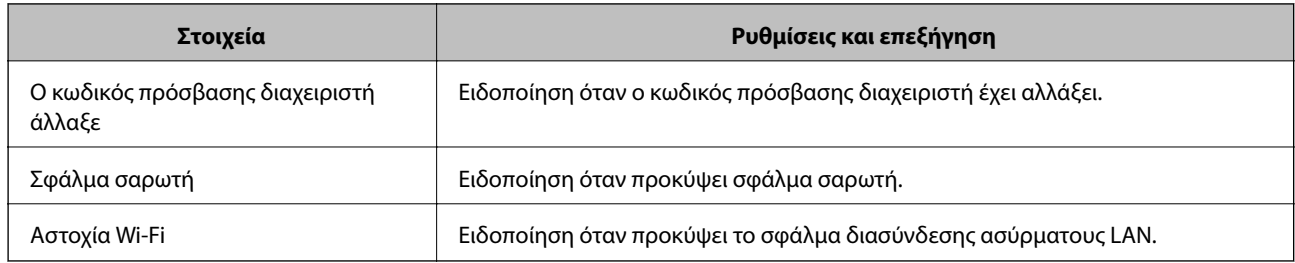

# **Δημιουργία αντιγράφων ασφαλείας των ρυθμίσεων**

Μπορείτε να εξάγετε την ομάδα τιμών ρυθμίσεων από το Web Config σε αρχείο. Μπορείτε να τη χρησιμοποιήσετε για αντίγραφα ασφαλείας των επαφών, των τιμών ρυθμίσεων, για την αντικατάσταση του σαρωτή κ.λπ.

Δεν είναι δυνατή η επεξεργασία του αρχείου εξαγωγής επειδή εξάγεται ως δυαδικό αρχείο.

## **Εξαγωγή των ρυθμίσεων**

Πραγματοποιήστε εξαγωγή της ρύθμισης για τον σαρωτή.

- 1. Μεταβείτε στο Web Config και επιλέξτε την καρτέλα **Διαχείριση συσκευής** > **Εξαγωγή και εισαγωγή τιμής ρύθμισης** > **Εξαγωγή**.
- 2. Επιλέξτε τις ρυθμίσεις που θέλετε να εξάγετε.

Επιλέξτε τις ρυθμίσεις που θέλετε να εξάγετε. Εάν επιλέξετε τη γονική κατηγορία, θα επιλεχθούν και οι υποκατηγορίες. Ωστόσο, οι υποκατηγορίες που προκαλούν σφάλματα με τη δημιουργία αντιτύπων εντός του ίδιου δικτύου (όπως διευθύνσεις IP κ.ο.κ.) δεν μπορούν να επιλεγούν.

3. Εισαγάγετε έναν κωδικό πρόσβασης για να κρυπτογραφήσετε το αρχείο που θα εξαχθεί.

Χρειάζεστε τον κωδικό πρόσβασης για την εισαγωγή του αρχείου. Αφήστε το κενό αν δεν επιθυμείτε να κρυπτογραφήσετε το αρχείο.

4. Κάντε κλικ στην επιλογή **Εξαγωγή**.

#### c*Σημαντικό:*

Εάν θέλετε να εξάγετε τις ρυθμίσεις δικτύου του σαρωτή όπως το όνομα συσκευής και τη διεύθυνση IPv6, επιλέξτε *Ενεργοποιήστε για να κάνετε την επιλογή των επιμέρους ρυθμίσεων της συσκευής* και επιλέξτε περισσότερα στοιχεία. Χρησιμοποιήστε μόνο τις επιλεγμένες τιμές για τον σαρωτή αντικατάστασης.

#### **Σχετικές πληροφορίες**

& [«Εκτέλεση του Web Config σε πρόγραμμα περιήγησης στο web» στη σελίδα 28](#page-27-0)

## **Εισαγωγή των ρυθμίσεων**

Εκτελέστε εισαγωγή του αρχείου Web Config που έχει εξαχθεί στον σαρωτή.

## c*Σημαντικό:*

Όταν εκτελείτε εισαγωγή τιμών που περιλαμβάνουν μεμονωμένες πληροφορίες όπως ένα όνομα σαρωτή ή διεύθυνση IP, βεβαιωθείτε ότι η ίδια διεύθυνση IP δεν υπάρχει στο ίδιο δίκτυο.

- 1. Μεταβείτε στο Web Config και έπειτα επιλέξτε την καρτέλα **Διαχείριση συσκευής** > **Εξαγωγή και εισαγωγή τιμής ρύθμισης** > **Εισαγωγή**.
- 2. Επιλέξτε το αρχείο που έχει εξαχθεί και, στη συνέχεια, καταχωρίστε τον κρυπτογραφημένο κωδικό πρόσβασης.
- 3. Κάντε κλικ στην επιλογή **Επόμενο**.
- 4. Επιλέξτε τις ρυθμίσεις που θέλετε να εισαγάγετε και, στη συνέχεια, κάντε κλικ στο **Επόμενο**.
- 5. Κάντε κλικ στην επιλογή **OK**.

Οι ρυθμίσεις εφαρμόζονται στον σαρωτή.

#### **Σχετικές πληροφορίες**

& [«Εκτέλεση του Web Config σε πρόγραμμα περιήγησης στο web» στη σελίδα 28](#page-27-0)

# <span id="page-214-0"></span>**Ρυθμίσεις ασφαλείας για προχωρημένους**

Αυτή η ενότητα εξηγεί δυνατότητες ασφαλείας για προχωρημένους.

## **Ρυθμίσεις ασφαλείας και πρόληψη κινδύνου**

Όταν ο σαρωτής συνδέεται σε ένα δίκτυο, μπορείτε να μεταβείτε σε αυτό από μια απομακρυσμένη τοποθεσία. Επιπλέον, πολλά άτομα μπορούν να μοιραστούν τον σαρωτή, το οποίο είναι χρήσιμο με τη βελτίωση λειτουργικής αποδοτικότητας και ευκολίας. Ωστόσο, κίνδυνοι όπως η μη νόμιμη πρόσβαση, η μη νόμιμη χρήση και η αλλοίωση δεδομένων αυξάνονται. Εάν χρησιμοποιείτε τον σαρωτή σε ένα περιβάλλον όπου μπορείτε να αποκτήσετε πρόσβαση στο Internet, οι κίνδυνοι είναι ακόμα υψηλότεροι.

Για σαρωτές που δεν έχουν προστασία πρόσβασης από εξωτερικούς παράγοντες, θα είναι δυνατή η ανάγνωση των επαφών που αποθηκεύονται στον σαρωτή από το Internet.

Προκειμένου να αποφύγετε αυτόν τον κίνδυνο, οι σαρωτές Epson διαθέτουν μια ποικιλία τεχνολογιών ασφαλείας.

Ορίστε τον σαρωτή, όπως απαιτείται, σύμφωνα με τις περιβαλλοντικές συνθήκες που έχουν δημιουργηθεί με τις περιβαλλοντικές πληροφορίες του πελάτη.

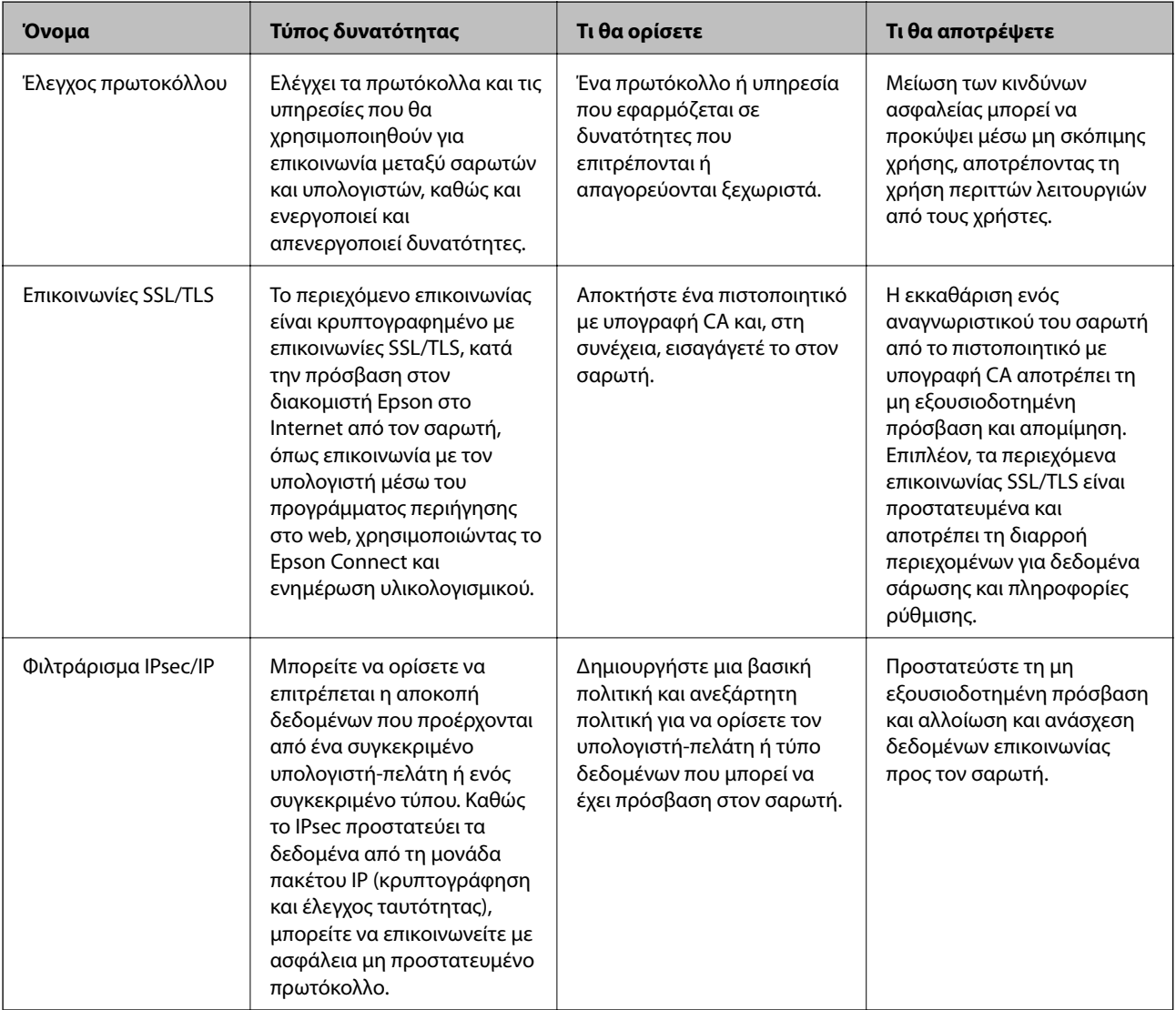

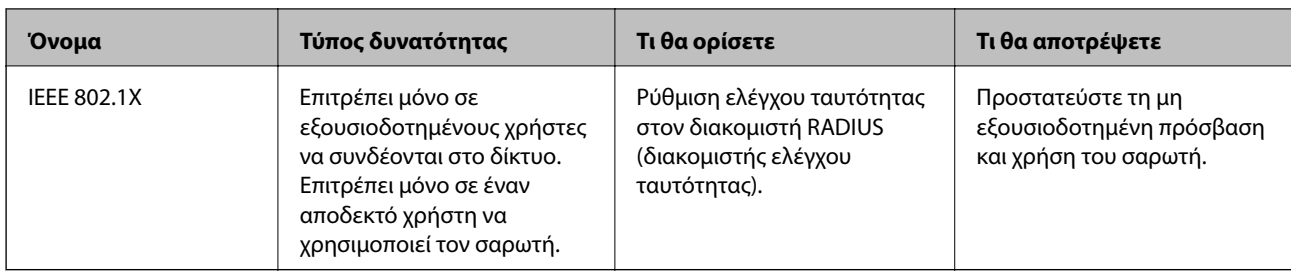

#### **Σχετικές πληροφορίες**

- & «Έλεγχος με χρήση πρωτοκόλλων» στη σελίδα 216
- & [«Χρήση ψηφιακού πιστοποιητικού» στη σελίδα 219](#page-218-0)
- & [«Επικοινωνία SSL/TLS με τον σαρωτή» στη σελίδα 225](#page-224-0)
- & [«Κρυπτογραφημένη επικοινωνία χρησιμοποιώντας το φιλτράρισμα IPsec/IP» στη σελίδα 227](#page-226-0)
- $\blacktriangleright$  [«Σύνδεση του σαρωτή σε δίκτυο IEEE802.1X» στη σελίδα 239](#page-238-0)

## **Ρυθμίσεις δυνατότητας ασφάλειας**

Όταν ρυθμίζετε το φιλτράρισμα IPsec/IP ή το IEEE 802.1X, συνιστάται να μεταβείτε στο Web Config χρησιμοποιώντας το SSL/TLS για να μεταδώσετε πληροφορίες ρυθμίσεων προκειμένου να μειώσετε κινδύνους ασφαλείας, όπως αλλοίωση ή ανάσχεση.

Βεβαιωθείτε ότι διαμορφώνετε τον κωδικού πρόσβασης διαχειριστή πριν τη ρύθμιση του φιλτραρίσματος IPsec/IP ή IEEE 802.1X.

# **Έλεγχος με χρήση πρωτοκόλλων**

Μπορείτε να σαρώσετε χρησιμοποιώντας μια ποικιλία διαδρομών και πρωτοκόλλων. Μπορείτε επίσης να χρησιμοποιήσετε τη σάρωση δικτύου από έναν απροσδιόριστο αριθμό υπολογιστών δικτύου.

Μπορείτε να μειώσετε τις πιθανότητες να προκύψουν ακούσιοι κίνδυνοι ασφαλείας επιβάλλοντας περιορισμούς στην σάρωση από συγκεκριμένες διαδρομές ή ελέγχοντας τις διαθέσιμες λειτουργίες.

## **Έλεγχος πρωτοκόλλων**

Διαμορφώστε τις ρυθμίσεις πρωτοκόλλου που υποστηρίζονται από τον σαρωτή.

- 1. Μεταβείτε στο Web Config και επιλέξτε την καρτέλα **Ασφάλεια δικτύου** tab > **Πρωτόκολλο**.
- 2. Ρυθμίστε τις παραμέτρους κάθε στοιχείου.
- 3. Κάντε κλικ στην επιλογή **Επόμενο**.
- 4. Κάντε κλικ στην επιλογή **OK**.

Οι ρυθμίσεις εφαρμόζονται στον σαρωτή.

#### **Σχετικές πληροφορίες**

& [«Εκτέλεση του Web Config σε πρόγραμμα περιήγησης στο web» στη σελίδα 28](#page-27-0)
## **Πρωτόκολλα που μπορείτε να ενεργοποιήσετε ή απενεργοποιήσετε**

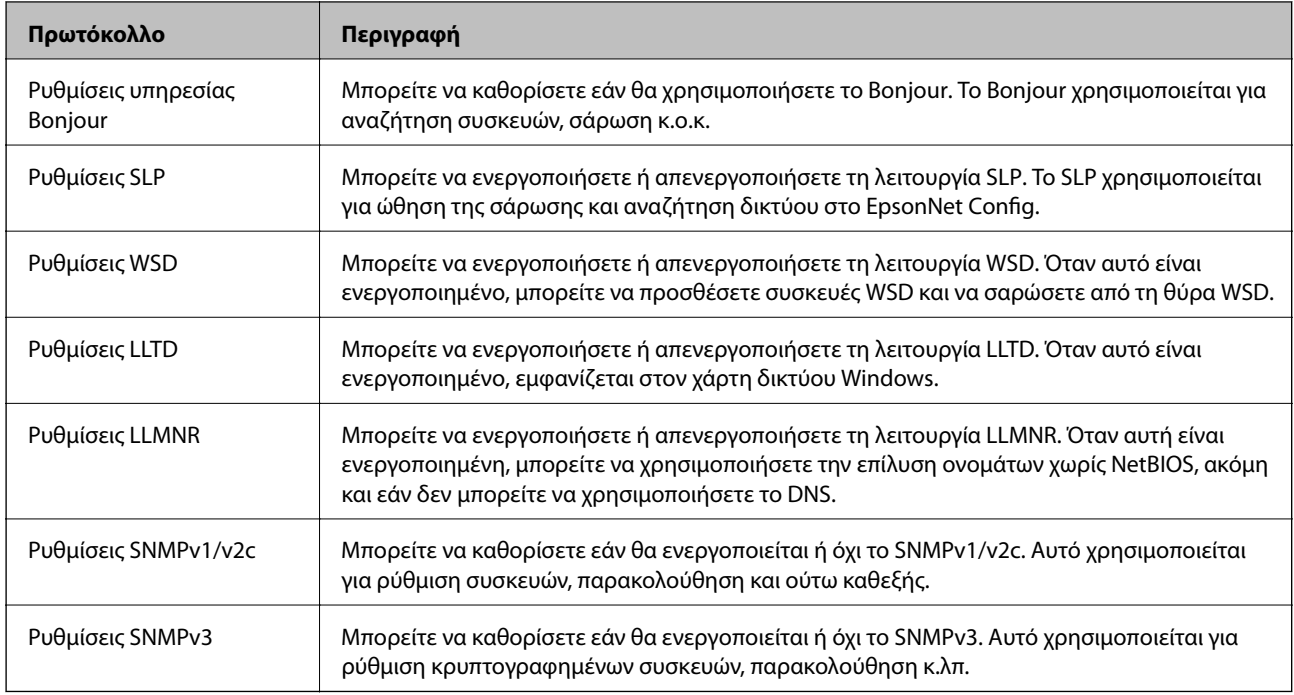

# **Στοιχεία ρύθμισης πρωτοκόλλου**

Ρυθμίσεις υπηρεσίας Bonjour

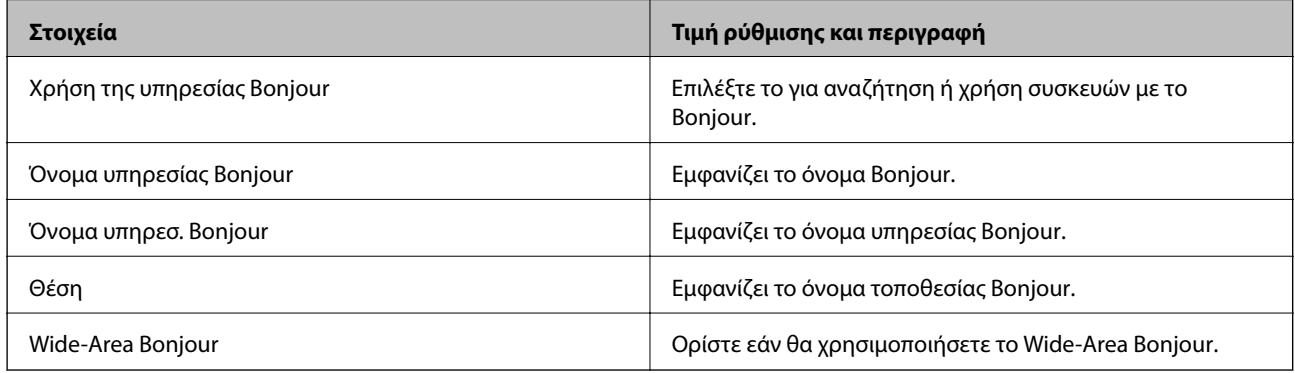

#### Ρυθμίσεις SLP

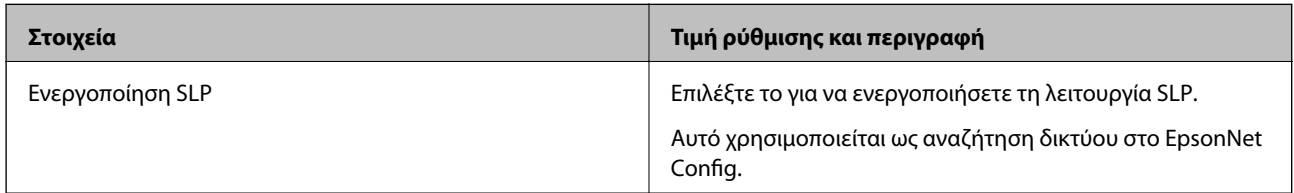

#### Ρυθμίσεις WSD

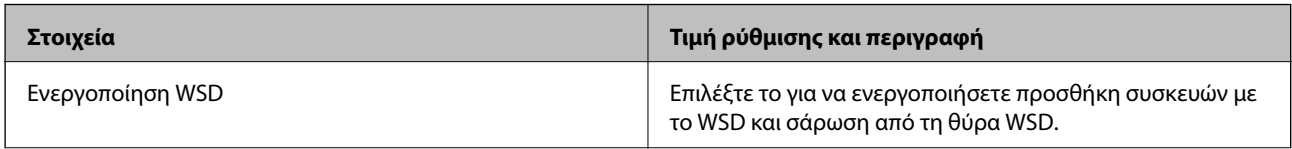

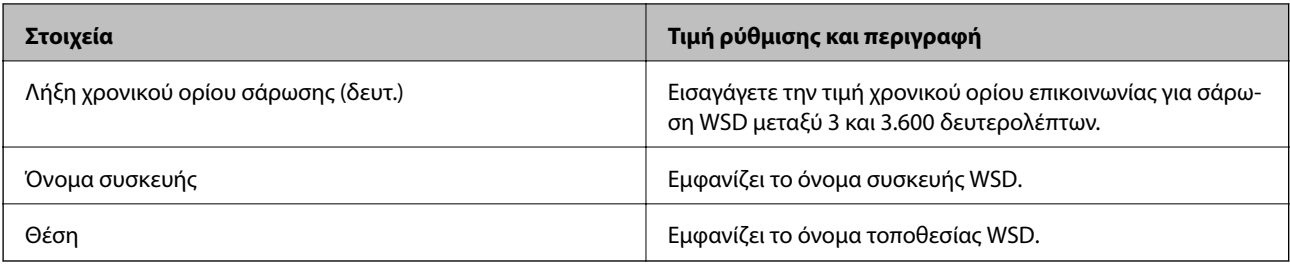

#### Ρυθμίσεις LLTD

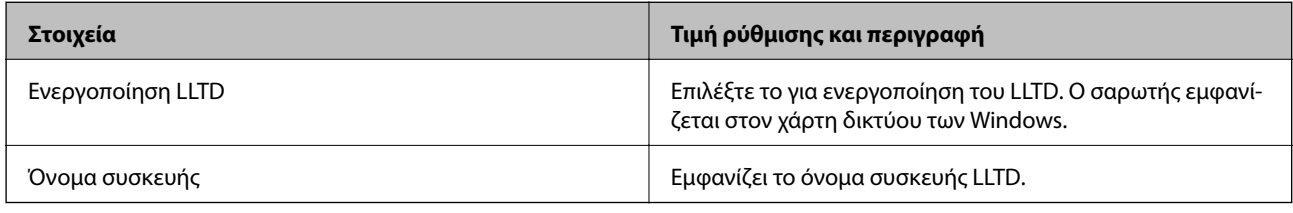

#### Ρυθμίσεις LLMNR

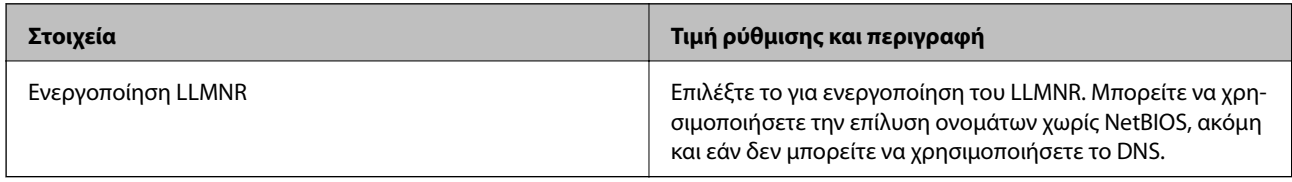

### Ρυθμίσεις SNMPv1/v2c

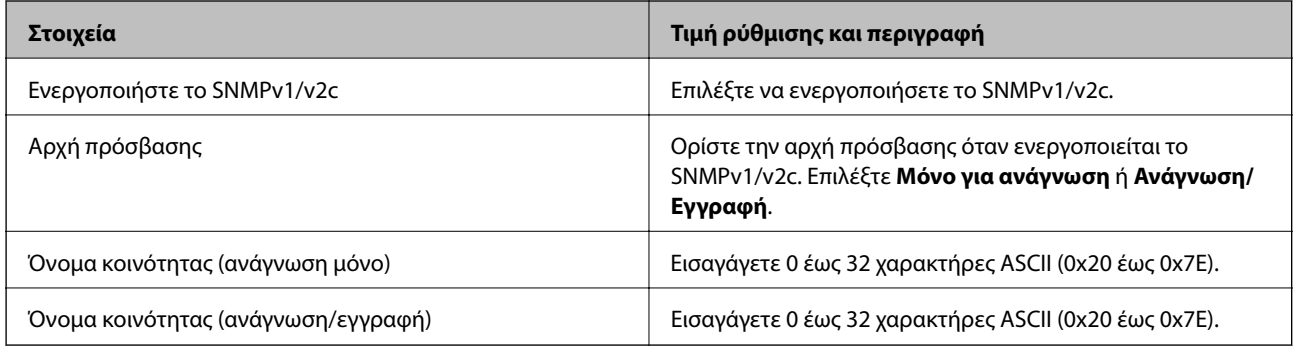

#### Ρυθμίσεις SNMPv3

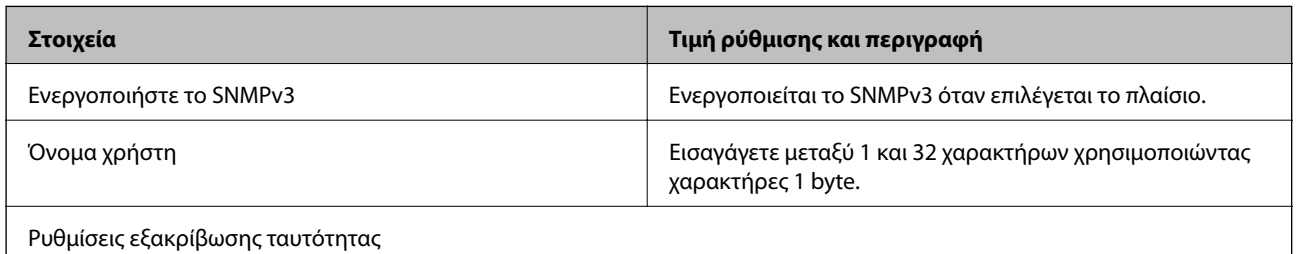

<span id="page-218-0"></span>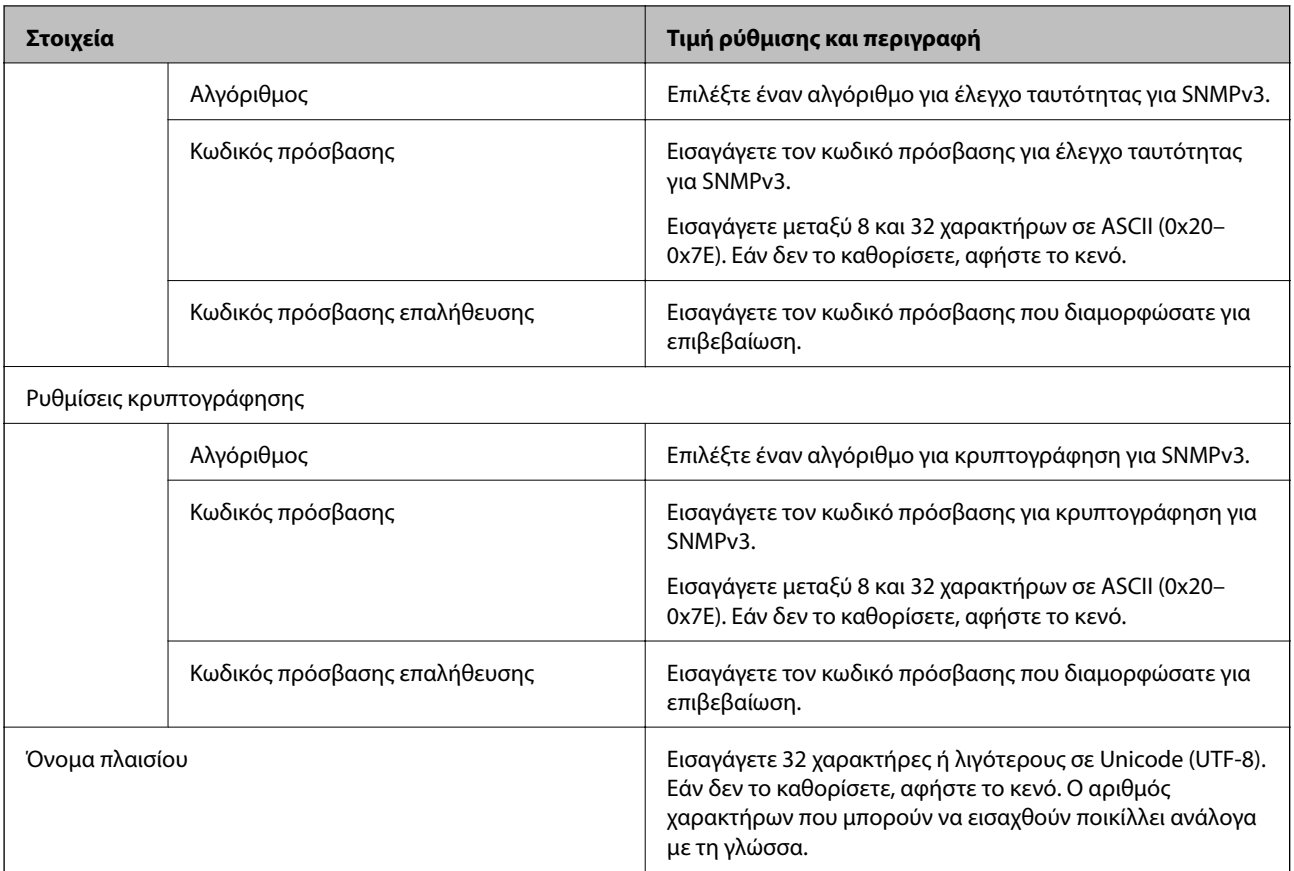

# **Χρήση ψηφιακού πιστοποιητικού**

## **Σχετικά με την ψηφιακή πιστοποίηση**

❏ Πιστοποιητικό υπογεγραμμένο από την CA

Αυτό είναι ένα πιστοποιητικό που υπογράφεται από τη CA (Αρχή πιστοποιητικού). Μπορείτε να το λάβετε για εφαρμογή στην Αρχή πιστοποιητικού. Αυτό το πιστοποιητικό πιστοποιεί την κατάσταση του σαρωτή και χρησιμοποιείται για επικοινωνία SSL/TLS ώστε να μπορείτε να διασφαλίσετε την ασφάλεια της επικοινωνίας δεδομένων.

Όταν χρησιμοποιείται για επικοινωνίες SSL/TLS, χρησιμοποιείται ως πιστοποιητικό διακομιστή.

Όταν ορίζεται για φιλτράρισμα IPsec/IP ή επικοινωνία IEEE 802.1X, χρησιμοποιείται ως πιστοποιητικό προγράμματος-πελάτη.

<span id="page-219-0"></span>❏ Πιστοποιητικό CA

Αυτό είναι ένα πιστοποιητικό που βρίσκεται στην αλυσίδα του Πιστοποιητικό υπογεγραμμένο από την CA, το οποίο καλείται επίσης ενδιάμεσο πιστοποιητικό CA. Χρησιμοποιείται από το πρόγραμμα περιήγησης web για να επικυρώσει τη διαδρομή του πιστοποιητικού σαρωτή, όταν γίνεται πρόσβαση του διακομιστή του άλλου μέρους ή του Web Config.

Για το πιστοποιητικό CA, ορίστε πότε θα επικυρώνεται η διαδρομή πρόσβασης πιστοποιητικού διακομιστή από τον σαρωτή. Για τον σαρωτή, ορίστε για πιστοποίηση της διαδρομής του Πιστοποιητικό υπογεγραμμένο από την CA για σύνδεση SSL/TLS.

Μπορείτε να λάβετε το πιστοποιητικό CA του σαρωτή από την Αρχή πιστοποιητικού όπου εκδίδεται το πιστοποιητικό CA.

Επίσης, μπορείτε να λάβετε το πιστοποιητικό CA που χρησιμοποιείται για επικύρωση του διακομιστή από την Αρχή πιστοποιητικού που έχει εκδώσει το Πιστοποιητικό υπογεγραμμένο από την CA του άλλου διακομιστή.

❏ Πιστοποιητικό αυτόματης υπογραφής

Αυτό είναι ένα πιστοποιητικό που υπογράφει ο σαρωτής και εκδίδει ο ίδιος. Καλείται επίσης πιστοποιητικό ρίζας. Καθώς ο εκδότης πιστοποιεί ο ίδιος, δεν είναι αξιόπιστο και δεν μπορεί να αποτρέψει φαινόμενα απομίμησης.

Χρησιμοποιήστε το όταν κάνετε ρυθμίσεις ασφαλείας και εκτελείτε απλή επικοινωνία SSL/TLS χωρίς το Πιστοποιητικό υπογεγραμμένο από την CA.

Εάν χρησιμοποιήσετε αυτό το πιστοποιητικό για επικοινωνία SSL/TLS, μπορεί να εμφανιστεί μια ειδοποίηση ασφαλείας σε ένα πρόγραμμα περιήγησης web καθώς το πιστοποιητικό δεν έχει εγγραφεί σε ένα πρόγραμμα περιήγησης web. Μπορείτε να χρησιμοποιείτε το Πιστοποιητικό αυτόματης υπογραφής μόνο για επικοινωνίες SSL/TLS.

#### **Σχετικές πληροφορίες**

- $\blacktriangleright$  «Ρύθμιση ενός Πιστοποιητικό υπογεγραμμένο από την CA» στη σελίδα 220
- & [«Ενημέρωση αυτο-υπογεγραμμένου πιστοποιητικού» στη σελίδα 224](#page-223-0)
- & [«Ρύθμιση ενός Πιστοποιητικό CA» στη σελίδα 224](#page-223-0)

## **Ρύθμιση ενός Πιστοποιητικό υπογεγραμμένο από την CA**

*Απόκτηση πιστοποιητικού αρχής έκδοσης πιστοποιητικών (CA)* Για να αποκτήσετε ένα πιστοποιητικό αρχής έκδοσης πιστοποιητικών (CA), δημιουργήστε ένα αίτημα υπογραφής πιστοποιητικού (CSR) και καταθέστε το στην αρχή πιστοποίησης. Μπορείτε να δημιουργήσετε ένα αίτημα υπογραφής πιστοποιητικού (CSR) χρησιμοποιώντας το Web Config και έναν υπολογιστή.

Ακολουθήστε τα βήματα για να δημιουργήσετε ένα αίτημα υπογραφής πιστοποιητικού (CSR) και να αποκτήσετε ένα πιστοποιητικό αρχής έκδοσης πιστοποιητικών (CA) χρησιμοποιώντας το Web Config. Κατά τη δημιουργία ενός αιτήματος υπογραφής πιστοποιητικού (CSR) με χρήση του Web Config, το πιστοποιητικό έχει τη μορφή PEM/DER.

1. Μεταβείτε στο Web Config και επιλέξτε την καρτέλα **Ασφάλεια δικτύου**. Στη συνέχεια, επιλέξτε **SSL/TLS** > **Πιστοποιητικό** ή **IPsec/Φιλτράρισμα διευθύνσεων IP** > **Πιστοποιητικό προγράμματος-πελάτη** ή **IEEE802.1X** > **Πιστοποιητικό προγράμματος-πελάτη**.

Ό,τι κι αν επιλέξετε, μπορείτε να λάβετε το ίδιο πιστοποιητικό και να το χρησιμοποιήσετε από κοινού.

2. Κάντε κλικ στην επιλογή **Δημιουργία** του στοιχείου **CSR**.

Θα ανοίξει μια σελίδα αιτήματος υπογραφής πιστοποιητικού (CSR).

3. Εισαγάγετε μια τιμή για κάθε στοιχείο.

#### *Σημείωση:*

Το διαθέσιμο μήκος κλειδιού και οι διαθέσιμες συντομογραφίες ποικίλουν ανάλογα με την αρχή πιστοποίησης. Δημιουργήστε ένα αίτημα σύμφωνα με τους κανόνες κάθε αρχής πιστοποίησης.

4. Κάντε κλικ στην επιλογή **OK**.

Θα εμφανιστεί ένα μήνυμα ολοκλήρωσης.

- 5. Επιλέξτε την καρτέλα **Ασφάλεια δικτύου**. Στη συνέχεια, επιλέξτε **SSL/TLS** > **Πιστοποιητικό** ή **IPsec/ Φιλτράρισμα διευθύνσεων IP** > **Πιστοποιητικό προγράμματος-πελάτη** ή **IEEE802.1X** > **Πιστοποιητικό προγράμματος-πελάτη**.
- 6. Κάντε κλικ σε ένα από τα κουμπιά λήψης του στοιχείου **CSR** σύμφωνα με την καθορισμένη μορφή κάθε αρχής πιστοποίησης για να λάβετε ένα αίτημα υπογραφής πιστοποιητικού (CSR) σε κάποιον υπολογιστή.

#### c*Σημαντικό:*

Μη δημιουργήσετε CSR ξανά. Εάν το κάνετε, ενδέχεται να μην μπορείτε να εισάγετε ένα Πιστοποιητικό υπογεγραμμένο από την CA που έχει ήδη εκδοθεί.

7. Στείλτε το αίτημα υπογραφής πιστοποιητικού (CSR) σε μια αρχή πιστοποίησης και αποκτήστε ένα Πιστοποιητικό υπογεγραμμένο από την CA.

Ακολουθήστε τους κανόνες κάθε αρχής πιστοποίησης όσον αφορά τη μέθοδο αποστολής και τη μορφή.

8. Αποθηκεύστε το Πιστοποιητικό υπογεγραμμένο από την CA που εκδόθηκε σε έναν υπολογιστή ο οποίος είναι συνδεδεμένος με τον σαρωτή.

Η απόκτηση ενός Πιστοποιητικό υπογεγραμμένο από την CA ολοκληρώνεται με την αποθήκευση του πιστοποιητικού σε κάποιο προορισμό.

#### **Σχετικές πληροφορίες**

 $\rightarrow$  [«Εκτέλεση του Web Config σε πρόγραμμα περιήγησης στο web» στη σελίδα 28](#page-27-0)

#### **Στοιχεία ρύθμισης CSR**

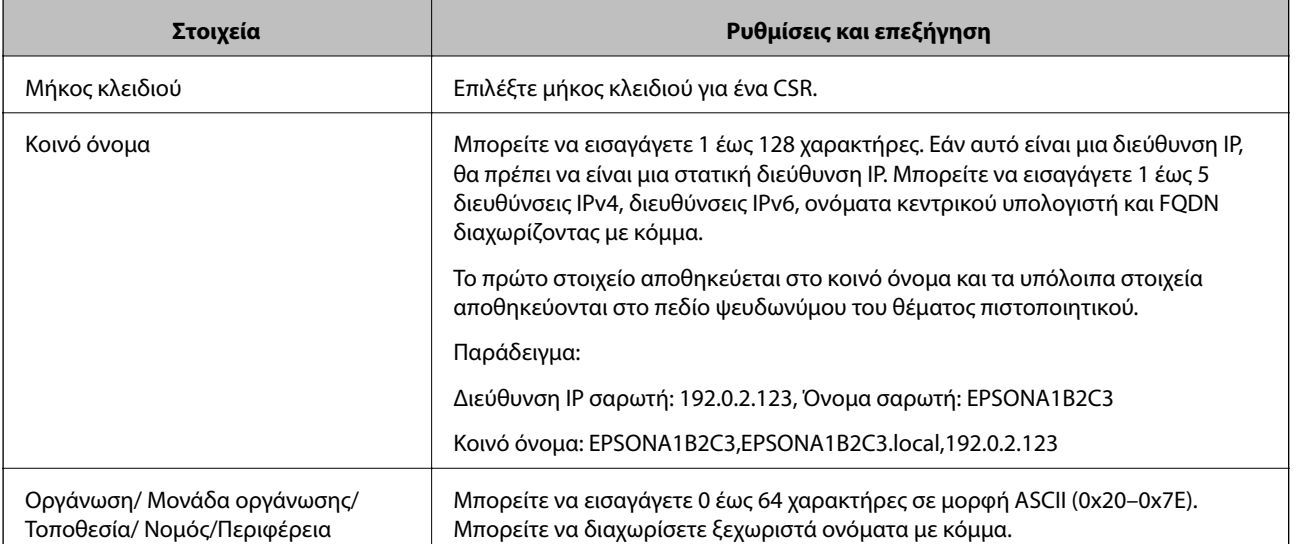

<span id="page-221-0"></span>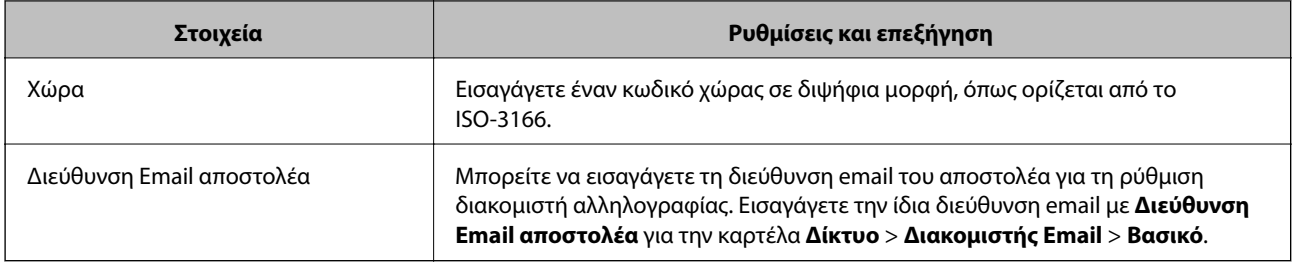

# *Εισαγωγή ενός πιστοποιητικού με υπογραφή CA*

Εισαγάγετε το Πιστοποιητικό υπογεγραμμένο από την CA που έχει ληφθεί στον σαρωτή.

#### c*Σημαντικό:*

- ❏ Βεβαιωθείτε ότι η ημερομηνία και η ώρα του σαρωτή έχουν οριστεί σωστά. Το πιστοποιητικό μπορεί να μην είναι έγκυρο.
- ❏ Εάν λάβετε ένα πιστοποιητικό χρησιμοποιώντας ένα CSR που δημιουργήθηκε από το Web Config, μπορείτε να εισαγάγετε ένα πιστοποιητικό μία φορά.
- 1. Μεταβείτε στο Web Config και, στη συνέχεια, επιλέξτε την καρτέλα **Ασφάλεια δικτύου**. Στη συνέχεια, επιλέξτε **SSL/TLS** > **Πιστοποιητικό** ή **IPsec/Φιλτράρισμα διευθύνσεων IP** > **Πιστοποιητικό προγράμματοςπελάτη** ή **IEEE802.1X** > **Πιστοποιητικό προγράμματος-πελάτη**.
- 2. Κάντε κλικ στην επιλογή **Εισαγωγή**

Ανοίγει μια σελίδα εισαγωγής πιστοποιητικού.

3. Εισαγάγετε μια τιμή για κάθε στοιχείο. Ορίστε το **Πιστοποιητικό CA 1** και το **Πιστοποιητικό CA 2** όταν επαληθεύεται η διαδρομή του πιστοποιητικού στο πρόγραμμα περιήγησης web που έχει πρόσβαση στον σαρωτή.

Ανάλογα με το πού δημιουργείτε ένα CSR και τη μορφή αρχείου του πιστοποιητικού, οι υποχρεωτικές ρυθμίσεις μπορεί να διαφέρουν. Εισαγάγετε τιμές για τα υποχρεωτικά στοιχεία σύμφωνα με τα παρακάτω.

- ❏ Λαμβάνεται ένα πιστοποιητικό μορφής PEM/DER από το Web Config
	- ❏ **Ιδιωτικό κλειδί**: να μην γίνει διαμόρφωση επειδή ο σαρωτής περιέχει ένα ιδιωτικό κλειδί.
	- ❏ **Κωδικός πρόσβασης**: να μη διαμορφωθεί.
	- ❏ **Πιστοποιητικό CA 1**/**Πιστοποιητικό CA 2**: προαιρετικό
- ❏ Λαμβάνεται ένα πιστοποιητικό μορφής PEM/DER από έναν υπολογιστή
	- ❏ **Ιδιωτικό κλειδί**: θα πρέπει να το ορίσετε.
	- ❏ **Κωδικός πρόσβασης**: να μη διαμορφωθεί.
	- ❏ **Πιστοποιητικό CA 1**/**Πιστοποιητικό CA 2**: προαιρετικό
- ❏ Λαμβάνεται ένα πιστοποιητικό μορφής PKCS#12 από έναν υπολογιστή
	- ❏ **Ιδιωτικό κλειδί**: να μη διαμορφωθεί.
	- ❏ **Κωδικός πρόσβασης**: προαιρετικό
	- ❏ **Πιστοποιητικό CA 1**/**Πιστοποιητικό CA 2**: να μη διαμορφωθεί.

<span id="page-222-0"></span>4. Κάντε κλικ στην επιλογή **OK**.

Εμφανίζεται ένα μήνυμα ολοκλήρωσης.

#### *Σημείωση:*

Κάντε κλικ στο *Επιβεβαίωση* για να επαληθεύσετε τις πληροφορίες πιστοποιητικού.

#### **Σχετικές πληροφορίες**

 $\rightarrow$  [«Εκτέλεση του Web Config σε πρόγραμμα περιήγησης στο web» στη σελίδα 28](#page-27-0)

#### **Στοιχεία ρύθμισης εισαγωγής πιστοποιητικού με υπογραφή CA**

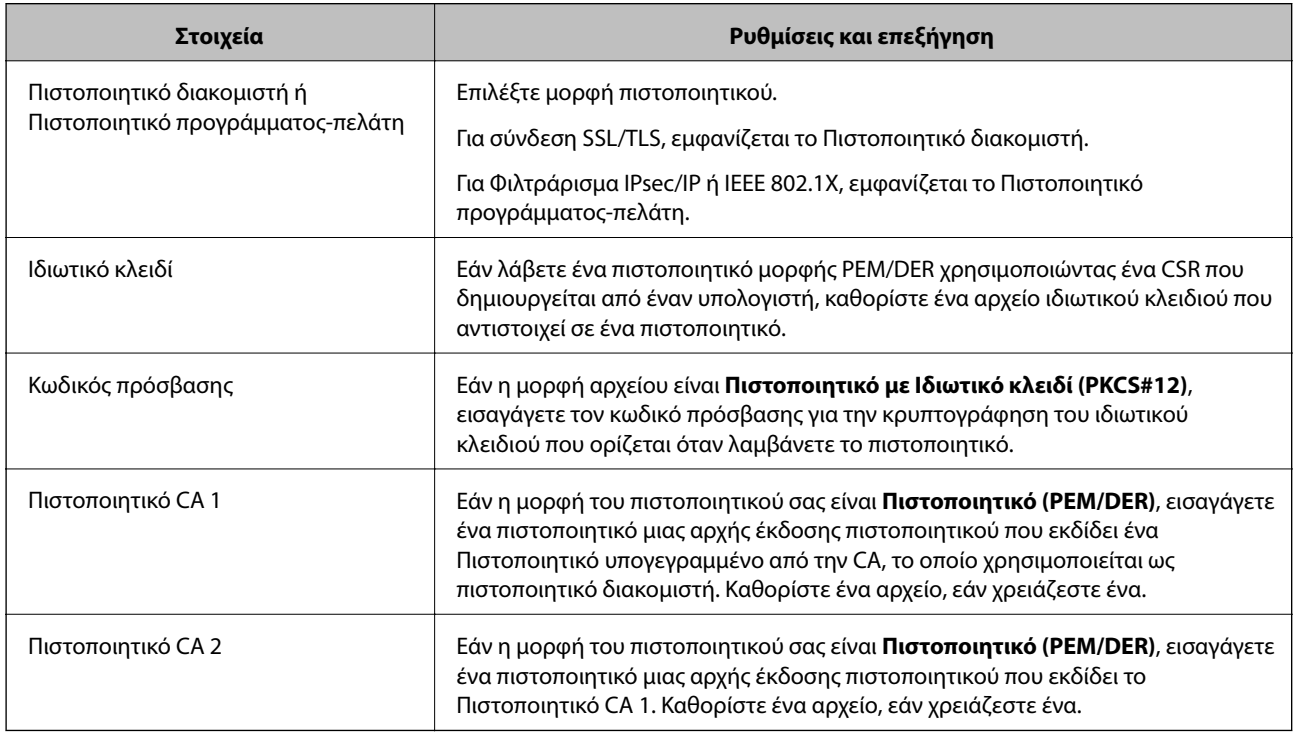

*Διαγραφή πιστοποιητικού αρχής έκδοσης πιστοποιητικών (CA)* Μπορείτε να διαγράψετε ένα εισηγμένο πιστοποιητικό εάν το πιστοποιητικό έχει λήξει ή σε περίπτωση που κάποια κρυπτογραφημένη σύνδεση δεν είναι πλέον απαραίτητη.

### c*Σημαντικό:*

Εάν αποκτήσετε κάποιο πιστοποιητικό χρησιμοποιώντας ένα αίτημα υπογραφής πιστοποιητικού (CSR) το οποίο δημιουργήθηκε από το Web Config, δεν θα είναι δυνατή η εκ νέου εισαγωγή του διαγραμμένου πιστοποιητικού.Σε αυτή την περίπτωση, δημιουργήστε ένα αίτημα υπογραφής πιστοποιητικού (CSR) και αποκτήστε το πιστοποιητικό εκ νέου.

- 1. Μεταβείτε στο Web Config και επιλέξτε την καρτέλα **Ασφάλεια δικτύου**.Στη συνέχεια, επιλέξτε **SSL/TLS** > **Πιστοποιητικό** ή **IPsec/Φιλτράρισμα διευθύνσεων IP** > **Πιστοποιητικό προγράμματος-πελάτη** ή **IEEE802.1X** > **Πιστοποιητικό προγράμματος-πελάτη**.
- 2. Κάντε κλικ στην επιλογή **Διαγραφή**.

<span id="page-223-0"></span>3. Επιβεβαιώστε ότι θέλετε να διαγράψετε το πιστοποιητικό στο μήνυμα που εμφανίζεται.

#### **Σχετικές πληροφορίες**

& [«Εκτέλεση του Web Config σε πρόγραμμα περιήγησης στο web» στη σελίδα 28](#page-27-0)

### **Ενημέρωση αυτο-υπογεγραμμένου πιστοποιητικού**

Επειδή το Πιστοποιητικό αυτόματης υπογραφής εκδίδεται από τον σαρωτή, μπορείτε να το ενημερώσετε όταν λήξει ή όταν αλλάξει το περιεχόμενο που περιγράφεται.

- 1. Μεταβείτε στο Web Config και επιλέξτε την καρτέλα **Ασφάλεια δικτύου** tab > **SSL/TLS** > **Πιστοποιητικό**.
- 2. Κάντε κλικ στην επιλογή **Ενημέρωση**.
- 3. Εισαγάγετε πληροφορίες στο πεδίο **Κοινό όνομα**.

Μπορείτε να εισαγάγετε έως 5 διευθύνσεις IPv4, διευθύνσεις IPv6, ονόματα κεντρικών υπολογιστών και FQDN μεταξύ 1 και 128 χαρακτήρων, διαχωρίζοντάς τα με κόμματα. Η πρώτη παράμετρος αποθηκεύεται στο κοινό όνομα και οι υπόλοιπες αποθηκεύονται στο πεδίο ψευδώνυμου για το θέμα του πιστοποιητικού.

Παράδειγμα:

Διεύθυνση IP σαρωτή: 192.0.2.123, Όνομα σαρωτή: EPSONA1B2C3

Κοινό όνομα: EPSONA1B2C3,EPSONA1B2C3.local,192.0.2.123

- 4. Καθορίστε μια περίοδο ισχύος για το πιστοποιητικό.
- 5. Κάντε κλικ στην επιλογή **Επόμενο**.

Θα εμφανιστεί ένα μήνυμα επιβεβαίωσης.

6. Κάντε κλικ στην επιλογή **OK**.

Ο σαρωτής ενημερώθηκε.

#### *Σημείωση:*

Μπορείτε να ελέγξετε τις πληροφορίες του πιστοποιητικού από την καρτέλα *Ασφάλεια δικτύου* > *SSL/TLS* > *Πιστοποιητικό* > *Πιστοποιητικό αυτόματης υπογραφής*, κάνοντας κλικ στο *Επιβεβαίωση*.

#### **Σχετικές πληροφορίες**

& [«Εκτέλεση του Web Config σε πρόγραμμα περιήγησης στο web» στη σελίδα 28](#page-27-0)

### **Ρύθμιση ενός Πιστοποιητικό CA**

Όταν ορίσετε το Πιστοποιητικό CA, μπορείτε να επικυρώσετε τη διαδρομή στο πιστοποιητικό CA στο οποίο έχει πρόσβαση ο σαρωτής. Αυτό μπορεί να αποτρέψει την απομίμηση.

Μπορείτε να λάβετε το Πιστοποιητικό CA από την Αρχή έκδοσης πιστοποιητικών, όπου εκδίδεται το Πιστοποιητικό υπογεγραμμένο από την CA.

# <span id="page-224-0"></span>*Εισαγωγή ενός Πιστοποιητικό CA*

Εισαγάγετε το Πιστοποιητικό CA στον σαρωτή.

- 1. Μεταβείτε στο Web Config και, στη συνέχεια, επιλέξτε την καρτέλα **Ασφάλεια δικτύου** > **Πιστοποιητικό CA**.
- 2. Κάντε κλικ στην επιλογή **Εισαγωγή**.
- 3. Καθορίστε το Πιστοποιητικό CA που θέλετε να εισαγάγετε.
- 4. Κάντε κλικ στην επιλογή **OK**.

Όταν ολοκληρωθεί η εισαγωγή, επιστρέφετε στην οθόνη **Πιστοποιητικό CA** και εμφανίζεται το Πιστοποιητικό CA που έχει εισαχθεί.

#### **Σχετικές πληροφορίες**

& [«Εκτέλεση του Web Config σε πρόγραμμα περιήγησης στο web» στη σελίδα 28](#page-27-0)

# *Διαγραφή ενός Πιστοποιητικό CA*

Μπορείτε να διαγράψετε το Πιστοποιητικό CA που έχει εισαχθεί.

- 1. Μεταβείτε στο Web Config και, στη συνέχεια, επιλέξτε την καρτέλα **Ασφάλεια δικτύου** > **Πιστοποιητικό CA**.
- 2. Κάντε κλικ στο **Διαγραφή** δίπλα στο Πιστοποιητικό CA που θέλετε να διαγράψετε.
- 3. Επιβεβαιώστε ότι θέλετε να διαγράψετε το πιστοποιητικό στο εμφανιζόμενο μήνυμα.
- 4. Κάντε κλικ στο **Επανεκκίνηση δικτύου** και, στη συνέχεια, ελέγξτε ότι το πιστοποιητικό CA που έχει διαγραφεί δεν αναφέρεται στην ενημερωμένη οθόνη.

#### **Σχετικές πληροφορίες**

& [«Εκτέλεση του Web Config σε πρόγραμμα περιήγησης στο web» στη σελίδα 28](#page-27-0)

# **Επικοινωνία SSL/TLS με τον σαρωτή**

Όταν το πιστοποιητικό του διακομιστή ορίζεται χρησιμοποιώντας επικοινωνία SSL/TLS (Επίπεδο ασφαλών υποδοχών/Ασφάλεια επιπέδου μεταφοράς) με τον σαρωτή, μπορείτε να κρυπτογραφήσετε τη διαδρομή επικοινωνίας ανάμεσα στους υπολογιστές. Πραγματοποιήστε αυτή την ενέργεια εάν θέλετε να αποτρέψετε την απομακρυσμένη και μη εξουσιοδοτημένη πρόσβαση.

### **Διαμόρφωση βασικών ρυθμίσεων SSL/TLS**

Εάν ο σαρωτής υποστηρίζει τη δυνατότητα διακομιστή HTTPS, μπορείτε να χρησιμοποιήσετε επικοινωνία SSL/TLS για την κρυπτογράφηση επικοινωνιών. Μπορείτε να διαμορφώσετε και διαχειριστείτε τον σαρωτή χρησιμοποιώντας το Web Config διασφαλίζοντας την ασφάλεια.

Διαμορφώστε την ισχύ κρυπτογράφησης και τη δυνατότητα ανακατεύθυνσης.

1. Μεταβείτε στο Web Config και επιλέξτε την καρτέλα **Ασφάλεια δικτύου** > **SSL/TLS** > **Βασικό**.

- 2. Επιλέξτε μια τιμή για κάθε στοιχείο.
	- ❏ Ισχύς κρυπτογράφησης Επιλέξτε το επίπεδο ισχύος κρυπτογράφησης.
	- ❏ Ανακατεύθυνση HTTP σε HTTPS Ανακατευθύνετε σε HTTPS όταν μεταβαίνετε σε HTTP.
- 3. Κάντε κλικ στην επιλογή **Επόμενο**. Εμφανίζεται ένα μήνυμα επιβεβαίωσης.
- 4. Κάντε κλικ στην επιλογή **OK**. Ο σαρωτής έχει ενημερωθεί.

#### **Σχετικές πληροφορίες**

 $\rightarrow$  [«Εκτέλεση του Web Config σε πρόγραμμα περιήγησης στο web» στη σελίδα 28](#page-27-0)

### **Διαμόρφωση πιστοποιητικού διακομιστή για τον σαρωτή**

- 1. Μεταβείτε στο Web Config και επιλέξτε την καρτέλα **Ασφάλεια δικτύου** > **SSL/TLS** > **Πιστοποιητικό**.
- 2. Καθορίστε ένα πιστοποιητικό για χρήση στο **Πιστοποιητικό διακομιστή**.
	- ❏ Πιστοποιητικό αυτόματης υπογραφής

Έχει δημιουργηθεί ένα αυτο-υπογεγραμμένο πιστοποιητικό από τον σαρωτή. Εάν δεν λάβετε ένα πιστοποιητικό με υπογραφή CA, επιλέξτε αυτό.

❏ Πιστοποιητικό υπογεγραμμένο από την CA

Εάν λάβετε και εισαγάγετε εκ των προτέρων ένα πιστοποιητικό με υπογραφή CA, μπορείτε να καθορίσετε αυτό.

3. Κάντε κλικ στην επιλογή **Επόμενο**.

Εμφανίζεται ένα μήνυμα επιβεβαίωσης.

4. Κάντε κλικ στην επιλογή **OK**.

Ο σαρωτής έχει ενημερωθεί.

#### **Σχετικές πληροφορίες**

- & [«Εκτέλεση του Web Config σε πρόγραμμα περιήγησης στο web» στη σελίδα 28](#page-27-0)
- $\rightarrow$  [«Ρύθμιση ενός Πιστοποιητικό υπογεγραμμένο από την CA» στη σελίδα 220](#page-219-0)
- & [«Ρύθμιση ενός Πιστοποιητικό CA» στη σελίδα 224](#page-223-0)

# <span id="page-226-0"></span>**Κρυπτογραφημένη επικοινωνία χρησιμοποιώντας το φιλτράρισμα IPsec/IP**

### **Πληροφορίες για το IPsec/Φιλτράρισμα διευθύνσεων IP**

Μπορείτε να φιλτράρετε την κίνηση με βάση τις διευθύνσεις IP, τις υπηρεσίες και τις θύρες, χρησιμοποιώντας τη λειτουργία φιλτραρίσματος IPsec/IP. Με το συνδυασμό του φιλτραρίσματος, μπορείτε να διαμορφώσετε τον σαρωτή, έτσι ώστε να αποδέχεται ή να αποκλείει συγκεκριμένους υπολογιστές-πελάτες και συγκεκριμένα δεδομένα. Επιπλέον, μπορείτε να βελτιώσετε το επίπεδο ασφάλειας χρησιμοποιώντας ένα φίλτρο IPsec.

#### *Σημείωση:*

Υπολογιστές με Windows Vista ή μεταγενέστερα, ή Windows Server 2008 ή μεταγενέστερα υποστηρίζουν IPsec.

## **Ρύθμιση παραμέτρων προεπιλεγμένης πολιτικής**

Προκειμένου να φιλτράρετε την κίνηση στον εκτυπωτή, διαμορφώστε την προεπιλεγμένη πολιτική. Η προεπιλεγμένη πολιτική εφαρμόζεται σε κάθε χρήστη ή ομάδα η οποία συνδέεται με τον σαρωτή. Για περισσότερο λεπτομερή έλεγχο των χρηστών και των ομάδων χρηστών, διαμορφώστε τις πολιτικές ομάδων.

- 1. Μεταβείτε στο Web Config και επιλέξτε την καρτέλα **Ασφάλεια δικτύου** > **IPsec/Φιλτράρισμα διευθύνσεων IP** > **Βασικό**.
- 2. Εισαγάγετε μια τιμή για κάθε στοιχείο.
- 3. Κάντε κλικ στην επιλογή **Επόμενο**. Θα εμφανιστεί ένα μήνυμα επιβεβαίωσης.
- 4. Κάντε κλικ στην επιλογή **OK**.

Ο σαρωτής ενημερώθηκε.

#### **Σχετικές πληροφορίες**

& [«Εκτέλεση του Web Config σε πρόγραμμα περιήγησης στο web» στη σελίδα 28](#page-27-0)

# *Στοιχεία ρύθμισης Προεπιλεγμένη πολιτική*

#### **Προεπιλεγμένη πολιτική**

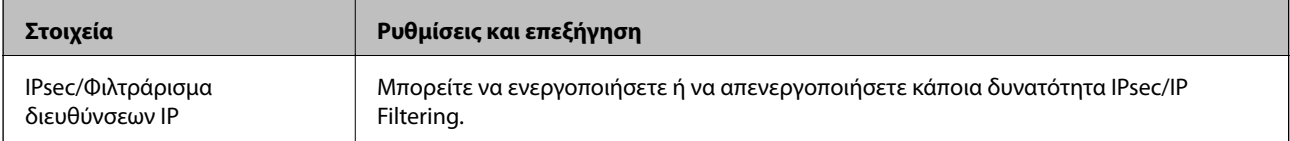

#### ❏ **Έλεγχος πρόσβασης**

Διαμορφώστε μια μέθοδο ελέγχου για την κίνηση των πακέτων IP.

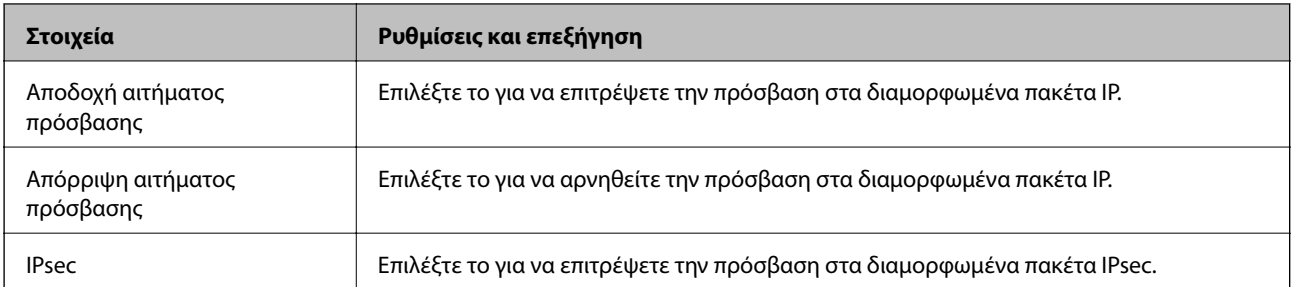

#### ❏ **Έκδοση IKE**

Επιλέξτε **IKEv1** ή **IKEv2** για το **Έκδοση IKE**. Επιλέξτε ένα από αυτά ανάλογα με τη συσκευή με την οποία είναι συνδεδεμένος σαρωτής.

#### ❏ IKEv1

Τα ακόλουθα στοιχεία εμφανίζονται όταν επιλέγετε **IKEv1** ως **Έκδοση IKE**.

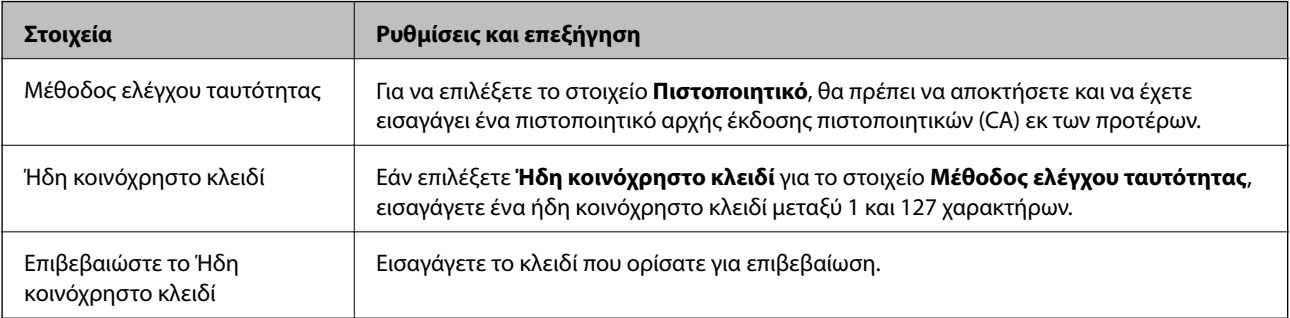

#### ❏ IKEv2

Τα ακόλουθα στοιχεία εμφανίζονται όταν επιλέγετε **IKEv2** ως **Έκδοση IKE**.

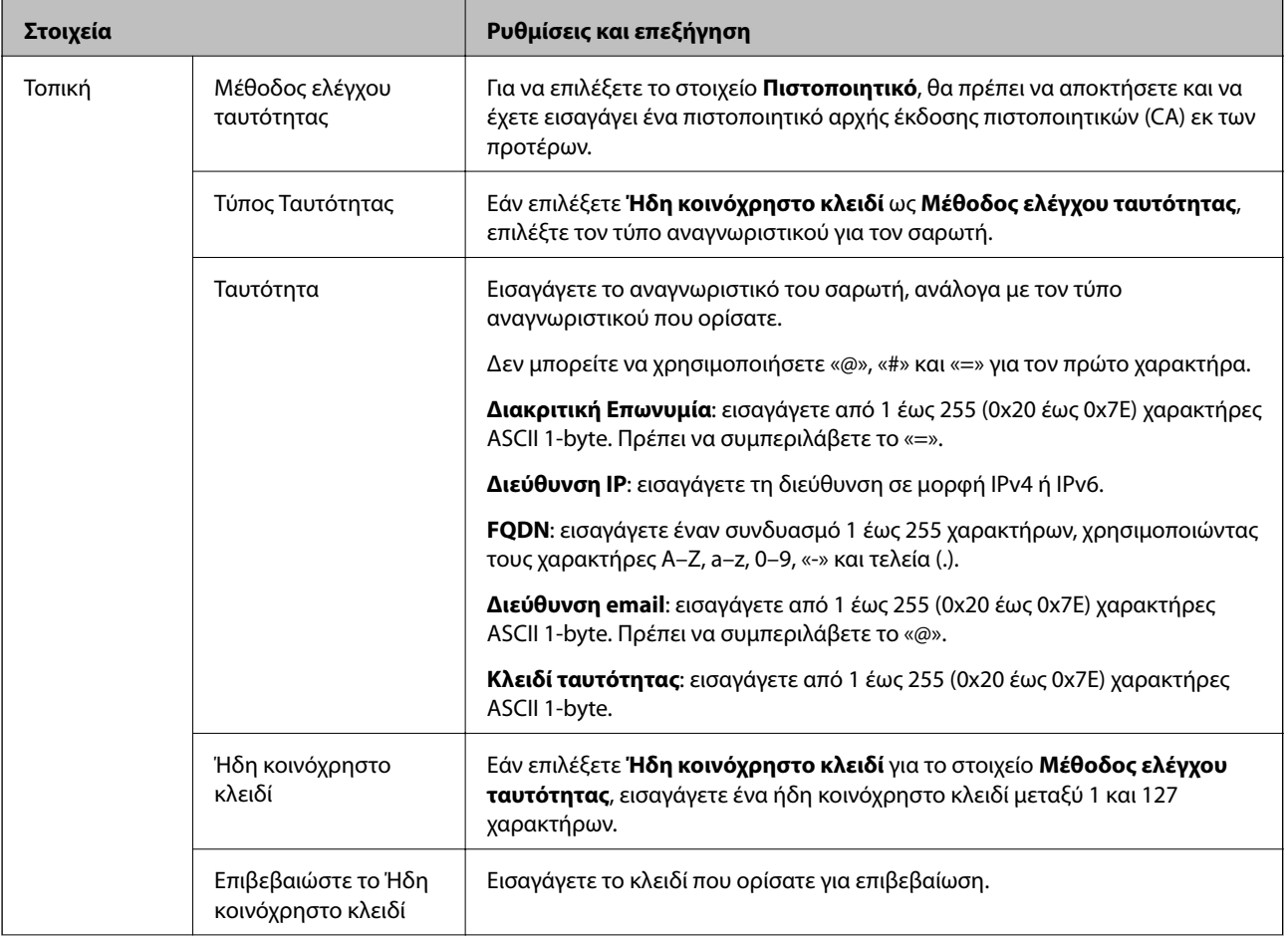

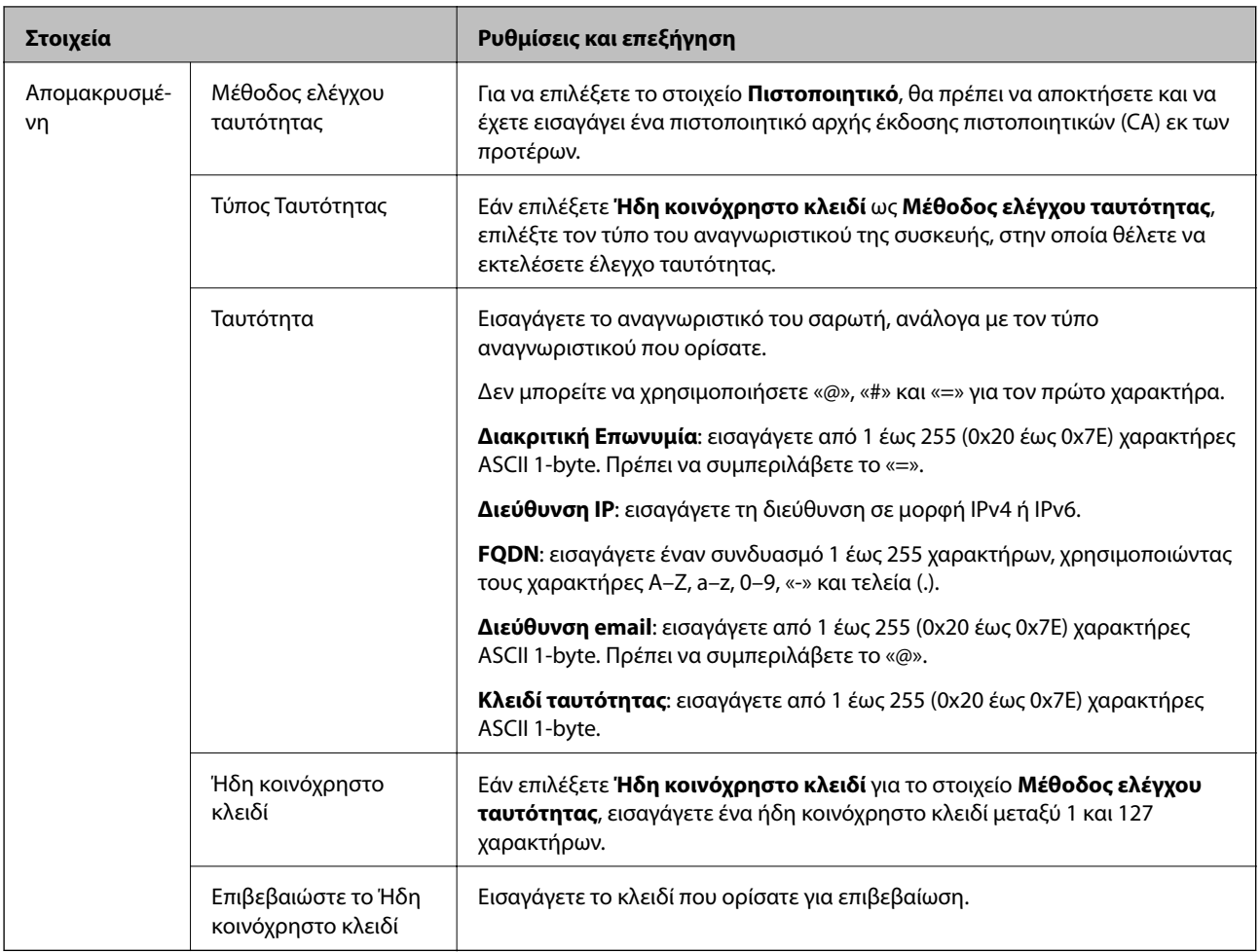

#### ❏ **Ενθυλάκωση**

Εάν επιλέξετε **IPsec** για το στοιχείο **Έλεγχος πρόσβασης**, θα χρειαστεί να διαμορφώσετε μια λειτουργία ενθυλάκωσης.

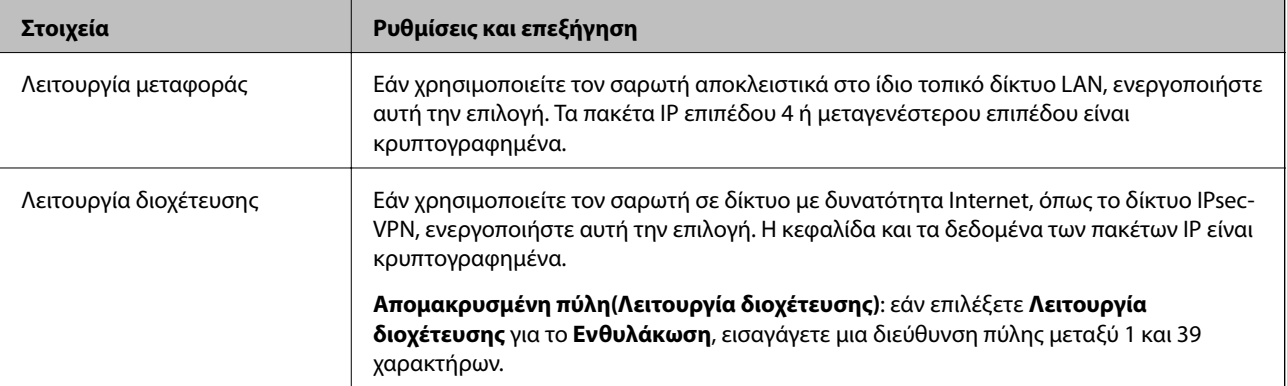

#### ❏ **Πρωτόκολλο ασφαλείας**

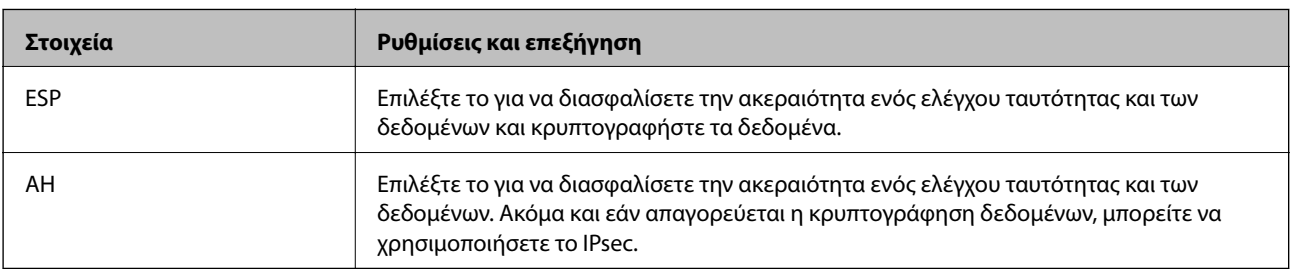

Εάν επιλέξετε **IPsec** για το στοιχείο **Έλεγχος πρόσβασης**, επιλέξτε μια επιλογή.

#### ❏ **Ρυθμίσεις αλγορίθμου**

Συνιστάται να επιλέξετε **Οποιαδήποτε** για όλες τις ρυθμίσεις ή να επιλέξετε ένα στοιχείο εκτός του **Οποιαδήποτε** για κάθε ρύθμιση. Εάν επιλέξετε **Οποιαδήποτε** για ορισμένες από τις ρυθμίσεις και επιλέξετε ένα στοιχείο εκτός του **Οποιαδήποτε** για τις υπόλοιπες, η συσκευή μπορεί να μην επικοινωνήσει ανάλογα με την άλλη συσκευή στην οποία θέλετε να εκτελέσετε έλεγχο ταυτότητας.

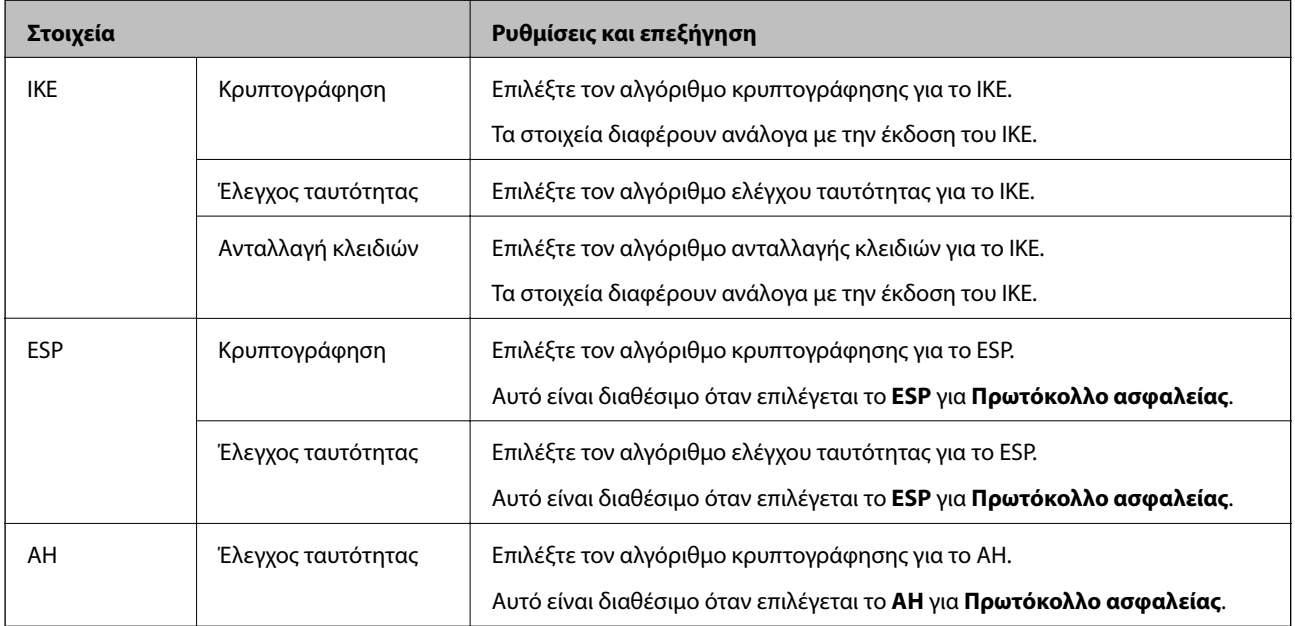

## **Ρύθμιση παραμέτρων ομαδικής πολιτικής**

Η πολιτική ομάδας αποτελείται από έναν ή περισσότερους κανόνες οι οποίοι εφαρμόζονται σε έναν χρήση ή σε μια ομάδα χρηστών. Ο σαρωτής ελέγχει πακέτα IP τα οποία αντιστοιχούν στις διαμορφωμένες πολιτικές. Ο έλεγχος ταυτότητας των πακέτων IP πραγματοποιείται με τη σειρά μιας πολιτικής ομάδας από το 1 έως το 10 και συνεχίζει με την προεπιλεγμένη πολιτική.

- 1. Μεταβείτε στο Web Config και επιλέξτε την καρτέλα **Ασφάλεια δικτύου** > **IPsec/Φιλτράρισμα διευθύνσεων IP** > **Βασικό**.
- 2. Κάντε κλικ σε μια αριθμημένη καρτέλα που θέλετε να διαμορφώσετε.
- 3. Εισαγάγετε μια τιμή για κάθε στοιχείο.
- 4. Κάντε κλικ στην επιλογή **Επόμενο**. Θα εμφανιστεί ένα μήνυμα επιβεβαίωσης.
- 5. Κάντε κλικ στην επιλογή **OK**.

Ο σαρωτής ενημερώθηκε.

#### *Στοιχεία ρύθμισης Πολιτική ομάδας*

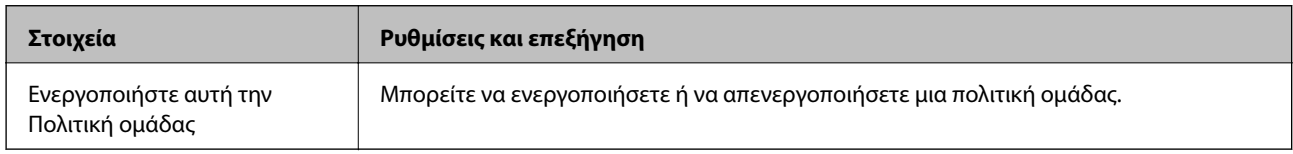

#### **Έλεγχος πρόσβασης**

Διαμορφώστε μια μέθοδο ελέγχου για την κίνηση των πακέτων IP.

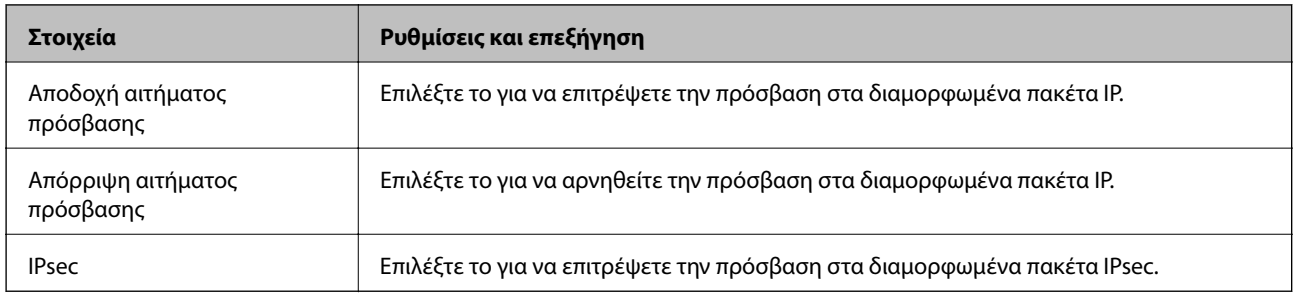

#### **Τοπική διεύθυνση(Σαρωτής)**

Επιλέξτε μια διεύθυνση IPv4 ή IPv6 που ταιριάζει στο περιβάλλον του δικτύου σας. Εάν μια διεύθυνση IP ορίζεται αυτόματα, μπορείτε να επιλέξετε το στοιχείο **Χρησιμοποιήστε τη διεύθυνση IPv4 αυτόματης ανάκτησης**.

#### *Σημείωση:*

Εάν μια διεύθυνση IPv6 έχει καταχωριστεί αυτόματα, η σύνδεση ενδέχεται να μην είναι διαθέσιμη. Ορίστε μια στατική διεύθυνση IPv6.

#### **Απομακρυσμένη διεύθυνση (Κεντρικός υπολογιστής)**

Εισαγάγετε τη διεύθυνση IP μιας συσκευής για έλεγχο πρόσβασης. Η διεύθυνση IP πρέπει να περιέχει έως και 43 χαρακτήρες. Εάν δεν εισαγάγετε κάποια διεύθυνση IP, θα ελεγχθούν όλες οι διευθύνσεις.

#### *Σημείωση:*

Εάν κάποια διεύθυνση IP έχει καταχωριστεί αυτόματα (π.χ. καταχωρίστηκε από το DHCP), η σύνδεση ενδέχεται να μην είναι διαθέσιμη. Διαμορφώστε μια στατική διεύθυνση IP.

#### **Μέθοδος επιλογής θύρας**

Επιλέξτε μια μέθοδο για τον ορισμό των θυρών.

❏ Όνομα υπηρεσίας

Εάν επιλέξετε **Όνομα υπηρεσίας** για το στοιχείο **Μέθοδος επιλογής θύρας**, επιλέξτε μια επιλογή.

#### ❏ Πρωτόκολλο μεταφοράς

Εάν επιλέξετε **Αριθμός θύρας** για το στοιχείο **Μέθοδος επιλογής θύρας**, θα χρειαστεί να διαμορφώσετε μια λειτουργία ενθυλάκωσης.

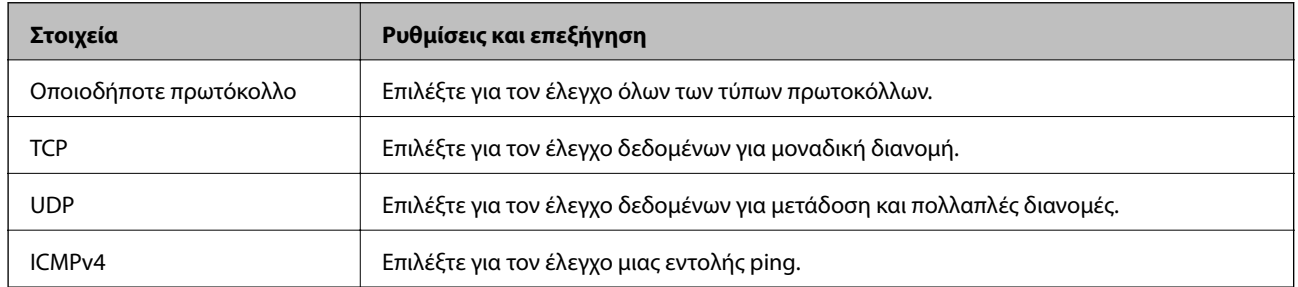

#### ❏ Τοπική θύρα

Εάν επιλέξετε **Αριθμός θύρας** για **Μέθοδος επιλογής θύρας** και εάν επιλέξετε **TCP** ή **UDP** για **Πρωτόκολλο μεταφοράς**, εισαγάγετε τους αριθμούς θυρών για να ελέγχετε τα εισερχόμενα πακέτα, διαχωρίζοντάς τους με κόμματα. Μπορείτε να εισαγάγετε έως 10 αριθμούς θυρών.

#### Παράδειγμα: 20,80,119,5220

Εάν δεν εισαγάγετε κάποιον αριθμό θύρας, θα ελεγχθούν όλες οι θύρες.

#### ❏ Απομακρυσμένη θύρα

Εάν επιλέξετε **Αριθμός θύρας** για **Μέθοδος επιλογής θύρας** και εάν επιλέξετε **TCP** ή **UDP** για **Πρωτόκολλο μεταφοράς**, εισαγάγετε τους αριθμούς θυρών για να ελέγχετε τα εξερχόμενα πακέτα, διαχωρίζοντάς τους με κόμματα. Μπορείτε να εισαγάγετε έως 10 αριθμούς θυρών.

#### Παράδειγμα: 25,80,143,5220

Εάν δεν εισαγάγετε κάποιον αριθμό θύρας, θα ελεγχθούν όλες οι θύρες.

#### **Έκδοση IKE**

Επιλέξτε **IKEv1** ή **IKEv2** για το **Έκδοση IKE**. Επιλέξτε ένα από αυτά ανάλογα με τη συσκευή με την οποία είναι συνδεδεμένος σαρωτής.

#### ❏ IKEv1

Τα ακόλουθα στοιχεία εμφανίζονται όταν επιλέγετε **IKEv1** ως **Έκδοση IKE**.

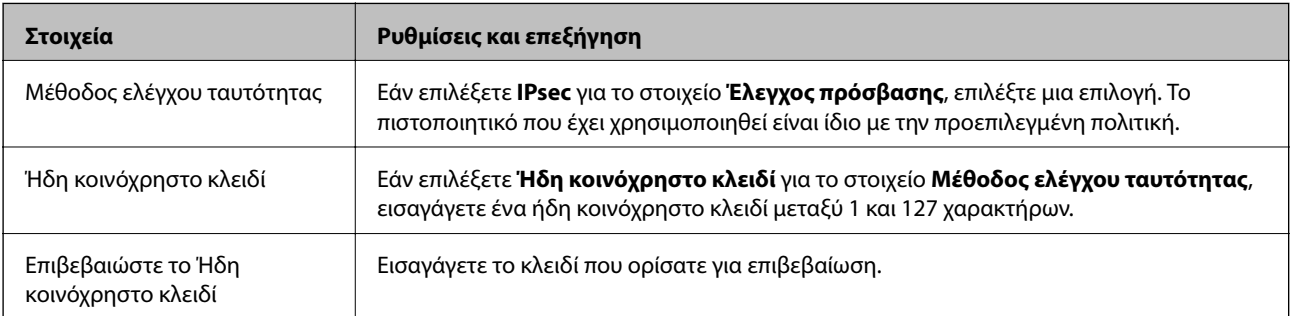

#### ❏ IKEv2

Τα ακόλουθα στοιχεία εμφανίζονται όταν επιλέγετε **IKEv2** ως **Έκδοση IKE**.

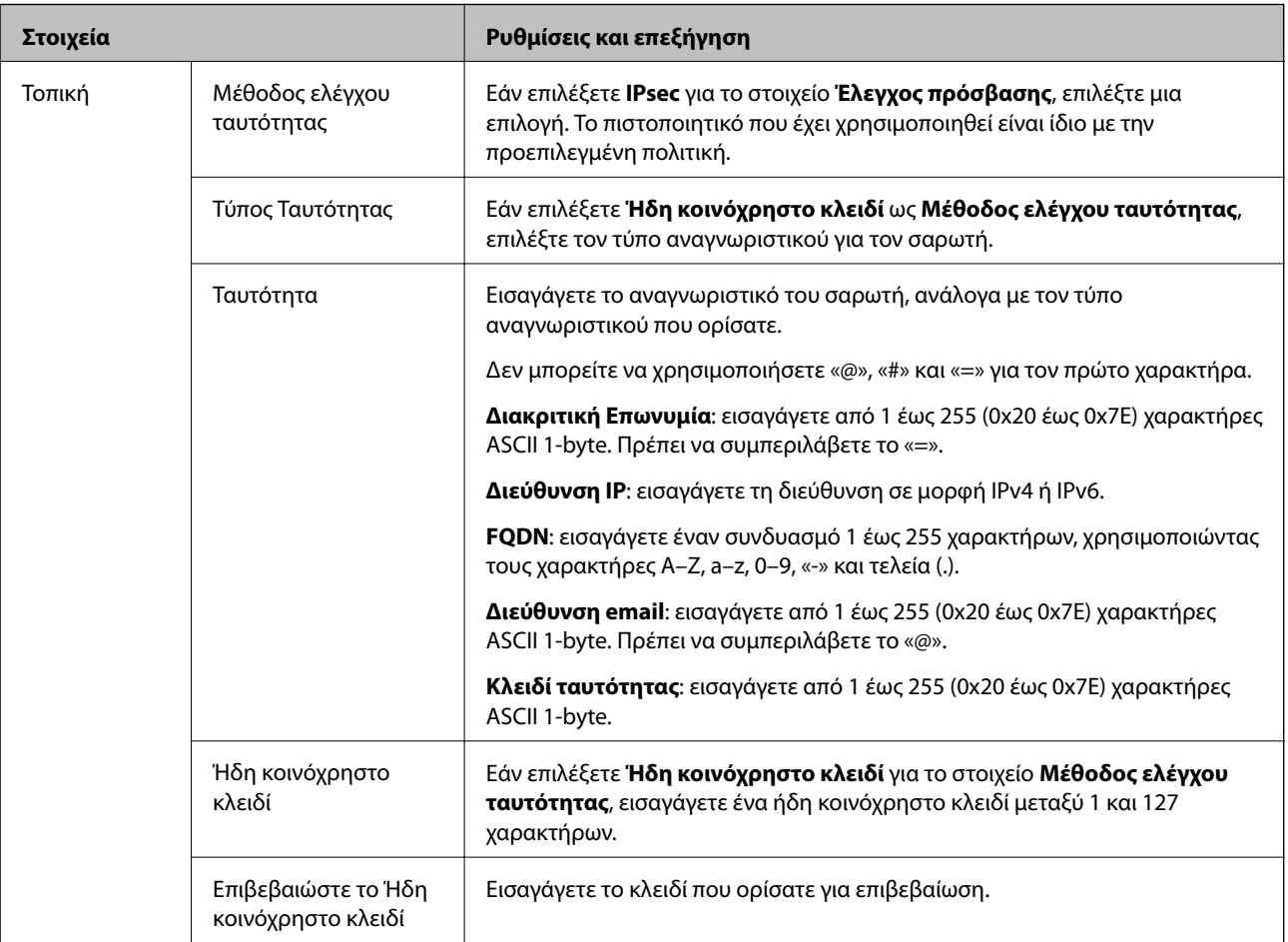

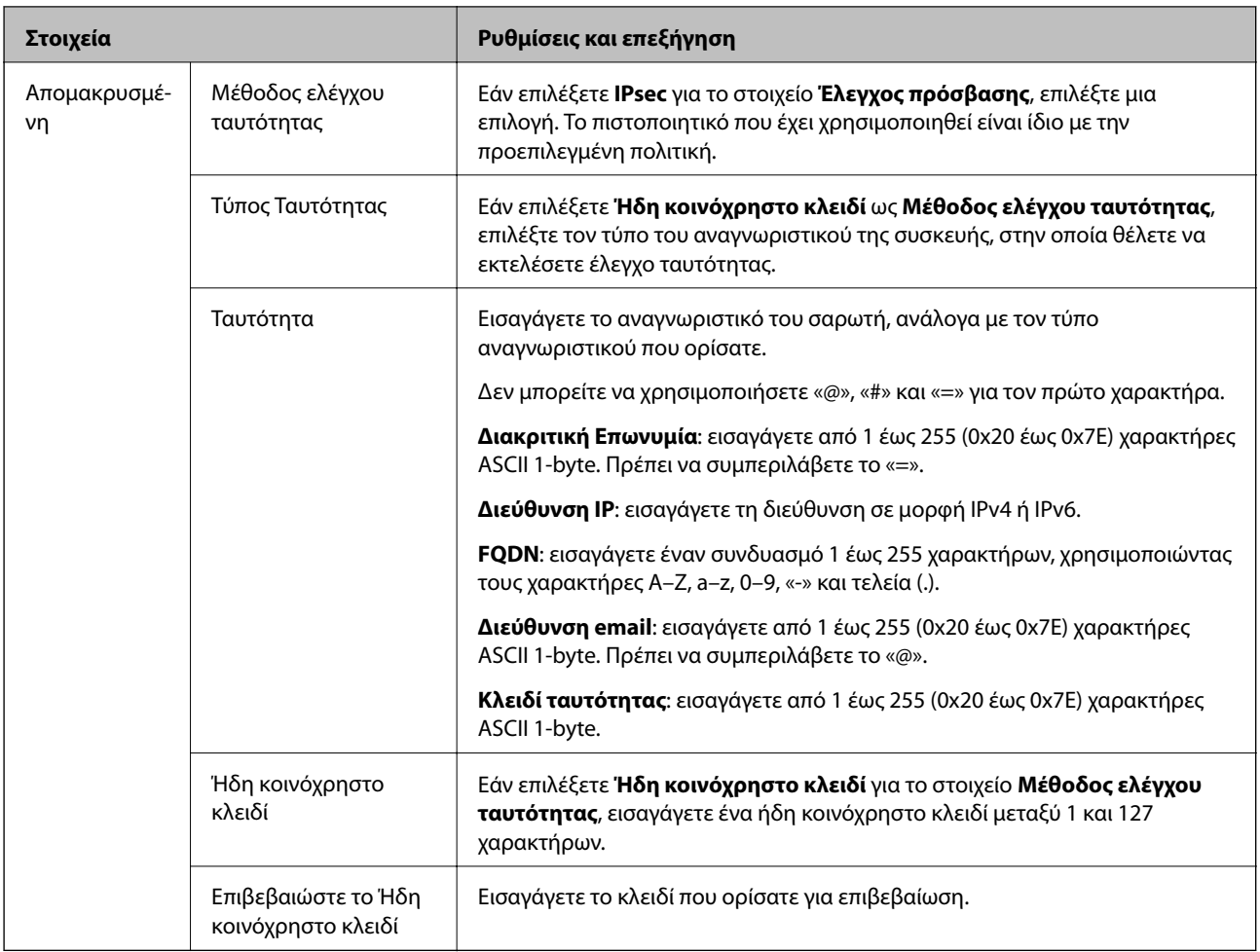

#### **Ενθυλάκωση**

Εάν επιλέξετε **IPsec** για το στοιχείο **Έλεγχος πρόσβασης**, θα χρειαστεί να διαμορφώσετε μια λειτουργία ενθυλάκωσης.

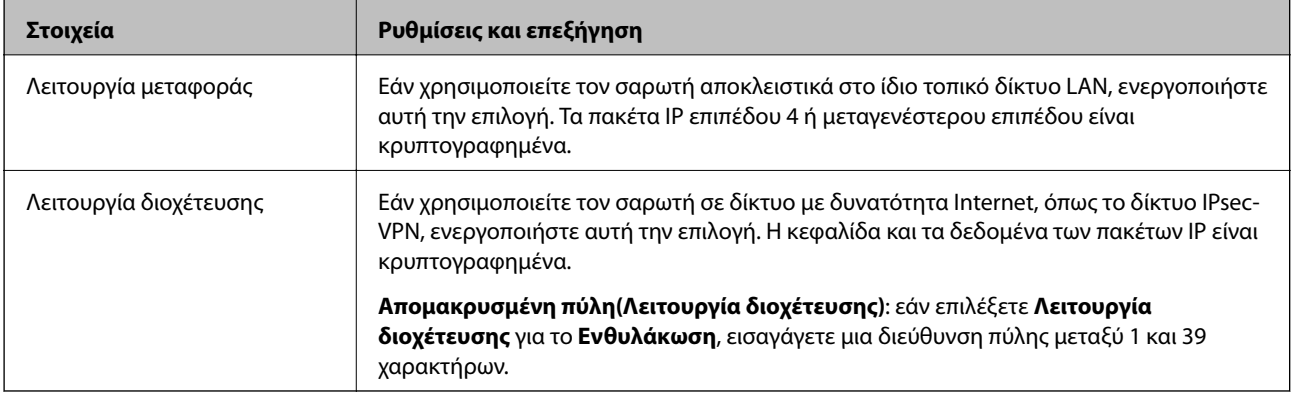

#### **Πρωτόκολλο ασφαλείας**

Εάν επιλέξετε **IPsec** για το στοιχείο **Έλεγχος πρόσβασης**, επιλέξτε μια επιλογή.

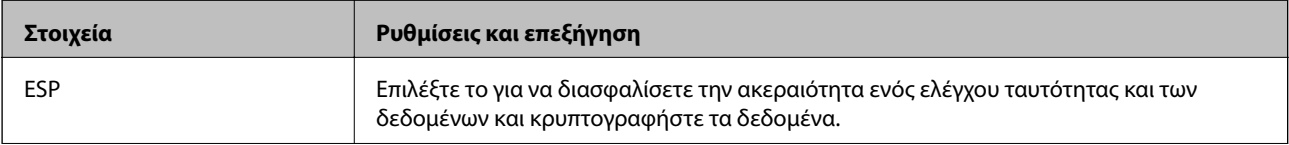

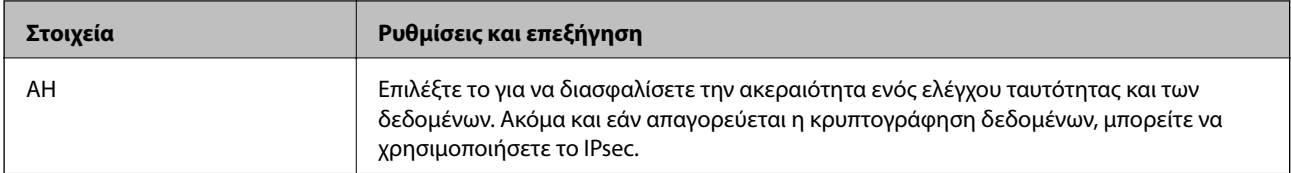

#### **Ρυθμίσεις αλγορίθμου**

Συνιστάται να επιλέξετε **Οποιαδήποτε** για όλες τις ρυθμίσεις ή να επιλέξετε ένα στοιχείο εκτός του **Οποιαδήποτε** για κάθε ρύθμιση. Εάν επιλέξετε **Οποιαδήποτε** για ορισμένες από τις ρυθμίσεις και επιλέξετε ένα στοιχείο εκτός του **Οποιαδήποτε** για τις υπόλοιπες, η συσκευή μπορεί να μην επικοινωνήσει ανάλογα με την άλλη συσκευή στην οποία θέλετε να εκτελέσετε έλεγχο ταυτότητας.

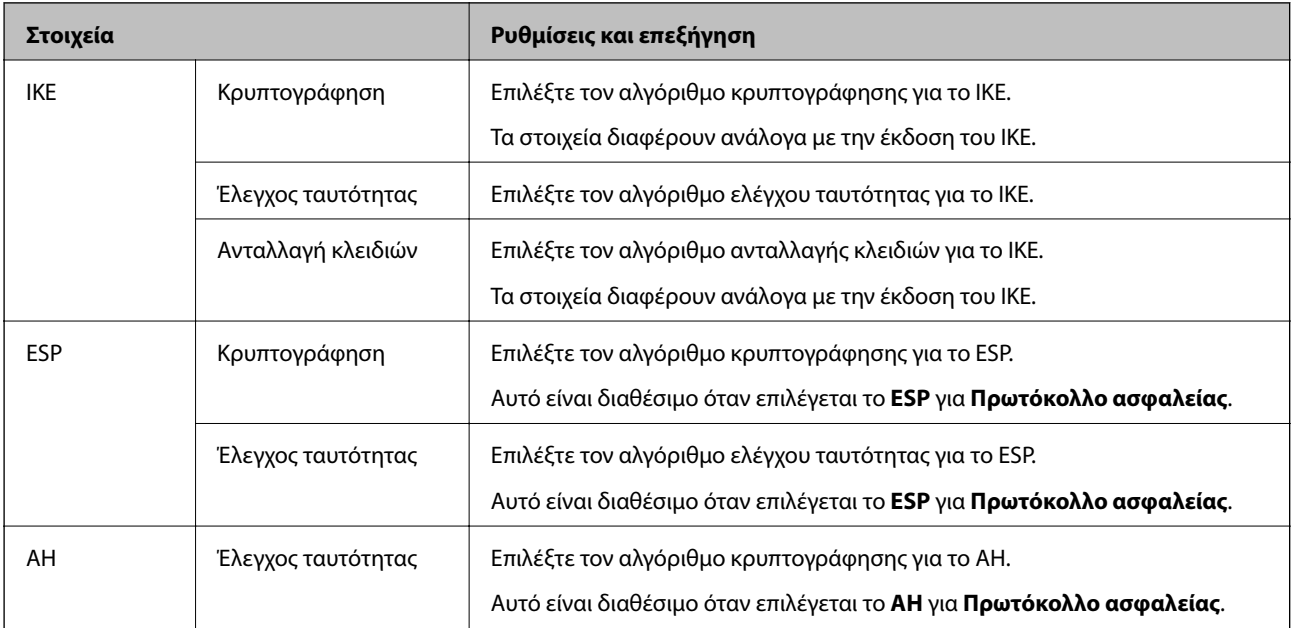

# *Συνδυασμός Τοπική διεύθυνση(Σαρωτής) και Απομακρυσμένη διεύθυνση (Κεντρικός υπολογιστής) στο Πολιτική ομάδας*

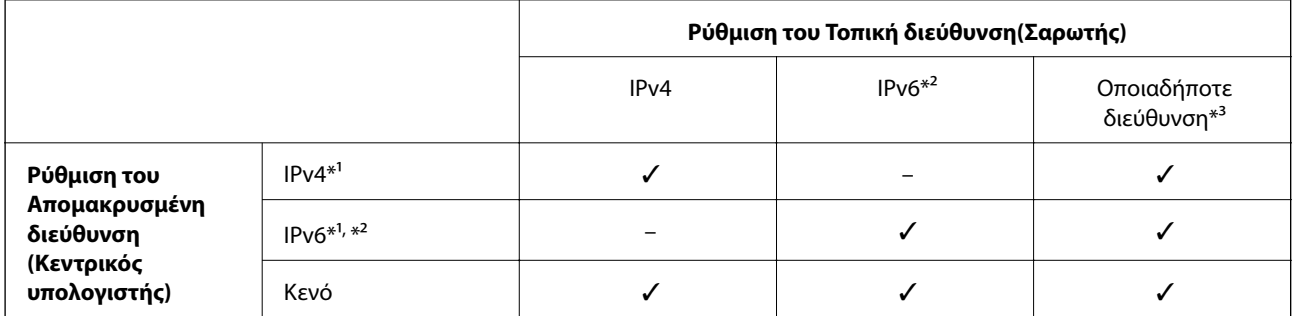

\*1 Αν το **IPsec** είναι επιλεγμένο για **Έλεγχος πρόσβασης**, δεν μπορείτε να ορίσετε ένα μήκος προθήματος.

\*2 Αν το **IPsec** είναι επιλεγμένο για **Έλεγχος πρόσβασης**, δεν μπορείτε να επιλέξετε μια τοπική διεύθυνση σύνδεσης (fe80::) αλλά η πολιτική ομάδας θα είναι απενεργοποιημένη.

\*3 Εκτός από τοπικές διευθύνσεις δικτύου IPv6.

#### **Σχετικές πληροφορίες**

& [«Εκτέλεση του Web Config σε πρόγραμμα περιήγησης στο web» στη σελίδα 28](#page-27-0)

#### *Αναφορές του ονόματος υπηρεσίας στην πολιτική ομάδας*

#### *Σημείωση:*

Εμφανίζονται μη διαθέσιμες υπηρεσίες, όμως δεν μπορούν να επιλεγούν.

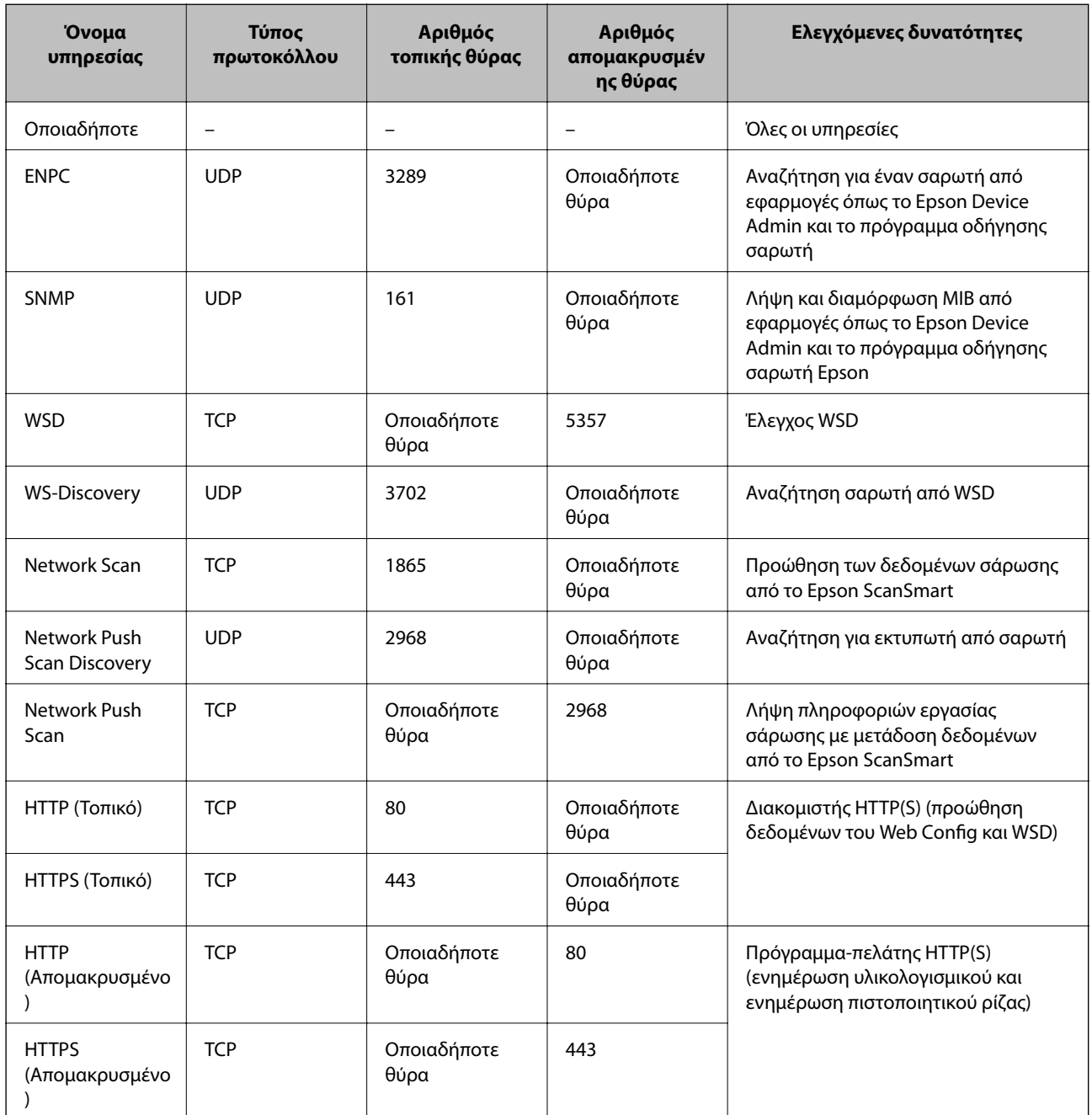

### **Παραδείγματα διαμόρφωσης του IPsec/Φιλτράρισμα διευθύνσεων IP**

#### **Λήψη αποκλειστικά πακέτων IPsec**

Αυτό το παράδειγμα αφορά μόνο τη διαμόρφωση μιας προεπιλεγμένης πολιτικής.

#### **Προεπιλεγμένη πολιτική**:

❏ **IPsec/Φιλτράρισμα διευθύνσεων IP**: **Ενεργοποίηση**

- ❏ **Έλεγχος πρόσβασης**: **IPsec**
- ❏ **Μέθοδος ελέγχου ταυτότητας**: **Ήδη κοινόχρηστο κλειδί**
- ❏ **Ήδη κοινόχρηστο κλειδί**: πληκτρολογήστε μέχρι 127 χαρακτήρες.

**Πολιτική ομάδας**: να μη διαμορφωθεί.

#### **Λήψη δεδομένων σάρωσης και ρυθμίσεων σαρωτή**

Αυτό το παράδειγμα επιτρέπει την επικοινωνία δεδομένων σάρωσης και διαμόρφωσης σαρωτή από καθορισμένες υπηρεσίες.

**Προεπιλεγμένη πολιτική**:

- ❏ **IPsec/Φιλτράρισμα διευθύνσεων IP**: **Ενεργοποίηση**
- ❏ **Έλεγχος πρόσβασης**: **Απόρριψη αιτήματος πρόσβασης**

#### **Πολιτική ομάδας**:

- ❏ **Ενεργοποιήστε αυτή την Πολιτική ομάδας**: επιλέξτε το πλαίσιο.
- ❏ **Έλεγχος πρόσβασης**: **Αποδοχή αιτήματος πρόσβασης**
- ❏ **Απομακρυσμένη διεύθυνση (Κεντρικός υπολογιστής)**: διεύθυνση IP υπολογιστή-πελάτη
- ❏ **Μέθοδος επιλογής θύρας**: **Όνομα υπηρεσίας**
- ❏ **Όνομα υπηρεσίας**: επιλέξτε το πλαίσιο **ENPC**, **SNMP**, **HTTP (Τοπικό)**, **HTTPS (Τοπικό)** και **Network Scan**.

#### **Λήψη πρόσβασης αποκλειστικά από μια καθορισμένη διεύθυνση IP**

Αυτό το παράδειγμα επιτρέπει σε μια καθορισμένη διεύθυνση IP να έχει πρόσβαση στον σαρωτή.

**Προεπιλεγμένη πολιτική**:

- ❏ **IPsec/Φιλτράρισμα διευθύνσεων IP**: **Ενεργοποίηση**
- ❏ **Έλεγχος πρόσβασης**:**Απόρριψη αιτήματος πρόσβασης**

#### **Πολιτική ομάδας**:

- ❏ **Ενεργοποιήστε αυτή την Πολιτική ομάδας**: επιλέξτε το πλαίσιο.
- ❏ **Έλεγχος πρόσβασης**: **Αποδοχή αιτήματος πρόσβασης**
- ❏ **Απομακρυσμένη διεύθυνση (Κεντρικός υπολογιστής)**: διεύθυνση IP ενός υπολογιστή-πελάτη διαχειριστή

#### *Σημείωση:*

Ανεξάρτητα της διαμόρφωσης πολιτικής, ο υπολογιστής-πελάτης θα μπορεί να μεταβεί και να διαμορφώσει τον σαρωτή.

### **Διαμόρφωση ενός πιστοποιητικού για φιλτράρισμα IPsec/IP**

Διαμορφώστε το πιστοποιητικό προγράμματος-πελάτη για φιλτράρισμα IPsec/IP. Όταν το ορίσετε, μπορείτε να χρησιμοποιήσετε το πιστοποιητικό ως μια μέθοδο ελέγχου ταυτότητας για φιλτράρισμα IPsec/IP. Εάν θέλετε να διαμορφώσετε την αρχή έκδοσης πιστοποιητικού, μεταβείτε στο **Πιστοποιητικό CA**.

1. Μεταβείτε στο Web Config και, στη συνέχεια, επιλέξτε την καρτέλα **Ασφάλεια δικτύου** > **IPsec/Φιλτράρισμα διευθύνσεων IP** > **Πιστοποιητικό προγράμματος-πελάτη**.

<span id="page-238-0"></span>2. Εισαγάγετε το πιστοποιητικό στο **Πιστοποιητικό προγράμματος-πελάτη**.

Εάν έχετε εισάγει ήδη ένα πιστοποιητικό που δημοσιεύτηκε από μια Αρχή έκδοσης πιστοποιητικού, μπορείτε να αντιγράψετε το πιστοποιητικό και να το χρησιμοποιήσετε στο Φιλτράρισμα IPsec/IP. Για να αντιγράψετε, επιλέξτε το πιστοποιητικό από το **Αντιγραφή από** και, στη συνέχεια, κάντε κλικ στο **Αντιγραφή**.

#### **Σχετικές πληροφορίες**

- & [«Εκτέλεση του Web Config σε πρόγραμμα περιήγησης στο web» στη σελίδα 28](#page-27-0)
- & [«Ρύθμιση ενός Πιστοποιητικό υπογεγραμμένο από την CA» στη σελίδα 220](#page-219-0)
- & [«Ρύθμιση ενός Πιστοποιητικό CA» στη σελίδα 224](#page-223-0)

# **Σύνδεση του σαρωτή σε δίκτυο IEEE802.1X**

### **Διαμόρφωση δικτύου IEEE 802.1X**

Αφού ορίσετε το IEEE 802.1X στον σαρωτή, μπορείτε να το χρησιμοποιήσετε σε ένα δίκτυο που συνδέεται με διακομιστή RADIUS, σε έναν διακόπτη LAN με λειτουργία ελέγχου ταυτότητας ή σε ένα σημείο πρόσβασης.

- 1. Μεταβείτε στο Web Config και επιλέξτε την καρτέλα **Ασφάλεια δικτύου** > **IEEE802.1X** > **Βασικό**.
- 2. Εισαγάγετε μια τιμή για κάθε στοιχείο.

Αν θέλετε να χρησιμοποιήσετε τον σαρωτή σε δίκτυο Wi-Fi, κάντε κλικ στο στοιχείο **Διαμόρφωση Wi-Fi** και επιλέξτε ή πληκτρολογήστε ένα SSID.

3. Κάντε κλικ στην επιλογή **Επόμενο**.

Θα εμφανιστεί ένα μήνυμα επιβεβαίωσης.

4. Κάντε κλικ στην επιλογή **OK**.

Ο σαρωτής ενημερώθηκε.

#### **Σχετικές πληροφορίες**

 $\rightarrow$  [«Εκτέλεση του Web Config σε πρόγραμμα περιήγησης στο web» στη σελίδα 28](#page-27-0)

# *Στοιχεία ρύθμισης δικτύου IEEE 802.1X*

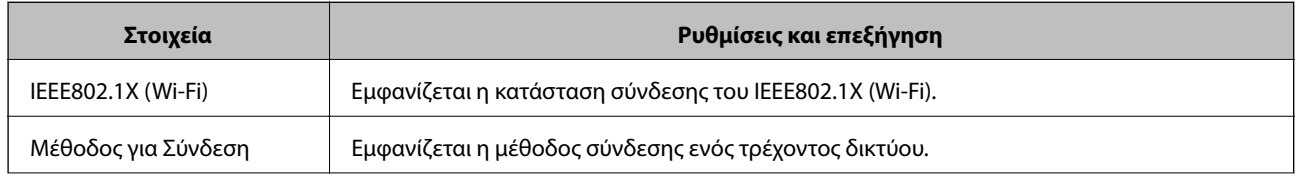

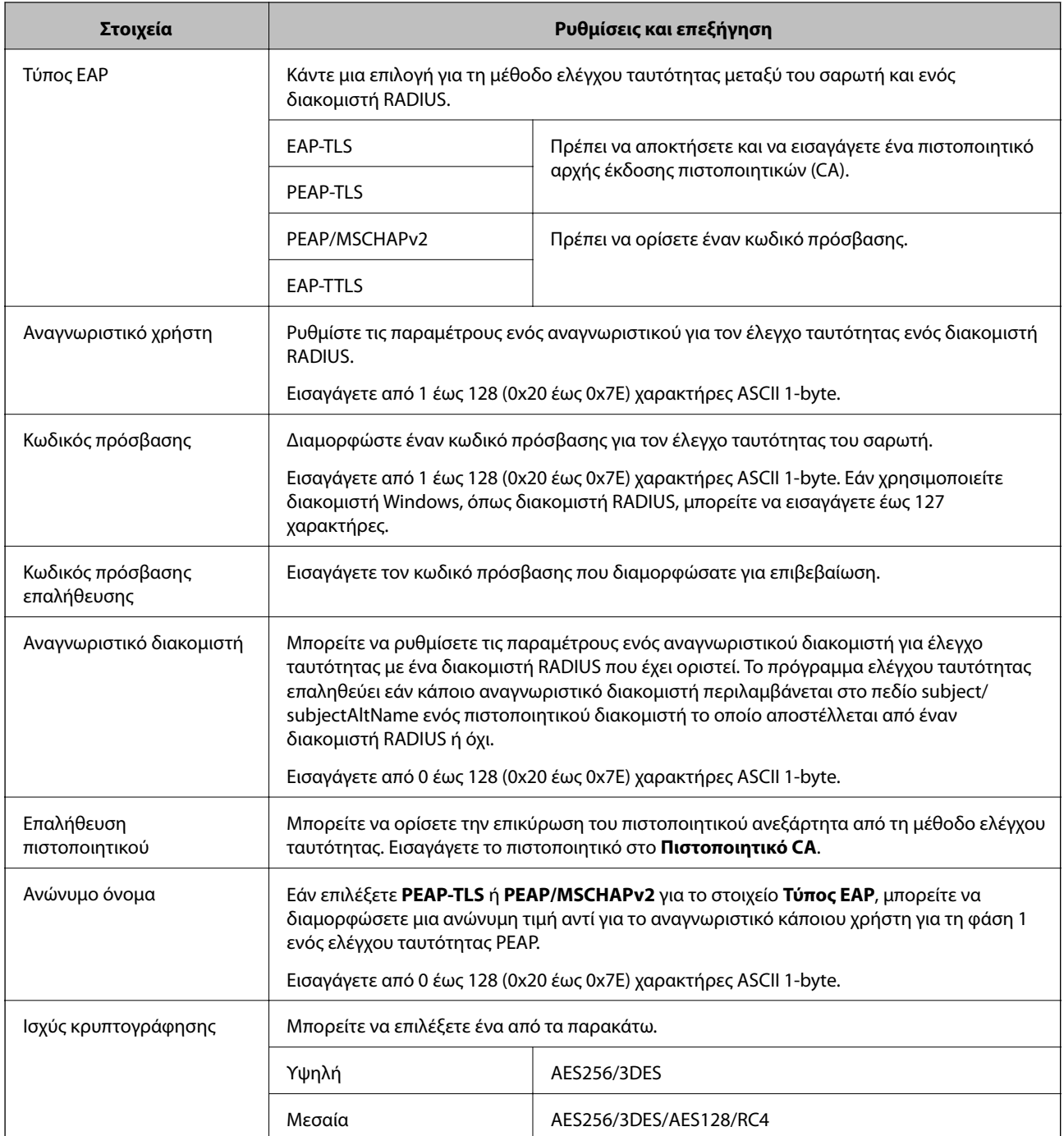

### **Διαμόρφωση ενός πιστοποιητικού για το IEEE 802.1X**

Διαμορφώστε το πιστοποιητικό προγράμματος-πελάτη για το IEEE802.1X. Όταν το ορίσετε, μπορείτε να χρησιμοποιήσετε το **EAP-TLS** και **PEAP-TLS** ως μια μέθοδο ελέγχου ταυτότητας του IEEE 802.1X. Εάν θέλετε να διαμορφώσετε το πιστοποιητικό αρχή έκδοσης πιστοποιητικού, μεταβείτε στο **Πιστοποιητικό CA**.

1. Μεταβείτε στο Web Config και, στη συνέχεια, επιλέξτε την καρτέλα **Ασφάλεια δικτύου** > **IEEE802.1X** > **Πιστοποιητικό προγράμματος-πελάτη**.

<span id="page-240-0"></span>2. Εισαγάγετε ένα πιστοποιητικό στο **Πιστοποιητικό προγράμματος-πελάτη**.

Εάν έχετε εισάγει ήδη ένα πιστοποιητικό που δημοσιεύτηκε από μια Αρχή έκδοσης πιστοποιητικού, μπορείτε να αντιγράψετε το πιστοποιητικό και να το χρησιμοποιήσετε στο IEEE802.1X. Για να αντιγράψετε, επιλέξτε το πιστοποιητικό από το **Αντιγραφή από** και, στη συνέχεια, κάντε κλικ στο **Αντιγραφή**.

#### **Σχετικές πληροφορίες**

& [«Εκτέλεση του Web Config σε πρόγραμμα περιήγησης στο web» στη σελίδα 28](#page-27-0)

# **Επίλυση προβλημάτων για προηγμένη ασφάλεια**

#### **Επαναφορά των ρυθμίσεων ασφαλείας**

Όταν δημιουργείτε ένα περιβάλλον υψηλού επιπέδου ασφαλείας, όπως π.χ. με χρήση του φιλτραρίσματος IPsec/IP, μπορεί να μην έχετε τη δυνατότητα να επικοινωνήσετε με συσκευές λόγω λανθασμένων ρυθμίσεων ή προβλημάτων με τη συσκευή ή τον διακομιστή. Σε αυτή την περίπτωση, εκτελέστε επαναφορά των ρυθμίσεων ασφαλείας για να πραγματοποιήσετε ξανά τις ρυθμίσεις για τη συσκευή ή να καταστεί εφικτή η προσωρινή χρήση της.

*Απενεργοποίηση της λειτουργίας ασφαλείας χρησιμοποιώντας τον πίνακα ελέγχου* Μπορείτε να απενεργοποιήσετε το IPsec/Φιλτράρισμα διευθύνσεων IP χρησιμοποιώντας το Web Config.

- 1. Μεταβείτε στο Web Config και επιλέξτε την καρτέλα **Ασφάλεια δικτύου** > **IPsec/Φιλτράρισμα διευθύνσεων IP** > **Βασικές**.
- 2. Απενεργοποιήστε την επιλογή **IPsec/Φιλτράρισμα διευθύνσεων IP**.

### **Προβλήματα στη χρήση των δυνατοτήτων ασφάλειας δικτύου**

#### *Ξεχάσατε κάποιο ήδη κοινόχρηστο κλειδί*

#### **Παραμετροποιήστε ξανά κάποιο ήδη κοινόχρηστο κλειδί.**

Για να αλλάξετε το κλειδί, μεταβείτε στο Web Config και επιλέξτε την καρτέλα **Ασφάλεια δικτύου** > **IPsec/ Φιλτράρισμα διευθύνσεων IP** > **Βασικό** > **Προεπιλεγμένη πολιτική** ή **Πολιτική ομάδας**.

Όταν αλλάζετε το ήδη κοινόχρηστο κλειδί, διαμορφώστε το για υπολογιστές.

#### **Σχετικές πληροφορίες**

- $\rightarrow$  [«Εκτέλεση του Web Config σε πρόγραμμα περιήγησης στο web» στη σελίδα 28](#page-27-0)
- & [«Κρυπτογραφημένη επικοινωνία χρησιμοποιώντας το φιλτράρισμα IPsec/IP» στη σελίδα 227](#page-226-0)

# *Αδυναμία επικοινωνίας με την επικοινωνία IPsec*

#### **Ορίστε τον αλγόριθμο που δεν υποστηρίζει ο σαρωτής ή ο υπολογιστής.**

Ο σαρωτής υποστηρίζει τους παρακάτω αλγόριθμους. Ελέγξτε τις ρυθμίσεις του υπολογιστή.

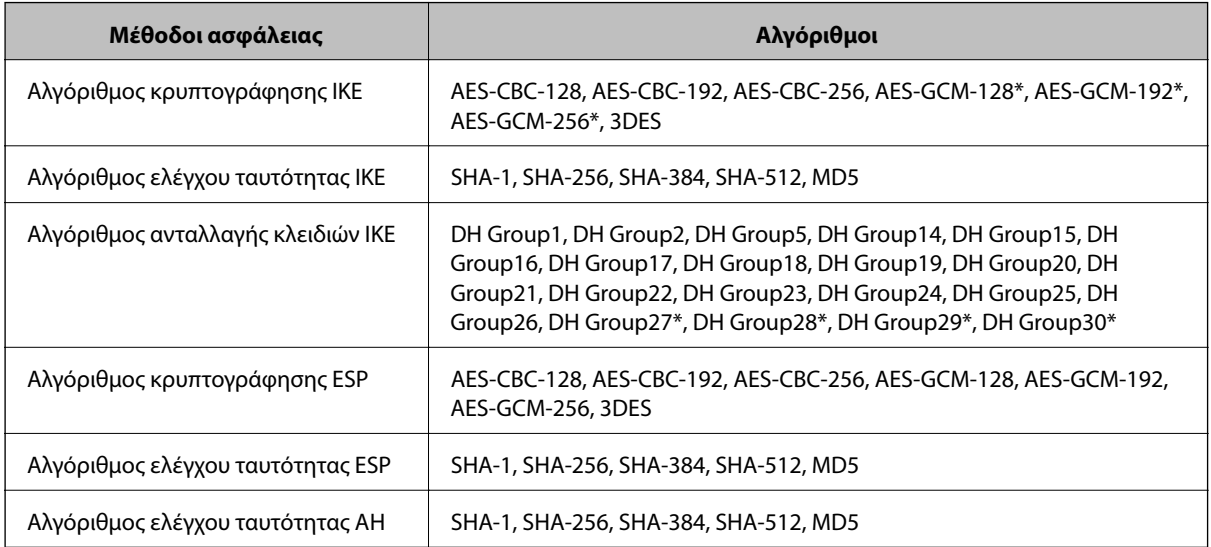

\* Διαθέσιμο μόνο για IKEv2

#### **Σχετικές πληροφορίες**

& [«Κρυπτογραφημένη επικοινωνία χρησιμοποιώντας το φιλτράρισμα IPsec/IP» στη σελίδα 227](#page-226-0)

#### *Αιφνίδια διακοπή επικοινωνίας*

#### **Η διεύθυνση IP του σαρωτή άλλαξε ή δεν μπορεί να χρησιμοποιηθεί.**

Αν η εκχωρημένη διεύθυνση IP της τοπικής διεύθυνσης στην Πολιτική ομάδας έχει αλλάξει ή δεν μπορεί να χρησιμοποιηθεί, δεν είναι δυνατή η επικοινωνία IPsec. Απενεργοποιήστε το IPsec χρησιμοποιώντας τον πίνακα ελέγχου του σαρωτή.

Αν το DHCP έχει λήξει, βρίσκεται σε επανεκκίνηση ή η διεύθυνση του IPv6 έχει λήξει ή δεν έχει αποκτηθεί, τότε η διεύθυνση IP που έχει καταχωριστεί για το Web Config (καρτέλα **Ασφάλεια δικτύου** > **IPsec/Φιλτράρισμα διευθύνσεων IP** > **Βασικό** > **Πολιτική ομάδας** > **Τοπική διεύθυνση(Σαρωτής)**) του σαρωτή δε μπορεί να βρεθεί.

Χρησιμοποιήστε μια στατική διεύθυνση IP.

#### **Η διεύθυνση IP του υπολογιστή άλλαξε ή δεν μπορεί να χρησιμοποιηθεί.**

Αν η εκχωρημένη διεύθυνση IP της απομακρυσμένης διεύθυνσης στην Πολιτική ομάδας έχει αλλάξει ή δεν μπορεί να χρησιμοποιηθεί, δεν είναι δυνατή η επικοινωνία IPsec.

Απενεργοποιήστε το IPsec χρησιμοποιώντας τον πίνακα ελέγχου του σαρωτή.

Αν το DHCP έχει λήξει, βρίσκεται σε επανεκκίνηση ή η διεύθυνση του IPv6 έχει λήξει ή δεν έχει αποκτηθεί, τότε η διεύθυνση IP που έχει καταχωριστεί για το Web Config (καρτέλα **Ασφάλεια δικτύου** > **IPsec/Φιλτράρισμα διευθύνσεων IP** > **Βασικό** > **Πολιτική ομάδας** > **Απομακρυσμένη διεύθυνση (Κεντρικός υπολογιστής)**) του σαρωτή δε μπορεί να βρεθεί.

Χρησιμοποιήστε μια στατική διεύθυνση IP.

#### **Σχετικές πληροφορίες**

- & [«Εκτέλεση του Web Config σε πρόγραμμα περιήγησης στο web» στη σελίδα 28](#page-27-0)
- & [«Κρυπτογραφημένη επικοινωνία χρησιμοποιώντας το φιλτράρισμα IPsec/IP» στη σελίδα 227](#page-226-0)

# *Δεν είναι δυνατή η σύνδεση μετά τη ρύθμιση παραμέτρων του IPsec/IP Filtering*

#### **Οι ρυθμίσεις του IPsec/IP Filtering δεν είναι ορθές.**

Απενεργοποιήστε το IPsec/IP filtering από τον πίνακα ελέγχου του σαρωτή. Συνδέστε σαρωτή και υπολογιστή και κάντε τις ρυθμίσεις IPsec/IP Filtering εκ νέου.

#### **Σχετικές πληροφορίες**

& [«Κρυπτογραφημένη επικοινωνία χρησιμοποιώντας το φιλτράρισμα IPsec/IP» στη σελίδα 227](#page-226-0)

# *Δεν είναι δυνατή η πρόσβαση στο σαρωτή μετά από ρύθμιση παραμέτρων IEEE 802.1X*

#### **Οι ρυθμίσεις του IEEE 802.1X δεν είναι ορθές.**

Απενεργοποιήστε το IEEE 802.1X και το Wi-Fi από τον πίνακα ελέγχου του σαρωτή. Συνδέστε τον σαρωτή και έναν υπολογιστή και, στη συνέχεια, διαμορφώστε πάλι το IEEE 802.1X.

#### **Σχετικές πληροφορίες**

 $\rightarrow$  [«Διαμόρφωση δικτύου IEEE 802.1X» στη σελίδα 239](#page-238-0)

### **Προβλήματα στη χρήση ψηφιακού πιστοποιητικού**

# *Δεν είναι δυνατή η εισαγωγή ενός Πιστοποιητικό υπογεγραμμένο από την CA*

#### **Το Πιστοποιητικό υπογεγραμμένο από την CA και οι πληροφορίες του αιτήματος υπογραφής πιστοποιητικού (CSR) δεν ταιριάζουν.**

Εάν το Πιστοποιητικό υπογεγραμμένο από την CA και το αίτημα υπογραφής πιστοποιητικού (CSR) δεν περιλαμβάνουν τις ίδιες πληροφορίες, δεν είναι δυνατή η εισαγωγή του αιτήματος υπογραφής πιστοποιητικού (CSR). Ελέγξτε τα εξής:

❏ Προσπαθείτε να εισαγάγετε το πιστοποιητικό σε μια συσκευή η οποία δεν περιλαμβάνει τις ίδιες πληροφορίες;

Ελέγξτε τις πληροφορίες στο αίτημα υπογραφής πιστοποιητικού (CSR) και στη συνέχεια εισαγάγετε το πιστοποιητικό σε μια συσκευή η οποία περιλαμβάνει τις ίδιες πληροφορίες.

❏ Αντιγράψατε το αίτημα υπογραφής πιστοποιητικού (CSR) το οποίο είχε αποθηκευτεί στον σαρωτή μετά την αποστολή του αιτήματος υπογραφής πιστοποιητικού (CSR) σε κάποια αρχή πιστοποίησης;

Αποκτήστε το πιστοποιητικό αρχής έκδοσης πιστοποιητικών (CA) ξανά με το αίτημα υπογραφής πιστοποιητικού (CSR).

#### **Το Πιστοποιητικό υπογεγραμμένο από την CA είναι μεγαλύτερο από 5KB.**

Δεν είναι δυνατή η εισαγωγή Πιστοποιητικό υπογεγραμμένο από την CA του οποίου το μέγεθος ξεπερνά τα 5 KB.

#### **Ο κωδικός πρόσβασης για την εισαγωγή του πιστοποιητικού δεν είναι ορθός.**

Εισαγάγετε το σωστό κωδικό πρόσβασης. Εάν ξεχάσετε τον κωδικό πρόσβασης, θα είναι αδύνατη η εισαγωγή του πιστοποιητικού. Λάβετε ξανά το Πιστοποιητικό υπογεγραμμένο από την CA.

#### **Σχετικές πληροφορίες**

& [«Εισαγωγή ενός πιστοποιητικού με υπογραφή CA» στη σελίδα 222](#page-221-0)

#### *Αδυναμία ενημέρωσης αυτο-υπογεγραμμένου πιστοποιητικού*

#### **Δεν έχει εισαχθεί το Κοινό όνομα.**

Θα πρέπει να εισαχθεί το στοιχείο **Κοινό όνομα**.

#### **Έχουν εισαχθεί μη υποστηριζόμενοι χαρακτήρες στο Κοινό όνομα.**

Εισαγάγετε από 1 έως 128 χαρακτήρες σε μορφή IPv4, IPv6, ονόματος κεντρικού υπολογιστή ή FQDN σε ASCII (0x20–0x7E).

#### **Κάποιο κόμμα ή κενό διάστημα περιλαμβάνεται στο κοινό όνομα.**

Εάν εισαχθεί κόμμα, το στοιχείο **Κοινό όνομα** χωρίζεται στο συγκεκριμένο σημείο. Εάν εισαχθεί μόνο ένα κενό διάστημα πριν ή μετά από κάποιο κόμμα, θα προκύψει σφάλμα.

#### **Σχετικές πληροφορίες**

& [«Ενημέρωση αυτο-υπογεγραμμένου πιστοποιητικού» στη σελίδα 224](#page-223-0)

#### *Αδυναμία δημιουργίας αιτήματος υπογραφής πιστοποιητικού (CSR)*

#### **Δεν έχει εισαχθεί το Κοινό όνομα.**

Θα πρέπει να εισαχθεί το στοιχείο **Κοινό όνομα**.

#### **Έχουν εισαχθεί μη υποστηριζόμενοι χαρακτήρες στο Κοινό όνομα, Οργάνωση, Μονάδα οργάνωσης, Τοποθεσία και Νομός/Περιφέρεια.**

Εισαγάγετε χαρακτήρες σε μορφή IPv4, IPv6, ονόματος κεντρικού υπολογιστή ή FQDN σε ASCII (0x20–0x7E).

#### **Κάποιο κόμμα ή κενό διάστημα περιλαμβάνεται στο Κοινό όνομα.**

Εάν εισαχθεί κόμμα, το στοιχείο **Κοινό όνομα** χωρίζεται στο συγκεκριμένο σημείο. Εάν εισαχθεί μόνο ένα κενό διάστημα πριν ή μετά από κάποιο κόμμα, θα προκύψει σφάλμα.

#### **Σχετικές πληροφορίες**

 $\blacktriangleright$  **[«Απόκτηση πιστοποιητικού αρχής έκδοσης πιστοποιητικών \(CA\)» στη σελίδα 220](#page-219-0)** 

### *Εμφανίζεται προειδοποίηση σχετικά με κάποιο ψηφιακό πιστοποιητικό*

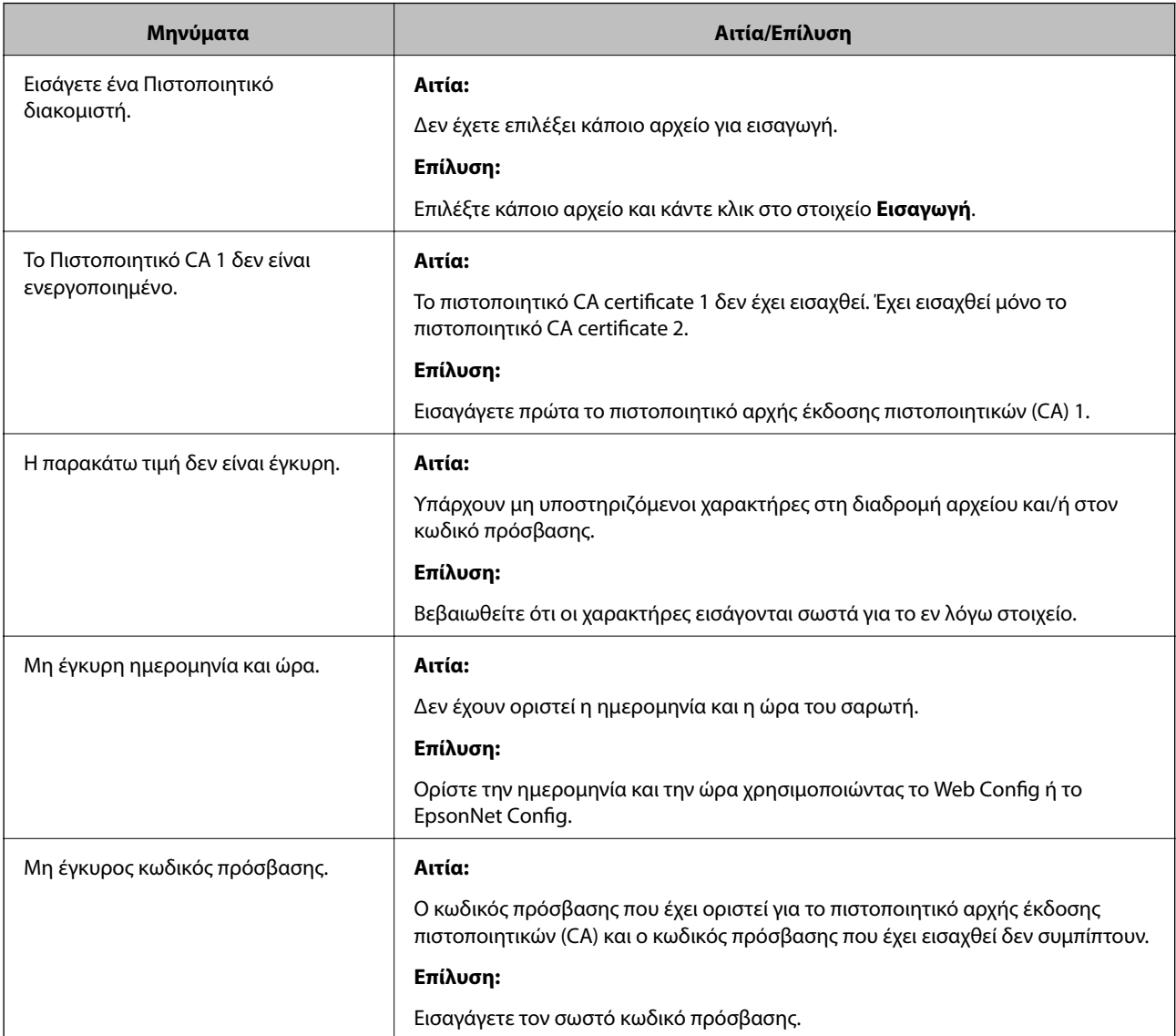

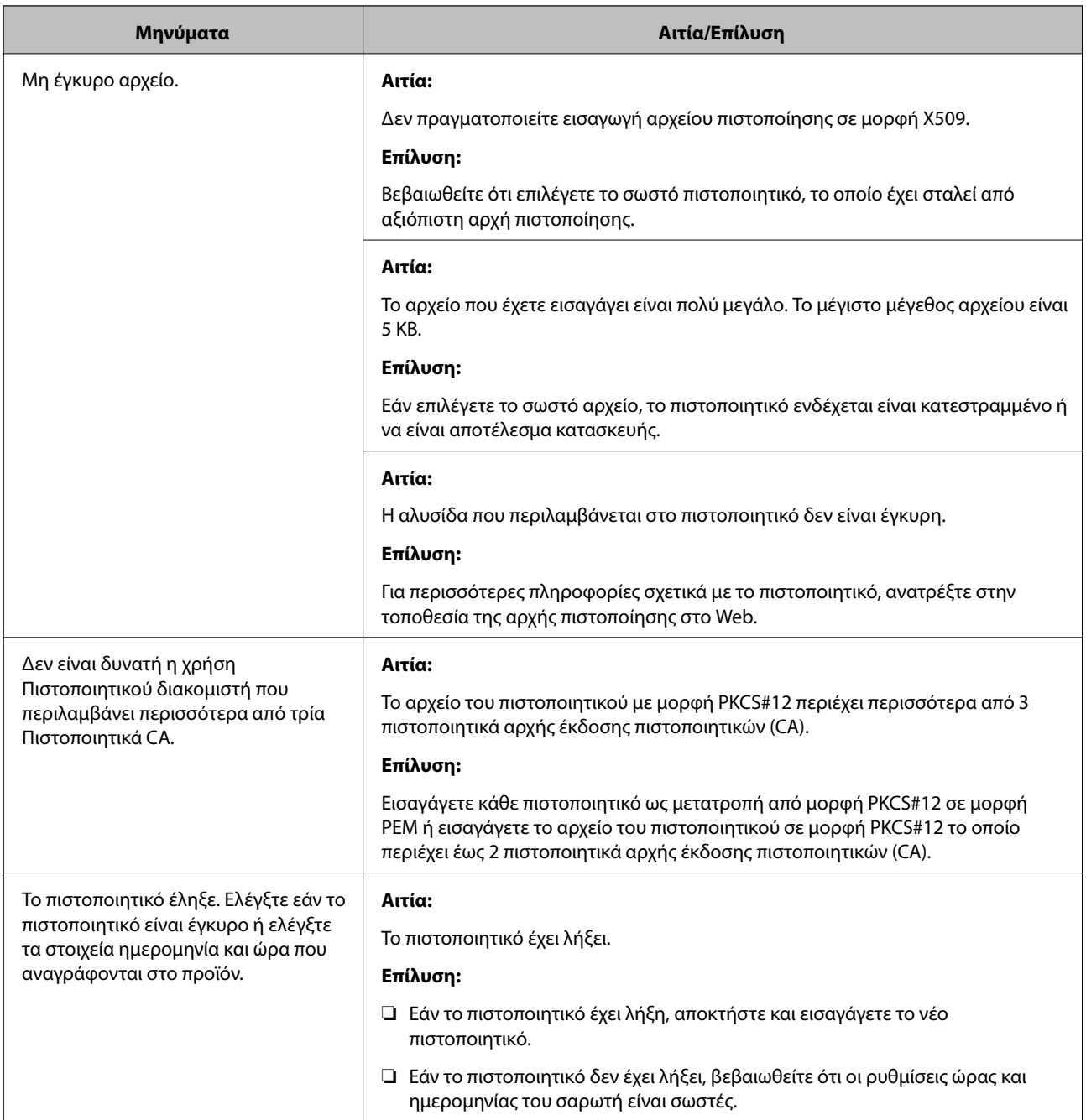

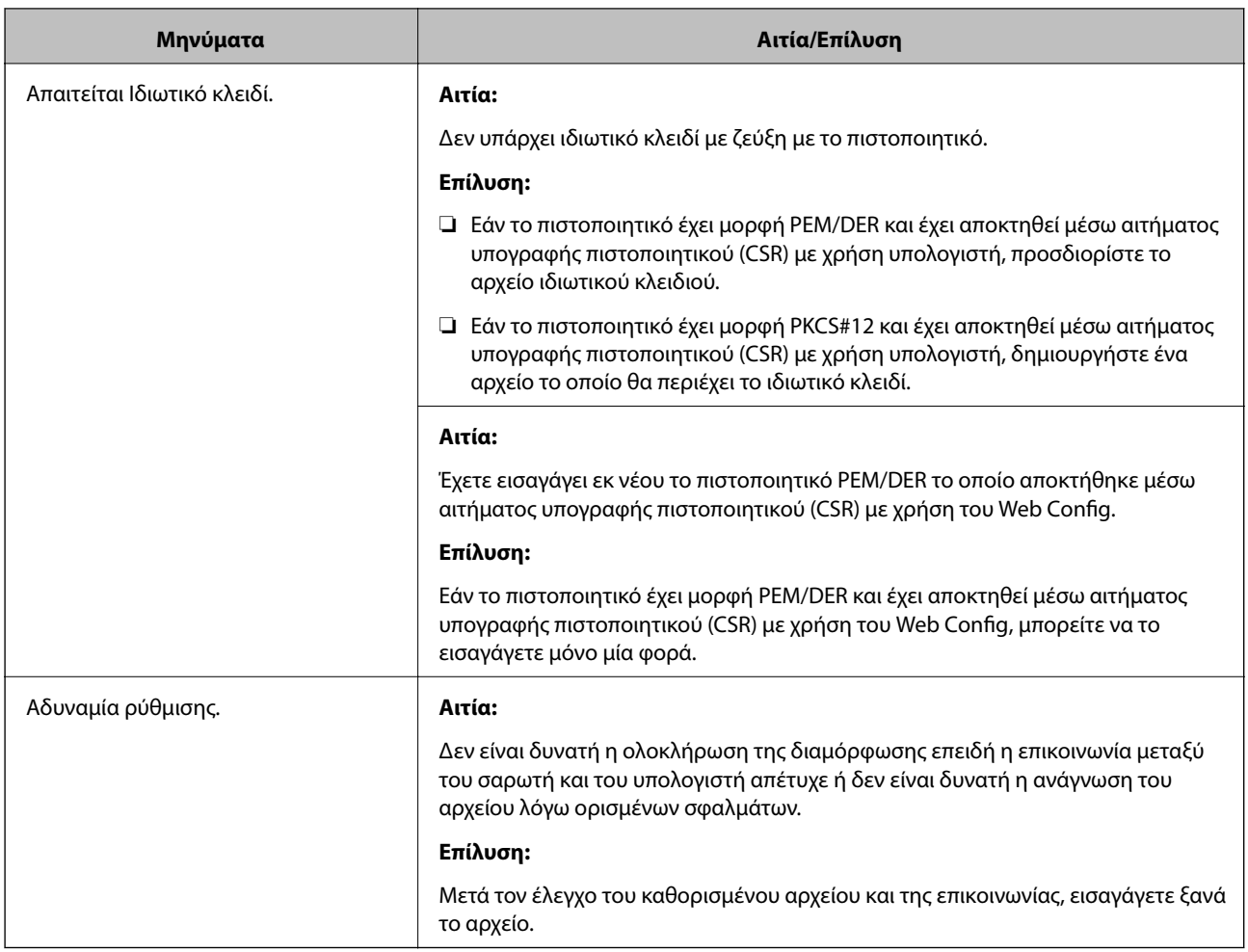

#### **Σχετικές πληροφορίες**

 $\rightarrow$  [«Σχετικά με την ψηφιακή πιστοποίηση» στη σελίδα 219](#page-218-0)

#### *Εσφαλμένη διαγραφή πιστοποιητικού αρχής έκδοσης πιστοποιητικών (CA)*

#### **Δεν υπάρχει αρχείο αντιγράφου ασφαλείας για το πιστοποιητικό με υπογραφή CA.**

Εάν διαθέτετε το αρχείο αντιγράφου ασφαλείας, εισαγάγετε το πιστοποιητικό ξανά.

Εάν αποκτήσετε κάποιο πιστοποιητικό χρησιμοποιώντας ένα αίτημα υπογραφής πιστοποιητικού (CSR) το οποίο δημιουργήθηκε από το Web Config, δεν θα είναι δυνατή η εκ νέου εισαγωγή του διαγραμμένου πιστοποιητικού. Δημιουργήστε ένα αίτημα υπογραφής πιστοποιητικού (CSR) και αποκτήστε ένα νέο πιστοποιητικό.

#### **Σχετικές πληροφορίες**

- & [«Εισαγωγή ενός πιστοποιητικού με υπογραφή CA» στη σελίδα 222](#page-221-0)
- $\rightarrow$  [«Διαγραφή πιστοποιητικού αρχής έκδοσης πιστοποιητικών \(CA\)» στη σελίδα 223](#page-222-0)

# <span id="page-247-0"></span>**Τεχνικές προδιαγραφές**

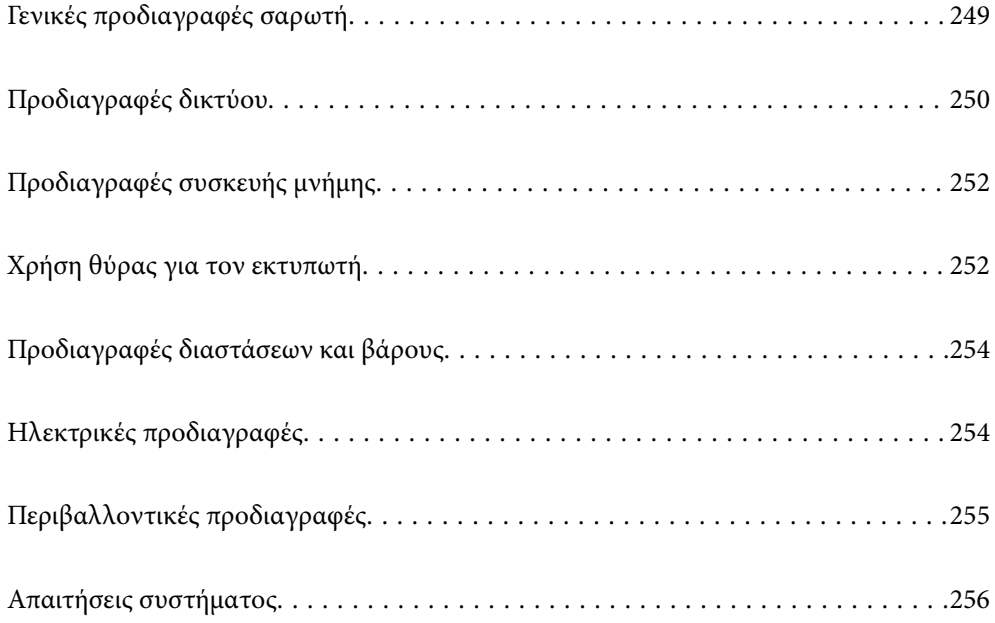

# <span id="page-248-0"></span>**Γενικές προδιαγραφές σαρωτή**

#### *Σημείωση:*

Οι προδιαγραφές υπόκεινται σε αλλαγή χωρίς προειδοποίηση.

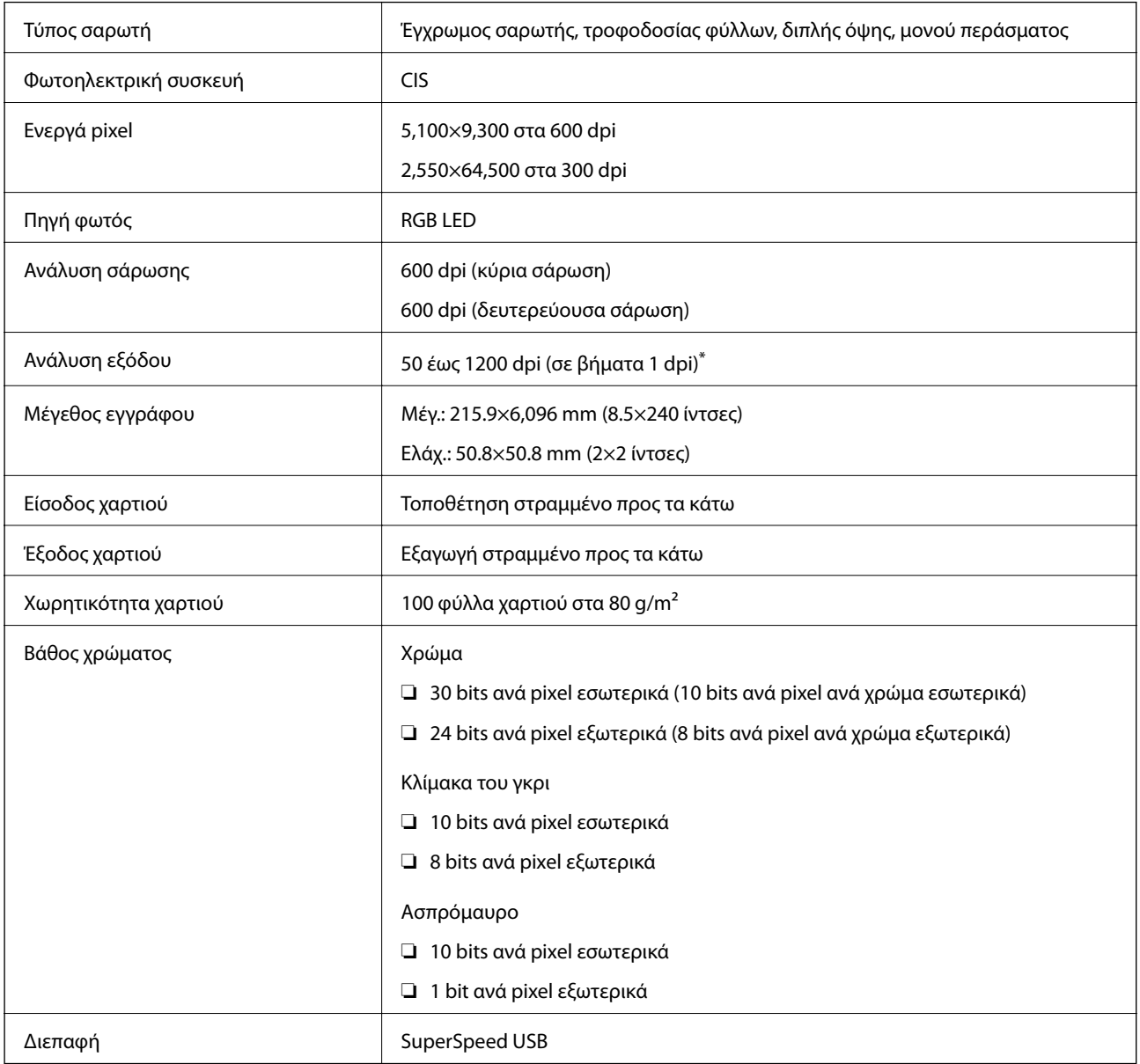

\* Μπορείτε να σαρώσετε χαρτί μεγάλου μήκους στις παρακάτω αναλύσεις.

❏ 1.346,0 mm (53 ίντσες) ή μικρότερο: έως και 600 dpi

❏ 5.461,0 mm (215 ίντσες) ή μικρότερο: έως και 300 dpi

❏ 6.096,0 mm (220 ίντσες) ή μικρότερο: έως και 200 dpi

# <span id="page-249-0"></span>**Προδιαγραφές δικτύου**

# **Προδιαγραφές Wi-Fi**

Δείτε τον παρακάτω πίνακα για τις προδιαγραφές Wi-Fi.

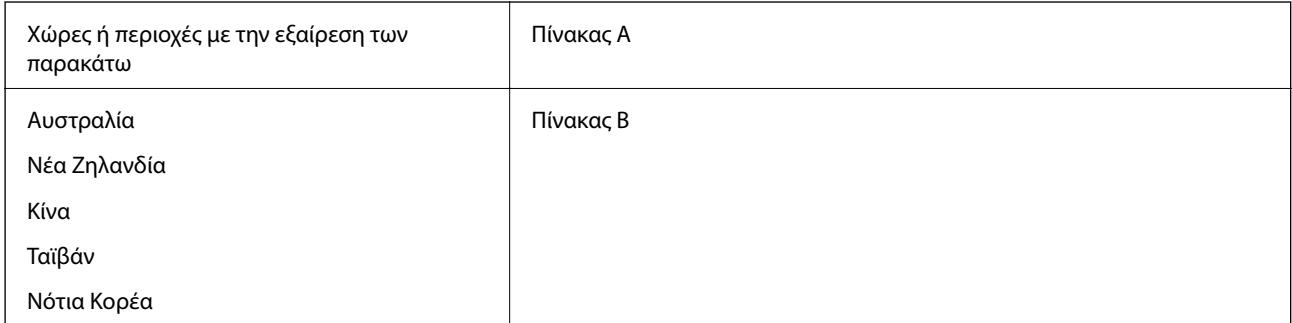

#### Πίνακας Α

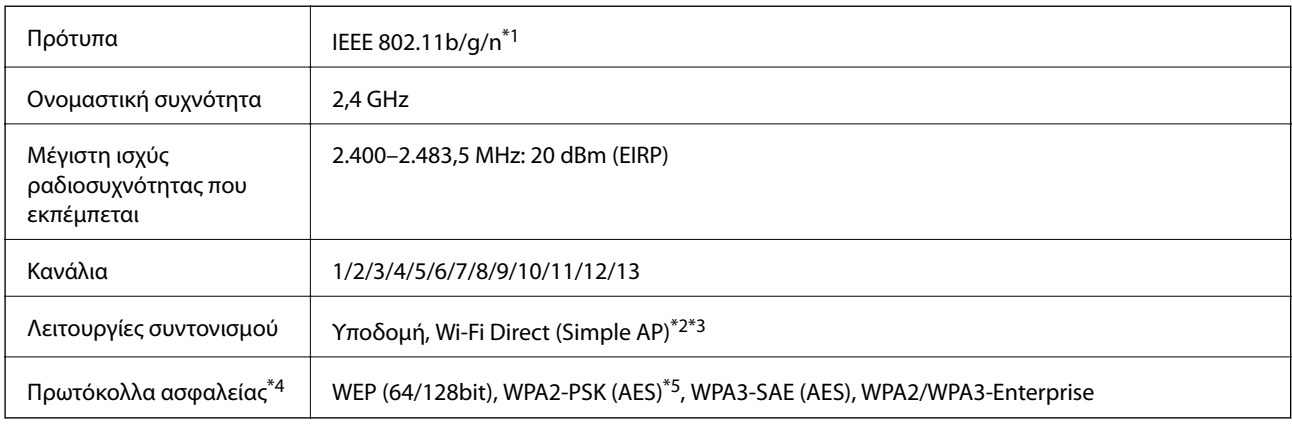

\*1 Διαθέσιμο μόνο για το HT20.

- \*2 Δεν υποστηρίζεται για IEEE 802.11b.
- \*3 Οι λειτουργίες υποδομής και Wi-Fi Direct μπορούν να χρησιμοποιούνται ταυτόχρονα.
- \*4 Το Wi-Fi Direct υποστηρίζει μόνο WPA2-PSK (AES).
- \*5 Συμμορφώνεται με τα πρότυπα του WPA2 με υποστήριξη για WPA/WPA2 Personal.

#### Πίνακας Β

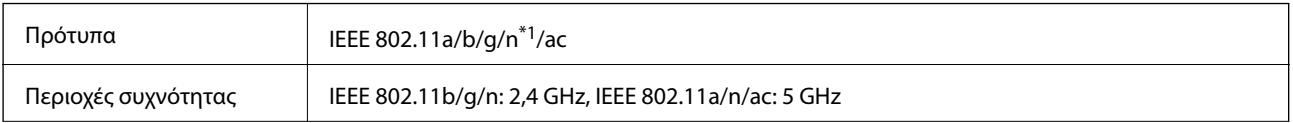

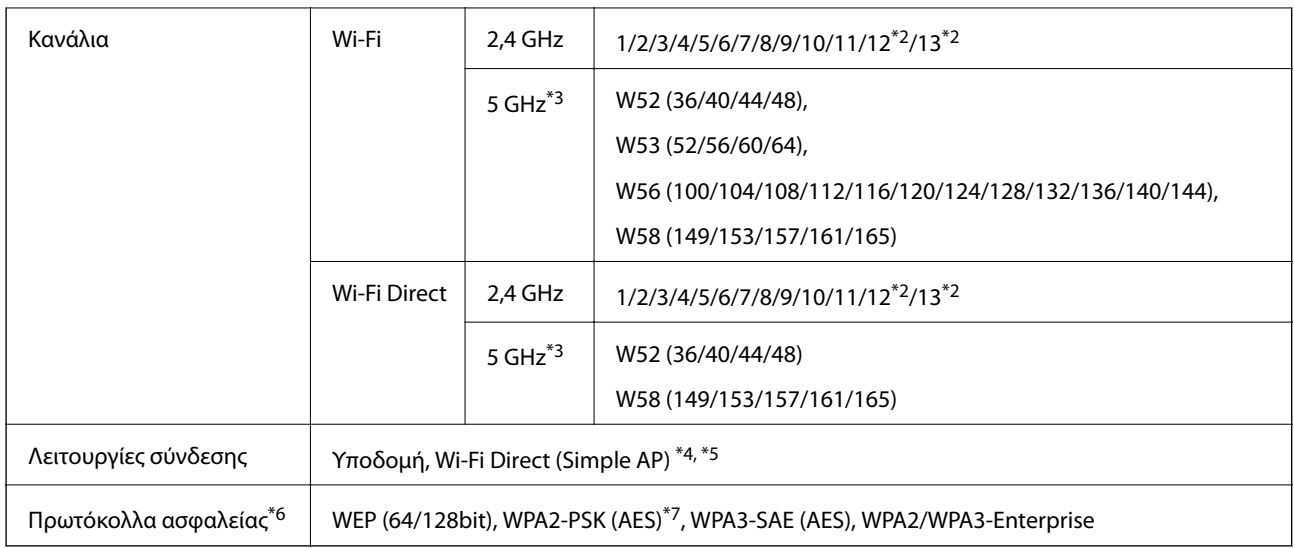

- \*1 Διαθέσιμο μόνο για το HT20.
- \*2 Μη διαθέσιμο στην Ταϊβάν.
- \*3 Η διαθεσιμότητα αυτών των καναλιών και η χρήση του προϊόντος σε εξωτερικούς χώρους μέσω αυτών των καναλιών διαφέρει ανά τοποθεσία. Για περισσότερες πληροφορίες, ανατρέξτε στη διεύθυνση <http://support.epson.net/wifi5ghz/>
- \*4 Δεν υποστηρίζεται για IEEE 802.11b.
- \*5 Οι λειτουργίες υποδομής και Wi-Fi Direct μπορούν να χρησιμοποιούνται ταυτόχρονα.
- \*6 Το Wi-Fi Direct υποστηρίζει μόνο WPA2-PSK (AES).
- \*7 Συμμορφώνεται με τα πρότυπα του WPA2 με υποστήριξη για WPA/WPA2 Personal.

# **Λειτουργίες δικτύου και IPv4/IPv6**

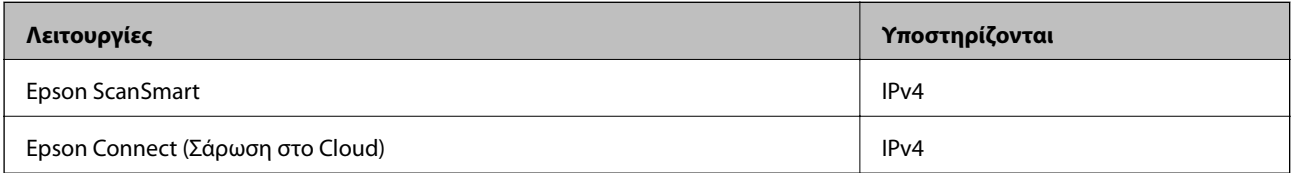

# **Πρωτόκολλο ασφαλείας**

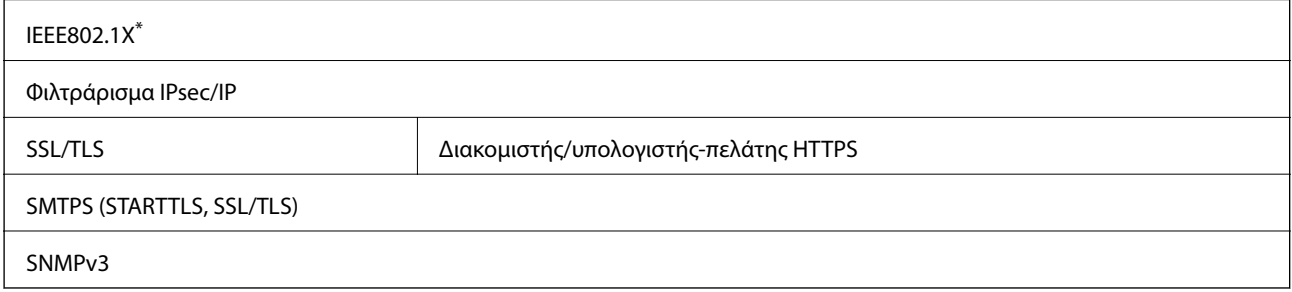

\* Πρέπει να χρησιμοποιήσετε μια συσκευή σύνδεσης συμβατή με το IEEE802.1X.

# <span id="page-251-0"></span>**Προδιαγραφές συσκευής μνήμης**

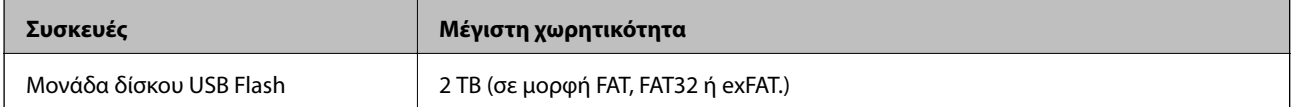

Δεν μπορείτε να χρησιμοποιήσετε τις ακόλουθες συσκευές:

- ❏ Μια συσκευή που απαιτεί αποκλειστικό πρόγραμμα οδήγησης
- ❏ Μια συσκευή με ρυθμίσεις ασφάλειας (κωδικός πρόσβασης, κρυπτογράφηση κ.λπ.)
- Η Epson δεν μπορεί να εγγυηθεί για όλες τις λειτουργίες των εξωτερικά συνδεδεμένων συσκευών.

# **Χρήση θύρας για τον εκτυπωτή**

Ο σαρωτής χρησιμοποιεί την παρακάτω θύρα. Οι θύρες αυτές πρέπει να καταστούν διαθέσιμες από τον διαχειριστή δικτύου, ανάλογα με την περίπτωση.
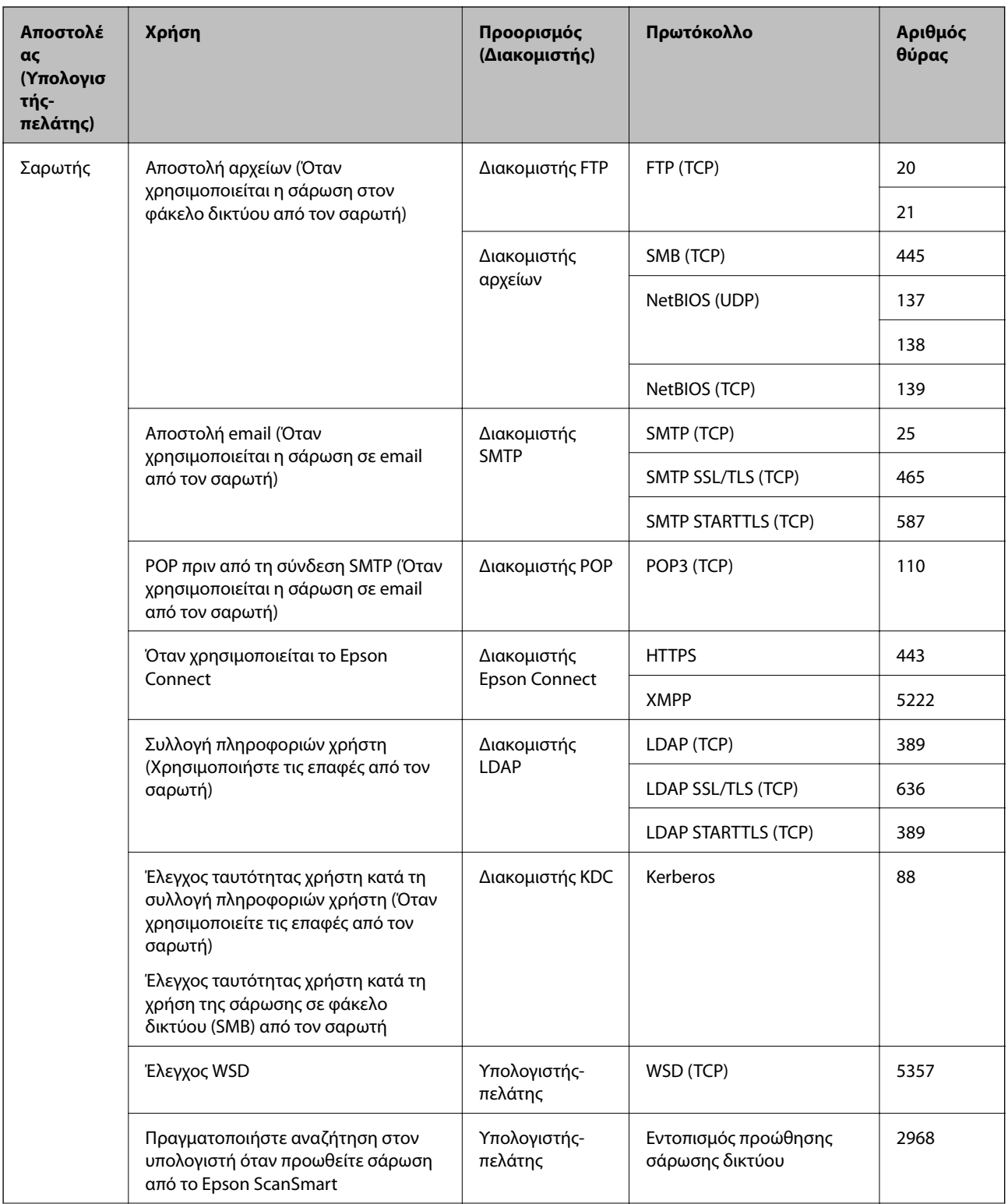

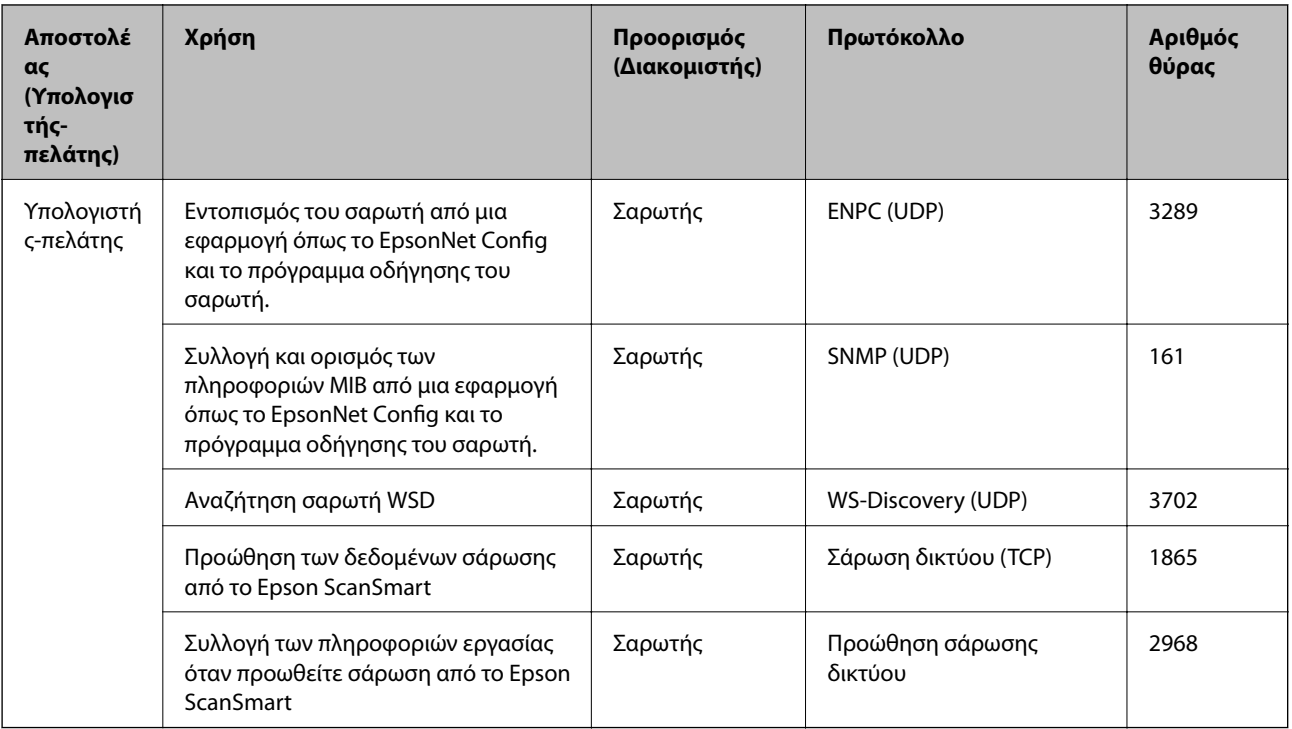

# **Προδιαγραφές διαστάσεων και βάρους**

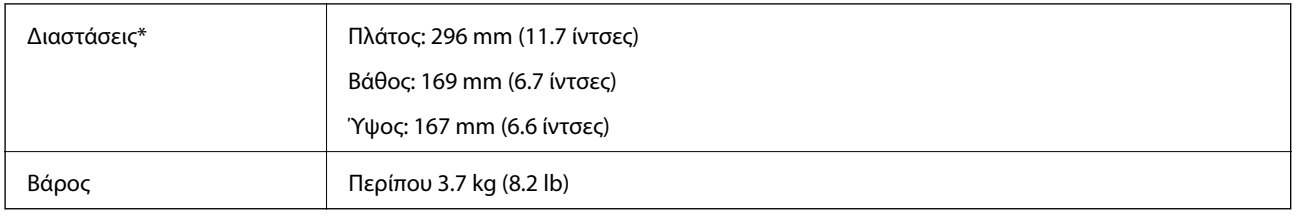

Χωρίς προεξέχοντα μέρη και χωρίς τον δίσκο εισόδου.

# **Ηλεκτρικές προδιαγραφές**

# **Ηλεκτρικές προδιαγραφές σαρωτή**

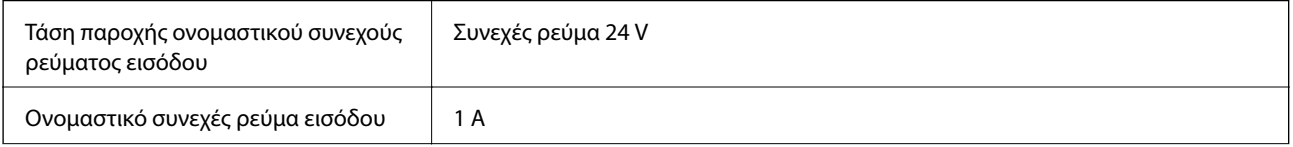

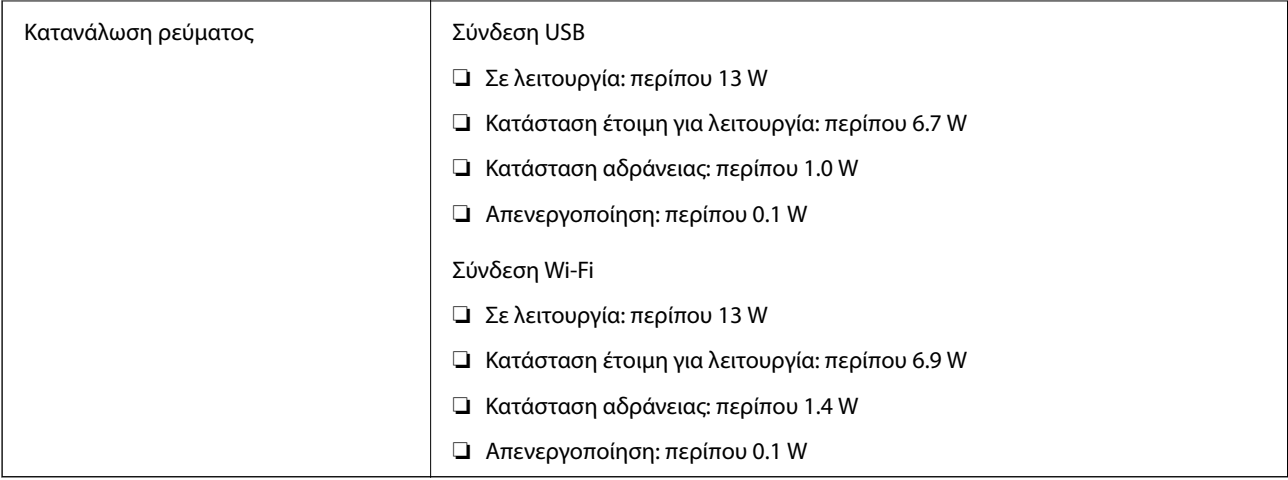

#### *Σημείωση:*

Για την Ευρώπη, ανατρέξτε στον ακόλουθο ιστότοπο για λεπτομέρειες σχετικά με την κατανάλωση ρεύματος.

<http://www.epson.eu/energy-consumption>

## **Ηλεκτρικές προδιαγραφές προσαρμογέα εναλλασσόμενου ρεύματος**

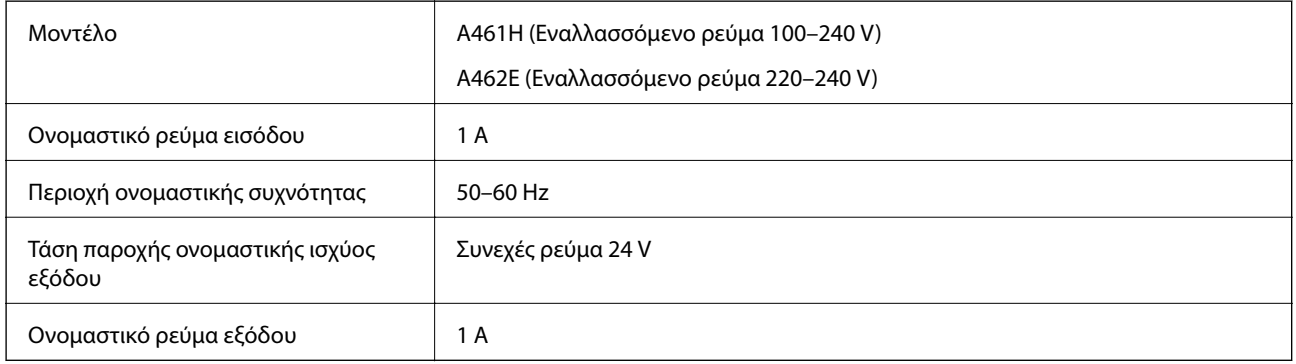

#### *Σημείωση:*

Για την Ευρώπη, ανατρέξτε στον ακόλουθο ιστότοπο για λεπτομέρειες σχετικά με την κατανάλωση ρεύματος.

<http://www.epson.eu/energy-consumption>

# **Περιβαλλοντικές προδιαγραφές**

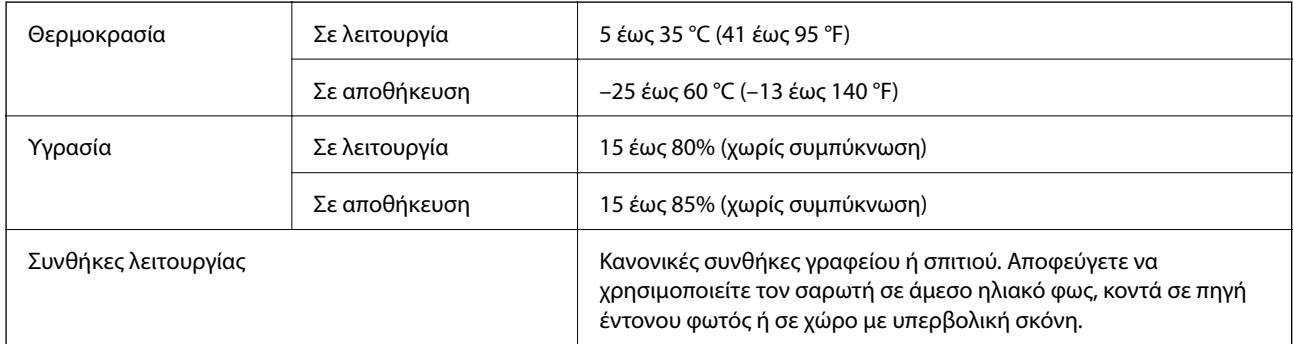

# **Απαιτήσεις συστήματος**

Τα υποστηριζόμενα λειτουργικά συστήματα μπορεί να διαφέρουν ανάλογα με την εφαρμογή.

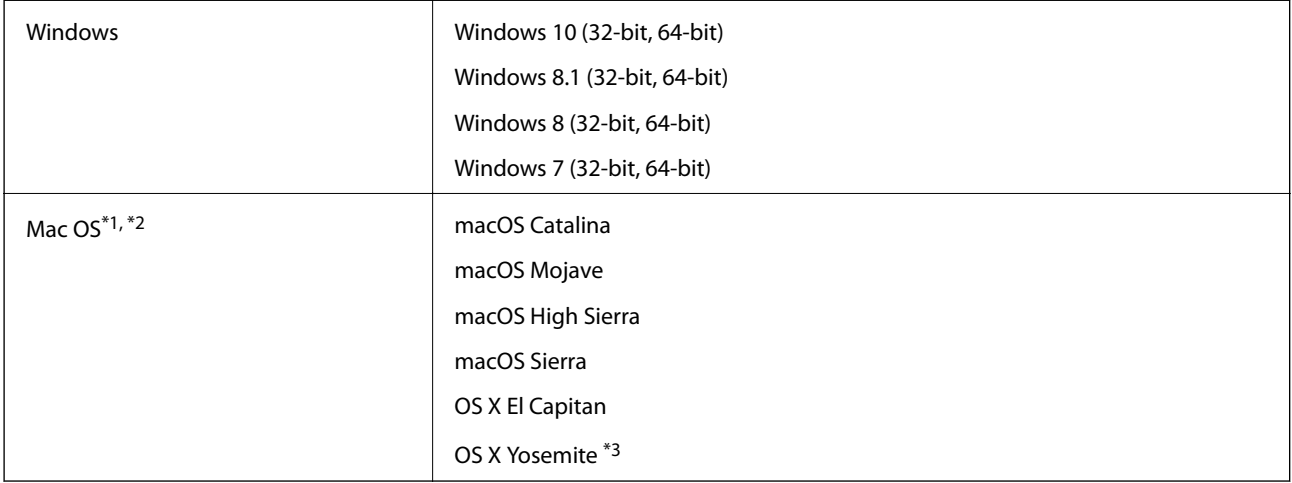

\*1 Δεν υποστηρίζεται γρήγορη εναλλαγή χρηστών σε Mac OS ή νεότερη έκδοση.

\*2 Δεν υποστηρίζεται το σύστημα αρχείων UNIX (UFS) για Mac OS.

\*3 Το Epson ScanSmart δεν υποστηρίζει OS X Yosemite.

# <span id="page-256-0"></span>**Πρότυπα και εγκρίσεις**

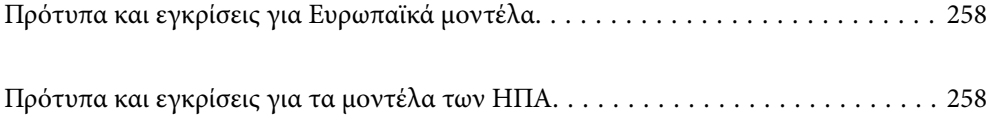

# <span id="page-257-0"></span>**Πρότυπα και εγκρίσεις για Ευρωπαϊκά μοντέλα**

#### **Προϊόν και προσαρμογέας AC**

Για χρήστες στην Ευρώπη

Η Seiko Epson Corporation δηλώνει δια της παρούσας ότι τα παρακάτω μοντέλα ραδιοεξοπλισμού συνάδουν με την Οδηγία 2014/53/EU. Το πλήρες κείμενο της δήλωσης συμμόρφωσης για την ΕΕ είναι διαθέσιμο στην εξής τοποθεσία web.

<http://www.epson.eu/conformity>

J382B

A461H, A462E

Για χρήση μόνο στις εξής χώρες: Ιρλανδία, Ηνωμένο Βασίλειο, Αυστρία, Γερμανία, Λιχτενστάιν, Ελβετία, Γαλλία, Βέλγιο, Λουξεμβούργο, Ολλανδία, Ιταλία, Πορτογαλία, Ισπανία, Δανία, Φινλανδία, Νορβηγία, Σουηδία, Ισλανδία, Κροατία, Κύπρος, Ελλάδα, Σλοβενία, Μάλτα, Βουλγαρία, Τσεχία, Εσθονία, Ουγγαρία, Λετονία, Λιθουανία, Πολωνία, Ρουμανία και Σλοβακία.

Η Epson δεν μπορεί να δεχθεί καμία υπαιτιότητα για τυχόν αδυναμία τήρησης των απαιτήσεων προστασίας, η οποία προκύπτει από μη συνιστώμενες τροποποιήσεις στο προϊόν.

# $\epsilon$

# **Πρότυπα και εγκρίσεις για τα μοντέλα των ΗΠΑ**

#### **Προϊόν**

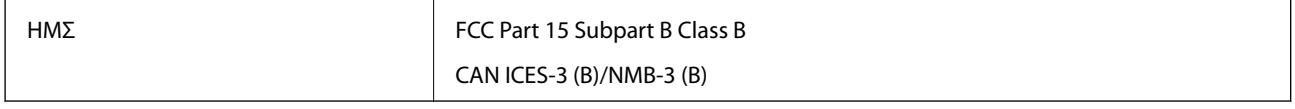

Ο παρών εξοπλισμός περιέχει την ακόλουθη μονάδα ασύρματης δικτύωσης.

Κατασκευαστής: Seiko Epson Corporation

Τύπος: J26H005

Το προϊόν συμμορφώνεται με το Μέρος 15 των Κανόνων FCC και το RSS-210 των Κανόνων IC. Η Epson δεν μπορεί να δεχθεί καμία υπαιτιότητα για τυχόν αδυναμία τήρησης των απαιτήσεων προστασίας, η οποία προκύπτει από μη συνιστώμενες τροποποιήσεις στο προϊόν. Η λειτουργία της συσκευής υπόκειται στις δύο εξής προϋποθέσεις: (1) αυτή η συσκευή δεν θα πρέπει να προκαλεί επιζήμιες παρεμβολές, (2) αυτή η συσκευή θα πρέπει να δέχεται τις παρεμβολές που λαμβάνει, συμπεριλαμβανομένων και αυτών που μπορούν να οδηγήσουν σε μη επιθυμητή λειτουργία της συσκευής.

Για να αποτραπούν οι ραδιοπαρεμβολές στην αδειοδοτημένη λειτουργία, αυτή η συσκευή προορίζεται για χρήση σε εσωτερικούς χώρους και μακριά από παράθυρα, ώστε να παρέχεται η μέγιστη δυνατή θωράκιση. Ο εξοπλισμός (ή η κεραία εκπομπής του) που εγκαθίσταται σε εξωτερικό χώρο, υπόκειται σε καθεστώς αδειοδότησης.

Αυτός ο εξοπλισμός συμμορφώνεται με τα όρια έκθεσης σε ακτινοβολία που ορίζονται από το FCC/IC για μη ελεγχόμενα περιβάλλοντα και συμμορφώνεται με τις Οδηγίες Έκθεσης σε ραδιοσυχνότητες (RF) που ορίζονται από το FCC στο Παράρτημα Γ των OET65 και RSS-102 των κανόνων Έκθεσης σε ραδιοσυχνότητες της IC (RF). Ο εξοπλισμός πρέπει να εγκαθίσταται και να λειτουργεί σε τέτοιο σημείο ώστε το θερμαντικό σώμα να βρίσκεται τουλάχιστον 20 cm (7,9 ίντσες) μακριά από το ανθρώπινο σώμα (χωρίς να μετρώνται σε αυτό τα άκρα: χέρια, καρποί, πόδια και αστράγαλοι).

#### **Προσαρμογέας εναλλασσόμενου ρεύματος (A461H)**

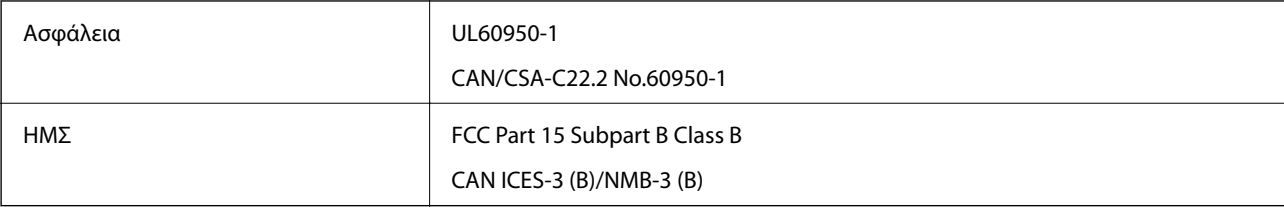

# <span id="page-259-0"></span>**Αναζήτηση βοήθειας**

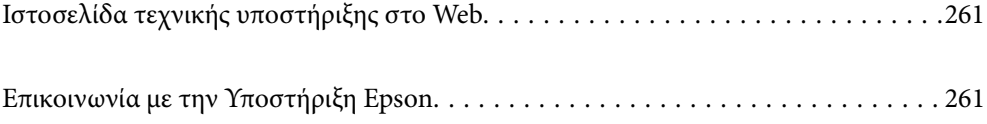

# <span id="page-260-0"></span>**Ιστοσελίδα τεχνικής υποστήριξης στο Web**

Αν χρειάζεστε περαιτέρω βοήθεια, επισκεφθείτε την ακόλουθη τοποθεσία Web υποστήριξης της Epson. Επιλέξτε τη χώρα ή την περιοχή σας και μεταβείτε στην ενότητα υποστήριξης της τοπικής τοποθεσίας Web της Epson. Τα πιο πρόσφατα προγράμματα οδήγησης, συχνές ερωτήσεις, εγχειρίδια και άλλα στοιχεία που μπορείτε να λάβετε είναι επίσης διαθέσιμα στην τοποθεσία.

<http://support.epson.net/>

<http://www.epson.eu/support> (Ευρώπη)

Αν το προϊόν της Epson δεν λειτουργεί κανονικά και δεν μπορείτε να επιλύσετε το πρόβλημα, επικοινωνήστε με τις υπηρεσίες υποστήριξης Epson για βοήθεια.

# **Επικοινωνία με την Υποστήριξη Epson**

### **Πριν από την επικοινωνία με την Epson**

Αν το προϊόν της Epson δεν λειτουργεί κανονικά και δεν μπορείτε να επιλύσετε το πρόβλημα χρησιμοποιώντας τις πληροφορίες αντιμετώπισης προβλημάτων στα εγχειρίδια του προϊόντος, επικοινωνήστε με τις υπηρεσίες υποστήριξης Epson για βοήθεια. Αν στην παρακάτω λίστα δεν περιλαμβάνεται η υπηρεσία υποστήριξης Epson της περιοχής σας, απευθυνθείτε στο κατάστημα αγοράς του προϊόντος.

Η υποστήριξη Epson θα σας εξυπηρετήσει πολύ πιο γρήγορα αν παρέχετε τις ακόλουθες πληροφορίες:

❏ Σειριακός αριθμός προϊόντος

(Η ετικέτα του σειριακού αριθμού βρίσκεται συνήθως στο πίσω μέρος του προϊόντος.)

- ❏ Μοντέλο προϊόντος
- ❏ Έκδοση λογισμικού προϊόντος

(Κάντε κλικ στην επιλογή **Πληροφορίες**, **Πληροφορίες έκδοσης** ή σε κάποιο αντίστοιχο κουμπί στο λογισμικό του προϊόντος.)

- ❏ Μάρκα και μοντέλο του υπολογιστή σας
- ❏ Όνομα και έκδοση του λειτουργικού συστήματος του υπολογιστή
- ❏ Ονόματα και εκδόσεις των εφαρμογών λογισμικού που χρησιμοποιείτε συνήθως με το προϊόν

#### *Σημείωση:*

Ανάλογα με το προϊόν, τα δεδομένα λίστας κλήσεων για φαξ ή/και ρυθμίσεις δικτύου ενδέχεται να αποθηκεύονται στη μνήμη του προϊόντος. Λόγω βλάβης ή επισκευής του προϊόντος, τα δεδομένα ή/και οι ρυθμίσεις ενδέχεται να χαθούν. Η Epson δεν ευθύνεται για την τυχόν απώλεια, δημιουργία αρχείου καταγραφής ή ανάκτηση δεδομένων ή/και ρυθμίσεων ακόμη και κατά τη διάρκεια ισχύος της περιόδου εγγύησης. Συνιστάται να δημιουργείτε προσωπικά αρχεία καταγραφής των δεδομένων ή να κρατάτε σημειώσεις.

## **Βοήθεια για χρήστες Ευρώπης**

Ελέγξτε το Έγγραφο πανευρωπαϊκής εγγύησης για πληροφορίες σχετικά με το πώς μπορείτε να επικοινωνήσετε με την Υποστήριξη Epson.

## **Βοήθεια για χρήστες της Ταϊβάν**

Στοιχεία επικοινωνίας για πληροφορίες, υποστήριξη και υπηρεσίες:

#### **World Wide Web**

#### [http://www.epson.com.tw](http://www.epson.com.tw/)

Διατίθενται πληροφορίες σχετικά με τις προδιαγραφές των προϊόντων, τα προγράμματα οδήγησης για τηλεφόρτωση, καθώς και πληροφορίες για την αγορά.

#### **Epson HelpDesk**

Τηλέφωνο: +886-2-80242008

Η ομάδα HelpDesk μπορεί να σας δώσει πληροφορίες μέσω τηλεφώνου σχετικά με τα εξής:

- ❏ Πληροφορίες για την αγορά και πληροφορίες για τα προϊόντα
- ❏ Ερωτήσεις ή προβλήματα σχετικά με τη χρήση του προϊόντος
- ❏ Πληροφορίες σχετικά με τις υπηρεσίες επισκευής και την εγγύηση

#### **Κέντρο επισκευών:**

#### <http://www.tekcare.com.tw/branchMap.page>

Η TekCare corporation είναι ένα εξουσιοδοτημένο κέντρο υπηρεσίών για την Epson Taiwan Technology & Trading Ltd.

## **Βοήθεια για χρήστες Σιγκαπούρης**

Οι διαθέσιμες πηγές πληροφοριών, υποστήριξης και υπηρεσιών από την Epson Singapore είναι οι εξής:

#### **World Wide Web**

#### [http://www.epson.com.sg](http://www.epson.com.sg/)

Διατίθενται πληροφορίες μέσω e-mail σχετικά με προδιαγραφές προϊόντων, προγράμματα οδήγησης για τηλεφόρτωση, συνήθεις ερωτήσεις, πληροφορίες για αγορά και τεχνική υποστήριξη.

#### **Epson HelpDesk**

Χωρίς χρέωση: 800-120-5564

- Η ομάδα HelpDesk μπορεί να σας δώσει πληροφορίες μέσω τηλεφώνου σχετικά με τα εξής:
- ❏ Πληροφορίες για την αγορά και πληροφορίες για τα προϊόντα
- ❏ Ερωτήσεις σχετικά με τη χρήση του προϊόντος ή αντιμετώπιση προβλημάτων
- ❏ Πληροφορίες σχετικά με τις υπηρεσίες επισκευής και την εγγύηση

## **Βοήθεια για χρήστες Ταϊλάνδης**

Στοιχεία επικοινωνίας για πληροφορίες, υποστήριξη και υπηρεσίες:

#### <span id="page-262-0"></span>**World Wide Web**

#### [http://www.epson.co.th](http://www.epson.co.th/)

Διατίθενται πληροφορίες σχετικά με προδιαγραφές προϊόντων, προγράμματα οδήγησης για τηλεφόρτωση, συνήθεις ερωτήσεις και αποστολή e-mail.

#### **Τηλεφωνικό κέντρο Epson**

Τηλέφωνο: 66-2685-9899

Email: support@eth.epson.co.th

- Η ομάδα του τηλεφωνικού μας κέντρου μπορεί να σας δώσει πληροφορίες μέσω τηλεφώνου σχετικά με τα εξής:
- ❏ Πληροφορίες για την αγορά και πληροφορίες για τα προϊόντα
- ❏ Ερωτήσεις ή προβλήματα σχετικά με τη χρήση του προϊόντος
- ❏ Πληροφορίες σχετικά με τις υπηρεσίες επισκευής και την εγγύηση

## **Βοήθεια για χρήστες Βιετνάμ**

Στοιχεία επικοινωνίας για πληροφορίες, υποστήριξη και υπηρεσίες:

#### **Κέντρο υπηρεσιών Epson**

65 Truong Dinh Street, District 1, Ho Chi Minh City, Vietnam. Τηλέφωνο (Χο Τσι Μιν): 84-8-3823-9239, 84-8-3825-6234 29 Tue Tinh, Quan Hai Ba Trung, Hanoi City, Vietnam Τηλέφωνο (Ανόι): 84-4-3978-4785, 84-4-3978-4775

# **Βοήθεια για χρήστες Ινδονησίας**

Στοιχεία επικοινωνίας για πληροφορίες, υποστήριξη και υπηρεσίες:

#### **World Wide Web**

#### [http://www.epson.co.id](http://www.epson.co.id/)

- ❏ Πληροφορίες σχετικά με προδιαγραφές προϊόντων, προγράμματα οδήγησης για λήψη
- ❏ Συνήθεις ερωτήσεις, πληροφορίες για αγορά, ερωτήσεις μέσω e-mail

#### **Epson Hotline**

Τηλέφωνο: +62-1500-766

Φαξ: +62-21-808-66-799

Η ομάδα Hotline μπορεί να σας δώσει πληροφορίες μέσω τηλεφώνου ή φαξ σχετικά με τα εξής:

- ❏ Πληροφορίες για την αγορά και πληροφορίες για τα προϊόντα
- ❏ Τεχνική υποστήριξη

#### **Κέντρο υπηρεσιών Epson**

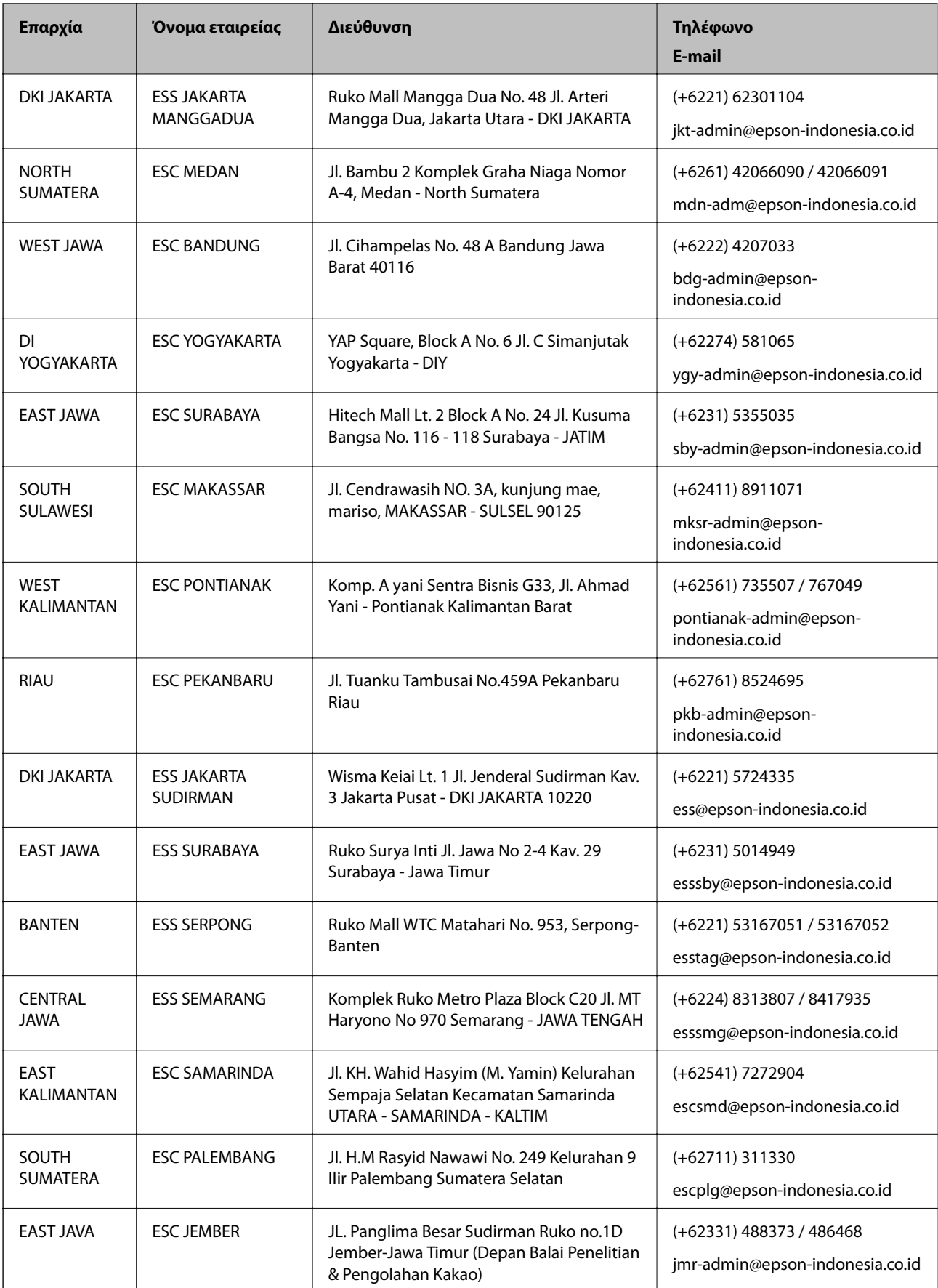

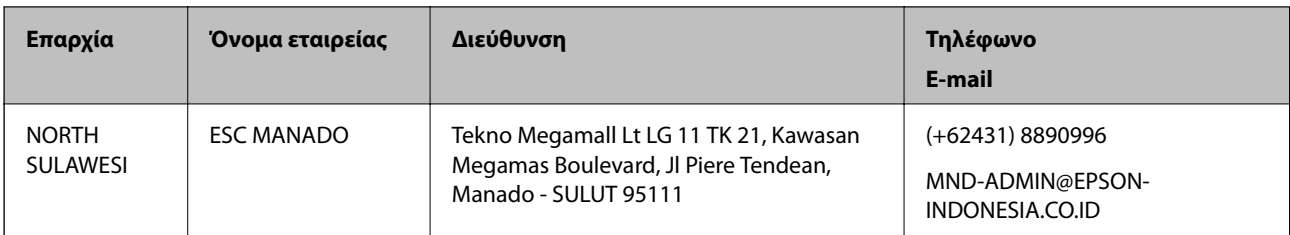

Για άλλες πόλεις που δεν παρατίθενται εδώ, καλέστε το τμήμα Hot Line: 08071137766.

## **Βοήθεια για χρήστες Χονγκ Κονγκ**

Για τεχνική υποστήριξη καθώς και την παροχή υπηρεσιών μετά την πώληση, οι χρήστες καλούνται να επικοινωνήσουν με την Epson Hong Kong Limited.

#### **Κεντρική σελίδα στο Internet**

#### [http://www.epson.com.hk](http://www.epson.com.hk/)

Η Epson Hong Kong έχει δημιουργήσει μια κεντρική σελίδα στο Internet, στα κινεζικά και τα αγγλικά, προκειμένου να παρέχει στους χρήστες τις παρακάτω πληροφορίες:

- ❏ Πληροφορίες για το προϊόν
- ❏ Απαντήσεις σε συνήθεις ερωτήσεις
- ❏ Τις τελευταίες εκδόσεις των προγραμμάτων οδήγησης για τα προϊόντα Epson

#### **Hotline Τεχνικής υποστήριξης**

Μπορείτε επίσης να επικοινωνήσετε με το προσωπικό του τεχνικού τμήματος στους παρακάτω αριθμούς τηλεφώνου και φαξ:

Τηλέφωνο: 852-2827-8911

Φαξ: 852-2827-4383

## **Βοήθεια για χρήστες Μαλαισίας**

Στοιχεία επικοινωνίας για πληροφορίες, υποστήριξη και υπηρεσίες:

#### **World Wide Web**

#### [http://www.epson.com.my](http://www.epson.com.my/)

- ❏ Πληροφορίες σχετικά με προδιαγραφές προϊόντων, προγράμματα οδήγησης για λήψη
- ❏ Συνήθεις ερωτήσεις, πληροφορίες για αγορά, ερωτήσεις μέσω e-mail

#### **Τηλεφωνικό κέντρο Epson**

Τηλέφωνο: +60 1800-8-17349

- ❏ Πληροφορίες για την αγορά και πληροφορίες για τα προϊόντα
- ❏ Ερωτήσεις ή προβλήματα σχετικά με τη χρήση του προϊόντος
- ❏ Πληροφορίες σχετικά με τις υπηρεσίες επισκευής και την εγγύηση

#### <span id="page-265-0"></span>**Έδρα**

Τηλέφωνο: 603-56288288 Φαξ: 603-5628 8388/603-5621 2088

## **Βοήθεια για χρήστες Ινδίας**

Στοιχεία επικοινωνίας για πληροφορίες, υποστήριξη και υπηρεσίες:

#### **World Wide Web**

#### [http://www.epson.co.in](http://www.epson.co.in/)

Διατίθενται πληροφορίες σχετικά με τις προδιαγραφές των προϊόντων, τα προγράμματα οδήγησης για τηλεφόρτωση, καθώς και πληροφορίες για την αγορά.

#### **Helpline**

❏ Εξυπηρέτηση, πληροφορίες προϊόντος και παραγγελία αναλώσιμων (Γραμμές BSNL)

Αριθμός χωρίς χρέωση: 18004250011

Λειτουργεί από τις 9π.μ. έως τις 6μ.μ, από Δευτέρα έως Σάββατο (Εκτός από τις ημέρες των Επίσημων αργιών)

❏ Εξυπηρέτηση (Χρήστες CDMA και κινητών συσκευών)

Αριθμός χωρίς χρέωση: 186030001600

Λειτουργεί από τις 9π.μ. έως τις 6μ.μ, από Δευτέρα έως Σάββατο (Εκτός από τις ημέρες των Επίσημων αργιών)

## **Βοήθεια για χρήστες Φιλιππίνων**

Για τεχνική υποστήριξη και παροχή υπηρεσιών μετά την πώληση, οι χρήστες καλούνται να επικοινωνήσουν με την Epson Philippines Corporation στους αριθμούς τηλεφώνου και φαξ, καθώς και στη διεύθυνση e-mail, που αναγράφονται παρακάτω:

#### **World Wide Web**

#### [http://www.epson.com.ph](http://www.epson.com.ph/)

Διατίθενται πληροφορίες σχετικά με προδιαγραφές προϊόντων, προγράμματα οδήγησης για τηλεφόρτωση, συνήθεις ερωτήσεις και αποστολή πληροφοριών μέσω e-mail.

#### **Εξυπηρέτηση πελατών της Epson στις Φιλιππίνες**

Χωρίς χρέωση: (PLDT) 1-800-1069-37766

Χωρίς χρέωση: (Ψηφιακό) 1-800-3-0037766

Μητροπολιτική Μανίλα: (+632)441-9030

Ιστότοπος:<https://www.epson.com.ph/contact>

E-mail: customercare@epc.epson.som.ph

Λειτουργεί από τις 9π.μ. έως τις 6μ.μ, από Δευτέρα έως Σάββατο (Εκτός από τις ημέρες των Επίσημων αργιών)

Η ομάδα Εξυπηρέτησης πελατών μπορεί να σας δώσει πληροφορίες μέσω τηλεφώνου σχετικά με τα εξής:

❏ Πληροφορίες για την αγορά και πληροφορίες για τα προϊόντα

❏ Ερωτήσεις ή προβλήματα σχετικά με τη χρήση του προϊόντος

❏ Πληροφορίες σχετικά με τις υπηρεσίες επισκευής και την εγγύηση

#### **Epson Philippines Corporation**

Απευθείας γραμμή: +632-706-2609 Φαξ: +632-706-2663